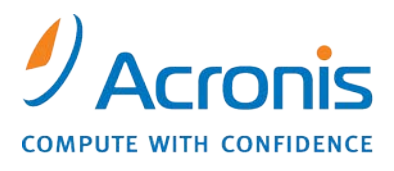

WWW.ACRONIS.CO.JP

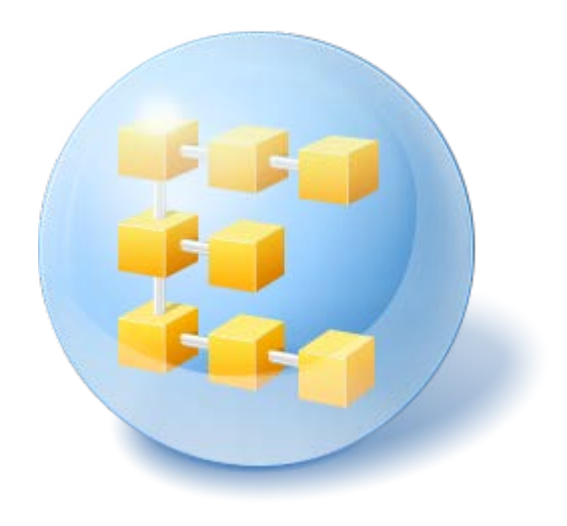

# **Acronis® Backup & Recovery ™ 10 Advanced Server**

Update 5

ユーザーズ ガイド

Copyright © Acronis, Inc., 2000-2011. All rights reserved.

「Acronis」および「Acronis Secure Zone」は、Acronis Inc. の登録商品です。

「Acronis Compute with Confidence」、「Acronis リカバリ マネージャ」、「Acronis Active Restore」、および Acronis ロゴは、Acronis, Inc. の商標です。

Linux は、Linus Torvalds の登録商標です。

VMware および VMware Ready は、VMware, Inc. の米国ならびにその他の地域における商標または登 録商標です。

Windows および MS-DOS は、Microsoft Corporation の登録商標です。

ここに記載されているその他すべての商標および著作権は、それぞれの権利所有者に帰属します。

著作権所有者の明示的な許可なく本ドキュメントの実質的な修正版を配布することは禁止されています。

著作権所有者からの事前の許可がない限り、いかなる形態(紙媒体など)であっても商業目的で本ドキュメ ントまたはその派生物を配布することは禁止されています。

ドキュメントは、「現状のまま」で提供され、商品性に対する黙示的保証、特定の目的に対する適合性、権 利を侵害していないことなどを含む明示的または黙示的な条件、言明、および保証に関する責任を負いま せん(免責条項の範囲が法的に無効と見なす場合を除く)。

本ソフトウェアまたはサービスにサードパーティのコードが付属している場合があります。 サードパーティのライセンス条項の詳細については、ルート インストール ディレクトリに ある license.txt ファイルをご参照ください。 本ソフトウェアまたはサービスと共に使用す るサードパーティ コードおよび関連するライセンス条項の最新の一覧については、 <http://kb.acronis.com/content/7696> をご参照ください。

## 目次

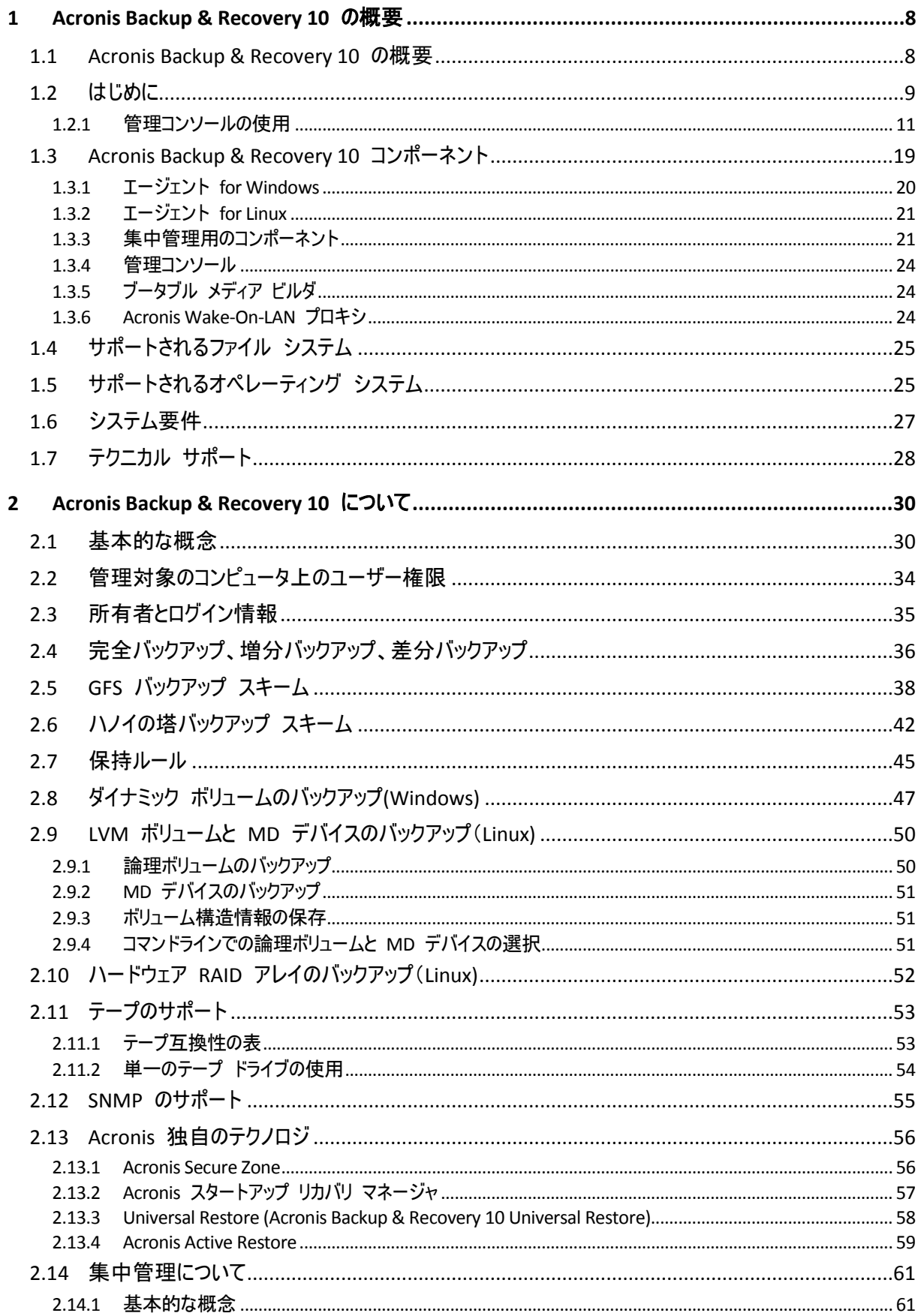

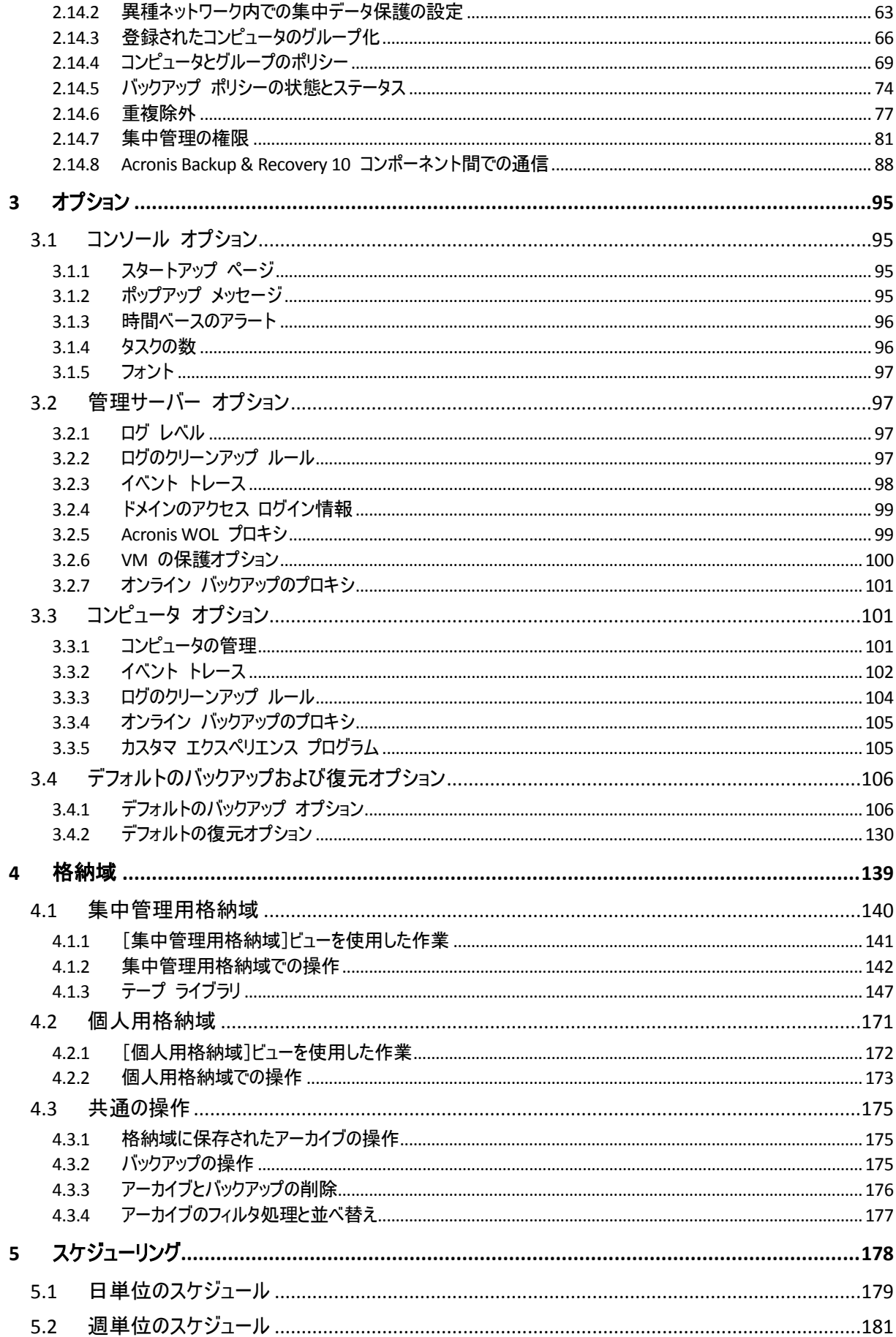

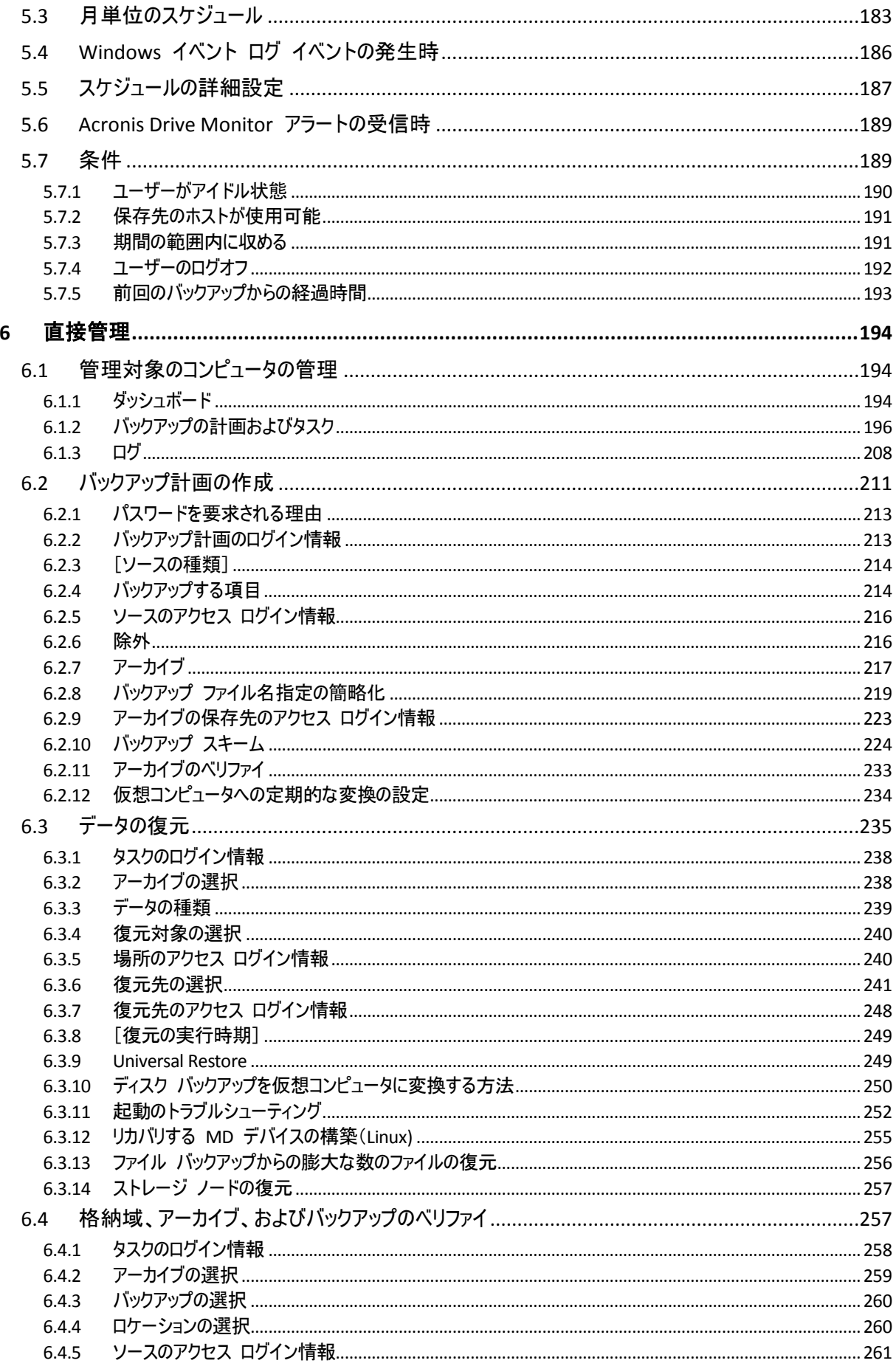

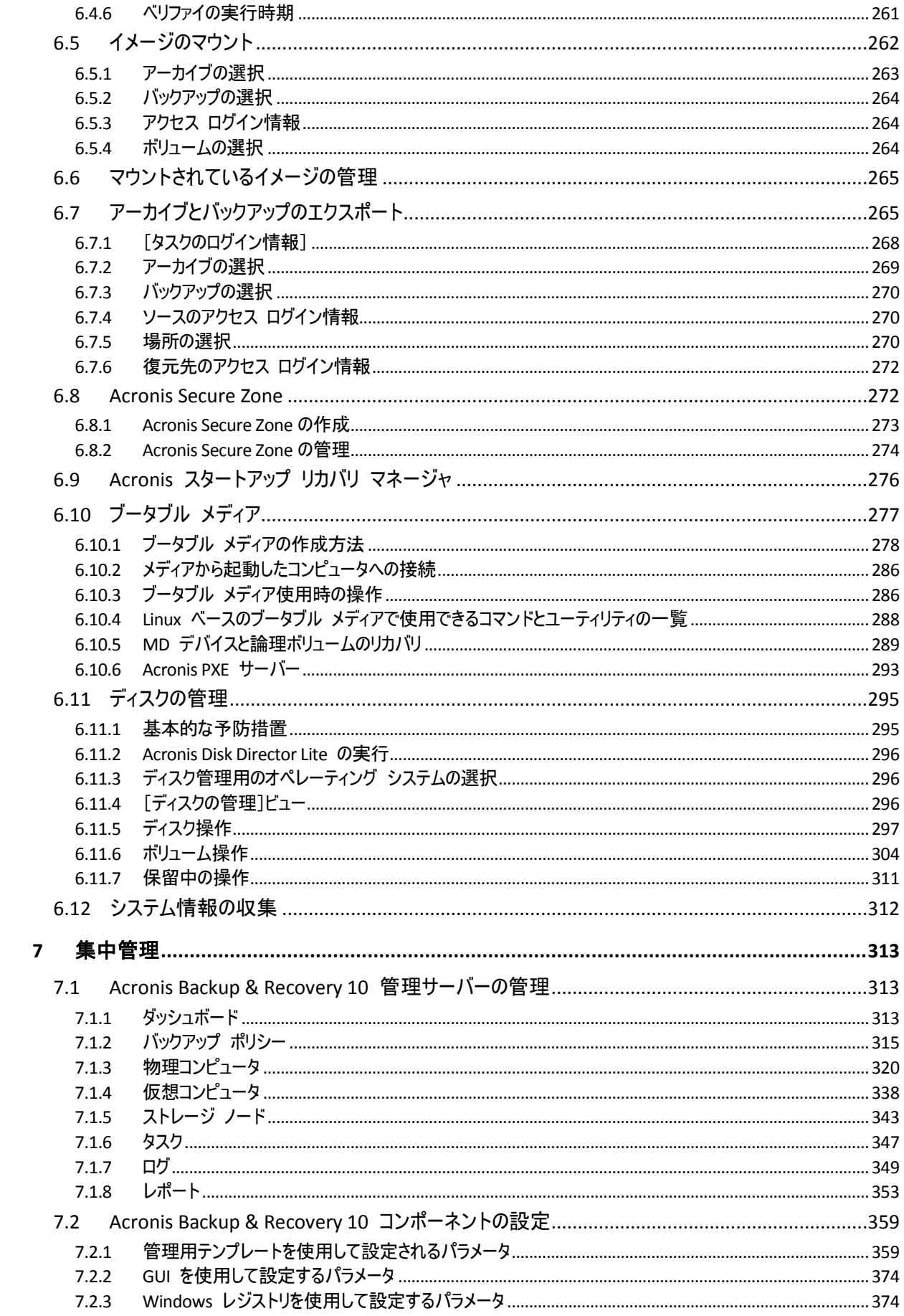

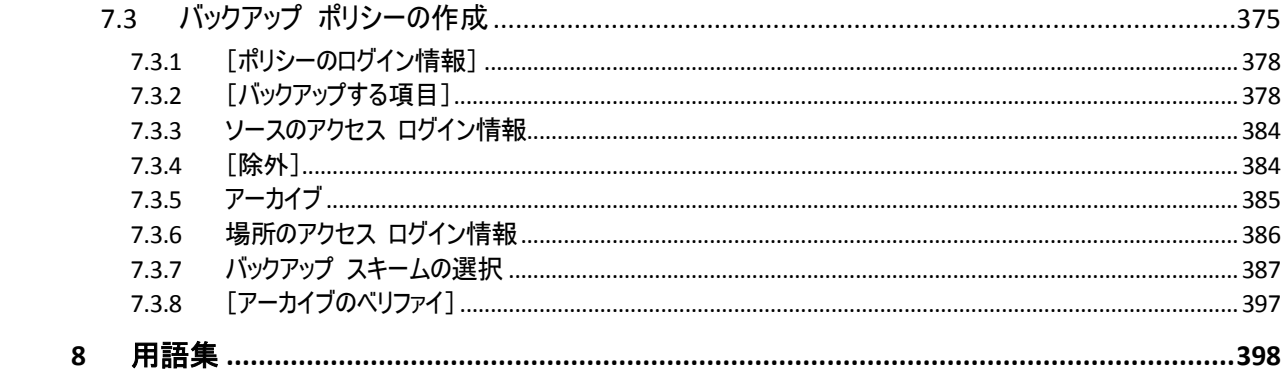

## <span id="page-7-0"></span>**1 Acronis Backup & Recovery 10** の概要

### <span id="page-7-1"></span>**1.1 Acronis Backup & Recovery 10** の概要

Acronis Backup & Recovery 10 は、Acronis の特許取得済みのディスク イメージ作成技術およびベア メ タル復元技術に基づき、次世代の障害回復ソリューションとして Acronis True Image Echo を継承してい ます。

**Acronis Backup & Recovery 10 Advanced Server** は、**Acronis True Image Echo** 製品ファミリから 次の利点を継承しています。

- オペレーティング システム、全アプリケーション、およびデータを含む、ディスク全体またはボリューム全体の バックアップ
- 任意のハードウェアへのベア メタル復元
- ファイルとフォルダのバックアップおよび復元
- 1 台のコンピュータからエンタープライズまでのスケーラビリティ
- Windows 環境と Linux 環境両方のサポート
- 分散されたワークステーションやサーバーの集中管理
- ストレージ リソースの最適化のための専用サーバー

**Acronis Backup & Recovery 10 Advanced Server** には、組織が困難な復元時間目標を達成しな がらも、資本支出やソフトウェアの保守コストを削減するために役立つ新しい利点がありま す。

既存の **IT** インフラストラクチャの活用

ストレージの消費およびネットワーク帯域幅の使用率を抑えるデータの重複除外 バックアップ元とバックアップ先の両方のストレージでバックアップ データの重複除外を実現できる柔 軟性の高い重複除外メカニズム 自動テープ ライブラリのサポートの強化

下位互換性および Acronis True Image Echo からの容易なアップグレード

#### 高度に自動化されたデータ保護

バックアップ ポリシーによる総合的なデータ保護計画(バックアップ、バックアップの保持とベリファイ) パラメータのカスタマイズが可能な組み込みのハノイの塔バックアップ スキームと GFS(Grandfather-Father-Son)バックアップ スキーム

バックアップ開始のために選択できるさまざまなイベントと条件

ポリシー ベースの集中管理

コンピュータのグループへのバックアップ ポリシーの適用 静的または動的なコンピュータのグループ化

仮想環境による容易な作業

VMware、Microsoft、Parallels、Citrix、または Red Hat KVM の設定済み仮想コンピュータへのバ ックアップの変換

### 再設計された **GUI**

迅速で実用的な意思決定ができるダッシュボード

すべての構成済みの操作と実行中の操作、および操作の成否が色分けされた概要表示

 エンタープライズ レベルのセキュリティ 操作の実行およびバックアップのアクセスに必要なユーザー権限の制御 最小限のユーザー権限によるサービスの実行 バックアップ エージェントへのリモート アクセスの制限 製品コンポーネント間での安全な通信 コンポーネントの認証のためのサードパーティ証明書の利用 データの転送およびストレージのためのデータ暗号化オプション ファイアウォールで保護された集中管理ストレージ ノードへのリモート コンピュータのバックアップ

### <span id="page-8-0"></span>**1.2** はじめに

#### 直接管理

- 1. Acronis Backup & Recovery 10 管理コンソールおよび Acronis Backup & Recovery 10 エージェント をインストールします。
- 2. コンソールを起動します。

#### **Windows**

[スタート]メニューからコンソールを選択して起動します。

**Linux**

ルートまたは通常のユーザーとしてログインし、必要に応じてユーザーを切り替えます。次のコマンドを使 用してコンソールを起動します。

/usr/sbin/acronis\_console

3. エージェントがインストールされているコンピュータにコンソールを接続します。

#### 移動先

次の手順については、「基本的な概念 『[30](#page-29-1)ページ 』」をご参照ください。

GUI 要素について理解するには、「管理コンソールの使用 『[11](#page-10-0)ページ 』」をご参照くださ い。

Linux でルート以外のユーザーがコンソールを起動できるようにする方法については、「ロー カル接続の権限 『[82](#page-81-0)ページ 』」をご参照ください。

Linux を実行しているコンピュータへのリモート接続を有効にする方法については、「Linux でのリモート接続の権限 『[83](#page-82-0)ページ 』」をご参照ください。

#### 集中管理

初めは、前の説明のように直接管理を使用して 1 台のコンピュータを管理することをお勧めします。

#### 集中管理を開始する手順は、次のとおりです。

- 1. Acronis Backup & Recovery 10 管理サーバー 『[21](#page-20-2)ページ 』をインストールします。
- 2. データ保護が必要なコンピュータに Acronis Backup & Recovery 10 エージェントをインストールします。 エージェントをインストールするときに、それぞれのコンピュータを管理サーバーに登録します。そのために は、インストール ウィザードのいずれかのウィンドウで、サーバーの IP アドレスまたは名前と集中管理を 行う管理者のログイン情報を入力します。
- 3. 操作を行うコンピュータに Acronis Backup & Recovery 10 管理コンソール 『[24](#page-23-0)ページ 』 をインストールします。Windows と Linux のコンソールのディストリビューションを選 択できる場合は、Windows 上にインストールされたコンピュータを使用することをお勧 めします。Acronis ブータブル メディア ビルダをインストールします。
- 4. コンソールを起動します。ブータブル メディアを作成します。
- 5. コンソールを管理サーバーに接続します。

#### 簡単な集中管理の方法

#### ■ バックアップ

[バックアップ]コントロールを使用し、バックアップするコンピュータを選択して、その コンピュータ上にバックアップ計画 『[405](#page-404-0)ページ 』を作成します。 複数のコンピュータ上 に順番にバックアップ計画を作成することができます。

#### 復元

[復元]コントロールを使用して、データの復元が必要なコンピュータを選択し、そのコンピュータ上に復元タ スクを作成します。 複数のコンピュータ上に順番に復元タスクを作成することができます。

コンピュータ全体または起動しないオペレーティング システムを復元するには、ブータブ ル メディア 『[407](#page-406-0)ページ 』を使用します。 管理サーバーを使用してブータブル メディア による処理を制御することはできませんが、コンソールをサーバーから接続解除し、メディ アから起動したコンピュータにそのコンソールを接続することができます。

#### 計画とタスクの管理

登録されているコンピュータ上に存在する計画とタスクを管理するには、 [ナビゲーション]ツリーの [コ ンピュータ]**→**[すべてのコンピュータ]を選択し、各コンピュータを順番に選択します。 下の[情 報]ペインに、各コンピュータ上に存在している計画とタスクの状態と詳細が表示され、計画とタスクを開始、 停止、編集、および削除することができます。

登録されているコンピュータ上に存在するすべてのタスクを表示する [タスク]ビューを使用することもできま す。 コンピュータ、バックアップ計画、その他のパラメータをフィルタとしてタスクに適用することができます。 詳 細については、コンテキスト ヘルプをご参照ください。

#### ■ 口グの表示

登録されているコンピュータから収集された集中管理のログを表示するには、[ナビゲーション]ツリーで [ログ]を選択します。 コンピュータ、バックアップ計画、その他のパラメータをフィルタとしてログ エントリに適 用することができます。 詳細については、コンテキスト ヘルプをご参照ください。

#### 集中管理用格納域の作成

すべてのバックアップ アーカイブを 1 つまたはいくつかのネットワーク上の場所に保存する場合は、集中管理 用格納域をそれらの場所に作成します。 格納域を作成した後は、[ナビゲーション]ツリーで[格納 域]**→**[集中管理]**→**[**'**格納域名**'**]を選択することでその内容を表示および管理できます。 格納域の ショートカットが、登録されているすべてのコンピュータに配置されます。 格納域の作成者または登録されて いるコンピュータのユーザーは、作成するバックアップ計画でその格納域をバックアップ先として指定できます。

#### 高度な集中管理の方法

Acronis Backup & Recovery 10 が提供する集中管理機能を最大限に活用するために次のことを選択で きます。

### ■ 重複除外の使用

- 1. Acronis Backup & Recovery 10 ストレージ ノード 『[22](#page-21-0)ページ 』をインストールし、管 理サーバーに追加します。
- 2. ストレージ ノード上に重複除外された管理対象の格納域を作成します。
- 3. 重複除外された格納域にバックアップするすべてのコンピュータ上のエージェントに、Acronis Deduplication アドオンをインストールします。
- 4. 作成するバックアップ計画でバックアップ アーカイブの保存先として管理対象の格納域を使用する ように設定します。
- バックアップ計画の代わりのバックアップ ポリシーの作成

集中管理用バックアップポリシーを設定し、[すべてのコンピュータ]グループに適用します。 この方 法により、1 回の操作で各コンピュータにバックアップ計画を配置します。 トップ メニューから[アクション] **→ [バックアップ ポリシーの作成] を選択し、コンテキスト ヘルプをご参照ください。** 

#### ■ 管理サーバーに登録されたコンピュータのグループ化

登録されているコンピュータを適切なパラメータでグループ化し、いくつかのポリシーを作 成して、各ポリシーを該当するコンピュータのグループに適用します。 詳細については、 「登録されたコンピュータのグループ化 『[66](#page-65-0)ページ 』」をご参照ください。

高度な集中管理の包括的な例については、「異種ネットワーク内での集中データ保護の設定 『[63](#page-62-0)ページ 』」をご参照ください。

### <span id="page-10-0"></span>**1.2.1** 管理コンソールの使用

コンソールを管理対象のコンピュータ 『[409](#page-408-0)ページ 』または管理サーバー 『[409](#page-408-1)ページ 』 に接続するとすぐに、それぞれの項目が管理コンソールに表示され(メニュー、[ようこそ] 画面のワークスペース、 [ナビゲーション] ペイン、 [アクションとツール] ペイン内)、エ ージェントまたはサーバーに固有の操作を実行できるようになります。

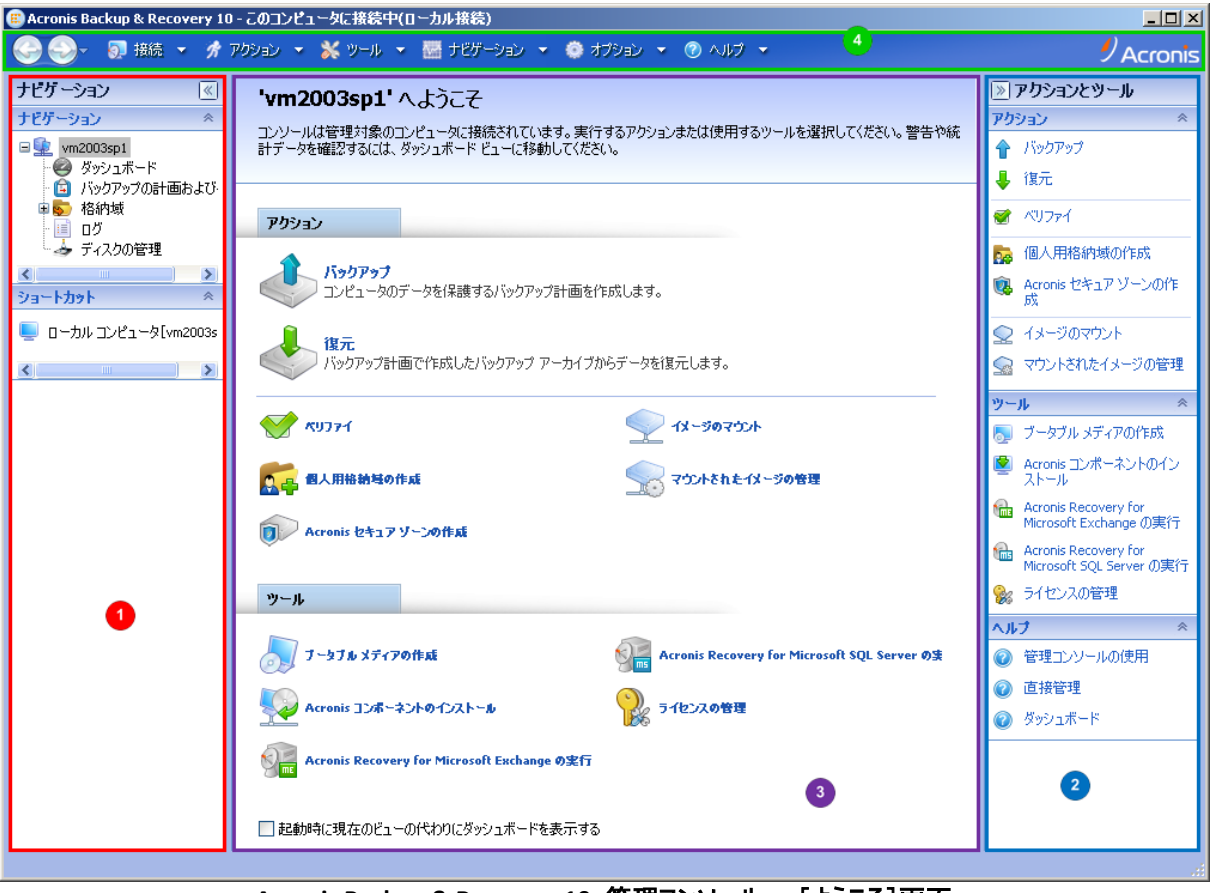

**Acronis Backup & Recovery 10** 管理コンソール **-** [ようこそ]画面

#### 管理コンソールの主要な要素

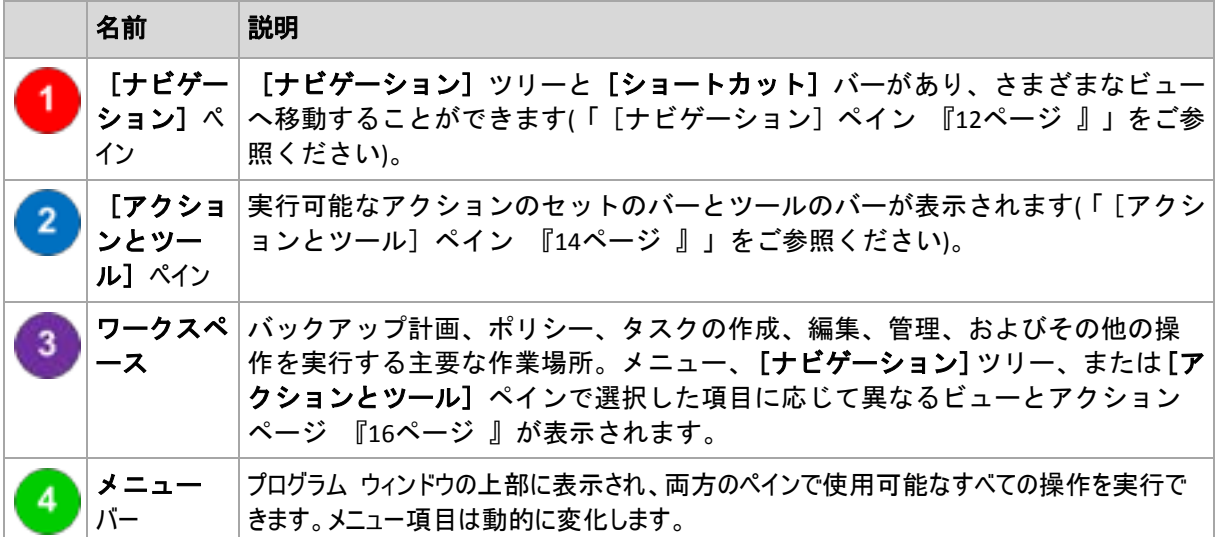

管理コンソールを快適に操作するには、1024x768 以上のディスプレイ解像度が必要です。

### <span id="page-11-0"></span>[ナビゲーション]ペイン

[ナビゲーション]ペインには、[ナビゲーション]ツリーと [ショートカット]バーがあります。

### [ナビゲーション] ツリー

「ナビゲーション] ツリーを使用して、各プログラム ビューに移動することができます。ビューは、コンソール が管理対象のコンピュータと管理サーバーのどちらに接続されているかによって異なります。

### 管理対象のコンピュータのビュー

コンソールが管理対象のコンピュータに接続されている場合は、[ナビゲーション]ツリーで次のビューを使用で きます。

- ■ 「「コンピュータ名] ] ツリーのルートは [ようこそ] ビューとも呼ばれます。コンソールが 現在接続されているコンピュータの名前が表示されます。このビューを使用して、管理対象のコンピュータ 上で使用できる主な操作にすばやくアクセスすることができます。
	- ● 「ダッシュボード] 管理対象のコンピュータでデータが正常に保護されているかどうかを 一目で確認するには、このビューを使用します。
	- ● [バックアップの計画およびタスク] 管理対象のコンピュータ上のバックアップ計画お よびタスクを管理するには、このビューを使用します。計画とタスクの実行、編集、停止、削除、それ らの状態とステータスの表示、計画の監視を行います。
	- 8 「格納域】 個人用格納域およびそこに保存されるアーカイブの管理、新しい格納域の追 加、既存の格納域の名前変更と削除、格納域のベリファイ、バックアップ内容の参照、仮想ドライ ブとしてのバックアップのマウントなどを行うには、このビューを使用します。
	- | | | | ログ] 管理対象のコンピュータ上でプログラムによって実行された処理に関する情報を調 べるには、このビューを使用します。
	- → 』 [ディスクの管理] コンピュータのハード ディスク ドライブに関する操作を実行するには、 このビューを使用します。

### 管理サーバーのビュー

コンソールが管理サーバーに接続されている場合は、[ナビゲーション]ツリーで次のビューを使用できます。

- ■ 「「管理サーバー名] ] ツリーのルートは「ようこそ]ビューとも呼ばれます。コンソールが 現在接続されている管理サーバーの名前が表示されます。このビューを使用して、管理サーバー上で使 用できる主な操作にすばやくアクセスすることができます。
	- ● 「ダッシュボード] 管理サーバーに登録されたコンピュータでデータが正常に保護されて いるかどうかを一目で確認するには、このビューを使用します。
	- ● [バックアップ ポリシー] 管理サーバー上に存在するバックアップ ポリシーを管理する には、このビューを使用します。
	- 【物理コンピュータ】 管理サーバーに登録されているコンピュータを管理するには、このビ ューを使用します。
	- $\begin{bmatrix} \begin{array}{c} \begin{array}{c} \begin{array}{c} \mathbb{R}^{\mathsf{u}} \end{array} \end{array} & \begin{array}{c} \begin{array}{c} \begin{array}{c} \mathbb{R}^{\mathsf{u}} \end{array} \end{array} & \begin{array}{c} \mathbb{R}^{\mathsf{u}} \end{array} & \begin{array}{c} \mathbb{R}^{\mathsf{u}} \end{array} & \begin{array}{c} \mathbb{R}^{\mathsf{u}} \end{array} & \begin{array}{c} \mathbb{R}^{\mathsf{u}} \end{array} & \begin{array}{c} \mathbb{R}^{\math$ インストールされた登録されているコンピュータから仮想コンピュータを管理するには、このビューを使 用します。
	- ※ [格納域] 集中管理用格納域とそこに保存されるアーカイブの管理(新しい管理対象の 格納域と管理対象外の格納域の作成、既存の格納域の名前の変更と削除)を行うには、このビュ ーを使用します。
	- ■ 【ストレージ ノード】 ストレージ ノードを管理するにはこのビューを使用します。ノード によって管理される集中管理用格納域を作成できるようにするためにストレージ ノードを追加しま す。
- ■ 「タスク1 タスクの管理(タスクの実行、編集、停止、削除、タスクの状態の監視、タスクの 履歴の確認)を行うには、このビューを使用します。
- | | | | ログ] 管理対象のエンティティ グループの作成、ポリシーの適用、集中管理用格納域の 管理などの集中管理操作の履歴、および登録されているコンピュータとストレージ ノードのローカル ログに記録された処理の履歴を参照するには、このビューを使用します。

[ショートカット]バー

[ショートカット]バーは[ナビゲーション]ツリーの下に表示されます。このバーにショートカットとしてコンピ ュータを追加することで、必要なときに簡単にコンピュータに接続できます。

#### コンピュータにショートカットを追加する手順は、次のとおりです。

- 1. コンソールを管理対象のコンピュータに接続します。
- 2. [ナビゲーション]ツリーでコンピュータの名前([ナビゲーション]ツリーのルート要素)を右クリックし、[ショ ートカットの作成]をクリックします。

コンソールとエージェントが同じコンピュータにインストールされている場合は、このコンピュータのショートカッ トが[ローカル コンピュータ [コンピュータ名]]として[ショートカット]バーに自動的に追加 されます。

コンソールが Acronis 管理サーバーに接続されている場合は、ショートカットが[**AMS** [コンピュー タ名]]として自動的に追加されます。

#### <span id="page-13-0"></span>[アクションとツール]ペイン

[アクションとツール]ペインを使用すると、Acronis Backup & Recovery 10 を簡単かつ効率的に操 作することができます。このペインのツールバーからプログラムの操作やツールをすばやく選択することができま す。[アクションとツール]バーの項目はすべて、プログラム メニューにも表示されます。

バー

### **'**[項目の名前]**'** アクション

いずれかのナビゲーション ビューで選択した項目に対して、実行可能な一連の操作が表示 されます。操作をクリックすると、それぞれのアクション ページ 『[18](#page-17-0)ページ 』が表示され ます。それぞれのナビゲーション ビューの項目ごとに独自の操作のセットがあります。バ ーの名前は、選択した項目に応じて変わります。たとえば、[バックアップの計画およびタ スク】ビューで「システムのバックアップ」という名前のバックアップ計画を選択した場合、 アクション バーの名前は[**'**システムのバックアップ**'** アクション]になり、バックアップ計 画に対して一般的に実行される操作のセットが表示されます。

これらの操作はすべて、それぞれのメニュー項目からアクセスすることもできます。いずれかのナビゲーション ビ ューで項目を選択すると、メニュー バーにメニュー項目が表示されます。

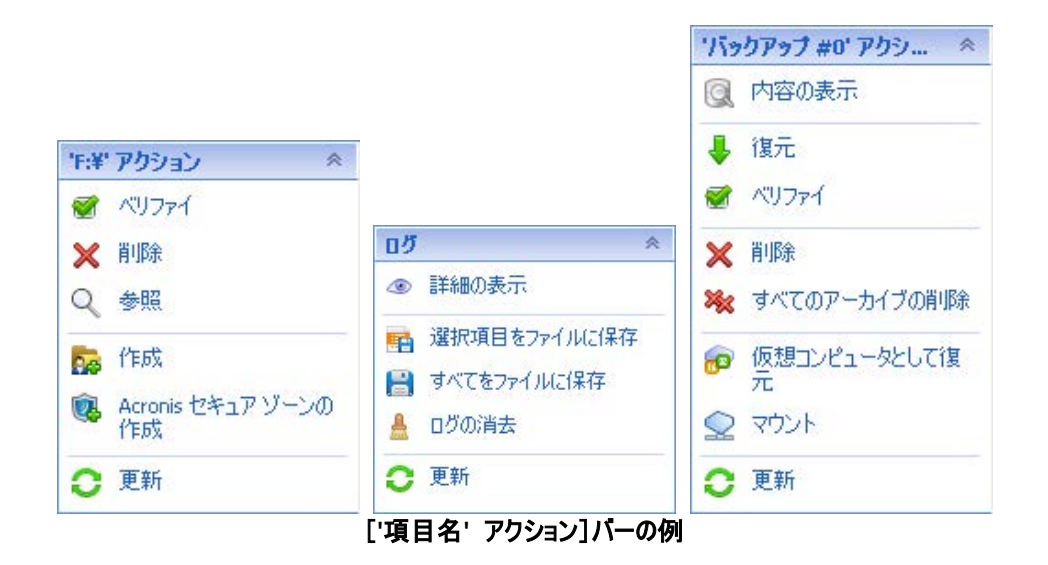

### アクション

管理対象のコンピュータまたは管理サーバー上で実行できる一般的な操作の一覧が表示され ます。すべてのビューで常に同じ一覧が表示されます。操作をクリックすると、それぞれの アクション ページ(「アクション ページ 『[18](#page-17-0)ページ 』」をご参照ください.)が表示されま す。

これらの操作はすべて、[アクション]メニューからアクセスすることもできます。

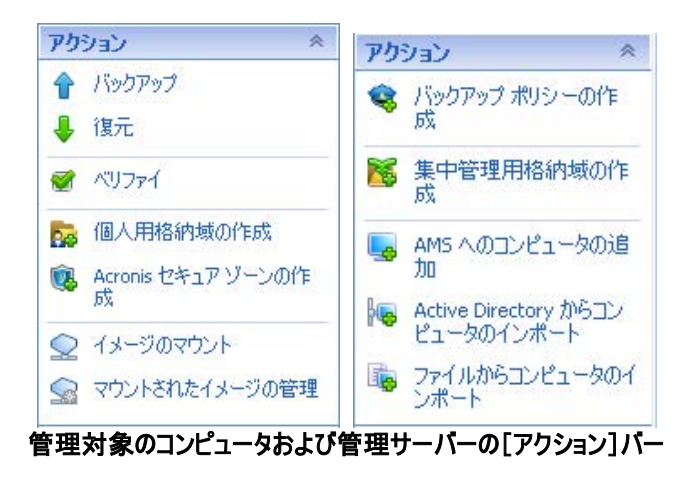

#### ツール

Acronis のツールの一覧が表示されます。すべてのプログラム ビューで常に同じ一覧が表示されます。 これらのツールはすべて、[ツール]メニューからアクセスすることもできます。

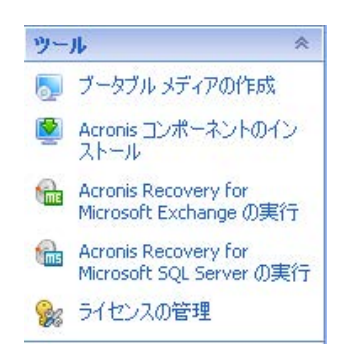

### ヘルプ

ヘルプ トピックの一覧が表示されます。Acronis Backup & Recovery 10 のそれぞれのビューおよびアクション ページごとに特定のヘルプ トピックの一覧が表示されます。

### ペインの操作

### ペインの展開または最小化の方法

デフォルトでは、[ナビゲーション]ペインが展開された状態で表示され、[アクションとツール]は 最小化されます。追加のワークスペースを空けるためにペインを最小化する場合があります。このためには、 ボタン(《 - 「ナビゲーション]ペインの場合、》 - 「アクションとツール]ペインの場合)をクリッ クします。ペインが最小化され、ボタンの向きが変わります。ボタンをもう一度クリックするとペインが展開されま す。

### ペインの境界の変更方法

1. ペインの境界をポイントします。

2. ポインタが二重矢印になったら、ポインタをドラッグして境界を移動します。

管理コンソールは、ペインの境界の位置が変更されたことを「記憶」しています。次に管理コンソールを実行し たときには、すべてのペインの境界が前回変更した位置に表示されます。

### <span id="page-15-0"></span>ワークスペース、ビュー、アクション ページ

コンソールの操作の大半はワークスペースで行います。ここで、バックアップ計画、ポリシー、タスクの作成、編 集、管理、およびその他の操作を実行します。メイン領域には、メニュー、 [ナビゲーション] ツリー、また は [アクションとツール] ペインで選択した項目に応じて、異なるビューとアクション ページが表示されま す。

ビュー

ビューは、[ナビゲーション]ペイン 『[12](#page-11-0)ページ 』の [ナビゲーション] ツリーで任意の 項目をクリックするとワークスペースに表示されます。

| <b>■ Acronis Backup &amp; Recovery 10 - AMS [vm2003sp1]に接続</b>                               |                                                                 |           |                   |                       | $\Box$ D $\times$                    |
|----------------------------------------------------------------------------------------------|-----------------------------------------------------------------|-----------|-------------------|-----------------------|--------------------------------------|
| $\mathcal{Y}$ Acronis<br>- 50 横続 ▼ # アクション ▼ ※ ツール ▼ 歴 ナヒザーション ▼ 幸 オラション ▼ 自 圧縮タスク ▼ ⑦ ヘルフ ▼ |                                                                 |           |                   |                       |                                      |
| ナビゲーション<br>$ \ll $<br>奏<br>ナビゲーション<br>$\Box$ <sub>88</sub> vm2003sp1<br>● ダッシュボード            | タスク<br>登録したコンピュータ上に存在するタスクを管理します。                               |           |                   |                       | $\overline{\mathbb{R}}$<br>アクションとツール |
| ● バックアップ ポリシー                                                                                | ▶ 実行 ■ 停止 / 編集 ※ 削除   扁 クリップボードに ID をコピー ● 更新<br>◎詳細の表示 最 ログの表示 |           |                   |                       |                                      |
| 申に 物理コンピュータ<br>車幅 仮想コンピュータ                                                                   | 名前 ▲                                                            | 場所        | バックアッ 種類          | 実行 前回の開始時刻<br>前回の終了時刻 |                                      |
| 中 格纳域                                                                                        |                                                                 | 【すべて】 ~   | ↓ [すべて ↓<br>[すべて] |                       |                                      |
| 目喩 ストレージノード<br>■奴ヶ                                                                           | ■圧縮タスク                                                          | ローカル      | アイドル なし<br>圧縮     | なし                    |                                      |
| - 目 ログ<br>ショートカット<br>來                                                                       |                                                                 |           |                   |                       |                                      |
| ■ ローカル コンピュータ[vm2003s]                                                                       |                                                                 |           |                   |                       |                                      |
| <b>KIND OF BUILDING</b><br>$\rightarrow$                                                     |                                                                 |           |                   |                       |                                      |
|                                                                                              |                                                                 |           |                   |                       |                                      |
|                                                                                              |                                                                 |           |                   |                       |                                      |
|                                                                                              |                                                                 |           |                   |                       |                                      |
|                                                                                              |                                                                 |           |                   |                       |                                      |
|                                                                                              | $\left\langle \right\rangle$<br>><br><b>TITL</b>                |           |                   |                       |                                      |
|                                                                                              | 目 タスクの総数:1<br>◎ フィルタ条件に一致する数:1                                  |           |                   |                       |                                      |
|                                                                                              | 情報<br>$ \mathbb{v} $                                            |           |                   |                       |                                      |
|                                                                                              | タスク<br>設定                                                       |           |                   |                       |                                      |
|                                                                                              | 名前                                                              | 圧縮タスク     | スケジュール            | スケジュール済み              |                                      |
|                                                                                              | 状態                                                              | アイドル      | 前回の結果             |                       |                                      |
|                                                                                              | 種類<br>管理対象のエンティティ                                               | 圧縮        | 前回の終了時刻<br>所有者    | なし                    |                                      |
|                                                                                              | コンピュータ名                                                         | vm2003sp1 | 管理対象のエンティティの種類    | [なし]                  |                                      |
|                                                                                              | 場所                                                              | ローカル      |                   |                       |                                      |
|                                                                                              |                                                                 |           |                   |                       |                                      |
|                                                                                              |                                                                 |           |                   |                       |                                      |

[タスク]ビュー

### 一般的なビューの操作方法

一般的に、すべてのビューに項目のテーブル、ボタンを備えたテーブル ツールバー、および [情報] パネルが 含まれています。

- テーブルで必要な項目を検索するには、フィルタと並べ替えの機能を使用します。
- テーブルで目的の項目を選択します。
- [情報]パネル(デフォルトでは折りたたまれています)に項目の詳細が表示されます。
- 選択した項目についての操作を実行します。次のように、選択した項目について同じ操作を実行する 方法がいくつかあります。
	- テーブル ツールバーのボタンをクリックする。
	- [[項目の名前] アクション]バー([アクションとツール]ペイン)で項目をクリックする。
	- [アクション]メニューで項目を選択する。
	- 項目を右クリックし、コンテキスト メニューで操作を選択する。

### <span id="page-17-0"></span>アクション ページ

[アクション] メニューまたは [アクションとツール] ペインの [アクション] バーでいずれかのアク ション項目をクリックすると、ワークスペースにアクション ページが表示されます。このページには、タスク、バック アップ計画、またはバックアップ ポリシーを作成して開始するために実行する必要のある手順が表示されま す。

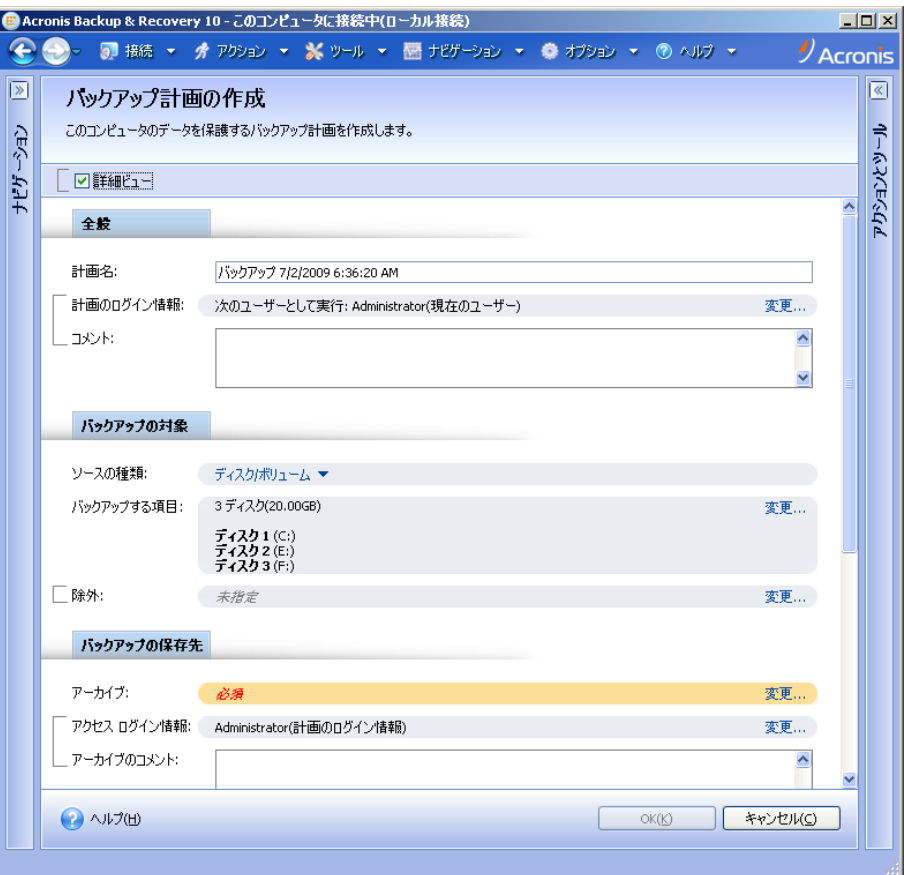

アクション ページ **-** バックアップ計画の作成

### コントロールの使用と設定の指定

アクション ページには、基本と詳細の 2 つの表示方法があります。基本表示では、ログイン情報やコメント などのフィールドは非表示になります。詳細表示を有効にすると使用可能なすべてのフィールドが表示されま す。アクション ページの上部にある [詳細ビュー] チェックボックスをオンまたはオフにすることでビューを切り 替えることができます。

ほとんどの設定は、それぞれの項目の右側にある[変更**...**]リンクをクリックすることで設定します。設定によ っては、ドロップダウン リストから選択するか、ページのフィールドに手動で入力します。

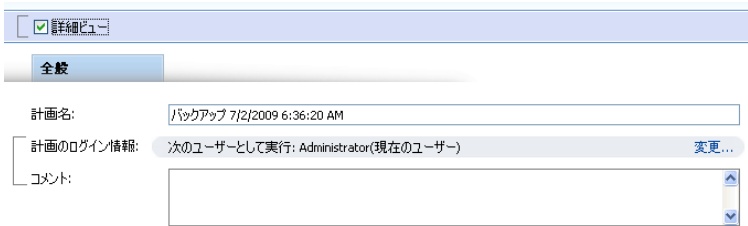

アクション ページ **-** コントロール

Acronis Backup & Recovery 10 では、アクション ページで行った変更が記憶されます。たとえば、バックアッ プ計画の作成を開始した後で、計画の作成が完了する前に何らかの理由で別のビューに切り替えた場合、 メニューで「戻る]ナビゲーション ボタンをクリックできます。または、いくつかの手順を進めた場合、下矢印を クリックして、計画の作成を開始したページを一覧から選択できます。このようにして、残りの手順を実行し、 バックアップ計画の作成を完了することができます。

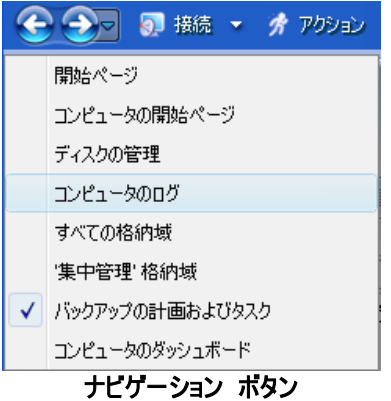

### <span id="page-18-0"></span>**1.3 Acronis Backup & Recovery 10** コンポーネント

ここでは、Acronis Backup & Recovery 10 のコンポーネントとそれらの機能の簡単な説明の一覧を示しま す。

Acronis Backup & Recovery 10 には次の 3 種類の主要コンポーネントが含まれています。

### 管理対象のコンピュータ用のコンポーネント**(**エージェント**)**

これらは、Acronis Backup & Recovery 10 によって管理されるコンピュータ上でデータのバックアップ、復元、 その他の処理を実行するアプリケーションです。各管理対象のコンピュータ上でエージェントが処理を実行す るにはライセンスが必要です。エージェントには追加の機能を実行できるようにする複数の機能またはアドオ ンが含まれているので、追加のライセンスが必要になることがあります。

### 集中管理用のコンポーネント

これらのコンポーネントは アドバンスト エディション で提供され、集中管理機能を備えています。これらのコ ンポーネントの使用にライセンスは必要ありません。

### コンソール

コンソールはグラフィカル ユーザー インターフェイスを備えていて、エージェントや他の Acronis Backup & Recovery 10 コンポーネントにリモートから接続することができます。

### ブータブル メディア ビルダ

ブータブル メディア ビルダを使用して、エージェントや他のレスキュー ユーティリティをレスキュー環境で使用 するためのブータブル メディアを作成することができます。レスキュー環境でエージェントのアドオンを使用でき るかどうかは、メディア ビルダが動作しているコンピュータにアドオンがインストールされているかどうかによって異 なります。

### <span id="page-19-0"></span>**1.3.1** エージェント **for Windows**

このエージェントを使用して、Windows の下でディスク レベルおよびファイル レベルでデータを保護すること ができます。

### ディスク バックアップ

ディスク レベルのデータ保護では、ディスクまたはボリューム ファイル システム全体とオペレーティング システ ムの起動に必要なすべての情報のバックアップ、またはセクタ単位でのすべてのディスク セクタのバックアップ( RAW モード)が基本になります。ディスクまたはボリュームのコピーを含むパッケージ形式のバックアップは、ディ スク(ボリューム) バックアップまたはディスク(ボリューム) イメージと呼ばれます。これらのバックアップからはディ スクまたはボリュームの全体をリカバリすることも個別のフォルダやファイルをリカバリすることもできます。

### ファイル バックアップ

ファイル レベルのデータ保護では、エージェントがインストールされているコンピュータ上あるいはネットワーク共 有上に存在するファイルおよびフォルダのバックアップが基本になります。ファイルは、元の場所にも別の場所に もリカバリできます。バックアップされたすべてのファイルとフォルダをリカバリすることも個別に選択してリカバリす ることもできます。

### その他の操作

### 仮想コンピュータへの変換

ディスク バックアップを仮想ディスク ファイルに変換すると追加の操作によって仮想ディスクを使用可能にす る必要があるため、エージェント for Windows では、VMware Workstation、Microsoft Virtual PC、 Parallels Workstation、Citrix XenServer オープン仮想アプライアンス(OVA)、または Red Hat KVM.の新し い仮想コンピュータにディスク バックアップをリカバリする方法で変換を実行します。設定済みで使用可能な コンピュータのファイルは、選択したフォルダに保存されます。それぞれの仮想ソフトウェアを使用してコンピュー タを起動するか、他の用途のためにコンピュータのファイルを準備することができます。

### ディスクの管理

エージェント for Windows には、便利なディスク管理ユーティリティ Acronis Disk Director Lite が含まれて います。ディスクのクローン作成、ディスクの変換、ボリュームの作成、ボリュームのフォーマット、ボリュームの削 除などのディスク管理操作、および MBR と GPT の間のディスク パーティション スタイルの変更、ディスク ラベルの変更などの操作は、オペレーティング システムで実行するかブータブル メディアを使用して実行する ことができます。

#### <span id="page-19-1"></span>**Universal Restore**

Universal Restore アドオンを使用すると、エージェントがインストールされているコンピュータ上で異なるハー ドウェアの復元機能を使用して、この機能を備えたブータブル メディアを作成することができます。 Universal Restore は、ストレージ コントローラ、マザーボード、チップセットなどの Windows の起動にとって重要なデ バイスの相違に対応できます。

### <span id="page-19-2"></span>**Deduplication**

エージェントでこのアドオンを使用すると、Acronis Backup & Recovery 10 ストレージ ノードによって管理さ れている重複除外格納域にデータをバックアップすることができます。

### <span id="page-20-0"></span>**1.3.2** エージェント **for Linux**

このエージェントを使用して、Linux の下でディスク レベルおよびファイル レベルでデータを保護することがで きます。

### ディスク バックアップ

ディスク レベルのデータ保護では、ディスクまたはボリューム ファイル システム全体とオペレーティング システ ムの起動に必要なすべての情報のバックアップ、またはセクタ単位でのすべてのディスク セクタのバックアップ (RAW モード)が基本になります。ディスクまたはボリュームのコピーを含むパッケージ形式のバックアップは、ディ スク(ボリューム) バックアップまたはディスク(ボリューム) イメージと呼ばれます。これらのバックアップからはディス クまたはボリュームの全体を復元することも個別のフォルダやファイルを復元することもできます。

### ファイル バックアップ

ファイル レベルのデータ保護では、エージェントがインストールされているコンピュータ上あるいは smb または nfs プロトコルを使用してアクセスされるネットワーク共有上に存在するファイルおよびディレクトリのバックアップ が基本になります。ファイルは、元の場所にも別の場所にも復元できます。バックアップされたすべてのファイル とディレクトリを復元することも個別に選択して復元することもできます。

#### **Deduplication**

エージェントでこのアドオンを使用すると、Acronis Backup & Recovery 10 ストレージ ノードによって管理さ れている重複除外格納域にデータをバックアップすることができます。

### <span id="page-20-1"></span>**1.3.3** 集中管理用のコンポーネント

ここでは、Acronis Backup & Recovery 10 のエディションに含まれ、集中管理機能を提供するコンポーネン トについて説明します。これらのコンポーネントに加えて、データ保護が必要なすべてのコンピュータに Acronis Backup & Recovery 10 エージェントをインストールする必要があります。

### <span id="page-20-2"></span>管理サーバー

Acronis Backup & Recovery 10 管理サーバーは、企業ネットワーク内のデータ保護を管理する中央のサー バーです。 次の機能を管理者に提供します。

- Acronis Backup & Recovery 10 インフラストラクチャへの単一のエントリ ポイント
- バックアップ ポリシー 『[405](#page-404-1)ページ 』とグループを使用して、多数のコンピュータ 『[401](#page-400-0)ページ 』上のデータを簡単に保護する方法
- 全社規模の監視およびレポート機能
- 全社のバックアップ アーカイブ 『[404](#page-403-0)ページ 』を保存するための集中管理用格納域 『[411](#page-410-0)ページ 』を作成する機能
- ストレージ ノード 『[401](#page-400-1)ページ 』を管理する機能

ネットワーク上に複数の管理サーバーがある場合、それらのサーバーは独立して動作し、異なるコンピュータを 管理し、異なる集中管理用格納域を使用してアーカイブを保存します。

### 管理サーバーのデータベース

管理サーバーは、次の 3 つの Microsoft SQL データベースを使用します。

■ 登録済みのコンピュータおよび管理者によって作成されたバックアップ ポリシーを含むその他の構成情報 を保存する、構成データベース。

- 登録済みのコンピュータおよびストレージ ノードを管理サーバーと同期させるために使用される、同期デ ータベース。 これは、頻繁に変更される処理データのデータベースです。
- 集中管理されるログを保存する、レポート データベース。 このデータベースは大きくなる場合がありま す。 サイズは、設定するログ レベルによって左右されます。

構成データベースと同期データベースは同じ Microsoft SQL Server(運用サーバーと呼ばれます)上に存在 している必要があり、また、管理サーバーと同じコンピュータにインストールすることが推奨されます。 レポート データベースは、同じ SQL サーバー上でも異なる SQL サーバー上でも構成できます。

管理サーバーをインストールするときに、運用サーバーとレポート サーバーの両方にどのサーバーを使用する かを選択できます。 次のから選択できます。

- 1. インストール パッケージに付属し、同じコンピュータにインストールされる Microsoft SQL Server 2005 Express。 この場合、3 つのデータベースを持つ SQL サーバー インスタンスが同じコンピュータ上に作 成されます。
- 2. 以前に任意のコンピュータにインストールされている Microsoft SQL Server 2008(任意のエディション)。
- 3. 以前に任意のコンピュータにインストールされている Microsoft SQL Server 2005(任意のエディション)。

#### **VMware vCenter** の統合

この機能では、VMware vCenter サーバーで管理されている仮想コンピュータを管理サーバーの GUI に表 示したり、これらのコンピュータのバックアップ ステータスを vCenter に表示したり、Acronis Backup & Recovery 10 によって作成された仮想コンピュータを vCenter に自動的に登録できます。

統合は、すべての Acronis Backup & Recovery 10 アドバンスト エディション で使用でき、Virtual Edition のライセンスは必要ありません。 vCenter サーバー上にソフトウェアをインストールする必要もありません。

また、この機能を使用して、vCenter で管理されない可能性がある ESX/ESXi サーバーにエージェント for ESX/ESXi を自動的に展開および構成することもできます。

### <span id="page-21-0"></span>ストレージ ノード

Acronis Backup & Recovery 10 ストレージ ノードは、企業のデータ保護に必要なさまざまなリソース(企業 のストレージ容量、ネットワーク帯域幅、管理対象のコンピュータの CPU 負荷など)の使用を最適化するこ とを目的としたサーバーです。この目的は、企業のバックアップ アーカイブ(管理対象の格納域)の専用ストレ ージとして機能する場所の作成と管理によって達成されます。

ストレージ ノードを使用すると、ハードウェア サポートの観点から拡張性と柔軟性に優れ たストレージ インフラストラクチャを作成することができます。最大 20 のストレージ ノ ードを設定することが可能で、それぞれのノードが最大 20 の格納域を管理することができ ます。管理者は、Acronis Backup & Recovery 10 管理サーバー 『[409](#page-408-1)ページ 』からストレージ ノードを集中的に制御します。コンソールをストレージ ノードに直接接続することはでき ません。

#### ストレージ インフラストラクチャの設定

ストレージ ノードをインストールして管理サーバーに追加し(手順は管理対象のコンピュー タの登録 『[412](#page-411-0)ページ 』に似ています)、集中管理用格納域 『[411](#page-410-0)ページ 』を作成します。 集中管理用格納域を作成するときに、格納域のパス、格納域を管理するストレージ ノー ド、および格納域に対して実行する管理操作を指定します。

管理対象の格納域は次の場所に作成することができます。

■ ストレージ ノードのローカルのハード ディスク ドライブ

- ネットワーク共有
- SAN (Storage Area Network)
- NAS (Network Attached Storage)
- ストレージ ノードにローカル接続されたテープ ライブラリ

管理操作は次のとおりです。

### ストレージ ノード側のクリーンアップとベリファイ

管理対象外の格納域に保存されるアーカイブは、アーカイブを作成するエージェント 『[400](#page-399-0) ページ 』によって保持されます。これは、各エージェントが、データをアーカイブにバック アップするだけでなく、アーカイブに適用されるサービス タスク、およびバックアップ計 画 『[405](#page-404-0)ページ 』によって指定された保持ルールとベリファイ ルールを実行することを意 味します。管理対象のコンピュータの不要な CPU 負荷を取り除くために、サービス タス クの実行をストレージ ノードに任せることができます。タスクのスケジュールは、エージ ェントがインストールされたコンピュータ上に存在しており、そのコンピュータの時間とイ ベントを使用するため、スケジュールに従ってエージェントがストレージ ノード側のクリ ーンアップ 『[401](#page-400-2)ページ 』とストレージ ノード側のベリファイ 『[402](#page-401-0)ページ 』を開始する 必要があります。そのためには、エージェントがオンラインになっている必要があります。 それ以降の処理はストレージ ノードによって実行されます。

この機能を管理対象の格納域で無効にすることはできません。次の 2 つの操作はオプションです。

#### 重複除外

管理対象の格納域は重複除外された格納域として設定することができます。つまり、同一の データをこの格納域に一度だけバックアップし、バックアップ中のネットワーク使用量およ びアーカイブによって使用されるストレージ容量を最小限に抑えます。詳細については、ユ ーザー ガイドの「重複除外 『[77](#page-76-0)ページ 』」をご参照ください。

#### 暗号化

すべての読み書きがストレージ ノードによって透過的に暗号化および復号化されるように、管理対象の格 納域を設定することができます。暗号化にはノード サーバーに保存された格納域専用の暗号化キーを使 用します。ストレージ メディアが盗まれたり権限のない人物によってアクセスされた場合でも、格納域の内容 はこのストレージ ノード自体にアクセスしなければ、復号化することはできません。

アーカイブがエージェントによって既に暗号化されている場合、ストレージ ノード側の暗号化はエージェントに よって実行される暗号化によって適用されます。

#### **PXE** サーバー

Acronis PXE サーバーを使用すると、ネットワーク経由で Acronis ブータブル コンポーネントを使用してコン ピュータを起動することができます。

ネットワーク ブートには次の利点があります。

- 起動する必要のあるシステムにブータブル メディア 『[407](#page-406-0)ページ 』をインストールする 技術者を現地で待機させる必要がなくなります。
- グループ操作の実行では、物理的なブータブル メディアを使用するときに比べて、複数のコンピュータを 起動するのに必要な時間が短縮されます。

### ライセンス サーバー

ライセンス サーバーを使用すると、Acronis 製品のライセンスを管理して、ライセンスが必要なコンポーネント をインストールすることができます。

Acronis ライセンス サーバーの詳細については、「Acronis ライセンス サーバーの使用」を ご参照ください。

### <span id="page-23-0"></span>**1.3.4** 管理コンソール

Acronis Backup & Recovery 10 管理コンソールは、Acronis Backup & Recovery 10 エージェントにリモート またはローカルでアクセスするための管理ツールで、集中管理機能を備えたエディションでは Acronis Backup & Recovery 10 管理サーバーへのアクセスにも使用します。

コンソールには、Windows 上および Linux 上にインストールするための 2 つのディストリビューションがあり ます。どちらのディストリビューションでも任意の Acronis Backup & Recovery 10 エージェントおよび Acronis Backup & Recovery 10 管理サーバーに接続できますが、どちらか選択できる場合は Windows 用のコン ソールを使用することをお勧めします。Linux 上にインストールするコンソールの機能には次のような制限があ ります。

- Acronis Backup & Recovery 10 コンポーネントのリモート インストールを使用できない。
- Active Directory の参照などの Active Directory 関連の機能を使用できない。

### <span id="page-23-1"></span>**1.3.5** ブータブル メディア ビルダ

Acronis ブータブル メディア ビルダは、ブータブル メディア 『[407](#page-406-0)ページ 』を作成するた めの専用のツールです。 メディア ビルダには、Windows 上および Linux 上にインストー ルするための 2 つのディストリビューションがあります。

Windows 上にインストールするメディア ビルダは、Windows プレインストール環境、また は Linux カーネルをベースにしたブータブル メディアを作成できます。 Universal Restore 『[20](#page-19-1)ページ 』 アドオンを使用して、異なるハードウェアの復元機能を備えたブータブル メ ディアを作成することができます。 Universal Restore は、ストレージ コントローラ、マザ ーボード、チップセットなどの Windows の起動にとって重要なデバイスの相違に対応でき ます。

Linux 上にインストールするメディア ビルダは、Linux カーネルをベースにしたブータブル メディアを作成でき ます。

Deduplication 『[20](#page-19-2)ページ 』 アドオンを使用して、重複除外格納域のバックアップ機能を備 えたブータブル メディアを作成することができます。 このアドオンは、どちらのメディア ビルダ ディストリビューションにもインストールできます。

### <span id="page-23-2"></span>**1.3.6 Acronis Wake-On-LAN** プロキシ

Acronis Wake-On-LAN プロキシを使用すると、他のサブネットにあるコンピュータをバックアップする場合に Acronis Backup & Recovery 10 管理サーバーを起動できます。Acronis Wake-On-LAN プロキシは、バック アップするコンピュータが配置されているサブネット内の任意のサーバーにインストールできます。

## <span id="page-24-0"></span>**1.4** サポートされるファイル システム

Acronis Backup & Recovery 10 は、次のファイル システムをバックアップおよびリカバリできますが、以下のよ うな制限があります。

- $FAT16/32$
- **NTFS**
- Ext2/Ext3/Ext4
- ReiserFS3 Acronis Backup & Recovery 10 ストレージ ノード上に置かれているディスク バックアップか ら特定のファイルを選択してリカバリすることはできません。
- ReiserFS4 ボリュームのリカバリにはボリューム サイズの変更機能がありません。Acronis Backup & Recovery 10 ストレージ ノード上に置かれているディスク バックアップから特定のファイルを選択してリカ バリすることはできません。
- XFS ボリュームのリカバリにはボリューム サイズの変更機能がありません。Acronis Backup & Recovery 10 ストレージ ノード上に置かれているディスク バックアップから特定のファイルを選択してリカバリすること はできません。
- JFS Acronis Backup & Recovery 10 ストレージ ノード上に置かれているディスク バックアップから特定 のファイルを選択してリカバリすることはできません。
- **Linux SWAP**

Acronis Backup & Recovery 10 は、破損したファイル システムやサポートされていないファイル システムを、 セクタ単位でバックアップおよびリカバリすることができます。

## <span id="page-24-1"></span>**1.5** サポートされるオペレーティング システム

### **Acronis** ライセンス サーバー

- Windows XP Professional SP2 以降(x86, x64)
- Windows 2000 SP4 Datacenter を除くすべてのエディション
- Windows Server 2003/2003 R2 Standard、Enterprise の各エディション(x86、x64)
- Windows Small Business Server 2003/2003 R2 (x86)
- Windows Vista Vista Home Basic および Vista Home Premium を除くすべてのエディション(x86、 x64)
- Windows 7 SP1 Starter および Home を除くすべてのエディション(x86、x64)
- Windows Server 2008 Standard、Enterprise の各エディション(x86、x64)
- Windows Small Business Server 2008 (x64)
- Windows Small Business Server 2011
- Windows Server 2008 R2 SP1 Standard、Enterprise、Datacenter、Foundation の各エディション
- Windows MultiPoint Server 2010

#### **Acronis Backup & Recovery 10** 管理コンソール

- Windows XP Professional SP2 以降(x86、x64)
- Windows 2000 SP4 Datacenter を除くすべてのエディション
- Windows Server 2003/2003 R2 Standard、Enterprise の各エディション(x86、x64)
- Windows Small Business Server 2003/2003 R2 (x86)
- Windows Vista すべてのエディション (x86、x64)
- Windows 7 SP1 すべてのエディション(x86、x64)
- Windows Server 2008 Standard、Enterprise の各エディション(x86、x64)
- Windows Small Business Server 2008 (x64)
- **Windows Small Business Server 2011**
- Windows Server 2008 R2 SP1 Standard、Enterprise、Datacenter、Foundation の各エディション
- Windows MultiPoint Server 2010

### **Acronis Backup & Recovery 10** 管理サーバーおよび **Acronis Backup & Recovery 10** スト レージ ノード

- Windows XP Professional SP3 (x86、x64)
- Windows 2000 SP4 Datacenter を除くすべてのエディション
- Windows Server 2003/2003 R2 Standard、Enterprise の各エディション(x86、x64)
- Windows Small Business Server 2003/2003 R2 (x86)
- Windows Vista Vista Home Basic および Vista Home Premium を除くすべてのエディション(x86、 x64)
- Windows 7 SP1\* Starter および Home を除くすべてのエディション(x86、x64)
- Windows Server 2008 Standard、Enterprise の各エディション (x86、x64)
- Windows Small Business Server 2008 (x64)
- **Windows Small Business Server 2011**
- Windows Server 2008 R2 SP1\* Standard、Enterprise、Datacenter、Foundation の各エディション
- Windows MultiPoint Server 2010<sup>\*</sup>
- \* Acronis Backup & Recovery 10 ストレージ ノードは、リムーバブル記憶域管理(RSM)を使用して、テー プ ライブラリとオートローダーを処理します。Windows 7、Windows Server 2008 R2、および Windows MultiPoint Server 2010 は RSM をサポートしていないため、これらのオペレーティング システムにインス トールされているストレージ ノードは、テープ ライブラリおよびオートローダーをサポートしていません。

### **Acronis Backup & Recovery 10** エージェント **for Windows**

- Windows XP Professional SP2 以降(x86、x64)
- Windows 2000 SP4 Datacenter を除くすべてのエディション
- Windows Server 2003/2003 R2 Standard、Enterprise の各エディション(x86、x64)
- Windows Small Business Server 2003/2003 R2 (x86)
- Windows Vista Vista Home Basic および Vista Home Premium を除くすべてのエディション(x86、 x64)
- Windows 7 SP1 Starter および Home を除くすべてのエディション(x86、x64)
- Windows Server 2008 Standard、Enterprise の各エディション(x86、x64)
- Windows Small Business Server 2008 (x64)
- **Windows Small Business Server 2011**
- Windows Server 2008 R2 SP1 Standard、Enterprise、Datacenter、Foundation の各エディション
- Windows MultiPoint Server 2010

### **Acronis Backup & Recovery 10** エージェント **for Linux**

■ Linux 2.4.20 以降のカーネル(2.6.x カーネルを含む)および glibc 2.3.2 以降

- 以下を含む、各種 32 ビットおよび 64 ビット Linux ディストリビューション
	- Red Hat Enterprise Linux 4.x および 5.x
	- Red Hat Enterprise Linux 6
	- Ubuntu 9.04 (Jaunty Jackalope)、9.10 (Karmic Koala)、および 10.04 (Lucid Lynx)
	- Fedora 11 および 12
	- SUSE Linux Enterprise Server 10 および 11
	- Debian 4 (Lenny)および 5 (Etch)
	- CentOS 5
- エージェント for Linux は、実際には 32 ビットの実行可能ファイルです。エージェントは、認証のために システム ライブラリを使用します。64 ビットのディストリビューションでは、デフォルトでシステム ライブラリ の 32 ビット版がインストールされない場合があります。64 ビットの RedHat ベースのディストリビューシ ョン(RHEL、CentOS、Fedora など)または 64 ビットの SUSE ディストリビューションでエージェントを使用 する場合は、次の 32 ビットのパッケージがシステムにインストールされていることを確認してください。

pam.i386 libselinux.i386 libsepol.i386

これらのパッケージは、お使いの Linux ディストリビューションのレポジトリで使用できるようにしておく必要 があります。

■ RPM パッケージ マネージャを使用していないシステム(Ubuntu システムなど)に製品をインストールする 場合は、インストールの前に、ルート ユーザーとして次のコマンドを実行するなどしてこのマネージャを手 動でインストールする必要があります。 apt-get install rpm

アクロニス製品は、拡張ファームウェア インターフェイス(EFI)モードのシステムをサポートしていません。Windows がイン ストールされている場合は、アクロニス製品で GPT パーティションを復元できますが、復元されたシステムは起動可能 になりません。Acronis Backup & Recovery 10 が BIOS/MBR モードでインストールされている場合は、EFI 対応サー バーで実行している場合であっても、この製品でオペレーティング システムのバックアップと復元を実行できます。多くの サーバーには、EFI モードではなく BIOS/MBR モードでインストール CD を起動できる BIOS 設定があります。MBR モードでは、インストール後に、GPT ではなく、必ず MBR 標準で起動ディスクのパーティションが作成されます。

## <span id="page-26-0"></span>**1.6** システム要件

### オペレーティング システム内にインストールされるコンポーネント

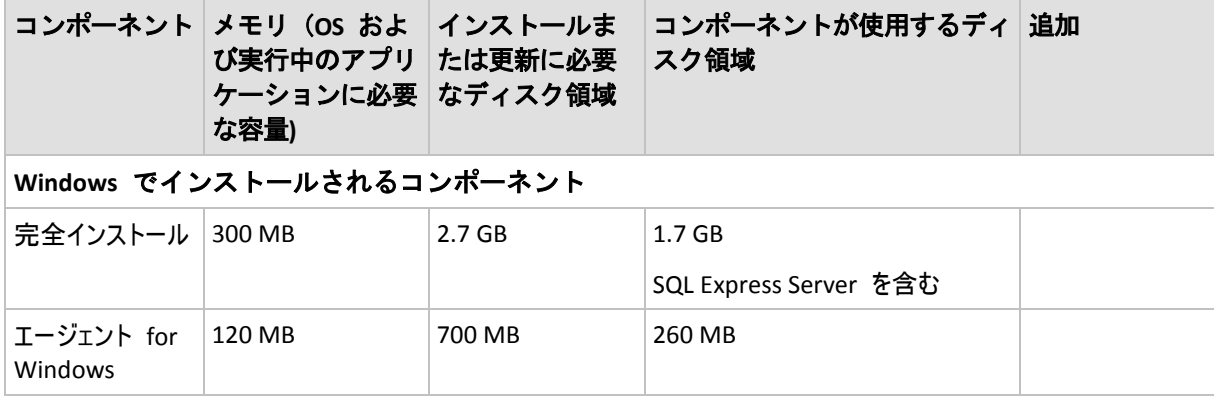

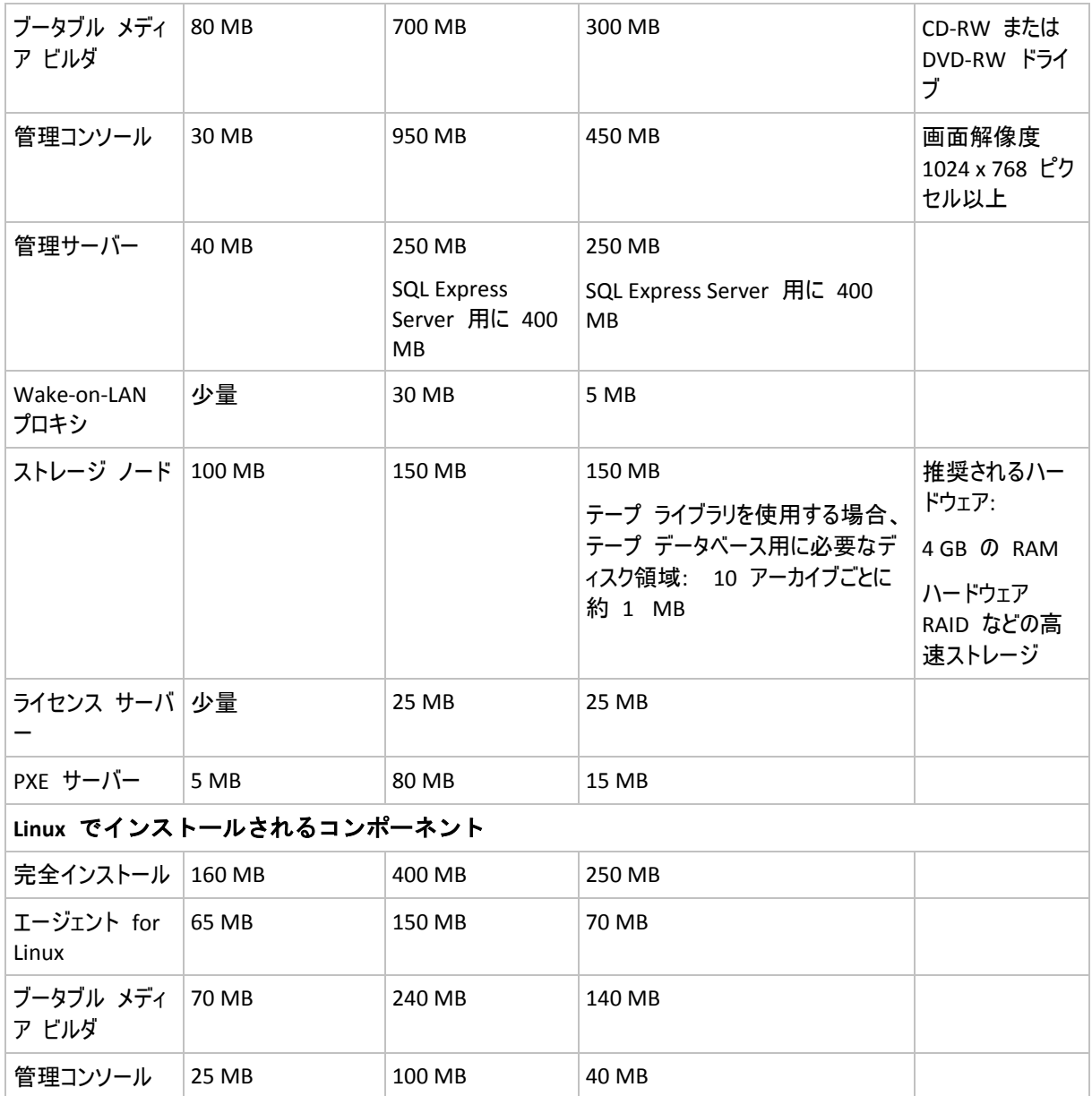

ネットワーク インターフェイス カードまたは仮想ネットワーク アダプタは、すべてのコンポーネントに必要です。

### ブータブル メディア

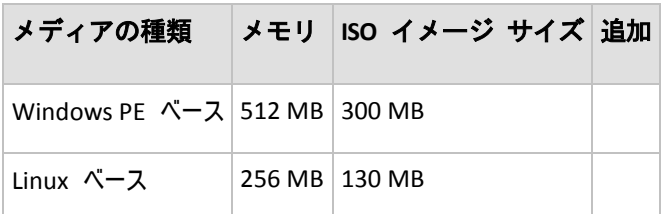

## <span id="page-27-0"></span>**1.7** テクニカル サポート

### 保守サポート プログラム

Acronis に関するサポートが必要な場合には、<http://www.acronis.co.jp/support/> にアクセス してください。

### 製品アップデート

マイ アカウント ([https://www.acronis.co.jp/my\)](https://www.acronis.co.jp/my)にログインし、製品を登録していただきます と、お客様がお使いのすべての Acronis ソフトウェアの最新アップデートを弊社ウェブサイ トよりダウンロードすることができます。**Acronis** 製品をウェブサイトで登録するには(英 語) [\(http://kb.acronis.com/content/4834\)](http://kb.acronis.com/content/4834)およびアクロニス **Web** サイトのユーザーガイド(日 本語) [\(http://kb.acronis.com/ja/content/18590\)](http://kb.acronis.com/ja/content/18590)をご参照ください。

## <span id="page-29-0"></span>**2 Acronis Backup & Recovery 10** について

ここの説明では、製品について明確に理解し、詳細な手順の説明がなくてもさまざまな状況で製品を使用 できるようになることを目標としています。

### <span id="page-29-1"></span>**2.1** 基本的な概念

Acronis Backup & Recovery 10 のグラフィカル ユーザー インターフェイスとドキュメントで使用される基本的 な概念について理解しておいてください。詳しい知識のあるユーザーは、手順が示されたクイック スタート ガ イドとしてこのセクションを利用してください。詳細については、コンテキスト ヘルプをご参照ください。

### オペレーティング システムでのバックアップ

- 1. コンピュータのデータを保護するには、管理対象のコンピュータ 『[409](#page-408-0)ページ 』になる コンピュータに Acronis Backup & Recovery 10 エージェント 『[400](#page-399-0)ページ 』をインストー ルします。
- 2. グラフィカル ユーザー インターフェイスを使用してコンピュータを管理できるように するには、エージェントと同じコンピュータまたは操作元になる任意のコンピュータに Acronis Backup & Recovery 10 管理コンソール 『[401](#page-400-3)ページ 』をインストールします。ス タンドアロンの製品エディションの場合、コンソールはエージェントと共にインストー ルされるため、この手順をスキップしてください。
- 3. コンソールを起動します。システムの起動に失敗した場合にコンピュータのオペレーテ ィング システムを復元できるようにするために、ブータブル メディア 『[407](#page-406-0)ページ 』 を作成します。
- 4. コンソールを管理対象のコンピュータに接続します。
- 5. バックアップ計画 『[405](#page-404-0)ページ 』を作成します。
	- バックアップ計画を作成するには、少なくとも、保護するデータと、バックアップ アー カイブ『[404](#page-403-0)ページ 』を保存する場所を指定する必要があります。これらを指定すると、 タスクが手動で開始されるたびにデータの完全バックアップ『[404](#page-403-1)ページ 』を作成する 1 つのタスク 『[403](#page-402-0)ページ 』で構成される最小限のバックアップ計画が作成されます。複 雑なバックアップ計画は、スケジュールにより実行され、完全バックアップ、増分バッ クアップ、または差分バックアップ 『[36](#page-35-0)ページ 』を作成し、バックアップのベリファイ 『[407](#page-406-1)ページ 』や古くなったバックアップの削除(アーカイブのクリーンアップ 『[400](#page-399-1)ペ ージ 』)などのアーカイブ保守処理を実行する、複数のタスクから構成される場合があり ます。バックアップ処理は、前後に実行するバックアップ コマンド、ネットワーク帯域 幅の調整、エラー対応、通知オプションなどのさまざまなバックアップ オプションを使 用してカスタマイズできます。
- 6. [バックアップの計画およびタスク]ページを使用して、バックアップ計画とタスクに関する情報を 表示し、それらの実行を監視します。操作ログを参照するには、[ログ]ページを使用します。
- 7. バックアップ アーカイブを保存する場所は、格納域 『[409](#page-408-2)ページ 』と呼ばれます。格納 域の情報を表示するには、[格納域]ページに移動します。さらに特定の格納域に移動す ると、アーカイブやバックアップを表示して、それらの手動操作(マウント、ベリファ イ、削除、内容の表示)を実行することができます。また、復元するデータが含まれてい るバックアップを選択することもできます。

次の図は、前述の概念を示しています。詳細については、「用語集」をご参照ください。

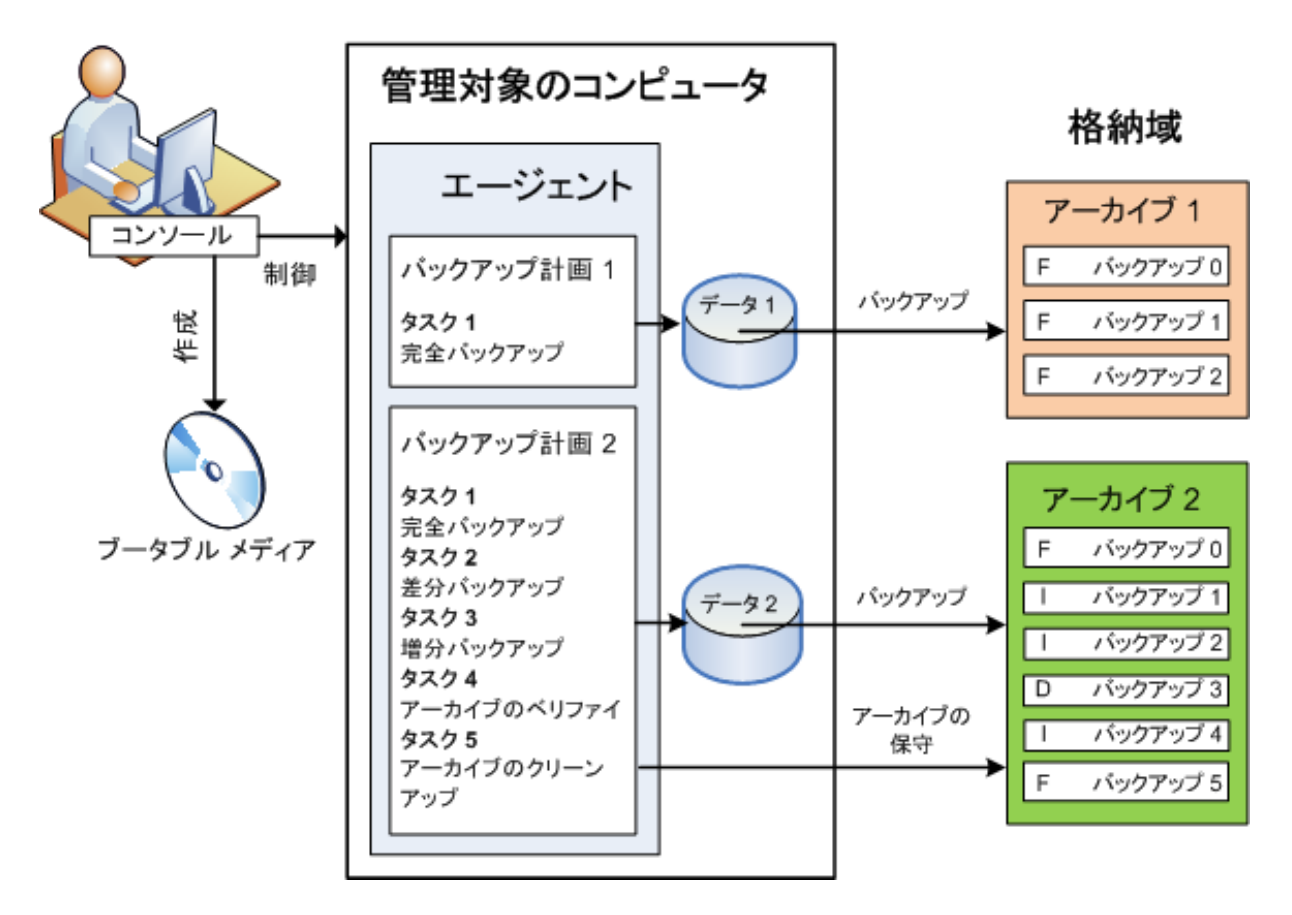

### ブータブル メディアを使用したバックアップ

ブータブル メディアを使用してコンピュータを起動し、簡単なバックアップ計画と同じ方法でバックアップ処理を 設定して実行することができます。この方法は、起動に失敗したシステムからファイルや論理ボリュームを取り 出す場合、オフラインのシステムのイメージを作成する場合、またはサポートされていないファイル システムを セクタ単位でバックアップする場合に役立ちます。

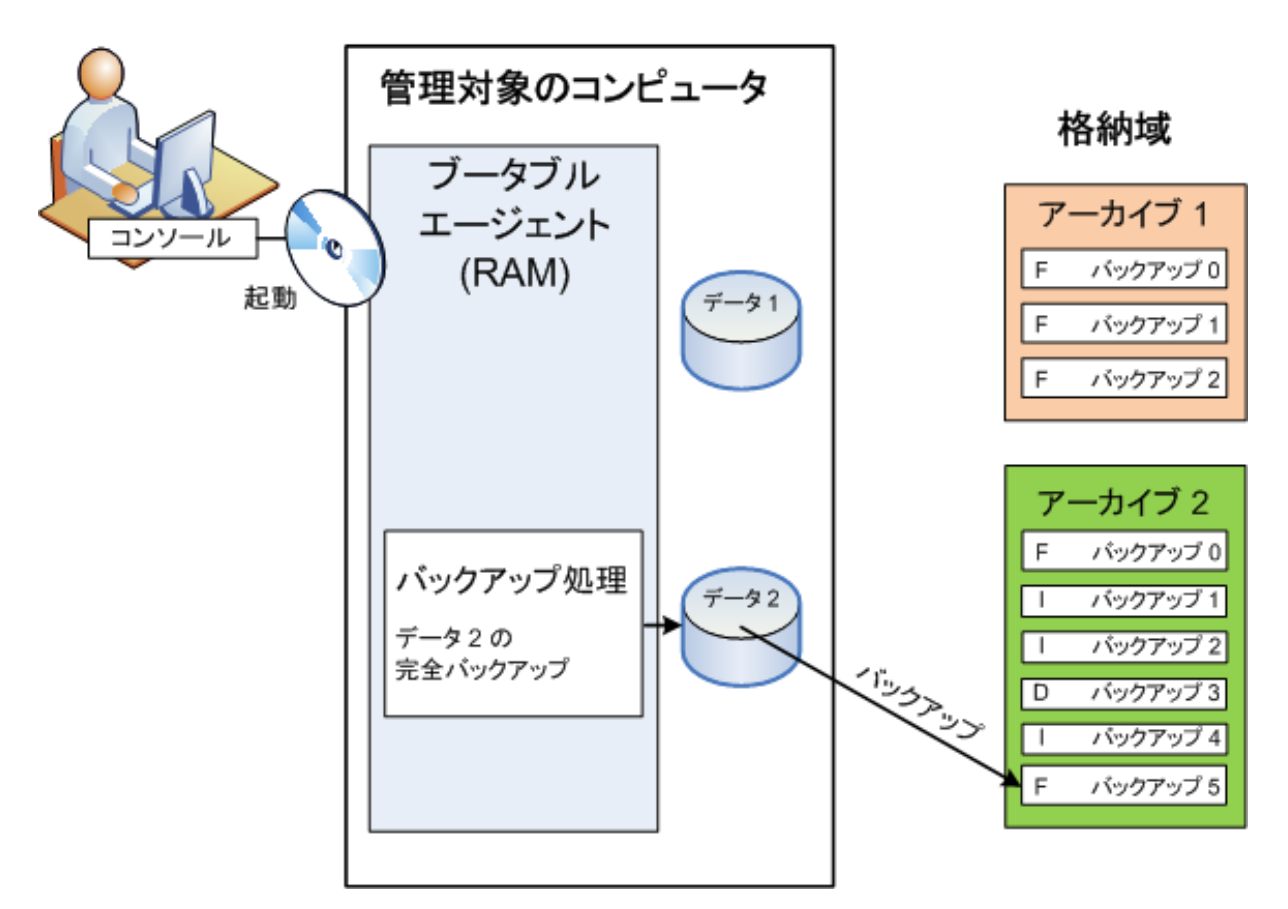

### オペレーティング システムでの復元

データ リカバリの場合は、管理対象のコンピュータで復元タスクを作成します。格納域を指定してアーカイブ を選択したら、バックアップの作成日時、またはより正確に、作成が開始された時刻を参考にバックアップを選 択します。ほとんどの場合、データはその時点まで戻されます。

#### このルールに当てはまらない例**:**

トランザクション ログを含む 1 つのバックアップからデータベースを復元する場合(1 つのバックアップには複数の復元点 があるため、さらに選択を行うことができます)。

スナップショットなしで作成されたファイル バックアップから複数のファイルを復元する場合(各ファイルは、バックアップに実 際にコピーされた時点まで戻されます)。

また、データの復元先も指定します。復元処理は、前後に実行する復元コマンド、エラー対応、通知オプシ ョンなどの復元オプションを使用してカスタマイズできます。

次の図は、オペレーティング システム(オンライン)でのデータ復元を示しています。復元処理が行われている 間は、コンピュータでバックアップを行うことはできません。必要な場合は、コンソールを別のコンピュータに接続 し、そのコンピュータで復元処理を設定することができます。この機能(リモートの並列復元)は Acronis Backup & Recovery 10 で初めて導入されたもので、以前の Acronis 製品には備わっていません。

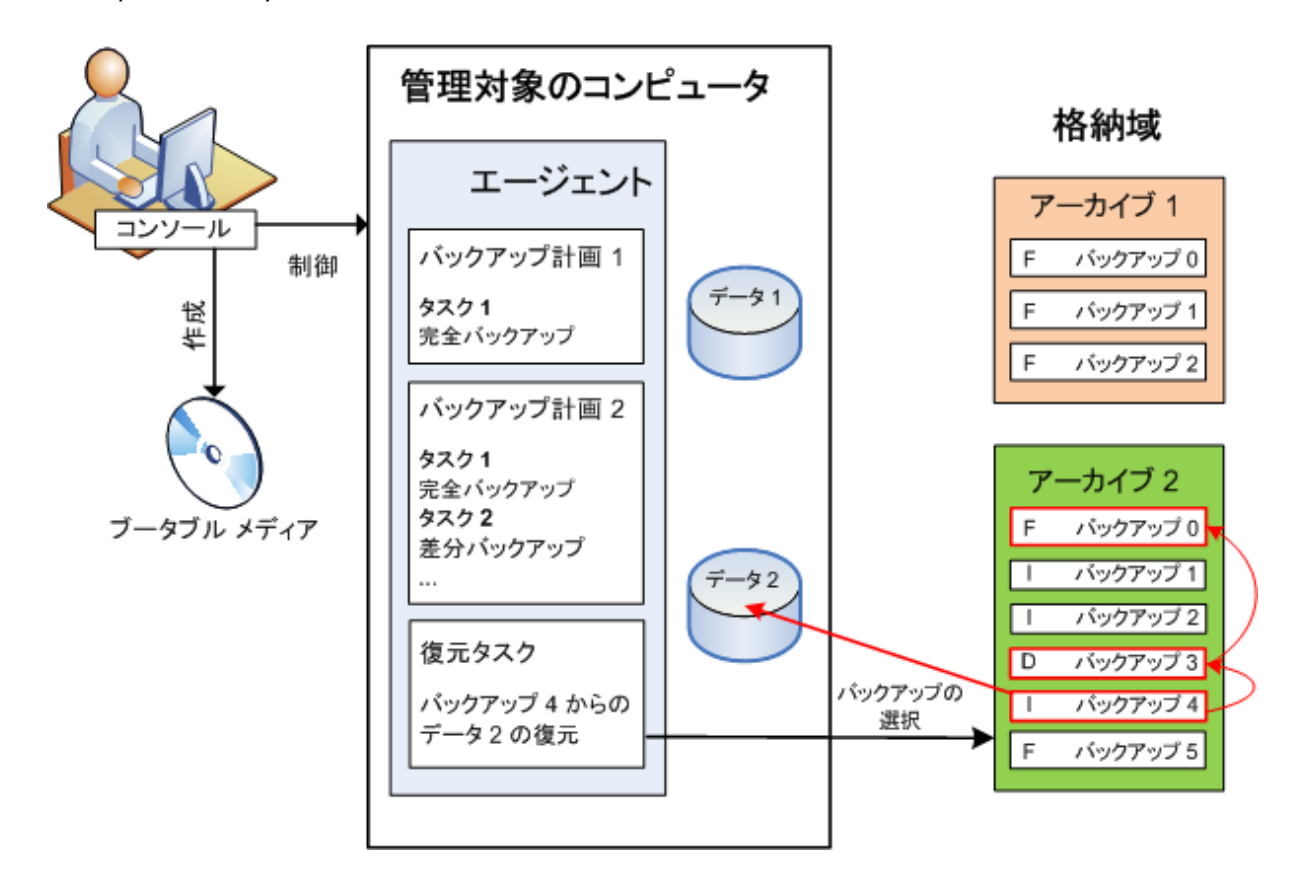

### ブータブル メディアを使用した復元

オペレーティング システムが配置されているボリュームなど、オペレーティング システムによってロックされたボリ ュームを復元するには、エージェントの一部であるブータブル環境に再起動する必要があります。復元が完了 すると、復元されたオペレーティング システムが自動的にオンラインになります。

コンピュータの起動に失敗した場合や、ベアメタル状態のディスクにデータを復元する必要がある場合は、ブ ータブル メディアを使用してコンピュータを起動し、復元タスクと同じ方法で復元処理を設定します。次の図 は、ブータブル メディアを使用した復元を示しています。

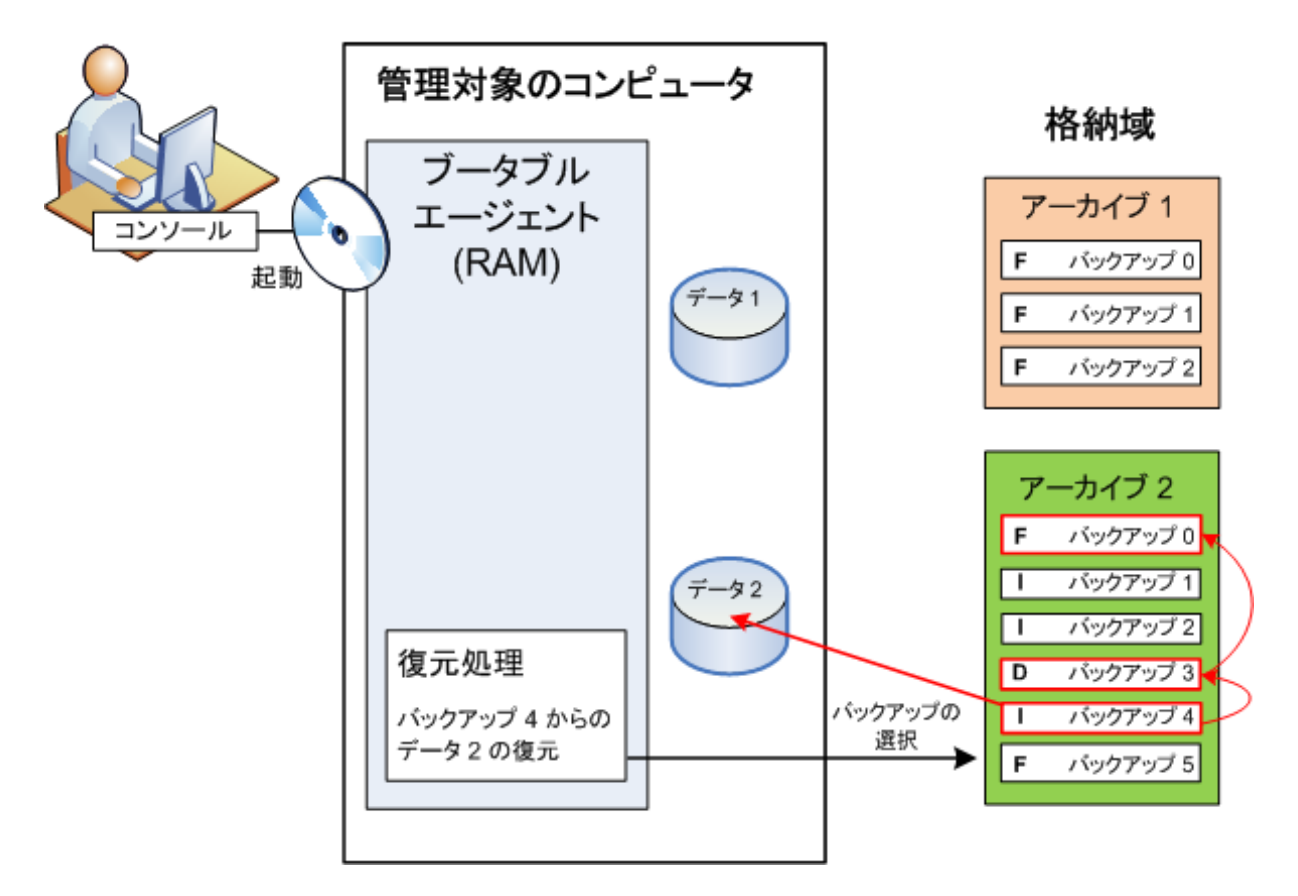

## <span id="page-33-0"></span>**2.2** 管理対象のコンピュータ上のユーザー権限

#### **Windows**

Windows を実行しているコンピュータを管理する場合、ユーザーの管理権限の範囲はそのコンピュータ上の ユーザー権限によって異なります。

### 一般ユーザー

Users グループのメンバなどの一般ユーザーには、以下の管理権限があります。

- アクセス許可を持っているファイルに対してファイル レベルのバックアップおよび復元を実行する。ただし、 ファイル レベル バックアップのスナップショットは使用できない。
- バックアップの計画およびタスクを作成し、管理する。
- 他のユーザーが作成したバックアップの計画およびタスクを表示する(管理することはできない)。
- ローカルのイベント ログを表示する。

#### 管理者ユーザー

Administrators または Backup Operators グループのメンバなど、コンピュータの管理者権限を持っている ユーザーには、さらに以下の管理権限があります。

■ コンピュータ全体またはコンピュータ上の任意のデータを、ディスク スナップショットを使用して、または使 用せずに、バックアップおよび復元する。

Administrators グループのメンバは、さらに以下の操作も実行できます。

■ コンピュータ上の任意のユーザーが所有しているバックアップの計画およびタスクの表示と管理を行う。

#### **Linux**

Linux を実行しているコンピュータを管理する場合、ユーザーはルート権限を保有または取得しているはずな ので、以下を実行できます。

- 任意のデータまたはコンピュータ全体をバックアップまたは復元する。この際、コンピュータ上で、Acronis Backup & Recovery 10 エージェントのすべての操作とログ ファイルを完全に制御できます。
- オペレーティング システムに登録された任意のユーザーの所有するバックアップの計画およびタスクを管 理する。

日常的にルートとしてシステムにログオンするのを避けるために、ルート ユーザーは一般ユーザーの資格でロ グオンしてから、必要に応じてユーザーの種類を切り替えることができます。

## <span id="page-34-0"></span>**2.3** 所有者とログイン情報

ここでは、「所有者」の概念と、バックアップ計画(タスク)のログイン情報の意味について説明します。

#### 計画**(**タスク**)**の所有者

ローカルのバックアップ計画の所有者は、その計画を作成したユーザーまたは最後に変更したユーザーです。

集中管理用バックアップ計画の所有者は、その計画の生成元である集中管理ポリシーを作成、または最後 に変更した管理サーバーの管理者です。

バックアップ計画に属するタスクは、ローカル タスクか集中管理タスクかを問わず、バックアップ計画の所有者 によって所有されます。

復元タスクなど、バックアップ計画に属さないタスクは、そのタスクを作成したユーザーまたは最後に変更したユ ーザーによって所有されます。

#### 別のユーザーが所有する計画**(**タスク**)**の管理

コンピュータで管理者権限を持っているユーザーは、オペレーティング システムに登録されている任意のユー ザーが所有するタスクおよびローカルのバックアップ計画を変更できます。

別のユーザーが所有する計画またはタスクを編集のために開くと、そのタスクに設定されていたすべてのパスワ ードが消去されます。これにより、「設定を変更して、パスワードはそのまま残す」トリックが防止されます。別 のユーザーによって変更された計画(タスク)を編集しようとするたびに、警告が表示されます。警告が表示さ れたときには、次の 2 つの選択肢があります。

- [キャンセル]をクリックし、独自の計画またはタスクを作成します。元のタスクはそのまま残されます。
- 編集を続けます。その計画またはタスクの実行に必要なすべてのログイン情報を入力する必要がありま す。

### アーカイブの所有者

アーカイブの所有者は、そのアーカイブを保存場所に保存したユーザーです。より正確に言うと、これは、バッ クアップ計画を作成したときに [バックアップの保存先]の手順でログイン情報にアカウントが指定された ユーザーです。デフォルトでは、計画のログイン情報が使用されます。

### 計画のログイン情報とタスクのログイン情報

コンピュータで実行されるタスクはすべて、ユーザーの代わりに実行されます。計画またはタスクを作成するとき には、計画またはタスクの実行に使用するアカウントを明示的に指定するオプションを使用できます。このオプ ションを使用するかどうかは、計画またはタスクを手動で開始するか、スケジュールに従って実行するかによっ て異なります。

### 手動による開始

[計画**(**タスク**)**のログイン情報]の手順はスキップできます。タスクを開始するたびに、現在のログオンで 使用したログイン情報を使ってタスクが実行されます。コンピュータで管理者権限を持っているすべてのユーザ ーも、タスクを開始できます。タスクはそのユーザーのログイン情報を使って実行されます。

タスクのログイン情報を明示的に指定した場合、そのタスクは、どのユーザーが実際にタスクを開始したかにか かわらず、常に同じログイン情報を使用して実行されます。タスクを明示的に指定するには、計画(タスク)の 作成ページで、次の操作を行います。

- 1. [詳細ビュー] チェックボックスをオンにします。
- 2. [全般]**→**[計画**(**タスク**)**のログイン情報]**→**[変更]を選択します。
- 3. 計画(タスク)の実行に使用するログイン情報を入力します。

### スケジュールされた開始または延期された開始

計画(タスク)のログイン情報は必須です。ログイン情報の手順をスキップした場合は、計画(タスク)の作成終 了後にログイン情報の入力を求められます。

### ログイン情報を指定する必要がある理由

スケジュールされたタスクまたは延期されたタスクは、任意のユーザーまたはタスクの所有者以外のユーザーが ログオンしている、ログオンしていないにかかわらず(Windows の[ようこそ]画面が表示された状態になってい る場合など)、実行される必要があります。これには、スケジュールされたタスクの開始時刻にコンピュータの電 源がオンになっていれば(つまり、スタンバイや休止状態ではなければ)十分です。Acronis スケジューラでタス クを開始するのに、明示的に指定されたログイン情報が必要であるのはこのためです。

## <span id="page-35-0"></span>**2.4** 完全バックアップ、増分バックアップ、差分バックアップ

Acronis Backup & Recovery 10 には、GFS (Grandfather-Father-Son)やハノイの塔などのよく使われるバッ クアップ スキームを使用する機能が用意されています。また、カスタムのバックアップ スキームを作成すること もできます。 すべてのバックアップ スキームは、完全バックアップ、増分バックアップ、差分バックアップの方法 に基づいています。 「スキーム」という用語は、実際には、これらのバックアップ方法を適用するアルゴリズムと アーカイブのクリーンアップを行うアルゴリズムを示しています。

これらのバックアップ方法は 1 つのバックアップ スキームの中でチームとして機能するため、それぞれの方法を 相互に比較してもあまり意味がありません。 これらのバックアップ方法は、それぞれの長所に応じて特定の役 割を果たします。 すべてのバックアップ方法の長所を生かし、すべてのバックアップ方法の短所の影響を軽減 することにより、優れたバックアップ スキームとなります。 たとえば、週単位の差分バックアップでは、そのバック
アップに依存する日単位の増分バックアップの 1 週間分のセットと共にアーカイブを簡単に削除できるため、 アーカイブのクリーンアップが容易になります。

完全バックアップ、増分バックアップ、または差分バックアップの方法でバックアップを行 うと、それぞれに応じた種類のバックアップ 『[404](#page-403-0)ページ 』が作成されます。

# 完全バックアップ

完全バックアップでは、バックアップ対象に選択されたすべてのデータが保存されます。 完全バックアップはす べてのアーカイブの基礎となり、増分バックアップと差分バックアップのベースを形成します。 1 つのアーカイブ に複数の完全バックアップが含まれる場合も、アーカイブが完全バックアップだけで構成される場合もありま す。 1 つの完全バックアップはそれ自体で完結しているので、完全バックアップからデータを復元するために、 それ以外のバックアップにアクセスする必要はありません。

一般的に、完全バックアップは作成時間が最も長く、復元時間が最も短いバックアップ方法であるとみなされ ています。 Acronis テクノロジでは、増分バックアップからの復元が完全バックアップからの復元と同じくらい高 速な場合もあります。

完全バックアップが最適なのは次の場合です。

- システムを最初の状態に戻す必要がある場合
- この最初の状態が頻繁に変更されることはなく、定期的なバックアップが必要ない場合

例: インターネット カフェや学校の教室では、利用者や学生が加えた変更を管理者が元に戻すことが多 く、ベースとなるバックアップを更新することがほとんどありません(インストール後はソフトウェアの更新のみが行 われます)。 この場合、バックアップに要する時間は重要ではなく、完全バックアップからシステムを復元するた め復元時間は最短となります。 信頼性向上のために、管理者が完全バックアップのコピーを複数用意する こともできます。

# 増分バックアップ

増分バックアップは、前回のバックアップに対するデータの変更点を保存します。増分バックアップからデ ータを復元するには、同じアーカイブの他のバックアップにアクセスする必要があります。

増分バックアップが最適なのは次の場合です。

- 保存した複数の状態のいずれかに戻せるようにする必要がある場合
- データの合計サイズと比べて、データの変更量が少ない傾向にある場合

一般的に、増分バックアップは完全バックアップより信頼性が低いとみなされています。これは、「チェーン」内 の 1 つのバックアップが破損した場合、それ以降のバックアップが使用できなくなるためです。 ただし、データ の以前のバージョンを複数保存する必要がある場合、完全バックアップを複数保存する方法は選択肢には なりません。これは、アーカイブが大きすぎることで信頼性の問題が大きくなるためです。

例: データベースのトランザクション ログのバックアップ。

## 差分バックアップ

差分バックアップは、前回の完全バックアップに対するデータの変更点を保存します。差分バックアップ からデータを復元するには、対応する完全バックアップにアクセスする必要があります。 差分バックアップが最 適なのは次の場合です。

- 最新のデータの状態だけを保存できればよい場合
- データの合計サイズと比べて、データの変更量が少ない傾向にある場合

一般的には、差分バックアップは作成時間が長くて復元時間が短く、増分バックアップは作成時間が短くて 復元時間が長いと見なされています。 実際には、同じ時点で同じ完全バックアップに追加された増分バック アップと差分バックアップに物理的な違いはありません。 前述の違いは、複数の増分バックアップの作成後に (または作成する代わりに)差分バックアップを作成することを意味します。

ディスクの最適化後に作成された増分バックアップや差分バックアップのサイズが、通常より大幅に大きくなることがありま す。これは、最適化によってディスク上のファイルの位置が変更され、バックアップにそれらの変更が反映されるためです。 ディスクの最適化後に、完全バックアップを再作成することをお勧めします。

次の表は、一般的知識に基づいた、各バックアップ種類の長所と短所を示しています。 実際には、これらの パラメータは、データ変更の量、速度、パターンのほか、データの性質、デバイスの物理的な仕様、設定した バックアップ/復元オプションなどの多くの要因に左右されます。 最適なバックアップ スキームを選択するうえ で最も参考になるのは実践結果です。

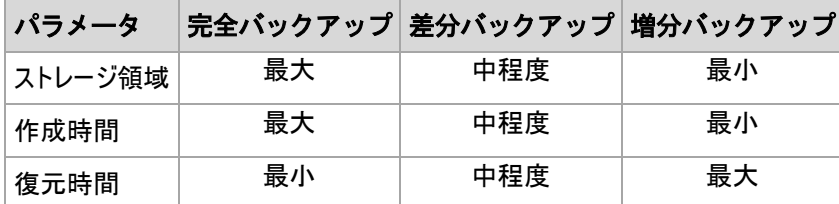

# **2.5 GFS** バックアップ スキーム

ここでは、Acronis Backup & Recovery 10 における GFS (Grandfather-Father-Son)バックアップ スキームの 実装について説明します。

このバックアップ スキームでは、1 日に 2 回以上のバックアップを行うことはできません。 このスキームでは、 日単位のバックアップ スケジュールで、日単位、週単位、および月単位の周期を指定し、日単位、週単 位、および月単位のバックアップの保持期間を設定できます。 日単位のバックアップは「Son」と呼ばれ、週 単位のバックアップは「Father」、最も長期の月単位のバックアップは「Grandfather」と呼ばれます。

# テープ ローテーション スキームとしての **GFS**

GFS は当初、テープ ローテーション スキームとして作成され、多くの場合そのように呼ばれていました。 テー プ ローテーション スキーム自体により、自動化が実現されるわけではありません。 このスキームでは、次のこ とのみが決定されます。

- 必要とされる単位(復元点間の時間間隔)とロールバック期間での復元を実現するために必要なテープ の本数
- 次のバックアップで上書きすべきテープ

テープ ローテーション スキームを使用すると、最小限のカートリッジ数で対応し、使用済みのテープを再利 用することができます。 GFS テープ ローテーション スキームのバリエーションについては、多数のインターネッ ト リソースで解説されてます。 ローカルに接続されたテープ デバイスにバックアップを行う場合は、どのバリエ ーションを使用してもかまいません。

#### **Acronis** による **GFS**

Acronis Backup & Recovery 10 では、GFS スキームに従ってデータを定期的にバックアップし、作成されたア ーカイブをクリーンアップするバックアップ計画を簡単に設定できます。

バックアップ計画は通常どおりに作成します。 バックアップ先については、HDD ベースの ストレージ デバイスや自動テープ ライブラリなど、自動クリーンアップを実行できる任意 のストレージ デバイスを選択します (クリーンアップ後にテープ上で解放される領域は、 テープ全体が空きになるまで再使用できないため、テープ ライブラリで GFS『[158](#page-157-0)ページ 』 を使用する場合は、さらにそのことについても考慮してください)。

以降では、GFS バックアップ スキームに特有の設定について説明します。

#### バックアップ計画の **GFS** 関連の設定

# バックアップの開始時刻**:**

#### バックアップの実行日**:**

この手順では、バックアップ スケジュール全体を作成します。つまり、バックアップする必要のあるすべての 日付を定義します。

平日の午後 8:00 にバックアップすると仮定します。 定義した全体のスケジュールは次のようになりま す。

「B」は「バックアップ」を表します。

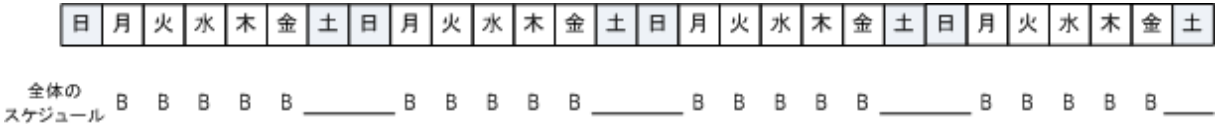

#### 全体のスケジュール スケジュール**:** 平日の午後 **8:00**

#### 週単位**/**月単位

この手順では、スケジュールに日単位、週単位、および月単位の周期を設定します。

前の手順で選択した日付から曜日を選択します。 この曜日に作成される最初、2 番目、3 番目のバ ックアップは週単位のバックアップと見なされます。 この曜日の 4 番目に作成されるバックアップは月単 位のバックアップと見なされます。 その他の曜日に作成されるバックアップは日単位のバックアップと見な されます。

[週単位/月単位]のバックアップで金曜日を選択したとします。 選択内容に従ってラベルを付けた全体 のスケジュールは次のようになります。

「D」は日単位と見なされるバックアップを表します。 「W」は週単位と見なされるバックアップを表します。 「M」は月単位と見なされるバックアップを表します。

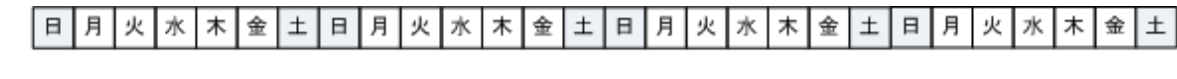

 $x \xrightarrow{a \# \emptyset}$   $D$   $D$   $D$   $N$   $\underbrace{\hspace{1cm}}$   $D$   $D$   $D$   $N$   $\underbrace{\hspace{1cm}}$   $D$   $D$   $D$   $N$   $\underline{\hspace{1cm}}$   $D$   $D$   $D$   $N$   $\underline{\hspace{1cm}}$ 

**GFS** スキームに従ってラベルを付けたスケジュール スケジュール**:** 平日の午後 **8:00** 週単位**/**月単位**:** 金曜日

Acronis では、統合が不要になるように、ストレージ領域の節約とクリーンアップの最適化に役立つ増分 および差分のバックアップを使用します。 バックアップ方法に関しては、週単位のバックアップは差分 (Dif)、月単位のバックアップは完全(F)、日単位のバックアップは増分(I)です。 初回のバックアップは常に 完全バックアップです。

[週単位/月単位]パラメータにより、全体のスケジュールが日単位、週単位、および月単位のスケジュ ールに分割されます。

[週単位/月単位]のバックアップで金曜日を選択したとします。 作成されるバックアップ タスクの実際の スケジュールは次のようになります。

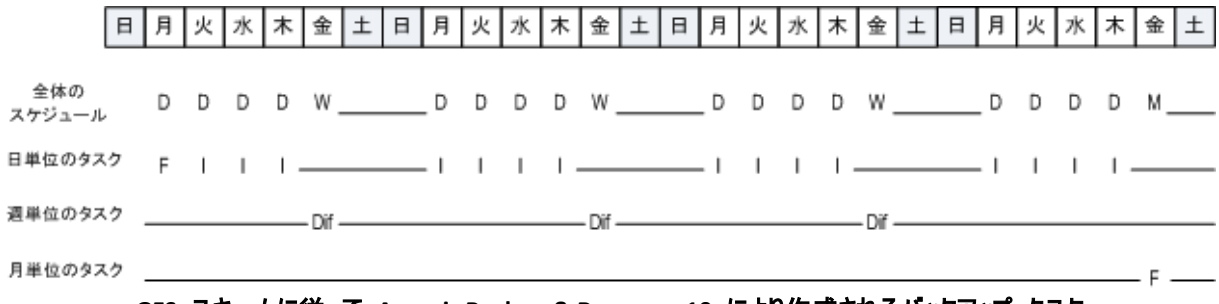

#### **GFS** スキームに従って **Acronis Backup & Recovery 10** により作成されるバックアップ タスク スケジュール**:** 平日の午後 **8:00** 週単位**/**月単位**:** 金曜日

#### バックアップの保持期間**:** 日単位

この手順では、日単位のバックアップの保持ルールを定義します。 それぞれの日単位のバックアップの後 にクリーンアップ タスクが実行され、指定よりも古い日単位のバックアップがすべて削除されます。

#### バックアップの保持期間**:** 週単位

この手順では、週単位のバックアップの保持ルールを定義します。 それぞれの週単位のバックアップの後 にクリーンアップ タスクが実行され、指定よりも古い週単位のバックアップがすべて削除されます。 週単 位のバックアップの保持期間を、日単位のバックアップの保持期間より短くすることはできません。 通常 は、数倍長い期間を設定します。

#### バックアップの保持期間**:** 月単位

この手順では、月単位のバックアップの保持ルールを定義します。 それぞれの月単位のバックアップの後 にクリーンアップ タスクが実行され、指定よりも古い月単位のバックアップがすべて削除されます。 月単 位のバックアップの保持期間を、週単位のバックアップの保持期間より短くすることはできません。 通常 は、数倍長い期間を設定します。 月単位のバックアップの保持期間を無限に設定することもできます。

## 作成されるアーカイブ**:** 理想的

日単位のバックアップを 7 日間、週単位のバックアップを 2 週間、月単位のバックアップを 6 か月保持す るように選択したとします。 すべてのバックアップがいっぱいになったときに、スキームの要求に応じてすぐに削 除できる場合、バックアップ計画開始後のアーカイブは次のようになります。

左側の列は曜日を示しています。 週の曜日ごとに、通常のバックアップと後続のクリーンアップが行われた後 のアーカイブの内容が示されています。

「D」は日単位と見なされるバックアップを表します。「W」は週単位と見なされるバックアップを表します。「M 」は月単位と見なされるバックアップを表します。

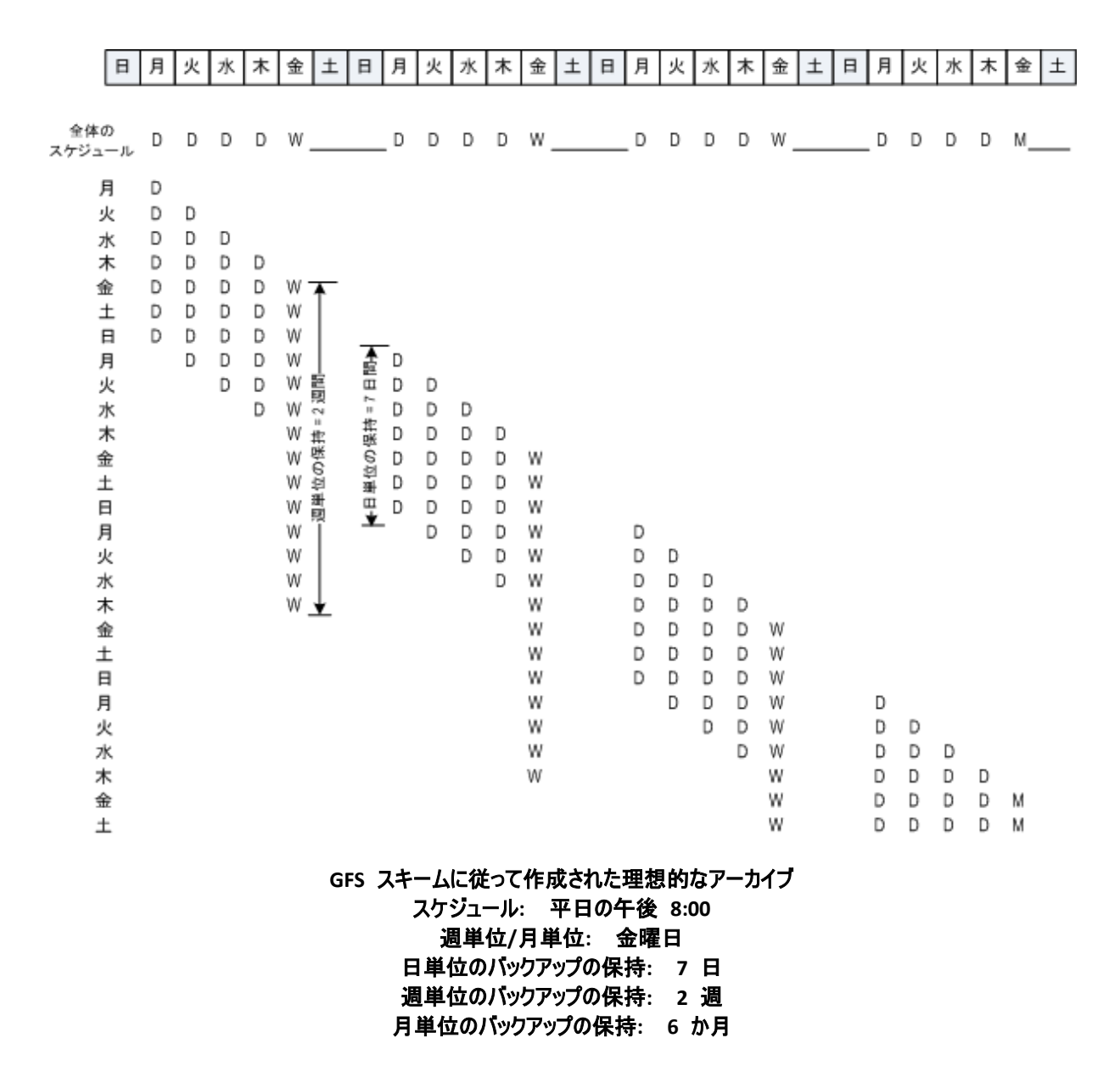

3 週目から、週単位のバックアップが定期的に削除されます。 6 か月後、月単位のバックアップの削除が 始まります。 週単位および月単位のバックアップの図は、尺度が週単位のこの図と同じようになります。

## 作成されるアーカイブ**:** 現実

実際には、アーカイブの内容は理想的なスキームによる場合とは多少異なるものになります。

差分および増分のバックアップ方法を使用する場合、あるバックアップに基づいて後続のバックアップが作成さ れていると、スキームの要求に応じてすぐに削除することができません。 通常の統合は、システム リソースを 使用しすぎるため利用できません。 スキームの要求に従って依存関係のあるすべてのバックアップが削除さ れてチェーン全体が削除されるまで、プログラムが待機する必要があります。

バックアップ計画の最初の 1 か月は、実際には次のようになります。 「F」は完全バックアップを表します。 「Dif」は差分バックアップを表します。 「I」は増分バックアップを表します。

依存関係のために予定の期間より長く存続するバックアップには、ピンク色のラベルが付けられています。 初 回の完全バックアップは、そのバックアップに基づく差分バックアップと増分バックアップがすべて削除されるとすぐ に削除されます。

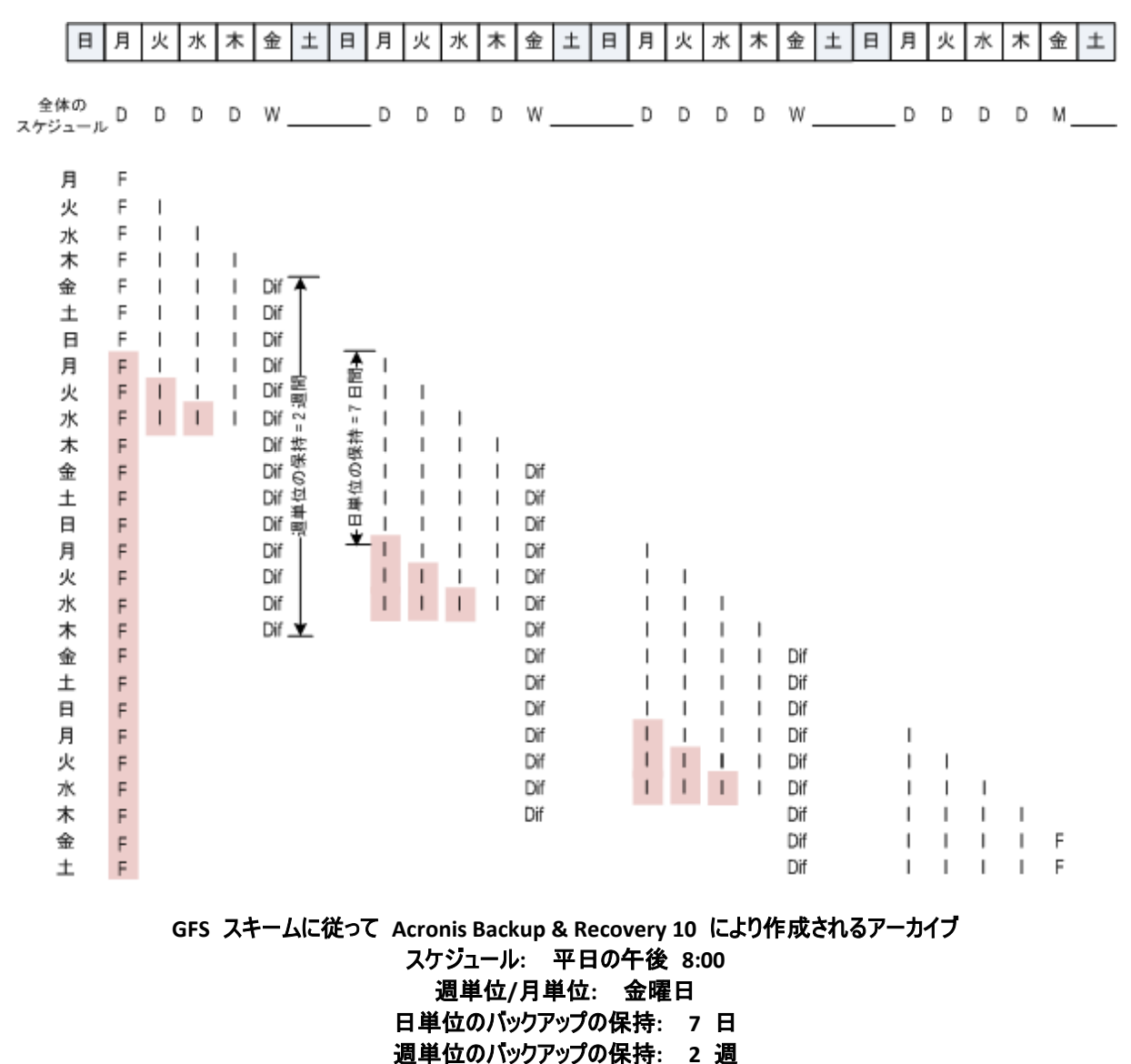

# 月単位のバックアップの保持**: 6** か月

# **2.6** ハノイの塔バックアップ スキーム

頻繁なバックアップが必要な場合は、このようなバックアップを長期間保持するコストが常に問題になります。 ハノイの塔(ToH)バックアップ スキームは妥協案として役立ちます。

#### ハノイの塔の概要

ハノイの塔バックアップ スキームは、同じ名前の数学的なパズルを基にしています。このパズルでは、中央に 穴の開いた大きさの異なる複数の円盤と 3 本の杭があり、最初はすべての円盤が 1 番目の杭に大きい ものが下になるようにサイズ順に積み重ねられています。すべての円盤を 3 番目の杭に移動したら完成で す。一度に移動できる円盤は 1 つだけで、小さい円盤の上に大きい円盤を乗せることはできません。この 解き方として、最初の円盤を他の円盤の移動ごと(1、3、5、7、9、11...回)、2 番目の円盤を 4 回間隔 (2、6、10...回)、3 番目の円盤を 8 回間隔(4、12...回に移動)のように移動します。

たとえば、A、B、C、D、E というラベル付きの 5 つの円盤がある場合、この解き方では次の順序で円盤を移 動します。

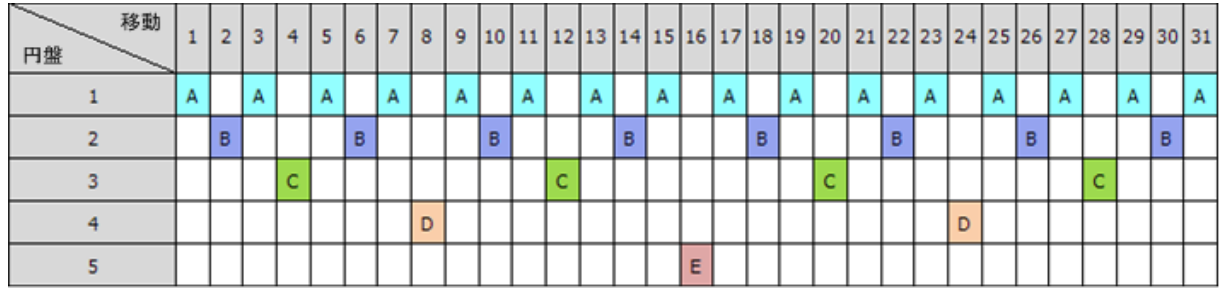

ハノイの塔バックアップ スキームはこれと同じパターンに基づいています。移動の代わりにセッション、円盤 の代わりにバックアップ レベルによって処理します。一般に、N レベルのスキームのパターンには、2 の N 乗のセッションが含まれます。

このため、5 レベルのハノイの塔バックアップ スキームは、16 セッション(上の図の 1 から 16 までの移動)で 構成されるパターンを繰り返します。

次の表は、5 レベルのバックアップ スキームのパターンを示しています。パターンは 16 セッションから構成さ れます。

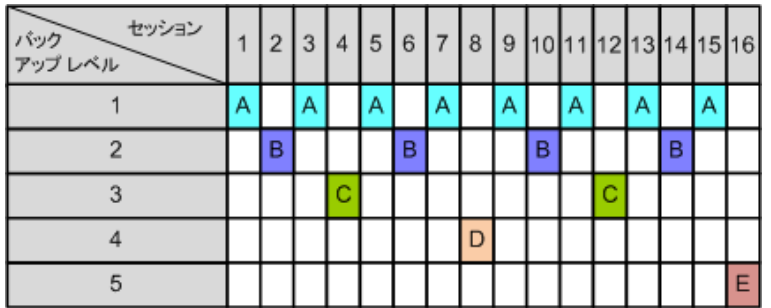

ハノイの塔バックアップ スキームでは、レベルごとに 1 つだけバックアップを保持することになります。古いバック アップはすべて削除する必要があります。したがって、このスキームではデータ ストレージの効率が上がり、現 時点に向けてバックアップが蓄積されます。4 つのバックアップがあれば、今日、昨日、3.5 日前、または 1 週間前のデータを復元できます。5 レベルのスキームでは、2 週間前にバックアップされたデータも復元でき ます。このように、バックアップ レベルを増やすたびに、データの最長復元期間が倍になります。

## **Acronis** によるハノイの塔

ハノイの塔バックアップ スキームは一般に複雑すぎて、次に使用するメディアを頭で計算できません。しかし、 Acronis Backup & Recovery 10 を使用すると、このバックアップ スキームの使用を自動化できます。バックア ップ スキームは、バックアップ計画の作成時に設定できます。

このスキーム用の Acronis の実装には、次のような特徴があります。

- 最大 16 のバックアップ レベル
- 最初のレベル(A)での増分バックアップ 最も頻度の高いバックアップ処理では時間とストレージを節約 できますが、このようなバックアップからのデータの復元は、通常 3 つのバックアップにアクセスする必要が あるので時間がかかります。
- 最後のレベル(5 レベル パターンでは E)での完全バックアップ このスキームにおける最も頻度の低い バックアップで、時間がかかり、使用するストレージ領域も大きくなります。
- すべての中間レベル(5 レベル パターンでは B、C、D)での差分バックアップ
- 一番最初のヤッションでのバックアップは前の完全バックアップなしでは存在しない増分バックアップなの で、完全バックアップがセッションでの増分バックアップの代わりに作成されます。
- このスキームでは、すべてのバックアップ レベルで最新のバックアップのみを保持し、そのレベルの他のバッ クアップを削除する必要があります。ただし、バックアップが別の増分バックアップまたは差分バックアップの ベースになっているときは、バックアップの削除は延期されます。
- あるレベルでの古いバックアップは、そのレベルで新しいバックアップが正常に作成されるまで保持されま す。

次の表は、5 レベルのバックアップ スキームのパターンを示しています。パターンは 16 セッションから構成さ れます。

| セッション<br>バック | 1 | 2 | 3 | 4 | 5 | 6 | 7 | 8 | 9 |   |   | 10 11 12 13 14 15 16 |   |   |   |   |
|--------------|---|---|---|---|---|---|---|---|---|---|---|----------------------|---|---|---|---|
| 1 (增分)       |   | А |   | A |   | А |   | A |   | А |   | A                    |   | A |   | Α |
| 2(差分)        |   |   | B |   |   |   | B |   |   |   | B |                      |   |   | B |   |
| 3 (差分)       |   |   |   |   | c |   |   |   |   |   |   |                      | c |   |   |   |
| 4 (差分)       |   |   |   |   |   |   |   |   | D |   |   |                      |   |   |   |   |
| 5 (完全)       | E |   |   |   |   |   |   |   |   |   |   |                      |   |   |   |   |

増分バックアップと差分バックアップを使用した結果、古いバックアップが他のバックアップのベースとなっているこ とによって、その削除が延期される状況が発生します。次の表は、セッション 9 で作成された差分バックアッ プ(D)がまだ存在しているために、セッション 1 で作成された完全バックアップ(E)の削除が、セッション 17 で セッション 25 まで延期される状況を示しています。この表で、バックアップが削除されたセルはすべて灰色表 示になっています。

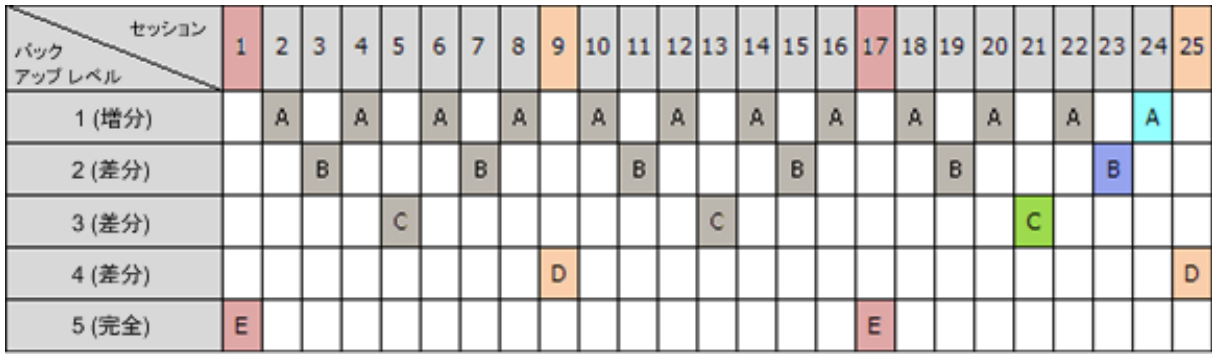

セッション 9 で作成された差分バックアップ(D)は、新しい差分バックアップの作成が完了した後、セッション 25 で削除されます。このように、ハノイの塔バックアップ スキームに従い、Acronis によって作成されたバック アップ アーカイブには、このスキームの標準的なバックアップの他に最大 2 つの追加バックアップが含まれる 場合があります。

テープ ライブラリにハノイの塔を使用する方法については、「ハノイの塔テープ ローテー ション方法の使用 『[165](#page-164-0)ページ 』」をご参照ください。

# **2.7** 保持ルール

バックアップ計画によって生成されたバックアップからは、アーカイブが作成されます。 ここで説明する 2 つの 保持ルールを使用すると、アーカイブのサイズを制限し、バックアップの保持期間を設定できます。

この保持ルールは、アーカイブに複数のバックアップが含まれる場合に有効です。 これに より、保持ルール違反が検出された場合でも、アーカイブ内の最後のバックアップは保持さ れます。 バックアップ前に保持ルールを適用して、1 つしかないバックアップを削除しよ うとしないでください。 この操作は行えません。 1 つしかないバックアップを失ってもか まわない場合は、この代わりに [アーカイブのクリーンアップ]> [バックアップ時に領域 が不足した場合] 『[230](#page-229-0)ページ 』 を選択します。

#### **1.** 次より古いバックアップは削除する

これは、保持ルールが適用された時点からさかのぼった期間です。 保持ルールが適用されるたびに、この期 間に対応する過去の日時が計算され、その時点より前に作成されたすべてのバックアップが削除されます。 この時点より後に作成されたバックアップは削除されません。

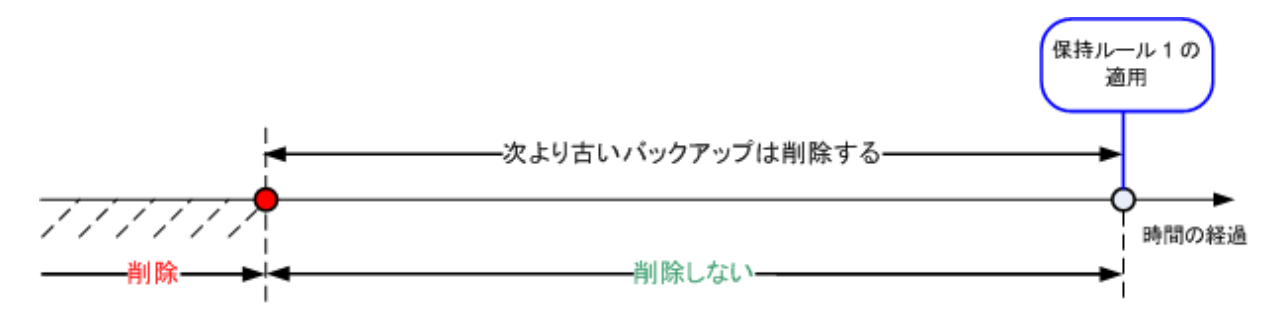

## **2.** アーカイブ サイズを次の範囲内に収める

これはアーカイブの最大サイズです。 保持ルールが適用されるたびに、ユーザーが設定した値とアーカイブの 実際のサイズが比較され、アーカイブのサイズがその値内に維持されるように、最も古いバックアップが削除さ れます。 次の図は、削除が行われる前後のアーカイブの内容を示しています。

アーカイブ

アーカイブ

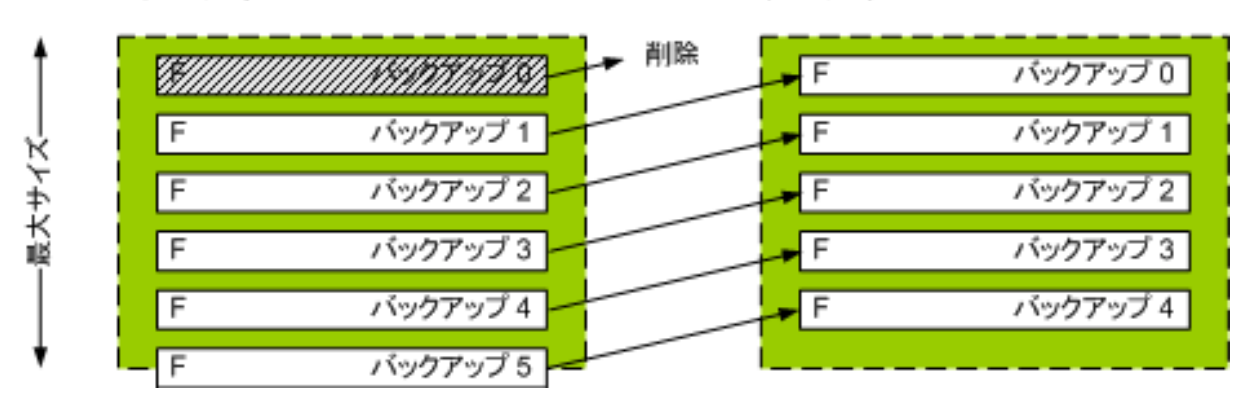

アーカイブの最大サイズが不適切に設定されている(小さすぎる)場合や、通常のバックアップが大きすぎる場 合、1 つを除くすべてのバックアップが削除されるおそれもあります。 新しいバックアップが削除されないように するには、[次よりも新しいバックアップは削除しない] チェックボックスをオンにして、バックアップを 保持する必要のある最大期間を指定します。 次の図は、これらを設定した結果のルールを示しています。

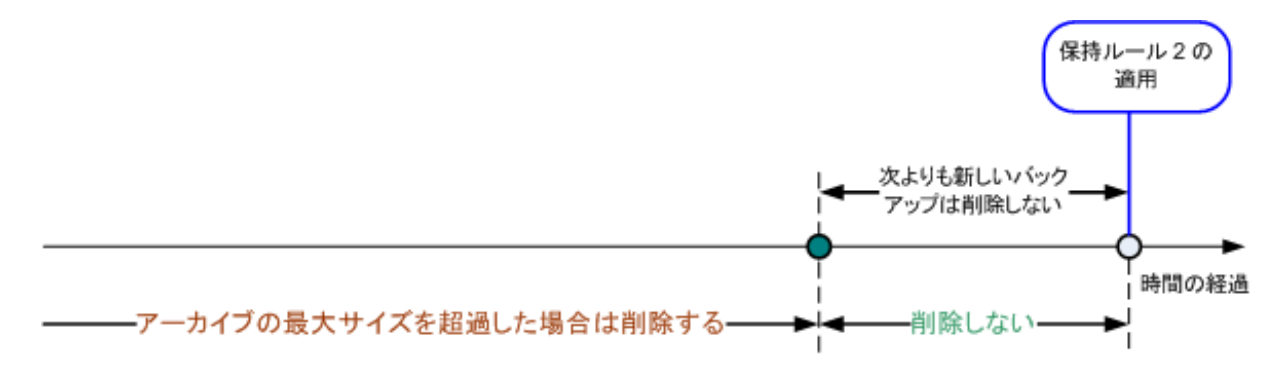

## ルール **1** とルール **2** の組み合わせ

バックアップの保持期間とアーカイブのサイズの両方を制限できます。 次の図は、これらを設定した結果のル ールを示しています。

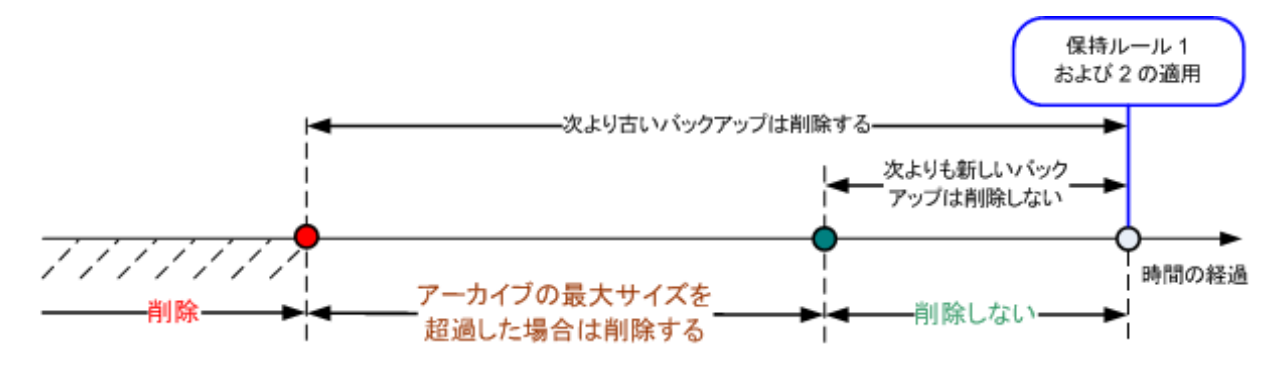

例

[次より古いバックアップは削除する] = 3 か月

[アーカイブ サイズを次の範囲内に収める] = 200GB

[次よりも新しいバックアップは削除しない] = 10 日

- 保持ルールが適用されるたびに、3 か月(正確には 90 日)より前に作成されたすべてのバックアップが 削除されます。
- 削除後のアーカイブ サイズが 200GB より大きく、最も古いバックアップが 10 日より古い場合、そのバ ックアップが削除されます。
- その後、必要に応じて、アーカイブ サイズが事前に設定された制限まで小さくなるか、最も古いバックア ップの経過時間が 10 日に達するまで、その次に古いバックアップが削除されます。

#### 依存関係のあるバックアップの削除

どちらの保持ルールも、一部のバックアップが削除され、その他のバックアップが保持されることを想定していま す。 アーカイブ内に、相互に依存している増分および差分のバックアップや、それらのバックアップの基になっ た完全バックアップが含まれている場合はどうなるでしょうか。 たとえば、古くなった完全バックアップを削除し、 その増分の「子」を保持することはできません。

バックアップの削除が他のバックアップに影響を与える場合、次のいずれかのルールが適用されます。

#### 依存するすべてのバックアップが削除の対象になるまでバックアップを保持する

古くなったバックアップは、それに依存するすべてのバックアップも古くなるまで保持されます。 すべてが古く なると、通常のクリーンアップ中に、チェーン全体が一度に削除されます。 このモードは、長い時間がか かる可能性のある統合の回避に役立ちますが、削除を延期されたバックアップの保存領域が追加で必 要になります。 アーカイブのサイズやバックアップの保持期間が、ユーザーの指定した値を超える場合が あります。

#### ■ バックアップを統合する

削除対象のバックアップは、依存関係がある次のバックアップと統合されます。 たとえば、保持ルール で、完全バックアップを削除しても、次の増分バックアップは保持する必要があるとします。 バックアップは 1 つの完全バックアップに結合され、そのバックアップに増分バックアップの日付が付けられます。 チェーン の中間から増分または差分のバックアップが削除されると、結果として残されるバックアップの種類は増分 になります。

このモードでは、クリーンアップが実行されるたびに、アーカイブのサイズとバックアップの保持期間がユーザ ー指定の範囲内になります。 ただし、統合は多くの時間とシステム リソースを消費する場合がありま す。 また、統合中に作成される一時ファイルのために、格納域に追加の領域も必要です。

#### 統合に関する注意点

統合は削除の 1 つの方法に過ぎず、削除に代わる手段ではないことに注意してください。 統合した 後のバックアップには、削除されたバックアップ内には存在していて、保持された増分バックアップや差分バ ックアップには存在していなかったデータは含まれません。

統合によって作成されるバックアップには、常に最大限の圧縮が適用されます。 つまり、統合によって繰 り返されるクリーンアップの結果として、アーカイブ内のすべてのバックアップに最大限の圧縮が適用される 可能性があります。

#### 運用例

ストレージ デバイスの容量、設定する制限のパラメータ、およびクリーンアップの実行間隔の間でバランスを 取ってください。保持ルールのロジックは、ストレージ デバイスの容量が、平均的なバックアップのサイズより ずっと大きく、アーカイブの最大サイズがストレージの物理容量には近づかず、適正な予備領域が残されるこ とを前提としています。 このため、クリーンアップ タスクを実行する間の期間に発生する可能性のあるアーカ イブ サイズの超過は、ビジネス プロセスにとっては重要ではありません。 クリーンアップを実行する回数が少 ないほど、指定の期間より長く存続するバックアップの保存に必要な領域が増加します。

[格納域] 『[139](#page-138-0)ページ 』 ページには、各格納域で使用できる空き領域に関する情報が表 示されます。 定期的にこのページを確認するようにしてください。 空き領域(実際にはス トレージ デバイスの空き領域)が 0 に近づく場合は、その格納域にある一部またはすべて のアーカイブに対する制限を厳しくすることが必要になる場合があります。

# **2.8** ダイナミック ボリュームのバックアップ**(Windows)**

ここでは、Acronis Backup & Recovery 10 を使用して、ダイナミック ボリューム 『[403](#page-402-0)ページ 』のバックアップと復元を行う方法について簡単に説明します。GUID パーティション テー ブル(GPT)を使用するベーシック ディスクについても説明します。

ダイナミック ボリュームとは、ダイナミック ディスク 『[402](#page-401-0)ページ 』、より正確にはディ スク グループ 『[403](#page-402-1)ページ 』に配置されたボリュームです。Acronis Backup & Recovery 10 で は、次のダイナミック ボリュームの種類や RAID レベルがサポートされています。

- シンプル/スパン
- ストライプ(RAID 0)
- $=$   $\overline{57}$   $-$  (RAID 1)
- ミラー化ストライプ(RAID 0+1)
- $RAID 5$

Acronis Backup & Recovery 10 では、ダイナミック ボリュームと、少し制限がありますがベーシック GPT ボリ ュームのバックアップと復元を行うことができます。

#### ダイナミック ボリュームのバックアップ

ダイナミック ボリュームとベーシック GPT ボリュームは、ベーシック MBR ボリュームと同じ方法でバックアップさ れます。GUI からバックアップ計画を作成するときは、すべての種類のボリュームを [**バックアップする項** 目]として選択できます。コマンド ラインを使用するときは、DYN プレフィックスを付けてダイナミック ボリューム や GPT ボリュームを指定します。

#### コマンド ラインの例

trueimagecmd /create /partition:DYN1,DYN2 /asz

このコマンドは、DYN1 ボリュームと DYN2 ボリュームを Acronis Secure Zoneにバックアップします。 trueimagecmd /create /harddisk:DYN /asz

このコマンドは、システム内のすべてのダイナミック ボリュームを Acronis Secure Zoneにバックアップしま す。

ベーシック GPT ボリュームのブート コードのバックアップまたは復元は行われません。

## ダイナミック ボリュームの復元

ダイナミック ボリュームは次の場所に復元できます。

- 任意の種類の既存ボリューム
- ディスク グループの未割り当て領域
- ベーシック ディスクの未割り当て領域

#### 既存のボリュームへの復元

ダイナミック ボリュームを既存のボリュームに復元すると、復元先のボリューム(ベーシックまたはダイナミッ ク)のデータはバックアップの内容で上書きされます。復元先のボリュームの種類(ベーシック、シンプル/スパ ン、ストライプ、ミラー、RAID 0+1、RAID 5)は変更されません。復元先のボリュームは、バックアップの内容 を収容できる十分なサイズを持っている必要があります。

#### ディスク グループの未割り当て領域への復元

ダイナミック ボリュームをディスク グループの未割り当て領域に復元すると、復元元のボリュームの種類と 内容の両方が復元されます。未割り当て領域は、バックアップの内容を収容する十分なサイズを持って いる必要があります。未割り当て領域をディスク間に分散する方法も重要です。

例

ストライプ ボリュームでは、各ディスク上で均等な領域を消費します。

30GB のストライプ ボリュームを、2 つのディスクから構成されるディスク グループに復元するとしま す。各ディスクには、いくつかのボリュームと一定量の未割り当て領域があります。未割り当て領域の 合計サイズは 40GB です。未割り当て領域がディスク間に均等(20GB と 20GB)に分散していると きは、復元の結果は必ずストライプ ボリュームになります。

ディスクの 1 つに 10GB、もう 1 つに 30GB の未割り当て領域があるときは、復元の結果は復 元されるデータのサイズによって異なります。

- データのサイズが 20GB 未満のときは、1 つのディスクで 10GB 保持できるので、もう 1 つで残り の 10GB を保持します。このように、両方のディスクにストライプ ボリュームが作成され、2 番目の ディスクの 20GB は未割り当てのままになります。
- データのサイズが 20GB を超えるときは、データは 2 つのディスクに均等に分散できませんが、1 つ のシンプル ボリュームに収容できます。そこで、すべてのデータを収容するシンプル ボリュームが 2 番目のディスクに作成されます。最初のディスクはそのままになります。

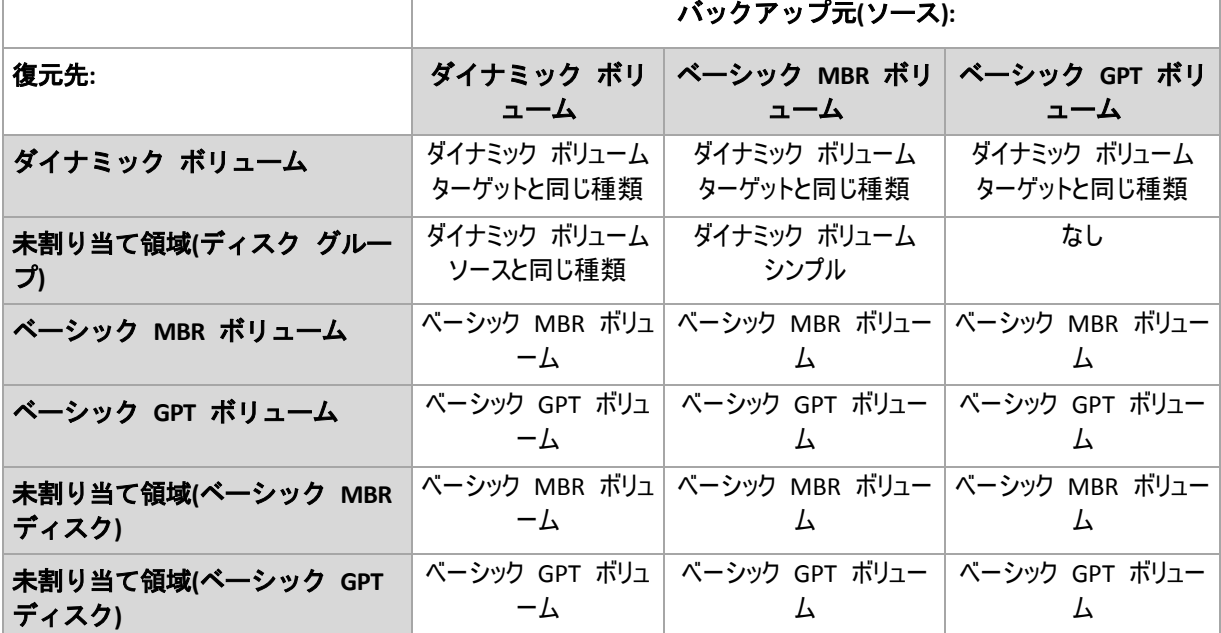

#### 復元時のボリュームの移動とサイズ変更

復元結果のベーシック ボリューム(MBR と GPT)は、復元時にサイズを変更したり、ディスク上のボリュー ムの場所を変更したりすることができます。復元結果のダイナミック ボリュームは、移動やサイズ変更を 行うことができません。

#### ディスク グループとボリュームの準備

ダイナミック ボリュームをベアメタル状態のディスクに復元するには、復元先のハードウェア上にディスク グルー プを作成しておく必要があります。

状況によっては、既存のディスク グループに未割り当て領域を作成するか、増やす必要もあります。これを 実行するには、ボリュームを削除するか、ベーシック ディスクをダイナミック ディスクに変換します。

復元先のボリュームの種類(ベーシック、シンプル/スパン、ストライプ、ミラー、RAID 0+1、RAID 5)の変更が必 要になる場合があります。変更するには、ターゲット ボリュームを削除し、未割り当てになった領域に新しい ボリュームを作成します。

Acronis Backup & Recovery 10 に含まれる便利なディスク管理ユーティリティを使用すると、 前述の処理をオペレーティング システムおよびベアメタル状態のディスクの両方で実行で きます。Acronis Disk Director Lite の詳細については、「ディスクの管理 『[295](#page-294-0)ページ 』」を ご参照ください。

# **2.9 LVM** ボリュームと **MD** デバイスのバックアップ(**Linux)**

ここでは、Linux LVM(Logical Volume Manager)によって管理されるボリューム(論理ボリューム)と、マルチデ ィスク(MD)デバイス(Linux ソフトウェア RAID)を、バックアップおよびリカバリする方法について説明します。

# **2.9.1** 論理ボリュームのバックアップ

Acronis Backup & Recovery 10 エージェント for Linux では、Linux with 2.6.x カーネルまたは Linux ベ ースのブータブル メディアでの実行時に、このようなボリュームのアクセス、バックアップ、およびリカバリを行うこ とができます。

# バックアップ(**GUI)**

Acronis Backup & Recovery 10 GUI では、論理ボリュームは[ダイナミック ボリュームと **GPT** ボリ ューム] のバックアップ可能なボリュームの一覧で最後に表示されます。

利用可能なすべてのディスクをバックアップするには、すべての論理ボリュームと、論理ボリュームに属さないベ ーシック ボリュームを指定します。 これは、 [バックアップ計画の作成] ページを開いた場合のデフォ ルトの選択です。

論理ボリュームに含まれるベーシック ボリュームは、一覧で [ファイル システム] 列が [なし] で 表示されます。 このようなボリュームを選択すると、ボリュームはセクタ単位でバックアップされます。 通常で は、セクタ単位のイメージを作成する必要はありません。

## リカバリ

論理ボリュームをリカバリする場合は、次のいずれかの方法を選択できます。

■ ボリュームの内容のみのリカバリ。リカバリ先ボリュームの種類やその他のプロパティは変更されま せん。

この方法は、オペレーティング システム使用時とブータブル メディア使用時の両方で選択できます。 次の場合に便利です。

- ボリューム上の一部のデータが失われたが、ハード ディスクを交換していない場合。
- 論理ボリュームをベーシック(MBR)ディスクまたはボリュームにリカバリする場合。 この場合は、リカバリ 結果のボリュームのサイズを変更できます。 論理ボリュームのバックアップからベーシック MBR ディスクにリカバリしたシステムで

は、カーネルがルート ファイル システムを論理ボリュームからマウントしようとするの で、起動できません。 システムを起動するには、LVM を使用しないようにローダー設定と /etc/fstab を変更し、ブート ローダーを再度有効 『[253](#page-252-0)ページ 』にします。

- ベーシック ボリュームまたは論理ボリュームを、以前作成した論理ボリュームにリカバリする場合。 こ れは、**lvm** ユーティリティを使用して論理ボリュームの構造を手動で作成する場合などが該当しま す。
- 論理ボリュームの構造と内容の両方のリカバリ。

これは、ベア メタルでのリカバリや、ボリューム構造が異なるコンピュータでのリカバ リなどが該当します。 論理ボリュームの構造は、バックアップに保存 『[51](#page-50-0)ページ 』さ れていれば、リカバリ時に自動的に作成されます。

この方法は、ブータブル メディア使用時にのみ選択できます。

論理ボリュームをリカバリする方法の詳細については、「MD デバイスと論理ボリュームの リカバリ 『[289](#page-288-0)ページ 』」を参照してください。

役に立つリンク:

■ <http://tldp.org/HOWTO/LVM-HOWTO/>

# **2.9.2 MD** デバイスのバックアップ

MD デバイスは、複数のボリュームを結合して、まとまったブロック デバイス(/dev/md0、/dev/md1、 …、 /dev/md31)を作成します。 MD デバイスに関する情報は、これらのボリュームの専用領域または /etc/raidtab に保存されます。

アクティブな(マウントされた)MD デバイスは、論理ボリュームと同じ方法でバックアップできます。 MD デバイ スは、バックアップ可能なボリュームの一覧で最後に表示されます。

MD デバイスに含まれているボリュームはリカバリできないので、MD デバイスがマウントされている場合は、こ のようなボリュームをバックアップする意味はありません。

ブータブル メディアを使用して MD デバイスをリカバリする場合は、MD デバイスの構造 はバックアップに保存 『[51](#page-50-0)ページ 』されていれば自動的に作成されます。 ブータブル メ ディアを使用した MD デバイスのリカバリの詳細については、「MD デバイスと論理ボリュ ームのリカバリ 『[289](#page-288-0)ページ 』」を参照してください。

Linux でリカバリを実行する際の MD デバイスの構築の詳細については、「リカバリする MD デバイスの構築 (Linux) 『[255](#page-254-0)ページ 』」を参照してください。

# <span id="page-50-0"></span>**2.9.3** ボリューム構造情報の保存

リカバリ時に自動的に作成される MD デバイスおよび論理ボリュームの構造には、次のいずれかの方法でボ リューム構造情報を保存する必要があります。

- ディスク レベルのバックアップのバックアップ計画を作成するときに、[**バックアップ オプション**] → [詳細設定] の順に進み、[ソフトウェア **RAID** と **LVM** メタデータをバックアップとと もに保存する] チェックボックスをオンにします (デフォルトでオンになっています)。
- ソース コンピュータへの最初のディスクのバックアップを実行する前に、次のコマンドを実行します。 trueimagecmd --dumpraidinfo

いずれの操作でも、コンピュータの論理ボリューム構造は /etc/Acronis ディレクトリに保存されます。 このデ ィレクトリのボリュームがバックアップ対象に選択されていることを確認してください。

# **2.9.4** コマンドラインでの論理ボリュームと **MD** デバイスの選択

システムに 4 つの物理ディスク(Disk 1、Disk 2、Disk 3、Disk 4)があるとします。

- RAID-1 ボリュームは、2 つのベーシック ボリューム sdc1 および sdd1 上に構成されています。
- 論理ボリュームは、2 つのベーシック ボリューム sdc2 および sdd2 上に構成されています。
- Disk 1 には、通常はバックアップされない Acronis セキュリティ ゾーンがあります。

ボリュームの一覧は、次のコマンドを実行して取得できます。

trueimagecmd --list

Copyright © Acronis, Inc. 51

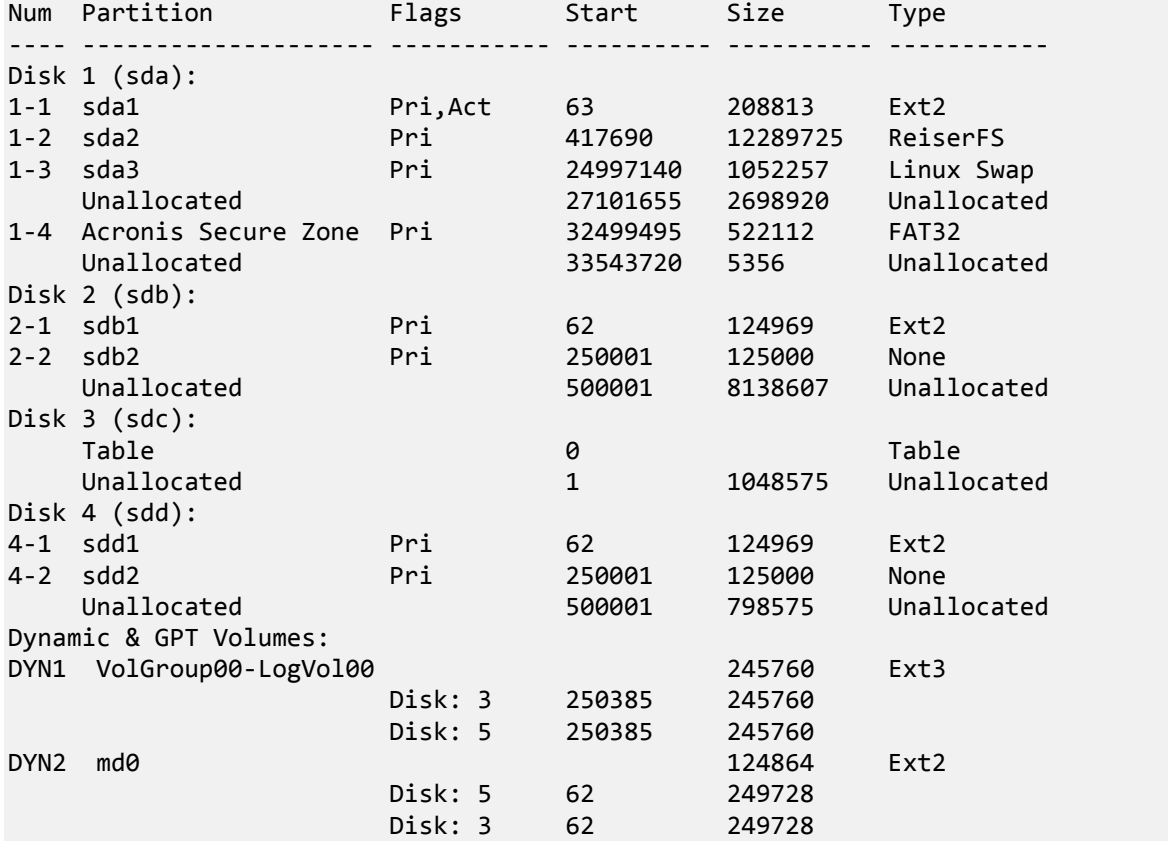

論理ボリューム DYN1 は、ベーシック ボリューム 2-2 および 4-2 を占有します。 RAID-1 ボリューム DYN2 は、ベーシック ボリューム 2-1 および 4-1 を占有します。

論理ボリューム DYN1 をバックアップするには、次のコマンドを実行します(バックアップの名前は /home/backup.tib であると仮定します)。

trueimagecmd --partition:dyn1 --filename:/home/backup.tib --create

RAID-1 ボリューム DYN2 をバックアップするには、次のコマンドを実行します。

trueimagecmd --partition:dyn2 --filename:/home/backup.tib --create

3 つのハード ディスクとボリュームをすべてバックアップするには、ボリューム 1-1、1-2、1-3、DYN1、および DY2 を選択します。

trueimagecmd --partition:1-1,1-2,1-3,dyn1,dyn2 --filename:/home/backup.tib --create

Disk 3、ボリューム 2-1 またはボリューム 2-2 を選択すると、セクタ単位の raw バックアップが作成されま す。

# **2.10** ハードウェア **RAID** アレイのバックアップ(**Linux)**

Linux のハードウェア RAID アレイでは、複数の物理ドライブを結合して、パーティション操作が可能な 1 つのディスクを作成します。 ハードウェア RAID アレイに関連したファイルは、通常 /dev/ataraid にありま す。 ハードウェア RAID アレイは、一般のハード ディスクと同じ方法でバックアップできます。

ハードウェア RAID アレイの一部である物理ドライブは他のディスクと共に表示されますが、パーティション テ ーブルが破損しているか、またはパーティション テーブルがないように表示されます。 このようなディスクをバッ クアップしても、リカバリできないので意味がありません。

# **2.11** テープのサポート

Acronis Backup & Recovery 10 では、ストレージ デバイスとしてテープ ライブラリ、オート ローダー、SCSI テープ ドライブ、および USB テープ ドライブがサポートされています。 テープ デバイスは、管理対象のコンピュータにローカルに接続するか(この場合は、Acronis Backup & Recovery 10 エージェントによってテープの読み取りと書き込みを行います)、 Acronis Backup & Recovery 10 ストレージ ノード 『[22](#page-21-0)ページ 』経由でアクセスします。スト レージ ノードでは、テープ ライブラリとオートローダー 『[147](#page-146-0)ページ 』の完全な自動処理 が保証されます。

異なるテープ アクセス方法で作成されたバックアップ アーカイブは、形式も異なります。ストレージ ノードに よって書き込まれたテープは、エージェントによって読み取ることができません。

Linux ベースまたは PE ベースのブータブル メディアでは、ローカル アクセスおよびストレージ ノード経由の アクセスの両方を使用してバックアップと復元を行うことができます。ブータブル メディアを使用して作成された バックアップは、オペレーティング システムで実行している Acronis Backup & Recovery 10 エージェントを使 用して復元できます。

# **2.11.1** テープ互換性の表

次の表は、Acronis Backup & Recovery 10 の Acronis True Image Echo と Acronis True Image 9.1 製 品ファミリによって書き込まれたテープの読み取りについてまとめたものです。 Acronis Backup & Recovery 10 のさまざまなコンポーネントによって書き込まれたテープの互換性も示されています。

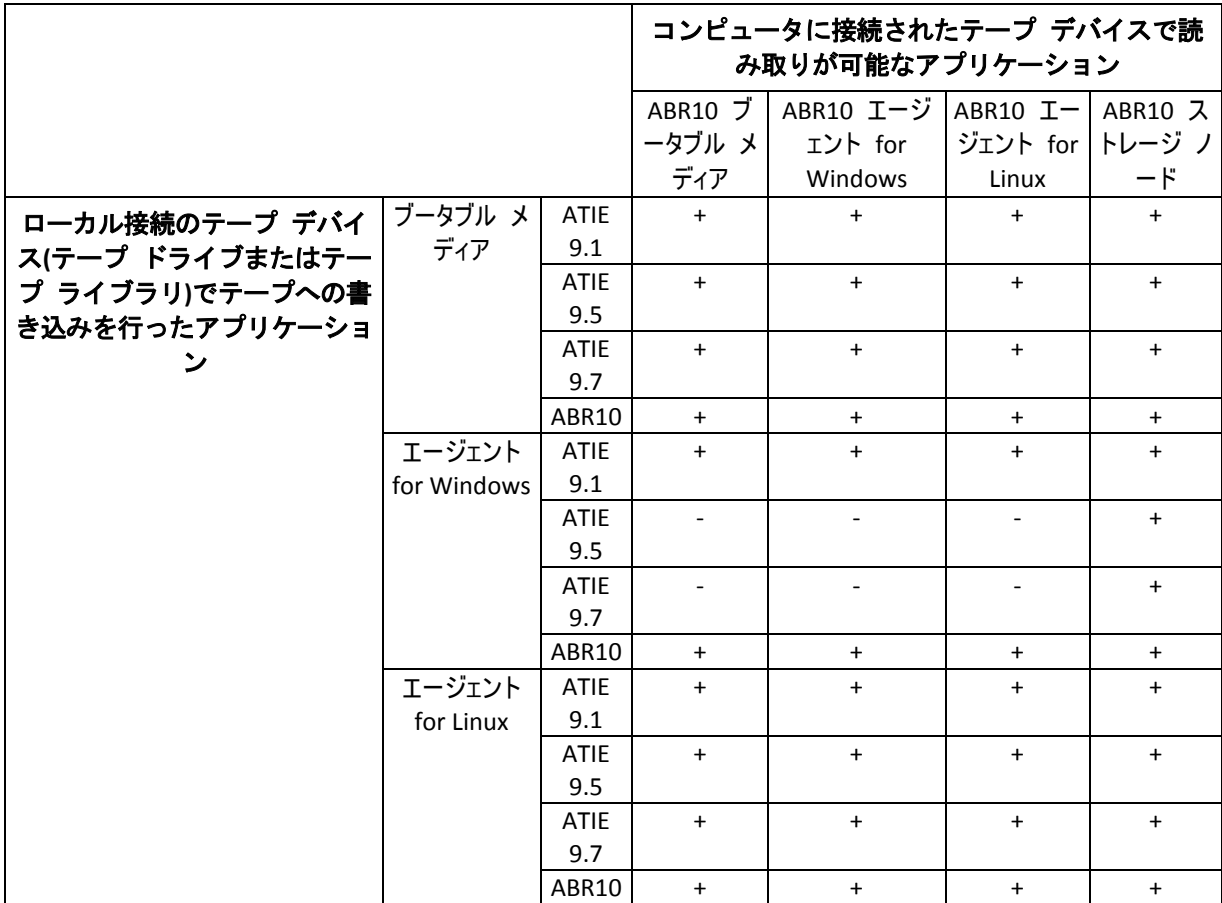

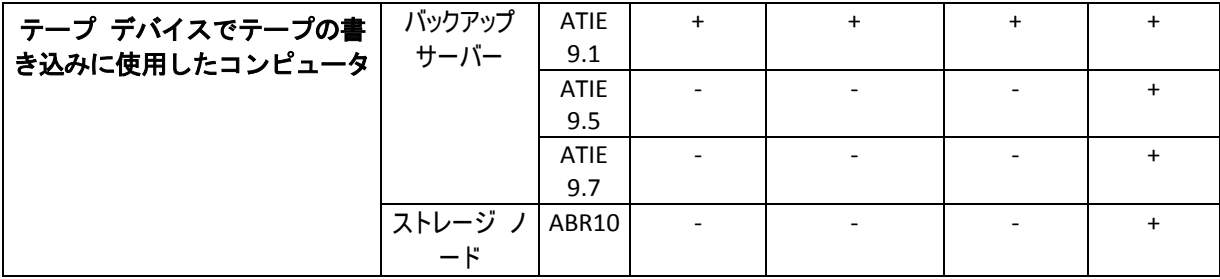

# **2.11.2** 単一のテープ ドライブの使用

管理対象のコンピュータにローカルに接続したテープ ドライブは、ストレージ デバイスとして、ローカルのバック アップ計画で使用できます。ローカル接続のオートローダーまたはテープ ライブラリの機能は、一般のテープ ドライブに制限されます。つまり、プログラムで処理できるのは現在マウントされているテープだけで、テープは 手動でマウントする必要があります。

# ローカル接続のテープ デバイスへのバックアップ

バックアップ計画を作成するときは、ローカル接続のテープ デバイスをバックアップの保存先として選択できま す。テープにバックアップするときは、アーカイブ名は不要です。

アーカイブは複数のテープにまたがってもかまいませんが、完全バックアップは 1 つしか含めることができませ ん。増分バックアップの数は無制限に含めることができます。完全バックアップを作成するたびに、新しいテープ で開始し、新しいアーカイブを作成します。テープがいっぱいになると、新しいテープの挿入を求めるダイアログ ウィンドウが表示されます。

空でないテープの内容は、確認後に上書きされます。この確認ダイアログは表示しないよう にすることができます。このオプションについては、「その他の設定 『[127](#page-126-0)ページ 』」をご 参照ください。

#### 回避策

複数のアーカイブをテープに保存する場合(たとえば、ボリューム C とボリューム D を別々にバックアップ する場合)は、2 番目のボリュームの最初のバックアップを作成するときに、完全バックアップではなく増分 バックアップ モードを選択します。その他の状況では、以前に作成したアーカイブに変更を追加するため に増分バックアップを使用します。

テープの巻き戻しのためにしばらく待たされることがあります。品質の劣化したテープや古いテープだけでなく、 磁気ヘッドの汚れによっても、待ち時間が長くなることがあります。

#### 制限

- 1. 1 つのアーカイブに複数の完全バックアップを含めることはできません。
- 2. 個々のファイルはディスク バックアップから復元できません。
- 3. クリーンアップ時に手動または自動でテープからバックアップを削除することはできません。ローカル接続の テープへのバックアップ時には、自動クリーンアップを使用する保存ルールやバックアップ スキーム(GFS、ハ ノイの塔)は GUI で無効になっています。
- 4. テープ ドライブには個人用格納域を作成できません。
- 5. テープに保存されたバックアップからはオペレーティング システムの存在を検出できな いので、Linux ボリュームまたは Windows のシステム以外のボリュームを復元するとき でも、すべてのディスクまたはボリュームの復元に Acronis Universal Restore『[399](#page-398-0)ページ 』 をお勧めします。

6. テープからの復元時には、Acronis Active Restore 『[398](#page-397-0)ページ 』 は使用できません。

## ローカル接続のテープ デバイスからの復元

復元タスクを作成する前に、復元が必要なバックアップが含まれるテープを挿入またはマウントします。復元タ スクを作成するときは、使用可能なロケーションの一覧からテープ デバイスを選択してから、バックアップを選 択します。復元が開始された後で、復元のためにテープが必要な場合は、他のテープを要求するメッセージ が表示されます。

# **2.12 SNMP** のサポート

#### **SNMP** オブジェクト

Acronis Backup & Recovery 10 は、次の簡易ネットワーク管理プロトコル(SNMP)オブジェクトを SNMP 管 理アプリケーションに送信します。

■ イベントの種類

オブジェクト識別子(OID): 1.3.6.1.4.1.24769.100.200.1.0

構文: OctetString

値は、「Information」、「Warning」、「Error」、「Unknown」のいずれかになります。 「Unknown」が送 信されるのはテスト メッセージだけです。

■ イベントの説明テキスト

オブジェクト識別子(OID): 1.3.6.1.4.1.24769.100.200.2.0

構文: OctetString

値には、イベントの説明テキストが含まれます(Acronis Backup & Recovery 10 でログに記録されるメッ セージと同様のものです)。

#### **varbind** 値の例**:**

1.3.6.1.4.1.24769.100.200.1.0:Information

1.3.6.1.4.1.24769.100.200.2.0:I0064000B

#### サポートされる操作

Acronis Backup & Recovery 10 でサポートされるのはトラップ操作のみです。 GET- および SET-リクエストを使用して Acronis Backup & Recovery 10 を管理することはできません。 つまり、トラップ メッセ ージを受信するには、SNMP トラップ レシーバを使用する必要があります。

#### 管理情報ベース(**MIB)**について

MIB ファイル **acronis-abr.mib** は、Acronis Backup & Recovery 10 インストール ディレクトリにあります。 デフォルトでは 、 %ProgramFiles%\Acronis\BackupAndRecovery ( Windows) および /usr/lib/Acronis/BackupAndRecovery(Linux)に保存されています。

このファイルは、MIB ブラウザまたは簡単なテキスト エディタ(メモ帳や vi など)で開くことができます。

## テスト メッセージについて

SNMP 通知を設定する場合は、テスト メッセージを送信して、設定が正しいかどうかを確認できます。

テスト メッセージのパラメータは、次のようになります。

- イベントの種類 OID: 1.3.6.1.4.1.24769.100.200.1.0 値: 「Unknown」
- イベントの説明テキスト OID: 1.3.6.1.4.1.24769.100.200.2.0 値: 「?00000000」

# **2.13 Acronis** 独自のテクノロジ

ここでは、Acronis Backup & Recovery 10 が Acronis True Image Echo および Acronis True Image 9.1 製品ファミリから継承している独自のテクノロジについて説明します。

# **2.13.1 Acronis Secure Zone**

Acronis Secure Zone は、バックアップ アーカイブを管理対象のコンピュータのディスク領域に保存することが できる、セキュリティで保護されたパーティションです。このため、バックアップが保存されている同じディスクから そのディスク自体を復元することができます。

このゾーンにアクセスできるのは、Acronis ディスク管理ツールなどの特定の Windows アプリケーションだけ です。

ディスクの物理的な障害が発生すると、そこに配置されたゾーンとアーカイブは失われます。このため、Acronis Secure Zone を唯一のバックアップの保存場所にはしないでください。エンタープライズ環境では、通常の場所 が一時的に利用できなかったり、接続チャネルが低速または混雑している状態のときに、バックアップに使用 する中間の場所として Acronis Secure Zone を使用できます。

# 利点

Acronis Secure Zone:

- バックアップが置かれているディスク自体からディスクを復元することができる。
- ソフトウェアの誤動作、ウィルス攻撃、オペレータによるエラーからデータ保護するためのコスト効率のよい 便利な方法を提供する。
- 内部のアーカイブ ストレージなので、データをバックアップまたは復元するための別のメディアやネットワー ク接続が不要になる。このことは、モバイル ユーザーにとって特に便利です。
- 保存先の二重化 『[124](#page-123-0)ページ 』バックアップの使用時に主要バックアップ先として利用 できる。

## 制限

■ Secure Zone は、ダイナミック ディスク上または GPT パーティション スタイルを使用するディスク上に作 成することはできません。

#### **Acronis Secure Zone** の管理

Acronis Secure Zone は、個人用格納域 『[409](#page-408-0)ページ 』と見なされます。Secure Zone は、管理 対象のコンピュータに作成されると、[個人用格納域] の一覧に常に表示されます。集中管 理されたバックアップ計画 『[411](#page-410-0)ページ 』では Acronis Secure Zone とローカルの計画 『[408](#page-407-0) ページ 』を使用できます。

Acronis Secure Zone を以前に使用したことがある場合は、機能が大幅に変更されていることに注意してくだ さい。 Secure Zone では、自動クリーンアップ、つまり、古いアーカイブの削除は実行されなくなりました。自 動クリーンアップ付きのバックアップ スキームを使用して Secure Zone にバックアップするか、アーカイブ管理 機能を使用して古いバックアップを手動で削除してください。

新しい Acronis Secure Zone の動作では、次の操作を行うことができます。

- Secure Zone に配置されているアーカイブ、および各アーカイブに含まれるバックアップを表示する。
- バックアップの内容を確認する。
- バックアップから物理ディスクにファイルをコピーするために、ディスク バックアップをマウントする。
- アーカイブと、アーカイブのバックアップを安全に削除する。

Acronis Secure Zone で利用できる処理の詳細については、「個人用格納域 『[171](#page-170-0)ページ 』」 を参照してください。

#### **Acronis True Image Echo** からのアップグレード

Acronis True Image Echo から Acronis Backup & Recovery 10 にアップグレードすると、Acronis Secure Zone では Echo で作成されたアーカイブが保持されます。Secure Zone は個人用格納域の一覧に表示さ れ、古いアーカイブを復元に利用できるようになります。

# **2.13.2 Acronis** スタートアップ リカバリ マネージャ

ブータブル エージェント 『[407](#page-406-0)ページ 』の改訂版をシステム ディスクに置き、起動時に [F11] キーを押すと起動するように設定できます。これにより、ブータブル レスキュー ユーティリティを起動するためのブータブル メディアまたはネットワーク接続が不要にな ります。この機能の商標名は「Acronis スタートアップ リカバリ マネージャ」です。

Acronis スタートアップ リカバリ マネージャは、モバイル ユーザーにとって特に役に立ちます。障害が発生し た場合、ユーザーはコンピュータを再起動し、[Press F11 for Acronis Startup Recovery Manager…] とい うプロンプトに対して [F11] キーを押して、通常のブータブル メディアと同じ方法でデータ リカバリを実行 します。ユーザーは、移動中に Acronis スタートアップ リカバリ マネージャを使用してバックアップすることも できます。

GRUB ブート ローダーがインストールされているコンピュータでは、[F11]を押す代わりに、ブート メニューから Acronis スタートアップ リカバリ マネージャを選択します。

## **Acronis** スタートアップ リカバリ マネージャのアクティブ化と無効化

Acronis スタートアップ リカバリ マネージャの使用を有効にする操作を「アクティブ化」と呼びます。Acronis スタートアップ リカバリ マネージャをアクティブ化するには、プログラム メニューから[操作]**>** [**Acronis** ス タートアップ リカバリ マネージャをアクティブ化する] を選択します。

Acronis スタートアップ リカバリ マネージャは、[ツール] メニューからいつでもアクティブ化、無効化できま す。無効にすると、起動時の [Press F11 for Acronis Startup Recovery Manager...] というメッセージが 表示されなくなります(または、該当するエントリが GRUB のブート メニューから削除されます)。つまり、シス テムが起動できないときは、ブータブル メディアが必要になります。

#### 制限

Acronis スタートアップ リカバリ マネージャでは、アクティブ化後にサードパーティ製ローダーの再アクティブ化 が必要です。

## **Acronis True Image Echo** からのアップグレード

Acronis True Image Echo から Acronis Backup & Recovery 10 にアップグレードした後、Acronis スタート アップ リカバリ マネージャは、アップグレード前のステータスに関わらず、無効化された状態で表示されます。 Acronis スタートアップ リカバリ マネージャは、いつでも再度アクティブ化できます。

# **2.13.3 Universal Restore (Acronis Backup & Recovery 10 Universal Restore)**

Acronis Backup & Recovery 10 Universal Restore は、異なるハードウェアや仮想コンピュータでの復元と Windows の起動を支援する Acronis 独自のテクノロジです。Universal Restore は、ストレージ コントロ ーラ、マザーボード、チップセットなどのオペレーティング システムの起動にとって重要なデバイスの相違に対応 できます。

#### **Acronis Backup & Recovery 10 Universal Restore** の目的

システムは、ディスク バックアップ(イメージ)からバックアップ元のシステムまたは同一構成のハードウェアに容易 に復元できます。ただし、ハードウェア障害などの状況で、マザーボードを交換したり、バージョンの異なるプロ セッサを使用していると、復元されたシステムが起動できないことがあります。システムを新しくてより強力なコ ンピュータに移行しようとしても、同じように起動できない問題が起きます。新しいハードウェアが、イメージに 含まれている最も重要なドライバと互換性がないからです。

Microsoft System Preparation Tool(sysprep)を使用してもこの問題は解決しません。Sysprep でインスト ールできるドライバはプラグ アンド プレイのデバイス(サウンド カード、ネットワーク アダプタ、ビデオ カードな ど)用のドライバに限られているためです。システムの HAL(Hardware Abstraction Layer)と大容量記憶装 置デバイス ドライバに関しては、ソース コンピュータとターゲット コンピュータで同じである必要があります (Microsoft サポート技術情報の文書番号 302577 と 216915 をご参照ください)。

Universal Restore テクノロジは、重要な HAL および大容量記憶装置のドライバを置き換えることによっ て、ハードウェアに依存しないシステムの復元の効率的なソリューションを提供します。

Universal Restore は次の操作に使用できます。

- 1. さまざまなハードウェアで障害が発生したシステムの迅速な復元
- 2. ハードウェアに依存しないオペレーティング システムのクローン作成と配置
- 3. 物理コンピュータから物理コンピュータ、物理コンピュータから仮想コンピュータ、および仮想コンピュータか ら物理コンピュータへの移行

## **Universal Restore** の原理

1. HAL および大容量記憶装置のドライバの自動選択

Universal Restore は、指定したネットワーク フォルダ、リムーバブル メディア、および復元中のシステム のデフォルト ドライバ ストレージ フォルダでドライバを検索します。検出されたすべてのドライバの互換 性レベルが分析され、ターゲット ハードウェアに最適な HAL と大容量記憶装置のドライバがインストー ルされます。ネットワーク アダプタ用のドライバも検索され、オペレーティング システムに渡されます。オペ レーティング システムは最初の起動時に、ドライバを自動的にインストールします。

Windows のデフォルトのドライバ ストレージ フォルダは、レジストリ値 **DevicePath** で指定されています。この値 は、レジストリ キー **HKEY\_LOCAL\_MACHINE\SOFTWARE\Microsoft\Windows\CurrentVersion** にあります。 通常、このストレージ フォルダは WINDOWS/inf です。

2. 大容量記憶装置のドライバの手動選択

ターゲット ハードウェアに装着されているハードディスク用の大容量記憶装置コントローラ(SCSI、RAID、 ファイバ チャネル アダプタなど)がわかっている場合は、ドライバの検索とインストールを自動的に行う処 理を無視して、手動で適切なドライバをインストールすることができます。

3. プラグ アンド プレイ デバイス用のドライバのインストール

Universal Restore では、組み込みのプラグ アンド プレイの検出および設定処理を利用して、ビデオ、 オーディオ、USB など、システム起動時に重要ではないデバイスのハードウェアの違いに対処します。 Windows はログオン段階でこの処理を行い、新しいハードウェアの一部が検出されないときは、後で手 動でドライバをインストールできます。

#### **Universal Restore** と **Microsoft Sysprep**

Universal Restore はシステムの準備ツールではありません。Universal Restore は、Microsoft System Preparation Tool(Sysprep)で準備したシステムのイメージを含め、Acronis 製品を使用して作成した任意 の Windows イメージに適用できます。両方のツールを同じシステムで使用する例を次に示します。

Universal Restore は、復元後、ドメインへの再参加やネットワーク ユーザー プロファイルの再マップを行うこ となく直ちにシステムを実行できるよう、セキュリティ識別子(SID)とユーザー プロファイル設定を除去しません。 復元されたシステムでこれらの設定を変更する場合には、Sysprep を使用してシステムを準備し、必要に応 じて Universal Restore を使用して、システムのイメージ作成と復元を行うことができます。

## 制限

次の場合は Universal Restore を使用できません。

- Acronis スタートアップ リカバリ マネージャ([F11]を使用)を使用してコンピュータを起動する場合
- バックアップ イメージが Acronis セキュア ゾーンにある場合
- Acronis Active Restore を使用する場合

これは、これらの機能が主に同じコンピュータ上での簡単なデータ復元を目的としているためです。

Universal Restore は Linux を復元する場合には使用できません。

## **Universal Restore** の入手方法

Universal Restore は、Acronis Backup & Recovery 10 Advanced Server SBS Edition と Acronis Backup & Recovery 10 Advanced Server Virtual Edition に無償で付属しています。

その他の製品用の Universal Restore は別製品として販売されています。これは独立した機能としてセット アップ ファイルからインストールされ、別のライセンスが必要となります。新しくインストールしたアドオンを起動 用の環境で機能させるには、ブータブル メディアを再作成する必要があります。

# **2.13.4 Acronis Active Restore**

Active Restore は、システムの復元の開始直後にシステムをオンラインにする Acronis 独自のテクノロジで す。

Acronis Recovery for Microsoft Exchange を使い慣れているお客様は、この製品では、Active Restore を使用して、復元の開始直後に Exchange インフォメーション ストアを使用できることに注意してください。 インフォメーション ストアの復元は同じテクノロジをベースにしていますが、ここで説明するオペレーティング シ ステムの復元とはまったく異なる方法で行われます。

# サポートされるオペレーティング システム

Acronis Active Restore は、Windows 2000 以降の Windows を復元するときに使用できます。

## 制限

サポートされるアーカイブ ロケーションはローカル ドライブだけです。より正確には、コンピュータの BIOS 経 由で使用できる任意のデバイスです。これには、Acronis セキュア ゾーン、USB ハード ドライブ、フラッシュ ドライブ、または内蔵ハード ドライブが該当します。

# 動作

復元処理を設定するときに、復元するディスクまたはボリュームをバックアップから選択します。Acronis Backup & Recovery 10 は、バックアップ内の選択されたディスクまたはボリュームをスキャンします。このスキャ ンにより、サポートされるオペレーティング システムが検出されると、[Acronis Active Restore]オプションが選 択可能になります。

このオプションを有効にしないと、システムの復元は通常の方法で行われ、コンピュータが使用可能になるの は復元の完了後となります。

このオプションを有効にすると、処理手順は次のようになります。

システムの復元が開始されると、オペレーティング システムはバックアップから起動します。コンピュータが使用 可能になり、必要なサービスを提供できるようになります。要求された処理に必要なデータが最高の優先度 で復元され、それ以外のすべてのデータはバックグラウンドで復元されます。

要求に対する処理が復元と同時に実行されるので、復元オプションで復元の優先度を 「低] に設定して も、システムの処理速度は低下することがあります。このように、パフォーマンスは一時的に低下しますが、シ ステムの停止時間は最小限に抑えられます。

## 使用例

- 1. システムの稼働時間が効率の基準の 1 つであるとき。 例: クライアント指向のオンライン サービス、Web ショップ、投票所。
- 2. システム領域とストレージ領域の比率が、大幅にストレージに偏っているとき。 保存場所として使用されているコンピュータでは、オペレーティング システムの占有するセグメント領域は 小さく、他のディスク領域はすべて動画、音声、その他のマルチメディア ファイルなどのストレージ領域と して使用されます。このようなストレージの量はシステムと比較して非常に大きく、実質的にすべての復 元時間がファイルの復元に費やされ、これらのファイルは復元が完了するまで使用できません。 Acronis Active Restore を選択すると、システムは短時間で使用可能な状態になります。ユーザーはス

トレージから必要なファイルを開いて使用しながら、すぐに必要のない残りのファイルはバックグラウンドで 復元することができます。

例: 動画コレクション ストレージ、音楽コレクション ストレージ、マルチメディア ストレージ。

## 使用方法

1. システム ディスクまたはボリュームをシステムの BIOS からアクセスできる場所にバックアップします。これに は、Acronis セキュア ゾーン、USB ハード ドライブ、フラッシュ ドライブ、または内蔵ハード ドライブが 該当します。

オペレーティング システムとローダーが別のボリュームにあるときは、必ず両方のボリュームをバックアップに含めてくだ さい。また、ボリュームはまとめて復元する必要があります。そうしないと、オペレーティング システムが起動しなくなる 危険性があります。

- 2. ブータブル メディアを作成します。
- 3. システムの障害が発生したら、ブータブル メディアを使用してコンピュータを起動します。コンソールを開 き、ブータブル エージェントに接続します。
- 4. システムの復元を次のように設定します。システム ディスクまたはボリュームを選択し、[**Acronis Active Restore** を使用する] チェックボックスをオンにします。

Acronis Active Restore は、起動と後続の復元のため、バックアップ スキャン時に最初に検出したオペレーティング システムを選択します。結果を予測できるようにしたい場合は、Active Restore を使用して複数のオペレーティング システムを復元しないでください。マルチブート システムを復元するときは、システム ボリュームを一度に 1 つだけ 選択してボリュームを起動します。

5. システムの復元が開始されると、オペレーティング システムはバックアップから起動します。システム トレイ には Acronis Active Restore のアイコンが表示されます。コンピュータが使用可能になり、必要なサービ スを提供できるようになります。ユーザーにはすぐにドライブ ツリーとアイコンが表示され、まだ復元されて いない場合でも、ファイルを開いたり、アプリケーションを起動できます。

Acronis Active Restore ドライバはシステム クエリをインターセプトし、要求された処理に必要なファイル の復元に最高の優先度を設定します。このオンザフライの復元が進む間、継続する復元処理はバックグ ラウンドに移されます。

復元が完了するまでコンピュータをシャットダウン、または再起動しないでください。コンピュータをオフにすると、最後 の起動以降にシステムに対して行われた変更はすべて失われます。システムは、部分的にも復元されません。この 状況では、ブータブル メディアから復元処理を再開するのが唯一のソリューションになります。

6. バックグラウンドの復元は、選択したボリュームがすべて復元されるまで続行され、ログ エントリが作成さ れて、システム トレイから Acronis Active Restore のアイコンが消えます。

# **2.14** 集中管理について

ここでは、Acronis Backup & Recovery 10 を使用した集中管理データの保護の概要について説 明します。このセクションを参照する前に、1 台のコンピュータ上のデータを保護する方法 『[30](#page-29-0)ページ 』について理解しておくことをお勧めします。

# **2.14.1** 基本的な概念

#### バックアップ ポリシーの適用とその実行の追跡

1 台のコンピュータ上のデータを保護するには、保護するさまざまなデータの種類に応じて 1 つまたは複数のエージェント 『[400](#page-399-0)ページ 』をコンピュータにインストールします。その コンピュータにコンソールを接続し、1 つまたは複数のバックアップ計画 『[405](#page-404-0)ページ 』を 作成します。

それでは、何百台ものコンピュータを管理する必要があるときはどうでしょうか。たとえば、システム ドライブや ユーザーのドキュメントをバックアップする必要があるとき、それぞれのバックアップ計画はよく似ていても、コンピ ュータごとに計画を作成するのは時間がかかります。また、それぞれのコンピュータで別個に計画の実行を追 跡するのも時間がかかります。

複数のコンピュータに対して管理操作を設定するには、Acronis Backup & Recovery 10 管理サ ーバー 『[409](#page-408-1)ページ 』をインストールし、サーバーに各コンピュータを登録 『[412](#page-411-0)ページ 』 します。登録した後でコンピュータのグループを作成すると、複数のコンピュータをまとめ て管理できるようになります。バックアップ ポリシー 『[405](#page-404-1)ページ 』と呼ばれる共通のバ ックアップ計画を設定することにより、すべてのコンピュータまたは選択したコンピュータ を保護できます。

コンピュータのグループにポリシーを適用すると、管理サーバーによって各コンピュータに ポリシーが配置されます。それぞれのコンピュータ上で、バックアップする項目がエージェ ントによって検索され、対応する集中管理用計画 『[411](#page-410-0)ページ 』が作成されます。それぞれ のポリシーのステータスを 1 つの画面で監視し、必要に応じてそれぞれのコンピュータ、 計画、またはタスクに移動して、そのステータスとログ エントリを確認できます。また、 管理サーバーでは、ローカルで実行されるエージェントの活動を監視および管理することも できます。

各コンピュータではなく、管理サーバーにコンソールを接続し、1 か所の管理コンピュータ を経由してすべての管理操作を実行するので、この管理方法は集中管理 『[410](#page-409-0)ページ 』と呼 ばれます。

集中管理では、各コンピュータでの直接管理 『[412](#page-411-1)ページ 』も可能です。各コンピュータの コンソールに接続し、直接管理操作を実行できます。ただし、集中管理用バックアップ計画 は、入念に設定されたポリシーが自動的に機能し、人の介入が必要になることはほとんどな いので、管理サーバーを経由してのみ管理できます。

管理サーバーを使用すると、1 つまたは複数の集中管理用アーカイブ ストレージ(集中管理 用格納域 『[411](#page-410-1)ページ 』)を作成して、登録したコンピュータで共有することができます。 集中管理用格納域は、バックアップ ポリシーのほかに、直接管理を使用して登録済みのコ ンピュータに作成したバックアップ計画でも使用できます。

#### 管理対象のアーカイブ ストレージの構成

集中管理用格納域にはどの程度の容量が必要か。大きなバックアップを格納域に転送する と、ネットワークが混雑する原因となるか。オンラインで運用サーバーのバックアップを実 行すると、サーバーのパフォーマンスに影響を与えるか。集中管理されたバックアップで会 社のビジネス プロセスのパフォーマンスが低下しないようにしたり、データ保護に必要な リソースを最小限に抑えるには、Acronis Backup & Recovery 10 ストレージ ノード 『[401](#page-400-0)ペー ジ 』をインストールし、1 つまたは複数の集中管理用格納域を管理するように構成します。 このような格納域は、管理対象の格納域 『[410](#page-409-1)ページ 』と呼ばれます。

エージェントは、ストレージ ノードを使用して、管理対象の格納域に転送する前にバック アップを重複除外 『[411](#page-410-2)ページ 』したり、既に格納域に保存されているバックアップを重複 除外したりできます。重複除外によって、バックアップの転送量が減り、ストレージ領域が 節約されます。また、ストレージ ノードは、通常はエージェントが実行するアーカイブに 関する操作(ベリファイやクリーンアップなど)を実行し、管理対象のコンピュータに過剰な 処理負荷がかかるのを防ぎます。さらに、Acronis Backup & Recovery 10 ストレージ ノード では、バックアップ アーカイブを格納するための集中管理用格納域として、テープ ライブ ラリを使用できます。

それぞれが多数の格納域を管理する複数のストレージ ノードを設定し、Acronis Backup & Recovery 10 管理サーバーからそれらのストレージ ノードを集中的に制御することができます。

ストレージ ノードの詳細については、「Acronis Backup & Recovery 10 ストレージ ノード 『[22](#page-21-0)ページ 』」をご参照ください。

# **2.14.2** 異種ネットワーク内での集中データ保護の設定

ネットワーク インフラストラクチャに、Windows と Linux を実行しているサーバー(1、2、9)とコンピュータ(3、 5 ~ 8)があるとします。 2 つのゲスト システムをホストする VMware ESX サーバー(4)もあります。

サーバー全体、コンピュータ上のユーザー データ、および仮想コンピュータを保護する必要があります。 そこ で、データ保護の状態を追跡できるようにすること、バックアップ アーカイブに重複する情報が格納されないよ うにすること、および古いバックアップを適切な時期にストレージから削除することを計画します。 これらの目 標は、必要なデータ項目を重複除外された集中管理用格納域に定期的にバックアップすることにより達成 できます。

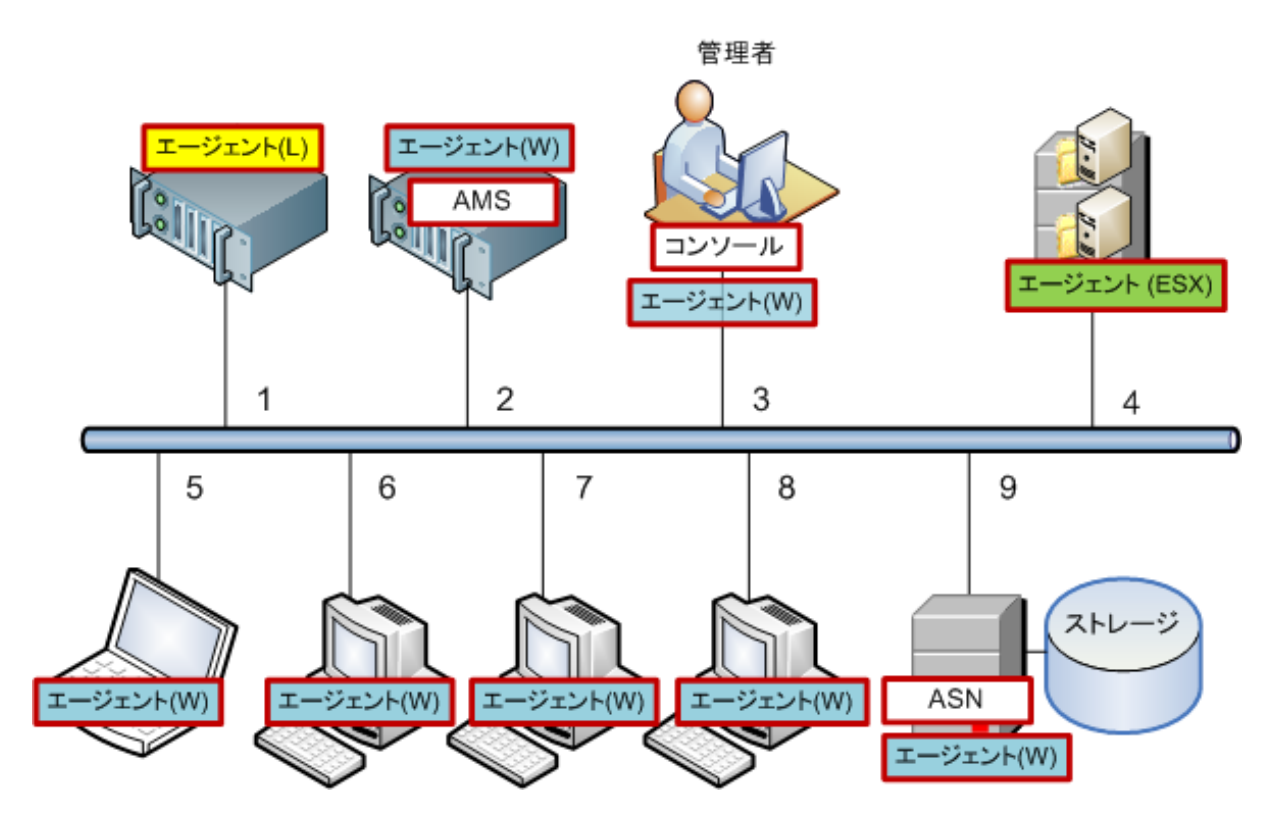

### **Acronis** インフラストラクチャの設定

- 1. 操作を行うコンピュータ(**3**)に Acronis Backup & Recovery 10 管理コンソール(コンソール)をインスト ールします。 このコンソールでは、グラフィカル ユーザー インターフェイス(GUI)を使用して他の Acronis コンポーネントにアクセスし、管理することができます。
- 2. Windows サーバーの 1 台(**2**)に Acronis Backup & Recovery 10 管理サーバー(**AMS**)をインストー ルします。 管理サーバーは、Acronis インフラストラクチャに対する単一の入り口として機能します。
- 3. コンピュータのディスク、ボリューム、またはファイルをバックアップする各コンピュータに Acronis Backup & Recovery 10 エージェントをインストールします。
	- エージェント(**W**) エージェント for Windows
	- エージェント(**L**) エージェント for Linux

エージェントをインストールするときに、それぞれのコンピュータを管理サーバーに登録します。 コンピュータ を登録するには、インストール ウィザードの該当するウィンドウで、サーバーの名前または IP アドレスと サーバーの管理者ログイン情報を入力します。 または、後でサーバー名または IP アドレスを使用し て、コンピュータを管理サーバーに追加します。

- 4. ホストから仮想コンピュータをバックアップするために、Acronis Backup & Recovery 10 エージェント for ESX/ESXi(エージェント(**ESX**))を ESX サーバー(**4**)にインストールします。 このエージェントは仮想ア プライアンスとして提供されます。
- 5. Windows サーバーの 1 台(**9**)に Acronis Backup & Recovery 10 ストレージ ノード(**ASN**)をインスト ールします。 ストレージ ノードでは、バックアップ アーカイブを格納するためのインフラストラクチャを構成 して重複除外機能を使用することができます。 ホストに十分な能力があるときは、管理サーバーと共に ストレージ ノードをインストールできます。 ストレージ ノードをインストールするときに、エージェントと同じ方法で、管理サーバーにノードを登録しま

## インストールのヒント

す。

- AMS と ASN の両方をコンピュータのオペレーティング システムにインストールすることもできます。
- ネットワーク上に複数のストレージ ノードを配置することができます。 各ノードで、最高 20 台のローカ ル格納域またはリモート格納域を管理できます。
- 1 回のインストール手順で複数の Acronis Backup & Recovery 10 コンポーネントをコンピュータにイン ストールできます。
- Active Directory ドメインでは、グループ ポリシーを使用してコンポーネントを配置できます。

# ストレージ ノードの設定

ストレージ ノードを使用する前に、ノードの格納域にバックアップするすべてのユーザーが、ノードに Windows アカウントを持っていることを確認します。

- ストレージ ノードが Active Directory ドメイン内に配置されているときは、すべてのドメイン ユーザーが ノードにバックアップを作成することが可能で、すべてのドメイン管理者がノードの管理者になります。
- ワークグループでは、ノードにバックアップする各ユーザーのローカル ユーザー アカウントを作成します。 Administrators グループのメンバが、ノードの管理者になります。 必要に応じて、後で他のアカウントを 追加することができます。
- 1. コンソールを実行し、管理サーバーに接続します。
- 2. 「集中管理用格納域の操作 『[142](#page-141-0)ページ 』」の説明に従って管理対象の格納域を作成し ます。 管理対象の格納域を作成するときに重複除外を有効にします。

## グループとポリシーの設定

コンピュータのグループの構成が必要になる状況とその理由については、「登録されたコン ピュータのグループ化 『[66](#page-65-0)ページ 』」で詳細に説明します。 ここでは、前述の Acronis Backup & Recovery 10 の実装によってサポートされるいくつかのシナリオについて説明しま す。

#### サーバーの保護

ほとんどの場合、サーバーの役割に応じて、各サーバーに個別のバックアップ計画を作成します。ただし、少 なくとも 1 回はサーバー全体の完全バックアップを実行する必要があります。ソフトウェアをインストールまた は更新してからリロケーションなどを行うまでの間に、保守ウィンドウまたはバックアップ ウィンドウでサーバーの バックアップを実行することができます。ここで説明する例では、サーバー全体を定期的にバックアップする必 要はありません。バックアップの数は多くないため、古いバックアップを手動で削除することができます。

1. ストレージ ノードの管理対象の格納域にすべてのボリュームをバックアップするポリシーを作成しま す。手動で起動する [**後でバックアップ**] とバックアップの種類 [**完全**] を選択します。

- 2. たとえば、S\_1 という名前で静的なグループを作成します。このグループにすべてのサーバーを追加します (管理対象の格納域がローカル ノードのドライブ上にないときには、ストレージ ノードを追加できます。ロ ーカル ドライブ上にあるときは、アーカイブ ストレージはその管理対象格納域にバックアップされます)。
- 3. S 1 グループにポリシーを適用します。ポリシーが各サーバーに正常に配置されたことを確認します。ポリ シーの配置状態が[配置中]から[配置済み]に変わり、そのステータスは[**OK**]になっている必要 があります。各サーバーに作成されたバックアップ計画を確認する手順は、次のとおりです。
	- a. [すべてのコンピュータ] グループまたは S\_1 グループに移動します。
	- b. サーバーを選択します。
	- c. 「情報]ペインの「バックアップの計画およびタスク]タブを選択します。

いずれかのサーバーのバックアップが必要なときは、前述したバックアップ計画に移動し、計画を選択して実行 します。

#### ワークステーションの保護

ここでは、最も一般的なスケジュールとして、ユーザーのデフォルトのドキュメント フォルダに対する週単位の 完全バックアップと日単位の増分バックアップを設定する方法について説明します。 また、保持するバックアッ プは最新の 7 日分のみとします。

- 1. ストレージ ノードの管理対象の格納域にすべてのプロファイルのフォルダをバックアップするポリ シーを作成します。 これにより、ユーザー プロファイルのあるフォルダ(Windows XP では C:\Documents and Settings など)がバックアップされます。 [カスタム] バックアップ スキームを選択します。
	- a. 完全バックアップを次のようにスケジュールします。 週単位、1 週間ごとの日曜日、タスクを午前 12:00:00 に 1 回実行。 詳細設定: Wake-on-LAN はオン。 また、ネットワークの使用率および ストレージ ノードの CPU 負荷を最適化するため、バックアップの開始時刻に時間枠を設定するこ ともできます。
	- b. 増分バックアップを次のようにスケジュールします。 週単位、1 週間ごとの平日、タスクを午後 08:00:00 に 1 回実行。 必要に応じて詳細設定も行います。
	- c. 保持のルールを次のように設定します。次より古いバックアップは削除する:7 日。依存 関係のあるバックアップを削除する場合**:** バックアップの統合。 残りのルールはデフォルト設 定をそのまま使用します。 [保持のルールの適用]に[バックアップ後]を設定します。
- 2. たとえば、W\_1 という名前のダイナミック グループを作成します。 条件として **%Windows%XP%** と **%Windows%Vista%** を指定します。 この方法では、後から管理サーバーに登録するすべてのワークス テーションがこのグループに追加され、同じポリシーによって保護されます。
- 3. W 1 グループにポリシーを適用します。 ポリシーが各ワークステーションに正常に配置されたことを確認 します。ポリシーの配置状態が[配置中]から[配置済み]に変わり、そのステータスは[**OK**]になっ ている必要があります。 各ワークステーションに作成されたバックアップ計画を確認する手順は、次のとお りです。
	- a. [すべてのコンピュータ] グループまたは W 1 グループに移動します。
	- b. ワークステーションを選択します。
	- c. [情報]ペインの [バックアップの計画およびタスク] タブを選択します。

ワークステーションに対して作成されたタスクも [タスク]ビューで確認できます。

4. 「ダッシュボード】ビューまたは「タスク】ビューを使用して、ポリシーに関連した日単位のアクティ ビティを確認します。 すべてのタスクが指定どおりに実行されていることを確認した後は、ポリシーの状態 は[バックアップ ポリシー]ビューでのみ確認できます。

日単位でのデータの保護には、GFS バックアップ スキームまたはハノイの塔バックアップ スキームを使用する こともできます。

# 仮想コンピュータの保護

Acronis Backup & Recovery 10 エージェント for ESX/ESXi を使用すると、次のような複数の方法で仮想 コンピュータを柔軟に保護できます。

- コンソールを仮想アプライアンス(エージェント for ESX/ESXi)に接続し、仮想コンピュータの一部または全 部をバックアップするバックアップ計画を作成する。
- コンソールを仮想アプライアンス(エージェント for ESX/ESXi)に接続し、コンピュータごとに個別のバックアッ プ計画を作成する。 この計画では、指定したボリュームをバックアップします。
- 仮想アプライアンス(エージェント for ESX/ESXi)を管理サーバーに登録する。 仮想アプライアンスを除く すべての仮想コンピュータは、[すべての仮想コンピュータ] グループに表示されます。 これらのコ ンピュータをグループ化し、ディスクやボリュームのバックアップ先とする任意のポリシーを適用できます。
- エージェント for Windows またはエージェント for Linux を各仮想コンピュータにインストールし、コンピ ュータを管理サーバーに登録する。 コンピュータは物理コンピュータと見なされます。 これらのコンピュー タにバックアップ ポリシーを適用したり、コンピュータごとに個別にバックアップ計画を作成できます。 いず れかのコンピュータが物理コンピュータの動的グループに対して設定されたメンバシップ条件を満たすと、そ のコンピュータはグループに適用されるポリシーによって保護されます。

Virtual Edition 以外の アドバンスト エディション(Acronis Backup & Recovery 10 Advanced Server、 Advanced Server SBS Edition、および Advanced Workstation)では、上記の最後の方法だけを使用でき ます。

# <span id="page-65-0"></span>**2.14.3** 登録されたコンピュータのグループ化

管理サーバーにコンピュータを登録 『[412](#page-411-0)ページ 』するとすぐに、[すべてのコンピュータ] ビルトイン グループ 『[406](#page-405-0)ページ 』にそのコンピュータが表示されます。このグループに バックアップ ポリシーを適用することによって、登録されているすべてのコンピュータを 保護します。各コンピュータの役割が異なるときは、1 つのポリシーで十分に対応できない ことがあります。バックアップされるデータはそれぞれの部門に固有で、一部のデータは頻 繁にバックアップが必要なのに対し、他のデータは 1 年に 2 回で十分なことがあります。 そのため、コンピュータの異なるセットに適用できるさまざまなポリシーを作成する必要が ある場合があります。この場合は、カスタム グループの作成を検討します。

#### 静的グループと動的グループ

カスタム グループに含めるコンピュータを明示的に指定できます。たとえば、各経理担当 者のコンピュータをすべて選択するとします。経理部門のポリシーをそのグループに適用す ると、経理担当者のコンピュータが保護されるようになります。新しい経理担当者が入社し た場合は、新しいコンピュータを手動でグループに追加する必要があります。このようなグ ループは、管理者が明示的にコンピュータを追加または削除しない限りその内容は変更され ないため、静的 『[412](#page-411-2)ページ 』グループと呼ばれます。

一方、経理部門で別個の Active Directory 組織単位を構成している場合は、手動の操作は必 要ありません。この経理 OU をグループ メンバシップの条件として指定します。新しい経 理担当者が入社した場合は、新しいコンピュータをその OU に追加するとすぐに、そのコ ンピュータはグループに追加され、自動的に保護されます。このようなグループは内容が自 動的に変更されるため、動的 『[402](#page-401-1)ページ 』グループと呼ばれます。

#### 動的なグループ化の条件

Acronis Backup & Recovery 10 管理サーバーでは、次の動的なメンバシップの条件が適用されます。

- オペレーティング システム(OS)
- Active Directory の組織単位(OU)
- IP アドレス節用

動的なグループに対して複数の条件を指定できます。たとえば、"OS が Windows 2000 に等しい、OS が Windows 2003 に等しい、OU が経理に等しい" という一連の条件は、"Windows 2000 または Windows 2003 が動作し、経理組織単位に属するすべてのコンピュータ" と解釈されます。

「すべてのコンピュータ]グループは、すべての登録済みコンピュータを含む、という単一の設定済みの 条件を持つ動的なグループと考えることができます。

#### カスタム グループの使用

管理者は、グループ化を使用して、会社の部門別、Active Directory 組織単位別、ユーザーのさまざまな 集団別、サイトの場所別などの条件でデータの保護を設定できます。AD OU の条件を最大限に活用する には、管理サーバーでの Active Directory 階層の作成を検討します。IP アドレスの範囲別にグループ化 すると、ネットワーク トポロジを考慮に入れることができます。

作成するグループは入れ子にすることができます。管理サーバーは、最大 500 グループを保持することがで きます。1 台のコンピュータが、複数のグループのメンバになることができます。

物理コンピュータに加え、登録された仮想サーバー上でホストされる仮想コンピュータ 『[339](#page-338-0)ページ 』もグループ化できます。仮想コンピュータには、そのプロパティに応じて独 自のグループ化条件を設定します。

## 例

次の図は、グループ階層の例を示しています。

管理サーバーに 6 台のコンピュータが登録されています。

1 - 海外営業管理者のラップトップ コンピュータ(Windows Vista)

2 - 企業データベースと共有ドキュメント ストレージを保持するサーバー(Windows Server 2008)

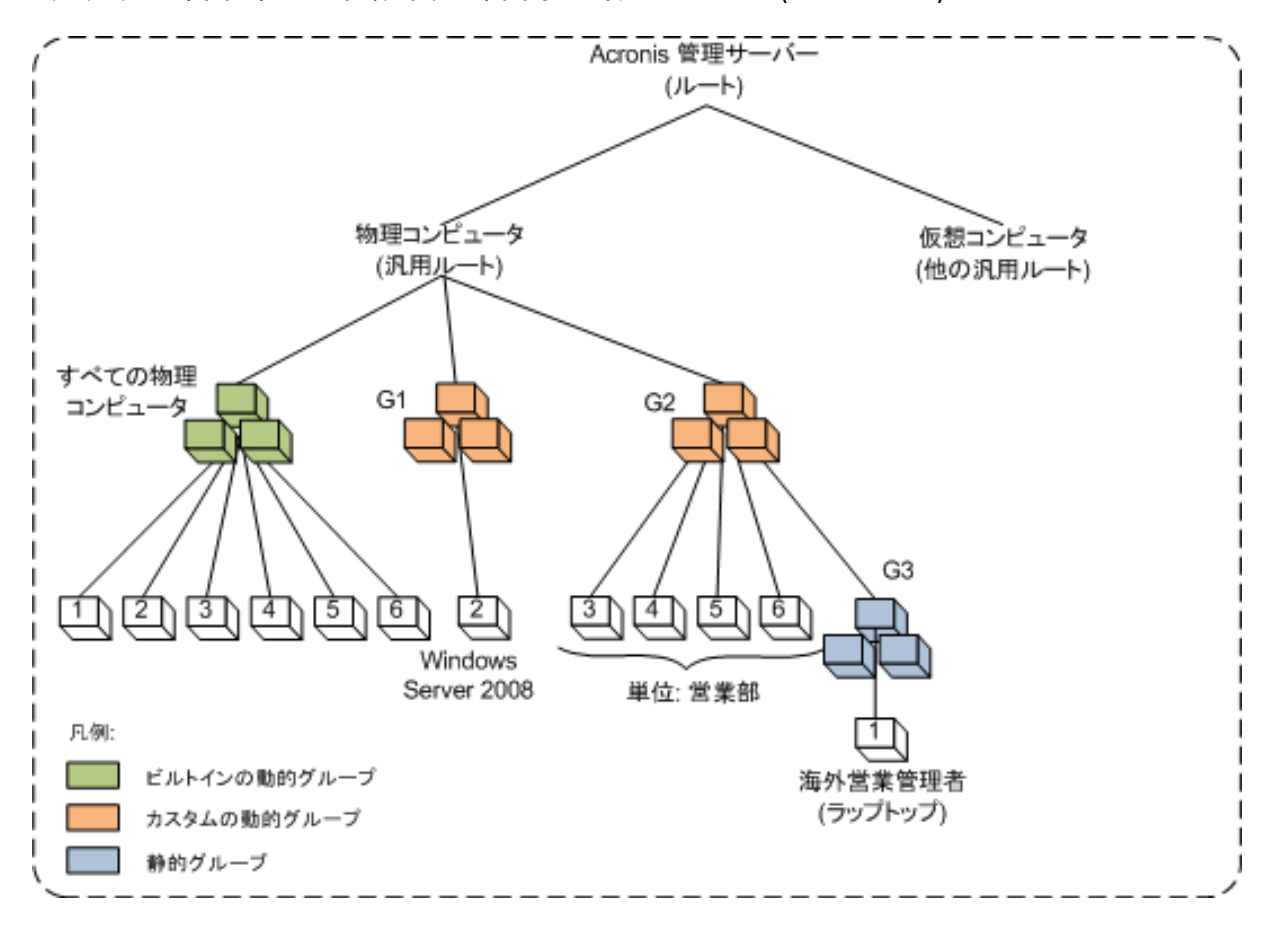

3、4、5、6 - "営業部" AD 組織単位の営業担当者のコンピュータ(Windows XP)

#### グループ階層の例

サーバーのバックアップ ポリシーは、ワークステーションとは異なるポリシーにする必要があります。管理者は、 サーバー オペレーティング システムがインストールされたコンピュータを含む動的な G1 グループを作成し、 そのグループにバックアップ ポリシーを適用します。ネットワークに追加され、管理サーバーに登録されるサー バーはすべてこのグループのメンバーとなり、ポリシーが自動的に適用されます。

営業担当者のワークステーションを別のポリシーで保護するために、管理者は AD OU の条件を使用して 動的な G2 グループを作成します。コンピュータの OU メンバシップに関する変更はすべて、G2 メンバシッ プに反映されます。新しい OU メンバに適切なポリシーを適用し、OU から削除されたコンピュータのポリシ ーを取り消します。

海外営業管理者のラップトップ コンピュータはこの OU に含まれませんが、営業部のコンピュータが使用す るデータの一部を保持しています。このデータをバックアップするには、管理者はラップトップ コンピュータを " 強制的" に G2 に追加する必要があります。これは、静的なグループ(G3)を作成し、この静的なグループを 動的なグループ内に移動することにより実現できます。親グループ(G2)に適用されるポリシーは子グループ (G3)にも適用されますが、G3 のメンバは G2 のメンバとは見なされないため、その動的な性質は失われま せん。

実際には、管理者はほとんどの場合、海外営業管理者のコンピュータをいずれのグループにも含めず、その コンピュータに直接ポリシーを適用すると思われます。この例は、単にさまざまな種類のグループが入れ子にな った状態を示すためのものです。複数のグループ メンバがあるときは、グループを入れ子にすると便利です。

# カスタム グループの操作

汎用ルート(物理コンピュータまたは仮想コンピュータ)または既存のグループ内に空のグループを作成し、手 動でコンピュータを追加する(静的グループ)か、動的グループのメンバシップの条件を追加して、グループを設 定します。次の操作を実行することもできます。

- グループを編集して次の操作を実行する。
	- グループ名を変更する。
	- グループの説明を変更する。
	- 動的なメンバシップの条件を変更する。
- 静的グループにメンバシップの条件を追加して動的グループに変換する。
- 次の 2 つのオプションから選択して、動的グループを静的グループに変換する。
	- グループ メンバを保持する。
	- グループ メンバを削除する。
- グループをルートから別のグループに移動する(任意のグループの種類から任意のグループの種類へ)。
- グループを親グループからルートに移動する。
- グループをある親グループから別の親グループに移動する(任意のグループの種類から任意のグループの 種類へ)。
- グループを削除する。つまり、すべてのコンピュータのグループに残っているグループ メンバの参加を解除 する。

バックアップ ポリシーが適用されているグループを操作すると、メンバのコンピュータのポリシーが変更されま す。その時点でコンピュータを使用できないか接続できないときは、処理は保留になり、コンピュータが使用で きるようになるとすぐに処理が実行されます。

この操作を実行する方法については、「グループの操作 『[333](#page-332-0)ページ 』」をご参照ください。

# **2.14.4** コンピュータとグループのポリシー

ここでは、管理サーバーによって実行されるポリシーの自動的な配置および取り消しについて説明します。こ れらの処理は、コンピュータおよびさまざまな組み合わせで入れ子になったコンピュータのグループに 1 つまた は多数のポリシーを適用するとき、コンピュータおよびグループのポリシーを取り消すとき、あるいはコンピュータ またはグループをあるグループから別のグループに移動するときに、実行されます。

バックアップ ポリシーが適用されているグループを操作すると、メンバのコンピュータのポリシーが変更されま す。グループの移動、削除、作成、静的なグループへのコンピュータの追加、または動的な条件によるグルー プへのコンピュータの追加など、どの階層の変更からも膨大な数の継承の変更が発生する可能性がありま す。実行する操作で意図した結果が得られるように、また Acronis Backup & Recovery 10 管理サーバー の自動化された操作による結果を理解できるように、このセクションの内容を十分に理解してください。

#### 適用、配置、および取り消しについて

適用 - ポリシーを適用すると、1 台以上のコンピュータの間に対応関係が確立されます。この処理は管理 サーバーのデータベース内で実行され、短時間で完了します。

配置 - ポリシーを配置すると、確立された対応関係がコンピュータに転送されます。具体的には、ポリシー によって指定された構成に従って、各コンピュータに一連のタスクが作成されます。

取り消し - ポリシーを取り消すと、適用と配置の操作全体に対して逆の操作が実行されます。取り消し によってポリシーと 1 台以上のコンピュータ間の対応関係が解除され、コンピュータからタスクが削除されま す。

その時点でコンピュータを使用できないか接続できないときは、使用できるようになったときに変更がコンピュー タに反映されます。これは、複数のコンピュータへのポリシーの配置が瞬間的な操作ではないことを示します。 取り消しのときも同様です。この 2 つの処理は時間がかかることがあるため、管理サーバーは、ポリシーの蓄 積されたステータスだけでなく、操作する各コンピュータの個々のステータスを追跡して表示します。

### コンピュータまたはグループのポリシー

次の図では、番号付けされた方法はそれぞれ、番号付けされた操作の結果を示しています。

コンテナはグループを表し、色付けされた円はポリシーが適用されたコンピュータを表します。濃く色付けされた 円は同じポリシーが 2 回適用されたコンピュータを表し、白い円はポリシーが適用されていないコンピュータ を表します。

# コンピュータのポリシー

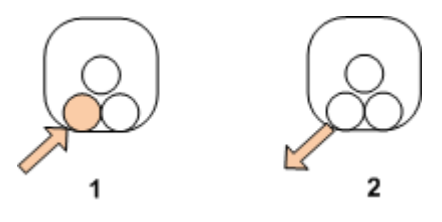

- 1. ポリシーはコンピュータに適用できます。
- 2. ポリシーはコンピュータから取り消すことができます。

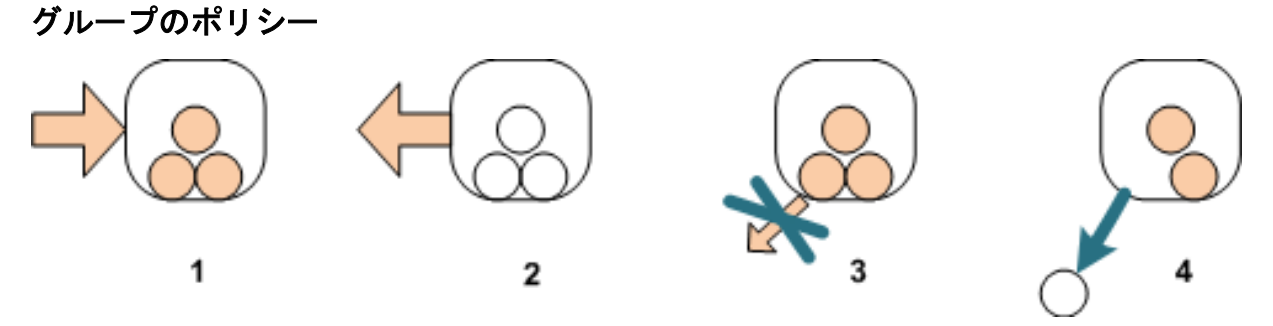

- 1. ポリシーはグループに適用できます。
- 2. ポリシーはグループから取り消すことができます。
- 3. グループに適用されたポリシーは、コンピュータで取り消すことはできません。
- 4. コンピュータのポリシーを取り消すには、グループからそのコンピュータを削除します。

## グループおよびコンピュータでの同一ポリシー

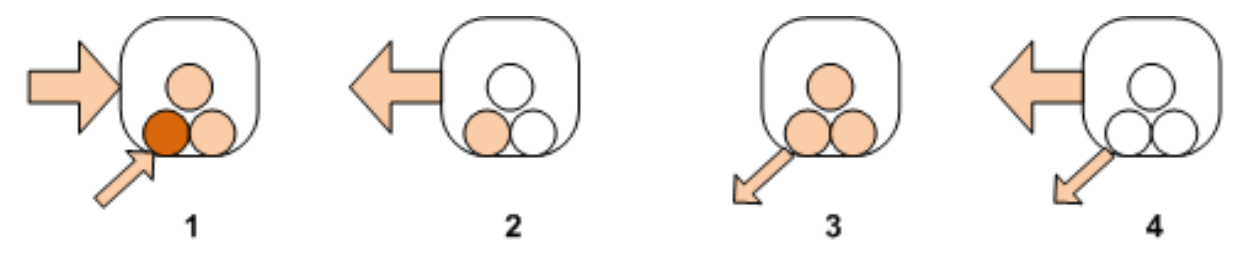

1. 同じポリシーをグループとコンピュータに適用できます。同じポリシーが 2 回適用されもコンピュータに変 化はありませんが、ポリシーが 2 回適用されたことはサーバーに記録されています。

- 2. グループからポリシーを取り消しても、そのポリシーはコンピュータに適用されたままになります。
- 3. コンピュータからポリシーを取り消しても、そのポリシーはグループに適用されたままであるため、コンピュータ でも適用されたままになります。
- 4. コンピュータからポリシーを完全に取り消すには、グループとコンピュータの両方のポリシーを取り消します。

#### コンピュータでの操作

ここでは、グループのコンピュータを移動、コピー、または削除したときに、コンピュータのポリシーに対して実行 される処理を簡単に説明します。

次の図で、コンテナはグループを表し、1 色の円は 1 つのポリシーが適用されたコンピュータを表します。2 色の円は 2 つのポリシーが適用されたコンピュータを表し、白い円はポリシーが適用されていないコンピュー タを表します。

1. 最初の状態です。2 つのカスタム グループに異なるコンピュータが含まれています。一方のグループにある ポリシーが適用され、もう一方のグループには別のポリシーが適用されています。次の各スキームは、指定さ れたそれぞれの操作の結果を示しています。

2. 別のグループに移動**:** コンピュータ #3 を、あるグループから別のグループに移動します。"オレンジ色" のポリシーは取り消され、"青色" のポリシーがコンピュータに適用されます。

3. 別のグループに追加: コンピュータ #3 を別のグループに追加します。このコンピュータは両方のグルー プのメンバになります。"青色" のポリシーが適用されますが、そのコンピュータの "オレンジ色" のポリシーも 適用されたままになります。

4. グループから削除: コンピュータ #3 をグループから削除します。コンピュータの "オレンジ色" のポリシ ーが取り消されます。このコンピュータは、[すべてのコンピュータ]グループに残されます。

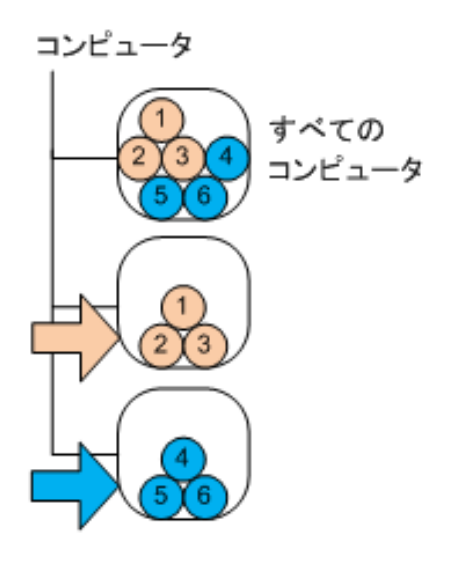

1

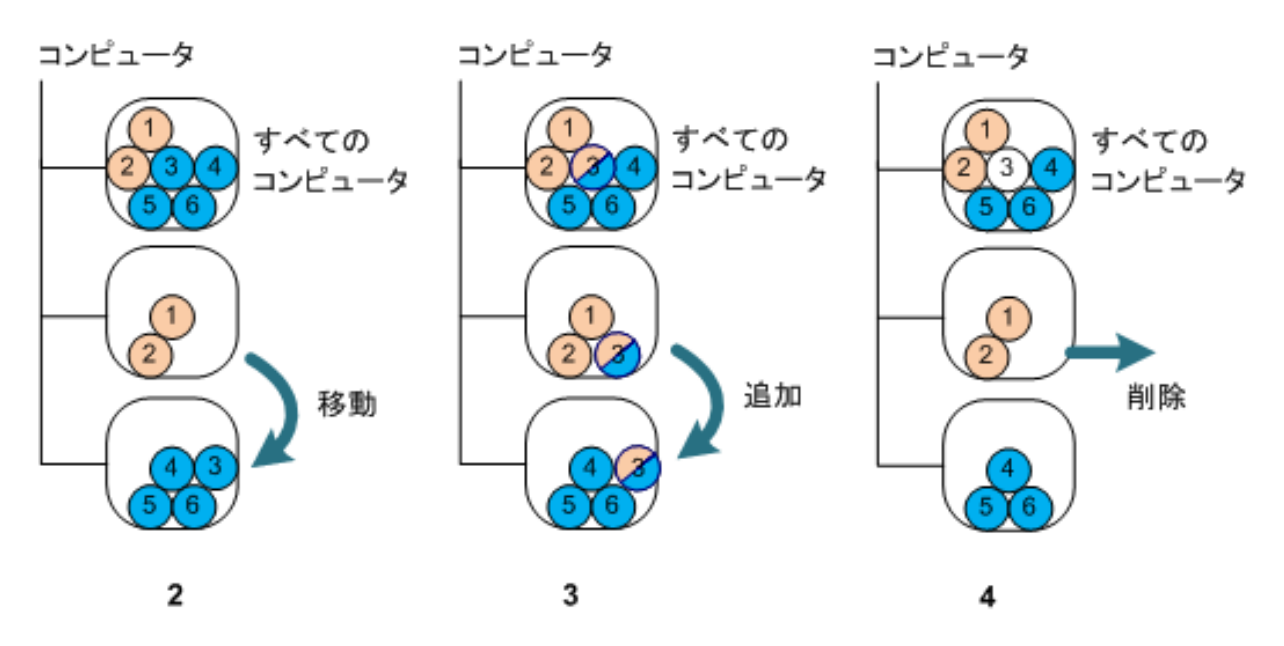

# ポリシーの継承

ポリシーの継承は、あるコンピュータが [すべてのコンピュータ] グループのほかに 1 つのグループについ てのみ、そのメンバになることができると仮定すると、簡単に理解することができます。この簡略化されたアプロ ーチから説明を始めます。

次の図で、コンテナはグループを表し、2 色の円は 2 つのポリシーが適用されたコンピュータを表します。3 色の円は 3 つのポリシーが適用されたコンピュータを表し、それ以上も同様です。
コンピュータ すべてのコンピュータ G<sub>1</sub> G<sub>2</sub>

「すべてのコンピュータ] グループのほかに、ル ートにカスタムの G1 グループがあり、さらに G1 の 子としてカスタムの G2 グループがあります。

[すべてのコンピュータ] グループに適用され る "緑色" のポリシーは、すべてのコンピュータに継 承されます。

G1 に適用される "オレンジ色" のポリシーは、G1 のメンバに加え、その直接と間接両方のすべての子 グループに継承されます。

G2 に適用される "青色" のポリシーは、G2 に子 グループがないため、G2 のメンバにのみ継承されま す。

"紫色" のポリシーは、コンピュータ #4 に直接適 用されます。このポリシーは、コンピュータのいずれの グループのメンバシップにも関係なく、コンピュータ #4 用として存在します。

ここで、ルートに G3 グループを作成するとします。 このグループにポリシーを適用しないと、そのメンバは すべて "緑色" になります。ただし、たとえばコンピュ ータ #1 を G3 に追加すると、G3 は "オレンジ 色" のポリシーと関係なくても、このコンピュータに " オレンジ色" と "緑色" 両方のポリシーが適用さ れます。

このため、同じコンピュータが複数のグループに含ま れているときは、階層の最上位からポリシーの継承 を追跡することは困難です。

実際には、コンピュータ側から継承を表示すると簡単に確認できます。そのためには、コンピュータが含まれた 任意のグループに移動し、コンピュータを選択して、[情報]ペインの [バックアップ ポリシー] タブを 選択します。[継承] 列に、そのコンピュータにポリシーが継承されるかまたは直接適用されるかが表示され ます。[継承の参照]をクリックし、ポリシーの継承の順序を表示します。この例では、ポリシー名、[継承] 列、および継承の順序は次のとおりです。

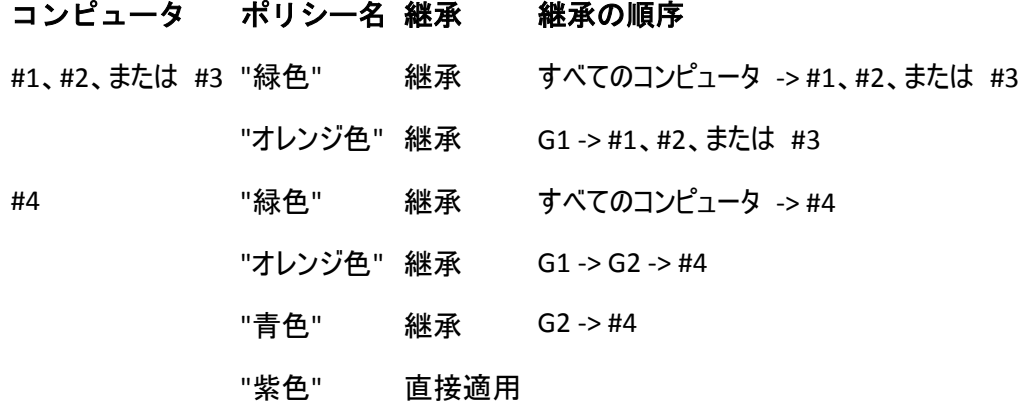

#5 または #6 "緑色" "オレンジ色" 継承 "青色" 継承 継承 すべてのコンピュータ -> #5 または #6 G1 -> G2 -> #5 または #6 G2 -> #5 または #6

# **2.14.5** バックアップ ポリシーの状態とステータス

集中管理は、管理者がいくつかの簡単に理解できるパラメータを使用して、製品インフラストラクチャ全体の 状態を監視できることを前提としています。バックアップ ポリシーの状態とステータスは、それらのパラメータに 格納されます。インフラストラクチャの最下部(管理対象のコンピュータのタスク)で問題が発生すると、ポリシー ステータスに問題が蓄積されます。管理者はひと目見ただけでステータスを確認できます。ステータスが[OK] でないときは、数回クリックするだけで問題の詳細情報に移動できます。

ここでは、管理サーバーに表示されるポリシーの状態とステータスについて説明します。

# コンピュータへのポリシーの配置状態

このパラメータを表示するには、ツリーでコンピュータが含まれたグループを選択し、コンピュータを選択して、 [情報] ペインの [バックアップ ポリシー] タブを選択します。

コンピュータまたはコンピュータのグループにポリシーを適用すると、サーバーによってコンピュータにポリシーが配 置されます。それぞれのコンピュータで、エージェントによってバックアップ計画が作成されます。ポリシーがコンピ ュータに転送され、バックアップ計画が作成されている間、そのコンピュータのポリシーの配置状態は「配置 中]になります。

バックアップ計画の作成が正常に完了すると、コンピュータのポリシーの状態は「配置済み】になります。

何らかの理由でポリシーの変更が必要になることがあります。変更を承認すると、ポリシーが配置されている すべてのコンピュータのポリシーが管理サーバーによって更新されます。変更内容がコンピュータに転送され、 エージェントによってバックアップ計画が更新されている間、そのコンピュータのポリシーの状態は[更新中]に なります。ポリシーの更新が完了すると、状態は再び「配置済み】になります。この状態は、ポリシーが正常 に機能し、現在このポリシーに対する変更は行われていないことを示します。

配置の実行中に変更されたポリシーは、状態が[配置中]のままになります。管理サーバーは、最初から変 更済みになっているポリシーの配置のみを開始します。

コンピュータまたはコンピュータが含まれたグループのポリシーの取り消しが必要になることがあります。変更を 承認すると、管理サーバーによってコンピュータのポリシーが取り消されます。変更内容がコンピュータに転送 され、エージェントによってバックアップ計画が削除されている間、そのコンピュータのポリシーの状態は[取り消 し中]になります。

コンピュータがあるグループから別のグループに移動するように、グループ化の条件を変更したりコンピュータの プロパティを変更することができます。この変更を行うことにより、あるポリシーが取り消されて別のポリシーに配 置されます。この場合、コンピュータの最初のポリシーの状態は [取り消し中] になり、2 番目のポリシーの 状態は [配置中] になります。それぞれのポリシーは GUI に同時に表示されるか、1 つずつ順に表示され ます。

バックアップ ポリシーの状態の図

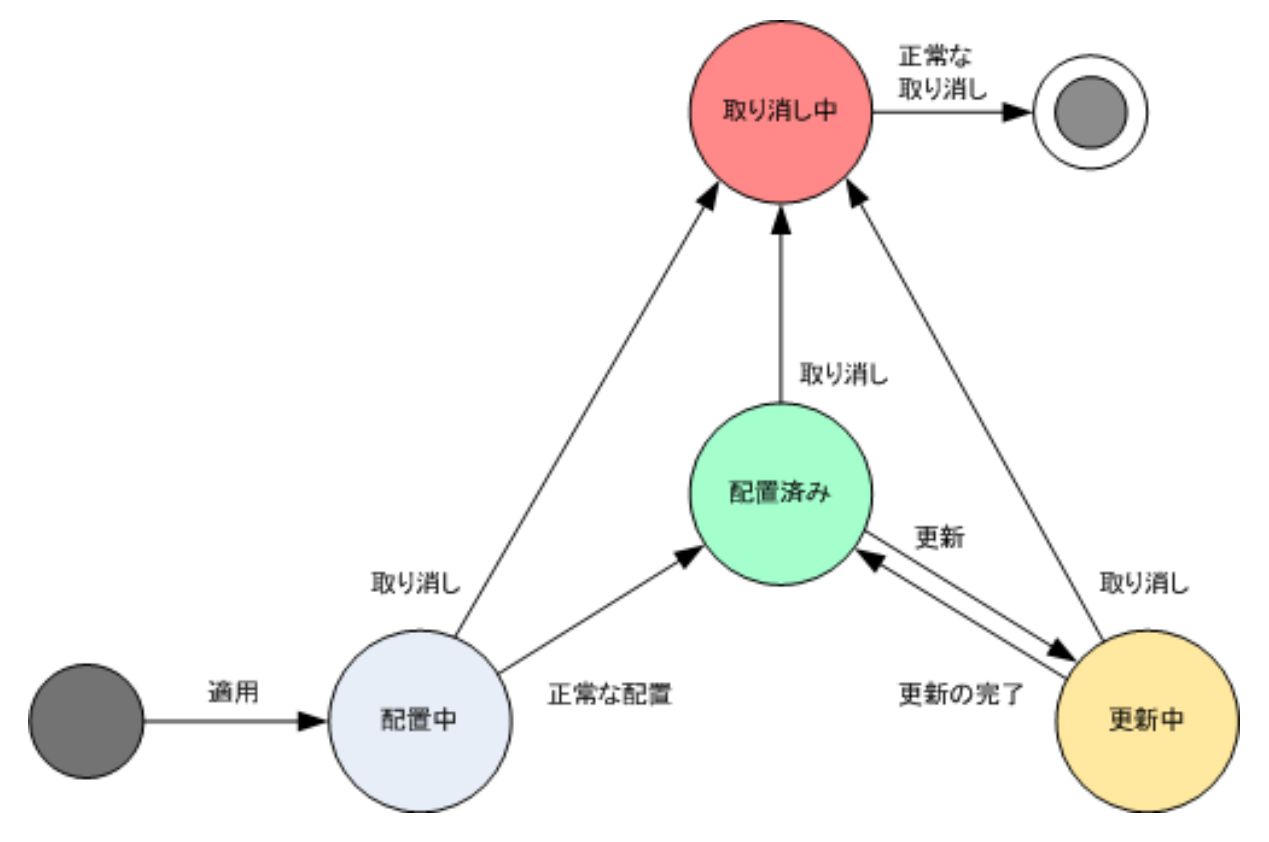

# <span id="page-74-0"></span>コンピュータのポリシー ステータス

このパラメータを表示するには、ツリーでコンピュータのグループを選択し、コンピュータを選択して、[情報]ペ インの [バックアップ ポリシー] タブを選択します。

それぞれの状態によって、バックアップ ポリシーは、[エラー]、[警告]、[**OK**]のいずれかになります。 ポリシーの状態が「配置済み]のとき、そのステータスはポリシーが正常に実行されているかどうかを示します。 ポリシーがその他の状態のとき、そのステータスはポリシーが正常に変更されているかどうかを示します。

# バックアップするデータがコンピュータ上に見つからない場合のポリシー ステータス

バックアップ ポリシーは、選択ルール 『[412p](#page-411-0). 』を満たすデータが存在しないコンピュー タに適用される可能性があります。 今後データが見つかると想定されるので、ポリシーの 配置時にエラーや警告は記録されません。 バックアップ計画は通常どおりに作成され、ポ リシーの状態は[配置済み]に変わります。

バックアップ タスクの開始時にバックアップするデータが見つからないと、そのタスクは中止され、ポリシーの状 態は[エラー]に変わります。 1 つ以上のデータ項目が見つかると、バックアップ タスクは警告を伴って正 常終了します。 ポリシーの状態もそれに応じて変わります。

バックアップ タスクはポリシーで指定したスケジュールに合わせて開始され、すべてのデータ項目がコンピュータ 上に存在するか、存在しないデータ項目を除外するようにポリシーが編集されるまで同じ結果になります。

#### 例

選択規則で、ポリシーによってボリューム D: と F: をバックアップする必要のあることが指定されているとしま す。 このポリシーは、Linux コンピュータと Windows コンピュータの両方に適用されます。 最初のバックアッ プが開始されると、このようなボリュームのない Linux コンピュータおよび Windows コンピュータでのポリシー

の状態は[エラー]になります。 D: ボリュームまたは F: ボリュームがある Windows コンピュータでのポリ シーの状態は、エラーで終わるイベントが発生しない限り、「警告]になります。

[System]ボリュームと /dev/sda1 ボリュームをバックアップする必要のあるポリシーの状態は、Windows コ ンピュータでは /dev/sda が見つからないため、また /dev/sda1 ボリュームのある Linux コンピュータでは [System]ボリュームが見つからないため、[警告]になります。 SCSI デバイスのない Linux コンピュータで のポリシーの状態は [エラー]になります。

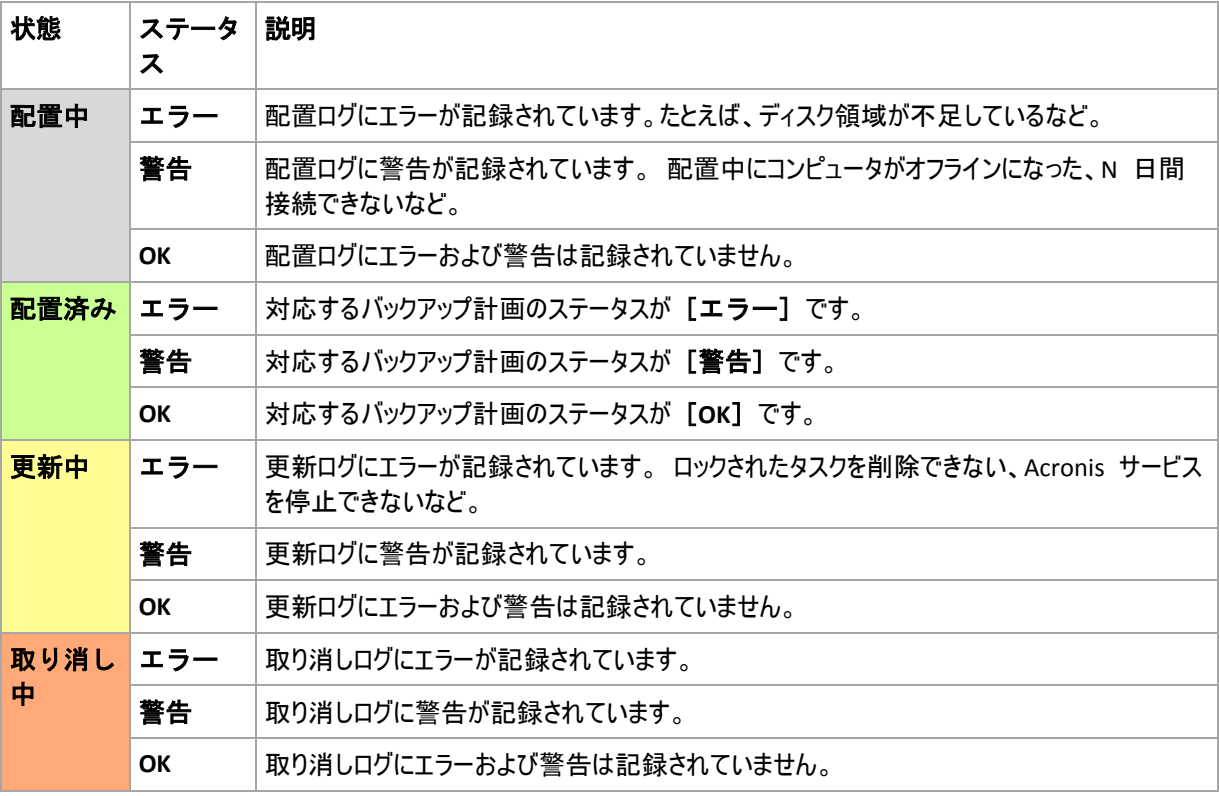

詳細を次の表に示します。

バックアップ ポリシーには、特定のコンピュータに関連する配置の状態とステータスのほかに、コンピュータのグ ループへの配置の状態とステータスおよびポリシーの蓄積された配置の状態とステータスがあります。

# グループへのポリシーの配置状態

このパラメータを表示するには、ツリーで[コンピュータ]を選択し、グループを選択して、[情報]ペイン の [バックアップ ポリシー] タブを選択します。

この状態は、グループおよびその子グループに含まれるコンピュータへのポリシーの配置状態の組み合わせとし て定義されます。

たとえば、コンピュータ A および B で構成されるグループにポリシーを適用したとします。両方のコンピュータ への配置が実行されている間、グループのポリシーの状態は "配置中" になります。コンピュータの 1 台へ の配置が完了したときに、他のコンピュータへの配置が続行中の場合、状態は "配置中、配置済み" にな ります。両方のコンピュータへの配置が完了すると、状態は "配置済み" になります。

# グループのポリシーのステータス

このパラメータを表示するには、ツリーで [コンピュータ] を選択し、グループを選択して、[情報] ペイン の [バックアップ ポリシー] タブを選択します。

このステータスには、グループおよびその子グループに含まれる各コンピュータのポリシーのうち、最も重大なス テータスが定義されます。現在いずれのコンピュータにもポリシーが適用されていないとき、ステータスは "OK" になります。

#### ポリシーの蓄積された状態とステータス

バックアップ ポリシーには、特定のコンピュータまたはグループに関連する配置の状態とステータスのほかに、 蓄積された配置の状態と蓄積されたステータスがあります。

# バックアップ ポリシーの蓄積された状態

このパラメータを表示するには、ツリーで「バックアップ ポリシー]を選択します。「配置の状態]列 に、それぞれのポリシーの蓄積された配置の状態が表示されます。

この状態は、ポリシーが(直接または継承を通じて)適用されるすべてのコンピュータへのポリシーの配置状態 の組み合わせとして定義されます。現在いずれのコンピュータにもポリシーが適用されていないとき、配置の状 態は設定されず、列に "未適用" と表示されます。

たとえば、コンピュータ A にポリシーを適用したとします。ポリシーは正常に配置されました。次に、ポリシーを 変更し、コンピュータ B および C で構成されたグループにすぐにそのポリシーを適用します。A のポリシーを 更新し、B と C に配置する必要があります。この処理が実行されている間、ポリシーの蓄積された状態は "更新中、配置中" のように表示され、次に "更新中、配置済み" または "配置済み、配置中" に変わ り、通常、最後は "配置済み" になります。

# バックアップ ポリシーの蓄積されたステータス

このパラメータを表示するには、ツリーで [バックアップ ポリシー]を選択します。[ステータス]列 に、それぞれのポリシーの蓄積されたステータスが表示されます。

このステータスは、適用対象となるすべてのコンピュータ中で、最もエラー レベルの高いポリシーのステータスと して定義されます。いずれのコンピュータにもポリシーが適用されていないとき、ステータスは "OK" になりま す。

# **2.14.6** 重複除外

ここでは、同一のデータをアーカイブに一度だけ保存することによってデータの重複をなくすように設計されたメ カニズムである重複除外について説明します。

#### 概要

重複除外とは、データの反復を検出して同一のデータを 1 回だけ保存することで、データによって使用され るストレージ領域を最小限に抑える処理です。

たとえば、重複除外が有効になっている管理対象の格納域に同じファイルが 2 つ含まれる場合は、同じア ーカイブにあるか別のアーカイブにあるかに関係なく、このファイルは 1 回だけ保存され、2 番目のファイルの 代わりにそのファイルへのリンクが保存されます。

重複除外によってネットワーク負荷も軽減できます。バックアップ時に、あるファイルまたはディスク ブロックが、 既に保存されているものと同じであることが検出されると、その内容はネットワーク経由で転送されません。

重複除外は、ディスク レベルのバックアップではディスク ブロックに対して実行され(ブロック レベルの重複除 外)、ファイル レベルのバックアップではファイルに対して実行されます(ファイル レベルの重複除外)。

Acronis Backup & Recovery 10 では、重複除外は次の 2 つの手順から構成されます。

#### ソースでの重複除外

バックアップ時に管理対象のコンピュータで実行されます。Acronis Backup & Recovery 10 エージェント は、ストレージ ノードを使用して重複除外可能なデータを判断し、既に格納域に複製が存在するデー タを転送しません。

#### ターゲットでの重複除外

バックアップの完了後に格納域で実行されます。ストレージ ノードは、格納域のアーカイブを分析し、格 納域のデータを重複除外します。

バックアップ計画を作成する際には、その計画のソースでの重複除外を無効にできます。これによってバックア ップの処理速度は速くなりますが、ネットワークとストレージ ノードの負荷は大きくなります。

#### 重複除外された格納域

重複除外が有効になっている集中管理用格納域は、重複除外された格納域と呼ばれます。集中管理用 格納域を作成する際には、重複除外を有効にするかどうかを指定できます。テープ デバイスには重複除外 された格納域を作成することはできません。

#### 重複除外データベース

重複除外された格納域を管理している Acronis Backup & Recovery 10 ストレージ ノードは、格納域に 保存されたすべての項目(暗号化されたファイルなどの重複除外できない項目は除きます)のハッシュ値が含 まれる重複除外データベースを保持します。

重複除外データベースは、格納域の作成時に「集中管理用格納域の作成]の「データベースのパ ス]で指定したフォルダに保存されます。重複除外データベースはローカル フォルダにのみ 作成できます。

重複除外データベースのサイズは、格納域に存在するアーカイブの合計サイズの約 1% です。つまり、1TB の新しい(重複しない)データごとに、データベースに約 10GB が追加されます。

格納域にアーカイブおよびメタデータを含むサービス フォルダが保持されている場合に、データベースが破損し たり、ストレージ ノードが失われると、新しいストレージ ノードによって格納域が再スキャンされ、データベース が再作成されます。

#### 重複除外のしくみ

#### ソースでの重複除外

非重複化格納域へのバックアップを実行すると、Acronis Backup & Recovery 10 エージェントは、バックアッ プされている項目(ディスク バックアップではディスク ブロック、ファイル バックアップではファイル)を読み取り、 各ブロックのフィンガープリントを計算します。 このフィンガープリントはハッシュ値とも呼ばれ、格納域内の 項目の内容を一意に表します。

エージェントは格納域に項目を送信する前に、重複除外データベースに照会して、項目のハッシュ値がすで に格納されている項目のハッシュ値と同じかどうかを調べます。

同じである場合、エージェントは、項目のハッシュ値だけを送信します。同じでない場合、項目自体を送信し ます。

暗号化されたファイルや標準サイズ外のディスク ブロックなどの一部の項目は重複除外で きないので、エージェントは常にハッシュ値を計算せずにこれらの項目を格納域に転送しま す。 ファイル レベルとディスク レベルの重複除外の制限の詳細については、「重複除外の 制限 『[81](#page-80-0)ページ 』」を参照してください。

# ターゲットでの重複除外

重複除外格納域へのバックアップが完了した後、ストレージ ノードは、インデックス作成タスクを実行 して、次のように格納域のデータを重複除外します。

- 1. アーカイブから格納域内の専用ファイルに項目(ディスク ブロックまたはファイル)を移動し、重複した項目 をそこに一度だけ保存します。 このファイルは重複除外データ ストアと呼ばれます。 格納域にディ スク レベルとファイル レベルの両方のバックアップがある場合は、データ ストアは 2 つあります。 重複 除外できない項目は、アーカイブ内に残されます。
- 2. アーカイブ内では、移動された項目が、対応する参照に置き換えられます。

この結果、格納域には一意の重複除外された項目が多数含まれ、項目への 1 つまたは複数の参照が格 納域のアーカイブから各項目に与えられます。

インデックス作成タスクは、完了するまでにかなりの時間を要することがあります。 このタスクの状態は、管理 サーバーの [圧縮タスク] ビューで確認できます。

#### 圧縮

クリーンアップにより、または手動で 1 つまたは複数のバックアップやアーカイブを格納域から削除した後、ど のアーカイブからも参照されなくなった項目が格納域に残る場合があります。 このような項目は圧縮タスク で削除されます。これは、ストレージ ノードによって実行されるスケジュールされたタスクです。

デフォルトでは、圧縮タスクは毎週日曜日の夜 03:00 に実行されます。 「ストレージ ノー ドの操作 『[344](#page-343-0)ページ 』」の「圧縮タスクのスケジュールの変更」の説明に従って、タスク のスケジュールを変更できます。 [タスク] ビューから、手動でタスクを開始または停止 することもできます。

未使用の項目を削除する際はリソースが消費されるため、圧縮タスクは、削除するデータの 量が十分に蓄積されたときにだけ実行されます。 しきい値は、**Compacting Trigger Threshold** 『[360](#page-359-0)ページ 』 構成パラメータによって決定されます。

#### 重複除外が最も効果的な場合

重複除外が最大の効果を発揮するのは、次の場合です。

- 完全バックアップ モードを使用して、複数のソースから類似のデータをバックアップする場合。これ には、単一のソースからネットワークを介して配置されたオペレーティング システムやアプリケーションをバッ クアップする場合などが該当します。
- データに対する変更も類似しているときに、異なるソースから類似のデータの増分バックアップを 実行する場合。これは、これらのシステムに更新を配置し、増分バックアップを適用する場合などが該当 します。
- データ内容自体には変更がないが、場所が変更されたデータの増分バックアップを実行する場 合。これには、複数のデータがネットワーク上または 1 つのシステム内を巡回する場合などが該当しま す。データは移動するごとに増分バックアップに含められ、このバックアップは新しいデータを含んでいなくて もかなり大きくなります。重複除外はこの問題の解決に役立ちます。項目が新しい場所に現れるごと に、項目自体ではなく項目の参照が保存されます。

# 重複除外と増分バックアップ

データがランダムに変更される場合、次の理由のため、増分バックアップでの重複除外はあまり効果がありま せん。

■ 変更されていない重複除外項目は増分バックアップには含まれません。

■ 変更された重複除外項目は、同じではなくなっているため重複除外されません。

# 重複除外のベスト プラクティス

重複除外を使用する場合は、次の推奨事項に従います。

- 重複除外格納域を作成するときには、格納域と重複除外データベースを異なるディスク上に 配置します。重複除外では格納域とデータベースの両方のかなりの領域が同時に使用されるため、 このようにすると重複除外の速度が向上します。
- バックアップのインデックス作成では、格納域にバックアップが属するアーカイブのサイズの少な くとも **1.1** 倍のサイズの空き領域が必要です。格納域に十分な空き領域がないと、インデックス 作成タスクは失敗し、5 ~ 10 分後に再度開始されます。これは、クリーンアップまたはその他のインデッ クス作成タスクの結果として、一部の領域が解放されることが前提になっています。格納域の空き領域 が大きいほど、アーカイブが最小可能サイズまで縮小する速度が高まります。
- 類似した内容を持つ複数のシステムをバックアップする場合は、最初に、類似したシステムの 1 つをバックアップします。この結果、Acronis Backup & Recovery 10 ストレージ ノードは、重複 除外項目の候補として、システムのすべてのファイルのインデックスを作成します。これにより、複数のバッ クアップを同時に実行するかどうかにかかわらず、ソースでの効果的な重複除外によってバックアップ プロ セスが高速になり、ネットワーク トラフィックが減少します。

以後のバックアップを開始する前に、最初のバックアップの重複除外がインデックス作成タスクによ って終了されており、タスクがアイドル状態になっていることを確認します。インデックス作成タスクの 状態は、Acronis Backup & Recovery 10 管理サーバーのタスクの一覧で参照できます。

#### 重複除外比

重複除外比は、重複除外格納域でのアーカイブのサイズと、重複除外しない格納域で占めるサイズとの比 率を表します。

たとえば、2 台のコンピュータから内容が同じ 2 つのファイルをバックアップするとします。 各ファイルのサイズ が 1 GB である場合、重複除外しない格納域のバックアップ サイズは約 2 GB ですが、重複除外格納域 ではわずか 1 GB ほどです。 この場合、重複除外比は 2:1、つまり 50 % になります。

反対に、2 つのファイルの内容が異なる場合、重複除外しない格納域と重複除外格納域のバックアップ サ イズは同じ(2 GB)になり、重複除外比は 1:1、つまり 100 % になります。

# 予想される比率

状況によっては重複除外比は非常に高くなりますが(前の例では、コンピュータ数が増えるに従い、比率 は 3:1、4:1 のようになります)、一般的な環境での妥当な予想比率は 1.2:1 から 1.6:1 の間になります。

より現実的な例として、類似のディスクを備えた 2 台のコンピュータのファイルレベルまたはディスクレベルのバ ックアップを実行するとします。 どちらのコンピュータでも、両方のコンピュータに共通したファイルが、50 % の ディスク領域(たとえば 1 GB)を占め、それぞれのコンピュータに固有のファイルが、残りの 50 %(残りの 1 GB)を占めます。

重複除外格納域では、この場合の最初のコンピュータのバックアック サイズは 2 GB になり、2 番目のバッ クアップ サイズは 1 GB になります。 重複除外しない格納域では、バックアップは合計で 4 GB を占めま す。 この結果、重複除外比は 4:3、つまり約 1.33:1 になります。

同様に、3 台のコンピュータの場合、比率は 1.5:1 になり、4 台のコンピュータの場合は 1.6:1 になりま す。 このようなコンピュータがさらに多数同じ格納域にバックアップされると、比率は 2:1 に近づきます。 こ れは、20 TB ストレージ デバイスの代わりに 10 TB デバイスを購入するだけで済むこと意味します。

実際に減少する容量は、バックアップされるデータの種類、バックアップの間隔、バックアップの保持期間など さまざまな要因に影響されます。

#### <span id="page-80-0"></span>重複除外の制限

# ブロックレベルの重複除外の制限

重複除外された格納域に存在するアーカイブへのディスク バックアップでは、次の場合、ボリュームのディスク ブロックの重複除外は実行されません。

- ボリュームが圧縮されている
- クラスタ サイズまたはブロック サイズとも呼ばれる、ボリュームのアロケーション ユニット サイズが 4KB で 割り切れない

ヒント**:** ほとんどの NTFS ボリュームや ext3 ボリュームのアロケーション ユニット サイズは 4KB であるため、ブ ロック レベルで重複除外できます。ブロック レベルの重複除外で使用できるアロケーション ユニット サイズの例と しては、他に 8KB、16KB、64KB があります。

■ アーカイブをパスワードで保護している

ヒント**:** アーカイブ内のデータを保護しながら、重複除外も有効にするには、アーカイブをパスワードで保護せず に、重複除外する格納域そのものをパスワードで暗号化します。これは、格納域の作成時に行うことができます。

重複除外されなかったディスク ブロックは、重複除外されない格納域にあるため、アーカイブに保存されま す。

#### ファイルレベルの重複除外の制限

重複除外された格納域に存在するアーカイブへのファイル バックアップでは、次の場合、ファイルの重複除外 は実行されません。

- ファイルが暗号化され、バックアップ オプションの[暗号化されたファイルを暗号化解除された状態 でアーカイブに格納する] チェックボックスがオフになっている(デフォルトではオフ)
- ファイルのサイズが 4KB より小さい
- アーカイブをパスワードで保護している

重複除外されなかったファイルは、重複除外されない格納域にある場合と同じように、アーカイブに保存され ます。

#### 重複除外と **NTFS** データ ストリーム

NTFS ファイル システムでは、ファイルは 1 つ以上の追加のデータ セット(代替データ ストリーム)と関連付 けられることがあります。

このようなファイルをバックアップする場合、代替データ ストリームもすべてバックアップされます。ただし、ファイ ルそのものが重複除外された場合でも、これらのストリームは重複除外されません。

# **2.14.7** 集中管理の権限

ここでは、ローカルおよびリモートでのコンピュータの管理、Acronis Backup & Recovery 10 管理サーバーに 登録されたコンピュータの管理、および Acronis Backup & Recovery 10 ストレージ ノードに対するアクセス と管理に必要なユーザーの権限について説明します。

# 管理対象コンピュータへの接続の種類

管理対象コンピュータへの接続には、ローカル接続とリモート接続の 2 種類あります。

# ローカル接続

ローカル接続は、コンピュータ上の Acronis Backup & Recovery 10 管理コンソールと、同じコンピュータ上の Acronis Backup & Recovery 10 エージェントとの間で確立されます。

# ローカル接続を確立する手順は、次のとおりです。

■ ツールバーで [接続] をクリックし、[新しい接続] をポイントして、[このコンピュータの管理] をクリックします。

# リモート接続

リモート接続は、あるコンピュータ上の Acronis Backup & Recovery 10 管理コンソールと、別のコンピュータ 上の Acronis Backup & Recovery 10 エージェントとの間で確立されます。

リモート接続を確立するには、ログオン情報の指定が必要になる場合があります。

#### リモート接続を確立する手順は、次のとおりです。

- 1. ツールバーで[接続]をクリックし、[新しい接続]をポイントして、[リモート コンピュータの管 理]をクリックします。
- 2. [コンピュータ]で、接続先のリモート コンピュータの名前または IP アドレスを入力または選択しま す。または [参照] をクリックして、一覧からコンピュータを選択します。
- 3. 接続に使用するログオン情報を指定するには、[オプション]をクリックし、[ユーザー名]ボックス と[パスワード]ボックスにそれぞれユーザー名とパスワードを入力します。Windows では、[ユーザ ー名]ボックスを空白のままにした場合、コンソールの実行に使用されているログオン情報が使用されま す。
- 4. 指定したユーザー名のパスワードを保存するには、「パスワードを保存する]チェック ボックスをオン にします。パスワードは、コンソールが実行されているコンピュータ上の安全なストレージに保存されます。

# ローカル接続の権限

#### **Windows**

Windows を実行するコンピュータ上でのローカル接続は、そのコンピュータで「ローカル ログオン」のユーザー 権限を持っている任意のユーザーが確立できます。

#### **Linux**

Linux を実行するコンピュータ上でローカル接続を確立したり、そのコンピュータを管理したりするには、そのコ ンピュータの root 権限が必要です。

# **root** ユーザーとしてローカル接続を確立する手順は、次のとおりです。

1. root ユーザーとしてログオンしている場合は、次のコマンドを実行します。

/usr/sbin/acronis\_console

それ以外の場合は、次のコマンドを実行します。

su -c /usr/sbin/acronis\_console

2. [このコンピュータの管理]をクリックします。

#### **root** 以外のユーザーがコンソールを起動できるようにする手順は、次のとおりです。

■ root ユーザーとして、visudo などのコマンドを使用して /etc/sudoers というファイルにコンソールの起 動を許可する root 以外のユーザーの名前を追加します。

注意**:** この手順の結果、root 以外のユーザーは root 権限を使用してコンソールを起動できるだけでなく、root ユ ーザーとして他の操作も実行できるようになります。

#### **root** 以外のユーザーとしてローカル接続を確立する手順は、次のとおりです。

- 1. 前の手順で説明されているように、ログインしているユーザーが root ユーザーによってコンソールの起動 を許可されていることを確認します。
- 2. 次のコマンドを実行します。 sudo /usr/sbin/acronis\_console
- 3. [このコンピュータの管理]をクリックします。

#### **Windows** でのリモート接続の権限

Windows を実行するコンピュータでリモート接続を確立するユーザーは、そのコンピュータの Acronis Remote Users セキュリティ グループのメンバである必要があります。

リモート接続が確立されると、そのユーザーは、「管理対象のコンピュータ上のユーザー権 限 『[34](#page-33-0)ページ 』」で説明されているように、リモート コンピュータに対する管理権限が付 与されます。

注**:** ユーザー アカウント制御(UAC)が有効な、ドメインの一部ではない Windows Vista を実行するリモート コンピュ ータでは、ビルトインの Administrator ユーザーのみがデータのバックアップとディスク管理操作を実行できます。 この制 限を克服するには、コンピュータをドメインに含めるか、コンピュータ上で UAC を無効にします(UAC はデフォルトで有 効です)。 同じことが、Windows Server 2008 および Windows 7 を実行しているコンピュータにも適用されます。

Acronis セキュリティ グループおよびそのデフォルトのメンバの詳細は、「Acronis セキュリ ティ グループ 『[85](#page-84-0)ページ 』」をご参照ください。

# **Linux** でのリモート接続の権限

Linux を実行するコンピュータへのリモート接続は、ルート ユーザーによる接続を含めて、 Linux-PAM(Pluggable Authentication Modules for Linux)を使用して設定される認証ポリシーに従って確 立されます。

認証ポリシーを正しく動作させるには、お使いの Linux ディストリビューション用の Linux-PAM の最新版をインストールしておくことをお勧めします。Linux-PAM の最新の安定 したソース コードは、Linux-PAM ソース コードの Web ページから入手できます。

#### ルート ユーザーとしてのリモート接続

ルート ユーザーによるリモート接続は、Acronis Backup & Recovery 10 エージェント for Linux のインスト ール時に作成される /etc/pam.d/Acronis agent ファイルによって自動的に設定される、Acronis エージェン トの認証ポリシーに従って確立されます。このファイルの内容は次のものです。

#%PAM-1.0 auth required pam\_unix.so<br>auth required pam\_succeed pam\_succeed\_if.so uid eq 0 account required pam\_unix.so

# ルート ユーザー 以外のユーザーとしてのリモート接続

ルート ユーザーとしてシステムにアクセスすることは制限する必要があります。また、ルート ユーザーのみがル ート以外のログイン情報を使用したリモート管理を有効にする認証ポリシーを作成することができます。

そのようなポリシーの 2 つの例を次に示します。

注意**:**このポリシーを使用することで、指定されたルート以外のユーザーも、ルートユーザーと同様にリモートからコンピュー タに接続できるようになります。セキュリティ上のベスト プラクティスは、強力なパスワードを要求することなどによって、ユ ーザー アカウントが容易に盗用されないようにすることです。

#### 例 **1**

この認証ポリシーでは pam succeed if モジュールを使用し、カーネルのバージョン 2.6 以降の Linux デ ィストリビューションで動作します。カーネルのバージョン 2.4 で動作する認証ポリシーについては、この次の例 をご参照ください。

ルート ユーザーとして、次の手順を実行します。

- 1. 次のコマンドを実行して、**Acronis\_Trusted** グループ アカウントを作成します。 groupadd Acronis\_Trusted
- 2. リモート接続を許可するルート以外のユーザーの名前を **Acronis\_Trusted** グループに追加します。たと えば、既存のユーザーの user\_a をグループに追加するには、次のコマンドを実行します。 usermod -G Acronis Trusted user a
- 3. 次の内容で、**/etc/pam.d/Acronisagent-trusted** ファイルを作成します。

```
#%PAM-1.0
auth required pam_unix.so<br>auth required pam_succeed
          required pam_succeed_if.so user ingroup Acronis_Trusted
account required pam_unix.so
```
# 例 **2**

Red Hat Linux と VMware ESX™ 3.5 Upgrade 2 を含む Linux ディストリビューションのカーネルのバージョ ン 2.4 では、pam\_succeed\_if.so モジュールがサポートされていないため、上記の認証ポリシーが動作しな い場合があります。

その場合は、次の認証ポリシーを使用します。

- 1. ルート ユーザーとして、**/etc/pam.d/Acronis\_trusted\_users** ファイルを作成します。
- 2. コンピュータの管理を許可するルート以外のユーザーの名前を、1 行に 1 ユーザーずつこのファイルに追 加します。たとえば、user\_a、user\_b、および user\_c を追加する場合は、このファイルに次の 3 行を 追加します。

```
user_a
user_b
user_c
```
必要に応じて、このファイルにルート ユーザーも追加します。

3. 次の内容で、**/etc/pam.d/Acronisagent-trusted** ファイルを作成します。

```
#%PAM-1.0
auth required pam_unix.so
auth required pam listfile.so item=user sense=allow
file=/etc/pam.d/Acronis_trusted_users onerr=fail
account required pam_unix.so
```
# <span id="page-84-0"></span>**Acronis** セキュリティ グループ

Windows を実行しているコンピュータでは、Acronis セキュリティ グループは、リモートでコンピュータを管理 し、Acronis Backup & Recovery 10 管理サーバー管理者として操作できるユーザーを特定します。

これらのグループは、Acronis Backup & Recovery 10 エージェントまたは Acronis Backup & Recovery 10 管理サーバーのインストール時に作成されます。インストールの際に、各グループに含まれるユーザーを指定 できます。

# **Acronis Backup & Recovery 10** エージェント

Acronis Backup & Recovery 10 エージェント for Windows がコンピュータにインストールされるときに、 **Acronis Remote Users** グループが作成(または更新)されます。

このグループのメンバであるユーザは、Acronis Backup & Recovery 10 管理コンソールを使用 して、「管理対象コンピュータでのユーザーの権限 『[34](#page-33-0)ページ 』」で説明されている管理 権限に従って、リモートからコンピュータを管理できます。

デフォルトでは、このグループには Administrators グループのすべてのメンバが含まれています。

# **Acronis Backup & Recovery 10** 管理サーバー

Acronis Backup & Recovery 10 管理サーバーをコンピュータにインストールするときに、次の 2 つのグループ が作成(または更新)されます。

#### **Acronis Centralized Admins**

このグループのメンバであるユーザーが管理サーバー管理者です。管理サーバー管理者は、Acronis Backup & Recovery 10 管理コンソールを使用して管理サーバーに接続できます。Acronis セキュリティ グループの内容とは関係なく、登録されたコンピュータの管理者権限のあるユーザーと同じ管理権限を 持ちます。

管理サーバーにリモートで接続するには、管理サーバーの管理者は、Acronis Remote Users グルー プのメンバでもある必要があります。

Acronis Centralized Admins グループのメンバでなければ、Administrators グループのメンバであって も、どのユーザーも管理サーバーの管理者にはなれません。

デフォルトでは、このグループには Administrators グループのすべてのメンバが含まれています。

#### **Acronis Remote Users**

このグループのメンバであるユーザーは、Acronis Centralized Admins グループのメンバでもある場合に、 Acronis Backup & Recovery 10 管理コンソールを使用して、リモートで管理サーバーに接続できます。 デフォルトでは、このグループには Administrators グループのすべてのメンバが含まれています。

# ドメイン コントローラでの場合

コンピュータが Active Directory ドメインのドメイン コントローラである場合、Acronis セキュリティ グループ の名前とデフォルトの内容が異なります。

- グループ名は、Acronis Remote Users と Acronis Centralized Admins ではなく、それぞれ DCNAME **\$ Acronis Remote Users** と DCNAME **\$ Acronis Centralized Admins** という名前になりま す。ここで、DCNAME はドメイン コントローラの NetBIOS 名です。それぞれのドル記号の両側には単 一のスペースがあります。
- Administrators グループの全メンバの名前を具体的に含める代わりに、Administrators グループ自体 を含めます。

ヒント**:** 適切なグループ名にするために、ドメイン コントローラへの Acronis コンポーネントのインストールは、ドメイン コントローラ自体のセットアップ終了後に行ってください。ドメイン コントローラのセットアップ前にコンポーネントをインスト ールした場合は、DCNAME **\$ Acronis Remote Users** と DCNAME **\$ Acronis Centralized Admins** グループを手動 で作成し、新しく作成したグループに Acronis Remote Users と Acronis Centralized Admins のメンバを含めます。

# 管理サーバー管理者権限

通常、Acronis Backup & Recovery 10 管理サーバー管理者は、登録されたコンピュータの Acronis Managed Machine Service(Acronis サービスとも呼ばれます)に代わってそのコンピュータを操作し、サービス と同じ権限を所有します。

または、管理サーバー管理者は、バックアップ ポリシーの作成時に、登録されたコンピュータで集中管理用 バックアップ計画を実行するユーザー アカウントを明示的に指定することもできます。この場合、このユーザー アカウントは、集中管理用ポリシーを配置するすべてのコンピュータ上に存在する必要があります。これは必 ずしも効率的ではありません。

ユーザーを管理サーバー管理者にするには、管理サーバーがインストールされたコンピュータの Acronis Centralized Admins グループのメンバに加える必要があります。

# ストレージ ノードでのユーザー権限

Acronis Backup & Recovery 10 ストレージ ノードでのユーザーの権限範囲は、ストレージ ノードがインスト ールされたコンピュータでのユーザーの権限によって異なります。

ストレージ ノードの Users グループのメンバなど、通常のユーザーは次の操作を実行できます。

- ストレージ ノードによって管理される任意の集中管理用格納域にアーカイブを作成する。
- ユーザーが所有するアーカイブを表示および管理する。

ストレージ ノードの Administrators グループのメンバであるユーザーは、さらに次の操作を実行できます。

- ストレージ ノードで管理される任意の集中管理用格納域内のアーカイブを表示および管理する。
- コーザーが、Acronis Backup & Recovery 10 管理サーバー管理者でもある場合、ストレージ ノードで 管理される集中管理用格納域を作成する。
- 「ストレージ ノードでの操作 『[344](#page-343-0)ページ 』」の「圧縮タスク スケジュールの変更」 での説明に従って、圧縮タスクのスケジュールを変更する。

これらの追加権限を持つユーザーは、ストレージ ノード管理者とも呼ばれます。

# ユーザー アカウントに関する推奨事項

ストレージ ノードで管理される集中管理用格納域にユーザーがアクセスできるようにするには、ネットワークか らストレージ ノードにアクセスする権限をこれらのユーザーに与える必要があります。

すべてのユーザーは、通常、Domain Users グループのメンバであり、ストレージ ノードにアクセスできます。ユ ーザーのコンピュータと、ストレージ ノードのあるコンピュータの両方が、1 つの Active Directory ドメイン内 にある場合、通常はこれ以上の手順を行う必要はありません。

そうでない場合、ストレージ ノードがインストールされているコンピュータにユーザー アカウントを作成する必 要があります。ユーザーが所有するアーカイブだけにアクセスできるように、ストレージ ノードにアクセスするユー ザーごとに個別のユーザー アカウントを作成することをお勧めします。

アカウントを作成するときには、次のガイドラインに従ってください。

- ストレージ ノード管理者の役割を与えるユーザーの場合、そのアカウントを **Administrators** グループ に追加します。
- それ以外のユーザーの場合、そのアカウントを **Users** グループに追加します。

# コンピュータ管理者の追加権限

あるコンピュータの Administrators グループのメンバであるユーザーは、ストレージ ノードでのアカウントの種 類とは無関係に、管理対象の格納域内にそのコンピュータから作成されたすべてのアーカイブを表示 および管理できます。

# 例

コンピュータ上の UserA と UserB という 2 人のユーザーが、このコンピュータからストレージ ノードで管理 される集中管理用格納域へのバックアップを実行するとします。ストレージ ノードで、これらのユーザーにそれ ぞれ UserA\_SN と UserB\_SN という通常(非管理者)のアカウントを与えます。

通常、UserA は、UserA が作成した(および UserA\_SN が所有する)アーカイブだけにアクセスでき、UserB は、UserB が作成した(および UserB\_SN が所有する)アーカイブだけにアクセスできます。

ただし、UserA がそのコンピュータの Administrators グループのメンバである場合、UserA のストレージ ノ ードでのアカウントが通常のものだったとしても、このユーザーはさらに UserB が作成したアーカイブにそのコン ピュータからアクセスできます。

# **Acronis** サービスの権限

Acronis Backup & Recovery 10 エージェント for Windows、Acronis Backup & Recovery 10 管理サーバ ー、および Acronis Backup & Recovery 10 ストレージ ノードの各コンポーネントは、サービスとして実行さ れます。 コンポーネントのインストール時に、コンポーネントのサービスを実行するアカウントを指定する必要 があります。

サービスごとに、専用のユーザー アカウントを作成するか(ほとんどの場合にお勧めします)、ローカル ユーザ ーまたはドメイン ユーザーの既存のアカウント(たとえば、**\LocalUser** または **DomainName\DomainUser**) を指定することができます。

サービス専用のユーザー アカウントの作成を選択すると、次のアカウントが作成されます。

- Acronis Backup & Recovery 10 エージェント for Windows サービス用: Acronis Agent User
- Acronis Backup & Recovery 10 管理サーバー サービス用: AMS User
- Acronis Backup & Recovery 10 ストレージ ノード サービス用: **ASN User**

新しく作成されたアカウントには、次の権限が付与されます。

- これらの 3 つのアカウントすべてに、サービスとしてログオンのユーザー権限が割り当てられます。
- Acronis Agent User ユーザー アカウントには、プロセスのメモリ クォータの増加およびプロセ ス レベル トークンの置き換えのユーザー権限が割り当てられます。
- Acronis Agent User および ASN User ユーザー アカウントは**、Backup Operators** グループに含まれ ます。
- AMS User ユーザー アカウントは、Acronis Centralized Admins グループに含まれます。

対応するサービスに指定した既存のアカウントに、上記のユーザー権限がセットアップ プログラムによって割り 当てられます。

エージェント サービスまたはストレージ ノード サービスに既存のユーザー アカウントを指定する場合は、イン ストールを続行する前に、このアカウントが **Backup Operators** グループのメンバであることを確認してくださ  $\mathbf{L}$ 

管理サーバー サービスに既存のユーザー アカウントを指定する場合は、このアカウントは **Acronis Centralized Admins** グループに自動的に追加されます。

コンピュータが Active Directory ドメインの一部である場合は、ここで説明した既存のアカウントまたは新規 に作成されたアカウントへの上記のユーザー権限の付与がドメインのセキュリティ ポリシーによって妨げられな いようにしてください。

重要**:** インストール後は、コンポーネントのサービスに対して異なるユーザーアカウントを指定しないでください。コンポーネ ントが動作を停止する可能性があります。

また、新しく作成したユーザー アカウントには、レジストリ キー

HKEY LOCAL MACHINE\SOFTWARE\Acronis(Acronis レジストリ キーと呼ばれます)に対する、値のクエ リー、値の設定、サブキーの作成、サブキーの列挙、通知、削除、および読み取り制御のアクセス 権限が付与されています。

さらに、システム アカウントで実行する 2 つの Acronis サービスがあります。

- **Acronis Scheduler2 Service** は、Acronis コンポーネントのタスクのスケジューリングを提供します。この サービスは Local System アカウントで実行し、別のアカウントでは実行できません。
- **Acronis Remote Agent Service** は、Acronis コンポーネント間での接続を提供します。このサービスは Network Service アカウントで実行し、別のアカウントでは実行できません。

# **2.14.8 Acronis Backup & Recovery 10** コンポーネント間での通信

ここでは、Acronis Backup & Recovery 10 コンポーネントが、安全な認証と暗号化を使用して互いに通信 する方法について説明します。

また、通信設定の構成、通信用のネットワーク ポートの選択、およびセキュリティ証明書の管理に関する情 報についても説明します。

# 安全な通信

Acronis Backup & Recovery 10 は、ローカル エリア ネットワーク内と境界ネットワーク(非武装地帯、DMZ とも呼ばれます)のコンポーネント間で転送されるデータを保護する機能を提供します。

Acronis Backup & Recovery 10 コンポーネント間の安全な通信を確保するメカニズムには、次の 2 つがあ ります。

- 安全な認証 SSL (Secure Sockets Layer)プロトコルを使用することによって、接続の確立に必要な証 明書を安全に転送します。
- 暗号化通信 転送されるデータを暗号化することによって、Acronis Backup & Recovery 10 エージェ ントと Acronis Backup & Recovery 10 ストレージ ノードとの間など、2 つのコンポーネント間で情報を 安全に転送します。

安全な認証とデータ暗号化設定の設定手順については、「通信オプションの構成 『[89](#page-88-0)ページ 』」をご参照ください。

安全な認証に使用する SSL 証明書の管理方法については、「SSL 証明書 『[93](#page-92-0)ページ 』」を ご参照ください。

注意**:** Acronis True Image Echo ファミリのコンポーネントなど、以前の Acronis 製品のコンポーネントは、安全な認 証でもデータ暗号化設定でも、Acronis Backup & Recovery 10 コンポーネントに接続できません。

#### クライアントおよびサーバー アプリケーション

安全な通信プロセスには、次の 2 つの利害関係者が存在します。

- クライアント アプリケーション(クライアント) 接続を確立しようとするアプリケーション。
- サーバー アプリケーション(サーバー) クライアントが接続しようとするアプリケーションです。

たとえば、Acronis Backup & Recovery 10 管理コンソールがリモート コンピュータの Acronis Backup & Recovery 10 エージェントに接続している場合、前者がクライアントで後者がサーバーです。

Acronis コンポーネントは、次の表に示すように、クライアント アプリケーション、サーバー アプリケーション、ま たはその両方として機能できます。

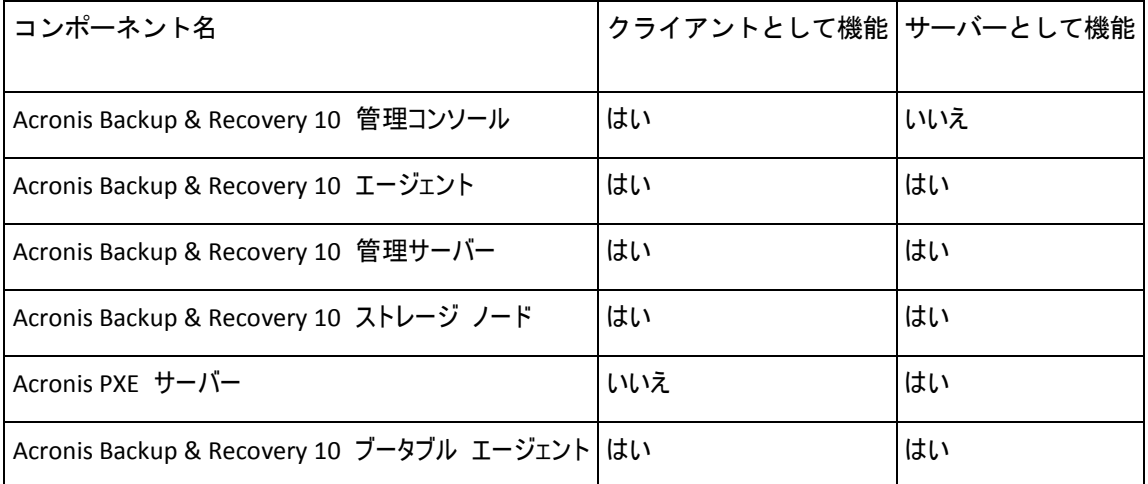

#### <span id="page-88-0"></span>通信設定の構成

Acronis 管理用テンプレートを使用することによって、1 つまたは複数のコンピュータにイ ンストールされた Acronis Backup & Recovery 10 コンポーネントに対して、転送するデータ を暗号化するかどうかなどの通信設定を構成できます。管理用テンプレートを読み込む方法 については、「Acronis 管理用テンプレートの読み込み方法 『[359](#page-358-0)ページ 』」をご参照くだ さい。

単一のコンピュータに適用する場合、管理用テンプレートはコンピュータ上のすべてのコンポーネントの通信設 定を定義します。ドメインまたは組織単位に適用する場合、そのドメインまたは組織単位内にあるコンピュー タ上のすべてのコンポーネントの通信設定を定義します。

### 通信設定を構成する手順は、次のとおりです。

- 1. [スタート]をクリックし、[ファイル名を指定して実行]をクリックして、「**gpedit.msc**」と入力し ます。
- 2. [グループ ポリシー]コンソールで[コンピュータの構成]を展開し、[管理用テンプレー ト]を展開して、[Acronis]をクリックします。
- 3. 右側の[Acronis]ペインで、構成する通信オプションをダブルクリックします。管理用テンプレートには、次 のオプションが含まれます(各オプションについてはこのトピックで後述します)。
	- リモート エージェント ポート
	- クライアント暗号化オプション
	- サーバー暗号化オプション
- 4. 新しい通信設定を有効にするには、実行している Acronis コンポーネントをすべて再起動します(でき れば Windows を再起動します)。再起動が不可能な場合は、必ず次の操作を行ってください。
	- Acronis Backup & Recovery 10 管理コンソールを実行している場合は、これを閉じて再度起動し ます。
	- Acronis Backup & Recovery 10 エージェント for Windows や Acronis Backup & Recovery 10 管理サーバーなどの他の Acronis コンポーネントを実行している場合は、Windows の サービス スナップインから対応するサービスを再起動します。

# リモート エージェント ポート

コンポーネントが他の Acronis コンポーネントとの送受信を行うために使用するポートを指定します。

次のいずれかを選択します。

#### 未指定

コンポーネントは、デフォルトの TCP ポート番号の 9876 を使用します。

#### 有効

コンポーネントは、指定したポートを使用します。ポート番号を[**Server TCP Port**]に入力します。

#### 無効

[未指定]と同じです。

ネットワーク ポートの詳細および Linux とブータブル環境でネットワーク ポートを指定す る方法の詳細については、「ネットワーク ポート構成 『[92](#page-91-0)ページ 』」をご参照ください。

### クライアント暗号化オプション

コンポーネントがクライアント アプリケーションとして動作する場合に転送されるデータを暗号化するかどうか、 および自己署名 SSL 証明書を信頼するかどうかを指定します。

次のいずれかを選択します。

#### 未指定

コンポーネントは、可能な場合は暗号化を使用し、自己署名 SSL 証明書を信頼するデフォルトの設 定を使用します(次のオプションをご参照ください)。

#### 有効

暗号化は有効になります。[暗号化]で、次のいずれかを選択します。

有効

データ転送は、サーバー アプリケーションで暗号化が有効になっている場合は暗号化され、無効に なっている場合は暗号化されません。

無効

暗号化は無効になり、暗号化を必要とするサーバー アプリケーションとの接続は確立されません。

必須

データ転送は、サーバー アプリケーションで暗号化が有効になっている場合のみ実行され、暗号化 されます(「サーバー暗号化オプション」をご参照ください)。

認証パラメータ

[自己署名証明書を信頼]チェックボックスをオンにすると、クライアントは Acronis Backup & Recovery 10 コンポーネントのインストール中に作成される証明書などの自己署 名 SSL 証明書を使用するサーバー アプリケーションに接続できます(「SSL 証明書 『[93](#page-92-0) ページ 』」をご参照ください)。

このチェックボックスは、環境に公開キー基盤(PKI)がある場合を除き、オンにしておく必要があります。

「エージェントの証明書認証を使用]で、次のいずれかを選択します。

#### [使用しない]

SSL 証明書の使用は無効になります。SSL 証明書の使用を必要とするサーバー アプリケーションと の接続は確立されません。

#### [可能な場合使用]

SSL 証明書の使用は有効です。クライアントは、サーバー アプリケーションで SSL 証明書の使用 が有効になっている場合はその証明書を使用し、無効になっている場合は使用しません。

#### [常に使用]

SSL 証明書の使用は有効です。接続は、サーバー アプリケーションで SSL 証明書の使用が有効 になっている場合のみ確立されます。

#### 無効

[未指定] と同じです。

#### サーバー暗号化オプション

コンポーネントがサーバー アプリケーションとして動作する場合に、転送されるデータを暗号化するかどうかを 指定します。

次のいずれかを選択します。

#### 未指定

コンポーネントは、可能な場合は暗号化を使用するデフォルトの設定を使用します(次のオプションをご 参照ください)。

#### 有効

暗号化が有効になります。[暗号化]で、次のいずれかを選択します。

#### 有効

データ転送は、クライアント アプリケーションで暗号化が有効になっている場合は暗号化され、無効 になっている場合は暗号化されません。

### 無効

暗号化は無効になり、暗号化を必要とするクライアント アプリケーションとの接続は確立されませ  $h_{\alpha}$ 

#### 必須

データ転送は、クライアント アプリケーションで暗号化が有効になっている場合のみ実行され、暗号 化されます(「クライアント暗号化オプション」をご参照ください)。

#### 認証パラメータ

[エージェントの証明書認証を使用]で、次のいずれかを選択します。

#### 使用しない

SSL 証明書の使用は無効になります。SSL 証明書の使用を必要とするクライアント アプリケーショ ンとの接続は確立されません。

#### 可能な場合使用

SSL 証明書の使用は有効です。サーバーは、クライアント アプリケーションで SSL 証明書の使用 が有効になっている場合はその証明書を使用し、無効になっている場合は使用しません。

#### 常に使用

SSL 証明書の使用は有効です。接続は、クライアント アプリケーションで SSL 証明書の使用が有 効になっている場合のみ確立されます。

#### 無効

[未指定] と同じです。

#### <span id="page-91-0"></span>ネットワーク ポート構成

Acronis Backup & Recovery 10 コンポーネントは、デフォルトで 9876/TCP ネットワーク通信ポートを使用 します。サーバーはこのポートで着信接続をリッスンします。このポートは、デフォルトで Acronis クライアント でも使用されます。Windows ファイアウォール以外のファイアウォールを使用している場合は、コンポーネント のインストール時に、ポートが開いていることを確認するか、手動でポートを開くように求められます。

インストール後、必要な値に合わせて、またはセキュリティの目的で、いつでもポートを変更できます。この操 作には、Acronis リモート エージェント(Windows の場合)または Acronis agent(Linux の場合)サービスを 再起動する必要があります。

サーバー側でポートを変更した後、<Server-IP>:<port> または <Server-hostname>:<port> の URL 表 記を使用して、サーバーに接続します。

注意**:** NAT(Network Address Translation) ; ネットワーク アドレス変換)を使用する場合、ポート マッピングを設定し てポートを構成することもできます。

# オペレーティング システムでのポートの構成

#### **Windows**

ポートの番号を変更できるようにするには、「通信設定の構成 『[89](#page-88-0)ページ 』」の「リモー ト エージェント ポート」の説明に従って、Acronis に用意されている管理用テンプレートを 読み込んで構成します。

#### **Linux**

/etc/Acronis/Policies/Agent.config ファイルでポートを指定します。Acronis agent デーモンを再起動しま す。

# ブータブル環境でのポートの構成

Acronis ブータブル メディアを作成する場合、Acronis Backup & Recovery 10 ブータブル エージェントで使 用されるネットワーク ポートをあらかじめ構成するオプションがあります。次のいずれかを選択できます。

- デフォルトのポート(9876)
- 現在使用中のポート
- 新しいポート(ポート番号を入力)

ポートがあらかじめ設定されていないときは、エージェントはデフォルトのポート番号を使用します。

#### <span id="page-92-0"></span>**SSL** 証明書

Acronis Backup & Recovery 10 コンポーネントは、安全な認証に SSL(Secure Sockets Layer)証明書を 使用します。

コンポーネントの SSL 証明書は、次の 2 つの種類のいずれかになります。

- 自己署名証明書 Acronis コンポーネントのインストール時に自動的に生成された証明書など。
- 非自己署名証明書 サードパーティの CA (Certificate Authority: 認証局、VeriSign゜や Thawte™ などのパブリック CA)、または組織の CA が発行する証明書など。

# 証明書パス

コンピュータにインストールされたすべての Acronis コンポーネントは、サーバー アプリケーションとして機能す る場合、サーバー証明書と呼ばれる SSL 証明書を使用します。

Windows では、証 明 書 パスとサーバー 証 明 書 のファイル 名 は、レジストリ キー HKEY LOCAL MACHINE\SOFTWARE\Acronis\Encryption\Server で指定されます。 デフ ォルトのパスは %SystemDrive%\Program Files\Common Files\Acronis\Agent です。

自己署名証明書の場合は、証明書の拇印(フィンガープリントやハッシュとも呼ばれます)が、今後のホスト 識別に使用されます。クライアントが以前に自己署名証明書を使用してサーバーに接続しており、再度接 続を確立しようとした場合、サーバーは、証明書の拇印が以前に使用されたものと同じであるかどうかを調べ ます。

# 自己署名証明書

Windows が稼働しているコンピュータで、証明書の場所にサーバー証明書がない場合、Acronis Backup & Recovery 10 管理コンソール以外のすべての Acronis コンポーネントのインストール中に、自己署名サー バー証明書が自動的に生成され、インストールされます。

自己署名証明書の生成後にコンピュータの名前を変更した場合、証明書は使用できず、新しい証明書を 生成する必要があります。

#### 新しい自己署名証明書を生成する手順は、次のとおりです。

- 1. Administrators グループのメンバとしてログオンします。
- 2. [スタート] メニューで、[ファイル名を指定して実行] をクリックし、「**cmd**」と入力します。
- 3. 次のコマンドを実行します(引用符に注意してください)。 "%CommonProgramFiles%\Acronis\Utils\acroniscert" --reinstall
- 4. Windows を再起動するか、現在実行中の Acronis サービスを再起動します。

# 非自己署名証明書

自己署名証明書に代わる方法として、Acronis 証明書コマンドライン ユーティリティには、信頼されたサー ドパーティ証明書、または組織の CA によって作成された証明書を使用するオプションがあります。

# サードパーティ証明書をインストールする手順は、次のとおりです。

- 1. [スタート] をクリックし、[ファイル名を指定して実行] をクリックして、「**certmgr.msc**」と入 力します。
- 2. [証明書] コンソールで、インストールする証明書の名前をダブルクリックします。
- 3. [詳細] タブのフィールド一覧で、[拇印] をクリックします。
- 4. 証明書の拇印(**20 99 00 b6 3d 95 57 28 14 0c d1 36 22 d8 c6 87 a4 eb 00 85** のような文字列)と呼 ばれるフィールドの値を選択してコピーします。
- 5. [スタート] メニューから [ファイル名を指定して実行] をクリックして、[名前] ボックスに 次のように入力します。

"%CommonProgramFiles%\Acronis\Utils\acroniscert.exe" --install " 20 99 00 b6 3d 95 57 28 14 0c d1 36 22 d8 c6 87 a4 eb 00 85"

(引用符に注意し、ここに示したサンプルの拇印を、使用する証明書の拇印に置き換えてください)

# **3** オプション

ここでは、グラフィカル ユーザー インターフェイスを使用して構成できる、Acronis Backup & Recovery 10 の オプションについて説明します。 このセクションの内容は、Acronis Backup & Recovery 10 のスタンドアロンと アドバンスト エディション の両方に対して適用できます。

# **3.1** コンソール オプション

コンソール オプションでは、Acronis Backup & Recovery 10 のグラフィカル ユーザー インターフェイスに情報 を表示する方法を定義します。

コンソール オプションにアクセスするには、トップ メニューから[オプション]**→**[コンソール オプショ ン]を選択します。

# **3.1.1** スタートアップ ページ

このオプションでは、コンソールを管理対象のコンピュータまたは管理サーバーに接続する際に [ようこそ] 画面を表示するか、または [ダッシュボード]を表示するかを定義します。

デフォルトの設定 - [ようこそ]画面

選択するには、[コンソールをコンピュータに接続した際にダッシュボード ビューを表示す る]チェックボックスをオンまたはオフにします。

このオプションは、[ようこそ]画面でも設定できます。 [ようこそ]画面で [起動時に現在のビュ 一の代わりにダッシュボードを表示する]チェックボックスをオンにすると、上記の設定はこれに従って 更新されます。

# **3.1.2** ポップアップ メッセージ

# ユーザーによる操作が必要なタスクの通知

このオプションは、コンソールが管理対象のコンピュータまたは管理サーバーに接続されている場合に有効で す。

このオプションでは、ユーザーによる操作を必要とする 1 つ以上のタスクがある場合にポップアップウィンドウを 表示するかどうかを定義します。このウィンドウによって、同じ場所のすべてのタスクに対して再起動の確認や ディスク領域を解放した後の再試行などの設定を指定できます。少なくとも 1 つのタスクでユーザーの操作 が必要になるまで、管理対象のコンピュータの「ダッシュボード]からいつでもこのウィンドウを開くことがで さます。または、[タスク]ビューでタスクの実行状態を確認し、それぞれのタスクに対する設定を[情報] ペインで指定することもできます。

デフォルトの設定 - オン

選択するには、[手動操作が必要なことを通知するメッセージ ウィンドウをポップアップ表示 する]チェックボックスをオンまたはオフにします。

# タスクの実行結果の通知

このオプションは、コンソールが管理対象のコンピュータに接続されている場合にのみ有効です。

このオプションでは、タスクの実行結果に関するポップアップ メッセージ(正常終了、失敗、または警告を伴っ た正常終了)を表示するかどうかを定義します。ポップアップ メッセージの表示を無効にした場合、タスクの実 行状態と結果は、[タスク]ビューで確認できます。

デフォルトの設定 - すべての結果に対してオン

それぞれの結果に対して個々に正常終了、失敗、または警告を伴った正常終了を設定するには、それぞれ のチェックボックスをオンまたはオフにします。

# **3.1.3** 時間ベースのアラート

#### 前回のバックアップ

このオプションは、コンソールが管理対象のコンピュータ 『[409](#page-408-0)ページ 』または管理サーバ ー 『[409](#page-408-1)ページ 』に接続されている場合に有効です。

このオプションでは、管理対象のコンピュータで一定期間バックアップが実行されなかった場合に警告するかど うかを定義します。ビジネスにとって問題と見なす期間を設定できます。

デフォルトの設定 - 前回コンピュータで成功したバックアップが完了してから **5** 日以上経過している場合 に警告します。

アラートは、[ダッシュボード]の[アラート]セクションに表示されます。コンソールが管理サーバーに 接続されている場合、この設定は各コンピュータの「前回のバックアップ]列の値のカラースキームを制 御します。

### 前回の接続

このオプションは、コンソールが管理サーバーまたは登録済みのコンピュータ 『[413](#page-412-0)ページ 』に接続されている場合に有効です。

このオプションでは、登録済みのコンピュータと管理サーバーの間で一定時間接続が確立されなかった場合 に、そのコンピュータへのネットワーク接続の失敗などによって、コンピュータが集中管理されていない可能性が あることを警告するかどうかを定義します。問題であると見なす時間の長さを設定できます。

デフォルトの設定 - 前回コンピュータが管理サーバーに接続してから **5** 日以上経過している場合に警告 します。

アラートは、[ダッシュボード]の[アラート]セクションに表示されます。コンソールが管理サーバーに 接続されている場合、この設定は各コンピュータの [前回の接続] 列の値のカラー スキームを制御します。

# **3.1.4** タスクの数

このオプションは、コンソールが管理サーバーに接続されている場合にのみ有効です。

このオプションでは、 [タスク] ビューに 1 回に表示するタスクの数を定義します。 [タスク] ビューにある フィルタを使用して、表示するタスクの数を制限することもできます。

デフォルトの設定 - **400**。設定可能な範囲は、 **20** ~ **500** です。

選択するには、[タスクの数]ドロップ ダウン メニューから目的の値を選択します。

# **3.1.5** フォント

このオプションは、コンソールが管理対象のコンピュータまたは管理サーバーに接続されている場合に有効で す。

このオプションでは、Acronis Backup & Recovery 10 のグラフィカル ユーザー インターフェイスで使用するフォ ントを定義します。[メニュー]の設定は、ドロップ ダウン メニューとコンテキスト メニューに影響します。 [アプリケーション]の設定は、その他の GUI 要素に影響します。

デフォルトの設定 - [**<**システム デフォルト**>**]フォント(メニューとアプリケーションの両方のインターフェ イス項目に対して)

選択するには、それぞれのコンボボックスからフォントを選択し、フォントのプロパティを設定します。右のボタン をクリックすると、フォントの外観をプレビューできます。

# **3.2** 管理サーバー オプション

管理サーバー オプションによって、Acronis Backup & Recovery 10 管理サーバーの動作を調整できます。

管理サーバー オプションにアクセスするには、コンソールを管理サーバーに接続し、トップ メニューから [オプ ション]**→**[管理サーバー オプション]を選択します。

# **3.2.1** ログ レベル

このオプションでは、管理サーバーが登録済みのコンピュータから専用データベースに保存されている集中管 理のログにイベントを収集する必要があるかどうかを定義します。このログは、[ログ]ビューで使用できます。 このオプションでは、すべてのイベントを収集するか、収集するイベントの種類を選択できます。イベントの収 集を完全に無効にすると、集中管理のログには管理サーバー自身のログのみが保存されます。

デフォルトの設定 - [すべてのイベント]の [ログを収集する]。

[ログに記録するイベントの種類]コンボボックスを使用して、収集するイベントの種類を指定します。

- [すべてのイベント] 管理サーバーに登録されているすべてのコンピュータで発生したすべてのイ ベント(情報、警告、およびエラー)が集中管理のログに記録されます。
- [エラーと警告] 警告とエラーが集中管理のログに記録されます。
- 「エラーのみ1 エラーのみが集中管理のログに記録されます。

イベントの収集を無効にするには、[ログを収集する] チェックボックスをオフにします。

# **3.2.2** ログのクリーンアップ ルール

このオプションでは、管理サーバーのレポート データベースに保存されている、集中管理 のイベント ログをクリーンアップする方法を指定します。

このオプションは、レポート データベースの最大サイズを定義します。

# デフォルトの設定 - 最大ログ サイズ**: 1GB**。クリーンアップ時には最大ログ サイズの **95%** を 維持します。

Copyright © Acronis, Inc. 97

このオプションが有効な場合、100 個のエントリが記録されるたびに、ログの実際のサイズと、最大サイズが 比較されます。最大ログ サイズを超えると、最も古いログ エントリが削除されます。保持するログ エントリの 量を選択できます。デフォルトの 95% の設定では、ほとんどのログが保持されます。最小の 1% の設定に すると、ログはほとんど消去されます。

ログ サイズの制限をなくしても、ログ サイズが 4GB に達すると、SQL Server Express データベースへのイベントの記録 が停止されます。これは、SQL Express Edition にはデータベースあたり 4GB の制限があるためです。SQL Express デ ータベースの最大容量を使用する場合は、最大ログ サイズを約 3.8GB に設定します。

このパラメータは、Acronis 管理用テンプレート『[363](#page-362-0)ページ 』を使用しても設定できます。

# **3.2.3** イベント トレース

管理サーバーでは、管理サーバー自体のログの他に、Windows のアプリケーション イベント ログにもイベン トを記録するように設定できます。

また、簡易ネットワーク管理プロトコル(SNMP)オブジェクトを、指定した SNMP マネージャに送信するように 設定できます。

# **Windows** イベント ログ

このオプションでは、管理サーバーが、自身のイベントを Windows のアプリケーション イベント ログに記録 する必要があるかどうかを定義します。このログを表示するには、**eventvwr.exe** を実行するか、または[コ ントロール パネル]**→**[管理ツール]**→**[イベント ビューア]を選択します。ログに記録するイ ベントにフィルタを設定することができます。

デフォルトの設定 - オフ

このオプションを有効にするには、 [イベントをログに記録する] チェックボックスをオンにします。

[ログに記録するイベントの種類]チェックボックスを使用して、Windows のアプリケーション イベ ント ログに記録するイベントにフィルタを設定します。

- 「すべてのイベント] すべてのイベント(情報、警告、およびエラー)
- [エラーと警告]
- [エラーのみ]

このオプションを無効にするには、[イベントをログに記録する]チェックボックスをオフにします。

#### **SNMP** 通知

このオプションでは、管理サーバーが、指定した簡易ネットワーク管理プロトコル(SNMP)マネージャに自身のイ ベントを送信する必要があるかどうかを定義します。送信するイベントの種類を選択できます。

Acronis Backup & Recovery 10 での SNMP の使用の詳細については、「SNMP のサポート 『[55](#page-54-0) ページ 』」を参照してください。

デフォルトの設定 - オフ

#### **SNMP** メッセージの送信を設定する手順は、次のとおりです。

- [**SNMP** サーバーにメッセージを送信する] チェックボックスをオンにします。
- 次のように適切なオプションを指定します。
- [送信するイベントの種類] [すべてのイベント]、[エラーと警告]、または [エ ラーのみ】 から、送信するイベントの種類を選択します。
- [サーバー名**/IP**] メッセージの送信先となる SNMP 管理アプリケーション実行ホストの名前 または IP アドレスを入力します。
- [コミュニティ] SNMP 管理アプリケーション実行ホストと送信元コンピュータの両方が所属 する SNMP コミュニティの名前を入力します。 一般的なコミュニティは "public" です。

[テスト メッセージを送信する] をクリックし、設定が正しいかどうかを確認します。

SNMP メッセージの送信を無効にするには、[**SNMP** サーバーにメッセージを送信する] チェックボ ックスをオフにします。

メッセージは、UDP 経由で送信されます。

# **3.2.4** ドメインのアクセス ログイン情報

このオプションでは、管理サーバーがドメインへのアクセスに使用するユーザー名とパスワードを設定します。

デフォルトの設定 - ログイン情報なし

組織単位条件 『[335](#page-334-0)ページ 』に基づく動的グループを操作するときには、管理サーバーにド メインへのアクセス ログイン情報が必要です。このオプションでログイン情報が指定され ていないと、動的グループの作成中にログイン情報の入力が求められ、入力した情報はこの オプションに保存されます。

ドメインで **Domain Users** グループのメンバになっているユーザーのログイン情報を指定すれば十分です。

# **3.2.5 Acronis WOL** プロキシ

このオプションは、[**Wake-on-LAN** を使用する] 『[187](#page-186-0)ページ 』 のスケジュール詳細設定 との組み合わせで動作します。別のサブネットに置かれているバックアップ コンピュータ を管理サーバーによって起動する必要がある場合は、このオプションを使用します。

スケジュール設定された処理が開始される前に、管理サーバーはマジック パケットを送信して適切なコンピュ ータを起動します(マジック パケットとは、受信側 NIC の MAC アドレスのコピーが、連続して 16 個含ま れているパケットです)。他のサブネットにインストールされた Acronis WOL プロキシは、そのサブネット内にあ るコンピュータにこのパケットを転送します。

デフォルトの設定 - オフ

# このオプションを使用可能にする手順は、次のとおりです。

- 1. 起動しようとしているコンピュータがあるサブネット内のすべてのサーバーに、Acronis WOL プロキシをイン ストールします。サーバーは継続的にサービスを提供できる必要があります。複数のサブネットがある場 合は、Wake-On-LAN 機能を使用する必要があるすべてのサブネットに Acronis WOL プロキシをイン ストールする必要があります。
- 2. [管理サーバー オプション]で、次のように[**Acronis WOL** プロキシ]を有効にします。
	- a. [次のプロキシを使用する] チェックボックスをオンにします。
	- b. [追加]をクリックし、Acronis WOL プロキシがインストールされているコンピュータの名前または IP アドレスを入力します。コンピュータのアクセス ログイン情報を指定します。
	- c. Acronis WOL プロキシが複数存在する場合は、この手順を繰り返します。

3. バックアップ ポリシーのスケジュールを設定するときには、[**Wake-on-LAN** を使用する]の設定を有 効にします。

一覧からプロキシを削除することもできます。このオプションに変更を加えると、管理サーバー全体に影響があ ることに注意してください。一覧からプロキシを削除すると、適用済みのポリシーを含むすべてのポリシーについ て、対応するサブネットで Wake-On-LAN 機能が無効になります。

# **3.2.6 VM** の保護オプション

これらのオプションは、仮想サーバー上にホストされている仮想コンピュータのバックアップと復元に対する、管 理サーバーの動作を定義します。

# **VMware vCenter** 統合

このオプションでは、VMware vCenter Server によって管理されている仮想コンピュータを管理サーバーに表 示するかどうかと、それらのコンピュータのバックアップ ステータスを vCenter に表示するかどうかを定義しま す。

この統合機能はすべての Acronis Backup & Recovery 10 アドバンスト エディション で使用でき、Virtual Edition のライセンスは必要ありません。vCenter Server にソフトウェアをインストールする必要はありません。

#### 管理サーバー側

統合が有効にされると、管理サーバーの GUI では、 [**ナビゲーション**] → [**仮想コンピュータ**]の 下に vCenter の **VM** とテンプレートの一覧の収集ビューが表示されます。

管理サーバーの観点からは、これは仮想コンピュータの動的グループです。グループ名は、統合の設定時に 指定された、vCenter Server の名前または IP アドレスとなります。グループの内容は vCenter Server と 同期され、管理サーバー側で変更することはできません。不整合が発生した場合は、グループを右クリック し、[更新]をクリックします。

vCenter Server で管理されている仮想コンピュータは、「すべての仮想コンピュータ] グループにも表 示されます。仮想コンピュータのプロパティと電源状態の表示、仮想コンピュータ グループの作成、および既 存のグループへの仮想コンピュータの追加が可能です。

仮想コンピュータのホストに Acronis Backup & Recovery 10 エージェント for ESX/ESXi が配 置 『[341](#page-340-0)ページ 』されていないと、仮想コンピュータのバックアップや復元を行うことはで きません。そのようなコンピュータは管理不可として表示されます(灰色表示)。

エージェントが ESX/ESXi ホストに配置されると(それには Acronis Backup & Recovery 10 Advanced Server Virtual Edition のライセンスが必要です)、このホスト上の仮想コンピュータにバックアップ ポリシーの 適用または個々のバックアップの準備が整います。この状態のコンピュータは管理可能として表示されます。

ゲスト システムにエージェント for Windows またはエージェント for Linux がインストールされていても、ホスト上にエー ジェント for ESX/ESXi が存在しない場合、仮想コンピュータは [仮想コンピュータ]の下に管理不可として表示さ れます。そのようなコンピュータは、物理コンピュータとして管理する必要があります。

#### **vCenter Server** 側

統合が有効にされると、vCenter Server には各仮想コンピュータのバックアップの時期と結果に関する情報 が保存、表示されます。管理サーバーでは、同じ情報が[ステータス]列と[前回のバックアップ] の列に表示されます。

[**Backup status**]- コンピュータ上のすべてのバックアップ計画およびバックアップ ポリシ ーのうち、最も重大なステータス。詳細については、「バックアップ計画のステータス『[198](#page-197-0) ページ 』」と「コンピュータのポリシー ステータス 『[75](#page-74-0)ページ 』」をご参照ください。

[**Last backup**] - 前回の成功したバックアップから経過した時間。

この情報は、仮想コンピュータの概要([**Summary**]→[**Annotations**])または、すべてのホスト、データセ ンター、フォルダ、または vCenter Server 全体の[**Virtual Machines**]タブ(たとえば、[**View**]→ [**Inventory**]→[**Hosts and Clusters**]→ホストの選択→[**Virtual Machines**])で参照できます。

# **3.2.7** オンライン バックアップのプロキシ

このオプションは、インターネットを利用した Acronis オンライン バックアップ ストレージへの接続にのみ有効 です。

このオプションは、管理サーバーをプロキシ サーバー経由でインターネットに接続するかどうかを定義します。

注意**:** Acronis Backup & Recovery Online は、HTTP および HTTPS のプロキシ サーバーのみサポートします。

エージェントと管理サーバーが同じコンピュータにインストールされている場合でも、それぞれのプロキシ設定は 別々に構成します。

# プロキシ サーバー設定を指定する手順は、次のとおりです。

- 1. [プロキシ サーバーを使用する] チェックボックスをオンにします。
- 2. [アドレス] でプロキシ サーバーのネットワーク名または IP アドレスを指定します(例: **proxy.example.com** または **192.168.0.1**)。
- 3. [ポート] でプロキシ サーバーのポート番号を指定します(例: **80**)。
- 4. プロキシ サーバーで認証が必要な場合は、[ユーザー名] および [パスワード] でログイン情 報を指定します。
- 5. プロキシ サーバー設定をテストするには、[テスト接続] をクリックします。

# **3.3** コンピュータ オプション

管理対象のコンピュータで動作するすべての Acronis Backup & Recovery 10 エージェントの一般的な動 作はコンピュータ オプションによって定義されるため、これらのオプションはコンピュータ固有と見なすことができ ます。

コンピュータ オプションにアクセスするには、管理対象のコンピュータにコンソールを接続し、トップ メニューから [オプション]**→**[コンピュータ オプション]を選択します。

# **3.3.1** コンピュータの管理

このオプションでは、コンピュータを Acronis Backup & Recovery 10 管理サーバーによって集中管理する必 要があるかどうかを定義します。

このオプションを使用するには、**Administrators** グループのメンバとしてコンピュータにログオンする必要があり ます。

Acronis Backup & Recovery 10 エージェントをインストールする際、管理サーバーにコンピュ ータを登録することができます。 コンピュータが登録されていない場合は、ここで [集中 管理] を選択すると登録 『[412](#page-411-1)ページ 』が開始されます。 または、コンピュータをサーバ ー側の管理サーバーに追加することもできます。 3 つの登録方法すべてにおいて、サーバ ーの管理者権限が必要です。

登録済みのコンピュータで [スタンドアロン管理] を選択すると、サーバーとコンピュータ間の通信が停 止されます。 そのコンピュータは、管理サーバーに [登録取り消し] として表示されます。 管理サーバ ーの管理者はサーバーからそのコンピュータを削除するか、または再度登録することができます。

デフォルトの設定は 「スタンドアロン管理】 です。

#### コンピュータに集中管理を設定する手順は、次のとおりです。

- 1. [集中管理] を選択します。
- 2. [管理サーバー**(IP/**名前**)**] を指定します。
- 3. 管理サーバーの管理者のユーザー名とパスワードの入力を求めるプロンプトに対して、それらを指定しま す。
- 4. [コンピュータの登録アドレス] で、管理サーバーでのコンピュータの登録方法を選択します。名 前(推奨)または IP アドレスのいずれかになります。
- 5. [**OK**] をクリックすると、コンピュータが管理サーバーに登録されます。

集中管理を無効にするには、[スタンドアロン管理] を選択します。

# **3.3.2** イベント トレース

管理対象のコンピュータで動作するエージェントによって生成されたイベントを Windows のアプリケーション イベント ログに表示したり、指定した SNMP マネージャに送信したりすることができます。イベント トレース オプションをここ以外で変更していなければ、ローカルのすべてのバックアップ計画およびこのコンピュータ上で 作成されるすべてのタスクに対してこの設定が有効になります。

ここでの設定は、バックアップ中または復元中に発生するイベントについてのみ、デフォル トのバックアップ オプションおよび復元オプション 『[106](#page-105-0)ページ 』で、上書きすることが できます。この場合、ここでの設定は、アーカイブのベリファイまたはクリーンアップなど の、バックアップと復元以外の操作に対して有効になります。

デフォルトのバックアップ オプションと復元オプションの設定は、バックアップ計画や復元タスクを作成するとき に、さらに上書きすることができます。この場合、取得する設定は、個別の計画または個別のタスクのものに なります。

#### **Windows** イベント ログ

このオプションは、Windows オペレーティング システムの場合にのみ有効です。

このオプションは、ブータブル メディアから起動した場合には使用できません。

このオプションでは、管理対象のコンピュータで動作するエージェントが、イベントを Windows のアプリケーシ ョン イベント ログに記録する必要があるかどうかを定義します。このログを表示するには、**eventvwr.exe** を 実行するか、または[コントロール パネル]**→**[管理ツール]**→**[イベント ビューア]を選択 します。ログに記録するイベントにフィルタを設定することができます。

ここでの設定は、バックアップ中または復元中に発生するイベントについてのみ、デフォル トのバックアップ オプションおよび復元オプション 『[106](#page-105-0)ページ 』で、上書きすることが できます。この場合、ここでの設定は、アーカイブのベリファイまたはクリーンアップなど の、バックアップと復元以外の処理に対して有効になります。

デフォルトのバックアップ オプションと復元オプションの設定は、バックアップ計画や復元タスクを作成するとき に、さらに上書きすることができます。この場合、取得する設定は、個別の計画または個別のタスクのものに なります。

デフォルトの設定 - オフ

このオプションを有効にするには、[イベントをログに記録する]チェックボックスをオンにします。

[ログに記録するイベントの種類]チェックボックスを使用して、Windows のアプリケーション イベ ント ログに記録するイベントにフィルタを設定します。

- [すべてのイベント] すべてのイベント(情報、警告、およびエラー)
- [エラーと警告]
- 「エラーのみ】

このオプションを無効にするには、[イベントをログに記録する]チェックボックスをオフにします。

#### **SNMP** 通知

このオプションは、Windows および Linux オペレーティング システムの両方で有効です。

このオプションは、ブータブル メディアから起動した場合には使用できません。

このオプションでは、管理対象のコンピュータで動作するエージェントが、イベントを指定した簡易ネットワーク 管理プロトコル(SNMP)マネージャに送信する必要があるかどうかを定義します。送信するイベントの種類を 選択できます。

ここでの設定は、バックアップ中または復元中に発生するイベントについてのみ、デフォル トのバックアップ オプションおよび復元オプション 『[106](#page-105-0)ページ 』で、上書きすることが できます。この場合、ここでの設定は、アーカイブのベリファイまたはクリーンアップなど の、バックアップと復元以外の処理に対して有効になります。

デフォルトのバックアップ オプションと復元オプションの設定は、バックアップ計画や復元タスクを作成するとき に、さらに上書きすることができます。この場合、取得する設定は、計画に固有またはタスクに固有のものに なります。

Acronis Backup & Recovery 10 での SNMP の使用の詳細については、「SNMP のサポート 『[55](#page-54-0) ページ 』」を参照してください。

デフォルトの設定 - オフ

**SNMP** メッセージの送信を設定する手順は、次のとおりです。

- [**SNMP** サーバーにメッセージを送信する] チェックボックスをオンにします。
- 次のように適切なオプションを指定します。
	- [送信するイベントの種類] [すべてのイベント]、[エラーと警告]、または [エ **ラーのみ**] から、送信するイベントの種類を選択します。
	- [**サーバー名/IP**] メッセージの送信先となる SNMP 管理アプリケーション実行ホストの名前 または IP アドレスを入力します。
	- [コミュニティ] SNMP 管理アプリケーション実行ホストと送信元コンピュータの両方が所属 する SNMP コミュニティの名前を入力します。 一般的なコミュニティは "public" です。

[テスト メッセージを送信する] をクリックし、設定が正しいかどうかを確認します。

SNMP メッセージの送信を無効にするには、[**SNMP** サーバーにメッセージを送信する] チェックボ ックスをオフにします。

Copyright © Acronis, Inc. 103

メッセージは、UDP 経由で送信されます。

次のセクションには、受信コンピュータの SNMP サービスの設定 『[104](#page-103-0)ページ 』に関する 追加情報が含まれます。

# <span id="page-103-0"></span>受信コンピュータでの **SNMP** サービスの設定

#### **Windows**

Windows を実行するコンピュータに SNMP サービスをインストールする手順は、次のとおりです。

- 1. [スタート]**→**[コントロール パネル]**→**[プログラムの追加と削除]**→**[**Windows** コ ンポーネントの追加と削除]を選択します。
- 2. [管理とモニタ ツール]を選択します。
- 3. [詳細] をクリックします。
- 4. [簡易ネットワーク管理プロトコル**(SNMP)**]チェックボックスをオンにします。
- 5. [**OK**]をクリックします。

オペレーティング システムのインストール ディスクにある lmmib2.dll が必要になる場合があります。

#### **Linux**

Linux を実行するコンピュータで SNMP メッセージを受け取るには、net-snmp(RHEL と SUSE 用)または snmpd(Debian 用)パッケージをインストールする必要があります。

SNMP は、**snmpconf** コマンドを使用して設定できます。デフォルトのコンフィギュレーション ファイルは、 /etc/snmp ディレクトリにあります。

- /etc/snmp/snmpd.conf Net-SNMP SNMP エージェントのコンフィギュレーション ファイル
- /etc/snmp/snmptrapd.conf Net-SNMP トラップ デーモンのコンフィギュレーション ファイル

# **3.3.3** ログのクリーンアップ ルール

このオプションでは、Acronis Backup & Recovery 10 エージェントのログをクリーンアップする方法を指定しま す。

このオプションは 、 エージェントのログ フォルダ (Windows XP/2003 Server で は %ALLUSERSPROFILE%\Application Data\Acronis\BackupAndRecovery\MMS\LogEvents)の最大サイズ を定義します。

# デフォルトの設定 - 最大ログ サイズ**: 1GB**。クリーンアップ時には最大ログ サイズの **95%** を 維持します。

このオプションが有効な場合、100 個のエントリが記録されるたびに、ログの実際のサイズと、最大サイズが 比較されます。最大ログ サイズを超えると、最も古いログ エントリが削除されます。保持するログ エントリの 量を選択できます。デフォルトの 95% の設定では、ほとんどのログが保持されます。最小の 1% の設定に すると、ログはほとんど消去されます。

このパラメータは、Acronis 管理用テンプレート『[367](#page-366-0)ページ 』を使用しても設定できます。

# **3.3.4** オンライン バックアップのプロキシ

このオプションは、インターネットを利用した Acronis オンライン バックアップ ストレージでのバックアップおよび リカバリにのみ有効です。

このオプションは、Acronis エージェントをプロキシ サーバー経由でインターネットに接続するかどうかを定義し ます。

注意**:** Acronis Backup & Recovery Online は、HTTP および HTTPS のプロキシ サーバーのみサポートします。

# プロキシ サーバー設定を指定する手順は、次のとおりです。

- 1. [プロキシ サーバーを使用する] チェックボックスをオンにします。
- 2. [アドレス] でプロキシ サーバーのネットワーク名または IP アドレスを指定します(例: **proxy.example.com** または **192.168.0.1**)。
- 3. [ポート] でプロキシ サーバーのポート番号を指定します(例: **80**)。
- 4. プロキシ サーバーで認証が必要な場合は、[ユーザー名] および [パスワード] でログイン情 報を指定します。
- 5. プロキシ サーバー設定をテストするには、[テスト接続] をクリックします。

使用するプロキシ サーバーの設定が不明な場合は、ネットワーク管理者またはインターネット サービス プロ バイダに問い合わせるか、

Web ブラウザの設定で指定されているプロキシ サーバー設定を試してみてください。 3 つの一般的なブラ ウザで設定方法を調べる方法は、次のとおりです。

- Microsoft Internet Explorer の場合: [ツール] メニューで [インターネット オプション] をクリックします。 [接続] で [**LAN** の設定] をクリックします。
- **Mozilla Firefox** の場合**:** [ツール] メニューで [オプション] をクリックし、[詳細設定] を クリックします。 [ネットワーク] タブの [接続] で [設定] をクリックします。
- **Google Chrome** の場合**:** [オプション] で [高度な設定] をクリックします。 [ネットワ ーク] で [プロキシ設定を変更] をクリックします。

# **3.3.5** カスタマ エクスペリエンス プログラム

このオプションは、コンピュータが Acronis カスタマ エクスペリエンス プログラム(ACEP)に参加するかどうかを 定義します。

[**ACEP** に参加する] を選択すると、ハードウェア構成、使用頻度の最も高い機能と最も低い機能、お よび問題に関する情報が自動的にコンピュータから収集されて、定期的に Acronis に送信されます。 最 終的に、Acronis ユーザーのニーズをより的確に満たすことができるように、ソフトウェアの改善および機能向 上に役立てられます。

Acronis は、個人データを収集しません。 ACEP の詳細については、Acronis の Web サイトまたは製品 GUI の参加条件をご参照ください。

オプションは、Acronis Backup & Recovery 10 エージェントのインストール時に設定されま す。 この設定は、製品 GUI([オプション] > [コンピュータ オプション] > [カスタ マ エクスペリエンス プログラム])を使用していつでも変更できます。 オプションは、グ ループ ポリシー インフラストラクチャ 『[370](#page-369-0)ページ 』を使用して設定することもできま す。 グループ ポリシーによって定義された設定は、コンピュータ上でグループ ポリシー を無効にしない限り、製品 GUI では変更できません。

# <span id="page-105-0"></span>**3.4** デフォルトのバックアップおよび復元オプション

# **3.4.1** デフォルトのバックアップ オプション

各 Acronis エージェントには、独自のデフォルトのバックアップ オプションがあります。エージェントがインストー ルされると、デフォルトのオプションは、ドキュメントでデフォルトの設定と呼ばれる、あらかじめ定義された値 になります。バックアップ計画を作成する場合は、デフォルトのオプションを使用するか、この計画のみで固有 なカスタムの値でデフォルトのオプションを上書きできます。

あらかじめ定義された値を変更して、デフォルトのオプション自体をカスタマイズすることもできます。新しい値 は、後でこのコンピュータで作成するすべてのバックアップ計画に対してデフォルトで使用されます。

デフォルトのバックアップ オプションを表示して変更するには、コンソールを管理対象のコンピュータに接続し、 上部のメニューから[オプション]**→**[デフォルトのバックアップと復元のオプション]**→**[デ フォルトのバックアップ オプション]を選択します。

# 使用可能なバックアップ オプション

使用可能なバックアップ オプションのセットは次の項目によって異なります。

- エージェントが動作する環境(Windows、Linux、ブータブル メディア)
- バックアップするデータの種類(ディスク、ファイル)
- バックアップの保存先(ネットワーク上の場所またはローカル ディスク)
- バックアップ スキーム(今すぐバックアップ、またはスケジューラの使用)

次の表は、使用可能なバックアップ オプションを示しています。

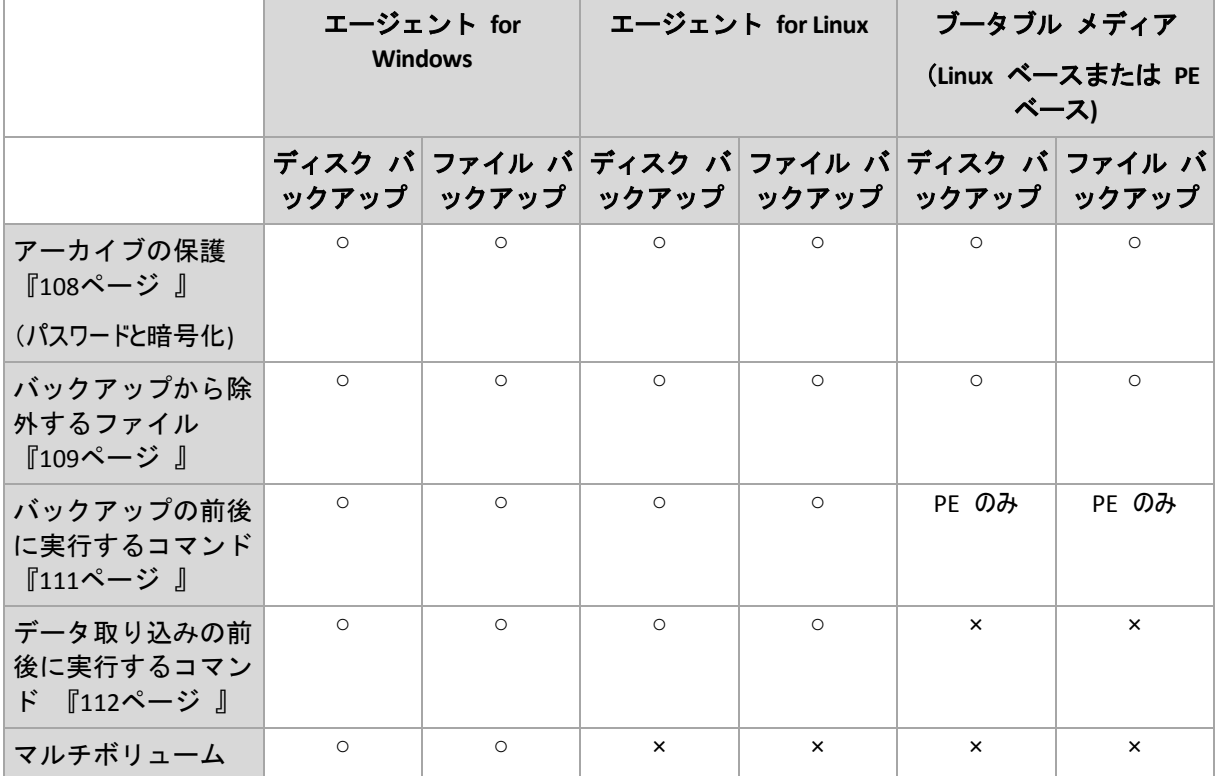

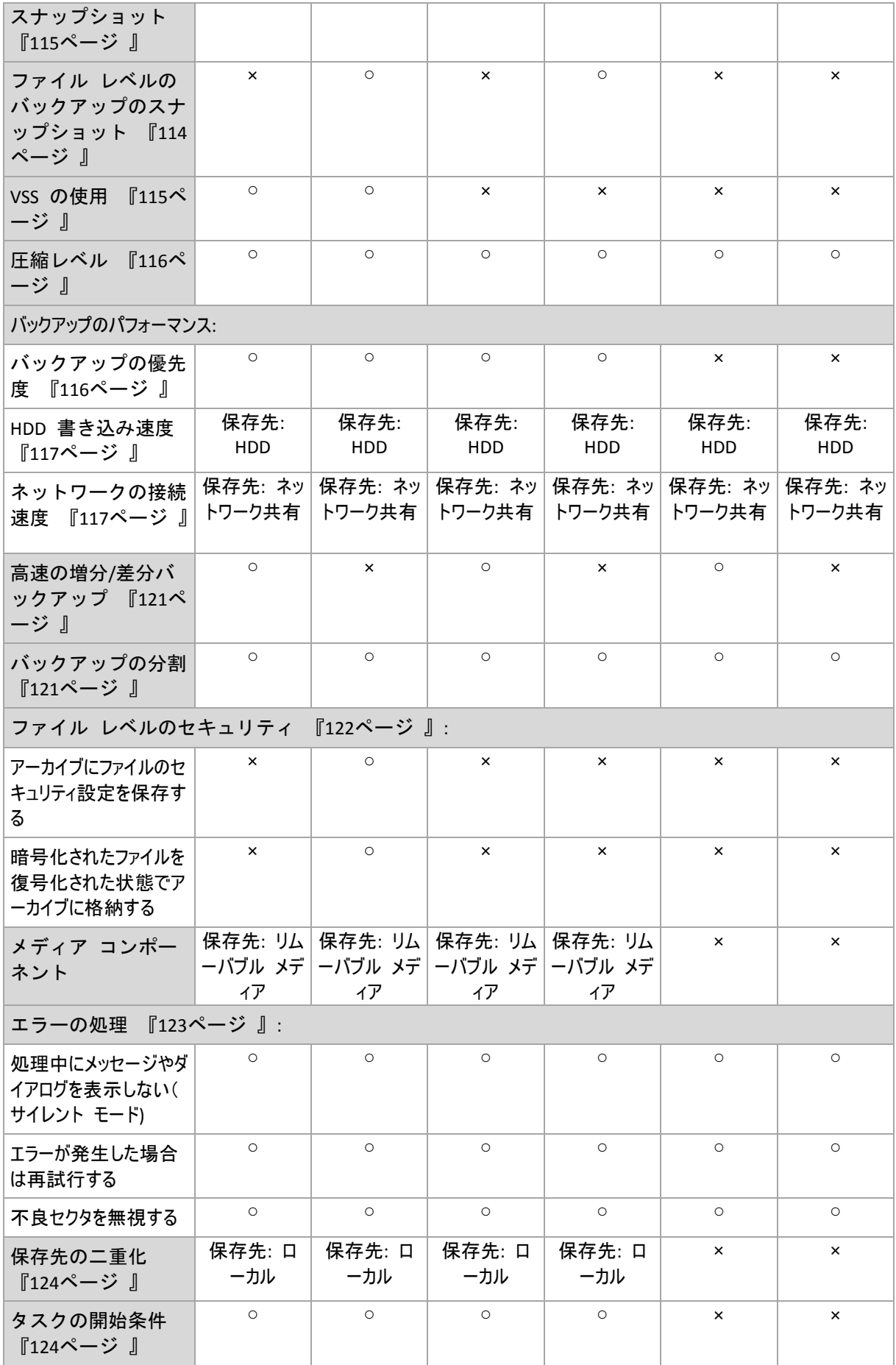

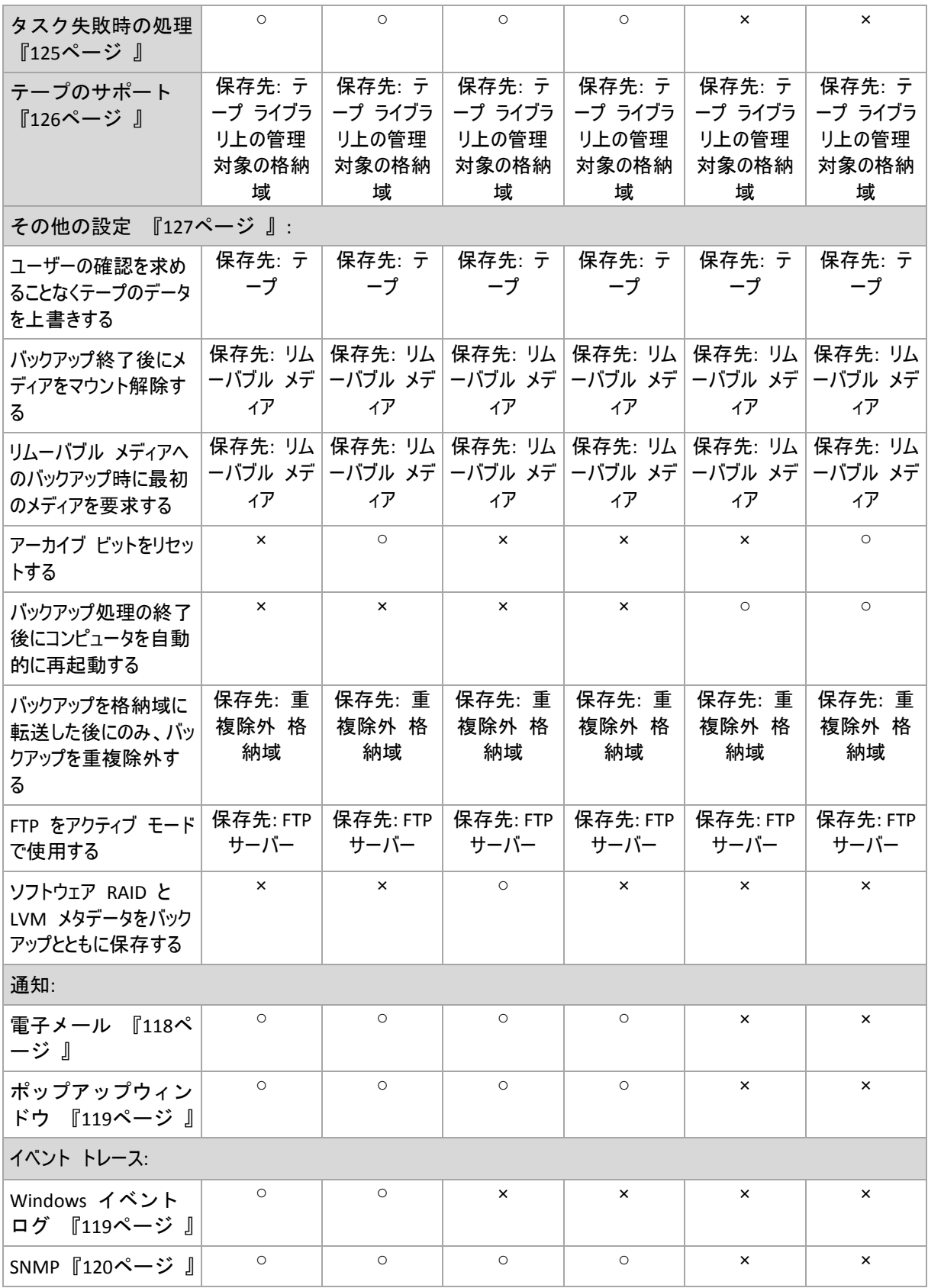

# <span id="page-107-0"></span>アーカイブの保護

このオプションは、Windows と Linux オペレーティング システム、およびブータブル メディアで有効です。

このオプションは、ディスクレベルとファイルレベルの両方のバックアップに対して有効です。
デフォルトの設定は [無効] です。

#### 権限のないアクセスからアーカイブを保護する手順は、次のとおりです。

- 1. [アーカイブにパスワードを設定する] チェックボックスをオンにします。
- 2. [パスワードの入力] フィールドにパスワードを入力します。
- 3. 「パスワードの確認入力】 フィールドにパスワードを再入力します。
- 4. 次のいずれかを選択します。
	- [暗号化しない]: アーカイブはパスワードのみで保護されます
	- [**AES 128**]: アーカイブは、128 ビット キーの AES(Advanced Encryption Standard)アルゴリズム を使用して暗号化されます
	- [**AES 192**]: アーカイブは、192 ビット キーの AES アルゴリズムを使用して暗号化されます
	- [**AES 256**]: アーカイブは、256 ビット キーの AES アルゴリズムを使用して暗号化されます
- 5. [**OK**] をクリックします。

AES 暗号化アルゴリズムは、暗号ブロック連鎖(CBC)モードで動作し、ランダムに生成されるキーを使用しま す。キーの長さは 128、192、または 256 ビットからユーザーが指定できます。 キーのサイズが大きいほどア ーカイブを暗号化する時間は長くなりますが、データの安全性は高まります。

次に、暗号化キーは、パスワードの SHA-256 ハッシュをキーとして使用して、AES-256 で暗号化されます。 パスワード自体はディスクまたはバックアップ ファイルに保存されませんが、パスワードのハッシュがベリファイに は使用されます。 この 2 段階のセキュリティにより、バックアップ データは権限のないアクセスから保護され ますが、失われたパスワードを復元することはできません。

#### バックアップから除外するファイル

このオプションは、Windows と Linux オペレーティング システム、およびブータブル メディアで有効です。

このオプションは、ディスク レベルのバックアップでは、NTFS ファイル システムと FAT ファイル システムのみで 有効です。このオプションは、ファイル レベルのバックアップでは、サポートされているすべてのファイル システム に対して有効です。

このオプションでは、バックアップ処理中にスキップして、バックアップする項目の一覧から除外するファイルとフォ ルダを定義します。

デフォルトの設定 - [次の条件に一致するファイルを除外**: \*.tmp**、**\*.~**、**\*.bak**]

#### 除外するファイルおよびフォルダを指定する手順は、次のとおりです。

次のいずれかのパラメータを設定します。

#### ■ すべての隠しファイルおよびフォルダを除外

このオプションは、Windows でサポートされているファイル システムでのみ有効です。 隠しファイル 属性が指定されているファイルとフォルダをスキップする場合は、このチェックボックスをオンにします。 フォ ルダに隠しファイル属性が指定されている場合、フォルダの内容は隠しファイルになっていないファ イルも含めてすべて除外されます。

#### すべてのシステム ファイルおよびフォルダを除外

このオプションは、Windows でサポートされているファイル システムでのみ有効です。 システム属性が 指定されているファイルとフォルダをスキップする場合は、このチェックボックスをオンにします。 フォルダにシ ステム属性が指定されている場合、フォルダの内容はシステム属性が指定されていないファイルも含 めてすべて除外されます。

**attrib** コマンドを使用してファイルまたはフォルダのファイル/フォルダ プロパティ内の属性を表示することができます。 詳 細については、Windows の [ヘルプとサポート] をご参照ください。

### 次の条件に一致するファイルを除外

一覧内のいずれかの条件(ファイル マスクと呼ばれます)に一致するファイルとフォルダをスキップする場合 は、このチェックボックスをオンにします。ファイル マスクの一覧を作成するには、[追加]、[編集]、 [削除]、および [すべて削除] ボタンを使用します。

1 つ以上のワイルドカード文字(\* および ?)を ファイル マスク内で使用することができます。

アスタリスク(\*)はファイル名内の 0 個以上の文字の代用として使用します。たとえば、ファイル マスク Doc\*.txt は Doc.txt、Document.txt などの文字と一致します。

疑問符(?)はファイル名内の厳密に 1 文字の代用として使用します。たとえば、ファイルマスク Doc?.txt は Doc1.txt、Docs.txt などのファイルと一致しますが、Doc.txt、Doc11.txt などのファイルと は一致しません。

ドライブ文字を含むパスで指定したフォルダを除外するには、条件のフォルダ名にバックスラッシュ(\)を追加し ます。たとえば、C:\Finance\ のようになります。

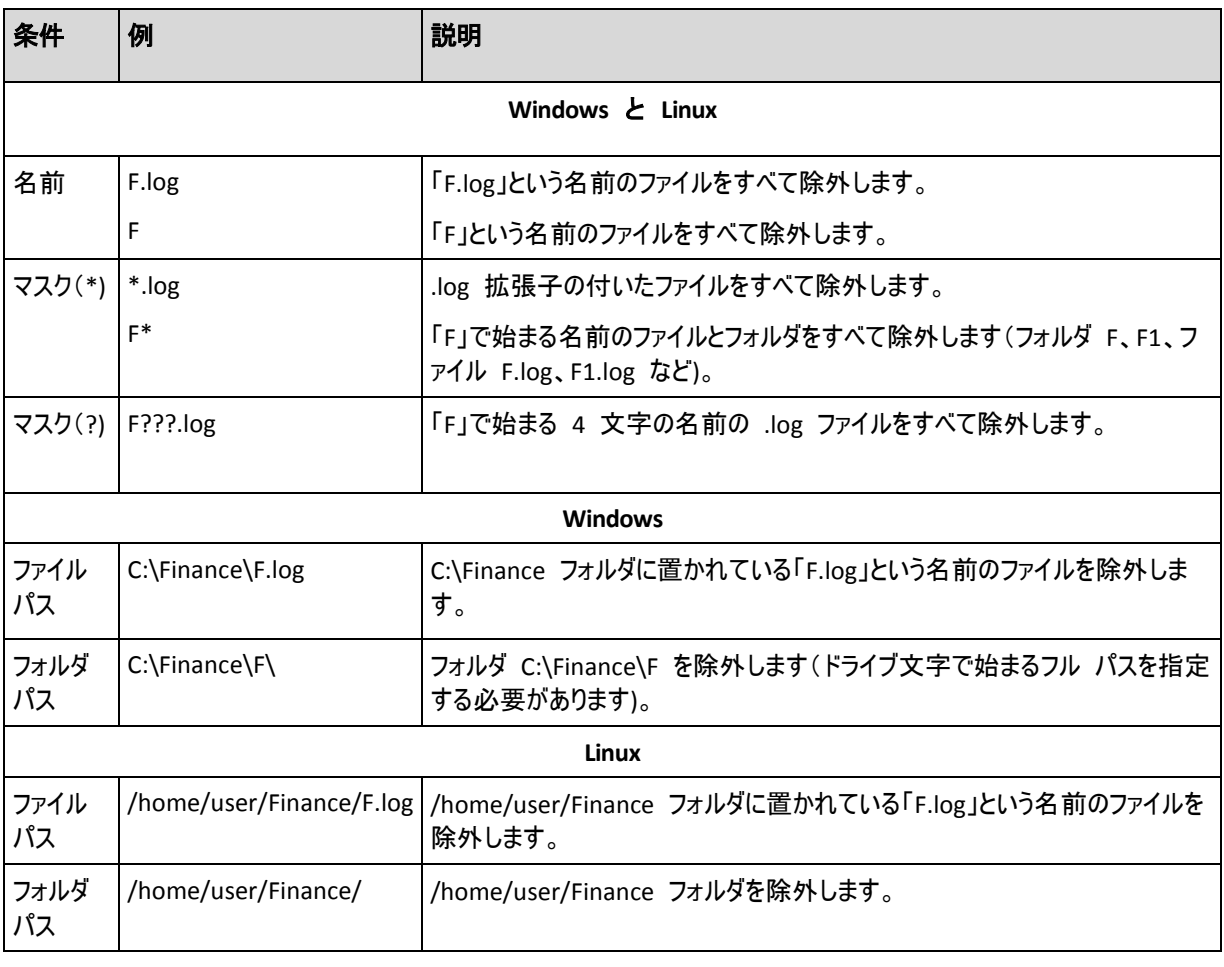

# 除外の例

上記の設定は、明示的にバックアップ対象として選択されたファイルまたはフォルダには適用されません。たとえば、 MyFolder というフォルダとこのフォルダの外部にある MyFile.tmp というファイルをバックアップ対象に選択して、すべての .tmp ファイルをスキップするように選択したとします。この場合、バックアップ処理中に MyFolder フォルダ内のすべての .tmp ファイルはスキップされますが、MyFile.tmp ファイルはスキップされません。

<span id="page-110-0"></span>バックアップ処理の前後に実行するコマンド

このオプションは、Windows と Linux オペレーティング システム、および PE ベースのブータブル メディアで 有効です。

このオプションによって、バックアップ処理の前後に自動的に実行されるコマンドを定義できます。

次の図に、バックアップ処理の前後に実行するコマンドが実行されるタイミングを示します。

|バックアップ前に実行するコマンド | バックアップ | バックアップ後に実行するコマンド |

バックアップ処理の前後に実行するコマンドを使用する方法の例:

- バックアップを開始する前に、ディスクから一時ファイルを削除する
- バックアップを開始する前に、毎回サードパーティのアンチウィルス製品を実行するように設定する
- バックアップの終了後にアーカイブを別の場所にコピーする

「pause」などのユーザーの入力を必要とするような対話型のコマンドはサポートされません。

バックアップ処理の前後に実行するコマンドを指定する手順は、次のとおりです。

- 1. 次のオプションをオンにして、バックアップ処理の前後に実行するコマンドの実行を有効にします。
	- [バックアップの前に実行]
	- [バックアップの後に実行]
- 2. 次のいずれかを実行します。
	- 「編集] をクリックして、新しいコマンドまたはバッチ ファイルを指定する
	- 既存のコマンドまたはバッチ ファイルをドロップ ダウン リストから選択する
- 3. [OK] をクリックします。

# バックアップ前に実行するコマンド

# バックアップ処理を開始する前に実行するコマンド**/**バッチ ファイルを指定する手順 は、次のとおりです。

- 1. 「コマンド】フィールドにコマンドを入力するか、またはバッチ ファイルを選択します。「pause」などのユ ーザーの入力を必要とするような対話型のコマンドはサポートされません。
- 2. [作業ディレクトリ]フィールドで、コマンド/バッチファイルを実行するディレクトリのパスを指定しま す。
- 3. [引数]フィールドで、必要に応じて、コマンドを実行する際の引数を指定します。
- 4. 処理内容に応じて、次の表で説明するオプションから、適切なオプションを選択します。
- 5. [コマンドのテスト]をクリックして、コマンドが正しいかどうかを確認します。

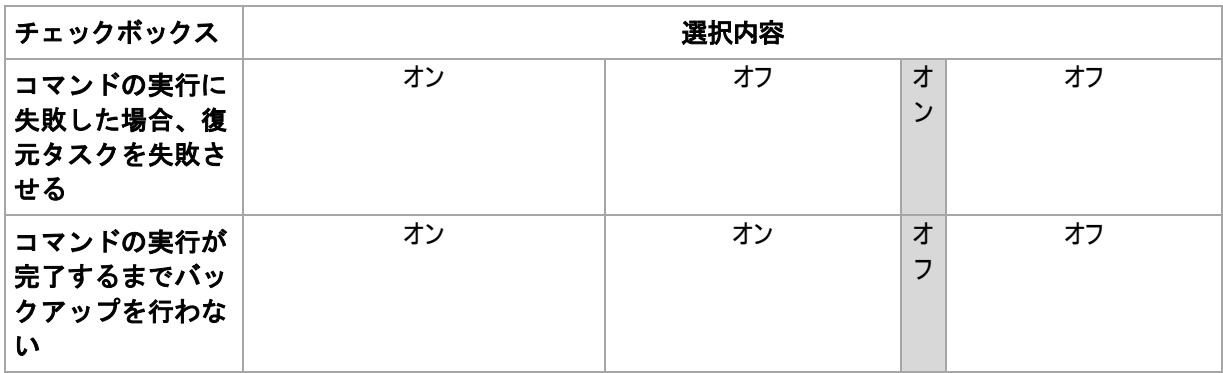

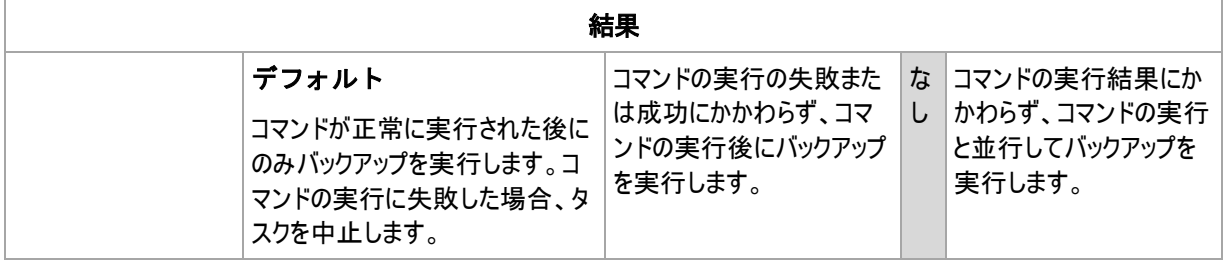

# バックアップ後に実行するコマンド

# バックアップの完了後に実行するコマンド**/**実行可能ファイルを指定する手順は、次の とおりです。

- 1. [コマンド]フィールドにコマンドを入力するか、またはバッチ ファイルを選択します。
- 2. [作業ディレクトリ]フィールドで、コマンド/バッチファイルを実行するディレクトリのパスを指定しま す。
- 3. [引数]フィールドで、必要に応じて、コマンドを実行する際の引数を指定します。
- 4. コマンドの実行の成功がバックアップ戦略にとって非常に重要である場合は、[コマンドの実行に失 敗した場合、復元タスクを失敗させる]チェックボックスをオンにします。コマンドの実行が失敗した 場合、結果として生成される TIB ファイルと一時ファイルが削除され(可能な場合)、タスクは中止されま す。

このチェックボックスがオフになっていると、コマンドの実行結果はタスクの実行の失敗または成功に影響し ません。コマンドの実行結果は、[ダッシュボード]に表示されるログまたはエラーと警告を確認する ことによって追跡できます。

5. [コマンドのテスト]をクリックして、コマンドが正しいかどうかを確認します。

### <span id="page-111-0"></span>データ取り込みの前後に実行するコマンド

このオプションは、Windows および Linux オペレーティング システムの両方で有効です。

このオプションによって、データ取り込み(つまり、データのスナップショット作成)の前後に自動的に実行される コマンドを定義できます。データ取り込みは、バックアップ処理の開始時に Acronis Backup & Recovery 10 によって実行されます。

次の図に、データ取り込みの前後に実行するコマンドが実行されるタイミングを示します。

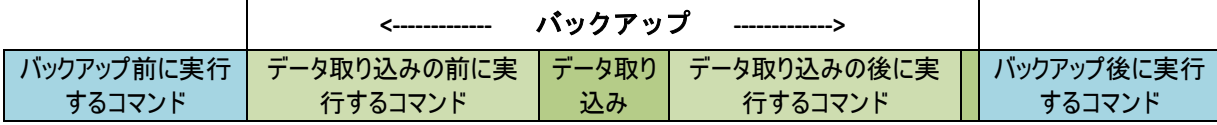

[ボリューム シャドウ コピー サービス(VSS)] 『[115](#page-114-0)ページ 』 オプションを有効にした 場合、コマンドの実行と Microsoft VSS アクションの順序は次のようになります。

「データ取り込み前」のコマンド→ VSS の一時停止→データ取り込み→ VSS の再開→「データ取り込み 後 のコマンド

データ取り込みの前後に実行するコマンドを使用すると、VSS と互換性のないデータベース またはアプリケーションの停止と再開を行うことができます。バックアップ処理の前後に実 行するコマンド 『[111](#page-110-0)ページ 』とは異なり、データ取り込みの前後に実行するコマンドは、 データ取り込み処理の前後に実行されます。この処理には数秒間かかります。バックアップ 処理全体は、バックアップするデータ量に応じて、さらに長い時間がかかる場合がありま す。このため、データベースまたはアプリケーションのアイドル時間は最小になります。

# データ取り込みの前後に実行するコマンドを指定する手順は、次のとおりです。

- 1. 次のオプションをオンにして、データ取り込みの前後に実行するコマンドの実行を有効にします。
	- [データ取り込みの前に実行する]
	- [データ取り込みの後に実行する]
- 2. 次のいずれかを実行します。
	- 「編集] をクリックして、新しいコマンドまたはバッチ ファイルを指定する
	- 既存のコマンドまたはバッチ ファイルをドロップ ダウン リストから選択する
- 3. [**OK**] をクリックします。

# データ取り込みの前に実行するコマンド

# データ取り込みの前に実行するコマンド**/**バッチ ファイルを指定する手順は、次のとお りです。

- 1. 「コマンド】フィールドにコマンドを入力するか、またはバッチ ファイルを選択します。「pause」などのユ ーザーの入力を必要とするような対話型のコマンドはサポートされません。
- 2. [作業ディレクトリ]フィールドで、コマンド/バッチファイルを実行するディレクトリのパスを指定しま す。
- 3. [引数]フィールドで、必要に応じて、コマンドを実行する際の引数を指定します。
- 4. 処理内容に応じて、次の表で説明するオプションから、適切なオプションを選択します。
- 5. 「コマンドのテスト]をクリックして、コマンドが正しいかどうかを確認します。

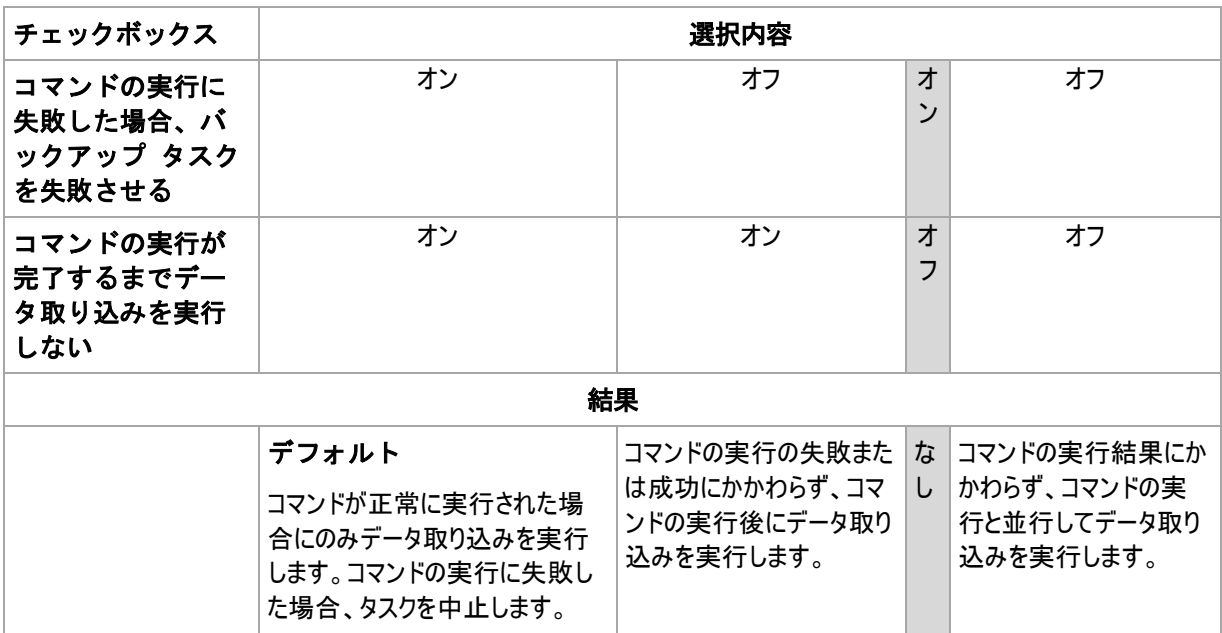

# データ取り込みの後に実行するコマンド

# データ取り込みの後に実行するコマンド**/**バッチ ファイルを指定する手順は、次のとお りです。

1. 「コマンド1フィールドにコマンドを入力するか、またはバッチファイルを選択します。「pause」などのユ ーザーの入力を必要とするような対話型のコマンドはサポートされません。

- 2. [作業ディレクトリ]フィールドで、コマンド/バッチ ファイルを実行するディレクトリのパスを指定しま す。
- 3. [引数]フィールドで、必要に応じて、コマンドを実行する際の引数を指定します。
- 4. 処理内容に応じて、次の表で説明するオプションから、適切なオプションを選択します。
- 5. [コマンドのテスト]をクリックして、コマンドが正しいかどうかを確認します。

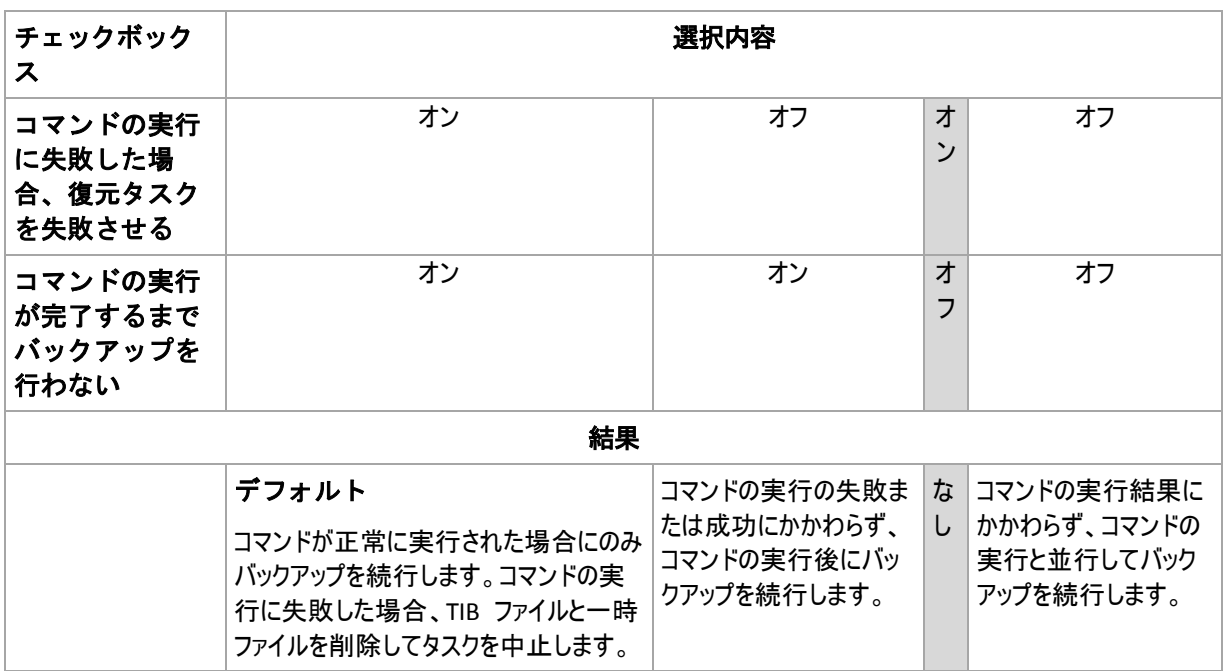

# <span id="page-113-0"></span>ファイル レベルのバックアップのスナップショット

このオプションは、ファイル レベルのバックアップのみで有効です。 Windows と Linux オペレーティング シス テム

このオプションでは、ファイルを 1 つずつバックアップするか、またはデータのインスタント スナップショットを作成 するかを定義します。

注意**:** ネットワーク共有に保存されているファイルは、常に 1 つずつバックアップされます。

# デフォルトの設定 - [可能な場合はスナップショットを作成する]

次のいずれかを選択します。

[常にスナップショットを作成する]

スナップショットでは、排他アクセスで開かれているファイルを含む、すべてのファイルをバックアップできま す。 同一時点のファイルがバックアップされます。 この設定は、これらの要素が不可欠である場合にの み、つまりスナップショットなしでファイルをバックアップすることは意味がない場合にのみ選択してください。 スナップショットを使用するには、バックアップ計画を Administrator または Backup Operator の権限 を持つアカウントで実行する必要があります。 スナップショットを作成できない場合、バックアップは失敗 します。

[可能な場合はスナップショットを作成する]

スナップショットを作成できない場合は、直接ファイルをバックアップします。

[スナップショットを作成しない]

常に直接ファイルをバックアップします。 Administrator または Backup Operator 権限は必要ありませ ん。 排他アクセスで開かれているファイルをバックアップしようとすると、読み取りエラーになります。 バック アップに含まれるファイルの時間的な整合性が失われることがあります。

# マルチボリューム スナップショット

このオプションは、Windows オペレーティング システムの場合にのみ有効です。

このオプションは、ディスク レベルのバックアップに適用されます。このオプションは、 スナップショットを作成することによってファイル レベルのバックアップを実行する際 の、ファイル レベルのバックアップにも適用されます ([ファイル レベルのバックアップ のスナップショット] 『[114](#page-113-0)ページ 』オプションによって、ファイル レベルのバックアッ プ中にスナップショットを作成するかどうかを指定できます)。

このオプションでは、複数のボリュームのスナップショットを同時に作成するか、または 1 つずつ作成するかを 指定します。

デフォルトの設定 - [有効]

このオプションを「有効]に設定すると、バックアップされるすべてのボリュームのスナップショットが同時に作成さ れます。このオプションを使用すると、Oracle データベースなどの複数のボリュームにまたがるデータについて、 時間的に整合性がとれたバックアップを作成できます。

このオプションを [無効] に設定すると、ボリュームのスナップショットが 1 つずつ作成されます。その結果、デ ータが複数のボリュームにまたがる場合、作成されるバックアップの整合性が失われる可能性があります。

# <span id="page-114-0"></span>ボリューム シャドウ コピー サービス(**VSS)**

このオプションは、Windows オペレーティング システムの場合にのみ有効です。

このオプションでは、ボリューム シャドウ コピー サービス(VSS)プロバイダ(Acronis VSS または Microsoft VSS)が VSS 対応アプリケーションにバックアップが開始されることを通知する必要があるかどうかを定義しま す。これにより、Acronis Backup & Recovery 10 がデータ スナップショットを作成する時点において、特にす べてのデータベース トランザクションの完了など、アプリケーションが使用するすべてのデータについて整合性 のある状態を維持できます。データの整合性が維持されているにより、アプリケーションは正しい状態に復元 され、復元直後から動作可能になります。

デフォルトの設定 - [**VSS** を使用してスナップショットを作成する]

Acronis Backup & Recovery 10 は、コンピュータで実行中のオペレーティング システム、およびコンピュータ が Active Directory ドメインのメンバであるかどうかに基づいて、VSS プロバイダを自動的に選択します。

# [**VSS** を使用せずにスナップショットを作成する]

お使いのデータベースが VSS と互換性がない場合は、このオプションを選択します。デー タのスナップショットは Acronis Backup & Recovery 10 によって取得されます。バックアッ プ処理は最も高速ですが、スナップショットの作成時にトランザクションを完了していない アプリケーションのデータの整合性は保証されません。データが整合性のある状態でバック アップされるように、データ取り込みの前後に実行するコマンド 『[112](#page-111-0)ページ 』を使用し て、スナップショットの作成前後に実行するコマンドを指定することができます。たとえ ば、すべてのトランザクションを完了するように、データベースを停止してすべてのキャッ シュをフラッシュするための、データ取り込みの前のコマンドを指定します。また、スナッ プショットの作成後にデータベース処理を再開するための、データ取り込みの後に実行する コマンドを指定します。

# ボリューム シャドウ コピー ライタ

VSS 対応のアプリケーションのデータをバックアップする前に、オペレーティング システム内に存在するライタの 一覧を調べて、これらのアプリケーションのボリューム シャドウ コピー ライタが有効になっていることを確認し ておく必要があります。この一覧を表示するには、次のコマンドを実行します。

vssadmin list writers

注意**:** Microsoft Windows Small Business Server 2003 では、Microsoft Exchange Server 2003 用のライタ はデフォルトで無効になっています。有効にする手順については、対応する Microsoft のヘルプとサ ポートの記事 『<http://support.microsoft.com/kb/838183/ja>』をご参照ください。

#### 圧縮レベル

このオプションは、Windows と Linux オペレーティング システム、およびブータブル メディアで有効です。

このオプションでは、バックアップするデータに適用される圧縮レベルを定義します。

#### デフォルトの設定 - 「標準1

最適なデータの圧縮レベルは、バックアップされるデータの種類によって異なります。たとえば、既に圧縮されて いる .jpg、.pdf、.mp3 などの形式のファイルがアーカイブに含まれている場合は、最高の圧縮レベルを適用 してもアーカイブのサイズはそれほど縮小されません。ただし、.doc、.xls などの形式のファイルは圧縮効果が 高くなります。

# 圧縮レベルを指定する手順は、次のとおりです。

次のいずれかを選択します。

- [なし] データは圧縮されずにコピーされます。最終的なバックアップ サイズは最大になります。
- [標準] ほとんどの場合にお勧めします。
- [高い] 最終的なバックアップ サイズは、一般に[標準]より小さくなります。
- [最大] データは可能な限り圧縮されます。バックアップ時間は最も長くなります。リムーバブル メデ ィアにバックアップする場合は、[最大]を選択すると空のリムーバブル ディスクの必要枚数を減らすことが できます。

### バックアップのパフォーマンス

このグループのオプションを使用して、バックアップ処理に割り当てるネットワークとシステムのリソース量を指定 します。

[バックアップのパフォーマンス]オプションは、バックアップの処理速度に顕著な影響を及ぼす場合があります。 バックアップの処理速度は、システム全体の構成やバックアップ時に入出力を行うデバイスの物理的な特性 に依存します。

# バックアップの優先度

このオプションは、Windows および Linux オペレーティング システムの両方で有効です。

システムで実行されるプロセスの優先度によって、そのプロセスに割り当てられる CPU やシステムのリソース 量が決まります。バックアップの優先度を下げると、他のアプリケーションのためのリソースを増やすことができま す。バックアップの優先度を上げると、バックアップ アプリケーションに割り当てる CPU などのリソースを増やす ようにオペレーティング システムに要求することによって、バックアップの処理速度が上がる場合があります。た だし、その効果は、全体的な CPU の使用率およびディスク入出力速度、ネットワーク トラフィックなどのそ の他の要素に依存します。

デフォルトの設定 - 「低]

# バックアップ処理の優先度を指定する手順は、次のとおりです。

次のいずれかを選択します。

- [低]- より多くのリソースをコンピュータ上で動作する他のプロセスのために残し、バックアップ処理が占 有するリソースを最小限にします。
- [通常] 他のプロセスと同等のリソースを割り当て、通常の速度でバックアップ処理を実行します。
- [高] 他のプロセスからリソースを取り上げることによって、バックアップの処理速度を最大にします。

# HDD 書き込み速度

このオプションは、Windows と Linux オペレーティング システム、およびブータブル メディアで有効です。

このオプションは、バックアップされるコンピュータの内蔵(固定)ハード ディスクがバックアップ保存先として選択 された場合に使用できます。

Acronis Secure Zone などの固定ハード ディスクへのバックアップは、大量のデータをディスクに書き込む必要 があるため、オペレーティング システムやアプリケーションのパフォーマンスを低下させる場合があります。バック アップ処理によるハード ディスクの使用を必要なレベルまで制限することができます。

デフォルトの設定は「最大]です。

#### **HDD** 書き込み速度をバックアップ用に設定する手順は、次のとおりです。

次のいずれかを実行します。

- [書き込み先ハード ディスクの最大速度を **100%** とする書き込み速度]をクリックし、スライ ダをドラッグするか、またはボックスでパーセント値を選択します。
- [**KB/**秒で指定する書き込み速度]をクリックし、書き込み速度を KB/秒の単位で入力します。

# ネットワークの接続速度

このオプションは、Windows と Linux オペレーティング システム、およびブータブル メディアで有効です。

このオプションは、バックアップ保存先としてネットワーク上の場所(ネットワーク共有、管理対象の格納域、ま たは FTP/SFTP サーバー)が選択された場合に使用できます。

このオプションでは、バックアップ データの転送に割り当てるネットワーク接続の帯域幅を定義します。

デフォルトで速度は[最大]に設定されます。つまり、バックアップ データの転送時に使用可能なすべてのネッ トワーク帯域幅が使用されます。このオプションを使用すると、他のネットワーク活動のためにネットワーク帯域 幅の一部を予約できます。

デフォルトの設定 - 「**最大**]

### バックアップのためのネットワークの接続速度を設定する手順は、次のとおりです。

次のいずれかを実行します。

 [ネットワーク接続の推定最大速度の割合として示される転送速度]をクリックし、スライダを ドラッグするか、またはボックスでパーセント値を選択力します。

 [**KB/**秒で示される転送速度]をクリックし、バックアップ データ転送時の帯域幅制限値を KB/秒の 単位で入力します。

#### 通知

Acronis Backup & Recovery 10 には、電子メールまたはメッセージング サービスによってバックアップの完了 をユーザーに通知する機能があります。

# 電子メール

このオプションは、Windows および Linux オペレーティング システムで有効です。

このオプションは、ブータブル メディアから起動した場合には使用できません。

このオプションによって、タスクの完全なログと共に、バックアップ タスクの正常終了、失敗、またはユーザーに よる操作が必要な場合について通知する電子メールを受け取ることができます。

デフォルトの設定 - オフ

#### 電子メールによる通知を設定する手順は、次のとおりです。

- 1. [電子メールによる通知を送信する] チェックボックスをオンにして、通知を有効にします。
- 2. [電子メール アドレス] フィールドに、通知の送信先の電子メール アドレスを入力します。複数の アドレスをセミコロンで区切って入力することもできます。
- 3. [送信する通知]で、次の中から適切なチェックボックスをオンにします。
	- [バックアップが正常に終了した場合] バックアップ タスクが正常終了した場合に通知を 送信します。
	- 「バックアップが失敗した場合] バックアップ タスクが失敗した場合に通知を送信します。 [ユーザーによる操作が必要な場合]チェックボックスは常にオンです。
- 4. 電子メール メッセージにバックアップに関連するログ エントリを含める場合は、[すべてのログを通知 する]チェックボックスをオンにします。
- 5. 「追加の電子メール パラメータ1 をクリックし、次のように追加の電子メール パラメータを設定し て、[**OK**]をクリックします。
	- [差出人] メッセージの送信元となるユーザーの電子メール アドレスを入力します。このフィール ドが空白の場合、差出人アドレスには宛先アドレスが使用されます。
	- 「暗号化を使用する] メール サーバーへの暗号化された接続を選択できます。SSL 暗号化 または TLS 暗号化のいずれかの種類を選択できます。
	- 一部のインターネット サービス プロバイダでは、送信が許可される前に受信メール サーバーによる 認証が要求されます。その場合は、[受信メール サーバーにログオンする]チェックボックス をオンにして POP サーバーを有効にし、次の設定を行います。
		- [受信メール サーバー**(POP)**] POP サーバーの名前を入力します。
		- [ポート] POP サーバーのポートを設定します。デフォルトでは、ポートは 110 に設定され ます。
		- [**ユーザー名]** ユーザー名を入力します。
		- [パスワード] パスワードを入力します。
	- [指定した送信メール サーバーを使用する]チェックボックスをオンにして SMTP サーバーを 有効にし、次の設定を行います。
		- [送信メール サーバー**(SMTP)**] SMTP サーバーの名前を入力します。
- [ポート] SMTP サーバーのポートを設定します。デフォルトでは、ポートは 25 に設定さ れます。
- [ユーザー名] ユーザー名を入力します。
- [パスワード] パスワードを入力します。
- 6. [電子メールのテスト メッセージを送信する]をクリックし、設定が正しいかどうかを確認しま す。

メッセンジャー サービス(WinPopup)

このオプションは、送信元コンピュータのオペレーティング システムが Windows または Linux で、受信コン ピュータのオペレーティング システムが Windows の場合のみ利用できます。

このオプションは、ブータブル メディアから起動した場合には使用できません。

このオプションによって、バックアップ タスクの正常終了、失敗、またはユーザーによる操作が必要性な場合に ついて、ポップアップウィンドウによる通知を受け取ることができます。

デフォルトの設定 - オフ

ポップアップウィンドウによる通知を設定する前に、タスクを実行するコンピュータとメッセージを受け取るコンピ ュータの両方で Messenger サービスが開始されていることを確認します。

Microsoft Windows Server 2003 ファミリでは、Messenger サービスはデフォルトでは開始されません。サー ビスのスタートアップの種類を[自動]に変更してからサービスを開始します。

### ポップアップウィンドウによる通知を設定する手順は、次のとおりです。

- 1. [ポップアップウィンドウによる通知を送信する] チェックボックスをオンにします。
- 2. [コンピュータ名]フィールドに、通知の送信先となるコンピュータの名前を入力します。複数の名前 はサポートされていません。

[送信する通知]で、次の中から適切なチェックボックスをオンにします。

- [バックアップが正常に終了した場合] バックアップ処理が正常終了した場合に通知を 送信します。
- [バックアップが失敗した場合] バックアップ処理が失敗した場合に通知を送信します。 [ユーザーによる操作が必要な場合] - 処理中にユーザーによる操作が必要になった場合、通 知を送信します。常にオンです。

[テスト メッセージを送信する]をクリックし、設定が正しいかどうかを確認します。

# イベント トレース

管理対象のコンピュータで実行されたバックアップ処理のイベントを Windows のアプリケーション イベント ログに表示したり、指定した SNMP マネージャに送信したりすることができます。

# Windows イベント ログ

このオプションは、Windows オペレーティング システムの場合にのみ有効です。

このオプションは、ブータブル メディアから起動した場合には使用できません。

このオプションでは、管理対象のコンピュータで動作するエージェントが、バックアップ処理のイベントを Windows のアプリケーション イベント ログに記録する必要があるかどうかを定義します。このログを表示す

るには、**eventvwr.exe** を実行するか、または[コントロール パネル]**→**[管理ツール]**→**[イベ ント ビューア]を選択します。ログに記録するイベントにフィルタを設定することができます。

デフォルトの設定 - [コンピュータ オプションの設定を使用する]

# バックアップ処理のイベントを **Windows** のアプリケーション イベント ログに記録す るかどうかを選択する手順は、次のとおりです。

次のいずれかを選択します。

- [コンピュータ オプションの設定を使用する] コンピュータ オプションで指定され た設定を使用します。詳細については、「コンピュータ オプション 『[101](#page-100-0)ページ 』」を ご参照ください。
- [次の種類のイベントをログに記録する] バックアップ処理のイベントをアプリケーション イベン ト ログに記録します。ログに記録するイベントの種類を指定します。
	- [すべてのイベント] すべてのイベント(情報、警告、およびエラー)をログに記録します。
	- [エラーと警告]
	- 「エラーのみ】
- [ログに記録しない]- バックアップ処理のイベントをアプリケーション イベント ログに記録しません。

### SNMP 通知

このオプションは、Windows および Linux オペレーティング システムの両方で有効です。

このオプションは、ブータブル メディアから起動した場合には使用できません。

このオプションでは、管理対象のコンピュータで動作するエージェントが、バックアップ処理のイベントを指定した 簡易ネットワーク管理プロトコル(SNMP)マネージャに送信する必要があるかどうかを定義します。送信するイ ベントの種類を選択できます。

Acronis Backup & Recovery 10 での SNMP の使用の詳細については、「SNMP のサポート 『[55](#page-54-0) ページ 』」を参照してください。

#### デフォルトの設定 - [コンピュータ オプションの設定を使用する]

# バックアップ処理のイベントを **SNMP** マネージャに送信するかどうかを選択する手順 は、次のとおりです。

次のいずれかを選択します。

- [コンピュータ オプションの設定を使用する] コンピュータ オプションで指定され た設定を使用します。詳細については、「コンピュータ オプション 『[101](#page-100-0)ページ 』」を ご参照ください。
- [バックアップ処理イベントに対して個別に **SNMP** 通知を送信する] 指定した SNMP マネージャにバックアップ処理のイベントを送信します。
	- [送信するイベントの種類] [すべてのイベント]、[エラーと警告]、または[エ ラーのみ]のいずれかから送信するイベントの種類を選択します。
	- [サーバー名**/IP**] メッセージの送信先となる SNMP 管理アプリケーションを実行するホストの 名前または IP アドレスを入力します。
	- [コミュニティ] SNMP 管理アプリケーションを実行するホストと送信元コンピュータの両方が 所属する SNMP コミュニティの名前を入力します。一般的なコミュニティは "public" です。

[テスト メッセージを送信する]をクリックし、設定が正しいかどうかを確認します。

 [**SNMP** 通知を送信しない] - バックアップ処理イベントの SNMP マネージャへの送信を無効にし ます。

### 高速の増分**/**差分バックアップ

このオプションは、Windows と Linux オペレーティング システム、およびブータブル メディアで有効です。

このオプションは、ディスク レベルの増分/差分バックアップで有効です。

このオプションでは、ファイルの変更をファイル サイズとタイム スタンプを使用して検出するか、ファイルの内容 をアーカイブに保存されているファイルと比較することによって検出するかを定義します。

デフォルトの設定 - オン

増分/差分バックアップは、変更されたデータのみを取り込みます。バックアップ処理を高速化するため、ファイ ルが変更されたかどうかの判定は、ファイルが最後に保存されたときの日付/時刻とファイル サイズに基づいて 行われます。この機能を無効にすると、ファイル全体の内容がアーカイブに保存されている内容と比較されま す。

### バックアップの分割

このオプションは、Windows と Linux オペレーティング システム、およびブータブル メディアで有効です。

このオプションでは、バックアップを分割する方法を定義します。

デフォルトの設定 - 自動]

次の設定を使用できます。

# [自動]

この設定を使用すると、Acronis Backup & Recovery 10 は次のように動作します。

■ ハード ディスクにバックアップする場合

推定されるファイル サイズをバックアップ保存先ディスクのファイル システムが許容できる場合、単一の バックアップ ファイルが作成されます。

推定されるファイル サイズをバックアップ保存先ディスクのファイル システムが許容できない場合、バック アップは自動的に複数のファイルに分割されます。このような状況は、最大ファイル サイズに 4GB の制 限がある FAT16 および FAT32 ファイル システムにバックアップを保存する場合に発生します。

バックアップの作成中にバックアップ保存先ディスクの空き領域が不足すると、タスクは[ユーザーによ る操作が必要]状態に移行します。領域をさらに解放して、操作を再試行できます。この場合、生成 されるバックアップは再試行の前後で分割されます。

■ リムーバブル メディアにバックアップする場合(CD、DVD、またはテープ デバイスが管理対象 のコンピュータにローカル接続されている)

タスクは「ユーザーによる操作が必要]状態に移行し、前のメディアがいっぱいになると新しいメディ アを要求します。

### [固定サイズ]

必要なファイル サイズを入力するか、ドロップダウン リストから選択します。バックアップは、指定したサイズの 複数のファイルに分割されます。この機能は、後で複数の CD または DVD にバックアップを書き込むことを 目的としている場合に役立ちます。FTP サーバーから直接データを復元するには、バックアップ ファイルを 2GB 以内のサイズに分割する必要があるため、FTP サーバーに保存するバックアップも分割することが必要 となる場合があります。

# <span id="page-121-0"></span>ファイル レベルのセキュリティ

これらのオプションは、Windows オペレーティング システムのファイル レベルのバックアップのみで有効です。

#### [暗号化されたファイルを暗号化解除された状態でアーカイブに格納する]

このオプションでは、バックアップ アーカイブに保存する前にファイルの暗号化を解除するかどうかを定義しま す。

デフォルトの設定 - オフ

暗号化を使用しない場合、このオプションは無視されます。バックアップに暗号化されたファイルが含まれてい て、復元後にすべてのユーザーがアクセスできるようにする場合は、このオプションをオンにします。オフにする と、ファイル/フォルダを暗号化したユーザーのみがそれらを読むことができます。暗号化の解除は、暗号化され たファイルを別のコンピュータに復元する場合にも役立ちます。

ファイルの暗号化は、暗号化ファイル システム(EFS)を搭載した NTFS ファイル システムを使用する Windows でも使 用できます。ファイルまたはフォルダの暗号化の設定にアクセスするには、[プロパティ]**→**[全般]**→**[詳細設定] **→**[内容を暗号化してデータをセキュリティで保護する]を選択します。

#### [アーカイブにファイルのセキュリティ設定を保持する]

このオプションでは、ファイルに対する NTFS のアクセス許可をファイルと共にバックアップするかどうかを定義し ます。

デフォルトの設定 - オン

このオプションをオンにすると、ファイルとフォルダは、ユーザーまたはユーザー グループごとの元のアクセス許可( ファイルの読み取り、書き込み、または実行)と共にアーカイブに保存されます。アクセス許可で指定されてい るユーザー アカウント以外のアカウントでセキュリティで保護されたファイルまたはフォルダをコンピュータに復元 すると、このファイルを読み取りまたは変更できなくなる場合があります。

このような問題を完全に解決するには、アーカイブにファイルのセキュリティ設定を保持する設定を無効にしま す。復元されたファイルとフォルダは、常に復元されたフォルダまたはディスクのアクセス許可を継承します(ルー トに復元された場合)。

または、セキュリティ設定の復元 『[133](#page-132-0)ページ 』がアーカイブで使用できる場合でも、それ を無効にすることができます。結果は同じになります。つまり、ファイルは親フォルダのア クセス許可を継承します。

**ファイルまたはフォルダの NTFS アクセス許可にアクセスするには、[プロパティ]→[セキュリティ]を選択します。** 

#### メディア コンポーネント

このオプションは、バックアップ保存先がリムーバブル メディアの場合、Windows と Linux のオペレーティング システムの両方で有効です。

リムーバブル メディアにバックアップする場合は、追加のコンポーネントを書き込むこと によって、このメディアを通常の Linux ベースのブータブル メディア 『[407](#page-406-0)ページ 』のよ うに機能させることができます。その結果、個別のブータブル メディアは必要なくなりま す。

デフォルトの設定 - 選択なし

ブータブル メディアに保存するコンポーネントのチェック ボックスをオンにします。

 [ワンクリック リストア] は、リムーバブル メディアに保存されているディスク バックアップから簡 単に復元するために最小限必要な追加機能です。メディアからコンピュータを起動して[**Acronis** ワン クリック リストアの実行する] をクリックすると、特に操作をしなくても、すぐにすべてのデータが最 初の場所に復元されます。

注意**:** ワンクリック操作では、復元するボリュームを選択する場合などのユーザーによる選択は想定されていないた め、Acronis ワンクリック リストアでは、常にディスク全体が復元されます。ディスクに複数のボリュームがあるときに Acronis ワンクリック リストアを使用する場合は、バックアップにすべてのボリュームを含めるようにします。バックアップ に含まれないボリュームはすべて失われます。

 [ブータブル エージェント] は、Acronis Backup & Recovery 10 エージェントのほとんどの機能 を含む Linux カーネル ベースのブータブル レスキュー ユーティリティです。復元中にさらに多くの機能を 必要とする場合は、このコンポーネントをメディアに書き込んでください。通常のブータブル メディアと同様 に、Active Restore または Universal Restore を使用して復元処理を設定できます。メディアが Windows で作成されている場合、ディスク管理機能も使用することができます。

#### エラー対応

これらのオプションは、Windows と Linux オペレーティング システム、およびブータブル メディアで有効で す。

これらのオプションによって、バックアップ中に発生する可能性があるエラーを処理する方法を指定できます。

### [処理中にメッセージやダイアログを表示しない**(**サイレント モード**)**]

デフォルトの設定 - オフ

サイレント モードをオンにすると、ユーザーによる操作を必要とする場面で処理が自動的に行われます(不良 セクタへの対応は別のオプションとして定義されているため、この設定では制御されません)。ユーザーによる操 作なしに処理を続行できない場合、その処理は失敗します。処理の詳細(エラーがある場合は、それも含 む)は、処理のログに記載されます。

### [エラーが発生した場合は再試行する]

#### デフォルトの設定 - オン、 試行回数**: 5** 回、 試行間隔**: 30** 秒

修復可能なエラーが発生した場合、失敗した処理が再試行されます。試行間隔および試行回数を設定 できます。試行は、処理が成功するか、または指定した回数の試行が行われると停止します。

たとえば、ネットワーク上のバックアップ保存先が使用できないか、接続できない場合、30 秒ごとに 5 回ま でバックアップ保存先への接続が試行されます。試行は、接続が再開されるか、または指定された回数の試 行が行われると停止します。

#### [不良セクタを無視する]

デフォルトの設定 - オフ

このオプションをオフにすると、不良セクタが検出されるたびに、バックアップ処理を続行するか中止するかの判 断をユーザーに求めるポップアップウィンドウが表示されます。障害が急速に深刻化しているディスクから有効 な情報をバックアップするには、[不良セクタを無視する]をオンにします。残りのデータはバックアップされるた め、作成されたディスク バックアップをマウントして有効なファイルを別のディスクに取り出すことができます。

### 保存先の二重化

第一のバックアップ保存先がローカル フォルダまたは Acronis Secure Zone で、第二のバックアップ保 存先が別のローカル フォルダまたはネットワーク共有である場合、このオプションは Windows と Linux オペレーティング システムの両方で有効です。管理対象の格納域と FTP サーバーは、第二のバックアップ保存先としてサポートされません。

#### デフォルトの設定 - オフ

保存先の二重化を有効にすると、エージェントはローカルに作成されたそれぞれのバックアップを、ネットワーク 共有などの第二のバックアップ保存先に自動的にコピーします。第一のバックアップ保存先へのバックアップが 完了すると、エージェントは更新されたアーカイブの内容を第二のアーカイブの内容と比較し、第二のバックア ップ保存先にすべての新規バックアップと抜けているバックアップをコピーします。

このオプションを使用すると、中間的な場所として内部ドライブに高速にコンピュータ バックアップを行い、その バックアップをネットワークに保存することができます。これは、ネットワークが低速であるか、ビジーである場 合、およびバックアップ処理に時間がかかる場合に役立ちます。リモートの場所に直接バックアップを作成する 場合と異なり、コピーを転送しているときにネットワーク接続が切断してもバックアップ処理に影響しません。

#### その他の利点

- レプリケーションによって、アーカイブの信頼性が高まります。
- モバイル ユーザーは、出先から Acronis Secure Zone にポータブル コンピュータのバックアップを作成で きます。ポータブル コンピュータを企業ネットワークに接続すると、最初のバックアップ処理の後は、アーカ イブに対して行われたすべての変更が社内のコピーに転送されます。

第一のバックアップ保存先としてパスワードで保護された Acronis Secure Zone を選択する場合は、第二のバックアップ 保存先のアーカイブはパスワードで保護されないことに注意してください。

# 保存先を二重化する手順は、次のとおりです。

- 1. [保存先を二重化する] チェックボックスをオンにします。
- 2. 第二のバックアップ保存先を選択するか、バックアップ保存先のフルパスを手動で入力します。
- 3. [**OK**]をクリックします。

第二のバックアップ保存先のログイン情報を入力する必要がある場合もあります。入力を求められたら、ログ イン情報を入力します。

### タスクの開始条件

このオプションは、Windows および Linux オペレーティング システムで有効です。

このオプションは、ブータブル メディアから起動した場合には使用できません。

このオプションでは、バックアップ タスクの開始時(スケジュールされた時刻になるか、ま たはスケジュールで設定したイベントが発生した場合)に 1 つ以上の条件が満たされていな い場合の動作を指定します。条件の詳細については、「スケジューリング 『[178](#page-177-0)ページ 』」 と「条件 『[189](#page-188-0)ページ 』」をご参照ください。

デフォルトの設定 - [条件が満たされるまで待機する]

# [条件が満たされるまで待機する]

この設定では、スケジューラは条件の監視を開始し、条件が満たされると直ちにタスクを起動します。条件が 満たされない場合、タスクは起動されません。

長期間条件が満たされず、バックアップの遅延による危険性が高まっている場合に、条件にかかわらずタスク を実行するまでの間隔を設定できます。「次の時間が経過するとタスクを実行する]チェックボックス をオンにし、間隔を指定します。条件が満たされるか、または最大遅延時間が経過すると、タスクが起動さ れます。

#### 時間に関する説明図**:** 条件が満たされるまで待機する

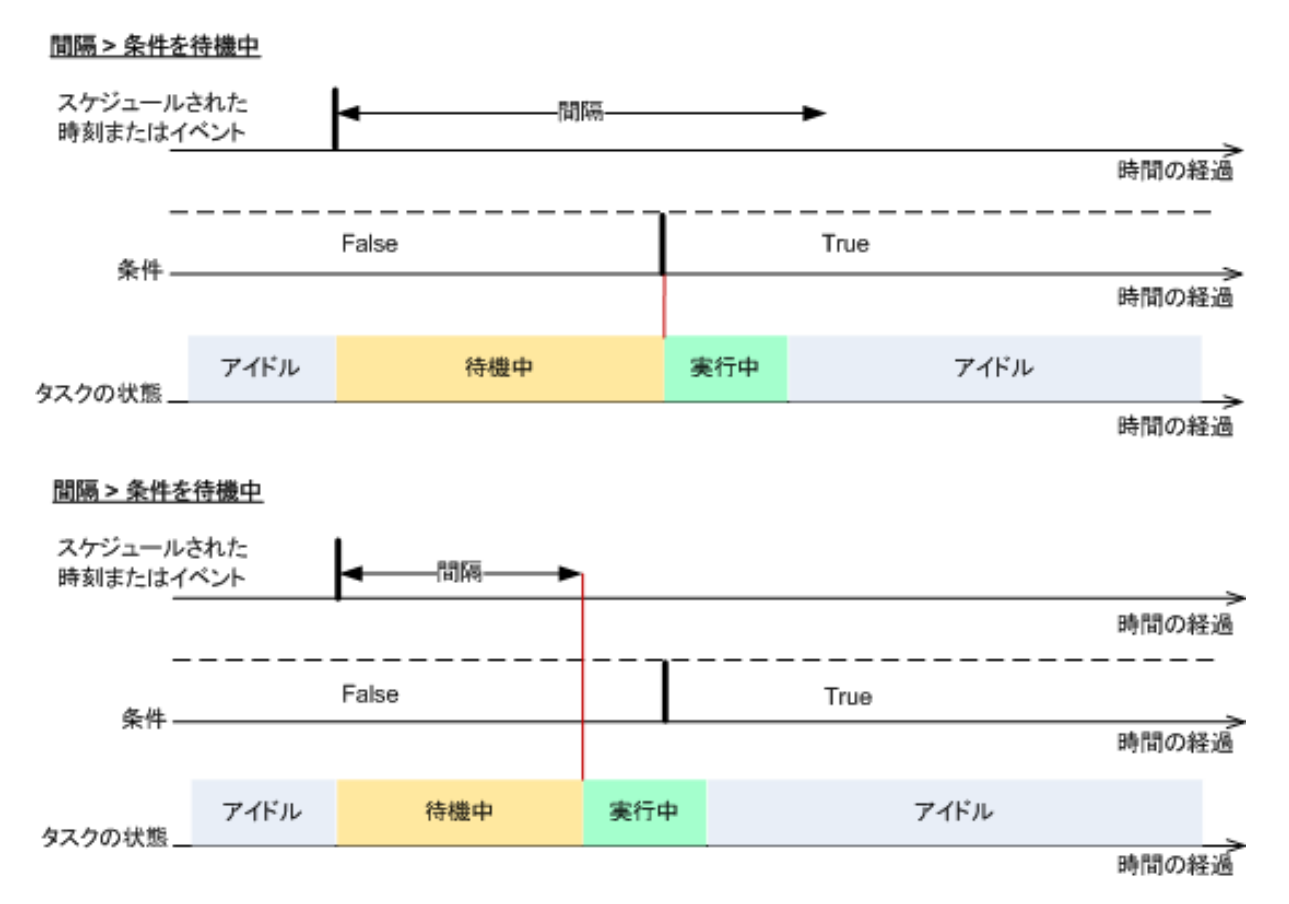

# [タスクの実行をスキップする]

指定した時間ちょうどにデータをバックアップする必要がある場合など、バックアップの遅延を容認できない場 合もあります。特に、比較的頻繁にイベントが発生するような場合は、条件が満たされるまで待たずにバック アップをスキップすることには意味があります。

# タスク失敗時の処理

このオプションは、Windows および Linux オペレーティング システムで有効です。

このオプションは、ブータブル メディアから起動した場合には使用できません。

このオプションでは、バックアップ計画のいずれかのタスクが失敗した場合の動作を指定します。

### デフォルトは失敗したタスクを再び開始しないです。

「失敗したタスクを再び開始する]チェックボックスをオンにして、再試行の回数と間隔を指定してする と、失敗したタスクの実行が試行されます。試行は、試行が正常終了するか、または指定した回数の試行 が行われると停止します。

#### N=3: 2回目の試行が成功

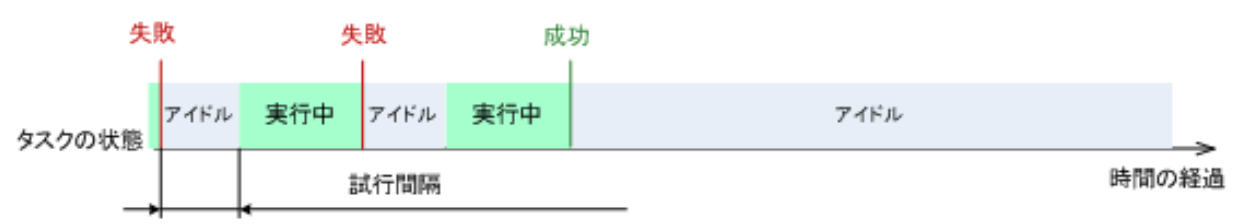

#### N=3: すべての試行が失敗

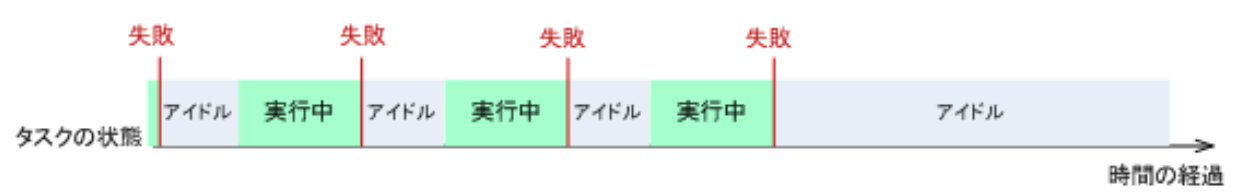

バックアップ計画の誤りによってタスクが失敗した場合は、タスクがアイドル状態の間に計画を編集できます。タスクが実 行中の場合は、バックアップ計画を編集する前にタスクを停止する必要があります。

### テープ サポート

これらのオプションは、バックアップ先がテープ ライブラリにある管理対象の格納域であるときに有効です。

「テープ サポート]オプションを使用すると、バックアップ タスクでバックアップをテープ間に分散する方法 を指定できます。

テープ オプションの組み合わせによっては、テープ ライブラリ全体および各テープの使用効率が低下することがありま す。これらのオプションを変更する必要性が特にないときは、テープ オプションを変更せずにそのままにしてください。

1 つのアーカイブに対して複数のテープを使用できます。このような状況では、テープ セットを使用してデ ータのバックアップを保持します。

テープ セットとは、特定の保護されたデータのバックアップを含む 1 本以上のテープからなる論理グ ループです。テープ セットには他のデータのバックアップを入れることもできます。

個別のテープ セットとは、特定の保護されたデータのバックアップのみが入っているテープ セットで す。他のバックアップを個別のテープ セットに書き込むことはできません。

### **(**作成するバックアップ ポリシー**/**計画で**)**[個別のテープ セットを使用する]

デフォルトの設定 - オフ

このオプションを変更しないままにすると、作成中のポリシーまたは計画に属するバックアップが、別のバックアッ プ ポリシーによって書き込まれたバックアップが入っていて、別のコンピュータのデータで構成されるテープに書 き込まれる場合があります。同様に、他のポリシーによるバックアップが、このポリシーによるバックアップが入っ ているテープに書き込まれる場合があります。すべてのテープはプログラムによって自動的に管理されるので、 このようなテープによる問題は発生しません。

このオプションを有効にすると、作成中のポリシーまたは計画に属するバックアップが個別のテープ セットに保 存されます。他のバックアップはこのテープ セットに書き込まれません。

#### 管理サーバーにコンソールが接続されている場合

[個別のテープ セットを使用する]オプションでは、さらに正確な定義が可能です。作成するバッ クアップ ポリシーで、すべてのコンピュータに対して 1 つのテープ セットを使用するか、または 1 台のコ ンピュータごとに 1 つのテープ セットを使用することができます。

デフォルトでは、「すべてのコンピュータで 1 つのテープ セットを使用する]オプションが選 択されます。通常、このオプションを選択すると、[コンピュータごとに個別のテープ セットを使 用する]オプションを選択したときよりもテープの使用効率が高くなります。ただし、特定のコンピュータの バックアップ テープをサイト外に保存するなどの特別な要件があるときは、2 番目のオプションが役立ち ます。

[個別のテープ セットを使用する] オプションをオンにすると、現在テープ ライブラリ デバイスにないテ ープにバックアップを書き込むことが必要になる場合があります。この状況での対応を定義してください。

- [ユーザーによる操作を要求する] バックアップ タスクは [ユーザーによる操作が必要] 状態に移行し、必要なラベルの付いたテープがテープ ライブラリ デバイスにロードされるのを待機しま す。
- [空きテープを使用する] バックアップは空のテープに書き込まれるので、操作が一時停止する のはライブラリに空のテープがない場合だけです。

#### [常に空きテープを使用する]

下のオプションを変更しないままにすると、各バックアップは「個別のテープ セットを使用する]オプショ ンによって指定したテープに書き込まれます。下のいずれかのオプションをオンにすると、完全バックアップ、増 分バックアップ、または差分バックアップを作成するたびに新しいテープがテープ セットに追加されます。

#### [各完全バックアップ]

デフォルトの設定 - オフ

このオプションをオンにすると、完全バックアップはそれぞれ空のテープに書き込まれます。特にこの操作のため にテープがドライブにロードされます。[個別のテープ セットを使用する]オプションがオンのときは、同じ データの増分バックアップと差分バックアップだけがテープに追加されます。

#### [各差分バックアップ]

デフォルトの設定 - オフ

このオプションをオンにすると、差分バックアップはそれぞれ空のテープに書き込まれます。このオプションは、完 全バックアップごとに空のテープを使用するときだけ選択できます。

#### [各増分バックアップ]

デフォルトの設定 - オフ

このオプションをオンにすると、増分バックアップはそれぞれ空のテープに書き込まれます。このオプションは、完 全バックアップと差分バックアップごとに空のテープを使用するときだけ選択できます。

#### その他の設定

次のチェックボックスをオンまたはオフにして、バックアップ処理のその他の設定を指定します。

# [ユーザーの確認を求めることなくテープのデータを上書きする]

このオプションは、テープ デバイスにバックアップする場合にのみ有効です。

#### デフォルトの設定 - オフ

Copyright © Acronis, Inc. 127

ローカル接続されているテープ デバイス内の空ではないテープにバックアップを開始すると、テープ上のデータ が失われることを警告するメッセージが表示されます。この警告を無効にするには、このチェックボックスをオン にします。

# [バックアップ終了後にメディアをマウント解除する]

このオプションは、Windows および Linux オペレーティング システムで有効です。

このオプションは、リムーバブル メディア(CD、DVD、テープ、またはフロッピー ディスク)にバックアップする場合に 有効です。

デフォルトの設定 - オフ

バックアップ完了後には、バックアップ保存先の CD/DVD のメディアを取り出すか、またはテープのマウントを 解除できます。

### [リムーバブル メディアへのバックアップ時に最初のメディアを要求する]

このオプションは、リムーバブル メディアにバックアップする場合にのみ有効です。

このオプションでは、リムーバブル メディアにバックアップする場合に、[最初のメディアを挿入してくださ い]というメッセージを表示するかどうかを定義します。

#### デフォルトの設定 - オン

このオプションをオンにした場合、メッセージ ボックスで[OK]がクリックされるまで実行を待機するため、ユーザ ーがコンピュータから離れているとリムーバブル メディアへのバックアップを実行できない場合があります。したが って、リムーバブル メディアへのバックアップのスケジュールを作成する場合は、このメッセージを無効にする必 要があります。メッセージを無効にしておくと、DVD がドライブに挿入されている場合など、リムーバブル メディ アが使用可能な場合は、タスクを無人で実行できます。

# [アーカイブ ビットをリセットする]

このオプションは、Windows オペレーティング システムおよびブータブル メディアのファイル レベルのバックアッ プのみで有効です。

#### デフォルトの設定 - オフ

Windows オペレーティング システムでは、各ファイルには [ファイルをアーカイブ可能にする]属性が あり、[ファイル]→[プロパティ]→[全般]→[詳細設定]→[アーカイブ属性およびイ ンデックス属性]を選択することで設定できます。この属性はアーカイブ ビットとも呼ばれ、オペレーティン グ システムによってファイルが変更されるたびに設定され、バックアップ アプリケーションがそのファイルをバック アップに保存するたびにリセットできます。アーカイブ ビット値は、データベースなどのさまざまなアプリケーション によって使用されます。

[アーカイブ ビットをリセットする]チェックボックスをオンにすると、Acronis Backup & Recovery 10 はバックアップするすべてのファイルのアーカイブ ビットをリセットします。Acronis Backup & Recovery 10 自体 は、アーカイブ ビット値を使用しません。増分バックアップまたは差分バックアップを実行する場合は、前回フ ァイルが保存されたときのファイル サイズと日付/時刻によって、ファイルが変更されたかどうかが判断されま す。

# [バックアップ処理の終了後にコンピュータを自動的に再起動する]

このオプションは、ブータブル メディアから起動した場合にのみ使用できます。

デフォルトの設定 - オフ

このオプションをオンにすると、Acronis Backup & Recovery 10 は、バックアップ処理が完了した後でコンピュ ータを再起動します。

たとえば、デフォルトでコンピュータがハード ディスク ドライブから起動される場合、このチェックボックスをオンす ると、コンピュータは再起動され、ブータブル エージェントがバックアップの作成を完了するとすぐにオペレーティ ング システムが起動されます。

# [バックアップを格納域に転送した後にのみ、バックアップを重複除外する**(**ソース で重複除外しない**)**]

このオプションは、Acronis Backup & Recovery 10 の アドバンスト エディション でのみ使用できます。

このオプションは、バックアップ保存先が重複除外格納域の場合、Windows と Linux のオペレーティング システム、およびブータブル メディアで有効です。

デフォルトの設定 - オフ

このオプションをオンにすると、ソースにおけるバックアップの重複除外がオフになり、重複除外はバックアップが 格納域に保存された後に Acronis Backup & Recovery 10 ストレージ ノードによって実行されます。これ は、ターゲットにおける重複除外と呼ばれます。

ソースにおける重複除外をオフにすると、バックアップ処理が高速化される場合がありますが、ネットワーク ト ラフィックとストレージ ノードの負荷が増大することがあります。格納域内のバックアップの最終的なサイズは、 ソースにおける重複除外のオン/オフとは関係ありません。

ソースにおける重複除外とターゲットにおける重複除外については、「重複除外の概要 『[77](#page-76-0) ページ 』」をご参照ください。

#### [ソフトウェア **RAID** と **LVM** のメタデータをバックアップと共に保存する]

このオプションは、Linux を実行しているコンピュータのディスク レベルのバックアップでのみ有効です。

デフォルトの設定 - オン

このオプションがオンの場合、Acronis Backup & Recovery 10 は、バックアップを作成する前に論理ボリュー ム(LVM ボリューム)の構造と Linux ソフトウェア RAID デバイス(MD デバイス)に関する情報を **/etc/Acronis** ディレクトリに保存します。

この情報は、ブータブル メディアで MD デバイスや LVM ボリュームを復元するときに、 ボリューム構造を自動的に再作成するために使用できます。手順については、「MD デバイ スと論理ボリュームの復元 『[289](#page-288-0)ページ 』」をご参照ください。

このオプションを使用するときは、バックアップするボリュームの中に **/etc/Acronis** ディレクトリを含むボリューム あることを確認してください。

#### [**FTP** をアクティブ モードで使用する]

デフォルトの設定 - オフ

FTP サーバーでアクティブ モードがサポートされていて、転送にアクティブ モードを使用する場合、このオプシ ョンを有効にします。

# **3.4.2** デフォルトの復元オプション

各 Acronis エージェントには、独自のデフォルトの復元オプションがあります。エージェントがインストールされ ると、デフォルトのオプションは、ドキュメントでデフォルトの設定と呼ばれる、あらかじめ定義された値になり ます。復元タスクを作成する場合は、デフォルトのオプションを使用するか、このタスクのみで固有なカスタムの 値でデフォルトのオプションを上書きできます。

あらかじめ定義された値を変更して、デフォルトのオプション自体をカスタマイズすることもできます。新しい値 は、後でこのコンピュータで作成するすべての復元タスクに対してデフォルトで使用されます。

デフォルトの復元オプションを表示して変更するには、コンソールを管理対象のコンピュータに接続し、上部の メニューから[オプション]**→**[デフォルトのバックアップと復元のオプション]**→**[デフォル トの復元オプション]を選択します。

### 使用可能な復元オプション

使用可能な復元オプションのセットは次の項目によって異なります。

- エージェントが動作する環境(Windows、Linux、ブータブル メディア)
- 復元するデータの種類(ディスク、ファイル)
- ディスク バックアップから復元されるオペレーティング システム(Windows、Linux)

次の表は、使用可能な復元オプションを示しています。

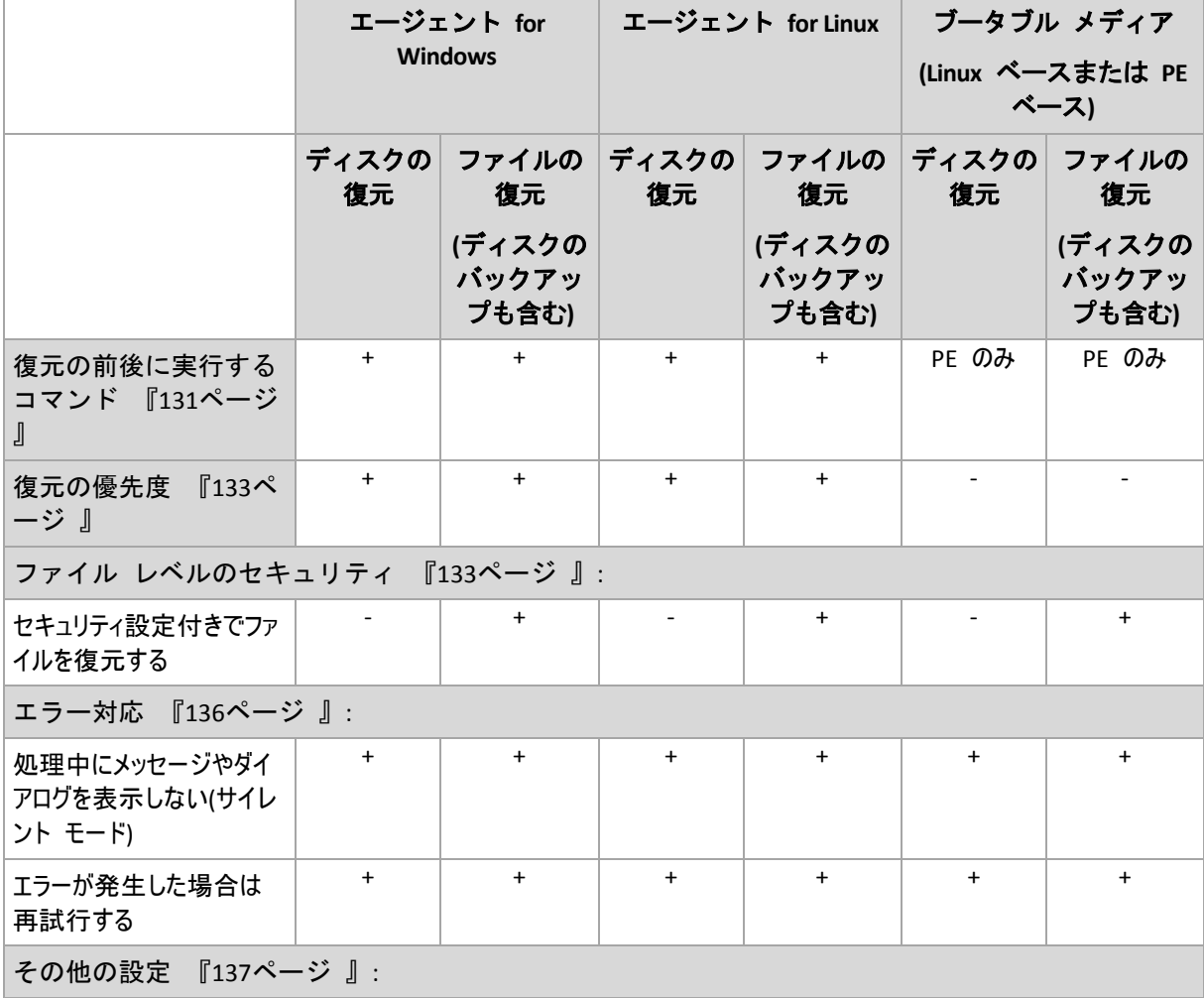

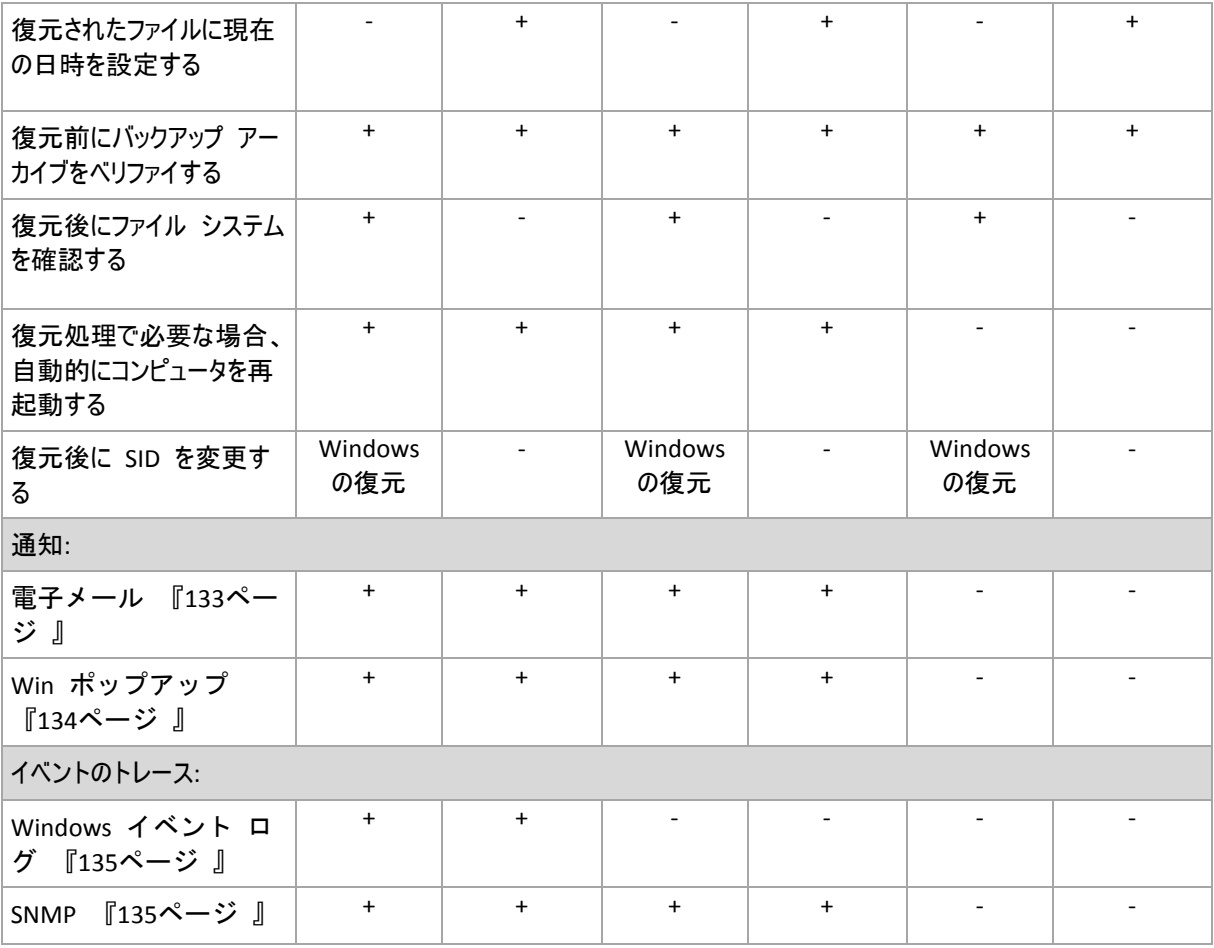

<span id="page-130-0"></span>処理の前後に実行するコマンド

このオプションは、Windows と Linux オペレーティング システム、および PE ベースのブータブル メディアで 有効です。

このオプションによって、データ復元の前後に自動的に実行されるコマンドを定義できます。

処理の前後に実行するコマンドを使用する方法の例:

■ Checkdisk コマンドを起動し、復元の開始前または終了後に論理ファイル システムのエラー、物理 エラー、または不良セクタを見つけて修復します。

「pause」などのユーザーの入力を必要とするような対話型のコマンドはサポートされません。

再起動を伴う復元の場合、復元後に実行するコマンドは実行されません。

# 処理の前後に実行するコマンドを指定する手順は、次のとおりです。

- 1. 次のオプションをオンにして、処理の前後に実行するコマンドの実行を有効にします。
	- [復元の前に実行する]
	- [復元の後に実行する]
- 2. 次のいずれかを実行します。
	- 「編集] をクリックして、新しいコマンドまたはバッチ ファイルを指定する
	- 既存のコマンドまたはバッチ ファイルをドロップ ダウン リストから選択する
- 3. [OK] をクリックします。

# 復元前に実行するコマンド

# 復元処理を開始する前に実行するコマンド**/**バッチ ファイルを指定する手順は、次のと おりです。

- 1. [コマンド]フィールドにコマンドを入力するか、またはバッチファイルを選択します。「pause」などのユ ーザーの入力を必要とするような対話型のコマンドはサポートされません。
- 2. 「作業ディレクトリ]フィールドで、コマンド/バッチファイルを実行するディレクトリのパスを指定しま す。
- 3. [引数]フィールドで、必要に応じて、コマンドを実行する際の引数を指定します。
- 4. 処理内容に応じて、次の表で説明するオプションから、適切なオプションを選択します。
- 5. [コマンドのテスト]をクリックして、コマンドが正しいかどうかを確認します。

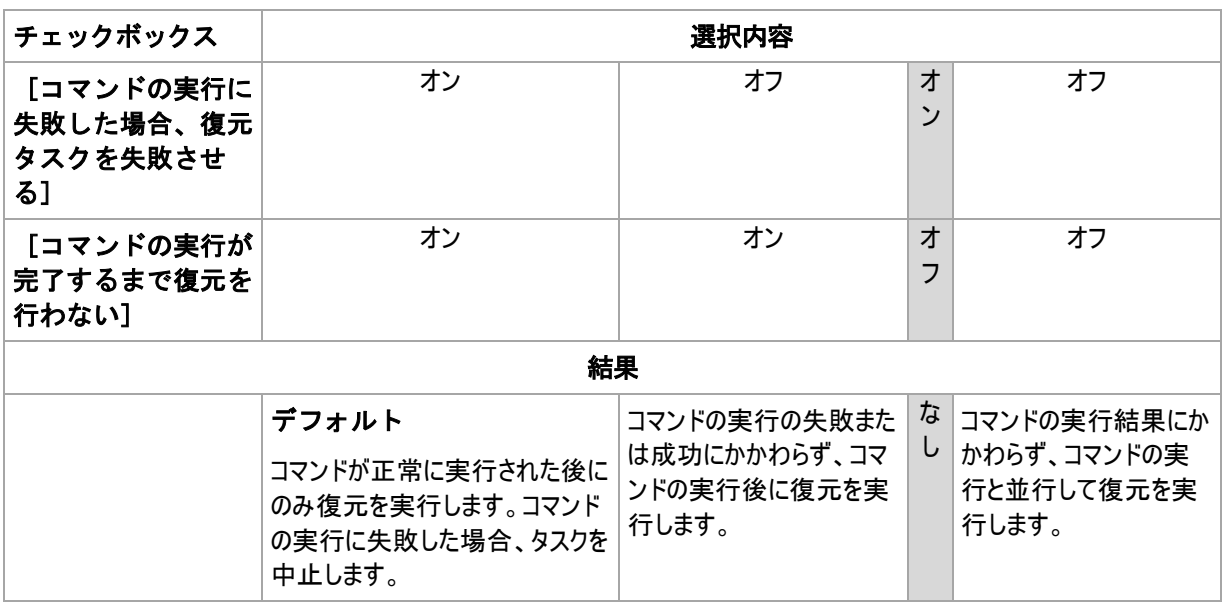

# 復元後に実行するコマンド

# 復元の完了後に実行するコマンド**/**実行可能ファイルを指定する手順は、次のとおりで す。

- 1. 「コマンド】フィールドにコマンドを入力するか、またはバッチ ファイルを選択します。
- 2. [作業ディレクトリ]フィールドで、コマンド/バッチファイルを実行するディレクトリのパスを指定しま す。
- 3. [引数]フィールドで、必要に応じて、コマンドを実行する際の引数を指定します。
- 4. コマンドの実行の成功が非常に重要である場合は、[コマンドの実行に失敗した場合、バックア ップ タスクを失敗させる]チェックボックスをオンにします。コマンドの実行に失敗した場合、タスクの 実行結果は[失敗]として設定されます。

このチェックボックスがオフになっていると、コマンドの実行結果はタスクの実行の失敗または成功に影響し ません。コマンドの実行結果は、[ダッシュボード]に表示されるログまたはエラーと警告を確認する ことによって追跡できます。

5. [コマンドのテスト]をクリックして、コマンドが正しいかどうかを確認します。

再起動を伴う復元の場合、復元後に実行するコマンドは実行されません。

#### <span id="page-132-1"></span>復元の優先度

このオプションは、Windows および Linux オペレーティング システムの両方で有効です。

このオプションは、ブータブル メディアから起動した場合には使用できません。

システムで実行されるプロセスの優先度によって、そのプロセスに割り当てられる CPU やシステムのリソース 量が決まります。復元処理の優先度を下げると、他のアプリケーションのためのリソースを増やすことができま す。復元の優先度を上げると、復元を実行するアプリケーションに割り当てるリソースを増やすようにオペレー ティング システムに要求することによって、復元の処理速度が上がる場合があります。ただし、その効果は、 全体的な CPU の使用率およびディスク入出力速度、ネットワーク トラフィックなどのその他の要素に依存 します。

デフォルトの設定 - [通常]

#### 復元処理の優先度を指定する手順は、次のとおりです。

次のいずれかを選択します。

- [低] より多くのリソースをコンピュータ上で動作する他のプロセスのために残し、復元処理が占有す るリソースを最小限にします。
- [通常] 他のプロセスと同等のリソースを割り当て、標準の速度で復元処理を実行します。
- [高] 他のプロセスからリソースを取り上げることによって、復元の処理速度を最大にします。

#### <span id="page-132-0"></span>ファイル レベルのセキュリティ

このオプションは、Windows ファイルのファイル レベルのバックアップからの復元のみで有効です。

このオプションでは、ファイルに対する NTFS のアクセス許可をファイルと共に復元するかどうかを定義します。

デフォルトの設定 - [セキュリティ設定付きでファイルを復元する]

ファイルに対する NTFS アクセス許可がバックアップ中 『[122](#page-121-0)ページ 』に保持されていた場 合、アクセス許可を復元するか、ファイルを復元するフォルダから NTFS アクセス許可を継 承するかを選択できます。

#### 通知

Acronis Backup & Recovery 10 には、電子メールまたはメッセージング サービスによって復元の完了をユー ザーに通知する機能があります。

# <span id="page-132-2"></span>電子メール

このオプションは、Windows および Linux オペレーティング システムで有効です。

このオプションは、ブータブル メディアから起動した場合には使用できません。

このオプションによって、タスクの完全なログと共に、復元タスクの正常終了、失敗、またはユーザーによる操 作が必要な場合について通知する電子メールを受け取ることができます。

デフォルトの設定 - オフ

#### 電子メールによる通知を設定する手順は、次のとおりです。

1. [電子メールによる通知を送信する]チェックボックスをオンにして、通知を有効にします。

2. [電子メール アドレス] フィールドに、通知の送信先の電子メール アドレスを入力します。複数の アドレスをセミコロンで区切って入力することもできます。

- 3. [送信する通知]で、次の中から適切なチェックボックスをオンにします。
	- 「バックアップが正常に終了した場合] バックアップ タスクが正常終了した場合に通知を 送信します。
	- [バックアップが失敗した場合] バックアップ タスクが失敗した場合に通知を送信します。 [ユーザーによる操作が必要な場合]チェックボックスは常にオンです。
- 4. 電子メール メッセージにバックアップに関連するログ エントリを含める場合は、「すべてのログを通知 する]チェックボックスをオンにします。
- 5. 「追加の電子メール パラメータ]をクリックし、次のように追加の電子メール パラメータを設定し て、[**OK**]をクリックします。
	- [差出人] メッセージの送信元となるユーザーの電子メール アドレスを入力します。このフィール ドが空白の場合、差出人アドレスには宛先アドレスが使用されます。
	- [暗号化を使用する] メール サーバーへの暗号化された接続を選択できます。SSL 暗号化 または TLS 暗号化のいずれかの種類を選択できます。
	- 一部のインターネット サービス プロバイダでは、送信が許可される前に受信メール サーバーによる 認証が要求されます。その場合は、「受信メール サーバーにログオンする]チェックボックス をオンにして POP サーバーを有効にし、次の設定を行います。
		- [受信メール サーバー**(POP)**] POP サーバーの名前を入力します。
		- [ポート] POP サーバーのポートを設定します。デフォルトでは、ポートは 110 に設定され ます。
		- [ユーザー名] ユーザー名を入力します。
		- [パスワード] パスワードを入力します。
	- [指定した送信メール サーバーを使用する]チェックボックスをオンにして SMTP サーバーを 有効にし、次の設定を行います。
		- [送信メール サーバー**(SMTP)**] SMTP サーバーの名前を入力します。
		- 「ポート】 SMTP サーバーのポートを設定します。デフォルトでは、ポートは 25 に設定さ れます。
		- [ユーザー名] ユーザー名を入力します。
		- [パスワード] パスワードを入力します。

「電子メールのテスト メッセージを送信する]をクリックし、設定が正しいかどうかを確認します。

<span id="page-133-0"></span>メッセンジャー サービス(WinPopup)

このオプションは、Windows および Linux オペレーティング システムで有効です。

このオプションは、ブータブル メディアから起動した場合には使用できません。

このオプションによって、復元タスクの正常終了、失敗、またはユーザーによる操作が必要な場合について、 ポップアップウィンドウによる通知を受け取ることができます。

#### デフォルトの設定 - オフ

ポップアップウィンドウによる通知を設定する前に、タスクを実行するコンピュータとメッセージを受け取るコンピ ュータの両方で Messenger サービスが開始されていることを確認します。

Microsoft Windows Server 2003 ファミリでは、Messenger サービスはデフォルトでは開始されません。サー ビスのスタートアップの種類を[自動]に変更してからサービスを開始します。

### ポップアップウィンドウによる通知を設定する手順は、次のとおりです。

- 1. [ポップアップウィンドウによる通知を送信する]チェックボックスをオンにします。
- 2. [コンピュータ名]フィールドに、通知の送信先となるコンピュータの名前を入力します。複数の名前 はサポートされていません。
- 3. [送信する通知]で、次の中から適切なチェックボックスをオンにします。
	- [復元が正常に終了した場合] 復元タスクが正常終了した場合に通知を送信します。
	- [復元が失敗した場合] 復元タスクが失敗した場合に通知を送信します。

[ユーザーによる操作が必要な場合] - 処理中にユーザーによる操作が必要になった場合、通 知を送信します。常にオンです。

4. 「テスト メッセージの送信1 をクリックし、設定が正しいかどうかを確認します。

# イベント トレース

管理対象のコンピュータで実行された復元処理のイベントを Windows のアプリケーション イベント ログに 表示したり、指定した SNMP マネージャに送信したりすることができます。

# <span id="page-134-0"></span>Windows イベント ログ

このオプションは、Windows オペレーティング システムの場合にのみ有効です。

このオプションは、ブータブル メディアから起動した場合には使用できません。

このオプションでは、管理対象のコンピュータで動作するエージェントが、復元処理のイベントを Windows の アプリケーション イベント ログに記録する必要があるかどうかを定義します。このログを表示するには、 **eventvwr.exe** を実行するか、または[コントロール パネル]**→**[管理ツール]**→**[イベント ビ ューア]を選択します。ログに記録するイベントにフィルタを設定することができます。

デフォルトの設定 - [コンピュータ オプションの設定を使用する]

# 復元処理のイベントを **Windows** のアプリケーション イベント ログに記録するかどう かを選択する手順は、次のとおりです。

次のいずれかを選択します。

- [コンピュータ オプションの設定を使用する] コンピュータ オプションで指定され た設定を使用します。詳細については、「コンピュータ オプション 『[101](#page-100-0)ページ 』」を ご参照ください。
- [次の種類のイベントをログに記録する] 復元処理のイベントをアプリケーション イベント ロ グに記録します。ログに記録するイベントの種類を指定します。
	- [すべてのイベント] すべてのイベント(情報、警告、およびエラー)をログに記録します。
	- [エラーと警告]
	- [エラーのみ]
- [ログに記録しない] 復元処理のイベントをアプリケーション イベント ログに記録しません。

# <span id="page-134-1"></span>SNMP 通知

このオプションは、Windows および Linux オペレーティング システムの両方で有効です。

このオプションは、ブータブル メディアから起動した場合には使用できません。

このオプションでは、管理対象のコンピュータで動作するエージェントが、指定した簡易ネットワーク管理プロト コル(SNMP)マネージャに復元処理のイベントを送信する必要があるかどうかを定義します。送信するイベント の種類を選択できます。

Acronis Backup & Recovery 10 での SNMP の使用の詳細については、「SNMP のサポート 『[55](#page-54-0) ページ 』」を参照してください。

デフォルトの設定 - [コンピュータ オプションの設定を使用する]

# 復元処理のイベントを **SNMP** マネージャに送信するかどうかを選択する手順は、次の とおりです。

次のいずれかを選択します。

- [コンピュータ オプションの設定を使用する] コンピュータ オプションで指定され た設定を使用します。詳細については、「コンピュータ オプション 『[101](#page-100-0)ページ 』」を ご参照ください。
- [復元処理イベントに対して個別に **SNMP** 通知を送信する] 指定した SNMP マネージャ に復元処理のイベントを送信します。
	- [送信するイベントの種類] [すべてのイベント]、[エラーと警告]、または[エ ラーのみ]のいずれかから送信するイベントの種類を選択します。
	- [サーバー名**/IP**] メッセージの送信先となる SNMP 管理アプリケーションを実行するホストの 名前または IP アドレスを入力します。
	- [コミュニティ] SNMP 管理アプリケーションを実行するホストと送信元コンピュータの両方が 所属する SNMP コミュニティの名前を入力します。一般的なコミュニティは "public" です。 [テスト メッセージを送信する] をクリックし、設定が正しいかどうかを確認します。

[**SNMP** 通知を送信しない] - 復元処理イベントの SNMP マネージャへの送信を無効にします。

### <span id="page-135-0"></span>エラーの処理

これらのオプションは、Windows と Linux オペレーティング システム、およびブータブル メディアで有効で す。

これらのオプションによって、復元中に発生する可能性があるエラーを処理する方法を指定できます。

### 処理中にメッセージやダイアログを表示しない**(**サイレント モード**)**

デフォルトの設定 - オフ

サイレント モードをオンにすると、ユーザーによる操作を必要とする状況が可能な限り自動的に処理されま す。ユーザーによる操作なしに処理を続行できない場合、その処理は失敗します。処理の詳細(エラーがあ る場合は、それも含む)は、処理のログに記載されます。

### [エラーが発生した場合は再試行する]

デフォルトの設定 - オン、試行回数**: 5** 回、試行間隔**: 30** 秒

修復可能なエラーが発生した場合、失敗した処理が再試行されます。試行間隔および試行回数を設定 できます。試行は、処理が成功するか、または指定した回数の試行が行われると停止します。

たとえば、ネットワーク上の場所が使用できない場合、30 秒ごとに 5 回までその場所への接続が試行され ます。試行は、接続が再開されるか、または指定された回数の試行が行われると停止します。

<span id="page-136-0"></span>その他の設定

次のチェックボックスをオンまたはオフにして、復元処理のその他の設定を指定します。

#### [復元されたファイルに現在の日時を設定する]

このオプションは、ファイルを復元する場合にのみ有効です。

デフォルトの設定は [有効] です。

このオプションでは、ファイルの日付/時刻をアーカイブから復元するか、現在の日付/時刻を割り当てるかを 定義します。

#### [復元前にバックアップをベリファイする]

デフォルトの設定は [無効] です。

このオプションでは、データをバックアップから復元する前にバックアップが破損していないことをベリファイするか どうかを定義します。

#### [復元後にファイル システムを確認する]

このオプションは、ディスクまたはボリュームを復元する場合にのみ有効です。

ブータブル メディアから起動した場合、このオプションは NTFS ファイル システムに対しては使用できません。

デフォルトの設定は [無効] です。

このオプションでは、ディスクまたはボリュームを復元した後に、ファイル システムの整合性を確認するかどうか を定義します。

#### [復元処理で必要な場合、自動的にコンピュータを再起動する]

このオプションは、オペレーティング システムを実行するコンピュータ上で復元を実行する場合に有効です。

デフォルトの設定は [無効] です。

このオプションでは、復元で必要な場合に、自動的にコンピュータを再起動するかどうかを定義します。 これ は、復元するボリュームがオペレーティング システムによってロックされている場合などが該当します。

#### [復元後にコンピュータを再起動する]

このオプションは、ブータブル メディアから起動した場合に使用できます。

デフォルトの設定は [無効] です。

このオプションによって、ユーザーによる操作なしに復元されたオペレーティング システムでコンピュータを再起 動できます。

#### [復元の完了後に **SID** を変更する]

このオプションは、仮想コンピュータへの復元を Acronis Backup & Recovery 10 エージェント for ESX/ESXi または Acronis Backup & Recovery 10 エージェント for Hyper-V で実行する場合は無効です。

デフォルトの設定は [無効] です。

Acronis Backup & Recovery 10 では、復元されたシステムに固有のセキュリティ識別子(SID)が生成されま す。 元の環境にシステムを復元する場合、または元のシステムを置き換えるシステム レプリカを作成する場 合、新しい SID は必要はありません。 同じワークグループまたはドメインで元のシステムと復元するシステム を並行して運用する場合は、新しい SID を生成します。

# **FTP** をアクティブ モードで使用する

デフォルトの設定は [無効] です。

FTP サーバーがアクティブ モードをサポートしていて、ファイル転送にアクティブ モードを使用する場合は、こ のオプションを有効にします。

# **4** 格納域

格納域とは、バックアップ アーカイブを保存する場所です。格納域は、簡単に使用したり管理できるように、 アーカイブのメタデータに関連付けられています。このメタデータを参照することにより、格納域に保存されたア ーカイブとバックアップの処理をすばやく簡単に行うことができます。

格納域は、ローカル ドライブまたはネットワーク上のドライブ、取り外し可能なメディア、または Acronis Backup & Recovery 10 ストレージ ノードにアタッチしたテープ デバイス上に構成できます。

格納域のサイズまたは格納域内のバックアップの数を制限する設定はありません。クリーンアップを使用して 各アーカイブのサイズを制限できますが、格納域に保存するアーカイブの合計サイズはストレージのサイズによ ってのみ制限されます。

#### 格納域を作成する理由

バックアップ アーカイブの保存先ごとに格納域を作成することをお勧めします。このことによって、次のように作 業が簡単になります。

#### 格納域への迅速なアクセス

アーカイブの保存先となるフォルダのパスを記憶しておく必要はありません。格納域の一覧を使用すると、バッ クアップ計画またはタスクの作成時にアーカイブまたはアーカイブの保存先を選択する必要がある場合に、フォ ルダ ツリーをたどることなくすばやくアクセスできます。

#### 簡単なアーカイブ管理

格納域は、[ナビゲーション]ペインからのアクセスに使用できます。格納域を選択した後で、そこに保 存されたアーカイブを参照して、次のアーカイブ管理操作を実行できます。

- 各アーカイブに含まれているバックアップの一覧を取得する。
- バックアップからデータを復元する。
- バックアップの内容を調べる。
- 格納域内のすべてのアーカイブまたは個々のアーカイブやバックアップをベリファイする。
- バックアップから物理ディスクにファイルをコピーするために、ボリューム バックアップをマウントする。
- アーカイブと、アーカイブに含まれているバックアップを安全に削除する。

格納域を作成しておくことを強くお勧めしますが、必須ではありません。ショートカットを使用せずに、常にアー カイブの格納域のフル パスを指定することもできます。格納域を作成しなくても、アーカイブとバックアップの削 除を除く上記のすべての操作を実行することができます。

格納域を作成する操作を実行すると、[ナビゲーション]ペインの [格納域] セクションに格納域名が 追加されます。

#### 集中管理用格納域と個人用格納域

集中管理用格納域とは、管理サーバーの管理者によって割り当てられ、バックアップ アーカイブのストレージ として使用されるネットワーク上の場所です。集中管理用格納域は、ストレージ ノード(管理対象の格納 域)によって管理することも管理対象外にすることもできます。

コンソールを管理対象のコンピュータに直接接続して格納域を作成した場合、この格納域は個人用格納 域と呼ばれます。個人用格納域は、管理対象のコンピュータごとに固有です。

#### [格納域]ビューの操作方法

**る) [格納域]**(ナビゲーション ペイン上) - 格納域ツリーの最上部にある要素。この項目をクリックすると、 集中管理用格納域と個人用格納域のグループが表示されます。

■ [集中管理]。このグループは、コンソールが管理対象のコンピュータまたは管理サーバーに接続さ れている場合に有効です。このグループを展開すると、管理サーバーの管理者が追加した集中管理用 格納域の一覧が表示されます。

格納域ツリー内の任意の集中管理用格納域をクリックすると、この格納域の詳細ビュー 『[141](#page-140-0)ページ 』が開き、格納域 『[142](#page-141-0)ページ 』とそこに保存されたアーカイブ 『[175](#page-174-0)ペ ージ 』およびバックアップ 『[175](#page-174-1)ページ 』に対して操作を実行できます。

[個人用]。このグループは、コンソールが管理対象のコンピュータに接続されている場合に有効で す。このグループを展開すると、管理対象のコンピュータで作成された個人用格納域の一覧が表示され ます。

格納域ツリー内の任意の個人用格納域をクリックすると、この格納域の詳細ビュー『[172](#page-171-0) ページ 』が開き、格納域 『[173](#page-172-0)ページ 』とそこに保存されたアーカイブ 『[175](#page-174-0)ページ 』 およびバックアップ 『[175](#page-174-1)ページ 』に対して操作を実行できます。

# **4.1** 集中管理用格納域

集中管理用格納域とは、管理サーバーの管理者によって割り当てられ、バックアップ アーカイブのストレージ として使用されるネットワーク上の場所です。集中管理用格納域は、ストレージ ノードによって管理すること も管理対象外にすることもできます。集中管理用格納域に保存されるアーカイブの合計数とサイズは、スト レージのサイズによってのみ制限されます。

管理サーバーの管理者が集中管理用格納域の作成を実行するとすぐに、サーバーに登録されているコンピ ュータすべてに格納域のパスと名前が配布されます。格納域のショートカットが、「格納域]の[集中管理] グループ内のコンピュータ上に表示されます。ローカルの計画を含むコンピュータに存在するすべてのバックアッ プ計画で集中管理用格納域を使用することができます。

管理サーバーに登録されていないコンピュータ上では、集中管理用格納域にバックアップする権限を持つユ ーザーが格納域のフル パスを指定することで、バックアップを実行できます。格納域が管理対象である場合 は、格納域に保存される他のアーカイブと同様に、ユーザーのアーカイブがストレージ ノードによって管理され ます。

#### 管理対象の格納域

管理対象の格納域とは、ストレージ ノードによって管理される集中管理用格納域です。

ストレージ ノードは、バックアップ計画『[405](#page-404-0)ページ 』に事前に記述されているとおりに、 管理対象の格納域内の各アーカイブに対してクリーンアップ 『[401](#page-400-0)ページ 』とベリファイ 『[402](#page-401-0)ページ 』を実行します。管理対象の格納域を作成する場合、管理者はストレージ ノー ドが実行するその他の処理(重複除外、暗号化)を指定することができます。詳細について は、「ストレージ ノードで実行される操作」をご参照ください。

管理対象の格納域は自己完結型です。つまり、ストレージ ノードが格納域を管理するため に必要なすべてのメタデータが含まれています。格納域は、他のストレージ ノードに接続 できます。新しいストレージ ノードは、格納域からメタデータを取得して、格納域の管理 に必要なデータベースを再作成します。詳細については、「管理対象の格納域の接続 『[147](#page-146-0) ページ 』」をご参照ください。

#### 管理対象の格納域へのアクセス

格納域にアクセスするユーザーは、管理者権限またはユーザー権限が必要です。管理サーバ ーの管理者は、デフォルトで管理者権限を取得しています。その他のユーザーの権限は、格 納域の作成時または編集時に定義できます。詳細については、「ストレージ ノードでのユー ザー権限 『[86](#page-85-0)ページ 』」をご参照ください。

#### 管理対象外の格納域

管理対象外の格納域とは、ストレージ ノードによって管理されない集中管理用格納域です。管理対象外 の格納域にアクセスするには、ユーザーは、ネットワークからその場所にアクセスする権限が必要になります。

管理対象外の格納域内のファイルに対する読み取り/書き込みアクセス許可を持つユーザーは、次の操作 を行うことができます。

- 管理対象外の格納域にデータをバックアップする。
- 管理対象外の格納域に配置されたバックアップからデータを復元する。
- <span id="page-140-0"></span>■ 管理対象外の格納域に配置されたすべてのアーカイブを表示および管理する。

# **4.1.1** [集中管理用格納域]ビューを使用した作業

ここでは、[集中管理用格納域]ビューの主要な要素について簡単に説明し、それらの使用方法を示しま す。

#### [格納域]ツールバー

このツールバーには、選択した集中管理用格納域を使用した操作を実行できる操作ボタンが 含まれています。詳細については、「集中管理用格納域での操作 『[142](#page-141-0)ページ 』」をご参照 ください。

#### 汎例付きの円グラフ

円グラフを見ると、格納域の負荷を推測することができます。 これには、格納域の空き領域と使用中の 領域の比率が示されます。 円グラフは、格納域がテープ ライブラリに配置される場合には使用できません。

■ - 空き領域。格納域が配置されたストレージ デバイス上の領域です。 たとえば、格納域がハード ディ スク上に配置されている場合、格納域の空き領域は該当するボリュームの空き領域になります。

■ - 使用中の領域。バックアップ アーカイブとそのメタデータ(格納域に配置されている場合)の合計サイズで す。

汎例には、格納域に関する次の情報が表示されます。

- (管理対象の格納域のみ)格納域を管理するストレージ ノードの名前
- 格納域のフル パス
- 格納域に保存されているアーカイブとバックアップの合計数
- 元のデータ サイズに対する使用中の領域の比率
- (管理対象の格納域のみ)重複除外 『[77](#page-76-1)ページ 』の状態(オン、オフ)
- (管理対象の格納域のみ)暗号化の状態(はい、いいえ)

# 格納域の内容

[格納域の内容] セクションには、アーカイブ テーブルとツールバーが含まれています。 アーカイブ テーブル には、格納域に保存されているアーカイブとバックアップが表示されます。 アーカイブ ツールバーを使用して、 選択したアーカイブとバックアップに対する操作を実行します。 バックアップの一覧は、アーカイブの名前の左 側にある「+」記号をクリックすると展開されます。 すべてのアーカイブは、次のタブのいずれかで種類ごとにグ ループ化されます。

- [ディスク アーカイブ]タブには、ディスク バックアップまたはボリューム バックアップ(イメージ)を含む すべてのアーカイブが一覧表示されます。
- [ファイル アーカイブ] タブには、ファイル バックアップを含むすべてのアーカイブが一覧表示されま す。

関連セクション**:**

格納域に保存されたアーカイブの操作 『[175](#page-174-0)ページ 』

バックアップの操作 『[175](#page-174-1)ページ 』

アーカイブのフィルタ処理と並べ替え 『[177](#page-176-0)ページ 』

# [アクションとツール]ペインのバー

- [格納域名] 格納域ツリー内の格納域をクリックする際に、[アクション]バーが使用できます。 格納域のツールバーの操作を複製します。
- [アーカイブ名] アーカイブ テーブルのアーカイブを選択する際に、[アクション]バーが使用 できます。 アーカイブのツールバーの操作を複製します。
- [バックアップ名] アーカイブを展開して、そのバックアップのいずれかをクリックする際に、[アク ション】バーが使用できます。 アーカイブのツールバーの操作を複製します。

# <span id="page-141-0"></span>**4.1.2** 集中管理用格納域での操作

ここで説明するすべての操作は、格納域ツールバーで対応するボタンをクリックすると実行されます。これらの 操作は、[格納域名]アクション バー([アクションとツール]ペイン)と、メイン メニューの[格納 域名】アクション項目からアクセスすることもできます。

集中管理用格納域を使用して操作を実行するためのガイドラインを次に示します。

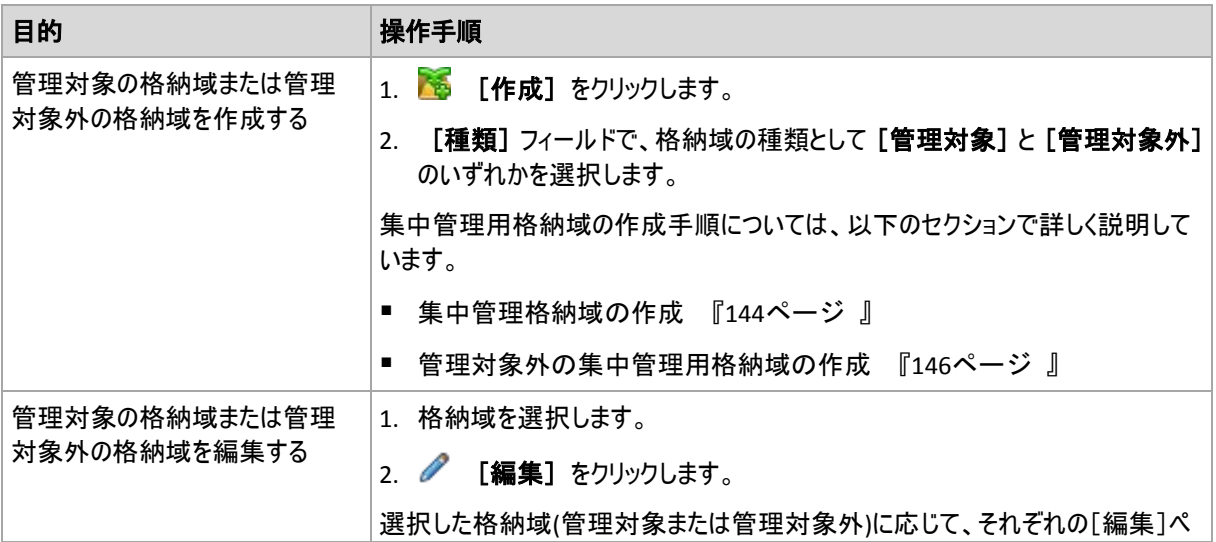

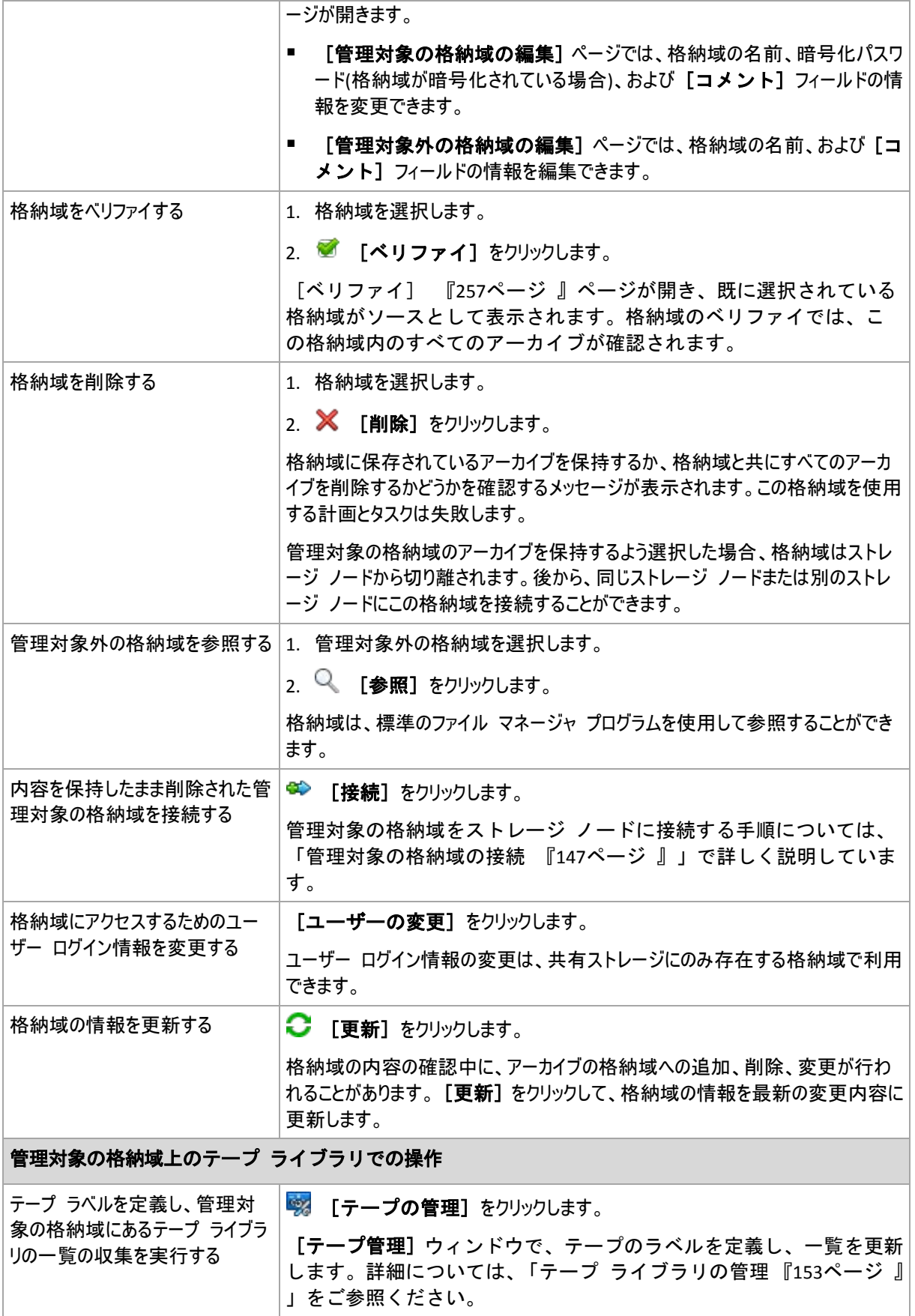

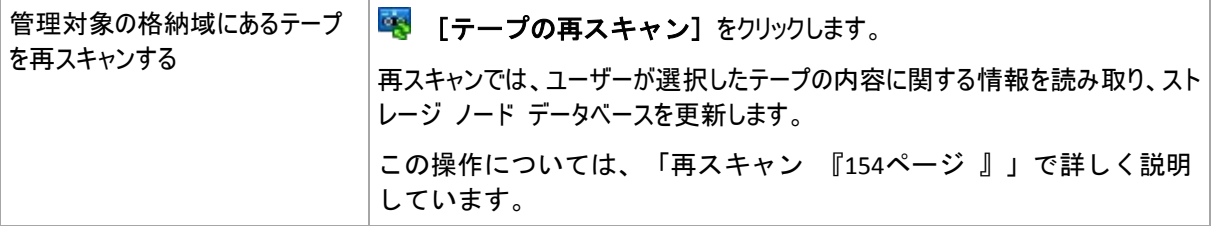

#### <span id="page-143-0"></span>集中管理格納域の作成

集中管理格納域を作成する手順は、次のとおりです。

#### 格納域

[名前]

格納域の一意の名前を指定します。2 つの集中管理用格納域を同じ名前で作成することはでき ません。

[コメント]

(オプション)作成する格納域の特徴を表す説明を入力します。

#### [種類]

[管理対象]を選択します。

[ストレージ ノード]

格納域を管理する Acronis Backup & Recovery 10 ストレージ ノードを選択します。ストレージ ノードのアクセス ログイン情報の入力が必要になる場合があります。

[パス] 『[145](#page-144-0)ページ 』

格納域を作成する場所を指定します。集中管理格納域は、ネットワーク共有、SAN、NAS、または ストレージ ノードのローカルのハード ディスク ドライブに配置することができます。

#### [データベースのパス] 『[145](#page-144-1)ページ 』

格納域専用のデータベースの作成先となる、ストレージ サーバー上のローカル フォルダを指定しま す。このデータベースには、アーカイブをカタログ化し、重複除外を実行するために必要となるメタデー タが保存されます。

#### [重複除外]

(オプション)格納域でアーカイブの重複除外を有効にするかどうかを選択します。重複除外により、 アーカイブおよびバックアップ トラフィックによって使用されるストレージ領域が最小限に抑えられま す。重複したファイルやディスク ブロックなどの冗長なデータを解消することによって、格納域内のア ーカイブのサイズが縮小されます。

重複除外をテープ デバイス上で実行することはできません。

重複除外のしくみの詳細については、「重複除外 『[77](#page-76-0)ページ 』」をご参照ください。

[圧縮]

(オプション)重複除外データ ストアを圧縮するかどうかを選択します。この設定は、重複除外が有 効な場合にのみ使用できます。

[暗号化] 『[145](#page-144-2)ページ 』

(オプション)暗号化で格納域を保護するかどうかを選択します。格納域に書き込まれるすべてのデー タは暗号化され、格納域から読み取られるすべてのデータはストレージ ノードで透過的に暗号化 解除されます。このとき、ストレージ ノードに保存されている格納域専用の暗号化キーが使用され ます。

すべての必要な処理を実行したら、[**OK**]をクリックして、管理対象の格納域の作成を実行します。
## 格納域のパス

## 管理対象の格納域の作成先のパスを指定する手順は、次のとおりです。

- 1. フォルダのフル パスを [パス] フィールドに入力するか、フォルダ ツリーから目的のフォルダを選択します。 管理対象の格納域は次の場所で構成できます。
	- ストレージ ノードのローカルのハード ディスク ドライブ
	- ネットワーク共有
	- SAN (Storage Area Network)
	- NAS (Network Attached Storage)
	- ストレージ ノードにローカル接続されたテープ ライブラリ

選択した場所に格納域用の新しいフォルダを作成するには、 。 [フォルダの作成]をクリックします。

2. [**OK**]をクリックします。

格納域は、空のフォルダにのみ作成できます。

重複除外された管理対象の格納域を FAT 32 ボリューム上に作成することは推奨されません。これは、このような格 納域が、すべての重複除外された項目を 2 つの大きいファイルに保存するためです。FAT ファイル システムにおける 最大ファイル サイズは 4GB に制限されているため、ストレージ ノードがこの制限に到達した場合に動作を停止する可 能性があります。

フォルダのアクセス許可では、ストレージ ノードのサービスを実行するユーザー アカウント(デフォルトでは、**ASN User**)に 対して、フォルダへの書き込みを許可する必要があります。アクセス許可を割り当てる際には、([Everyone]だけでは なく)ユーザー アカウントを明示的に指定します。

## 格納域データベースのパス

## 格納域データベースの作成先のパスを指定する手順は、次のとおりです。

1. ストレージ ノードの [ローカル フォルダ] で、目的のフォルダを選択するか、[パス] フィール ドにフォルダのフル パスを入力します。

データベース用の新しいフォルダを作成するには、 ● [フォルダの作成] をクリックします。

2. [**OK**] をクリックします。

格納域のデータベース用のフォルダを選択する際は、以下の考慮事項に従います。

- フォルダは、固定ドライブに存在する必要があります。 データベースを、取り外し可能な外部ドライブに 置かないでください。
- フォルダのサイズが大規模になる可能性があります。使用済みの領域 8 TB につき 200 GB、つまり約 2.5% を使用する可能性があります。
- フォルダのアクセス許可では、ストレージ ノードのサービスを実行するユーザー アカウント(デフォルトで は、**ASN User**)に対して、フォルダへの書き込みを許可する必要があります。 アクセス許可を割り当てる 際には、([**Everyone**] 以外にも)ユーザー アカウントを明示的に指定します。

## 格納域の暗号化

暗号化によって格納域を保護する場合、格納域に書き込まれるすべてのデータは暗号化され、格納域から 読み取られるすべてのデータはストレージ ノードで透過的に暗号化解除されます。このとき、ノードに保存さ れている格納域専用の暗号化キーが使用されます。 ストレージ メディアが盗まれたり権限のない人物によ ってアクセスされた場合でも、格納域の内容はストレージ ノードにアクセスしなければ、暗号化解除すること はできません。

Copyright © Acronis, Inc. 145

この暗号化は、バックアップ計画で指定されてエージェントによって実行されるアーカイブの暗号化とは関係あ りません。 既にアーカイブが暗号化されている場合、ストレージ ノード側の暗号化は、エージェントによって 実行される暗号化よりも優先的に適用されます。

## 暗号化を使用して格納域を保護する手順は、次のとおりです。

- 1. [暗号化する] チェックボックスをオンにします。
- 2. [パスワードの入力] フィールドにパスワードを入力します。
- 3. [パスワードの確認入力] フィールドにパスワードを再入力します。
- 4. 次のいずれかを選択します。
	- [**AES 128**]: 格納域の内容は、128 ビット キーの AES(Advanced Encryption Standard)アルゴ リズムを使用して暗号化されます
	- [**AES 192**]: 格納域の内容は、192 ビット キーの AES アルゴリズムを使用して暗号化されます
	- [**AES 256**]: 格納域の内容は、256 ビット キーの AES アルゴリズムを使用して暗号化されます
- 5. [**OK**] をクリックします。

AES 暗号化アルゴリズムは、暗号ブロック連鎖(CBC)モードで動作し、ランダムに生成されるキーを使用しま す。キーの長さは 128、192、または 256 ビットからユーザーが指定できます。 キーのサイズが大きいほど格 納域に保存されたアーカイブを暗号化する時間は長くなりますが、アーカイブの安全性は高まります。

次に、暗号化キーは、パスワードの SHA-256 ハッシュをキーとして使用して、AES-256 で暗号化されます。 パスワード自体はディスクに保存されませんが、パスワードのハッシュがベリファイに使用されます。 この 2 段 階のセキュリティにより、アーカイブは権限のないアクセスから保護されますが、失われたパスワードを復元する ことはできません。

#### 管理対象外の集中管理用格納域の作成

## 管理対象外の集中管理用格納域を作成する手順は、次のとおりです。

#### 格納域

## [名前]

格納域の一意の名前を指定します。2 つの集中管理用格納域を同じ名前で作成することはでき ません。

[コメント]

格納域の特徴を表す説明を入力します。

#### [種類]

[管理対象外] を選択します。

[パス] 『[146](#page-145-0)ページ 』

格納域を作成する場所を指定します。

すべての必要な処理を実行したら、[**OK**]をクリックして、管理対象外の集中管理用格納域の作成を実 行します。

## <span id="page-145-0"></span>格納域のパス

## 管理対象外の格納域の作成先のパスを指定する手順は、次のとおりです。

- 1. フォルダのフル パスを [パス] フィールドに入力するか、フォルダ ツリーから目的のフォルダを選択しま す。管理対象外の格納域は次の場所で構成できます。
	- Acronis Online Backup Storage
- ネットワーク共有
- SAN(ストレージ Tリア ネットワーク)
- NAS(ネットワーク接続ストレージ)
- FTP サーバーおよび SFTP サーバー

FTP 仕様の原文に記載されているように、FTP サーバーにアクセスするのに必要なログイン情報は、ネットワーク上 をテキスト形式で転送されます。 このことは、ユーザー名とパスワードが、パケット スニファを使用した盗聴者によっ て傍受される可能性があることを意味します。

格納域用の新しいフォルダを作成するには、 6 「フォルダの作成] をクリックします。

格納域は、空のフォルダにのみ作成できます。

2. [OK] をクリックします。

#### 管理対象の格納域の接続

ストレージ ノードによって管理される格納域は、別のストレージ ノードに接続することができます。ストレージ ノードのハードウェアを取り外す場合、ストレージ ノードが失われた場合、またはストレージ ノード間の負荷 分散を行う場合に、これを行う必要がある場合があります。この結果、最初のノードが格納域の管理を停 止します。2 番目のノードは、格納域内のアーカイブをスキャンし、格納域に対応するデータベースを作成し て書き込み、格納域の管理を開始します。

管理対象の格納域を削除する際に、格納域に含まれているアーカイブを保持することができます。このよう な削除の結果生じた場所も、同じストレージ ノードまたは別のストレージ ノードに接続することができます。

個人用格納域または管理対象外の集中管理用格納域は接続できません。

#### 管理対象の格納域をストレージ ノードに接続する手順は、次のとおりです。

#### 格納域

[ストレージ ノード]

格納域を管理する Acronis Backup & Recovery 10 ストレージ ノードを選択します。

[パス]

アーカイブが保存されている場所のパスを指定します。

[データベースのパス]

格納域専用のデータベースの作成先となる、ストレージ サーバー上のローカル フォルダを指定しま す。このデータベースには、アーカイブをカタログ化し、重複除外を実行するために必要となるメタデー タが保存されます。

#### [パスワード]

暗号化された格納域の場合は、暗号化パスワードを指定します。

すべての必要な手順を実行したら、[**OK**]をクリックして、格納域の接続を実行します。この手順は、ストレ ージ ノードがアーカイブをスキャンし、データベースにメタデータを書き込み、格納域が当初から重複除外さ れていた場合にアーカイブを重複除外する必要があるため、かなり長い間続く場合があります。

# **4.1.3** テープ ライブラリ

ここでは、バックアップ アーカイブを保存する格納域として自動テープ デバイスを使用する方法について詳 細に説明します。

テープ ライブラリ(自動ライブラリ)は、次の機構を備えた大容量ストレージ デバイスです。

- 1 つ以上のテープ ドライブ
- テープ カートリッジを保持する複数(最大で数千)のスロット
- スロットとテープ ドライブ間でテープ カートリッジを移動するための 1 つ以上のローダー(自動メカニズム)
- バーコード リーダー(オプション)

#### 概要

Acronis Backup & Recovery 10 では、Acronis Backup & Recovery 10 ストレージ ノードによってテープ ラ イブラリを完全にサポートします。ストレージ ノードは、テープ ライブラリが接続されたコンピュータにインストー ルする必要があります。ストレージ ノードでは、アーカイブを保持するために複数のテープ ライブラリを同時に 使用できます。

テープ ライブラリ メディアを管理するため、ストレージ ノードは Windows のリムーバ ブル記憶域マネージャ(RSM)を使用します。詳細については、「RSM メディア プール 『[149](#page-148-0) ページ 』」をご参照ください。

ストレージ ノードの専用データベースは、テープに書き込まれるバックアップ内容に関す る情報を保持します。これにより、一部の操作(クリーンアップ 『[400](#page-399-0)ページ 』など)は、メ ディアにアクセスせずに高速で実行できます。内容に関する情報はデータベースに保存され ているので、テープ ライブラリがオフのときでも、テープに入っているバックアップ アー カイブの内容をコンソールから表示できます。データの増分バックアップまたは差分バック アップを作成するために、プログラムは、完全バックアップの入っているテープのロード、 マウント、巻き戻し、読み取りを行う代わりに、データベースを使用します。ただし、バッ クアップのベリファイ 『[407](#page-406-0)ページ 』や、バックアップからのデータの復元などの操作で は、テープを読み取る必要があります。

テープ ライブラリはエージェントをインストールしたコンピュータにローカルで接続でき ますが、この状況では、テープ ライブラリが単独のテープ ドライブと見なされます。エー ジェントはこのようなデバイスを使用してデータ バックアップを読み書きできますが、バ ックアップの形式は、ストレージ ノードによって書き込まれたテープ上のバックアップの 形式と異なります。Acronis Backup & Recovery 10 を使用して、製品の別バージョンの異なる コンポーネントによって書き込まれたテープ上のアーカイブの読み取りの詳細については、 「テープ互換性の表 『[53](#page-52-0)ページ 』」をご参照ください。

Acronis Backup & Recovery 10 を使用すると、メディアによるバックアップの分散を設定でき ます。たとえば、個別のテープ セットを使用して特定のデータをバックアップできます。 他のすべてのデータのバックアップは、この個別のテープ セットに含まれない、現在マウ ントされているテープに書き込まれます。詳細については、「テープ サポート 『[126](#page-125-0)ページ 』」をご参照ください。

バックアップ スキーム(GFS (Grandfather-Father-Son) 『[38](#page-37-0)ページ 』、ハノイの塔 『[42](#page-41-0)ページ 』)は、テープ ライブラリでのバックアップに対して効果的なスケジュールや保持ルールを 作成する上で大いに役立ちます。バックアップ スキームとテープ オプションを組み合わせ ると、バックアップの削除後に空と見なされるテープを自動モードで再利用できます。詳細 については、「テープ ローテーション 『[157](#page-156-0)ページ 』」をご参照ください。

## ハードウェア

テープ ライブラリ(自動ライブラリ)は、次の機構を備えた大容量ストレージ デバイスです。

■ 1 つ以上のテープ ドライブ

- テープ カートリッジを保持する複数(最大で数千)のスロット
- スロットとテープ ドライブ間でテープ カートリッジを移動するための 1 つ以上のローダー(自動メカニズム)
- バーコード リーダー(オプション)

テープごとに、次の内容の特別なラベルをカートリッジの側面に貼る場合があります。

- 通常はローダーに取り付けた特別のリーダーによってスキャンするバーコード
- 読み取り可能バーコードのデジタル値

これらのラベルは、テープ ライブラリ内または特にサイト外のストレージにあるテープの識別に使用します。

テープ ライブラリ内のすべてのカートリッジにバーコードが付いていると、ライブラリはソフトウェアによってすぐに 自動管理できます。

テープ ライブラリは、大容量のデータ ストレージにとってコスト効率のよいソリューションです。そのうえ、データ セキュリティ強化のためにカートリッジをサイト外に保管できるので、テープはアーカイブに最適です。ただし、デ ータが少量の場合でも、テープ ライブラリからの読み取りは他の種類のデータ ストレージからの読み取りより 大幅に時間がかかります(数秒から数分)。テープの最適な使用方法は、「読み書き要求をより少なく、デー タ量をより大きくする」ことです。したがって、大量のデータの規則正しいアクセスの方が、少量のデータのランダ ム アクセスよりテープ ライブラリに適しています。

#### 制限

テープ ライブラリの使用には次の制限があります。

- 1. テープ上に保存されたアーカイブの統合 『[413](#page-412-0)ページ 』操作はできません。1 つの個別 バックアップをテープから削除することもできません。テープに保存されたバックアッ プをすべて削除することは可能です。ただし、この操作を行うと、削除されたバックア ップをベースとして、他のテープに保存されているすべての増分バックアップと差分バ ックアップがデータの復元に使用できなくなります。 [カスタム] バックアップ計画の保 持ルールの[**依存関係のあるバックアップを削除する場合]→[バックアップの統合]オ** プションは無効になります。[依存するすべてのバックアップが削除の対象になるまでバ ックアップを保持する]オプションのみ使用できます。
- 2. テープ ストレージ デバイス上に保存されたアーカイブの重複除外 『[411](#page-410-0)ページ 』はで きません。
- 3. テープに保存されたディスク バックアップからのファイルの復元は可能ですが、非常に長い時間がかかるこ とがあります。
- 4. ストレージ ノードによって書き込まれたバックアップを含むテープはテープ形式が異な るので、エージェントをインストール済みのコンピュータにローカル接続したテープ デ バイスで読み取ることができません。Acronis Backup & Recovery 10 を使用して、製品の 別バージョンの異なるコンポーネントによって書き込まれたテープ上のアーカイブの読 み取りの詳細については、「テープ互換性の表 『[53](#page-52-0)ページ 』」をご参照ください。
- 5. バーコード プリンタは使用しません。

## <span id="page-148-0"></span>**RSM** メディア プール

Acronis Backup & Recovery 10 は、Windows のリムーバブル記憶域マネージャ(RSM)を使用して、テープ ライブラリで使用するテープ カートリッジを管理します。

さまざまなプログラムから個別にメディアにアクセスするため、RSM は論理メディア グループである「メディア プ ール」を使用します。マネージャには、システムとアプリケーションという 2 つのカテゴリのメディア プー ルがあります。

Copyright © Acronis, Inc. 149

システム メディア プールには、空きプール、インポート プール、および非認識プールがあります。シス テム プールは、アプリケーションによって現在使用されていないメディアを保持します。空きプールは空と見 なされ、アプリケーションから使用できるメディアを保持します。インポート プールと非認識プールは、特定 のライブラリでの新しいメディア用の一時的なプールです。

アプリケーションは、RSM を通して、適切な名前を持つ専用プールの取得、空きプールから専用プールへの メディアの移動、適切な目的による専用プールのメディアの使用、空きプールへのメディアの返却などを行い ます。

Acronis Backup & Recovery 10 ストレージ ノードは、**Acronis** プールに属するテープを管理します。

テープ ライブラリのスロットに未使用テープを入れると、すべてのテープは自動的に空きプールに入ります。

テープが使用済みのときは、RSM はそのテープに関連した登録アプリケーションを探します。アプリケーション が見つからないと、RSM はテープを非認識プールに移動します。アプリケーションが見つからず、RSM データ ベースにテープに関する情報がない場合、テープはインポート プールに移動されます。RSM データベース に情報があれば、テープはそのアプリケーションの専用プールに移動されます。

Acronis Backup & Recovery 10 ストレージ ノードの RSM は、Acronis True Image Echo、 Acronis True Image 9.1 製品ファミリ、および Acronis Backup & Recovery 10 のコンポーネント によって書き込まれたテープを検出できます。ストレージ ノードは、一覧の収集 『[154](#page-153-0)ペー ジ 』操作で、Acronis 形式で書き込まれたすべてのテープを **Acronis** プールに保存します。

Acronis Backup & Recovery 10 コンポーネントは非認識プールを使用しません。このプールからテープを強 制的に利用するには、リムーバブル記憶域スナップイン([コントロール パネル]**→**[管理ツール]**→** [コンピュータの管理]**→**[リムーバブル記憶域]**→**[メディア])を使用して、テープを空きプ ールに移動します。

空きプールに移動されたテープは空だと見なされ、アプリケーションから書き込めるようになります。したがって、テープ デ ータは失われます。

テープからすべてのバックアップが削除されても、そのテープは空きプールに戻りません。テープは、再利用のた めの空のテープとして **Acronis** プールに残ります。ストレージ ノードは、新しいテープが必要になると、最初 に **Acronis** プールにある空のテープを探し、次に空きプールを探します。

その後、Acronis Backup & Recovery 10 ストレージ ノードは、**Acronis** プールに属するテープだけを処理し ます。

## テープ ライブラリの操作

Acronis Backup & Recovery 10 ストレージ ノードがインストールされたコンピュータにテープ ライブラリ デバ イスを接続しているときは、ストレージ ノードの管理下にあるデバイス上にアーカイブ格納域を作成するだけ で、テープ ライブラリにバックアップできます。

## 前提条件

テープ ライブラリ デバイスは、デバイス製造元のインストール手順に従って、Windows を実行しているコン ピュータにインストールする必要があります。

使用する Windows のバージョンにリムーバブル記憶域マネージャ(RSM)が存在するときは、有効にする必 要があります。

Microsoft Windows XP および Microsoft Windows Server 2003 の場合:

- リムーバブル記憶域マネージャはオペレーティング システムの一部として、最初から有効になっています。 Microsoft Windows Server 2008 でリムーバブル記憶域マネージャを有効にする場合:
- 1. [管理ツール]**→**[サーバー マネージャ]**→**[機能]**→**[機能の追加]をクリックします。
- 2. [リムーバブル記憶域マネージャ] チェックボックスをオンにします。

Microsoft Windows Vista でリムーバブル記憶域マネージャを有効にする場合:

- 1. [コントロール パネル]**→**[プログラム]**→**[プログラムと機能]**→**[**Windows** の機能 の有効化または無効化]をクリックします。
- 2. 「リムーバブル記憶域の管理」チェックボックスをオンにします。

ライブラリのスロットにテープ カートリッジを入れます。テープにバーコードがなかったり、バーコードが破損してい るときは、後で識別できるようにテープ ラベルを定義できます。

Acronis Backup & Recovery 10 管理サーバーと Acronis Backup & Recovery 10 管理コンソールをローカ ル コンピュータまたはリモート コンピュータにインストールし、テープ ライブラリ デバイスを持つコンピュータに Acronis Backup & Recovery 10 ストレージ ノードをインストールして、管理サーバーに登録する必要があり ます。

管理対象の格納域としてのテープ ライブラリ

テープ ライブラリを使用したデータ保護操作を可能にするには、テープ ライブラリに管理 対象の格納域を作成する必要があります。格納域は、コンソールの「集中管理用格納域]ビ ューから作成できます。詳細については、「集中管理格納域の作成 『[144](#page-143-0)ページ 』」をご参 照ください。

しかし、最も簡単なのは、 [ストレージ ノード] ビューから格納域を作成する方法です。テープ ライブラ リが接続されているストレージ ノードを選択してから、[格納域の作成]をクリックします。[集中管理用格 納域の作成]ページが表示され、あらかじめ選択されたパラメータが設定されます。必要な操作は、格納域 の名前を指定してから、[**OK**]をクリックするだけです。

格納域が作成されると、コンソールの [集中管理用格納域] ビューからアクセスできます。これで、テープ ラ イブラリをバックアップに使用できます。

Acronis Backup & Recovery 10 では、テープ デバイスごとに 1 つの格納域しか作成できません。

テープ ライブラリ内のすべてのカートリッジにバーコードが付いていて、選択したバックアップ スキームに十分な テープが RSM の空きプールにあれば、ライブラリは完全に自動で動作できます。

すべてのテープ ライブラリのスロットが空でも、格納域の操作を開始できます。バックアップ操作中にテープ ラ イブラリのスロットに利用可能なテープがないときは、テープのロードを求める [タスクはユーザーによる操 作が必要]ウィンドウが表示されます。

テープのバーコードを読み取れないときは、テープのラベルを求める別の[タスクはユーザーによる操作 が必要]ウィンドウが表示されます。

## テープ ライブラリ格納域での操作

コンソールの「ナビゲーション]ペインでテープ ライブラリ格納域が選択されていると、「集中管理用格 納域]ページのツールバーに、テープ ライブラリだけに使用する次の 2 つの操作も表示されます。

 [テープの管理]では[テープの管理]ウィンドウが表示されます。このウィンドウから、ライブラリの スロットに関する情報の更新、スロットにあるテープの一覧の収集、テープのラベルの定義を行うことがで きます。テープに割り当てる新しいラベルがあるときは、この操作によってテープを一時的に取り出し、カー トリッジの外側に同じラベルを作成できます。

「テープの再スキャン]では「テープの再スキャン]ウィンドウが表示されます。このウ ィンドウから、スロットを選択し、再スキャン 『[154](#page-153-1)ページ 』手順を開始して、指定し たテープの内容に関する特別な情報を読み取ることができます。

また、テープ ライブラリ格納域の[編集]、[削除]、[ベリファイ]、[更新]の機能も実行できま す。

これらの機能には、テープ ライブラリに固有の特徴があることに注意してください。 [編集]操作では、 [再 スキャン】操作なしでテープ ライブラリ デバイスを編集できます。 [削除]操作により、選択したテープ ラ イブラリ格納域上のすべての情報がストレージ ノード データベースから消去されます。つまり、テープ ライブ ラリ デバイス上のデータがストレージ ノードによって使用されていても、すべてのテープの内容データが削除さ れます。

[削除]操作では、テープにアクセスすることなく、格納域の内容がストレージ ノード データベースから削除されます。 この格納域を使用する計画とタスクは失敗します。

テープ ライブラリ上で削除中の集中管理用格納域に属しているバックアップ アーカイブも同様に削除されますが、これ らのアーカイブは、[再スキャン]操作によって任意のストレージ ノードから復元できます。

## ライブラリ内のテープ上にあるアーカイブの操作

現在の格納域がテープ ライブラリのときは、コンソールの「集中管理用格納域]ビューで選 択したバックアップ アーカイブに対する共通アーカイブ データ管理機能として、「ベリフ ァイ]、[削除]、[すべてのアーカイブの削除]があります。ストレージ ノード データ ベースでの削除は、テープにアクセスすることなく実行されます。テープ ライブラリ格納 域から削除したバックアップ アーカイブは、削除後に、アーカイブのデータが入っている すべてのテープに対して実行する[再スキャン]『[154](#page-153-1)ページ 』操作によって復元できます。

バックアップが削除されたテープの [再スキャン]操作により、ストレージ ノード データベース内のバックアッ プの内容に基づいて情報が再作成されるので、そのバックアップを復元できます。

すべてのバックアップがテープから削除されると、テープは空だと見なされます。したがって、そのテープへの最初の書き込 みの後、削除されたバックアップは失われて元に戻せません。

## テープ ライブラリへのバックアップ

バックアップ先がテープ ライブラリであるバックアップ ポリシー/計画の作成では、他の ストレージ デバイスと同じやり方でバックアップを設定します。相違点は、バックアップ ポリシー/計画の作成時に設定できる追加のテープ サポート 『[126](#page-125-0)ページ 』 オプションだ けです。これらのオプションにより、作成されたバックアップ ポリシー/計画でテープ ラ イブラリからテープを使用する方法を指定できます。ただし、オプションのデフォルト設定 の方が、テープ ライブラリ全体の使用効率とテープごとの使用効率のいずれも高くなりま す。

テープ オプションを表示または変更するには、一番上のメニューから[オプション]**→**[デフォルトのバ ックアップと復元のオプション]**→**[デフォルトのバックアップ オプション]**→**[テープ サ ポート1 を選択します。

作成されるバックアップ ポリシー/計画の設定を変更するには、[バックアップ ポリシーの作成]**/**[バ ックアップ計画の作成]ページの[バックアップ オプション]で、[変更**...**]をクリックします。表 示される [バックアップ オプション] ウィンドウの [テープ サポート] ページでは、あらかじめ定義 された値が設定されています。

テープへのバックアップ時にテープの最後まで達すると、空のテープが自動的にマウントされ、新しいテープで処 理が続行されます。

バックアップ タスクの実行中、コンソールから次のテープ固有の情報を参照できます。

- バックアップ操作で現在使用されているテープ数
- 現時点までにタスクで使用されたテープのラベル(バックアップ分割の場合)
- 現在書き込み中のテープのラベル

## テープ ライブラリからの復元

テープ デバイス上にあるアーカイブからのデータの復元は、他のストレージ デバイスと同じ方法で実行されま す。

復元時には、復元タスクの作成を開始し、テープ デバイス格納域、アーカイブ、およびデータを復元するバッ クアップを選択します。タスクの作成時に、プログラムはテープにアクセスする代わりに、ストレージ ノード デー タベースを使用します。ただし、復元するデータ(ファイルや特定のボリューム)を選択するには 1 本以上のテ ープの読み取りが必要なため、時間がかかる場合があります。

プログラムはテープを見つけて、正しい順序で自動的に挿入します。必要なテープが見つからないときは、 [タスクはユーザーによる操作が必要]ウィンドウが表示されます。

データの復元操作では、いくつかのテープへのアクセスが必要になる場合があることに注意してください。たとえ ば、増分バックアップからのデータの復元では、通常、データ バックアップを含む次のテープのロード、マウン ト、巻き戻し、および読み取りが必要になります。

- データの復元のために選択した増分バックアップが入っているテープ
- 選択した増分バックアップの前に作成された最後の完全バックアップが入っているテープ
- 最後の完全バックアップの後、選択した増分バックアップの前に作成された最後の差分バックアップが入 っているテープ(必要な場合)
- 選択した増分バックアップの前の最後の完全バックアップまたは差分バックアップの後に作成されたすべて の増分バックアップが入っているテープ(必要な場合)

復元タスクの実行中、管理コンソールから次のテープ固有の情報を参照できます。

- 操作に必要なすべてのテープのラベル
- 現在読み取り中のテープのラベル
- 既に読み取られたテープのラベル
- 読み取りのために待機中のテープのラベル、および現在の状態に関する情報(ロード済みかどうか)

## テープ ライブラリの管理

テープ ライブラリを管理するために、製品には次のタスクや手順が用意されています。

- 一覧の収集 『[154](#page-153-0)ページ 』
- 再スキャン 『[154](#page-153-1)ページ 』
- ラベル設定 『[154](#page-153-2)ページ 』

テープ ライブラリ上の管理対象の格納域にアクセスできるユーザーは、これらの操作を実行できます。ただ し、数分から数時間、場合によっては数日かかる操作もあるので、複数のユーザーがテープ ライブラリのドラ イブを同時に管理することはできません。たとえば、あるユーザーがテープ ライブラリの「再スキャン]タスク を開始すると、他のユーザーが同じタスクの実行を要求しても、既に格納域で実行中なのですべて自動的 に取り消されます。

## <span id="page-153-0"></span>一覧の収集

ストレージ ノードでは、テープ操作のためにそれぞれのデータベース内にあるテープの情報が必要です。この ため、格納域が作成された後の次の手順は、通常、テープの一覧を収集することです。

一覧の収集手は、ストレージ ノードがテープ ライブラリのスロットに現在ロードされているテープを認識する 手順です。この手順は比較的高速で、通常はテープのデータを読み取らずに、カートリッジのバーコードを読 み取ります。バーコードを読み取れないと、GUID 識別子だけを読み取るためにテープがマウントされます。

[一覧の収集]手順は、最近追加されたテープにアクセスする必要があるときに、ユーザーが手動で実行す るか、自動で実行できます。

この手順を開始するには、コンソールの[ナビゲーション]ペインでテープ ライブラリ格納域を選択し、[テ 一プの管理]をクリックして、[テープの管理]ウィンドウの[一覧収集の開始]をクリックします。

一覧の収集が完了すると、ライブラリに現在ロードされているテープの一覧が表示されます。

この手順は、テープ ライブラリのスロットに新しいテープをロードするたびに実行してください。

## <span id="page-153-1"></span>再スキャン

前述のように、ストレージ ノードはテープとその内容に関する情報を専用データベースに保持します。「再ス キャン] タスクにより、ユーザーが選択したテープの内容に関する情報を読み取り、データベースを更新しま す。

このタスクには長い時間がかかるので、手動でのみ開始します。タスクを開始する前に、再スキャンするテープ が入っている各スロットを選択する必要があります。

「再スキャン]タスクは、次の状況で実行します。

- ストレージ ノードが知らないテープ
- ストレージ ノード データベースが失われたか、破損している
- 内容が古いテープ(テープの内容が別のストレージ ノードまたは手動で変更された場合など)

テープの再スキャンの際には、削除されたバックアップを保持しているテープがあることに留意してください。タス クが完了すると、このようなバックアップはすべてストレージ ノード データベースに復元され、データの復元の ためにアクセスできるようになります。

再スキャン時に、テープ ラベルはストレージ ノード データベースに保存されます。この 手順のために選択されたスロットにまだラベルを持っていないテープが入っていると、テー プの[再スキャン]タスクが一時停止して、ラベル設定『[154](#page-153-2)ページ』手順が実行されます。

## <span id="page-153-2"></span>ラベル設定

データの復元のために必要なテープが見つからないと、「タスクはユーザーによる操作が必要]ウィンド ウが表示され、ユーザーはテープ ライブラリのスロットにテープを挿入するように求められます。このため、すべ てのテープ カートリッジにはバーコードまたは他の読み取り可能なラベルが必要です。

テープにラベルがないときは、テープを使用する前に定義する必要があります。

バーコード ラベルではなく特定のラベル(たとえば、フォルダ C:\work のファイル バックアップ専用のテープに 対して MyWork というラベル)をテープに適用する必要があるときも、同様に「ラベル設定]手順を使用し ます。

この手順を開始するには、コンソールの [ナビゲーション] ペインでテープ ライブラリ格納域を選択し、ツ ールバーの [テープの管理] をクリックします。[テープの管理] ウィンドウに、テープを含むライブラリのス ロット一覧が表示されます。[空き]プールまたは[**Acronis**]プールに属しているすべてのテープについて、 スロットのデータ フィールドにそのテープのラベルが表示されます。[インポート済み] プールのテープや、 Acronis によって作成されたバックアップを含むテープ(別のテープ ライブラリからテープを持ってきた場合など) についても、ラベルが表示されます。

デフォルトでは、バーコードの付いた未使用のテープのラベルはバーコードと同じになります。バーコードがない か、破損していると、ラベル名が自動的に作成されます。提示されたラベルをそのまま使用するか、独自のラ ベルをテキストで指定できます。

[空き]プールまたは[インポート済み]プールのテープの名前を変更するには、ストレージ ノード サー ビスの実行に使用されるユーザー アカウント(**ASN User**)がこれらのプールの書き込みアクセス許可を持ってい る必要があります。このようなアクセス許可はインストール時に **ASN User** に割り当てられないため、手動で 追加する必要があります。

テープに独自のラベルを定義するには、関連するデータ フィールドを選択し、新しいラベルを入力します。次 に、[テープの取り出し]をクリックし、(ラベルと関連付ける)テープ カートリッジに同じラベルを書き込んで、 同じスロットに戻します。

必要なテープ ラベルをすべて指定したら、 [ラベルの設定] をクリックして、ストレージ ノード データベース にラベルを保存します。

#### テープ サポート

これらのオプションは、バックアップ先がテープ ライブラリにある管理対象の格納域であるときに有効です。

[テープ サポート]オプションを使用すると、バックアップ タスクでバックアップをテープ間に分散する方法 を指定できます。

テープ オプションの組み合わせによっては、テープ ライブラリ全体および各テープの使用効率が低下することがありま す。これらのオプションを変更する必要性が特にないときは、テープ オプションを変更せずにそのままにしてください。

1 つのアーカイブに対して複数のテープを使用できます。このような状況では、テープセットを使用してデ ータのバックアップを保持します。

テープ セットとは、特定の保護されたデータのバックアップを含む 1 本以上のテープからなる論理グ ループです。テープ セットには他のデータのバックアップを入れることもできます。

個別のテープ セットとは、特定の保護されたデータのバックアップのみが入っているテープ セットで す。他のバックアップを個別のテープ セットに書き込むことはできません。

#### **(**作成するバックアップ ポリシー**/**計画で**)**[個別のテープ セットを使用する]

デフォルトの設定 - オフ

このオプションを変更しないままにすると、作成中のポリシーまたは計画に属するバックアップが、別のバックアッ プ ポリシーによって書き込まれたバックアップが入っていて、別のコンピュータのデータで構成されるテープに書 き込まれる場合があります。同様に、他のポリシーによるバックアップが、このポリシーによるバックアップが入っ

ているテープに書き込まれる場合があります。すべてのテープはプログラムによって自動的に管理されるので、 このようなテープによる問題は発生しません。

このオプションを有効にすると、作成中のポリシーまたは計画に属するバックアップが個別のテープ セットに保 存されます。他のバックアップはこのテープ セットに書き込まれません。

#### 管理サーバーにコンソールが接続されている場合

[個別のテープ セットを使用する]オプションでは、さらに正確な定義が可能です。作成するバッ クアップ ポリシーで、すべてのコンピュータに対して 1 つのテープ セットを使用するか、または 1 台のコ ンピュータごとに 1 つのテープ セットを使用することができます。

デフォルトでは、「すべてのコンピュータで 1 つのテープ セットを使用する]オプションが選 択されます。通常、このオプションを選択すると、[コンピュータごとに個別のテープ セットを使 用する]オプションを選択したときよりもテープの使用効率が高くなります。ただし、特定のコンピュータの バックアップ テープをサイト外に保存するなどの特別な要件があるときは、2 番目のオプションが役立ち ます。

[個別のテープ セットを使用する]オプションをオンにすると、現在テープ ライブラリ デバイスにないテ ープにバックアップを書き込むことが必要になる場合があります。この状況での対応を定義してください。

- [ユーザーによる操作を要求する] バックアップ タスクは [ユーザーによる操作が必要] 状態に移行し、必要なラベルの付いたテープがテープ ライブラリ デバイスにロードされるのを待機しま す。
- [空きテープを使用する] バックアップは空のテープに書き込まれるので、操作が一時停止する のはライブラリに空のテープがない場合だけです。

## [常に空きテープを使用する]

下のオプションを変更しないままにすると、各バックアップは「個別のテープ セットを使用する]オプショ ンによって指定したテープに書き込まれます。下のいずれかのオプションをオンにすると、完全バックアップ、増 分バックアップ、または差分バックアップを作成するたびに新しいテープがテープ セットに追加されます。

## [各完全バックアップ]

デフォルトの設定 - オフ

このオプションをオンにすると、完全バックアップはそれぞれ空のテープに書き込まれます。特にこの操作のため にテープがドライブにロードされます。[個別のテープ セットを使用する]オプションがオンのときは、同じ データの増分バックアップと差分バックアップだけがテープに追加されます。

#### [各差分バックアップ]

デフォルトの設定 - オフ

このオプションをオンにすると、差分バックアップはそれぞれ空のテープに書き込まれます。このオプションは、完 全バックアップごとに空のテープを使用するときだけ選択できます。

#### [各増分バックアップ]

デフォルトの設定 - オフ

このオプションをオンにすると、増分バックアップはそれぞれ空のテープに書き込まれます。このオプションは、完 全バックアップと差分バックアップごとに空のテープを使用するときだけ選択できます。

## <span id="page-156-0"></span>テープ ローテーション

テープからすべてのバックアップを削除すると、つまりそのテープの最後のバックアップに関する情報がストレージ ノード データベースから削除されると、そのテープは空だと見なされ、バックアップ サイクルで再利用できるよう になります。同じテープのローテーションによって最小限のカートリッジ数で対応し、使用済みのテープを再利 用することができます。

Acronis Backup & Recovery 10 を使用すると、テープ ライブラリへのバックアップ時にテープ ローテーションを 完全に自動化できます。

ここでは、テープ ローテーション用のバックアップ スキームとテープ オプションを選択する際に役立つ情報につ いて説明します。

テープ ローテーション スキームに必要なテープ数を計算する方法については、「テープ計 画 『[168](#page-167-0)ページ 』」をご参照ください。

## バックアップ スキームの選択

バックアップ先がテープ ライブラリであるバックアップ ポリシー/計画を作成するときは、バックアップ スキームと して、[今すぐバックアップ]、[後でバックアップ]、[**GFS (Grandfather-Father-Son)**]、[ハ ノイの塔]、または [カスタム] を使用できます。 テープ上のアーカイブに対してバックアップの統合はで きないので、[シンプル]スキームは無効になっています。

Acronis Backup & Recovery 10 では、 [GFS (Grandfather-Father-Son)] スキーム、 [ハノイの塔] ス キーム、および [カスタム] スキームのテープ ローテーションを自動化できます。

Grandfather-Father-Son 『[38](#page-37-0)ページ 』 (GFS)とハノイの塔 『[42](#page-41-0)ページ 』(ToH)は、テープ ラ イブラリ デバイスで最もよく使用されるバックアップ スキームです。 これらのスキーム は、バックアップ アーカイブのサイズ、アーカイブから利用可能な復元点の数、およびア ーカイブに必要なテープの数が最適になるように調整されています。

バックアップ アーカイブの直近数日間の日単位のバックアップ、直近数週間の週単位のバックアップ、および 月単位のバックアップを使用して復元する必要があるときは、[**GFS (Grandfather-Father-Son)**]スキームが 最も好ましいバックアップ スキームです。

主な目的が、小規模なテープ ライブラリに永続的にロードされる使用済みテープの数を最小限に抑えなが ら、長期にわたってデータを保護することなら、最適な選択肢は [ハノイの塔] スキームになります。

「カスタム]スキームを使用すると、バックアップ スケジュールと保持ルールを指定して必要なテープ ローテ ーションを定義できます。 このスキームは、[**GFS (Grandfather-Father-Son)**]スキームや[ハノイの塔] スキームの使用では不十分なときに使用します。 たとえば、保護するデータのサイズがテープのサイズより大 幅に小さいときは、標準の日単位/週単位/月単位の完全バックアップ、いくつかのシンプルな保持ルール、お よびデフォルトのテープ オプションを使用する [カスタム] バックアップ スキームの使用が最適です。

## 選択の基準

作成するバックアップ ポリシー/計画のテープ ローテーション スキームを設計しようとするときは、常に次の項 目を検討する必要があります。

- 保護するデータのサイズ
- 日単位のデータ変更のおおよそのサイズ
- 週単位のデータ変更のおおよそのサイズ
- バックアップ スキームに関する要件(バックアップ操作の頻度、速度、および所要時間)
- バックアップの保持に関する要件(バックアップを保持する最短/最長期間、サイト外のテープ カートリッジ に保存する必要があるかどうか)
- テープ ライブラリの機能(ドライブ数、ローダー数、スロット数、利用可能なテープ数、テープの容量)
- データの復元に関する要件(最大所要時間)

実際の状況に関連する項目をすべて分析し、主な選択の基準を確立する必要があります。次に、バックア ップ スキームを選択し、テープ オプションを指定します。

どのバックアップ スキームも、さまざまなテープ オプションと組み合わせることにより、テープおよびデバイスの使 用効率が大幅に変わってくることに注意してください。

## <span id="page-157-0"></span>分析事例

次の状況でテープ ローテーションを自動化する必要があるとします。

- 保護するデータのサイズが約 320GB
- 日単位のデータ変更のサイズが約 16GB
- 週単位のデータ変更のサイズが約 40GB 以下
- テープ容量が 400GB

この状況に対して GFS スキームや ToH スキームをさまざまなテープ オプションを組み合わせた結果を分 析してみます。

以下のすべての分析例では実際の状況を単純化していますが、テープへのバックアップに関する一般的な概 念を示しています。

## 事例の図の凡例

すべての日単位/増分バックアップ(16GB)は緑の四角で表示されます:

週単位/差分バックアップ(40GB)は青の四角で表示されます:

すべての月単位の完全バックアップ(320GB)はオレンジで表示されます:

テープ全体(400GB)は灰色で表示されます:

## GFS (Grandfather-Father-Son)テープ ローテーション スキームの使用

GFS バックアップ スキームのテープ ローテーションは、作成するバックアップ ポリシー/計画で指定したテープ オプションによって主に定義されます。

GFS が次のように設定されていると仮定します。

- バックアップの開始時刻**: 11:00:00 PM**
- バックアップの実行日**:** 平日
- 週単位**/**月単位**:** 金曜日
- バックアップの保持期間**:** 日単位は **2** 週間、週単位は **2** か月、月単位は **1** 年

主な目的は、この設定でテープ ローテーションを完全自動化することです。

この GFS スキームの実装では、月単位のバックアップは完全バックアップ、週単位のバックアップは差分バック アップ、日単位のバックアップは増分バックアップです。 初回のバックアップは常に完全バックアップです。 した がって、このバックアップ ポリシー/計画を水曜日に開始し、完全バックアップを毎月第 4 金曜日に作成す る場合、水曜日の初回のバックアップは増分バックアップではなく完全バックアップになります。

以下のセクションでは、GFS スキームとさまざまなテープ オプションとの組み合わせを示す分析例を紹介しま す。

- GFS 例 1 『[159](#page-158-0)ページ 』。[個別のテープ セットを使用する] オプションはオン。 [常 に空きテープを使用する]オプションはすべてオフ。 ローテーションには 25 本のテー プが必要。
- GFS 例 2 『[162](#page-161-0)ページ 』。[個別のテープ セットを使用する] オプションはオン。 [常 に空きテープを使用する**:** 各完全バックアップ]オプションはオン。 他の[常に空きテ ープを使用する]オプションはオフ。 ローテーションには 16 本のテープが必要。
- GFS 例 3 『[164](#page-163-0)ページ 』。[個別のテープ セットを使用する] オプションはオン。 [常 に空きテープを使用する]オプションはすべてオン。 ローテーションには 28 本のテー プが必要。

これらの例は、自動ローテーションに必要なテープ数がテープ オプションによって異なることを示しています。 テープ ライブラリに自動ローテーションのために十分なテープがないときは、ライブラリに空のテープをロードする よう求める[タスクはユーザーによる操作が必要]ウィンドウが何回か表示されます。

## <span id="page-158-0"></span>GFS 例 1

このバックアップ計画では次のテープ オプションを使用すると仮定します。

- [個別のテープ セットを使用する]オプションはオン
- 「常に空きテープを使用する: 各完全バックアップ]オプションはオフ
- [常に空きテープを使用する**:** 各増分バックアップ]オプションはオフ
- [常に空きテープを使用する**:** 各差分バックアップ]オプションはオフ

初回のバックアップ操作が 1 月 1 日の金曜日にスケジュールされているとします。その日 の午後 11:00 に、初回の完全バックアップ(テープ全体のサイズ 400GB 上の 320GB)が作成 されます。[個別のテープ セットを使用する]オプションがオンなので、現在マウントされ ているテープは取り出されます(空のテープではない場合)。次に、特にこのデータのバック アップ用の空のテープがロードされます。このテープは、下の図で番号 01 とマークされて います。「分析事例 『[158](#page-157-0)ページ 』」で示した凡例に従って、このデータの完全バックアッ プは図ではオレンジの四角で表示されています。

指定した GFS バックアップ スキームの設定により、データをバックアップするのは平日だけなので、次回のバ ックアップは 1 月 4 日の月曜日の同時刻(午後 **11:00**)に作成されます。[常に空きテープを使用す **る: 各増分バックアップ]**オプションがオフなので、このバックアップは同じテープ 01 に書き込まれる増分 バックアップ(16GB)です。このバックアップは、図では緑の四角で表示されています。

 $\frac{1}{1000}$  01:

次の 3 回の増分バックアップは、1 月 1 日、5 日、6 日、および 7 日に書き込まれます。この結果、テ ープ上の空き領域はこの時点で 16GB しかありません。

[常に空きテープを使用する**:** 各差分バックアップ]オプションがオフなので、1 月 8 日のデータの 差分バックアップ(40GB)は同じテープ 01 に書き込まれます。ただし、バックアップの先頭 16 GB を書き込む と、テープの最後に達します。このため、このテープはマウント解除され、ローダーによってドライブからスロットに 取り出されます。さらに、空のテープが同じドライブにロードされてマウントされてから、新しいテープの先頭への バックアップ(残りの 24GB)が続行されます。

次の図は、この時点でのデータのバックアップ アーカイブを示しています。この差分バックアップは、図では青の 四角で表示されています。緑の四角内の番号 1 は、この年最初の週の月曜日に作成された増分バックア ップをマークしています。

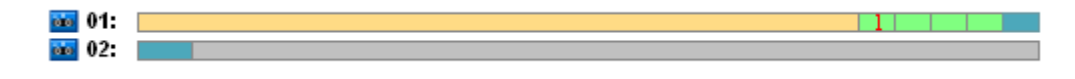

その後、次のバックアップがテープ 02 に書き込まれます。

- 2 週目の 4 つの増分バックアップと 1 つの差分バックアップ
- 3 週目の 4 つの増分バックアップと 1 つの差分バックアップ
- 4 週目の 4 つの増分バックアップ

次回の完全バックアップ(320 GB)は、4 週目の金曜日に書き込まれます。ただし、現時点でテープ 02 の 空き領域は 104GB しかありません。このため、テープの最後に達すると、空のテープ 03 の先頭から書き 込みが続行されます。

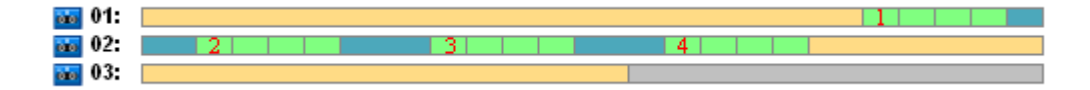

GFS スキームでは、各バックアップ操作の後に「クリーンアップ]タスクが開始されることに注意してくださ い。このタスクにより、古いバックアップがすべて削除されます。次の図は、現在までに削除されたバックアップを 濃い灰色の四角で示しています。

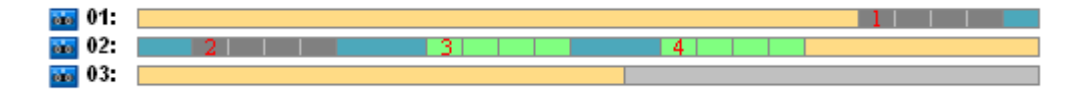

削除されたバックアップは物理的にはまだテープ上に存在しますが、バックアップに関する情報はストレージ ノ ード データベースから削除されます。

下の図は、事実上削除されたバックアップと、GFS バックアップ スキームと指定したテープ オプションとの組み 合わせによる年間のテープの使用状況を示しています。緑の四角内の番号は、この年の対応する週の月曜 日に作成された増分バックアップをマークしています。

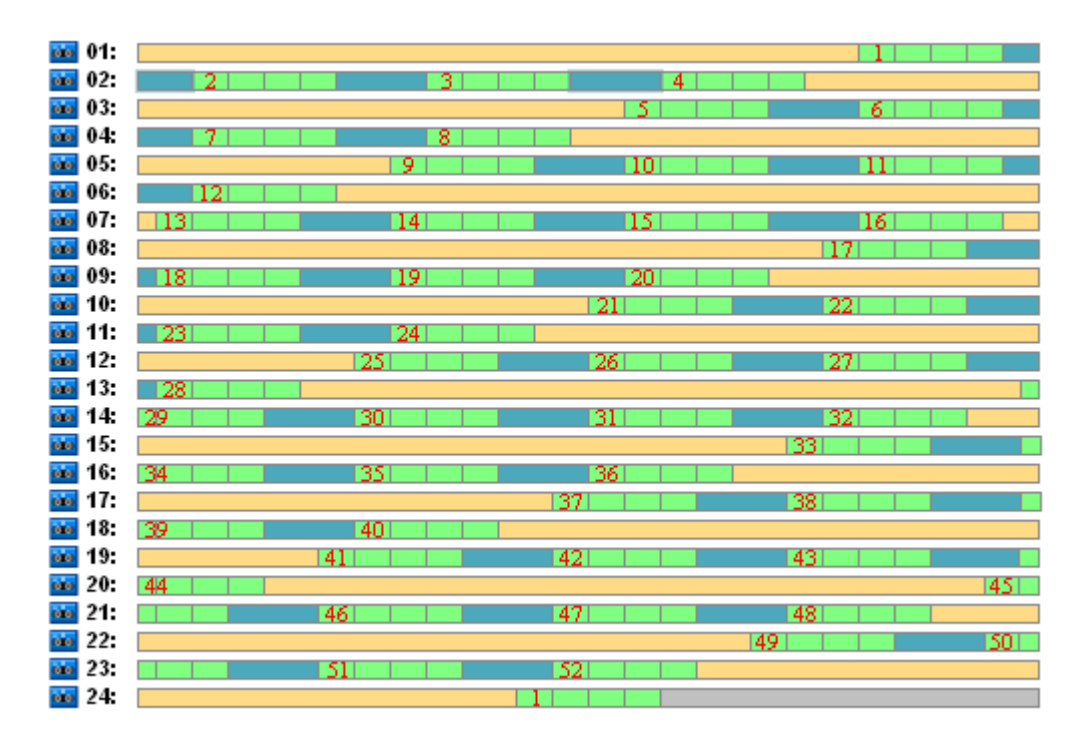

**1** 年目のテープの使用状況

次の図は、翌年の最初の金曜日の時点におけるテープの事実上の使用状況を、削除されたバックアップで はなく空き領域によって示しています。この時点で、差分バックアップ(青の四角)はテープ 24 に書き込まれ ます。

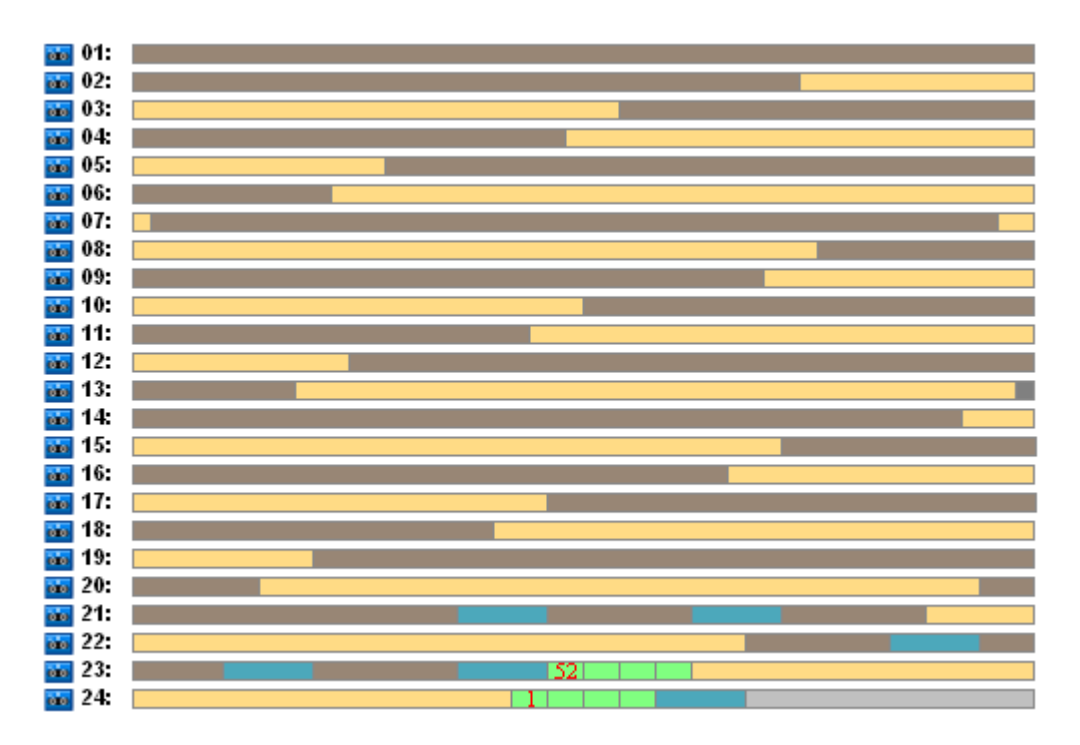

テープ 01 に保存された完全バックアップは、52 週目の金曜日に次回の完全バックアップがテープ 23 およ び 24 上に作成された後で削除されます。テープ 01 のバックアップはすべて削除されているので、テープは 空と見なされ、再利用が可能です。

この例をさらに分析すると、データのバックアップを保存するために必要な最大テープ数は 25 であることが証 明されます。この最後のテープは、翌年の 16 週目に使用されます。

上記の図は、データの復元のため、完全バックアップ用に 1、2 本のテープ、差分バックアップ用に 2、3 本 のテープ、増分バックアップ用に 2、3 本のテープが必要であることを示しています。

たとえば、52 週目の月曜日に作成されたバックアップからデータを復元する必要があると、このタスクで次の テープが必要になります。

- 増分バックアップ(52 でマーク)と 51 週目の金曜日に作成された差分バックアップが入っているテープ  $23$
- 48 週目の金曜日に作成された完全バックアップが入っているテープ 21 とテープ 22

この例は、GFS スキームと指定したテープ オプションの組み合わせによる次の短所を示しています。

- 一般に、データの復元という時間のかかる処理では、1 本(「1 年目のテープの使用状況」の図で示し たバックアップの場合は 3%)、2 本(65%) 、または 3 本(32%)のテープのロード、マウント、巻き戻し、 読み取りが必要になる
- 月単位のバックアップのサイズがテープのサイズより少ないときは、13 回の月単位の完全バックアップを 保存するために 22 本のテープを使用するので、データの保存コストはさらに高くなる
- データのバックアップの年間ローテーションのために 25 本のテープが必要になる

## <span id="page-161-0"></span>GFS 例 2

このバックアップ計画では次のテープ オプションを使用すると仮定します。

- [個別のテープ セットを使用する]オプションはオン
- [常に空きテープを使用する: 各完全バックアップ]オプションはオン
- 「常に空きテープを使用する: 各増分バックアップ]オプションはオフ
- [常に空きテープを使用する: 各差分バックアップ]オプションはオフ

この例と前の例の違いは 1 つだけです。[常に空きテープを使用する: 各完全バックアップ]オプ ションのオン/オフの違いです。

下の図は、事実上削除されたバックアップと、GFS バックアップ スキームと指定したテープ オプションとの組み 合わせによる年間のテープの使用状況を示しています。緑の四角内の番号は、この年の対応する週の月曜 日に作成された増分バックアップをマークしています。

すべてのバックアップを 1 年間保持する必要があると、アーカイブに 28 本のテープが必要になります。

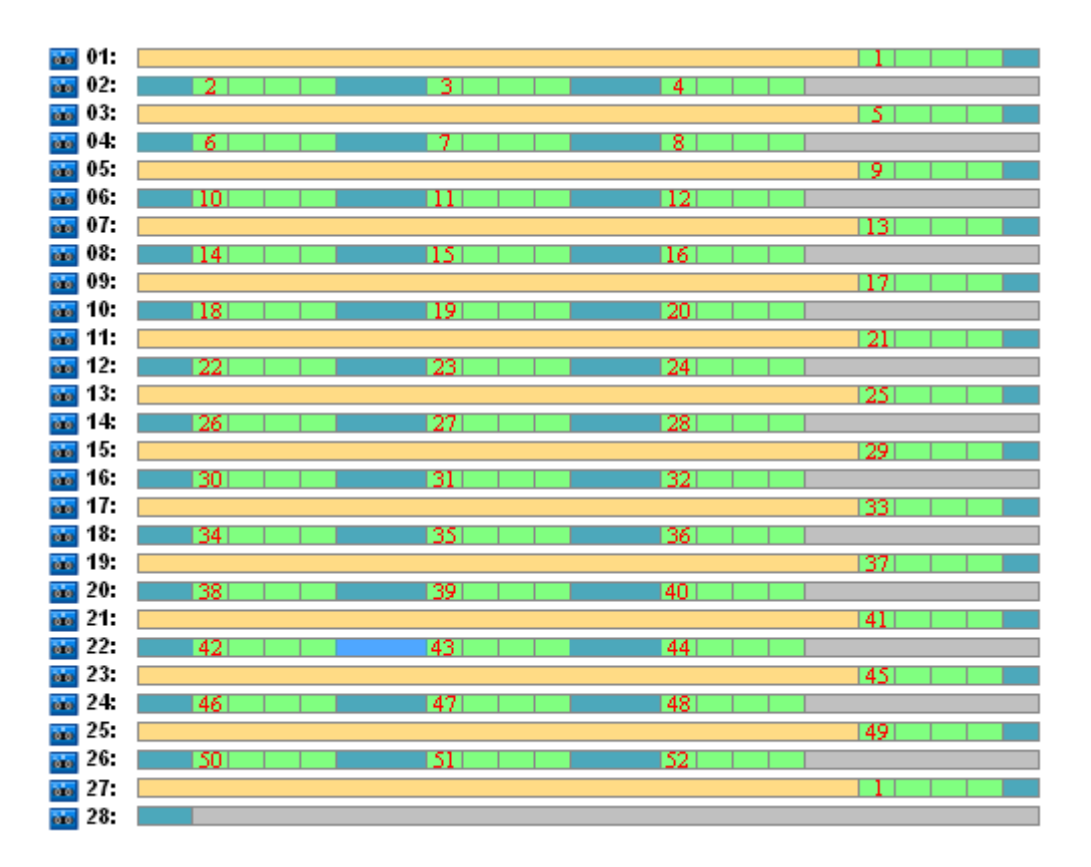

GFS バックアップ スキームでは古いバックアップは自動削除されるので、2 年目の最初の金曜日に、テープ には次の図で示すバックアップだけが保持されます。

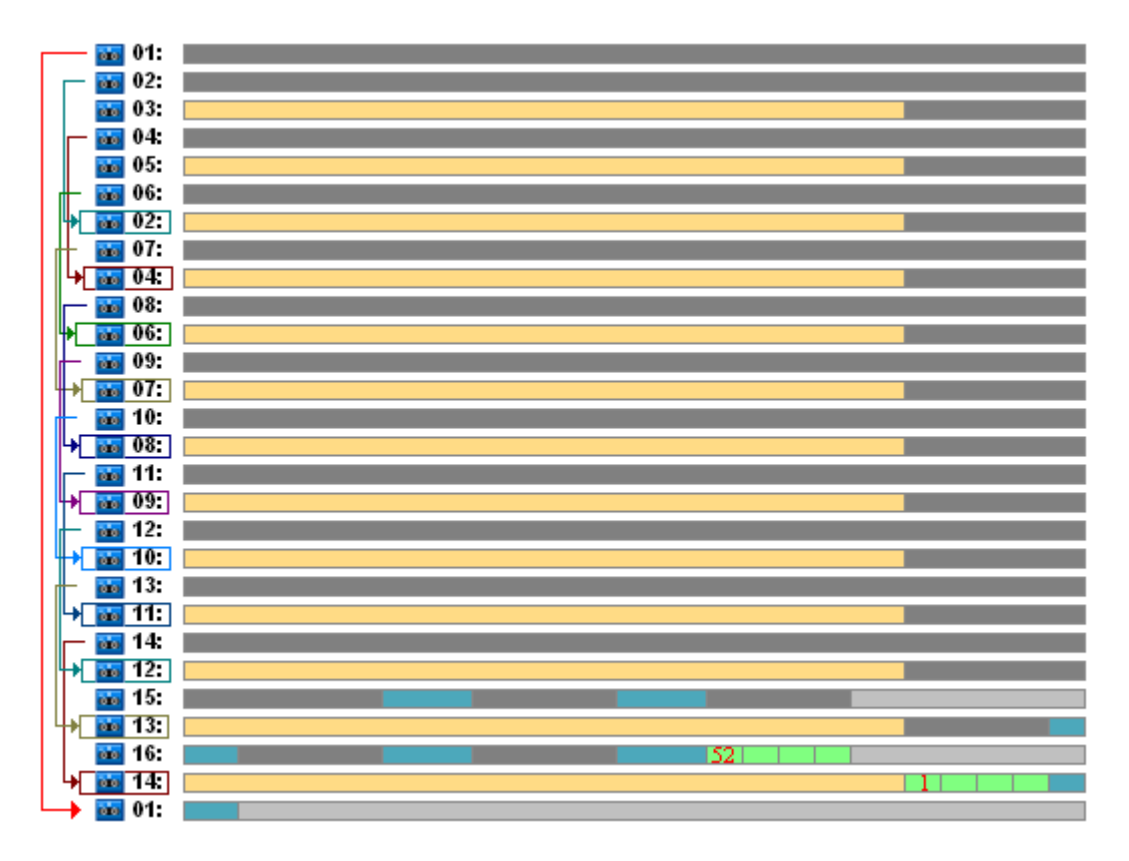

この図は、この事例に対して **GFS** 例 **2** のテープ ローテーション スキームの方が **GFS** 例 **1** より適切で あることを示しています。この分析事例での **GFS** 例 **2** のテープ ローテーション スキームには次の長所が あります。

- 使用するテープは 25 本ではなく 16 本になる
- データの復元タスクに必要なテープは 1 本(25%)または 2 本(75%)になる
- 完全バックアップからのデータの復元に必要なテープは 1 本だけで、増分バックアップや差分バックアップ からデータをより速く復元できる

## <span id="page-163-0"></span>GFS 例 3

このバックアップ計画では次のテープ オプションを使用すると仮定します。

- [個別のテープ セットを使用する]オプションはオン
- 「常に空きテープを使用する: 各完全バックアップ]オプションはオン
- [常に空きテープを使用する**:** 各増分バックアップ]オプションはオン
- [常に空きテープを使用する: 各差分バックアップ]オプションはオン

これらのオプションは、GFS の標準的なテープ ローテーション スキームを定義しています。次の図は、この分 析事例に対し、日単位のバックアップに 8 本のテープ、週単位のバックアップに 6 本のテープ、月単位のバ ックアップに 13 本のテープ(4 週間のサイクルは 1 年に 13 回)を使用するローテーション スキームの開始 状況を示しています。また、次回のバックアップ用に 1 本のテープが必要です。このローテーション スキーム をオプションと組み合わせると、合計 28 本のテープが必要になります。

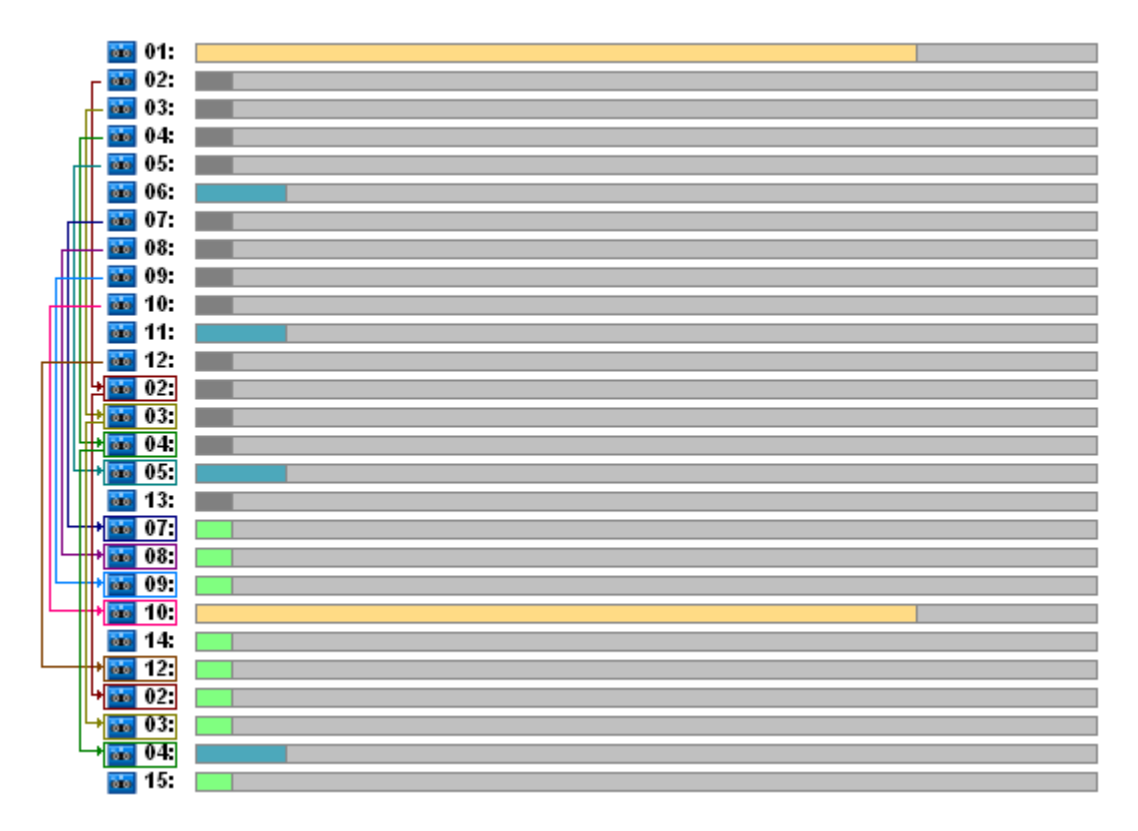

データを復元するには、完全バックアップでは 1 本のテープ、差分バックアップでは 2 本のテープ、増分バッ クアップでは 2、3 本のテープが必要です。

このスキームには次の長所があります。

■ どの完全バックアップを利用するときも必要なテープは 1 本だけである

■ バックアップの削除によってテープが解放されて再利用できる

主な短所は、必要なテープ数が増えて、使用率は 5 ~ 10% だということです。

日単位のバックアップを 1 週間(バックアップは 4 回)、週単位のバックアップを 1 か月(バックアップは 4 回) 保持する必要があると、必要なテープ数は合計 4+4+13+1=22 本になります。

ハノイの塔テープ ローテーション スキームの使用

ToH スキームでローテーションに必要なテープ数は、GFS スキームと比較して少なくなります。したがって、 ToH スキームは小規模なテープ ライブラリ、特にオートローダーで最適な選択肢です。

ToH スキームを選択すると、スキームのスケジュールとレベル数を指定できます。

ハノイの塔を週単位のバックアップに適用するときは 5 レベル、日単位のバックアップに適用するときは 8 レ ベルにすることをお勧めします。最初の状況では、ローテーションは 16 回の週単位のセッションから構成され るので、ロールバック期間(アーカイブ中で遡ることのできる最少日数)は 8 週間になります。2 番目の状況 では、テープ ローテーションは 128 回の日単位のセッションで構成され、ロールバック期間は 64 日になり ます。ロールバック期間は常にセッション数の半分です。

レベルを追加するごとに、セッション数が倍になるだけでなく、最も古いバックアップ期間も倍になります。

「分析事例 『[158](#page-157-0)ページ 』」で説明した事例に戻り、次の ToH 設定を想定します。

- スケジュール**: 1** 日に **1** 回、午後 **11** 時にタスクを開始する。一回だけ。
- レベル数**: 5**

5 レベルのハノイの塔スキームを使用すると、ロールバック期間は 8 日になります。ここでは、レベル 1 ~ 5 のバックアップをそれぞれ文字 A、B、C、D、E で示します。アーカイブ内のバックアップ順序のローテーション テンプレートは E-A-B-A-C-A-B-A-D-A-B-A-C-A-B-A となります。5 レベルの ToH スキームでは、最初のレベ ル(A)のバックアップはすべて増分バックアップ、5 番目のレベル(E)は完全バックアップです。また、その他の 2 ~ 4 番目のレベル(B、C、D)のバックアップは差分バックアップです。

ToH スキームのテープ ローテーションはテープ オプションに大きく左右されますが、テープ オプションのデフォ ルト設定では、必ずしもテープおよびテープ ライブラリ全体の使用が最適化されません。

目的は、ローテーションのテープ数を最小にするために必要なテープ オプションの選択です。

以下のセクションでは、ToH スキームとさまざまなテープ オプションとの組み合わせを示す分析例を紹介しま す。

- ToH 例 1 『[166](#page-165-0)ページ 』。[個別のテープ セットを使用する] オプションはオン。 [常 に空きテープを使用する]オプションはすべてオフ。ローテーションには 5 本のテープ が必要。
- ToH 例 2 『[167](#page-166-0)ページ 』。[個別のテープ セットを使用する] オプションはオン。 [常 に空きテープを使用する**:** 各完全バックアップ]オプションはオン。他の[常に空きテー プを使用する]オプションはオフ。ローテーションには 4 本のテープが必要。
- ToH 例 3 『[168](#page-167-1)ページ 』。[個別のテープ セットを使用する] オプションはオン。 [常 に空きテープを使用する]オプションはすべてオン。ローテーションには 7 本のテープ が必要。

**ToH** 例 **2** には 4 本のテープが必要で、これはこの事例で最小です。したがって、このテープ オプション設 定は他の例のオプションと比較して最適な選択肢です。

## <span id="page-165-0"></span>ToH 例 1

このバックアップ計画では次のテープ オプションを使用すると仮定します。

- [個別のテープ セットを使用する] オプションはオン
- 「常に空きテープを使用する: 各完全バックアップ]オプションはオフ
- [常に空きテープを使用する: 各増分バックアップ]オプションはオフ
- [常に空きテープを使用する: 各差分バックアップ]オプションはオフ

下の図は、ToH スキームと前述のテープ オプションを組み合わせたテープの使用状況です。このスキームの 繰り返し部分は 16 回のバックアップ セッションです。図は、17 回目のセッション終了時のバックアップ アー カイブの状態を示しています。

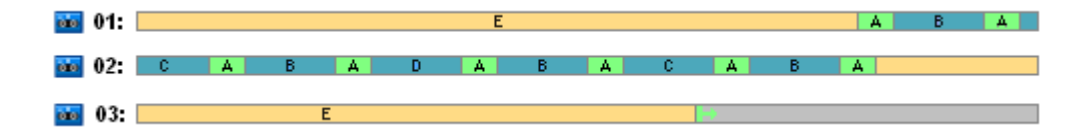

ハノイの塔スキームでは各レベルのバックアップは 1 つしか存在しないので、古いバックアップはすべて自動的 に削除されます。次の図では、削除されたバックアップは濃い灰色の四角で示されています。削除されたバッ クアップは実際にはテープ上にまだ保存されていますが、バックアップに関する情報はストレージ ノード データ ベースから削除されます。

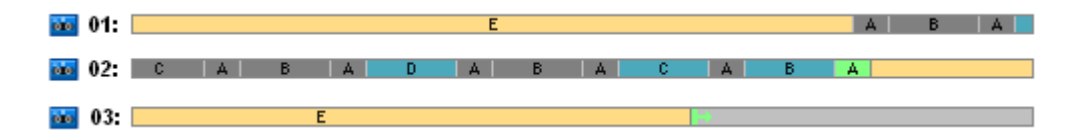

図には、この時点でテープ 01 に保存されている完全バックアップがあります。このバックアップを削除できない のは、テープ 02 に保存されている有効な差分バックアップ(D、C、B)および増分バックアップ(A)のベースであ るためです。この完全バックアップの削除は、これらの 4 つのバックアップがすべて削除されるまで延期されま す。

次の図は、レベル D で新しいバックアップを作成する前のテープの内容を示しています。

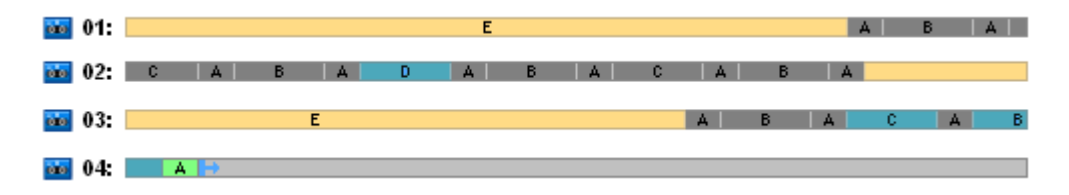

この時点でデータ アーカイブは 4 本のテープに保存され、書き込まれているバックアップのサイズはこの例で 最大です。ただし、今後、完全バックアップがテープの最後に書き込まれると、アーカイブは 5 本のテープに 保存されることになります。

次回のバックアップがレベル D で作成された後、テープ 01 は解放されて再利用できます。

この分析事例では、ToH スキームと指定したオプションの組み合わせは次の特性を持ちます。

- 最後の図で示すように、データの復元のため、最大 3 本のテープのロードとマウント(テープ 1 本 -16%、テープ 2 本 - 72%、テープ 3 本 - 12%)、および 1 回(6%)、2 回(50%)、または 3 回(44%)の バックアップの巻き戻しと読み取りが必要
- 5 レベル スキームではこの事例のために最大 5 本のテープが必要

## <span id="page-166-0"></span>ToH 例 2

このバックアップ計画では次のテープ オプションを使用すると仮定します。

- [個別のテープ セットを使用する] オプションはオン
- [常に空きテープを使用する**:** 各完全バックアップ]オプションはオン
- [常に空きテープを使用する: 各増分バックアップ]オプションはオフ
- [常に空きテープを使用する: 各差分バックアップ]オプションはオフ

**ToH** 例 **2** と **ToH** 例 **1** の違いは、[常に空きテープを使用する**:** 各完全バックアップ]オプショ ンがオンになっていることだけです。

最初の図は、ToH スキームと前述のテープ オプションを組み合わせたテープの使用状況です。このスキーム の繰り返し部分は 16 回のバックアップ セッションです。図は、17 回目のセッション終了時のバックアップ ア ーカイブの状態を示しています。

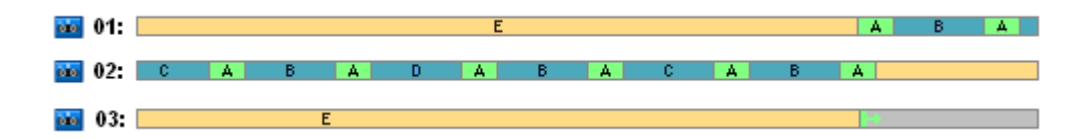

下の図では、この時点で削除されているバックアップは濃い灰色の四角で示されています。

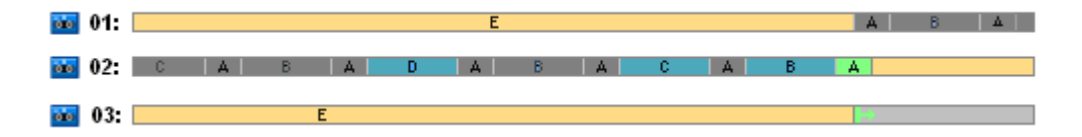

この図は、最初の完全バックアップが差分バックアップ D、C、B のベース、および増分バックアップ A のベー スなので、レベル E に 2 つの完全バックアップがあることを示しています。したがって、完全バックアップの削 除は、バックアップ D、C、B、A がすべて削除されるまで延期されます。

次の図は、レベル D で新しいバックアップを作成する前のテープの使用状況を示しています。

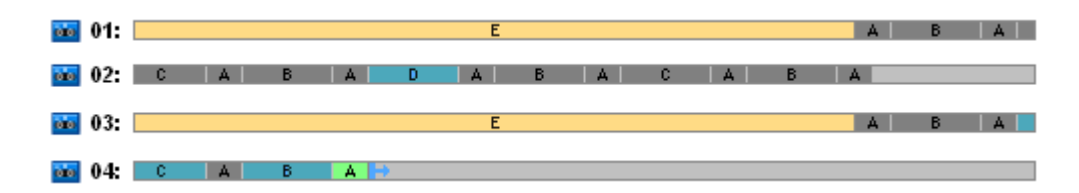

この時点で、バックアップ アーカイブは 4 本のテープに保存されています。これはこの例で必要な最大テープ 数です。

次回のバックアップがレベル D で作成された後、テープ 01 と 02 の両方が解放されて再利用できます。

この分析事例では、ToH スキームと指定したオプションの組み合わせは次の特性を持ちます。

- データの復元のため、1 本(25%)または 2 本(75%)のテープに保持されているバックアップにアクセスする 必要がある
- 5 レベルのスキームでは最大 4 本のテープが必要になる

この特定の事例では、[**常に空きテープを使用する: 各完全バックアップ]**オプションがオンであるこ とで、ライブラリ内のテープの使用効率が大幅に上がっています。

## <span id="page-167-1"></span>ToH 例 3

このバックアップ計画では次のテープ オプションを使用すると仮定します。

- [個別のテープ セットを使用する] オプションはオン
- 「常に空きテープを使用する: 各完全バックアップ]オプションはオン
- [常に空きテープを使用する: 各増分バックアップ]オプションはオン
- [常に空きテープを使用する: 各差分バックアップ]オプションはオン

次の図は、ToH スキームとこれらのオプションによるテープ ローテーションを示しています。

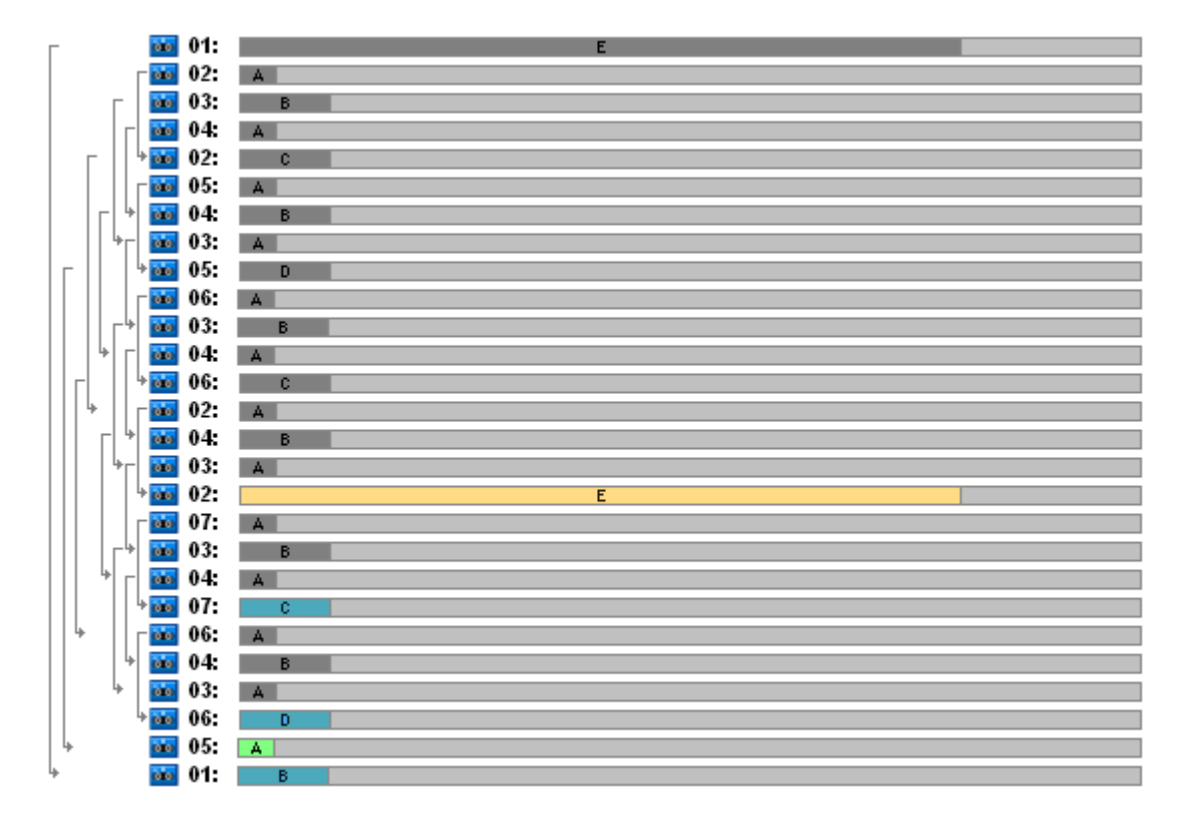

ローテーションで使用する最大テープ数は 7 本で、標準的な 5 レベルの ToH スキームより多くなります。

追加の 2 本のテープの用途は次のとおりです。

- 1. 他のレベルのバックアップでベースとなっている古い完全バックアップの保持(削除の延期)
- 2. あるレベルで新しいバックアップが正常に作成されるまでの、そのレベルの古いバックアップの保持

この例では、テープの使用効率が低下しています。さらに、データの復元のため、1 本(完全バックアップ、 6%)、2 本(差分バックアップ、44%)、または 3 本(増分バックアップ、50%)のテープに保存されているバックア ップにアクセスする必要があります。このため、操作にかかる時間は、平均して前の例より長くなります。

## <span id="page-167-0"></span>テープ計画

バックアップ スキームとテープ オプションを指定したら、テープ ローテーションの完全自動化のために必要な 最小テープ数を決定する必要があります。

テープ計画を簡単にするため、計算したテープ数に他のデータのバックアップが含まれる可能性は排除しま す。つまり、[個別のテープ セットを使用する]オプションはオンです。

テープ数を計算するには、次の項目について考慮する必要があります。

- 完全バックアップのサイズ
- 増分バックアップの平均サイズ
- 差分バックアップの平均サイズ
- データのバックアップに指定する圧縮レベル
- テープ ローテーション スキーム(バックアップの頻度、保持ルール)
- テープ追加オプション
- サイト外のテープ カートリッジ アーカイブのサポート要件

上記の考慮事項で可能なすべての組み合わせに必要なテープ数を計算できる共通式はありません。ただ し、ある状況でのテープ数を決定する一般的な方法として、次の手順があります。

- 1. 最初のバックアップが削除されるまでのバックアップ系列を描きます。
- 2. テープ追加オプションを考慮します。バックアップ系列がテープ セットに分割される場合があります。
- 3. 各テープ セットのテープ数を計算します。
- 4. 計算値の合計がこの事例で必要な合計テープ数になります。

## テープ計画: 例 1

次の特性を持つ事例を考えます。

- 完全バックアップのサイズは **F** GB
- 増分バックアップの平均サイズは IGB
- 差分バックアップの平均サイズは **D\_GB**
- 圧縮レベルの平均圧縮率は CL
- 選択したテープ ローテーション スキームは 4 レベルのハノイの塔
- テープ オプション:
	- 「個別のテープ セットを使用する]オプションはオン
	- [常に空きテープを使用する: 各完全バックアップ]オプションはオフ
	- [常に空きテープを使用する: 各増分バックアップ]オプションはオフ
	- [常に空きテープを使用する**:** 各差分バックアップ]オプションはオフ
- テープ サイズは **T\_GB**

4 レベル(A、B、C、D)のハノイの塔スキームでは、最初のバックアップが削除される前に、テープ上に D(完 全)、A、B、A、C、A、B、A、D、A、B、A、C のバックアップを指定します。指定したテープ オプションではバック アップに空のテープを使用する必要がないので、一連のバックアップが自動的に分割され、現在のテープの最 後に達すると新しいテープで続行されます。計算するテープ セットは 1 つです。

 $\mathcal{B}$ 要なテープ数の合計=((2×F\_GB + 6×I\_GB + 5×D\_GB)×CL / T\_GB)の切り上げ+ 1

ToH 例 1 『[166](#page-165-0)ページ 』 について示した上記の計算式は、5 レベルのハノイの塔バックア ップ スキームおよび同じテープ オプションに基づきます。一連のバックアップは、E(完 全)、A、B、A、C、A、B、A、D、A、B、A、C、A、B、A、E、A、B、A、C、A、B、A、D で した。

必要なテープ数の合計=((2 × F\_GB + 12 × I\_GB + 11 × D\_GB)× CL / T\_GB)の切り上げ + 1  $=(2 \times 320 + 12 \times 16 + 11 \times 40) \times 1$  / 400)の切り上げ + 1 = (3.18)の切り上げ + 1 = 5(テ ープ)

## テープ計画: 例 2

次の特性を持つ事例を考えます。

- 完全バックアップのサイズは **F** GB
- 増分バックアップの平均サイズは IGB
- 差分バックアップの平均サイズは **D\_GB**
- 圧縮レベルの平均圧縮率は CL
- 選択したテンプレート ローテーション スキームは次の設定の [カスタム]:
	- 完全バックアップ**: 10** 日ごと
	- 差分バックアップ**: 2** 日ごと
	- 増分バックアップ**: 1** 日ごと、**6** 時間ごと
	- 保持ルール**: 5** 日より古いバックアップを削除
- テープ オプション:
	- [個別のテープ セットを使用する]オプションはオン
	- 「常に空きテープを使用する: 各完全バックアップ]オプションはオン
	- [常に空きテープを使用する: 各増分バックアップ]オプションはオフ
	- [常に空きテープを使用する: 各差分バックアップ]オプションはオフ
- テープ サイズは **T\_GB**

この事例は、2 つのセクションからなる一連のバックアップを定義します。下の図は最初のバックアップを削除 する前のセクションです。この図では、完全バックアップ、差分バックアップ、および増分バックアップをそれぞれ オレンジ、青、および緑の四角で示しています。

 $01:$  $02:$ 

この時点で、いくつかのバックアップがクリーンアップ タスクによって削除されます。濃い色で示された古いバック アップは有効なバックアップのベースになっているため、このバックアップの削除は延期されます。

 $01:$  $02:$ 

テープ サイズとバックアップのサイズの正確な相関関係は不明なので、削除後に空になるテープ数は確定で きません。このため、計算ではこの状況は考慮しません。

テープ セット 01 には、バックアップを保存するために((F\_GB + 4 × D\_GB + 5 × 7 × I\_GB)× CL / T GB)の切り上げ)本のテープが含まれます。テープ セット 02 には、(((F\_GB + 1 × D\_GB + 7 × I\_GB)× CL / T\_GB)の切り上げ)本のテープが必要です。計算値の合計がこの事例で必要な合計テープ 数になります。

## さまざまな状況での対応

#### ■ バックアップの入ったテープをテープ ライブラリ間で移動する必要があるときの対応

1. Acronis Backup & Recovery 10 ストレージ ノードがインストールされた同じコンピュ ータに両方のテープ ライブラリが接続されている(つまり、ライブラリが同じストレ ージ ノードによって管理されている)ときは、ストレージ ノード データベースに、 移動されるテープの内容に関する必要な情報がすべて含まれます。したがって、実 行する必要があるのは、テープがあるライブラリ上の管理対象の格納域に対して一 覧の収集 『[154](#page-153-0)ページ 』手順を実行することだけです。

- 2. 別のストレージ ノードによって管理されているテープ ライブラリにテープを移動 するときは、再配置済みテープをそれぞれ再スキャン 『[154](#page-153-1)ページ 』して、テープ に含まれるバックアップに関する情報をストレージ ノードに提供する必要がありま す。
- ローカル テープ デバイスのテープ ライブラリからテープを使用する必要があるとき の対応

Acronis エージェントは、ストレージ ノードが使用する形式と異なる形式のテープにバ ックアップを作成します。この理由から、ストレージ ノードに接続されたテープ デバ イスと管理対象のコンピュータに接続されたテープ デバイス間でテープを交換できませ ん。つまり、ストレージ ノードによって書き込まれたテープは、ローカル接続のテープ デバイスで読み取ることができません。ただし、ストレージ ノードは、エージェントに よって書き込まれたテープを読み取ることができます。Acronis Backup & Recovery 10 で のテープ形式の互換性の詳細については、「テープ互換性の表 『[53](#page-52-0)ページ 』」をご参照 ください。

 ストレージ ノードを再インストールしたり、テープ ライブラリを別のコンピュータに 接続する必要があるときの対応

テープ ライブラリが接続されているコンピュータにストレージ ノードをインストールし、テープ ライブラリ上に 集中管理用格納域を作成してから、バックアップが含まれる各テープを再スキャンします。

## ストレージ ノードが失われ、テープからデータを復元する必要があるときの対応

復元するデータが入っているテープがわかっており、ストレージ ノードによって管理されている格納域を持 つテープ デバイスがあるときは、テープ カートリッジをそのデバイスに挿入し、コンソールの「集中管理用 格納域]ビューに移動して格納域を選択します。次に、テープを再スキャンし、データを復元するアーカイ ブとバックアップを選択して、復元タスクを作成します。

復元するデータが入っているテープがわからないときは、データが見つかるまで各テープを再スキャンする 必要があります。一般に、必要なすべての手順は上で説明した手順と同じですが、1 本のテープではな く、数本のテープを再スキャンする必要があります。

**Echo** テープからデータを復元する必要があるときの対応

「テープ互換性の表 『[53](#page-52-0)ページ 』」の表を参照して、テープからデータを読み取ること ができる Acronis Backup & Recovery 10 コンポーネントを探します。

# **4.2** 個人用格納域

コンソールを管理対象のコンピュータに直接接続して格納域を作成した場合、この格納域は個人用格納 域と呼ばれます。個人用格納域は、管理対象のコンピュータごとに固有です。個人用格納域は、システム にログイン可能なすべてのユーザーに表示されます。個人用格納域にバックアップするためのユーザーの権限 は、格納域が配置されているフォルダまたはデバイスに対するユーザーのアクセス許可によって決まります。

個人用格納域は、ネットワーク共有、FTP サーバー、取り外し可能なメディア、リムーバブル メディア、 Acronis Online Backup Storage、テープ デバイス、またはコンピュータのローカル ハード ディスク ドライブに 構成することができます。Acronis セキュア ゾーンは、システムにログイン可能なすべてのユーザーが利用で きる個人用格納域と見なされます。個人用格納域は、上記の場所に対してバックアップが実行されると、自 動的に作成されます。

個人用格納域は、ローカルのバックアップ計画またはローカル タスクで使用できます。集中管理用バックアッ プ計画では、Acronis セキュア ゾーン以外の個人用格納域を使用することはできません。

## 個人用格納域の共有

複数のコンピュータで、同じ共有フォルダなどの物理的に同じ場所を参照することができま す。しかし、各コンピュータには [格納域] ツリーに固有のショートカットがあります。 共有フォルダにバックアップするユーザーは、このフォルダに対するアクセス許可に応じ て、他のユーザーのアーカイブを表示したり管理したりすることができます。アーカイブを 簡単に識別できるように、[個人用格納域] ビューの [所有者] 列に、各アーカイブの所 有者が表示されます。所有者の概念の詳細については、「所有者とログイン情報 『[35](#page-34-0)ページ 』」をご参照ください。

## メタデータ

**.meta** フォルダは、バックアップ中にすべての個人用格納域に作成されます。このフォルダには、アーカイブの 所有者やコンピュータ名など、格納域に保存されているアーカイブとバックアップに関する追加情報が含まれ ています。.meta フォルダを誤って削除しても、次回格納域にアクセスすると自動的に再作成されます。ただ し、所有者名やコンピュータ名などの一部の情報は失われる場合があります。

## **4.2.1** [個人用格納域]ビューを使用した作業

ここでは、「個人用格納域]ビューの主要な要素について簡単に説明し、それらの使用方法を示します。

#### [格納域]ツールバー

このツールバーには、選択した個人用格納域を使用した操作を実行できる操作ボタンが含ま れています。詳細については、「個人用格納域での操作 『[173](#page-172-0)ページ 』」をご参照ください。

## 汎例付きの円グラフ

円グラフを見ると、格納域の負荷を推測することができます。 これには、格納域の空き領域と使用中の 領域の比率が示されます。

■ - 空き領域。格納域が配置されたストレージ デバイス上の領域です。 たとえば、格納域がハード ディ スク上に配置されている場合、格納域の空き領域は該当するボリュームの空き領域になります。

■ - 使用中の領域。バックアップ アーカイブとそのメタデータ(格納域に配置されている場合)の合計サイズで す。 ユーザーがこのフォルダに保存するその他のファイルはカウントされません。

汎例には、格納域に関する次の情報が表示されます。

- 格納域のフル パス
- 格納域に保存されているアーカイブとバックアップの合計数
- 元のデータ サイズに対する使用中の領域の比率

#### 格納域の内容

[格納域の内容]セクションには、アーカイブ テーブルとツールバーが含まれています。 アーカイブ テーブル には、格納域に保存されているアーカイブとバックアップが表示されます。 アーカイブ ツールバーを使用して、 選択したアーカイブとバックアップに対する操作を実行します。 バックアップの一覧は、アーカイブの名前の左 側にある「+」記号をクリックすると展開されます。 すべてのアーカイブは、次のタブのいずれかで種類ごとにグ ループ化されます。

 [ディスク アーカイブ]タブには、ディスク バックアップまたはボリューム バックアップ(イメージ)を含む すべてのアーカイブが一覧表示されます。

■ [ファイル アーカイブ] タブには、ファイル バックアップを含むすべてのアーカイブが一覧表示されま す。

## 関連セクション**:**

格納域に保存されたアーカイブの操作 『[175](#page-174-0)ページ 』

バックアップの操作 『[175](#page-174-1)ページ 』

アーカイブのフィルタ処理と並べ替え 『[177](#page-176-0)ページ 』

[アクションとツール]ペインのバー

- [格納域名] 格納域ツリー内の格納域をクリックする際に、[アクション]バーが使用できます。 格納域のツールバーの操作を複製します。
- 「アーカイブ名] アーカイブ テーブルのアーカイブを選択する際に、「アクション]バーが使用 できます。 アーカイブのツールバーの操作を複製します。
- [バックアップ名] アーカイブを展開して、そのバックアップのいずれかをクリックする際に、[アク ション]バーが使用できます。 アーカイブのツールバーの操作を複製します。

## <span id="page-172-0"></span>**4.2.2** 個人用格納域での操作

## アクションにアクセスするには

- 1. コンソールを管理サーバーに接続します。
- 2. [ナビゲーション] ペインで [格納域] > [個人用] をクリックします。

ここで説明するすべての操作は、格納域ツールバーで対応するボタンをクリックすると実行されます。これらの 操作は、メイン メニューの [【格納域名】 アクション] 項目から実行することも可能です。

個人用格納域を使用して操作を実行するためのガイドラインを次に示します。

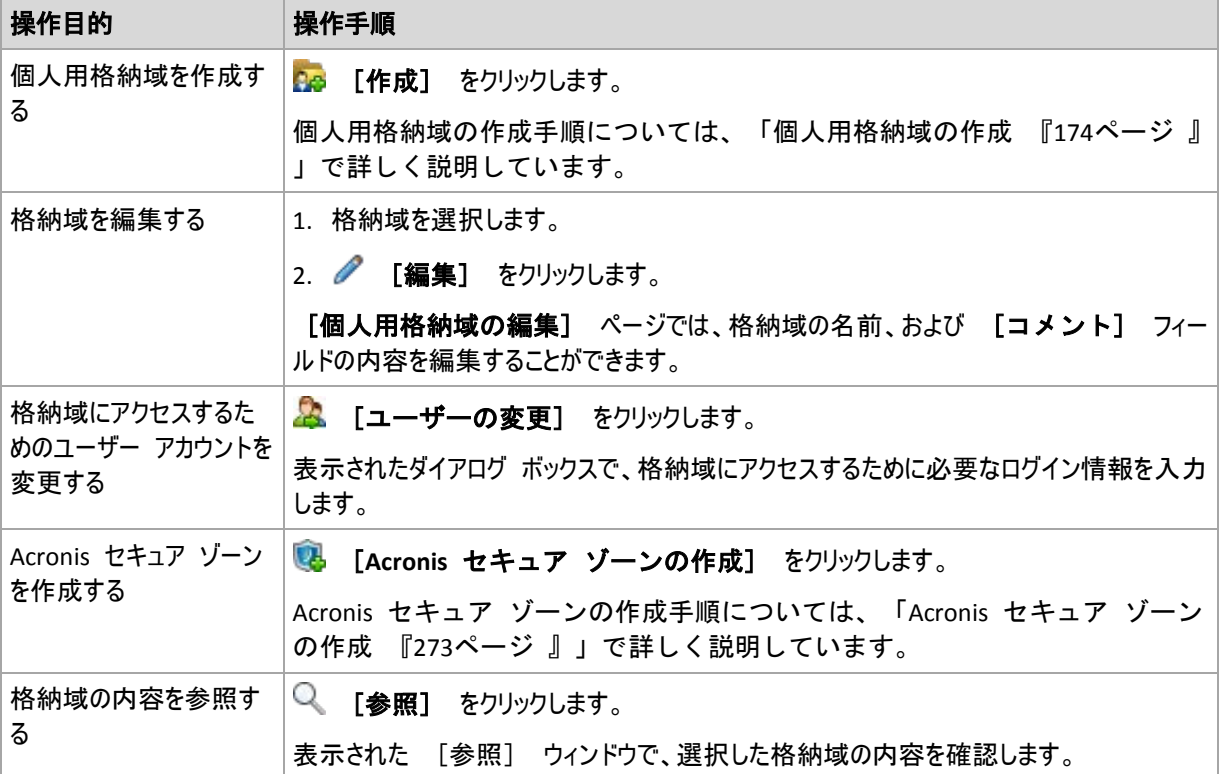

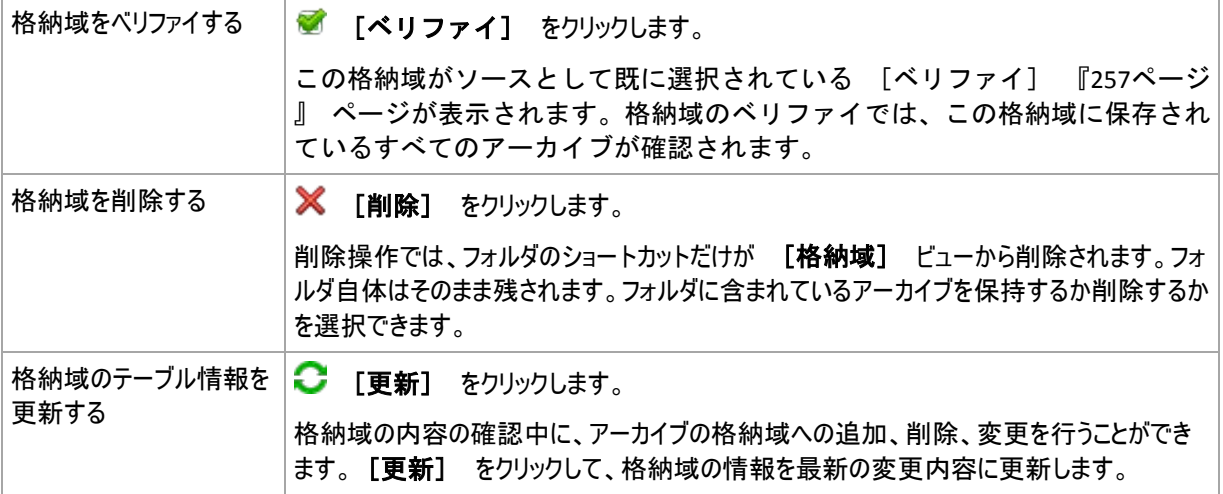

## <span id="page-173-0"></span>個人用格納域の作成

## 個人用格納域を作成する手順は、次のとおりです。

- 1. [名前]フィールドに、作成する格納域の名前を入力します。
- 2. (オプション) [コメント] フィールドに、格納域の説明を追加します。
- 3. [パス]フィールドで、[変更**...**]をクリックします。 開かれた「個人用格納域のパス]ウィンドウで、格納域として使用されるフォルダのパスを指定します。 個人用格納域は、取り外し可能なメディア、リムーバブル メディア、ネットワーク共有、または FTP 上に 構成できます。
- 4. [**OK**]をクリックします。この結果、作成された格納域が格納域ツリーの[個人用]グループに表示さ れます。

## 個人用格納域の結合と移動

## 既存の格納域をある場所から別の場所に移動する必要がある場合の手順

次の手順に従います。

- 1. ファイルの移動中に、どのバックアップ計画も既存の格納域を使用しないようにする か、指定した計画のスケジュールを一時的に無効にします 『[205](#page-204-0)ページ 』。
- 2. サードパーティ製のファイル マネージャを使用して、格納域フォルダとそのすべてのアーカイブを新しい場 所に手動で移動します。
- 3. 新しい格納域を作成します。
- 4. バックアップ計画およびタスクを編集します。保存先を新しい格納域にリダイレクトします。
- 5. 現在の格納域を削除します。

## **2** つの格納域を結合する方法

2 つの格納域 A と B を使用しているとします。両方の格納域はバックアップ計画で使用されています。格 納域 B だけを残し、そこに格納域 A のアーカイブをすべて移動することにします。

この場合、次の手順に従います。

- 1. 結合中に、どのバックアップ計画も格納域 A を使用しないようにするか、指定した計 画のスケジュールを一時的に無効にします 『[205](#page-204-0)ページ 』。
- 2. サードパーティ製のファイル マネージャを使用して、格納域 B にアーカイブを手動で移動します。
- 3. 格納域 A を使用するバックアップ計画を編集します。保存先を格納域 B にリダイレクトします。
- 4. 格納域ツリーで、格納域 B を選択し、アーカイブが表示されているかどうかを確認します。表示されて いない場合は、「更新]をクリックします。
- 5. 格納域 A を削除します。

# **4.3** 共通の操作

## <span id="page-174-0"></span>**4.3.1** 格納域に保存されたアーカイブの操作

アーカイブの操作を実行するには、最初にアーカイブを選択する必要があります。アーカイブがパスワードで保 護されている場合、パスワードの入力を求められます。

次に説明するすべての操作は、ツールバーで対応するボタンをクリックすると実行されます。これらの操作は、 それぞれ、[アーカイブ名] アクション バー([アクションとツール]ペイン)と、メイン メニューの 「アーカイブ名】アクション項目からアクセスすることもできます。

格納域に保存されているアーカイブを使用して操作を実行するためのガイドラインを次に示します。

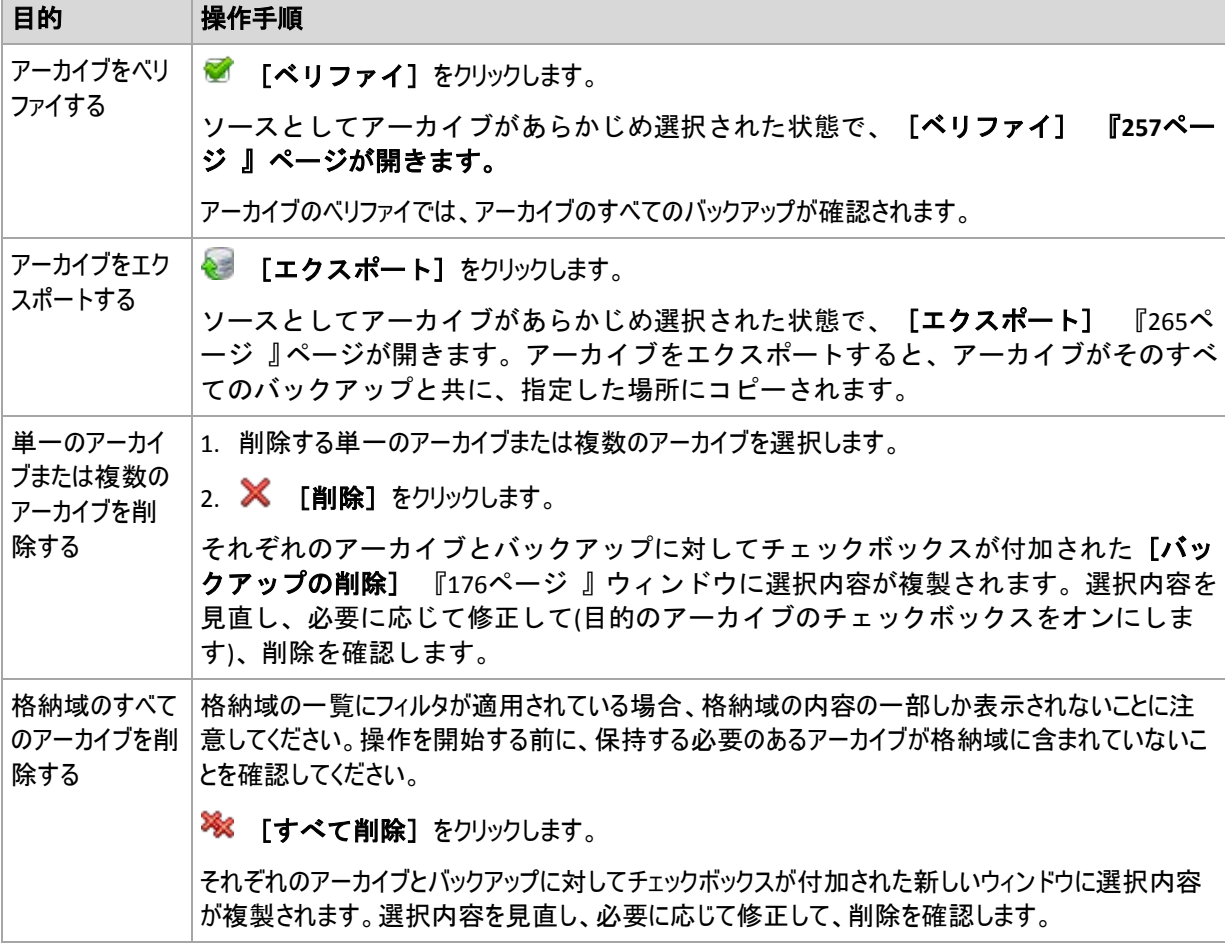

# <span id="page-174-1"></span>**4.3.2** バックアップの操作

バックアップの操作を実行するには、最初にバックアップを選択する必要があります。バックアップを選択するに は、アーカイブを展開してからバックアップをクリックします。アーカイブがパスワードで保護されている場合、パス ワードの入力を求められます。

次に説明するすべての操作は、ツールバーで対応するボタンをクリックすると実行されます。これらの操作は、 [バックアップ名] アクション バー([アクションとツール]ペイン)と、メイン メニューの [バッ クアップ名】アクション項目からアクセスすることもできます。

バックアップを使用して操作を実行するためのガイドラインを次に示します。

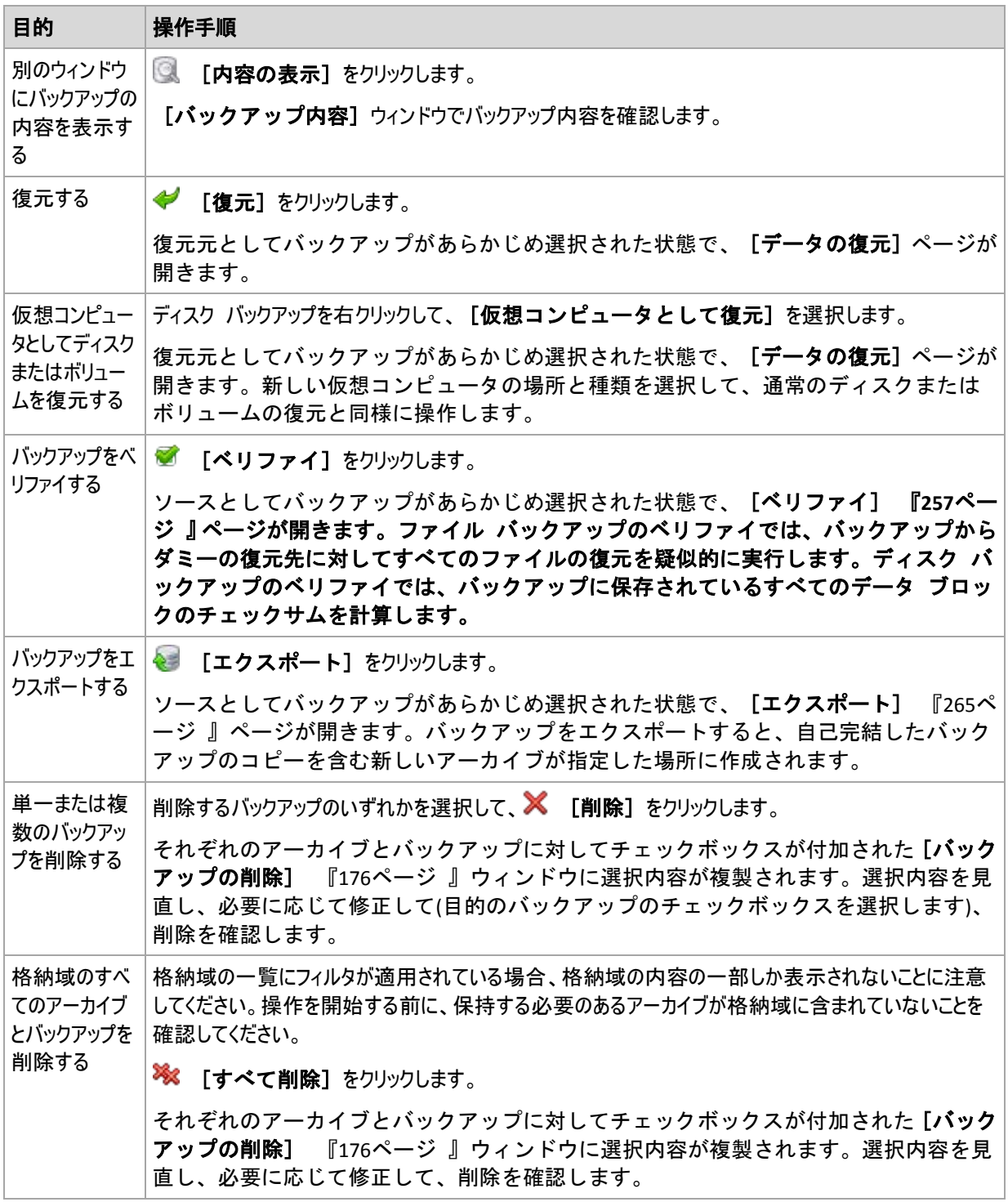

# <span id="page-175-0"></span>**4.3.3** アーカイブとバックアップの削除

[バックアップの削除]ウィンドウには、格納域ビューと同じタブが表示されますが、それぞれのアーカイブ とバックアップに対するチェックボックスも表示されます。 削除するように選択したアーカイブまたはバックアップ のチェックボックスはオンになっています。 削除するアーカイブまたはバックアップを確認します。 他のアーカイブ とバックアップを削除する必要がある場合、それぞれのチェックボックスをオンにして、「選択項目を削除]をク リックし、削除を確認します。

このウィンドウのフィルタは、格納域ビューのアーカイブの一覧から取得されます。したがって、一部のフィルタが アーカイブの一覧に適用されている場合、これらのフィルタに対応するアーカイブとバックアップだけがここに表 示されます。すべてのコンテンツを表示するには、すべてのフィルタのフィールドを消去します。

## 増分バックアップまたは差分バックアップのベースとなっているバックアップを削 除した場合の動作

アーカイブの一貫性を保持するために、2 つのバックアップが統合されます。たとえば、完全バックアップを削除 するが、次の増分バックアップは保持するとします。バックアップは 1 つの完全バックアップに結合され、そのバ ックアップに増分バックアップの日付が付けられます。チェーンの中間から増分または差分のバックアップを削除 すると、結果として残されるバックアップの種類は増分になります。

統合は削除の 1 つの方法に過ぎず、削除に代わる手段ではないことに注意してください。統合した後のバ ックアップには、削除されたバックアップ内には存在していて、保持された増分バックアップや差分バックアップに は存在していなかったデータは含まれません。

統合中に作成される一時ファイルのために使用される格納域には、十分な領域が必要です。統合によって 作成されるバックアップには、常に最大限の圧縮が適用されます。

## <span id="page-176-0"></span>**4.3.4** アーカイブのフィルタ処理と並べ替え

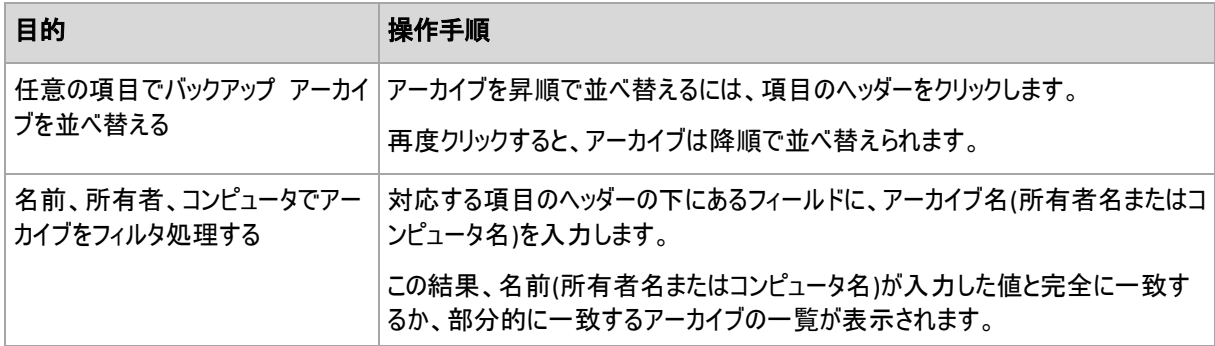

アーカイブ テーブル内のアーカイブのフィルタ処理と並べ替えを実行するためのガイドラインを次に示します。

## アーカイブ テーブルの設定

デフォルトでは、テーブルには 7 つの項目が表示され、他は非表示になっています。必要に応じて、表示さ れている項目を非表示にしたり、非表示の項目を再表示することができます。

## 列を表示または非表示にする手順は、次のとおりです。

- 1. 項目のヘッダーを右クリックしてコンテキスト メニューを開きます。 チェックボックスをオンにしたメニュー項 目が、表のヘッダー項目に表示されます。
- 2. 表示/非表示を切り換える項目をクリックします。

# **5** スケジューリング

Acronis スケジューラを使用すると、管理者は、バックアップ計画を組織の日常業務および社員の作業スタ イルに適合させることができます。 計画のタスクは、重要なデータを安全に保護しながら、体系的に開始さ れます。

このスケジューラでは、バックアップ計画が設定されているコンピュータのローカル時刻を使用します。 スケジュ ールを作成する前に、コンピュータの日付と時刻を正しく設定してください。

## スケジュール

タスクを実行する時刻を定義するには、1 つ以上のイベントを指定する必要があります。 いずれかのイベン トが発生するとすぐに、タスクが開始されます。 Windows オペレーティング システムと Linux オペレーティン グ システムで指定できるイベントを次の表に示します。

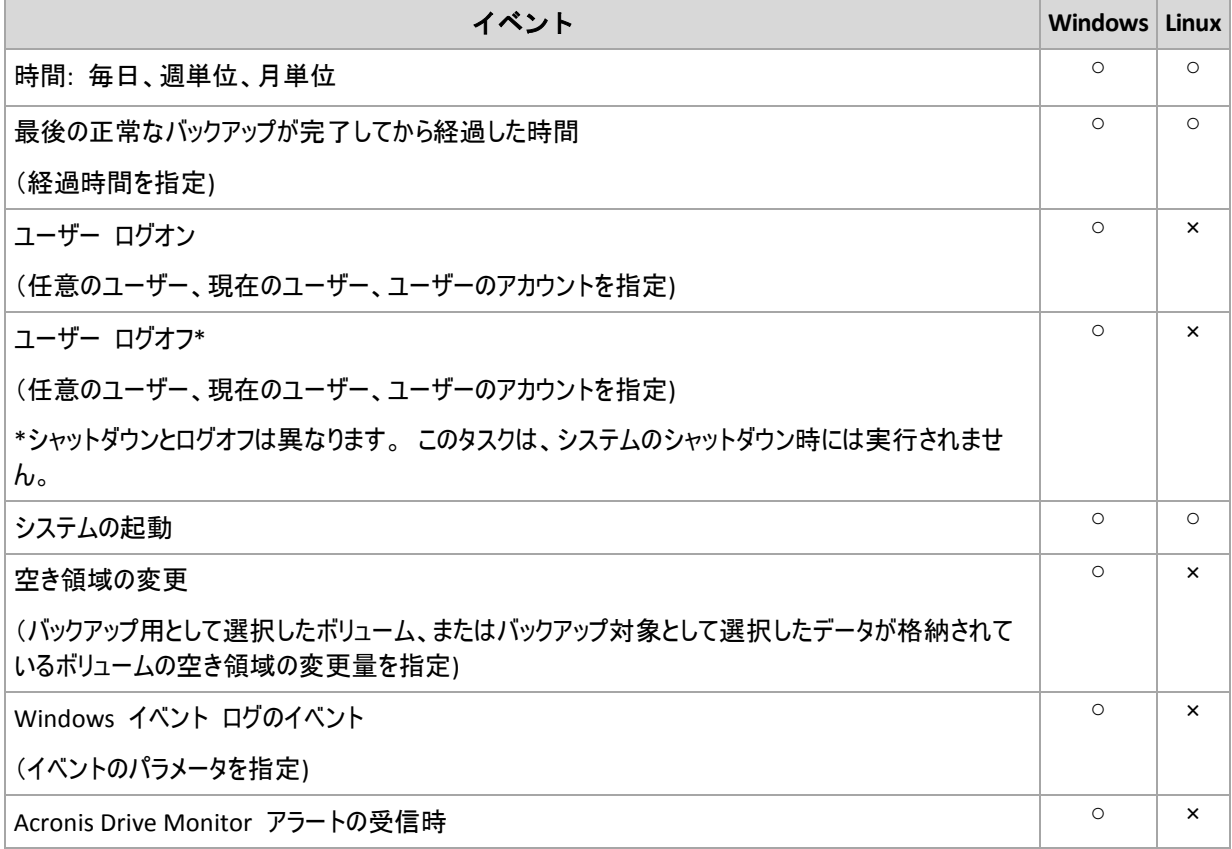

## 条件

バックアップ操作のみの場合は、イベントのほかに 1 つ以上の条件を指定できます。 いずれかのイベントが 発生すると、スケジューラは条件をチェックし、その条件が満たされるときはタスクを実行します。 複数の条件 が指定されているときにタスクを実行するには、それらの条件のすべてが同時に満たされる必要があります。 Windows オペレーティング システムと Linux オペレーティング システムで指定できる条件を次の表に示し ます。

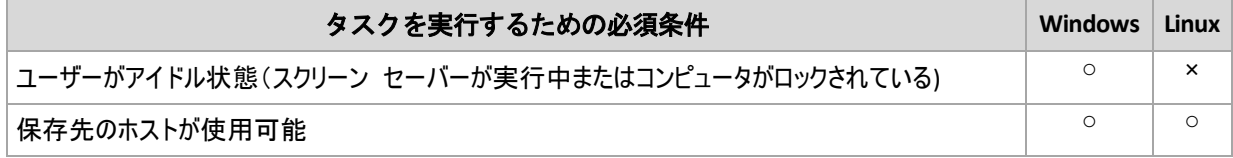

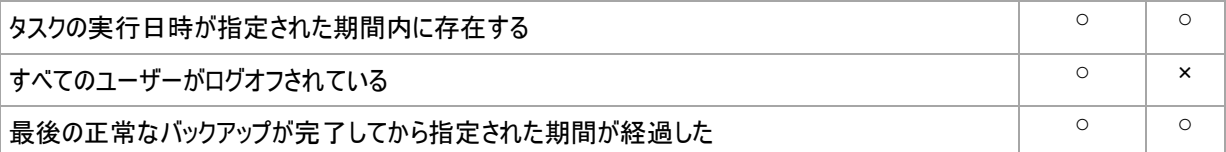

イベントが発生しても 1 つの条件(または複数の条件のいずれか)を満たさないときのスケ ジューラの動作は、[タスクの開始条件] 『[124](#page-123-0)ページ 』 バックアップ オプションで定義 します。

## よく寄せられる質問

- 前のタスクの実行が完了していないときにイベントが発生すると(および条件が指定され ているときはそれを満たすと)どうなりますか。 イベントは無視されます。
- スケジューラが前のイベントに必要な条件が満たされるのを待っているときに別のイベ ントが発生した場合はどうなりますか。 イベントは無視されます。

#### ■ 条件が長時間にわたって満たされなかったときはどうなりますか。

バックアップの遅れによって問題が発生する可能性があるときは、強制的に条件を満たす(ログオフするよ うにユーザーに通知する)か手動でタスクを実行します。 この状況に自動的に対処するために、指定し た時間が経過したら条件に関係なくタスクを実行するように設定できます。

# **5.1** 日単位のスケジュール

日単位のスケジュールは、Windows および Linux オペレーティング システムで有効です。

## 日単位のスケジュールを指定する手順は、次のとおりです。

[スケジュール]領域で、次のように適切なパラメータを選択します。

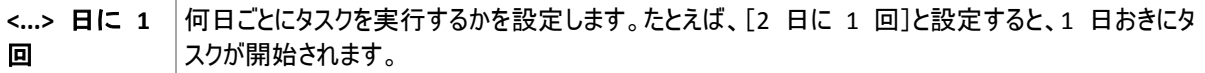

[タスク実行日の実行間隔...]領域で、次のいずれかを選択します。

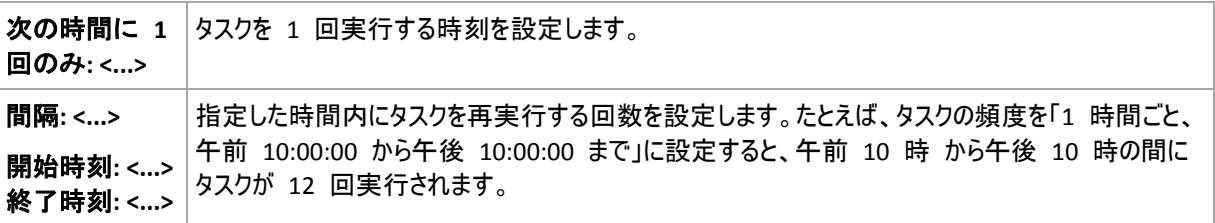

#### [有効期間...]領域で、次のように設定します。

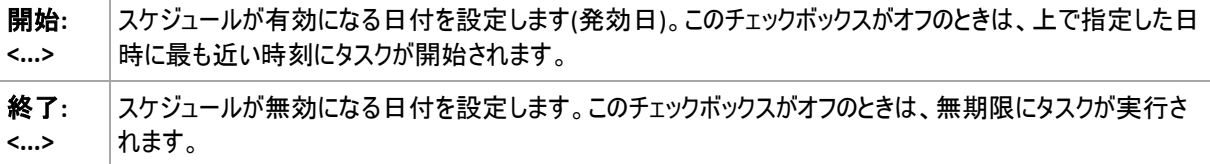

詳細なスケジュール設定 『[187](#page-186-0)ページ 』は、Acronis Backup & Recovery 10 管理サーバーに登 録されたコンピュータに対してのみ使用できます。これらの設定を指定するには、[詳細設 定]領域の[変更]をクリックします。

設定した内容はすべて、ウィンドウの下部にある「スケジュール】フィールドに表示されます。

## 例

#### **"**単純な**"** 日単位のスケジュール

毎日午後 6 時にタスクを実行します。

スケジュールのパラメータは次のように設定します。

- 1. [間隔:] **1** 日ごと。
- 2. [次の時間に 1 回のみ:] 午後 **06:00:00** に 1 回。
- 3. [有効期間...]

[開始日:] 設定なし。 タスクが午後 6 時までに作成されたときは、その日にタスクが開始されま す。 午後 6 時すぎにタスクが作成されたときは、次の日の午後 6 時に開始されます。

[終了日:] 設定なし。 タスクは無期限に実行されます。

#### **"3** 時間の間隔で **3** か月間継続する**"** スケジュール

タスクを 3 時間ごとに実行します。タスクは特定の日付(たとえば、2009 年 9 月 15 日)に開始され、3 か月後に終了します。

スケジュールのパラメータは次のように設定します。

- 1. [間隔:] **1** 日ごと。
- 2. [次の間隔で実行:] **3** 時間ごと

[開始時刻:] 午前 **12:00:00**(深夜)[終了時刻:] 午後 **09:00:00** - つまり、タスクは 3 時間の 間隔で 1 日 8 回実行されます。 午後 9 時でその日の最後の反復実行が終了した後、翌日にな ると深夜の午前 0 時からタスクの反復実行が再開されます。

3. [有効期間...]

[開始日:] **2009** 年 **9** 月 **15** 日。たとえば、タスクの作成日が今日 2009 年 9 月 15 日で、タ スクの作成時刻が午後 1 時 15 分のとき、この例では、最も近い間隔である午後 3 時になると、タ スクが開始されます。

[終了日:] **2009** 年 **12** 月 **15** 日。タスクの実行はこの日付で終了しますが、タスク自体は引き続 き[タスク]ビューに表示されます。

#### **1** つのタスクに対する複数の日単位のスケジュール

1 日に複数回のタスクの実行が必要になり、それらを実行する間隔が異なる場合もあります。このようなとき は、1 つのタスクに複数のスケジュールを追加します。

たとえば、2009 年 9 月 20 日から 3 日ごとに 1 日 5 回タスクを実行する必要があるとします。

- 1 回目午前 8 時
- 2 回目午後 12 時(正午)
- 3 回目午後 3 時
- 4 回目午後 5 時
- 5 回目午後 7 時

わかりやすい方法は、5 つの単純なスケジュールを追加することです。しかし、少し考えてみると、より適切な 方法があることがわかります。つまり、1 回目と 2 回目のタスクの間隔は 4 時間で、3 回目、4 回目、お
よび 5 回目の間隔はそれぞれ 2 時間です。この例では、2 つのスケジュールをタスクに追加する次の方 法が最適です。

#### 最初の日単位のスケジュール

- 1. [間隔:] **3** 日ごと。
- 2. [次の間隔で実行:] **4** 時間ごと。 [開始時刻:] 午前 **08:00:00** [終了時刻:] 午後 **12:00:00**。
- 3. [有効期間...] [開始日:] **2009** 年 **09** 月 **20** 日。 [終了日:] 設定なし。

#### **2** 番目の日単位のスケジュール

- 1. [間隔:] **3** 日ごと。
- 2. [次の間隔で実行:] **2** 時間ごと。 [開始時刻:] 午後 **03:00:00** [終了時刻:] 午後 **19:00:00**。
- 3. [有効期間...] [開始日:] **2009** 年 **09** 月 **20** 日。 [終了日:] 設定なし。

# **5.2** 週単位のスケジュール

週単位のスケジュールは、Windows および Linux オペレーティング システムで有効です。

#### 週単位のスケジュールを指定する手順は、次のとおりです。

[スケジュール]領域で、次のように適切なパラメータを選択します。

**間隔: <...> 週ご** |何週間ごとの何曜日にタスクを実行するかを指定します。たとえば、[2 週間に 1 回、**月曜日**]と と**: <...>** 設定すると、1 週間おきの月曜日にタスクが実行されます。

[タスク実行日の実行間隔...]領域で、次のいずれかを選択します。

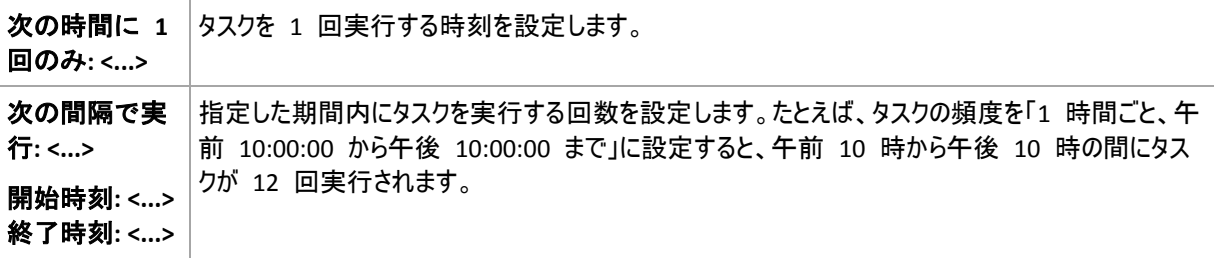

[**有効期間...]**領域で、次のように設定します。

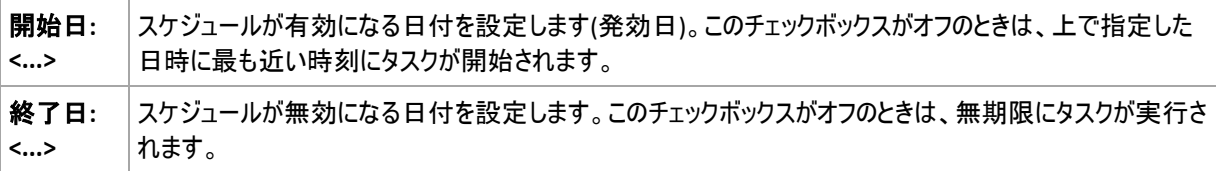

詳細なスケジュール設定 『[187](#page-186-0)ページ 』は、Acronis Backup & Recovery 10 管理サーバーに登 録されたコンピュータに対してのみ使用できます。これらの設定を指定するには、[詳細設 定]領域の[変更]をクリックします。

設定した内容はすべて、ウィンドウの下部にある「スケジュール】フィールドに表示されます。

### 例

#### **"**曜日**"** スケジュール

特定の日付(たとえば、2009 年 5 月 14 日)から 6 か月間にわたり、毎週金曜日の午後 10 時にタス クを実行します。

スケジュールのパラメータは次のように設定します。

- 1. [間隔:] **1** 週ごと、金曜日。
- 2. [次の時間に 1 回のみ:] 午後 **10:00:00** に 1 回。
- 3. [有効期間...]

[開始日:] **2009** 年 **05** 月 **13** 日。 タスクは、最も近い金曜日の午後 10 時に開始されます。 [終了日:] **2009** 年 **11** 月 **13** 日。 タスクの実行はこの日付で終了しますが、タスク自体はこの日 付以降も引き続き[タスク]ビューに表示されます (この日付が金曜日でないときは、この日付より前の 最後の金曜日で実行が終了します)。

このスケジュールは、カスタム バックアップ スキームを作成するときによく使用します。 たとえば、"曜日" 指定のスケジュールを完全バックアップに追加し、増分バックアップを 平日に実行するようにスケジュールします。詳細については、「カスタム バックアップ ス キーム 『[230](#page-229-0)ページ 』」の「完全バックアップおよび増分バックアップとクリーンアップ」 の例をご参照ください。

#### **"**平日**"** スケジュール

毎週、月曜日から金曜日の平日にタスクを実行します。平日は、午後 9 時の 1 回のみタスクを開始しま す。

スケジュールのパラメータは次のように設定します。

- 1. [間隔:] **1** 週ごと、 **<**平日**>** [<平日>]チェックボックスをオンにすると、対応するチェックボックス([月 曜日]、[火曜日]、[水曜日]、[木曜日]、および[金曜日])が自動的にオンになり、残りの 曜日はオフのままになります。
- 2. [次の時間に 1 回のみ:] 午後 **09:00:00** に 1 回。
- 3. [有効期間...]

[開始日:] 空白。 たとえば、月曜日の午前 11 時 30 分にタスクを作成すると、同じ日の午後 9 時にタスクが開始されます。たとえば金曜日の午後 9 時すぎにタスクが作成されたときは、最も近い平 日(この例では月曜日)の午後 9 時にタスクが開始されます。

[終了日:] 空白。 タスクは無期限に再実行されます。

このスケジュールは、カスタム バックアップ スキームを作成するときによく使用します。 たとえば、"平日" のようなスケジュールを増分バックアップに追加して、完全バックアッ プを特定の曜日に実行するようにスケジュールします。詳細については、「カスタム バック アップ スキーム 『[230](#page-229-0)ページ 』」の「完全バックアップおよび増分バックアップとクリー ンアップ」の例をご参照ください。

#### **1** つのタスクに対する複数の週単位のスケジュール

異なる曜日に異なる間隔でタスクを実行する必要があるときは、対象となる曜日ごとにスケジュールを追加 します。

たとえば、次のスケジュールでタスクを実行する必要があるとします。

- 月曜日: 午後 12 時(正午)と午後 9 時の 2 回
- 火曜日: 午前 9 時から午後 9 時までの間 3 時間ごと
- 水曜日: 午前 9 時から午後 9 時までの間 3 時間ごと
- 木曜日: 午前 9 時から午後 9 時までの間 3 時間ごと
- 金曜日: 午後 12 時と午後 9 時の 2 回(月曜日と同じ)
- 土曜日: 午後 9 時に 1 回
- 日曜日: 午後 9 時に 1 回

同じ時刻を組み合わせることにより、次の 3 つのスケジュールをタスクに追加することができます。

#### 最初のスケジュール

- 1. [間隔:] **1** 週ごと、 月曜日、金曜日。
- 2. [次の間隔で実行:] **9** 時間ごと [開始時刻:] 午後 **12:00:00** [終了時刻:] 午後 **09:00:00**。
- 3. [有効期間...] [開始日:] 設定なし。
	- [終了日:] 設定なし。

### **2** 番目のスケジュール

- 1. [間隔:] **1** 週ごと、 火曜日、水曜日、木曜日。
- 2. [次の間隔で実行:] **3** 時間ごと [開始時刻:] 午前 **09:00:00** [終了時刻:] 午後 **09:00:00**
- 3. [有効期間...] [開始日:] 設定なし。 [終了日:] 設定なし。

#### **3** 番目のスケジュール

- 1. [間隔:] **1** 週ごと、 土曜日、日曜日。
- 2. [次の時間に 1 回のみ:] 午後 **09:00:00** に 1 回。
- 3. [有効期間...]
	- [開始日:] 設定なし。
	- [終了日:] 設定なし。

# **5.3** 月単位のスケジュール

月単位のスケジュールは、Windows および Linux オペレーティング システムで有効です。

#### 月単位のスケジュールを指定する手順は、次のとおりです。

[スケジュール]領域で、次のように適切なパラメータを選択します。

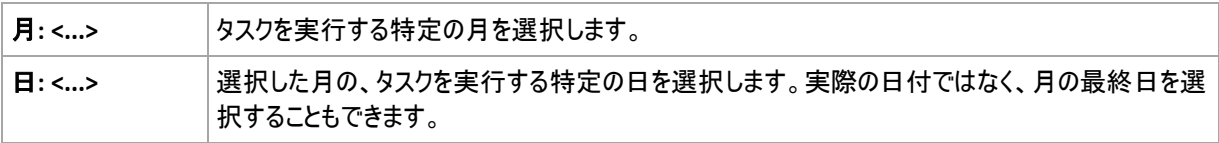

**実行曜日: <...>** │タスクを実行する特定の曜日を選択します。

**<...>**

[タスク実行日の実行間隔...]領域で、次のいずれかを選択します。

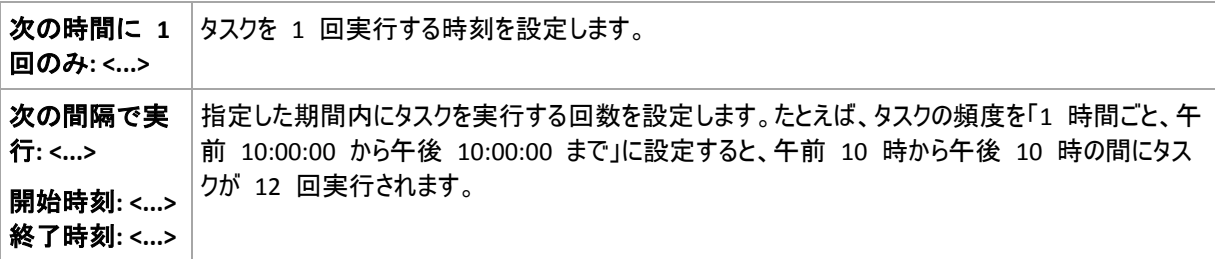

[有効期間...]領域で、次のように設定します。

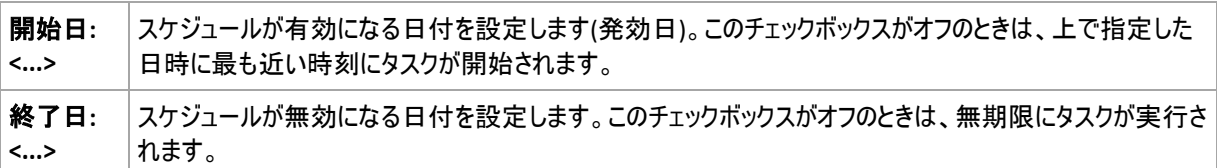

詳細なスケジュール設定 『[187](#page-186-0)ページ 』は、Acronis Backup & Recovery 10 管理サーバーに登 録されたコンピュータに対してのみ使用できます。これらの設定を指定するには、 [**詳細設** 定]領域の[変更]をクリックします。

設定した内容はすべて、ウィンドウの下部にある [スケジュール] フィールドに表示されます。

#### 例

#### **"**毎月の最終日**"** スケジュール

毎月の最終日の午後 10 時に 1 回タスクを実行します。

スケジュールのパラメータは次のように設定します。

- 1. [月:] **<**毎月**>**。
- 2. [日:] 最終日。実際の日付ではなく、毎月の最終日にタスクを実行します。
- 3. [次の時間に 1 回のみ:] 午後 **10:00:00** に 1 回。
- 4. [有効期間...]
	- [開始日:] 空白。
	- [終了日:] 空白。

このスケジュールは、カスタム バックアップ スキームを作成するときによく使用します。 たとえば、"毎月の最終日" スケジュールを完全バックアップに追加し、差分バックアップ を週に 1 回、増分バックアップを平日に実行するようにスケジュールします。詳細につい ては、「カスタム バックアップ スキーム 『[230](#page-229-0)ページ 』」の「月単位の完全バックアップ、 週単位の差分バックアップ、日単位の増分バックアップとクリーンアップ」の例をご参照く ださい。

#### **"**季節**"** スケジュール

2009 年と 2010 年の北半球の秋にあたるすべての平日にタスクを実行します。平日は、午前 0 時(真 夜中)から午後 6 時まで 6 時間ごとにタスクを実行します。

スケジュールのパラメータは次のように設定します。

- 1. [月:] **9** 月、**10** 月、**11** 月。
- 2. [実行曜日:] **<**すべて**>**の**<**平日**>**。
- 3. [次の間隔で実行:] **6** 時間ごと。 [開始時刻:] 午前 **12:00:00** [終了時刻:] 午後 **06:00:00**。
- 4. [有効期間...]

[開始日:] **2009** 年 **08** 月 **30** 日。タスクが実際に開始されるのは、9 月の最初の平日です。 こ の日付を設定することにより、2009 年にタスクを開始することを定義しています。

[終了日:] **2010** 年 **12** 月 **01** 日。タスクが実際に終了するのは、11 月の最後の平日です。 こ の日付を設定することにより、北半球の秋が終わると、2010 年までタスクを中断することを定義してい ます。

**1** つのタスクに対する複数の月単位のスケジュール

月ごとに別の日または別の週に異なる時間間隔でタスクを実行する必要があるときは、対象となる月ごとに スケジュールを追加します。

次のタスクが 2009 年 11 月 1 日に有効になるとします。

- 北半球の冬にあたる平日は、毎日午後 10 時にタスクを 1 回実行します。
- 北半球の春と秋にあたる平日は、毎日 12 時間ごとにタスクを実行します。
- 北半球の夏の間は、毎月 1 日と 15 日の午後 10 時にタスクを実行します。

この例では、次の 3 つのスケジュールをタスクに追加します。

#### 最初のスケジュール

- 1. [月:] **12** 月、**1** 月、**2** 月。
- 2. [実行曜日:] **<**すべて**>**の**<**平日**>**
- 3. [次の時間に 1 回のみ:] 午後 **10:00:00** に 1 回。
- 4. [有効期間...] [開始日:] **2009** 年 **11** 月 **01** 日。 [終了日:] 設定なし。

#### **2** 番目のスケジュール

- 1. [月:] **3** 月、**4** 月、**5** 月、**9** 月、**10** 月、**11** 月
- 2. [実行曜日:] **<**すべて**>**の**<**平日**>**
- 3. [次の間隔で実行:] **12** 時間ごと [開始時刻:] 午前 **12:00:00** [終了時刻:] 午後 **12:00:00**。
- 4. [有効期間...] [開始日:] **2009** 年 **11** 月 **01** 日。 [終了日:] 設定なし。

#### **3** 番目のスケジュール

- 1. [月:] **6** 月、**7** 月、**8** 月。
- 2. [日:] **1** 日と **15** 日。
- 3. [次の時間に 1 回のみ:] 午後 **10:00:00** に 1 回。
- 4. [有効期間...]

[開始日:] **2009** 年 **11** 月 **01** 日。

[終了日:] 設定なし。

# **5.4 Windows** イベント ログ イベントの発生時

この種類のスケジュールは、Windows オペレーティング システムの場合にのみ有効です。

アプリケーション ログ、セキュリティ ログ、システム ログなどのイベント ログの 1 つに特定の Windows イベ ントが記録されたときに、バックアップ タスクを開始するようにスケジュールできます。

たとえば、ハードディスク ドライブで障害が発生することが Windows によって検出されたときはすぐに、デー タの緊急完全バックアップを自動的に実行するようにバックアップ計画を設定できます。

# パラメータ

### [ログ名]

ログの名前を指定します。一覧から標準のログの名前([アプリケーション]、[セキュリティ]、 または[システム])を選択するか、ログ名を「**Microsoft Office Sessions**」のように入力します。

# [イベント ソース]

イベント ソースを指定します。これは通常、イベントが発生する原因となったプログラムまたはシステム コ ンポーネントを示し、「ディスク]などを指定します。

### [イベントの種類]

イベントの種類として、 [エラー]、[警告]、[情報]、[成功の監査]、または[失敗の監 査]を指定します。

# [イベント **ID**]

イベント番号を指定します。通常、同じソースのイベントの中から特定の種類のイベントを識別します。 たとえば、Windows でディスクの不良ブロックが検出されたときは、イベント ソースが**ディスク**でイベン ト ID が **7** のエラー イベントが発生し、ディスクがまだアクセス可能になっていないときは、イベント ソ ースがディスクでイベント ID が **15** のエラー イベントが発生します。

# 例

# **"**不良ブロック**"** 緊急バックアップ

通常、ハード ディスクトで 1 つ以上の不良ブロックが突然検出されると、そのハード ディスクに間もなく障 害が発生することを示しています。このような状況が発生した場合に、直ちにハード ディスクのデータをバック アップするためのバックアップ計画を作成するとします。

Windows によってハード ディスクに不良ブロックが検出されると、イベント ソースがディスクでイベント番 号が **7** のイベントがシステム ログに記録されます。このイベントの種類はエラーです。

計画を作成する際に、[スケジュール]領域で次の値を設定します。

- [ログ名]: システム
- [イベント ソース]: ディスク
- [イベントの種類]: エラー
- [イベント **ID**]: **7**

重要**:** 不良ブロックが存在してもそのタスクを完了できるようにするには、タスクが不良ブロックを無視するように設定する 必要があります。 そのためには、[バックアップ オプション]で[エラー対応]に移動し、[不良セクタを 無視する1 チェックボックスをオンにします。

#### **Vista** での更新前のバックアップ

たとえば、Windows で更新プログラムをインストールするたびに、Windows がインストールされているボリュー ムをバックアップするバックアップ計画を作成し、システムのバックアップを自動的に実行するとします。

1 つ以上の更新プログラムをダウンロードしてそれらをインストールするスケジュールを設定すると、Microsoft Windows Vista オペレーティング システムによって 、 イベント ソースが **Microsoft-Windows-WindowsUpdateClient** でイベント番号が **18** のイベントがシステム ログに記録 されます。このイベントの種類は情報です。

計画を作成する際に、[スケジュール]領域で次の値を設定します。

- 「ログ名]: システム
- [イベント ソース]: **Microsoft-Windows-WindowsUpdateClient**
- [イベントの種類]: 情報
- [イベント **ID**]: **18**

ヒント**:** Microsoft Windows XP を実行しているコンピュータで同様のバックアップ計画を設定するには、[イベント ソース]のテキストを **Windows Update Agent** に置き換え、その他のフィールドには同じ値を設定します。

# イベント ビューアでのイベントの表示方法

イベント ビューアでログを開く手順は、次のとおりです。

- 1. デスクトップまたは [スタート] メニューで、[マイ コンピュータ] を右クリックし、[管理] をクリ ックします。
- 2. [コンピュータの管理]コンソールで、[システム ツール]を展開し、[イベント ビューア] を展開します。
- 3. [イベント ビューア]で、[アプリケーション]など、表示するログの名前をクリックします。 注意**:** セキュリティ ログ([セキュリティ])を開くには、Administrators グループのメンバである必要があります。

イベント ソースとイベント番号を含む、イベントのプロパティを表示する手順は、次 のとおりです。

- 1. [イベント ビューア]で、[アプリケーション]など、表示するログの名前をクリックします。 注意**:** セキュリティ ログ([セキュリティ])を開くには、Administrators グループのメンバである必要があります。
- 2. 右側のペインのイベントの一覧で、プロパティを表示するイベントの名前をダブルクリックします。
- 3. [イベントのプロパティ] ダイアログボックスの、[ソース] フィールドにイベント ソースが表示され、 [イベント **ID**]フィールドにイベント番号が表示されます。

表示された内容を確認したら、 [OK] をクリックして [イベントのプロパティ] ダイアログボックスを閉じ ます。

# <span id="page-186-0"></span>**5.5** スケジュールの詳細設定

バックアップ ポリシーで日単位、週単位、または月単位のスケジュールを設定するときに、次の詳細設定が 使用できます。

Copyright © Acronis, Inc. 187 and 187 and 187 and 187 and 187 and 187 and 187 and 187 and 187 and 187 and 187 and 187 and 187 and 187 and 187 and 187 and 187 and 187 and 187 and 187 and 187 and 187 and 187 and 187 and 187

### [**Wake-on-LAN** を使用する]

この設定を有効にすると、Acronis Backup & Recovery 10 管理サーバーは、バックアップ、クリーンアップ、ま たはベリファイの開始がスケジュールされているときに、Wake-on-LAN (WOL)機能を使用してオフになっている 登録済みのコンピュータを起動します。各コンピュータ上のバックアップ タスクの開始に遅延が指定されている 場合(次の設定をご参照ください)、管理サーバーは、それらの遅延に従ってコンピュータを起動します。

この設定を使用する前に、登録されているコンピュータの Wake-on-LAN が有効になっていることを確認して ください。コンピュータの BIOS(basic input/output system)の設定、ネットワーク アダプタの設定、およびオペ レーティング システムの設定は、電源オフの状態からコンピュータを起動できるように設定する必要がありま す(S5 または G2 電源状態とも呼ばれます)。

### [開始時間を時間枠内で割り振る]

この設定が有効になっている場合、登録されている各コンピュータ上のバックアップ タスクは、ポリシーで設定 された開始時刻から特定の遅延時間が経過した後に開始されます。これにより、タスクの実際の開始時刻 が特定の時間内に割り振られます。

複数のコンピュータをネットワーク上の場所にバックアップするためのバックアップ ポリシーを作成するときに、過 剰なネットワーク負荷を避けるためにこの設定を使用できます。

遅延値は、0 から指定した最大遅延値までの間で、選択した割り振り方法に従って決定されます。

各コンピュータの遅延値は、ポリシーがコンピュータに配置されるときに決定され、ポリシーを編集して最大遅 延値を変更するまで同じ値が維持されます。

条件がある場合は、各コンピュータ上でタスクの実際の開始時刻に条件がチェックされます。

この設定の例を次に示します。

#### 例 **1**

次のスケジュールのバックアップ ポリシーを 3 台のコンピュータに配置すると仮定します。

タスクの実行: 日単位

次の時間に 1 回実行: 午後 **09:00:00**

#### 開始時間を時間枠内で割り振る

最大遅延時間: **1** 時間

割り振り方法: ランダム

すると、たとえば次のように各コンピュータ上のタスクの開始時刻が、午前 09:00:00 と午前 09:59:59 の間の任意の時間になります。

最初のコンピュータ: 毎日午前 09:30:03

- 2 台目のコンピュータ: 毎日午前 09:00:00
- 3 台目のコンピュータ: 毎日午前 09:59:59

#### 例 **2**

次のスケジュールのバックアップ ポリシーを 3 台のコンピュータに配置すると仮定します。

タスクの実行: 日単位

間隔: **2** 時間 開始: **09:00:00 AM** 終了: **11:00:00 AM**

開始時間を時間枠内で割り振る 最大遅延時間: **1** 時間 割り振り方法: ランダム

すると、たとえば次のように各コンピュータ上のタスクの最初の実行の時刻が、午前 09:00:00 と午 前 09:59:59 の間の任意の時刻になり、最初の実行と 2 回目の実行の間の間隔が正確に 2 時間 になります。

最初のコンピュータ: 毎日午前 09:30:03 と午前 11:30:03

- 2 台目のコンピュータ: 毎日午前 09:00:00 と午前 11:00:00
- 3 台目のコンピュータ: 毎日午前 09:59:59 と午前 11:59:59

#### 詳細設定を指定する手順は、次のとおりです。

- 1. 管理サーバーまたは管理サーバーに登録されているコンピュータに接続し、バックアップ ポリシーまたはバ ックアップ計画の作成を開始します。
- 2. [バックアップ方法]で、[シンプル]、[ハノイの塔]、または[カスタム]いずれかのスキームを選択し、 [変更]をクリックして、スキームのスケジュールを指定します。
- 3. [タスクの実行]の下で、[日単位]、[週単位]、または[月単位]を選択します。
- 4. [詳細設定]領域で、[変更]をクリックします。
- 5. Wake-on-LAN 機能の使用を有効にするには、[**Wake-on-LAN** を使用する]チェックボックスをオン にします。
- 6. 集中管理されるバックアップ タスクの開始時刻を割り振るには、[開始時間を時間枠内で割り振る] チェックボックスをオンにして、最大遅延値と割り振り方法を指定します。

# **5.6 Acronis Drive Monitor** アラートの受信時

このスケジュールは、Windows オペレーティング システムで Acronis® Drive Monitor™ がインストールされ ている場合に有効です。

Acronis Drive Monitor は、ハード ディスクの内部監視システム(S.M.A.R.T.)を使用して、ハード ディスクの 正常性についてレポートします。 Acronis Drive Monitor からのアラートに基づいて、データの定期的なバッ クアップに加えて緊急バックアップを設定できます。 緊急バックアップは、データが保存されているハード ディ スクで障害が発生することが検出されると開始されます。

このバックアップは、ディスクの正常性が警告レベルまたは重大レベルに達するとすぐに開始されます。 各ディ スクのディスク正常性インジケータを(パーセント値として)確認するには、Acronis Drive Monitor を開きま す。

ディスク温度に関するアラートによってバックアップが開始されることはありません。

ヒント**:** バックアップ計画でカスタム バックアップ スキーム 『[230](#page-229-0)ページ 』を使用している場合 は、そのバックアップ計画にスケジュールを追加するだけで、緊急バックアップを設定できます。 他のバックアップ スキームを使用している場合は、別のバックアップ計画を作成する必要がありま す。

# **5.7** 条件

条件を使用すると、スケジューラで特定の条件に従ってより柔軟にバックアップ タスクを 実行できるようになります。 指定したイベントが発生すると(使用可能なイベントの一覧は 「スケジューリング 『[178](#page-177-0)ページ 』」を参照)、スケジューラは指定された条件をチェック し、条件が満たされるとタスクを実行します。

イベントが発生しても条件(または複数の条件のいずれか)を満たさないときのスケジューラ の動作は、「タスクの開始条件] 『[124](#page-123-0)ページ 』 バックアップ オプションで定義します。 このオプションで、バックアップ方針に対する条件の重要度を指定できます。

- 条件は必須 すべての条件が満たされるまで、バックアップ タスクの実行は保留されます。
- 条件は必須ではないが、バックアップ タスク実行の優先度は高 指定された期間内は、タスクの実行 が保留されます。 指定された期間が経過すると、条件が満たされなくてもタスクが実行されます。 この 設定では、長期間にわたって条件が満たされず、それ以上の遅延は望ましくないときに、プログラムによっ てその状況に自動的に対応します。
- バックアップ タスクの開始時刻が重要 バックアップ タスクを開始する時刻に条件が満たされていない 場合、タスクはスキップされます。 タスクの実行をスキップする方法は、特にイベントが比較的頻繁に発 生する場合など、指定された時刻を厳密に守ってデータのバックアップを開始する必要があるときに適し ています。

条件を設定できるのは、カスタム バックアップ スキーム 『[230](#page-229-0)ページ 』を使用している場合だけで す。 完全バックアップ、増分バックアップ、および差分バックアップの条件をそれぞれ設定できま す。

#### 複数の条件の追加

タスクを実行するには、複数の条件が同時に満たされる必要があります。

例**:**

管理対象のコンピュータの空き領域が 1 GB 以上変更された後、すべてのユーザーがログオフし、前回のバ ックアップから 12 時間以上経過した場合にのみ、バックアップ タスクを実行するとします。

スケジュール、条件、および 「タスクの開始条件] バックアップ オプションを次のように設定します。

- スケジュール:空き領域が変化したとき、値:空き領域が次の値以上に変化した場合にタスクを実 行する: **1 GB**
- 条件: ユーザーのログオフ、値: すべてのユーザーがログオフしている場合のみ、スケジュールに従っ てタスクを実行します
- 条件: 前回のバックアップからの経過時間、値: 前回のバックアップからの経過時間: **12** 時間
- タスクの開始条件: 条件が満たされるまで待機する

スケジューラは、空き領域が 1GB 以上変更された場合に、両方の条件が同時に満たされるまで待機して から、バックアップ タスクを実行します。

# **5.7.1** ユーザーがアイドル状態

適用対象: Windows

"ユーザーがアイドル状態" は、管理対象のコンピュータでスクリーン セーバーが実行されているかコンピュー タがロックされていることを示します。

#### 例**:**

毎日午後 9 時、ユーザーがアイドル状態のときに、管理対象のコンピュータでバックアップ タスクを実行しま す。午後 11 時なってもユーザーがアクティブなときは、タスクを強制的に実行します。

イベント: 日単位、**1** 日ごと、午後 **09:00:00** に 1 回。

- 条件: ユーザーがアイドル状態。
- タスクの開始条件: **条件が満たされるまで待機する、**次の時間が経過するとタスクを実行する: 2 時間。

結果は次のようになります。

(1)午後 9 時前にユーザーがアイドル状態になっていると、バックアップ タスクは午後 9 時に開始されま す。

(2)午後 9 時から午後 11 時の間にユーザーがアイドル状態になると、ユーザーがアイドル状態になった直 後にバックアップ タスクが開始されます。

(3)午後 11 時になってもユーザーがアクティブなときは、バックアップ タスクが強制的に開始されます。

# **5.7.2** 保存先のホストが使用可能

適用対象: Windows、Linux

"保存先のホストが使用可能" は、ネットワーク上のドライブでアーカイブの保存先をホストしているコンピュー タが使用可能であることを示します。

#### 例**:**

ネットワーク上の保存先に対するデータのバックアップを、平日の午後 9 時に実行します。その時点で、保守 作業などのために保存先のホストを使用できないときは、バックアップをスキップし、次の平日まで待ってからタ スクを実行します。バックアップに失敗する可能性があるときは、バックアップ タスクを開始しないことが前提と なります。

- イベント: 週単位、**1** 週間ごとの **<**平日**>**、午後 **09:00:00** に 1 回。
- 条件: 保存先のホストが使用可能
- タスクの開始条件: タスクの実行をスキップする。

結果は次のようになります。

(1)午後 9 時に保存先のホストを使用できる場合、時間どおりにバックアップ タスクが開始されます。

(2)午後 9 時の時点でホストを使用できない場合、次の平日にホストを使用できれば、その時点でバックア ップ タスクが開始されます。

(3)平日の午後 9 時に保存先のホストを使用できない限り、タスクは開始されません。

### **5.7.3** 期間の範囲内に収める

適用対象: Windows、Linux

バックアップ タスクを開始する時刻を、指定した期間内に制限します。

#### 例

ある企業では、ユーザー データとサーバーのバックアップ用に、同じ NAS (Network Attached Storage)上の 異なる場所を使用しています。就業時間は午前 8 時から午後 5 時までです。ユーザーのデータはユーザ ーがログオフしたらすぐにバックアップする必要がありますが、実行できる時間は午後 4:30 から午後 10 時 までの間です。毎日午後 11 時に会社のサーバーをバックアップします。このため、ネットワークの帯域幅をす べて利用できるように、この時刻までにすべてのユーザー データのバックアップが完了すると理想的です。上 限を午後 10 時に指定すると、ユーザー データのバックアップ時間は 1 時間を超えないことが前提となり ます。指定した期間内にユーザーがまだログオンしているとき、またはその期間以外の時刻にログオフしても、 ユーザー データをバックアップしません。つまり、タスクの実行をスキップします。

- イベント: ログオフするとき、次のユーザー: すべてのユーザー
- 条件: 期間の範囲内に収める、午後 **04:30:00** から午後 **10:00:00** まで。
- タスクの実行をスキップする。

結果は次のようになります。

(1)ユーザーが午後 4 時半から午後 10 時の間にログオフすると、ログオフの直後にバックアップ タスクが開 始されます。

(2)ユーザーがその期間以外の時刻にログオフすると、タスクはスキップされます。

### その他の例

タスクが特定の時刻に実行されるようにスケジュールされていて、この時刻が指定された期 間の範囲外の場合

たとえば、次のように設定されているとします。

- イベント: 日単位、**1** 日ごと、午後 **03:00:00** に 1 回。
- 条件: 期間の範囲内に収める、午後 **06:00:00** から午後 **11:59:59** まで。

この例では、タスクが実行されるかどうかおよび時刻は、タスクの開始条件によって異なります。

- タスクの開始条件が [タスクの実行をスキップする]の場合は、タスクが実行されることはありませ  $h_{\ell_0}$
- タスクの開始条件が [条件が満たされるまで待機する]で、[次の時間が経過するとタスク を実行する]チェックボックスがオフの場合は、タスク(午後 3 時に実行するようにスケジュール)は、条 件が満たされる午後 6 時に開始されます。
- タスクの開始条件が [条件が満たされるまで待機する]で、[次の時間が経過するとタスク を実行する]チェックボックスがオン、待機時間が **1** 時間の場合、タスク(午後 3 時に実行するよう にスケジュール)は、待機期間が終了する午後 4 時に開始されます。

# **5.7.4** ユーザーのログオフ

適用対象: Windows

管理対象のコンピュータですべてのユーザーが Windows からログオフするまで、バックアップ タスクの実行を 保留にすることができます。

例

毎月第 1 金曜日と第 3 金曜日の午後 8 時に、すべてのユーザーがログオフ状態のときはバックアップ タスクを実行します。いずれかのユーザーが午後 11 時にログオンしたままの状態であっても、強制的にタス クを実行します。

 イベント: 月単位、月: **<**すべて**>**、実行日: **<**第 **1>**、**<**第 **3> <**金曜日**>**、午後 **08:00:00** に 1 回。

- 条件: ユーザーのログオフ。
- タスクの開始条件: **条件が満たされるまで待機する、**次の時間が経過するとタスクを実行する: 3 時間。

結果は次のようになります。

(1)午後 8 時にすべてのユーザーがログオフ状態のとき、バックアップ タスクは午後 8 時に開始されます。

(2)最後のユーザーが午後 8 時から午後 11 時の間にログオフすると、ユーザーがログオフした直後にバック アップ タスクが開始されます。

(3)午後 11 時になってもいずれかのユーザーがログオンしているときは、バックアップ タスクが強制的に開始 されます。

### **5.7.5** 前回のバックアップからの経過時間

適用対象: Windows、Linux

前回バックアップが正常に完了してから指定された期間が経過するまで、バックアップ タスクの実行を保留に することができます。

#### 例**:**

最後の正常なバックアップが完了してから 12 時間以上経過した場合のみ、システムの起動時にバックアッ プ タスクを実行します。

- イベント: 起動時(コンピュータの起動時にタスクを開始する)
- 条件: 前回のバックアップからの経過時間(前回のバックアップから 12 時間経過した場合)
- タスクの開始条件: 条件が満たされるまで待機する

結果は次のようになります。

(1)最後の正常なバックアップが完了してから 12 時間以内にコンピュータを再起動すると、スケジューラは 12 時間が経過するまで待機してから、タスクを開始します。

(2)最後の正常なバックアップが完了してから 12 時間経過してコンピュータを再起動すると、バックアップ タ スクはただちに開始されます。

(3)コンピュータを再起動しないと、タスクも開始されません。必要な場合は、[バックアップの計画およ びタスク] ビューで、バックアップを手動で開始することができます。

# **6** 直接管理

ここでは、コンソールとエージェントの直接接続を使用して、管理対象のコンピュータ上で直接実行できる操 作について説明します。このセクションの内容は、Acronis Backup & Recovery 10 のスタンドアロンと アドバ ンスト エディション の両方に対して適用できます。

# **6.1** 管理対象のコンピュータの管理

ここでは、管理対象のコンピュータに接続されているコンソールのナビゲーション ツリーで使用できるビューと、 各ビューの使用方法について説明します。

# <span id="page-193-0"></span>**6.1.1** ダッシュボード

コンピュータ上のデータが正常に保護されているかどうかをすばやく評価するには、ダッシュボードを使用しま す。 ダッシュボードには Acronis Backup & Recovery 10 エージェントの活動の概要が表示され、問題をす ばやく特定して解決することができます。

# アラート

「アラート]セクションでは、コンピュータで発生した問題についてユーザーの注意を促し、その問題を修正した り、調査する手段を提供します。 最も重大な問題は最上部に表示されます。 その時点でアラートまたは 警告がない場合は、「アラートまたは警告はありません。」と表示されます。

# アラートの種類

下の表は、表示される可能性のあるメッセージの種類を示しています。

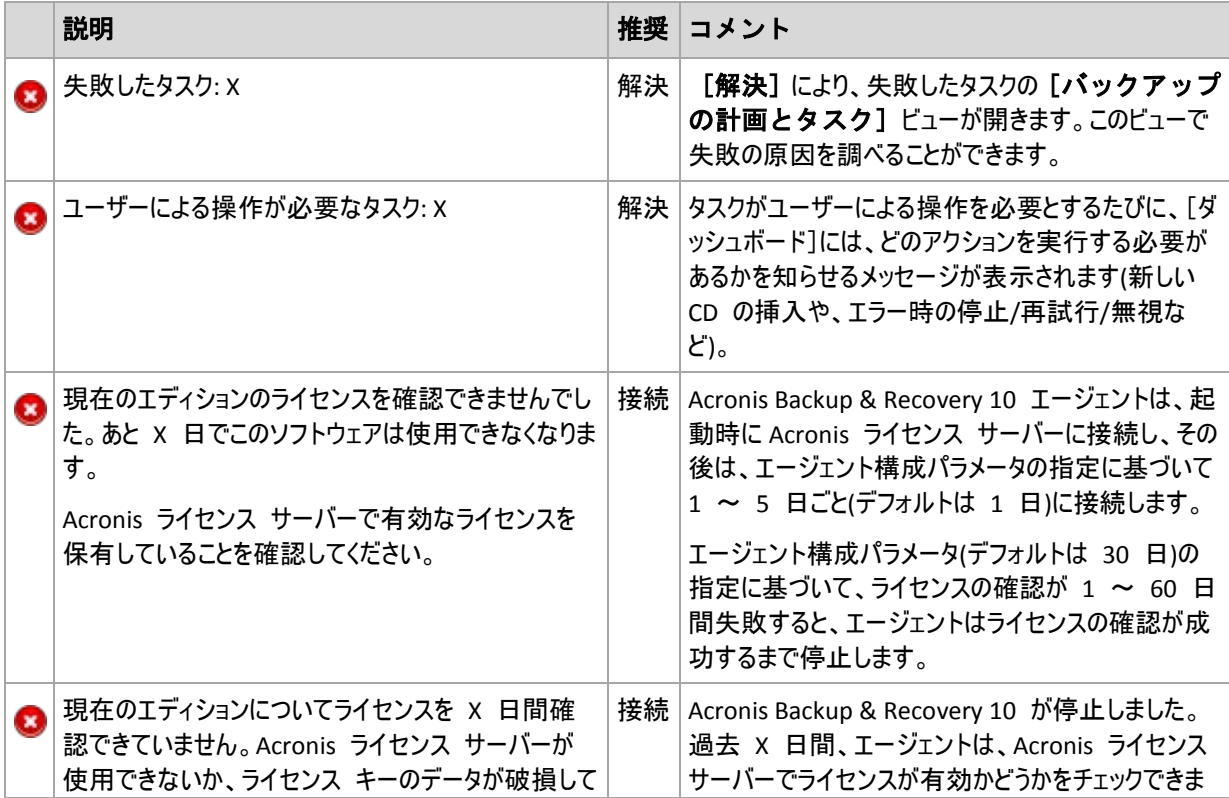

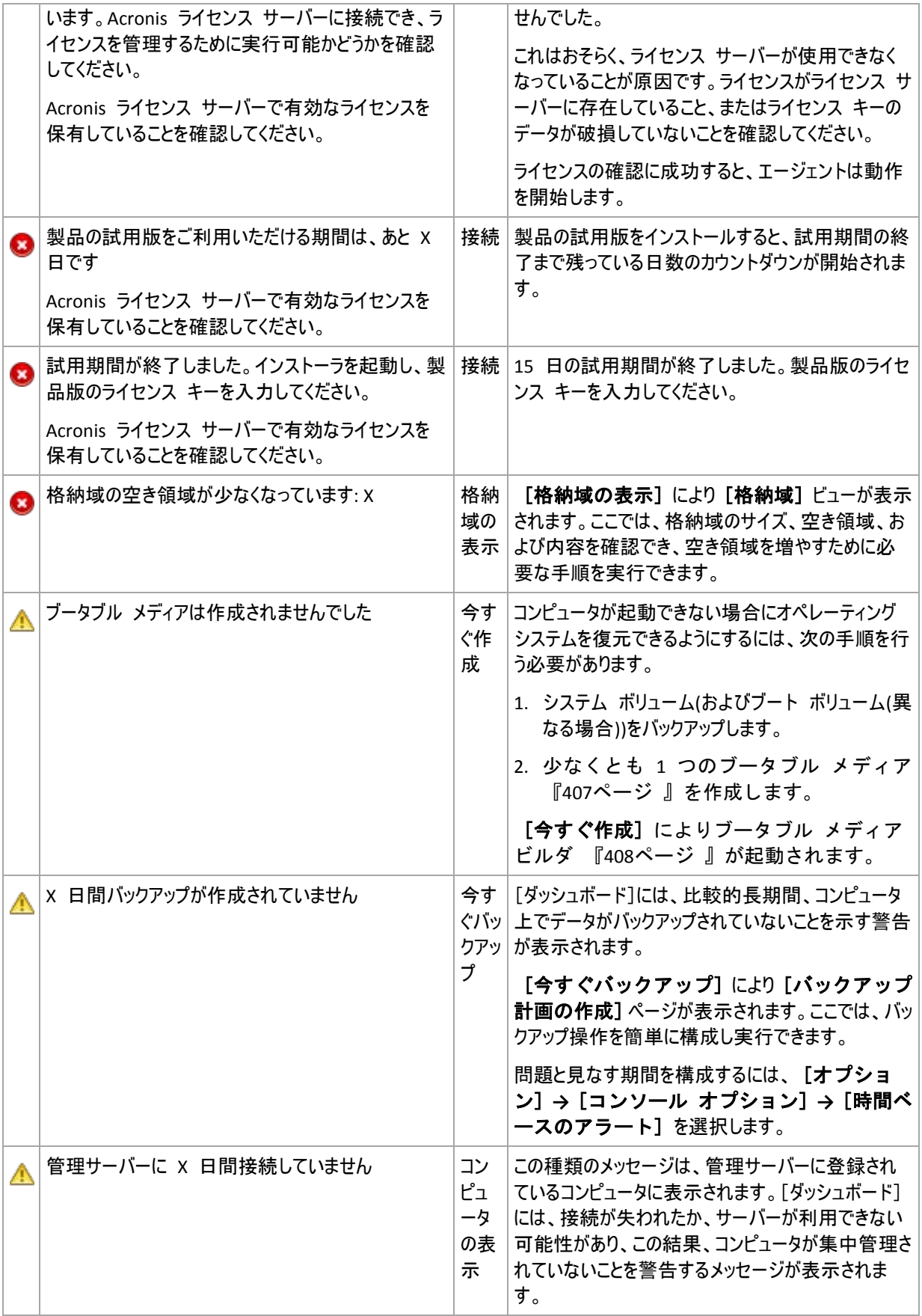

# 活動

カレンダから、コンピュータ上の Acronis Backup & Recovery 10 エージェントの活動履歴を調べることができ ます。強調表示された日付を右クリックして [ログの表示] を選択すると、日付によってフィルタ処理され たログ エントリの一覧が表示されます。

[表示]セクション(カレンダの右側)から、エラーの存在や重大度に応じて強調表示する活動を選択できま す。

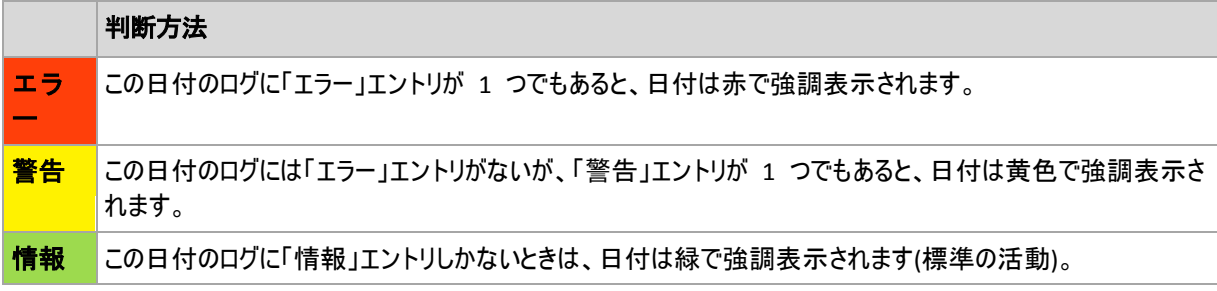

「当日の選択]リンクには現在の日付が選択されます。

# システム ビュー

バックアップ計画の要約された統計データ、タスク、前回のバックアップに関する簡単な情 報が表示されます。 関連情報を取得するには、このセクションの項目をクリックします。 これにより、あらかじめフィルタ処理された計画またはタスクを示す[バックアップの計画 およびタスク] 『[196](#page-195-0)ページ 』ビューが表示されます。 たとえば、[バックアップ計画] の下にある「ローカル]をクリックすると、「バックアップの計画およびタスク]ビューが 開き、[ローカル]でフィルタ処理されたバックアップ計画が表示されます。

### 「タスクはユーザーによる操作が必要]

このウィンドウには、ユーザーによる操作が必要となるすべてのタスクが 1 か所にまとめ られます。このウィンドウによって、タスクごとに、再起動の確認やディスク領域を解放し た後の再試行などの設定を指定できます。少なくとも 1 つのタスクでユーザーの操作が必 要になるまで、管理対象のコンピュータの[ダッシュボード] 『[194](#page-193-0)ページ 』からいつでも このウィンドウを開くことができます。

[このウィンドウを表示しない**(**タスクの詳細とダッシュボードでこの情報を確認する**)**]パラ メータのチェックボックスをオンにすると、このタスクはダッシュボード上に他のアラートや警告と共に表示さ れます。

または、[バックアップの計画およびタスク] 『[196](#page-195-0)ページ 』ビューでタスクの実行状態を 確認し、それぞれのタスクに対する設定を [情報] ペイン(または [タスクの詳細] 『[205](#page-204-0)ペ ージ 』ウィンドウ)で指定することもできます。

# <span id="page-195-0"></span>**6.1.2** バックアップの計画およびタスク

[バックアップの計画およびタスク]ビューには、常に指定したコンピュータのデータ保護に関する情報 が表示されます。これにより、バックアップ計画とタスクを監視および管理できます。

バックアップ計画とは、指定したコンピュータ上で指定したデータを保護する方法を定義し たルールのセットです。物理的には、バックアップ計画は管理対象のコンピュータ上で実行 するために設定されるタスクの集まりです。バックアップ計画によってコンピュータで現在 実行されている処理を特定するには、バックアップ計画の実行状態 『[197](#page-196-0)ページ 』を確認し ます。バックアップ計画の状態は、計画のタスクの状態を累積したものです。バックアップ 計画のステータス 『[198](#page-197-0)ページ 』により、データが正常に保護されているかどうかを評価で きます。

タスクとは、特定の時刻になるか特定のイベントが発生したときに、コンピュータで実行さ れる一連の操作です。タスクの現在の進行状況を追跡するには、タスクの状態 『[199](#page-198-0)ページ 』を調べます。タスクのステータス 『[200](#page-199-0)ページ 』をチェックして、タスクの結果を確認し ます。

# 操作方法

- フィルタを使用して、バックアップ計画テーブルから目的のバックアップ計画(タスク) を表示します。デフォルトでは、管理対象のコンピュータのすべての計画が名前順にテ ーブルに表示されます。不要な項目を非表示にしたり、非表示の項目を再表示すること もできます。詳細については、「バックアップ計画およびタスクのフィルタ処理と並べ替 え 『[204](#page-203-0)ページ 』」をご参照ください。
- バックアップ テーブルで、バックアップ計画(タスク)を選択します。
- ツールバーのボタンを使用して、選択した計画(タスク)の操作を行います。詳細につい ては、「バックアップ計画およびタスクでの操作 『[201](#page-200-0)ページ 』」をご参照ください。 作成された計画およびタスクの実行、編集、停止、および削除を行うことができます。
- [情報]ペインを使用して、選択した計画(タスク)に関する詳細情報を確認します。ペイ ンはデフォルトでは折りたたまれています。ペインを展開するには、 图 をクリックし ます。また、ペインの内容は、計画の詳細 『[207](#page-206-0)ページ 』ウィンドウとタスクの詳細 『[205](#page-204-0)ページ 』ウィンドウにそれぞれ重複して表示されます。

# <span id="page-196-0"></span>状態とステータスについて

# バックアップ計画の実行状態

バックアップ計画の実行状態は、[アイドル]、[待機中]、[実行中]、[停止中]、[ユーザ ーによる操作が必要]のいずれかになります。

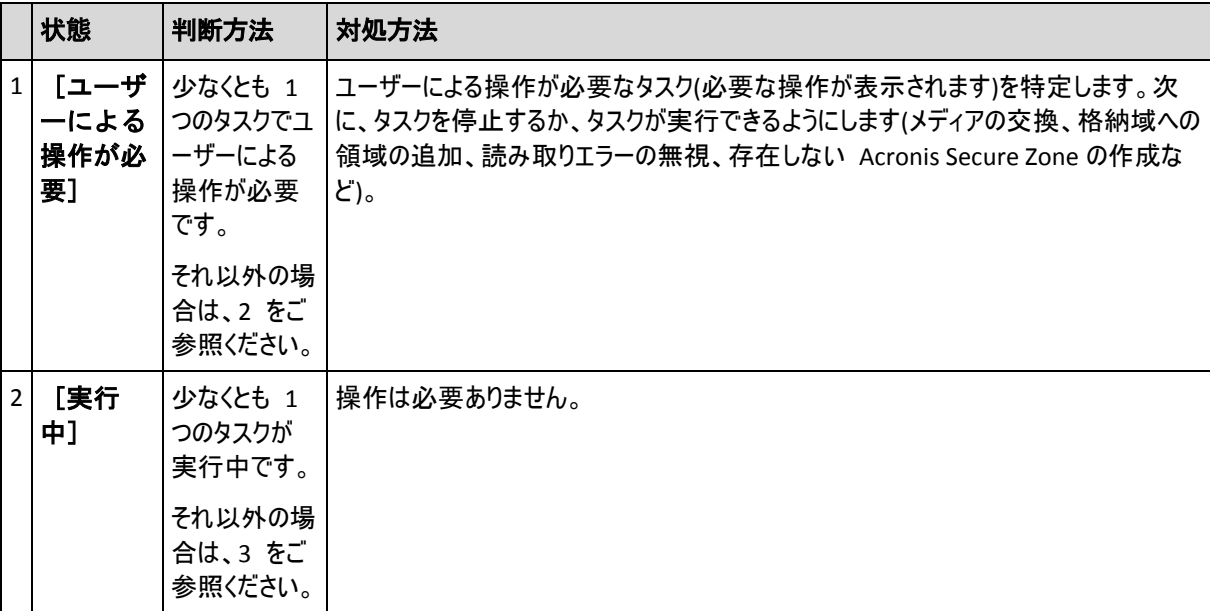

計画の状態は、計画のタスクの状態を累積したものであるため、計画の状態名はタスクの状態名と同じで す。

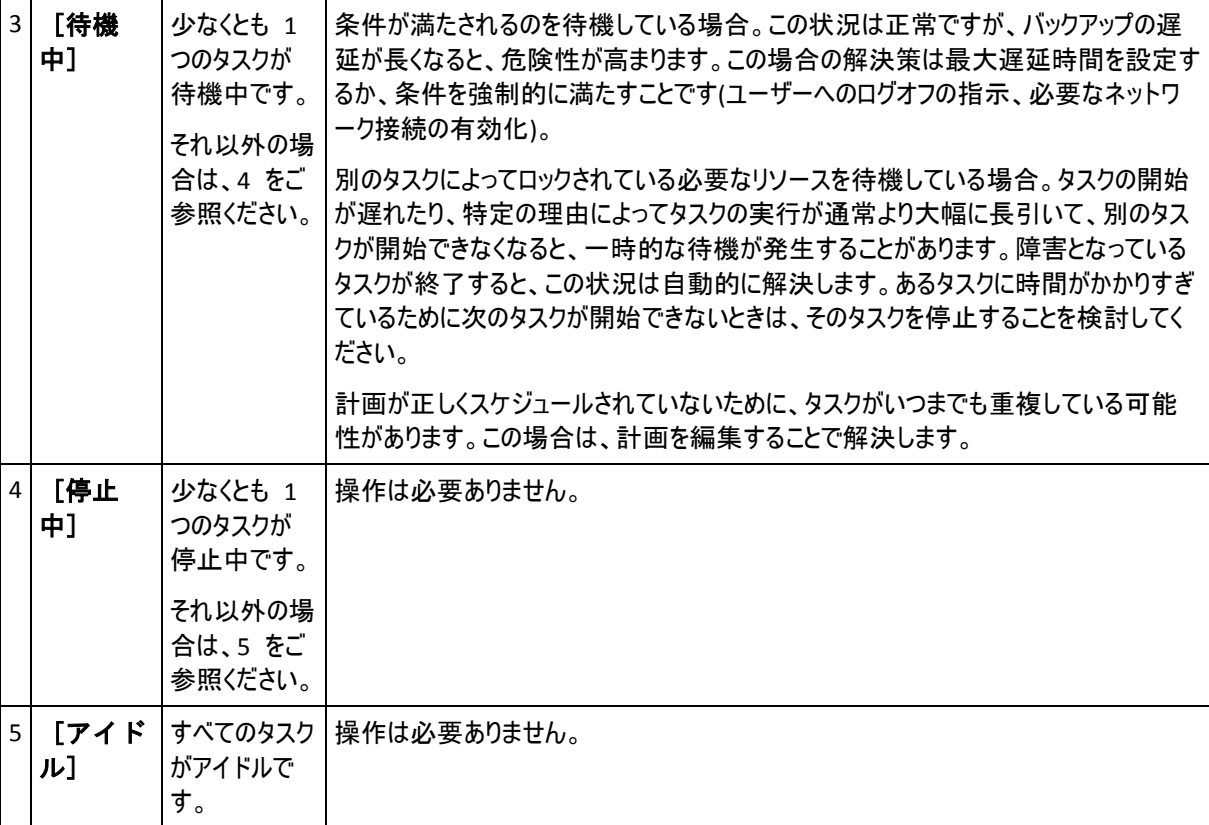

# <span id="page-197-0"></span>バックアップ計画のステータス

バックアップ計画のステータスは、エラー、警告、**OK** のいずれかになります。

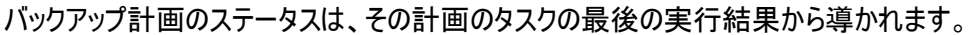

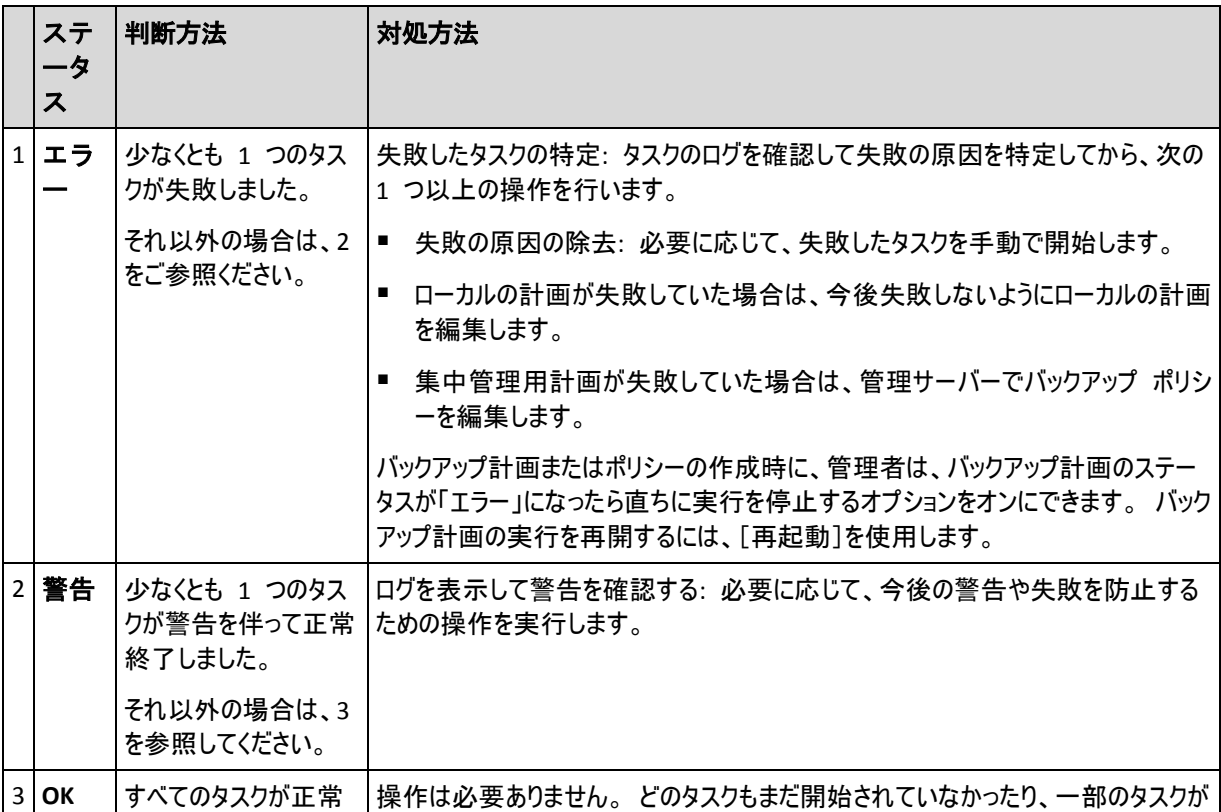

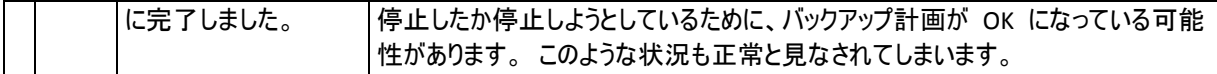

### <span id="page-198-0"></span>タスクの状態

タスクの状態は、[アイドル]、[待機中]、[実行中]、[停止中]、[ユーザーによる操作が 必要]のいずれかになります。タスクの初期状態は「アイドル】です。

タスクを手動で開始するか、スケジュールで指定されたイベントが発生すると、タスクの状態は「実行中]ま たは [待機中] になります。

#### [実行中]

スケジュールで指定されたイベントが発生し、バックアップ計画で設定されたすべての条件が満たされ、必 要なリソースをロックする他のタスクが実行されていない場合は、タスクの状態は「実行中]に変化しま す。この状況では、タスクの実行を妨げるものは何もありません。

#### [待機中]

タスクを開始しようとしたが、同じリソースを使用する別のタスクが既に実行中の場合は、タスクの状態は [待機中]に変化します。特に、複数のバックアップ タスクまたは復元タスクを 1 台のコンピュータ上で 同時に実行することはできません。1 つのバックアップ タスクと 1 つの復元タスクを同時に実行すること もできません。他のタスクによってリソースのロックが解除されると、待機中のタスクの状態は [**実行中**] に なります。

スケジュールで指定されたイベントが発生したが、バックアップ計画で設定された条件 が満たされない場合も、タスクの状態が[待機中]に変化することがあります。詳細につ いては、「タスクの開始条件 『[124](#page-123-0)ページ 』」をご参照ください。

#### [ユーザーによる操作が必要]

実行中のタスクにより、メディアの交換、読み取りエラーの無視などでユーザーによる操作が必要になる と、タスクの状態が「ユーザーによる操作が必要]に変化することがあります。タスクの次の状態は、 [停止中](ユーザーがタスクの停止を選択した場合)、または[実行中](無視、再試行、または再起 動など、タスクの状態を [実行中] に移行する別の操作を選択した場合)になります。

#### [停止中]

ユーザーは、実行中のタスク、またはユーザーによる操作が必要なタスクの実行を停止することができま す。タスクの状態は[停止中]に変化し、その後 [アイドル]に変化します。待機中のタスクも停止 することができます。この状況では、タスクは実行中ではないため、停止するとキューから削除されます。

# タスクの状態遷移図

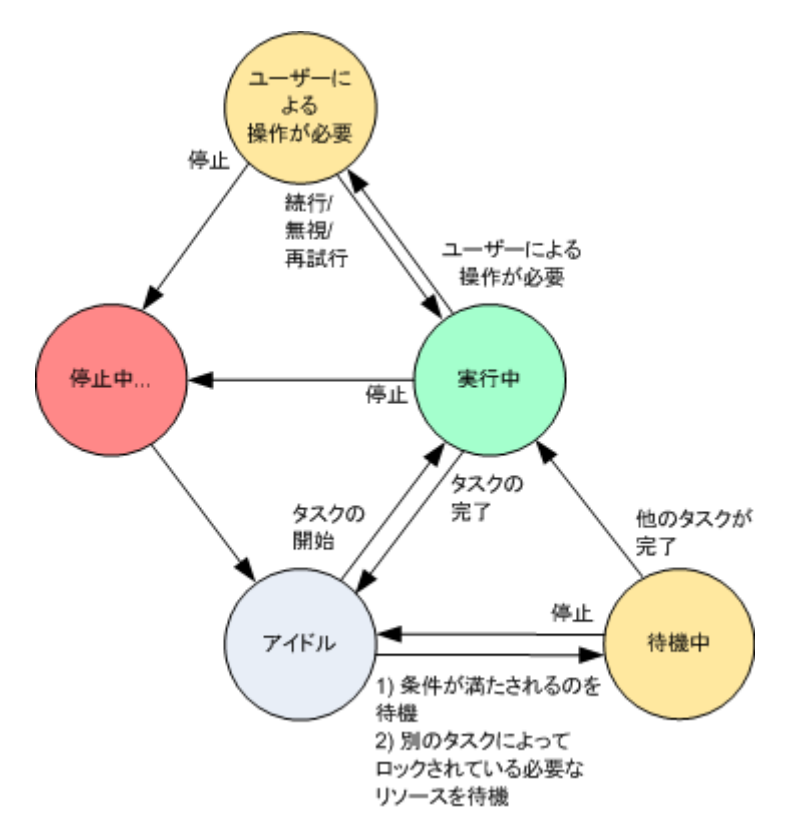

# <span id="page-199-0"></span>タスクのステータス

タスクのステータスは、エラー、警告、**OK** のいずれかになります。

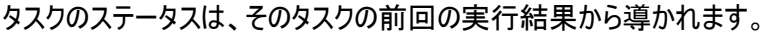

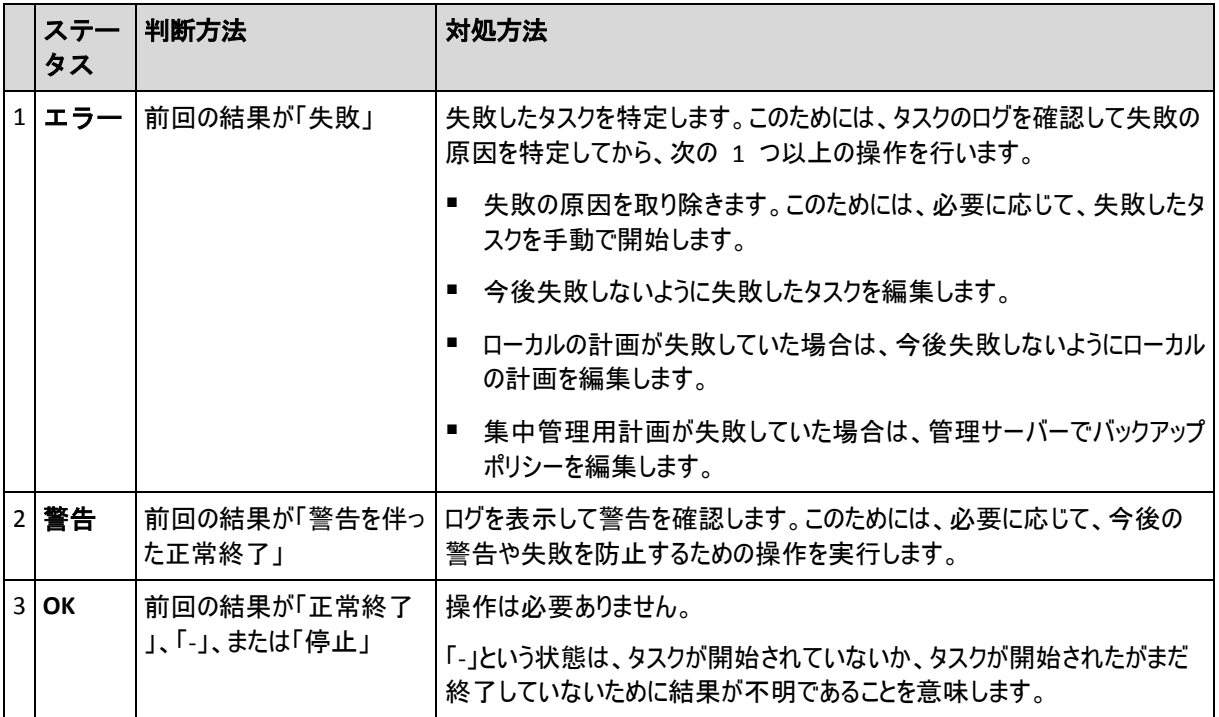

# バックアップ計画およびタスクを使用した作業

# <span id="page-200-0"></span>バックアップ計画およびタスクでの操作

バックアップ計画およびタスクを使用して操作を実行するためのガイドラインを次に示します。

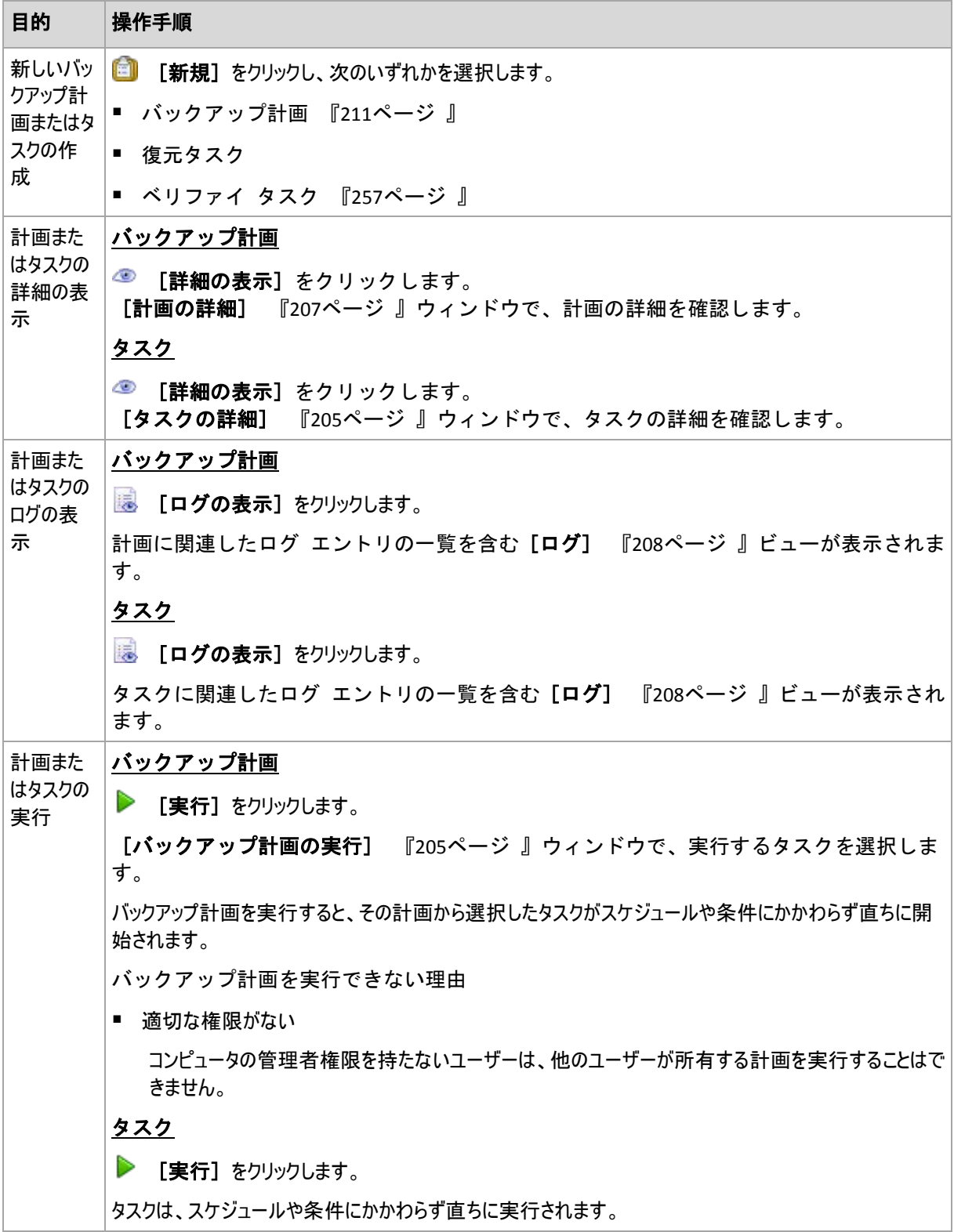

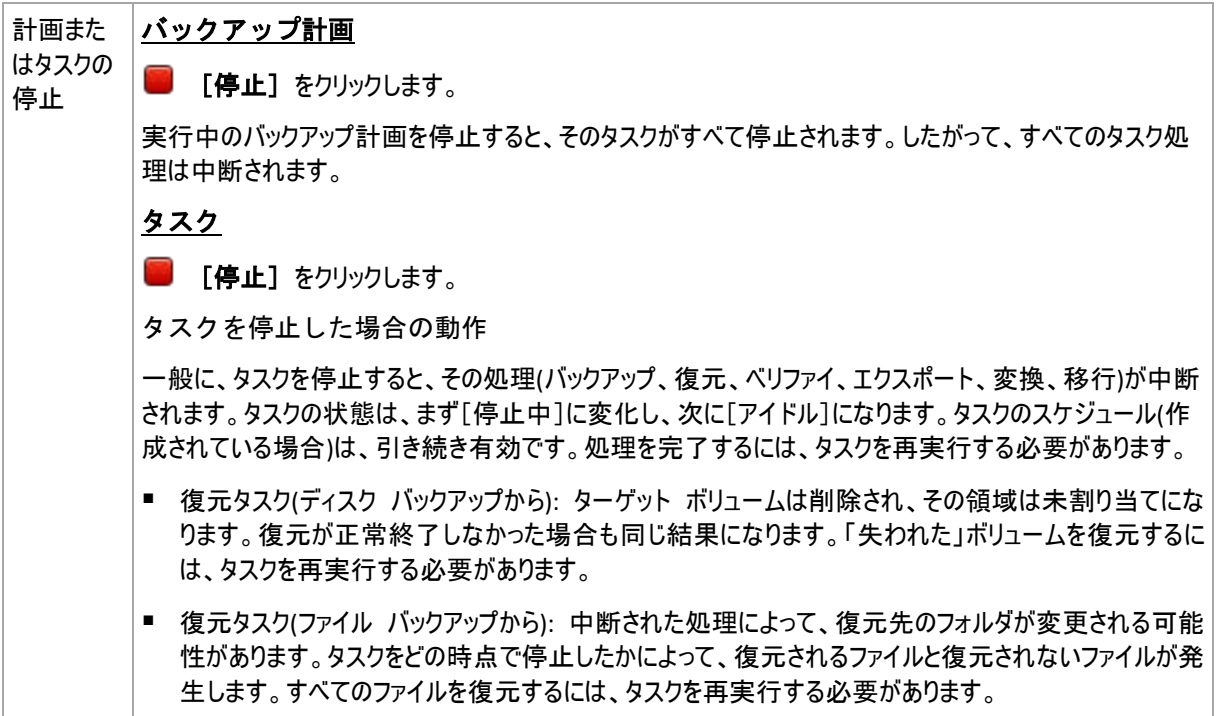

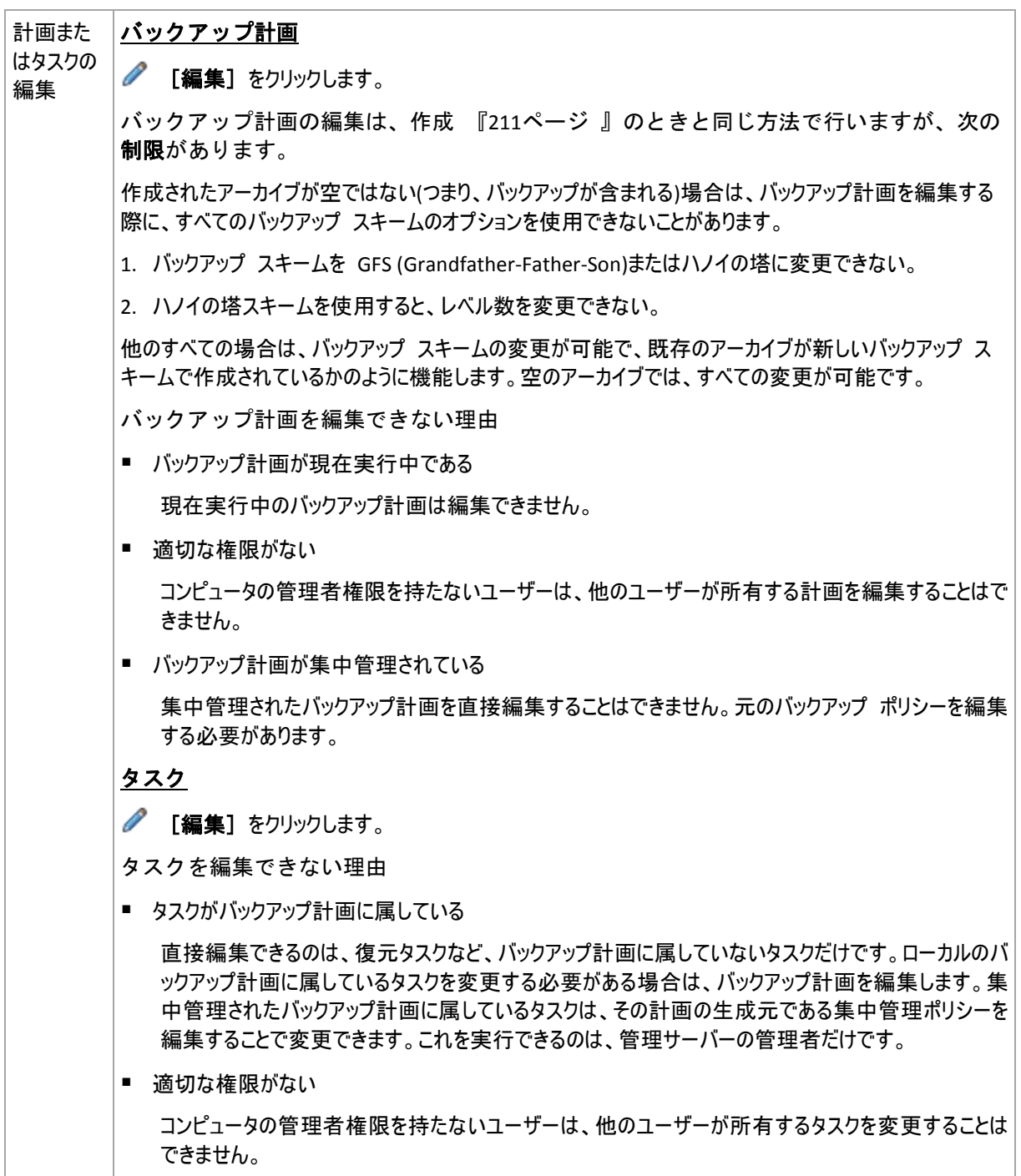

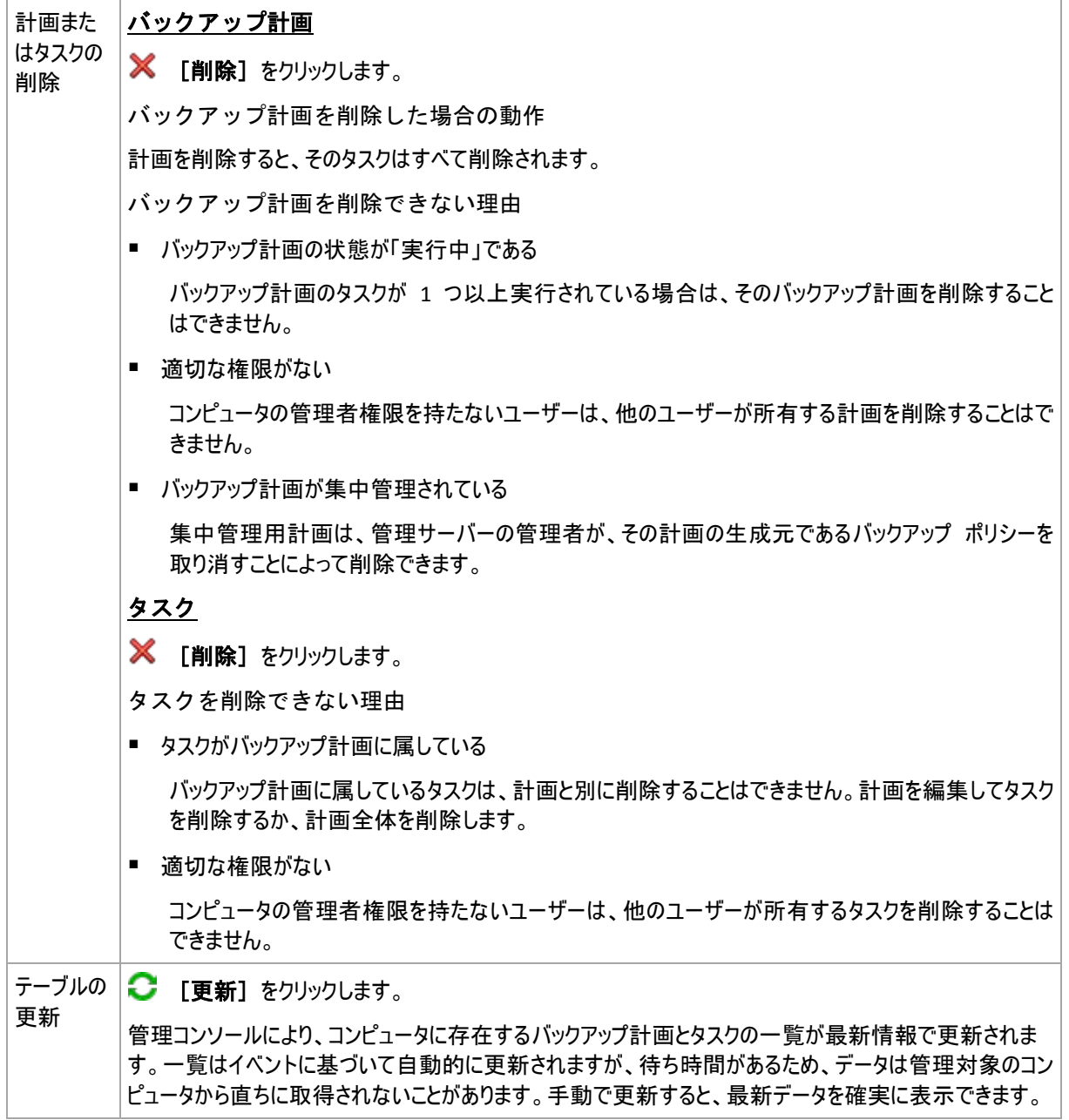

# <span id="page-203-0"></span>バックアップ計画およびタスクのフィルタ処理と並べ替え

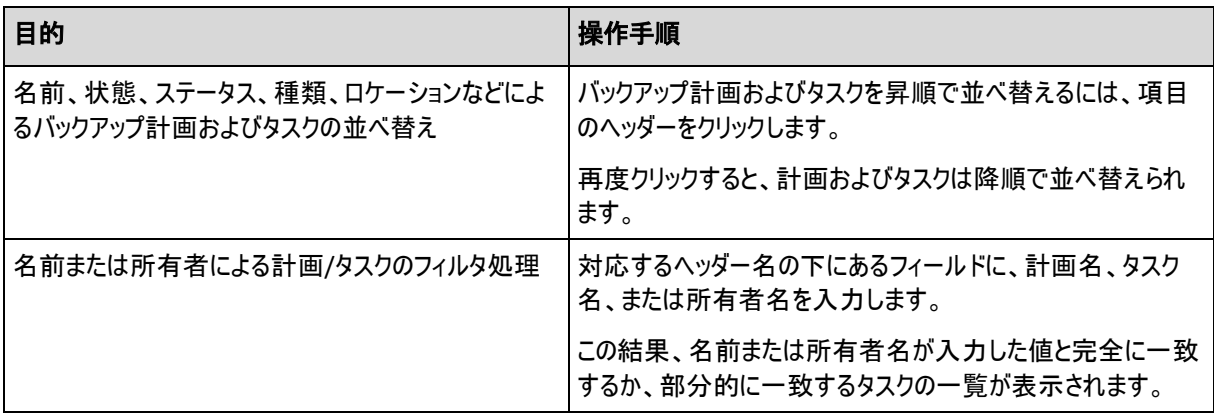

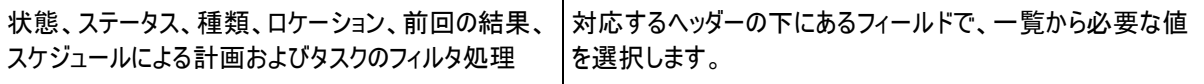

# バックアップ計画とタスク テーブルの設定

デフォルトでは、テーブルには 6 つの項目が表示され、他は非表示になっています。必要に応じて、表示さ れている項目を非表示にしたり、非表示の項目を再表示することができます。

### 列を表示または非表示にする手順は、次のとおりです。

- 1. 項目のヘッダーを右クリックしてコンテキスト メニューを開きます。 チェックボックスをオンにしたメニュー項 目が、表のヘッダー項目に表示されます。
- <span id="page-204-1"></span>2. 表示/非表示を切り換える項目をクリックします。

### バックアップ計画の実行

バックアップ計画は、そのタスクが1つ以上実行されている場合は実行中と見なされます。[バックアップ 計画の実行]ウィンドウでは、スケジュールに関係なく、選択したバックアップ計画のタスクを手動で実行でき ます。

#### 選択したバックアップ計画のタスクを実行する手順は、次のとおりです。

- 1. 実行する必要があるバックアップ計画のタスクを選択します。確実に選択するため、ウ ィンドウの下部にあるタブに収集されたタスク情報を確認します。この情報は、[タスク の詳細] 『[205](#page-204-0)ページ 』ウィンドウにも重複して表示されます。
- 2. [**OK**]をクリックします。

#### バックアップ計画の一時的な無効化

サードパーティ製のファイル管理ソフトを使用して格納域の間でアーカイブを移動する際は、バックアップ計画 を一時的に無効にする必要があります。

これは、カスタムのバックアップ スキームを使用するバックアップ計画にのみ適用されます。

#### バックアップ計画を無効にする手順は、次のとおりです。

- 1. [編集] をクリックします。
- 2. バックアップ計画のスケジュール オプションを入力し、[開始日]パラメータや [終了日]パラメータを 変更して、必要な期間のスケジュールを無効にします。

### <span id="page-204-0"></span>タスクの詳細

[タスクの詳細]ウィンドウ([情報]パネルにも表示されます)には、選択したタスクのすべての情報がまと めて表示されます。

タスクに対してユーザーによる操作が必要な場合は、メッセージと操作ボタンがタブの上に表示されます。メッ セージには、問題に関する簡単な説明が含まれます。ボタンを使用すると、タスクやバックアップ計画の再試 行または停止を行うことができます。

### タスクの種類

次の表は、Acronis Backup & Recovery 10 に存在する全種類のタスクを示しています。 表示される可能 性のあるタスクの実際の種類は、製品エディションや、コンソールが接続されている製品コンポーネントによっ て異なります。

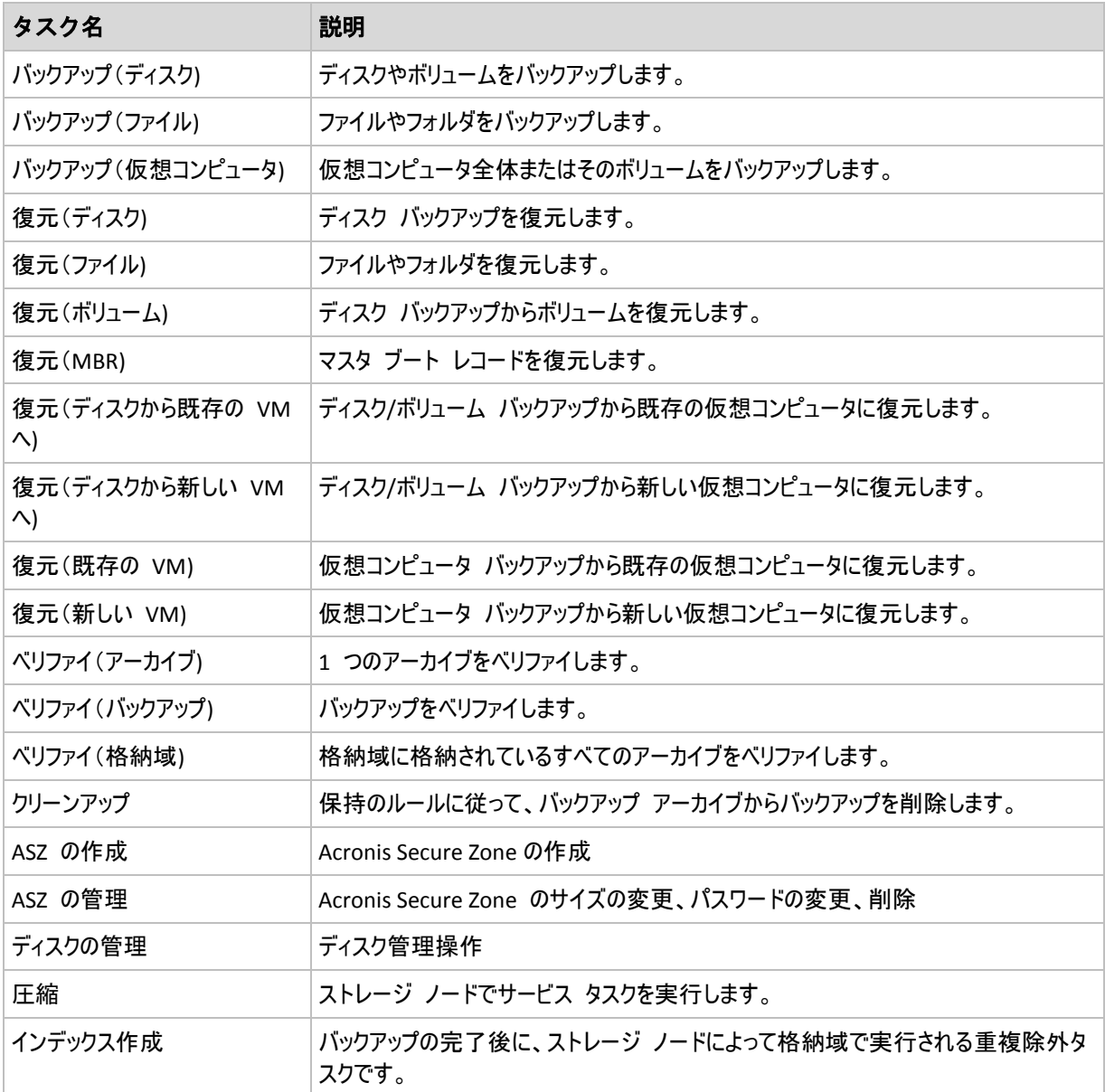

タスクの種類とタスクが実行中かどうかに応じて、次のタブがいくつか表示されます。

# [タスク]

[タスク] タブは、すべての種類のタスクに共通です。 選択したタスクに関する一般的な情報が表示され ます。

# [アーカイブ]

[アーカイブ] タブは、バックアップ、アーカイブのベリファイ、およびクリーンアップの各タスクに使用できます。 アーカイブの名前、種類、サイズ、格納場所などに関する情報が表示されます。

# [バックアップ]

[バックアップ]タブは、復元、バックアップのベリファイ、およびエクスポートの各タスクに使用できます。

バックアップを作成した際に、選択したバックアップの種類(完全、増分、差分)、アーカイブの情報、バックアッ プが格納されている格納域の詳細が表示されます。

### [設定]

[設定]タブには、スケジュールの設定およびデフォルト値から変更されたオプションに関する情報が表示され ます。

# [進行状況]

[進行状況] タブは、タスクの実行中に使用できます。 このタブは、すべての種類のタスクに共通です。 こ のタブには、タスクの進行状況、経過時間、およびその他のパラメータに関する情報が表示されます。

# <span id="page-206-0"></span>バックアップ計画の詳細

「バックアップ計画の詳細]ウィンドウ(「情報]ペインにも重複して表示されます)には、選択したバッ クアップ計画に関するすべての情報が 4 つのタブに集約されます。

計画のいずれかのタスクでユーザーによる操作が必要な場合は、それぞれのメッセージがタブの上部に表示さ れます。メッセージには、問題に関する簡単な説明、および適切な操作を選択したり、計画を停止するため の操作ボタンが含まれます。

### バックアップ計画

「バックアップ計画】タブには、選択した計画に関する次の一般的な情報が示されます。

- [名前] バックアップ計画の名前。
- 「ロケーション] 計画が、直接管理を使用して管理対象のコンピュータ上に作成された計画(ロ ーカル)であるか、または管理サーバーからバックアップ ポリシーを配置されてコンピュータに表示された計 画(集中管理)であるか。
- [ポリシー](集中管理用ロケーションを使用したバックアップ計画用) 配置することによりバックアップ 計画を作成したバックアップ ポリシーの名前。
- [アカウント] 計画を実行するアカウントの名前。
- 「所有者】 計画を作成または最後に変更したユーザーの名前。
- 【状態】 バックアップ計画の実行状態 『[197](#page-196-0)ページ 』。
- [ステータス] バックアップ計画のステータス 『[198](#page-197-0)ページ 』。
- 「スケジュール】 タスクのスケジュールが設定されたか、または手動で開始するように設定された か。
- [前回のバックアップ] 前回のバックアップから経過した時間。
- [作成] バックアップ計画の作成日。
- [コメント] 計画の説明(入力可能な場合)。

#### ソース

[ソース]タブには、バックアップ対象に選択されたデータに関する次の情報が示されます。

- [ソースの種類] バックアップ対象に選択されたデータの種類 『[214](#page-213-0)ページ 』。
- [バックアップする項目] バックアップ対象に選択された項目とそのサイズ。

#### 保存先

[保存先]タブには、次の情報が示されます。

- [場所] アーカイブが保存される格納域の名前またはフォルダへのパス。
- [アーカイブ名] アーカイブの名前。

■ [アーカイブのコメント] - アーカイブに関するコメント(記入可能な場合)。

# 設定

[設定] タブには、次の情報が示されます。

- 「バックアップ スキーム] 選択されたバックアップ スキームと、スケジュールでのそのすべての設 定。
- [ベリファイ](選択された場合) ベリファイの実行前後のイベントとベリファイのスケジュール。
- [バックアップ オプション] デフォルトの値から変更されたバックアップ オプション。

# <span id="page-207-0"></span>**6.1.3** ログ

ログには、コンピュータ上で Acronis Backup & Recovery 10 によって実行された処理、またはユーザーがプ ログラムを使用して行った操作の履歴が保存されます。たとえば、ユーザーがタスクを編集すると、そのエントリ がログに追加されます。プログラムによってタスクが実行されると、複数のエントリが追加されます。ログを使用 すると、操作やタスクの実行結果(失敗した理由など)を調べることができます。

# ログ エントリの操作方法

- 必要なログ エントリを表示するには、フィルタを使用します。不要な項目を非表示にし たり、非表示の項目を再表示することもできます。詳細については、「ログ エントリの フィルタ処理と並べ替え 『[209](#page-208-0)ページ 』」をご参照ください。
- ログ エントリを操作するには、ログ テーブルで 1 つまたは複数のログ エントリを選 択します。詳細については、「ログ エントリの操作『[208](#page-207-1)ページ 』」をご参照ください。
- [情報]ペインを使用して、選択したログ エントリに関する詳細情報を確認します。ペ インはデフォルトでは折りたたまれています。ペインを展開するには、 < をクリック します。このペインの内容は、[ログ エントリの詳細] 『[210](#page-209-0)ページ 』ウィンドウに も重複して表示されます。

# あらかじめフィルタ処理されたログ エントリを持つログのオープン

他の管理ビュー([ダッシュボード]、[バックアップの計画およびタスク])で項目を選択した後、 [ログ]ビューを開くと、当該の項目のあらかじめフィルタ処理されたログ エントリが表示されます。したがっ て、ユーザーがログ テーブルのフィルタを構成する必要はありません。

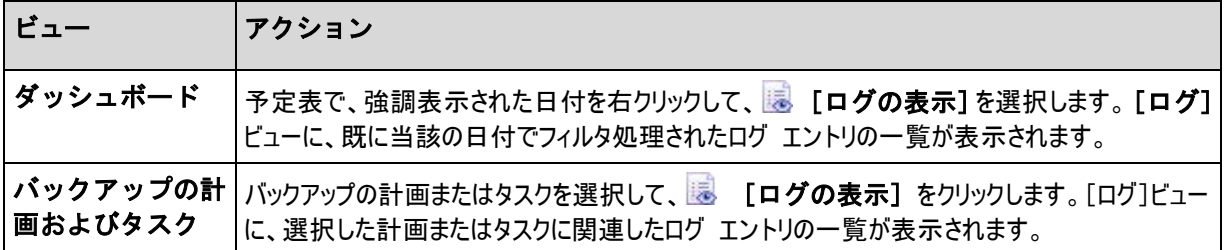

# <span id="page-207-1"></span>ログ エントリの操作

次に説明するすべての操作は、ログのツールバーで対応する項目をクリックすると実行されます。 また、す べての操作は、コンテキスト メニュー(ログ エントリを右クリックして表示)、または [ログ] アクション バー( [ア クションとツール]ペイン上)からも実行できます。

ログ エントリの操作を実行するためのガイドラインを次に示します。

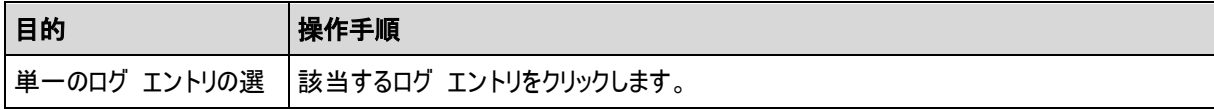

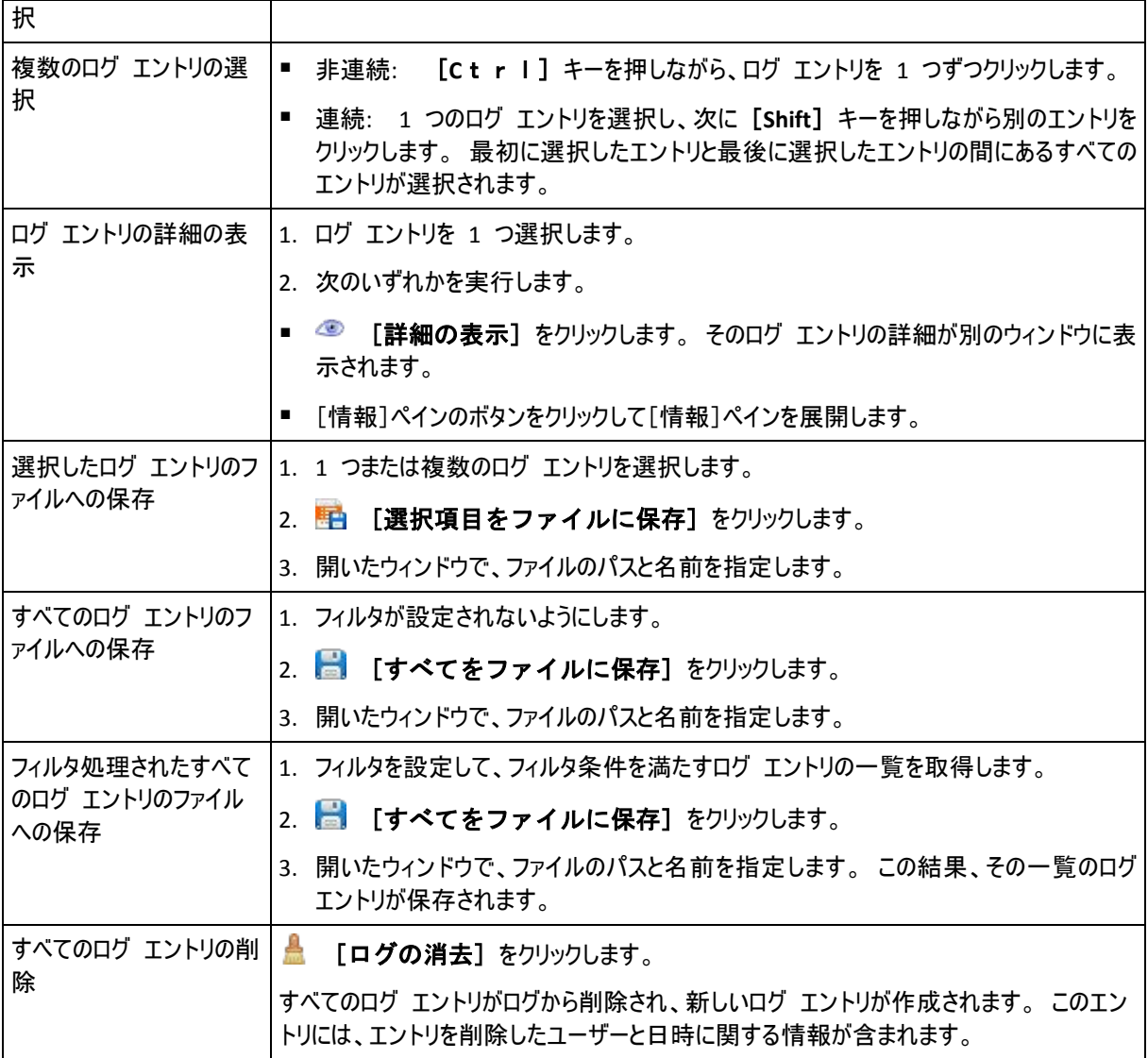

# <span id="page-208-0"></span>ログ エントリのフィルタ処理と並べ替え

ログ エントリのフィルタ処理と並べ替えを実行するためのガイドラインを次に示します。

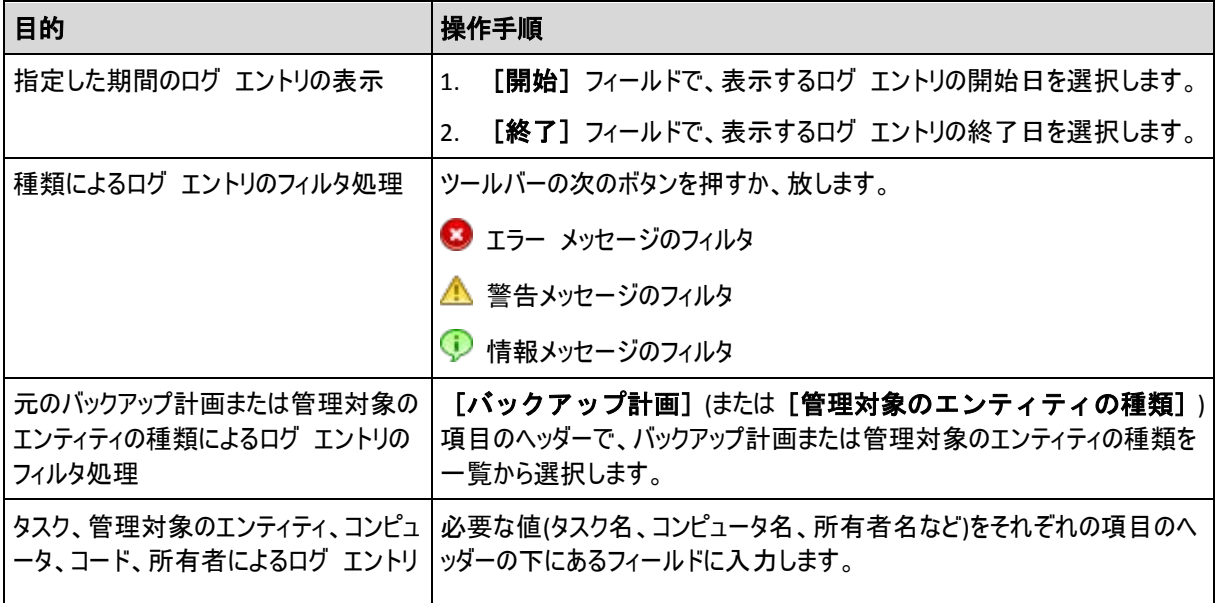

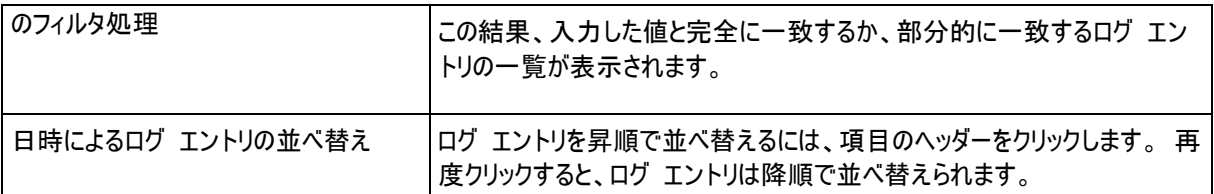

### ログ テーブルの設定

デフォルトでは、テーブルに 7 つの項目が表示され、その他の項目は非表示になります。 必要に応じて、 表示されている項目を非表示にしたり、非表示の項目を再表示することができます。

#### 列を表示または非表示にする手順は、次のとおりです。

- 1. 項目のヘッダーを右クリックしてコンテキスト メニューを開きます。 チェックボックスをオンにしたメニュー項 目が、表のヘッダー項目に表示されます。
- 2. 表示/非表示を切り換える項目をクリックします。

### <span id="page-209-0"></span>ログ エントリの詳細

選択したログ エントリに関する詳細情報が表示され、詳細をクリップボードにコピーすることができます。

詳細をコピーするには、[クリップボードにコピー]ボタンをクリックします。

ログ エントリのデータ フィールド

ローカルのログ エントリには、次のデータ フィールドがあります。

- [種類] イベントの種類(エラー、警告、情報)
- [日付] イベントが発生した日付と時刻
- [バックアップ計画] イベントが関連付けられているバックアップ計画(存在する場合)
- [タスク] イベントが関連付けられているタスク(存在する場合)
- [コード] イベントのプログラム コード。プログラム内のすべての種類のイベントには、独自のコード があります。コードは、Acronis サポート サービスが問題を解決するために使用する整数です。
- **「モジュール]** イベントが発生したプログラム モジュールの番号。Acronis サポート サービスが問 題を解決するために使用する整数です。
- [所有者] バックアップ計画の所有者のユーザー名(オペレーティング システムにおいてのみ)
- [メッセージ] イベントの説明テキスト

コピーしたログ エントリの詳細は、次のような内容になります。

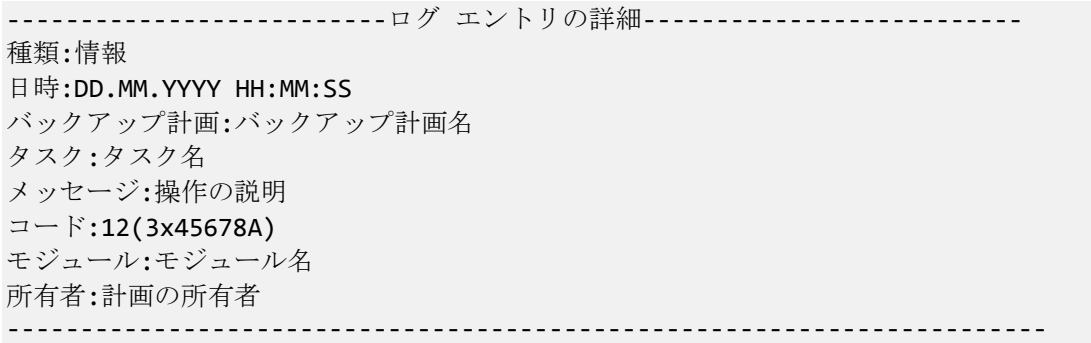

日時の形式は、ロケールの設定によって異なります。

# <span id="page-210-0"></span>**6.2** バックアップ計画の作成

最初のバックアップ計画 『[405](#page-404-0)ページ 』を作成する前に、Acronis Backup & Recovery 10 で使 用される基本的な概念 『[30](#page-29-0)ページ 』について理解しておいてください。

### バックアップ計画を作成する手順は、次のとおりです。

#### 全般

#### 計画名

(オプション)バックアップ計画の一意の名前を入力します。 わかりやすい名前にすると他の計画と区 別することができます。

### 計画のログイン情報 『[213](#page-212-0)ページ 』

(オプション)バックアップ計画は、計画を作成したユーザーの代わりに実行されます。 計画のアカウン ト ログイン情報は、必要に応じて変更することができます。 このオプションにアクセスするには、[詳 細ビュー] チェックボックスをオンにします。

#### コメント

(オプション)バックアップ計画の説明を入力します。 このオプションにアクセスするには、[詳細ビュ ー] チェックボックスをオンにします。

#### ラベル

(オプション)バックアップするコンピュータのテキスト ラベルを入力します。 ラベルを使用すると、さまざ まな場面でコンピュータを識別できます。 このオプションにアクセスするには、[詳細ビュー] チェッ クボックスをオンにします。

#### バックアップ元

ソースの種類 『[214](#page-213-0)ページ 』

バックアップするデータの種類を選択します。 データの種類はコンピュータにインストールされているエ ージェントによって異なります。

バックアップする項目 『[214](#page-213-1)ページ 』

バックアップするデータ項目を指定します。 バックアップする項目の一覧は、前に指定したデータの 種類によって異なります。

#### アクセス ログイン情報 『[216](#page-215-0)ページ 』

(オプション)計画のアカウントがデータにアクセスする権限を持っていない場合は、ソース データのロ グイン情報を指定します。 このオプションにアクセスするには、[詳細ビュー] チェックボックスをオ ンにします。

除外 『[216](#page-215-1)ページ 』

(オプション)バックアップから除外するファイルの種類を設定します。 このオプションにアクセスするに は、[詳細ビュー] チェックボックスをオンにします。

#### バックアップ先

#### アーカイブ 『[217](#page-216-0)ページ 』

バックアップ アーカイブの保存先のパスとアーカイブ名を指定します。 アーカイブ名は保存先の中で 一意な名前にすることをお勧めします。 デフォルトのアーカイブ名は Archive(N) です。N は、選択 した保存先内のアーカイブの連番です。

**Acronis True Image Echo** のアーカイブ名を使用してバックアップ ファイルに名前を 指定します(自動生成された名前は使用しない**)**。

管理対象の格納域、テープ、Acronis Secure Zone へのバックアップでは使用できませ  $\mathcal{L}_{\alpha}$ 

(オプション)アーカイブのバックアップでファイルの名前付けの簡略化機能を使用する場合は、このチ ェックボックスをオンにします。

#### アクセス ログイン情報 『[223](#page-222-0)ページ 』

(オプション)計画のアカウントが保存先にアクセスする権限を持っていない場合は、保存先のログイ ン情報を指定します。 このオプションにアクセスするには、[詳細ビュー] チェックボックスをオンに します。

アーカイブのコメント

(オプション)アーカイブのコメントを入力します。 このオプションにアクセスするには、[詳細ビュー] チェックボックスをオンにします。

# バックアップ方法

#### バックアップ スキーム 『[224](#page-223-0)ページ 』

データのバックアップの実行時期と実行間隔を指定し、作成したバックアップ アーカイブを選択した 保存先に保存する期間を定義して、アーカイブのクリーンアップ処理のスケジュールを設定します。 GFS(Grandfather-Father-Son)、ハノイの塔などのよく知られた最適化されたバックアップ スキームを 使用して、カスタム バックアップ スキームを作成するか、データを 1 回だけバックアップします。

### アーカイブのベリファイ

#### ベリファイの実行時期 『[233](#page-232-0)ページ 』

(オプション)ベリファイの実行時期と実行間隔、およびアーカイブ全体またはアーカイブ内の前回のバ ックアップのどちらをベリファイするかを定義します。

### バックアップ オプション

設定

(オプション)バックアップの前後に実行するコマンド、バックアップ ストリームに 割り当てられるネットワークの最大帯域幅、バックアップ アーカイブの圧縮レベル などのバックアップ操作のパラメータを設定します。 このセクションで何も指定し ない場合は、デフォルト値 『[106](#page-105-0)ページ 』が使用されます。

いずれかの設定をデフォルト値から変更すると、新しい行に新しく設定した値が表示されます。 設 定のステータスが [デフォルト] から [カスタム] に変更されます。 設定を再度変更す ると、新しい値がデフォルト値ではない場合に行が表示されます。 デフォルト値が設定されると、行 が非表示になるので、[バックアップ計画の作成] ページのこのセクションには常にデフォルト 値と異なる設定のみが表示されます。

すべての設定をデフォルト値にリセットするには、[デフォルトにリセット] をクリックします。

#### **VM** への変換

適用対象: ディスク**/**ボリューム バックアップ、仮想コンピュータ全体または仮想コンピュータの ボリュームのバックアップ

Linux を実行しているコンピュータでは使用できません。

定期的な変換を設定することによって、仮想コンピュータでサーバーまたはワークステーションのコピーを取得し ます。元のコンピュータに障害が発生した場合、このコピーを直ちに使用できます。 変換は、バックアップを実 行したエージェントによって、または別のコンピュータにインストールされているエージェントによって実行できま す。 後者の場合は、ネットワーク フォルダや管理対象の格納域などの共有の場所にアーカイブを保存し て、他のコンピュータからアーカイブにアクセスできるようにする必要があります。

変換の実行時期 『[234](#page-233-0)ページ 』

(オプション)すべての完全バックアップ、増分バックアップ、または差分バックアップを変換するのか、ス ケジュールに従って最後に作成されたバックアップを変換するのかを指定します。 必要に応じて変 換スケジュールを指定します。

ホスト 『[234](#page-233-1)ページ 』

変換を実行するコンピュータを指定します。 コンピュータには Acronis Backup & Recovery 10 エー ジェント for Windows、エージェント for ESX/ESXi、またはエージェント for Hyper-V がインストール されている必要があります。

仮想サーバー 『[234](#page-233-1)ページ 』

作成する仮想コンピュータの種類と場所を選択します。 使用できるオプションは、前の手順で選択 したホストによって異なります。

ストレージ 『[234](#page-233-1)ページ 』

仮想コンピュータ ファイルの保存先としてフォルダか仮想サーバー上のストレージを選択します。

### 作成される仮想コンピュータ

仮想コンピュータの名前を指定します。

すべての必要な処理を実行したら、[**OK**] をクリックしてバックアップ計画を作成します。

その後で、パスワード 『[213](#page-212-1)ページ 』を要求される場合があります。

作成した計画は、[バックアップの計画およびタスク] 『[196](#page-195-0)ページ 』 ビューでテストお よび管理のためにアクセスできます。

# <span id="page-212-1"></span>**6.2.1** パスワードを要求される理由

スケジュールされたタスクまたは延期されたタスクは、ログオンしているユーザーに関係なく実行される必要があ ります。タスクを実行するログイン情報を明示的に指定していない場合は、プログラムによって、現在ログオン しているユーザーのアカウントが提示されます。パスワードを入力するか、別のアカウントを指定するか、または スケジュールされたタスクを手動で開始するタスクに変更します。

# <span id="page-212-0"></span>**6.2.2** バックアップ計画のログイン情報

計画のタスクを実行するアカウントのログイン情報を指定します。

### ログイン情報を指定する手順は、次のとおりです。

- 1. 次のいずれかを選択します。
	- 現在のログイン情報を使用する

タスクは、タスクを起動するユーザーがログインしたときのログイン情報を使用して実行されます。スケ ジュールに従っていずれかのタスクを実行する必要がある場合は、計画の作成を完了する際に現在 のユーザーのパスワードを入力するよう求められます。

 次のログイン情報を使用する タスクは、手動で開始されるか、スケジュールに従って実行されるかにかかわらず、常にユーザーが指 定するログイン情報を使用して実行されます。 次の項目を指定します。

- [ユーザー名] Active Directory ユーザー アカウントの名前を入力する場合は、ドメイン 名(DOMAIN\ユーザー名またはユーザー名@ドメイン)も指定してください。
- [パスワード] アカウントのパスワード。
- 2. [**OK**]をクリックします。

ユーザー権限に応じて使用可能になる操作の詳細については、「管理対象のコンピュータ上 のユーザー権限 『[34](#page-33-0)ページ 』」をご参照ください。

# <span id="page-213-0"></span>**6.2.3** [ソースの種類]

管理対象のコンピュータでバックアップするデータの種類を選択します。使用可能なデータの種類の一覧は、 コンピュータで実行しているエージェントによって異なります。

# [ファイル]

Acronis Backup & Recovery 10 エージェント for Windows(またはエージェント for Linux)がインストールさ れている場合に使用できます。

特定のファイルとフォルダをバックアップするには、このオプションを選択します。

すべての設定およびアプリケーションとともにオペレーティング システムを復元するつもりはないが、現在のプロ ジェクトなどの特定のデータだけを保護する予定の場合は、ファイルのバックアップを選択します。これによりア ーカイブ サイズが減少するので、ストレージ領域を節約できます。

# [ディスク**/**ボリューム]

Acronis Backup & Recovery 10 エージェント for Windows(またはエージェント for Linux)がインストールさ れている場合に使用できます。

ディスクまたはボリュームをバックアップするには、このオプションを選択します。 ディスクまたはボリュームをバック アップするには、Administrator または Backup Operator の権限が必要です。

ディスクおよびボリュームをバックアップすると、重大なデータ損傷やハードウェア障害が発生した場合にシステ ム全体を復元できます。 バックアップ手順はファイルのコピーよりも高速で、大量のデータをバックアップする場 合にバックアップ処理を大幅に高速化できます。

**Linux** ユーザー向けの注意**:** ボリュームのバックアップを開始する前に、ext2 ファイル システムなどの非ジャーナリ ング ファイル システムを含むすべてのボリュームをマウント解除しておくことをお勧めします。 マウント解除しないと、復 元時に破損したファイルが含まれる可能性があり、サイズ変更を伴うこれらのボリュームの復元が失敗することがありま す。

# <span id="page-213-1"></span>**6.2.4** バックアップする項目

バックアップする項目は、前に選択したソースの種類 『[214](#page-213-0)ページ 』によって決まります。

### ディスクとボリュームの選択

### バックアップするディスクまたはボリュームを指定する手順は、次のとおりです。

1. バックアップするディスクまたはボリュームのチェックボックスをオンにします。 ディスクやボリュームの任意の 組み合わせを指定することができます。

オペレーティング システムとローダーが別のボリュームにあるときは、必ず両方のボリュームをバックアップに含めてくだ さい。 また、ボリュームはまとめてリカバリする必要があります。そうしないと、オペレーティング システムが起動しなく なる危険性があります。

Linux では、論理ボリュームと MD デバイスは [ダイナミックおよび **GPT**] に表示さ れます。 これらのボリュームとデバイスのバックアップの詳細については、「LVM ボリ ュームと MD デバイスのバックアップ(Linux) 『[50](#page-49-0)ページ 』」を参照してください。

- 2. (オプション)ディスクまたはボリュームの物理レベルでの厳密なコピーを作成するには、「セクタ単位でバ ックアップ] チェックボックスをオンにします。 生成されるバックアップのサイズはバックアップされるディス クと同じになります(圧縮レベル オプションが [なし] に設定されている場合)。セクタ単位のバック アップは、認識されないまたはサポートされないファイル システムや他の独自のデータ形式を使用してい るドライブをバックアップするときに使用します。
- 3. [**OK**] をクリックします。

# ディスクまたはボリュームのバックアップに保存される内容

サポートされているファイル システムのディスクまたはボリュームのバックアップでは、セクタ単位のオプションをオ フにした場合、データを含むセクタのみが保存されます。 これにより、作成されるバックアップのサイズが小さく なり、バックアップとリカバリの処理速度が向上します。

#### **Windows**

スワップ ファイル(pagefile.sys)およびコンピュータが休止状態になったときに RAM の内容を保存するフ ァイル(hiberfil.sys)はバックアップされません。 リカバリ後は、それらのファイルが適切な場所にサイズ 0 で再作成されます。

ボリューム バックアップには、隠しファイル、システム ファイルなどの属性に関係なく、選択されたボリュー ムのすべてのファイルとフォルダ、ブート レコード、存在する場合はファイル アロケーション テーブル( FAT)、マスタ ブート レコード(MBR)を含むハード ディスクのルート トラックとゼロ トラックが保存されま す。 GPT ボリュームのブート コードはバックアップされません。

ディスク バックアップには、ベンダの保守パーティションなどの隠しボリュームを含む、選択されたディスクの すべてのボリュームと、マスタ ブート レコードを含むゼロ トラックが保存されます。

#### **Linux**

ボリューム バックアップには、属性に関係なく、選択されたボリュームのすべてのファイルとフォルダ、ブート レコード、ファイル システム スーパー ブロックが保存されます。

ディスク バックアップにはすべてのディスク ボリュームとマスタ ブート レコードを含むゼロ トラックが保存さ れます。

### ファイルとフォルダの選択

### バックアップするファイルまたはフォルダを選択する手順は、次のとおりです。

- 1. ローカル フォルダのツリー項目を展開して、入れ子になったファイルとフォルダを表示します。
- 2. ツリー内の対応するチェックボックスをオンにして項目を選択します。フォルダのチェックボックスをオンにする と、そのすべての内容(ファイルとフォルダ)がバックアップされます。これは、将来そのフォルダに作成される新 しいファイルにも適用されます。

ファイル ベースのバックアップは、オペレーティング システムの復元には不十分です。オペレーティング システムを復 元するには、ディスク バックアップを実行する必要があります。

ウィンドウの右側のテーブルを使用して、入れ子になった項目を参照および選択します。[名前]列の 見出しの横にあるチェックボックスをオンにすると、テーブル内のすべての項目が自動的に選択されます。 このチェックボックスをオフにすると、すべての項目が自動的に選択解除されます。

3. [**OK**]をクリックします。

# <span id="page-215-0"></span>**6.2.5** ソースのアクセス ログイン情報

バックアップするデータにアクセスするために必要なログイン情報を指定します。

# ログイン情報を指定する手順は、次のとおりです。

- 1. 次のいずれかを選択します。
	- 計画のログイン情報を使用する

[全般]セクションで指定されたバックアップ計画のアカウントのログイン情報を使用して、ソース デー タにアクセスします。

- [次のログイン情報を使用する] ユーザーが指定するログイン情報を使用して、そのデータ ソースにアクセスします。計画のアカウント がデータにアクセスする権限を持っていない場合にこのオプションを使用します。 次の項目を指定します。
	- [ユーザー名] Active Directory ユーザー アカウントの名前を入力する場合は、ドメイ ン名(DOMAIN\ユーザー名またはユーザー名@ドメイン)も指定してください。
	- [パスワード] アカウントのパスワード。
- 2. [**OK**]をクリックします。

# <span id="page-215-1"></span>**6.2.6** 除外

バックアップから除外するファイルの種類を設定します。たとえば、データベース、隠しファイルと隠しフォルダ、シ ステム ファイルとシステム フォルダ、特定の拡張子が付いたファイルをアーカイブに保存したくない場合があり ます。

# 除外するファイルおよびフォルダを指定する手順は、次のとおりです。

次のいずれかのパラメータを設定します。

### ■ すべての隠しファイルおよびフォルダを除外

このオプションは、Windows でサポートされているファイル システムでのみ有効です。 隠しファイル 属性が指定されているファイルとフォルダをスキップする場合は、このチェックボックスをオンにします。 フォ ルダに隠しファイル属性が指定されている場合、フォルダの内容は隠しファイルになっていないファ イルも含めてすべて除外されます。

### ■ すべてのシステム ファイルおよびフォルダを除外

このオプションは、Windows でサポートされているファイル システムでのみ有効です。 システム属性が 指定されているファイルとフォルダをスキップする場合は、このチェックボックスをオンにします。 フォルダにシ ステム属性が指定されている場合、フォルダの内容はシステム属性が指定されていないファイルも含 めてすべて除外されます。

**attrib** コマンドを使用してファイルまたはフォルダのファイル/フォルダ プロパティ内の属性を表示することができます。 詳 細については、Windows の [ヘルプとサポート] をご参照ください。

### ■ 次の条件に一致するファイルを除外

一覧内のいずれかの条件(ファイル マスクと呼ばれます)に一致するファイルとフォルダをスキップする場合 は、このチェックボックスをオンにします。ファイル マスクの一覧を作成するには、[追加]、[編集]、 [削除]、および [すべて削除] ボタンを使用します。
1 つ以上のワイルドカード文字(\* および ?)を ファイル マスク内で使用することができます。

アスタリスク(\*)はファイル名内の 0 個以上の文字の代用として使用します。たとえば、ファイル マスク Doc\*.txt は Doc.txt、Document.txt などの文字と一致します。

疑問符(?)はファイル名内の厳密に 1 文字の代用として使用します。たとえば、ファイルマスク Doc?.txt は Doc1.txt、Docs.txt などのファイルと一致しますが、Doc.txt、Doc11.txt などのファイルと は一致しません。

ドライブ文字を含むパスで指定したフォルダを除外するには、条件のフォルダ名にバックスラッシュ(\)を追加し ます。たとえば、C:\Finance\ のようになります。

### 除外の例

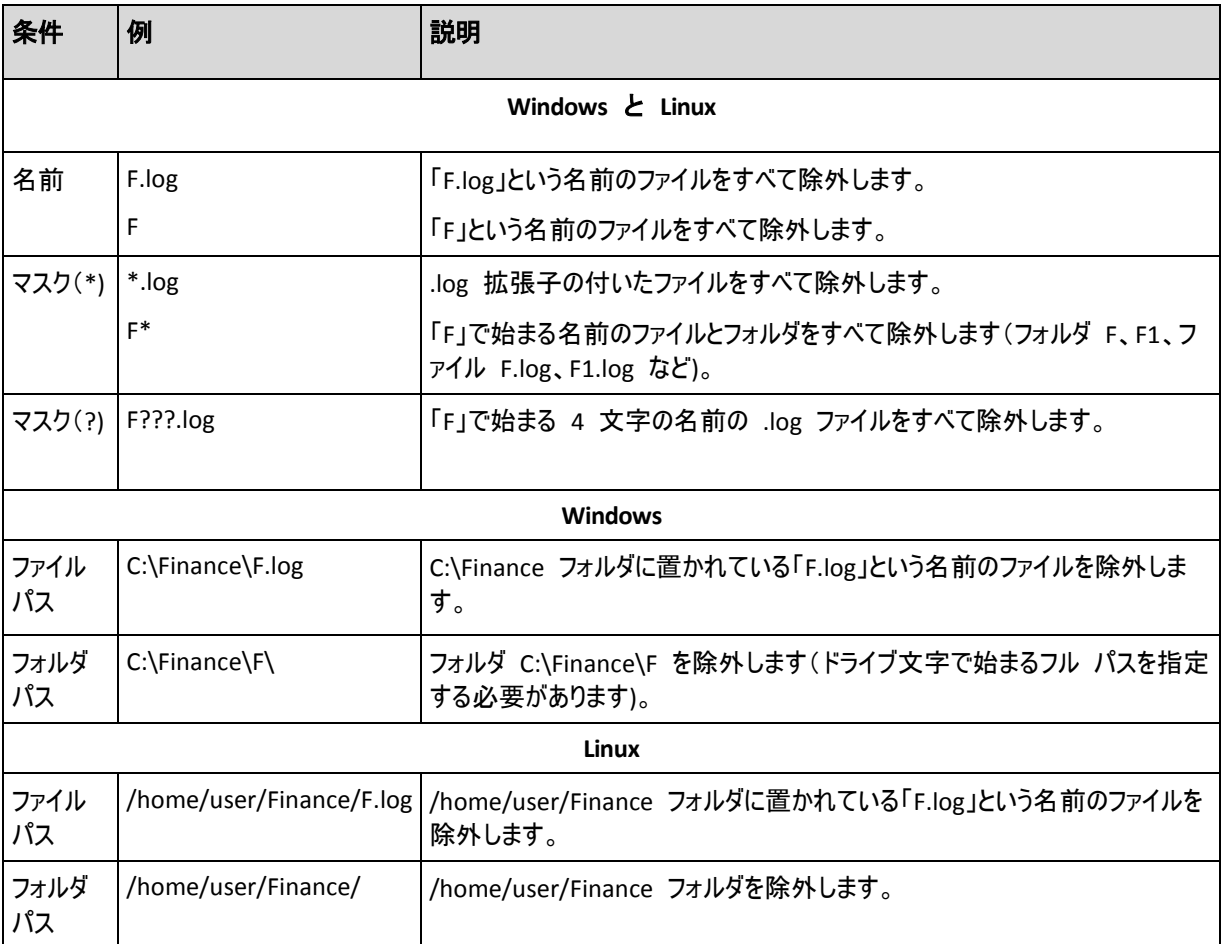

# **6.2.7** アーカイブ

アーカイブの保存場所と名前を指定します。

#### **1.** 保存先の選択

保存先の完全なパスを [パス] フィールドに入力するか、フォルダ ツリーから保存先を選択します。

- 集中管理用格納域にデータをバックアップするには、[集中管理] グループを展開し、格納域をクリッ クします。
- 個人用格納域にデータをバックアップするには、[個人用] グループを展開し、格納域をクリックします。
- コンピュータ上のローカル フォルダにデータをバックアップするには、[ローカル フォルダ] グループを 展開し、目的のフォルダをクリックします。

■ ネットワーク共有にデータをバックアップするには、「ネットワーク フォルダ] グループを展開し、目 的のネットワーク コンピュータを選択して、共有フォルダをクリックします。 ネットワーク共有がアクセス ロ グイン情報を必要とする場合は、それらの情報が要求されます。

**Linux** ユーザーの場合**: /mnt/share** などのマウント ポイントにマウントされている CIFS(Common Internet File System)のネットワーク共有を指定するには、ネットワーク共有そのものではなく、このマウント ポイントを選択し ます。

**■ FTP または SFTP サーバーにデータをバックアップするには、「パス] フィールドにサーバー名またはアド** レスを次のように入力します。

**ftp://ftp\_server:<**ポート番号**>** または **sftp://sftp\_server:<**ポート番号**>**

ポート番号が指定されていない場合、ポート 21 が FTP 用に、ポート 22 が SFTP 用に使用されま す。

アクセス ログイン情報を入力すると、サーバー上のフォルダが使用できるようになります。 サーバー上の 適切なフォルダをクリックします。

匿名アクセスがサーバーによって許可されている場合、匿名ユーザーとしてサーバーにアクセスすることが できます。 匿名ユーザーとしてアクセスするには、ログイン情報を入力する代わりに、[匿名アクセスを 使用する] をクリックします。

FTP 仕様の原文に記載されているように、FTP サーバーにアクセスするのに必要なログイン情報は、ネットワー ク上をテキスト形式で転送されます。 このことは、ユーザー名とパスワードが、パケット スニファを使用した盗 聴者によって傍受される可能性があることを意味します。

- ローカル接続したテープ デバイスにデータをバックアップするには、[テープ ドライブ] グループを展 開し、目的のデバイスをクリックします。
- **2.** アーカイブ テーブルの使用

正しい保存先を選択できるように、選択した各場所に含まれているアーカイブの名前がテーブルに表示 されます。アーカイブの保存場所の内容を確認しているとき、別のユーザーまたはスケジュール設定され た処理によって、アーカイブが追加、削除、または変更されることがあります。 [**更新**] を使用すれば、ア ーカイブの一覧を更新できます。

**3.** 新しいアーカイブの名前付け

アーカイブの保存先を選択すると、プログラムにより新しいアーカイブの名前が生成され、[名前]フィー ルドに表示されます。この名前は通常、「Archive(1)」のようになります。生成された名前は、選択した場 所内で一意です。自動的に生成された名前をそのまま使用する場合は、 [OK] をクリックします。別の 名前を使用する場合は、一意の名前を入力し、[**OK**]をクリックします。

### 既存のアーカイブへのバックアップ

既存のアーカイブにバックアップするバックアップ計画を設定できます。これを行うには、アーカイブ テーブルでア ーカイブを選択するか、アーカイブ名を [名前] フィールドに入力します。アーカイブがパスワードで保護されて いる場合、パスワードの入力を求めるポップアップウィンドウが表示されます。

既存のアーカイブを選択すると、そのアーカイブを使用する別のバックアップ計画の領域に影響を与えることに なります。別の計画が中止されている場合は、このことは問題にはなりませんが、通常は「1 つのバックアップ 計画に対して 1 つのアーカイブを使用する」というルールに従う必要があります。このルールに従わなくてもプ ログラムは機能しますが、いくつかの特別な場合を除き、実用的または効率的ではありません。

#### **2** つ以上の計画を同じアーカイブにバックアップすべきではない理由

- 1. 異なるソースを同じアーカイブにバックアップすると、操作性の観点からアーカイブの使用が困難になりま す。復元する際には、少しでも早く復元を完了させることが重要になりますが、異なるソースが同じアーカ イブにバックアップされていると、復元すべきアーカイブの内容の見極めが複雑になってしまいます。 同じアーカイブを操作するバックアップ計画は、同じデータ項目をバックアップする必要があります(たとえ ば、両方の計画がボリューム C をバックアップする)。
- 2. 複数の保持ルールをアーカイブに適用すると、アーカイブの内容が予測不能になります。それぞれのルー ルがアーカイブ全体に適用されるので、あるバックアップ計画に含まれるバックアップは、別のバックアップ計 画に含まれるバックアップとともに簡単に削除されてしまう可能性があります。GFS およびハノイの塔のバ ックアップ スキームの標準的な動作は期待すべきではありません。

通常、複雑なバックアップ計画はそれぞれ独自のアーカイブにバックアップします。

# **6.2.8** バックアップ ファイル名指定の簡略化

「アーカイブ名を使用してバックアップ ファイルに名前を指定する] チェック ボックスを選択し た場合:

■ アーカイブの最初の(完全)バックアップのファイル名は、アーカイブ名で構成され、MyData.tib のようにな ります。それに続く(増分または差分)バックアップのファイル名にはインデックスが付き、**MyData2.tib**、 **MyData3.tib** などのようになります。

このシンプルな名前付けスキームにより、取り外し可能なメディア上にコンピュータのポータブル イメージを 作成したり、スクリプトを使用してバックアップを別の場所に移動させたりすることができます。

■ 新しい完全バックアップが作成される前に、アーカイブ全体が削除され、新しいアーカイブが開始されま す。

この動作は、USB ハード ドライブを交代で使用して各ドライブに 1 つの完全バックア ップ 『[221](#page-220-0)ページ 』を保存したり 1 週間で作成されたバックアップ 『[221](#page-220-1)ページ 』す べてを保存したりする場合に役立ちます。ただし、ドライブが 1 台しかない場合に完全 バックアップに失敗すると、バックアップなしという状態になってしまいます。

この状態に陥るのを防ぐために、アーカイブ名に日付変数『[222](#page-221-0)ページ 』を追加します。

「アーカイブ名を使用してバックアップ ファイルに名前を指定する」 チェック ボックスを選択 しなかった場合:

 各バックアップには、正確なタイム スタンプとバックアップの種類が含まれた一意のファイル名が付けられま す。MyData 2010 03 26 17 01 38 960D.tib のようになります。この標準ファイル名前付けにより、 バックアップ保存先とバックアップ スキームの範囲が広がります。

#### 制限事項

ファイル名前付けの簡略化を使用する場合は、次の機能を使用できません。

- 1 つのバックアップ計画内での完全、増分、および差分バックアップの設定。バックアップの種類ごとにバッ クアップ計画を作成する必要があります。
- 管理対象の格納域、テープ、Acronis Secure Zone、または Acronis Online Backup Storage へのバッ クアップ
- 保持ルールの設定
- 仮想コンピュータにバックアップを定期的に変換する設定
- アーカイブ名の末尾での数値の使用

ヒント**:**FAT16、FAT32、および NTFS ファイル システムでは、ファイル名にバックスラッシュ(\)、スラッシュ(/)、コロン(:)、 アスタリスク(\*)、疑問符(?)、二重引用符(")、小なり記号(<)、大なり記号(>)、パイプ(|)を使用できません。

### 使用例

このセクションでは、ファイル名前付けの簡略化の使用例について説明します。

### 例 1: 古いバックアップを置き換える日単位のバックアップ

次のようなシナリオについて考えてみます。

- コンピュータの完全バックアップを毎日実行する場合。
- バックアップをローカルのファイル MyMachine.tib に保存する場合。
- 新しいバックアップごとに古いバックアップを置き換える場合。

このシナリオでは、日単位のバックアップ計画を作成します。 バックアップ計画の作成では、アーカイブ名を **MyMachine** と指定した後、[アーカイブ名を使用してバックアップ ファイルに名前を指定す る**...**] チェックボックスをオンにして、バックアップの種類を [完全] にします。

結果 **-** アーカイブは、1 つのファイル MyMachine.tib で構成されます。 このファイルは、新しいバックアッ プを作成する前に削除されます。

# 例 2: 日付スタンプ付きの日単位の完全バックアップ

次のようなシナリオについて考えてみます。

- コンピュータの完全バックアップを毎日実行する場合。
- スクリプトを使用して古いバックアップをリモートの場所に移動させる場合。

このシナリオでは、日単位のバックアップ計画を作成します。 バックアップ計画の作成では、アーカイブ名を **MyMachine-**[日付] と指定した後、[アーカイブ名を使用してバックアップ ファイルに名前 を指定する**...**] チェックボックスをオンにして、バックアップの種類を [完全] にします。

#### 結果**:**

- 2011 年 1 月 1 日のバックアップは MyMachine-1.1.2011.tib、2011 年 1 月 2 日のバックアップ は MyMachine-1.2.2011.tib というように保存されます。
- スクリプトでは、日付スタンプに基づいて古いバックアップを移動できます。

「日付変数 『[222](#page-221-0)ページ 』」も参照してください。

### 例 3: 1 日の時間単位のバックアップ

次のようなシナリオについて考えてみます。

- サーバーの重要なファイルを毎日、時間単位でバックアップする場合。
- 毎日、初回のバックアップは完全バックアップで午前 0 時に実行し、その後のバックアップは差分バックア ップで毎時間実行する場合。
- 古いバックアップをアーカイブに保存する場合。

このシナリオでは、日単位のバックアップ計画を作成します。 バックアップ計画の作成では、アーカイブ名を **ServerFiles**([日付])と指定し、[アーカイブ名を使用してバックアップ ファイルに名前を指 定する**...**] チェックボックスをオンにし、バックアップの種類を [差分] にして、午前 0 時から毎時間バッ クアップを実行するようにスケジュールします。

### 結果**:**

- 2011 年 1 月 1 日のバックアップは、ServerFiles(1.1.2011).tib から開始され、 ServerFiles(1.1.2011)2.tib が続き、ServerFiles(1.1.2011)24.tib まで、24 のファイルに保存されま す。
- 翌日のバックアップは、完全バックアップの ServerFiles(1.2.2011).tib から開始されます。 「日付変数 『[222](#page-221-0)ページ 』」も参照してください。

# <span id="page-220-0"></span>例 4: ドライブを毎日スワップする場合の日単位の完全バックアップ

次のようなシナリオについて考えてみます。

- コンピュータの完全バックアップを、外部ハード ディスク ドライブにあるファイル MyMachine.tib に毎日 実行する場合。
- 外部ハード ディスク ドライブが 2 つある場合。 コンピュータに接続したとき、どちらかのドライブにドライ ブ文字に **D** が割り当てられています。
- 各バックアップの前にドライブをスワップする場合。これにより、一方のドライブに今日のバックアップ、もう一 方に昨日のバックアップが保存されます。
- 新しいバックアップごとに、現在接続されているドライブのバックアップと置き換える場合。

このシナリオでは、日単位のバックアップ計画を作成します。 バックアップ計画の作成では、アーカイブ名を **MyMachine**、アーカイブ場所を **D:\** と指定した後、[アーカイブ名を使用してバックアップ ファ イルに名前を指定する**...**] チェックボックスをオンにして、バックアップの種類を [完全] にします。

結果 **-** 各ハード ディスク ドライブに、完全バックアップが 1 つ含まれます。 1 つのドライブをコンピュータ に接続している場合に、もう 1 つのドライブをサイト外に保管して、データを保護することができます。

# <span id="page-220-1"></span>例 5: ドライブを毎週スワップする場合の日単位のバックアップ

次のようなシナリオについて考えてみます。

- コンピュータのバックアップを毎日実行する場合。毎週月曜日に完全バックアップを実行し、火曜日~日 曜日は増分バックアップを実行します。
- **外部ハード ディスク ドライブにあるアーカイブ MyMachine にバックアップする場合。**
- 外部ハード ディスク ドライブが 2 つある場合。 コンピュータに接続したとき、オペレーティング システム でどちらかのドライブにドライブ文字に **D** が割り当てられています。
- 毎週月曜日にドライブをスワップする場合。これにより、一方のドライブに現在の週(月曜日~日曜日) のバックアップ、もう一方に前の週のバックアップが保存されます。

このシナリオでは、次のように 2 つのバックアップ計画を作成する必要があります。

- a) 最初のバックアップ計画の作成では、アーカイブ名を **MyMachine**、アーカイブ場所を **D:\** と指定し、 [アーカイブ名を使用してバックアップ ファイルに名前を指定する**...**] チェックボックスをオ ンにし、バックアップの種類を [完全] にし、毎週月曜日にバックアップを実行するようにスケジュールし ます。
- b) 2 つ目のバックアップ計画の作成では、最初のバックアップ計画と同じ設定値を使用しますが、バックアッ プの種類を 「増分】 にし、毎週火曜日~日曜日にバックアップを実行するようにスケジュールします。

### 結果**:**

■ 最初のバックアップ計画によって月曜日のバックアップが作成される前に、現在接続されているドライブか らすべてのバックアップが削除されます。

■ 1 つのドライブをコンピュータに接続している場合に、もう 1 つのドライブをサイト外に保管して、データを 保護することができます。

### 例 6: 業務時間内のバックアップ

次のようなシナリオについて考えてみます。

- サーバーの重要なファイルを毎日バックアップする場合。
- 毎日の最初の完全バックアップを午前 1 時に実行する場合。
- 業務時間中の差分バックアップを午前 8時~午後 5時に毎時間実行する場合。
- バックアップ ファイル名に作成日を含める場合。

このシナリオでは、次のように 2 つのバックアップ計画を作成する必要があります。

- a) 最初のバックアップ計画の作成では、アーカイブ名を ServerFiles ([日付])と指定し、[アーカイ ブ名を使用してバックアップ ファイルに名前を指定する**...**] チェックボックスをオンにし、バッ クアップの種類を [完全] にし、毎日午前 1 時にバックアップを実行するようにスケジュールします。
- b) 2 つ目のバックアップ計画の作成では、最初のバックアップ計画と同じ設定値を使用しますが、バックアッ プの種類を [差分] にし、次のようにバックアップをスケジュールします。
	- タスクの実行: 日単位
	- 次の間隔で実行: **1** 時間
	- 開始時刻: **08:00:00 AM**
	- 終了時刻: **05:01:00 PM**

#### 結果**:**

- 2011 年 1 月 31 日の完全バックアップは、ServerFiles(1.31.2011).tib に保存されます。
- 2011 年 1 月 31 日の差分バックアップは、ServerFiles(1.31.2011)2.tib から開始され、 ServerFiles(1.31.2011)3.tib が続き、ServerFiles(1.31.2011)11.tib まで、10 のファイルに保存されま す。
- 翌日 2 月 1 日のバックアップは、完全バックアップの ServerFiles(2.1.2011).tib から開始されます。 差分バックアップは、ServerFiles(2.1.2011)2.tib から開始されます。

「日付変数 『[222](#page-221-0)ページ 』」も参照してください。

#### <span id="page-221-0"></span>日付変数

アーカイブ名に日付変数を指定すると、各バックアップのファイル名にバックアップの作成日が含まれます。

この変数を使用すると、新しい日付の最初のバックアップは完全バックアップになります。 次の完全バックアッ プが作成される前に、その日それまでに取得されたバックアップはすべて削除されます。 その日の前に取得さ れたバックアップは保持されます。 つまり、増分バックアップをするしないにかかわらず複数の完全バックアップ を保存することができますが、1 日に可能な完全バックアップは 1 つだけです。 バックアップは、手動または スクリプトを使用して、日付で並べ替えたり、コピー、移動、削除したりすることができます。

日付の形式は m**.**d**.**yyyy です。 たとえば、2011 年 1 月 31 日は 1.31.2011 です (先頭に 0 は付 きません)。

この変数は、アーカイブ名の任意の位置に置くことができます。 この変数では、大文字と小文字の両方を 使用できます。

例

例 **1:** 2011 年 1 月 31 日から 2 日間、増分バックアップを 1 日に 2 回(午前 0 時と正午)実行 すると仮定します。 アーカイブ名を **MyArchive-**[日付]**-** にします。2 日目が終わった後のバックアップ フ ァイルの一覧は次のようになります。

**MyArchive-1.31.2011-.tib**(完全、1 月 31 日午前 0 時に作成) **MyArchive-1.31.2011-2.tib**(増分、1 月 31 日正午に作成) **MyArchive-2.1.2011-.tib**(完全、2 月 1 日午前 0 時に作成) **MyArchive-2.1.2011-2.tib**(増分、2 月 1 日正午に作成)

例 **2:** 例 1 と同じスケジュールおよび同じアーカイブ名で完全バックアップを実行すると仮定します。 2 日目が終わった後のバックアップ ファイルの一覧は次のようになります。

**MyArchive-1.31.2011-.tib**(完全、1 月 31 日正午に作成) **MyArchive-2.1.2011-.tib**(完全、2 月 1 日正午に作成)

午前 0 時に作成された完全バックアップは、同日に実行された新しい完全バックアップに置き換えられまし た。

バックアップの分割でのファイル名前付けの簡略化

バックアップが [バックアップの分割] 『[121](#page-120-0)ページ 』 の設定に従って分割されると、バ ックアップの各部分の名前付けにも同じインデックスが使用されます。 次回のバックアッ プのファイル名には、次に使用可能なインデックスが付きます。

たとえば、アーカイブ **MyData** の初回のバックアップが 2 つの部分に分割されたとします。 このバックアップ のファイル名は、**MyData1.tib** と **MyData2.tib** です。 2 回目のバックアップ(分割されていないと仮定) は、**MyData3.tib** という名前になります。

# **6.2.9** アーカイブの保存先のアクセス ログイン情報

バックアップ アーカイブの保存先にアクセスするために必要なログイン情報を指定します。名前が指定された ユーザーがアーカイブの所有者と見なされます。

### ログイン情報を指定する手順は、次のとおりです。

- 1. 次のいずれかを選択します。
	- 計画のログイン情報を使用する

[全般]セクションで指定されたバックアップ計画のアカウントのログイン情報を使用して、ソース デー タにアクセスします。

■ [次のログイン情報を使用する]

ユーザーが指定するログイン情報を使用して、そのデータ ソースにアクセスします。計画のアカウント が保存先にアクセスする権限を持っていない場合にこのオプションを使用します。ネットワーク共有ま たはストレージ ノードの格納域に対しては、特別なログイン情報を指定する必要がある場合があり ます。

次の項目を指定します。

- [ユーザー名] Active Directory ユーザー アカウントの名前を入力する場合は、ドメイ ン名(DOMAIN\ユーザー名またはユーザー名@ドメイン)も指定してください。
- [パスワード] アカウントのパスワード。
- 2. [OK] をクリックします。

警告**:** FTP 仕様の原文に記載されているように、FTP サーバーにアクセスするのに必要なログイン情報は、ネットワーク 上をテキスト形式で転送されます。 このことは、ユーザー名とパスワードが、パケット スニファを使用した盗聴者によって 傍受される可能性があることを意味します。

# **6.2.10** バックアップ スキーム

次の使用可能なバックアップ スキームのいずれかを選択します。

- [今すぐバックアップ]: 手動で開始するためのバックアップ タスクを作成し、作成後すぐにタスクを 実行します。
- [後でバックアップ]: 手動で開始するためのバックアップ タスクを作成するか、将来 1 回だけ実 行するタスクをスケジュールします。
- 「シンプル]: データのバックアップの実行時期と実行間隔をスケジュールし、保持のルールを指定しま す。
- [**Grandfather-Father-Son**]: GFS(Grandfather-Father-Son)スキームを使用します。 このスキームで は、1 日に 2 回以上データのバックアップを行うことはできません。 日単位のバックアップを実行する曜 日を設定し、それらの日の中から週単位または月単位のバックアップの日を選択します。 次に、日単位 (「Son」と呼ばれます)、週単位(「Father」と呼ばれます)、月単位(「Grandfather」と呼ばれます)のバック アップの保持期間を設定します。 期限切れになったバックアップは自動的に削除されます。
- [ハノイの塔]: ハノイの塔バックアップ スキームを使用します。バックアップ(セッション)の実行時期と 実行間隔をスケジュールし、バックアップ レベル数(最大 16)を選択します。 このスキームでは、1 日に 複数回データをバックアップすることができます。 バックアップ スケジュールを設定し、バックアップ レベル を選択することによって、ロールバック期間(いつでも戻ることができる保証されたセッション数)が自動的に 取得されます。 自動クリーンアップ メカニズムは、期限切れになったバックアップを削除し、各レベルの 最新のバックアップを保持することによって必要なロールバック期間を維持します。
- 「カスタム]: カスタム スキームを作成して、組織に最適なバックアップ戦略を自由に設定できます。 タイプの異なるバックアップへの複数スケジュールの指定、条件の追加、および保持のルールの指定など ができます。

# 「今すぐバックアップ」スキーム

「今すぐバックアップ」スキームでは、ページの下部にある[**OK**]ボタンをクリックするとすぐにバックアップが 実行されます。

[バックアップの種類]フィールドで、完全バックアップ、増分バックアップまたは差分バ ックアップ 『[36](#page-35-0)ページ 』のどれを作成するかを選択します。

### 「後でバックアップ」スキーム

「後でバックアップ」スキームでは、指定した日時にバックアップが 1 回だけ実行されます。

次の項目に適切な値を指定します。

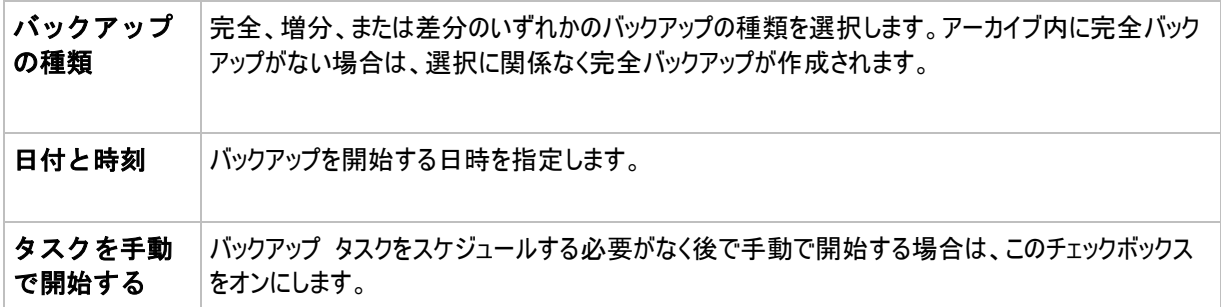

### 「シンプル」スキーム

シンプル バックアップ スキームでは、データのバックアップの実行時期と実行間隔のみをスケジュールし、保持 のルールを設定します。最初は完全バックアップが作成されます。次のバックアップは増分になります。

シンプル バックアップ スキームを設定するには、次の項目に適切な値を指定します。

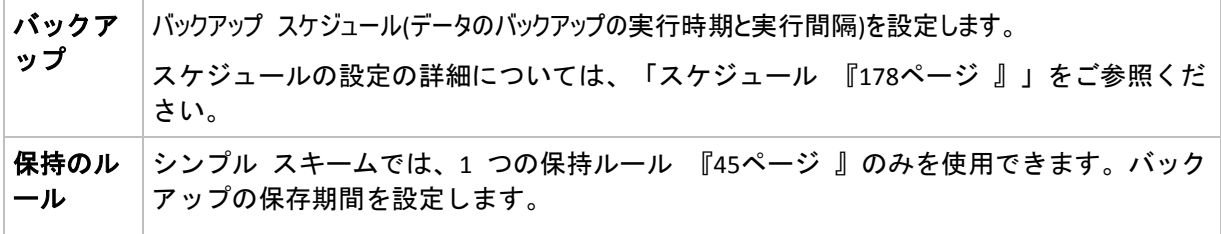

### 「**GFS (Grandfather-Father-Son**」スキーム

### 概要

- 日単位の増分バックアップ、週単位の差分バックアップ、月単位の完全バックアップ
- 週単位および月単位のバックアップのカスタム日付
- 各種類のバックアップのカスタム保持期間

#### 説明

日単位(D)、週単位(W)、および月単位(M)の一連のバックアップを定期的に生成するバックアップ計画を設 定すると仮定します。通常は次のような方法でこれを実行します。次の表に、2 か月間のこの計画の例を 示します。

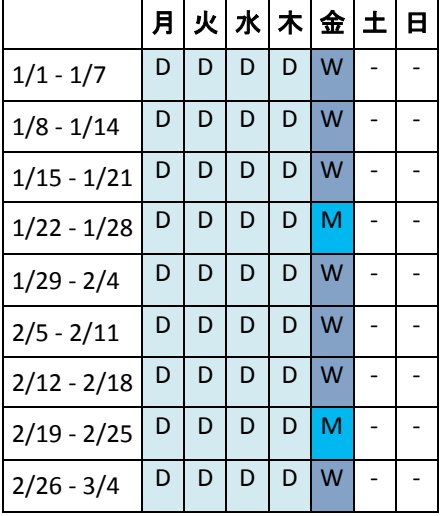

日単位のバックアップは、金曜日を除くすべての平日に実行され、金曜日には週単位および月単位のバック アップが実行されます。月単位のバックアップは毎月第 4 金曜日に実行され、週単位のバックアップは他の すべての金曜日に実行されます。

- 月単位(Grandfather)のバックアップは完全バックアップ。
- 週単位(Father)のバックアップは差分。
- 日単位(Son)のバックアップは増分。

### パラメータ

GFS (Grandfather-Father-Son)スキームでは、次のパラメータを設定できます。

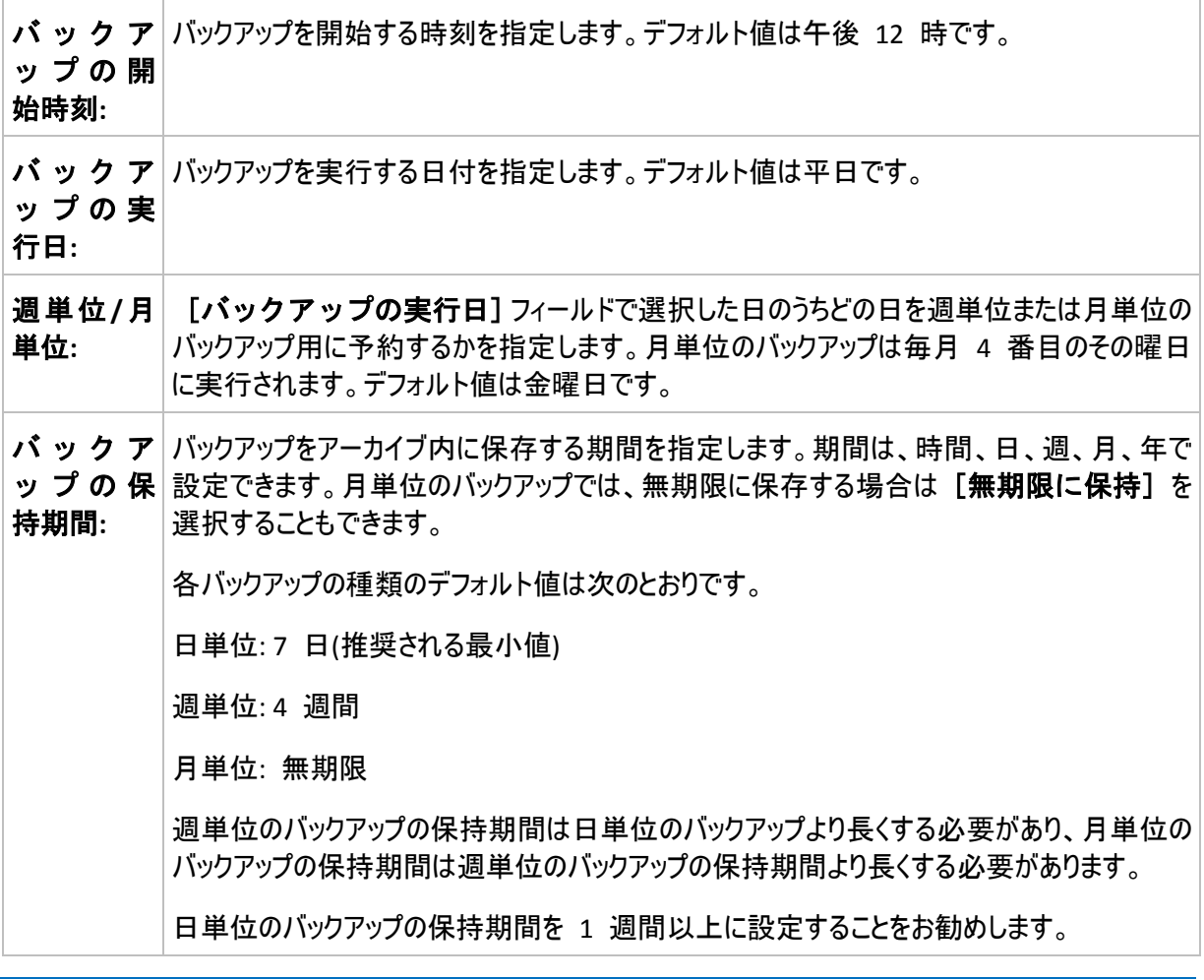

常に、バックアップは、そのバックアップに直接依存しているすべてのバックアップも削除対象になるまで削除されません。こ のため、有効期限が数日経過した週単位または月単位のバックアップがアーカイブ内に残っている場合があります。

スケジュールによって最初に日単位または週単位のバックアップが開始される場合は、代わりに完全バックアップが作成 されます。

# 例

# 先週の各曜日、先月の各週

多くのユーザーが役立つと考える GFS バックアップ スキームについて考えてみましょう。

- 週末を含む毎日ファイルをバックアップする。
- 過去 7 日間の任意の日付のファイルを復元できる。
- 先月の週単位のバックアップにアクセスできる。
- 月単位のバックアップを無期限に保存する。

バックアップ スキームのパラメータを次のように設定できます。

- バックアップの開始時刻: 午後 **11:00**
- バックアップの実行日: 毎日
- 週単位/月単位: 土曜日(例)
- バックアップの保存期間:
	- 日単位: **1** 週間
	- 週単位: **1** か月
	- 月単位: 無期限

結果として、日単位、週単位、月単位のバックアップのアーカイブが作成されます。 日単位のバックアップは 作成後 7 日間使用できます。 たとえば、1 月 1 日(日曜日)の日単位のバックアップは次の 1 月 8 日(日曜日)まで使用できます。1 月 7 日(土曜日)の最初の週単位のバックアップは、2 月 7 日までシス テムに保存されます。月単位のバックアップは削除されません。

### ストレージの制限

大きなアーカイブを保存するために膨大なサイズの格納域を用意したくない場合は、バックアップの保存期間 が短くなるように GFS スキームを設定し、同時に不測のデータ損失が発生した場合に情報を復元できるよ うにすることができます。

次のような要件があると仮定します。

- 各平日の最後にバックアップを実行する。
- 誤って削除されたかまたは不注意で変更されたファイルを、比較的早期に見つかった場合に復元でき る。
- 週単位のバックアップに作成後 10 日間アクセスできる。
- 月単位のバックアップを半年間保存する。

バックアップ スキームのパラメータを次のように設定できます。

- バックアップの開始時刻: 午後 **6:00**
- バックアップの実行日: 平日
- 週単位/月単位: 金曜日
- バックアップの保存期間:
	- 日単位: **1** 週間
	- 调単位: 10 日
	- 月単位: **6** か月

このスキームを使用すると、破損したファイルの以前のバージョンを日単位のバックアップから 1 週間にわたり 復元でき、週単位のバックアップに 10 日間アクセスできます。それぞれの月単位の完全バックアップは、作 成日から 6 か月間使用できます。

#### 作業スケジュール

非常勤の会計コンサルタントとして、火曜日と木曜日に会社で作業をしているとします。これらの日には、自 分のラップトップ コンピュータで会計文書や財務諸表の変更、スプレッドシートの更新などを行います。この データをバックアップするために、次の作業を行います。

- 火曜日と木曜日に行った財務諸表やスプレッドシートなどに対する変更の追跡(日単位の増分バックア ップ)。
- 先月以降のファイルの変更に関する週単位の要約の作成(金曜日の週単位の差分バックアップ)。
- ■■月単位のファイルの完全バックアップ。

また、日単位のバックアップを含め、最近 6 か月のすべてのバックアップにアクセスできるようにします。

このような目的には、次の GFS スキームが適しています。

- バックアップの開始時刻: 午後 **11** 時 **30** 分
- バックアップの実行日: 火曜日、木曜日、金曜日
- 週単位/月単位: 金曜日
- バックアップの保存期間:
	- 日単位: **6** か月
	- 週単位: **6** か月
	- 月単位: **5** 年

これで、火曜日と木曜日に日単位の増分バックアップが作成され、金曜日は週単位と月単位のバックアップ が実行されます。[週単位**/**月単位]フィールドで[金曜日]を選択するには、まず[バックアップの 実行日]フィールドでその曜日を選択しておく必要があります。

このようなアーカイブを作成すると、作業の最初の日と最後の日の会計文書の比較、すべての文書の 5 年 間にわたる履歴の保持などを行うことができます。

#### 日単位のバックアップなし

次のような少し変わった GFS スキームについて考えてみます。

- バックアップの開始時刻: 午後 12:00
- バックアップの実行日: 金曜日
- 週単位/月単位: 金曜日
- バックアップの保存期間:
	- 日単位: **1** 週間
	- 週単位: **1** か月
	- 月単位: 無期限

このスキームでは、バックアップは金曜日にのみ実行されます。これにより、金曜日に週単位または月単位の バックアップが実行され、日単位のバックアップを行う他の曜日は残っていません。そのため、作成される "祖 父-父" アーカイブは、週単位の差分バックアップと月単位の完全バックアップのみで構成されます。

GFS を使用するとこのようなアーカイブを作成することもできますが、この状況にはカスタム スキームのほうが より柔軟に対応できます。

#### 「ハノイの塔」スキーム

#### 概要

- 最大 16 レベルの完全バックアップ、差分バックアップ、および増分バックアップ
- 次のレベルのバックアップは、前のレベルのバックアップの 2 倍希薄になる。
- 一度に 1 つ各レベルのバックアップが保存される。
- 新しいバックアップほど密度が高くなる。

#### パラメータ

ハノイの塔スキームでは、次のパラメータを設定できます。

ス ケ│日単位 『[179](#page-178-0)ページ 』、週単位 『[181](#page-180-0)ページ 』、または月単位 『[183](#page-182-0)ページ 』の ジ ュ スケジュールを設定します。スケジュールのパラメータを設定すると、シンプル ール スケジュール(例: 1 日おきに午前 10 時にバックアップ タスクを実行する単純な 日単位のスケジュール)およびより複雑なスケジュール(例: 1 月 15 日から 3 日お きにタスクを実行し、指定した日の午前 10 時から午後 10 時までの間に 2 時間 おきにタスクを繰り返すような複雑な日単位のスケジュール)を作成できます。この ように、複雑なスケジュールではスキームを実行するセッションを指定します。下 の説明では、「日」を「スケジュールされたセッション」に置き換えることができ ます。

レ ベ 2 から 16 までのバックアップ レベルを選択します。詳細については、以下の例をご参照ください。 ル数

ロ ー アーカイブ内でいつでも戻ることができる保証されたセッション数。スケジュールのパラメータと選択し ル バ たレベル数に応じて自動的に計算されます。詳細については、以下の例をご参照ください。 ッ ク 期間

### 例

「スケジュール]パラメータを次のように設定します。

- 繰り返し: 1 日に 1 回
- 間隔: 午後 6 時に 1 回のみ

### レベル数: 4

このスキームのスケジュールの最初の 14 日間(14 セッション)は次のようになります。同じ数字は同じバックア ップ レベルを示します。

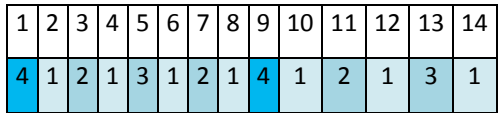

レベルが異なるバックアップは種類が異なります。

- 最後のレベル(この場合はレベル 4)のバックアップは完全。
- 中間レベル(2、3)のバックアップは差分。
- **最初のレベル(1)のバックアップは増分。**

クリーンアップ メカニズムにより、各レベルの最新のバックアップのみが保持されます。次に、新しい完全バック アップを作成する前の日である 8 日目のアーカイブの状態を示します。

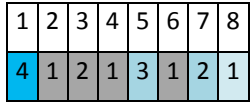

このスキームではデータ ストレージの効率が上がり、現時点に近いほどバックアップの間隔は密となります。4 つのバックアップがあれば、今日、昨日、半週前、または 1 週間前のデータを復元できます。

### ロールバック期間

アーカイブ内で戻ることができる日数は、日によって異なります。保証されている最少日数はロールバック期 間と呼ばれます。

次の表は、さまざまなレベルのスキームの完全バックアップとロールバック期間を示しています。

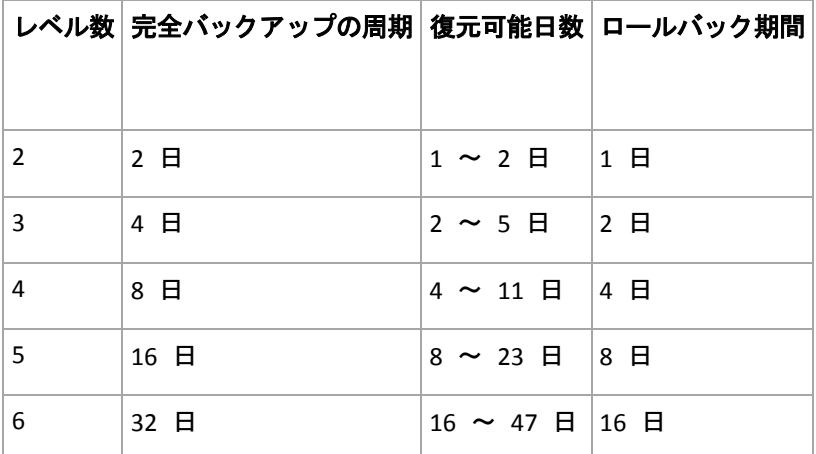

レベルが 1 つ増えると完全バックアップおよびロールバックの期間が 2 倍になります。

復元可能日数が異なる理由を確認するために、もう一度前の例を見てみましょう。

12 日目には次のバックアップがあります(背景が灰色の数字は削除されたバックアップを表します)。

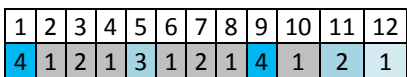

新しいレベル 3 の差分バックアップはまだ作成されていないので、5 日目のバックアップがまだ保存されてい ます。このバックアップは 1 日目の完全バックアップに依存しているので、この完全バックアップも使用可能で す。これにより 11 日前まで戻ることが可能になるので、これが最善のシナリオです。

ただし、次の日には、新しい第 3 レベルの差分バックアップが作成され、古い完全バックアップは削除されま す。

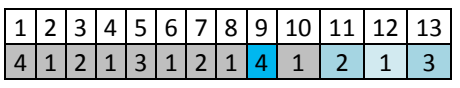

これにより、復元可能日は 4 日間のみとなるので、これは最悪のシナリオです。

14 日目の復元可能日は 5 日間です。復元可能日は再び減少に変わるまで後続の日にも増加していき ます。

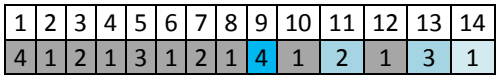

ロールバック期間は、最悪の状況でも保証されている日数を示します。4 レベルのスキームの場合は 4 日 間です。

### カスタム バックアップ スキーム

#### 概要

- 各種類のバックアップのカスタム スケジュールと条件
- カスタムのスケジュールと保持ルール

#### パラメータ

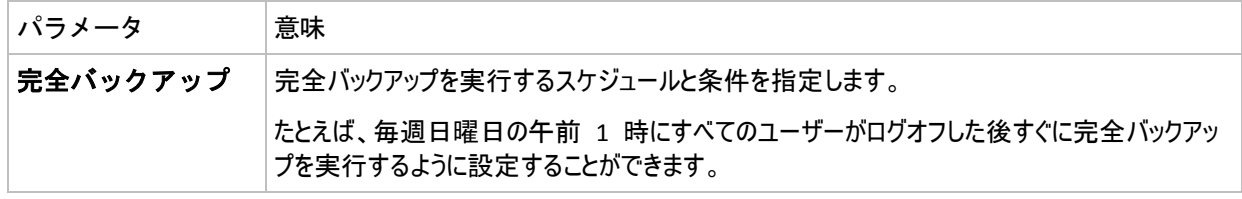

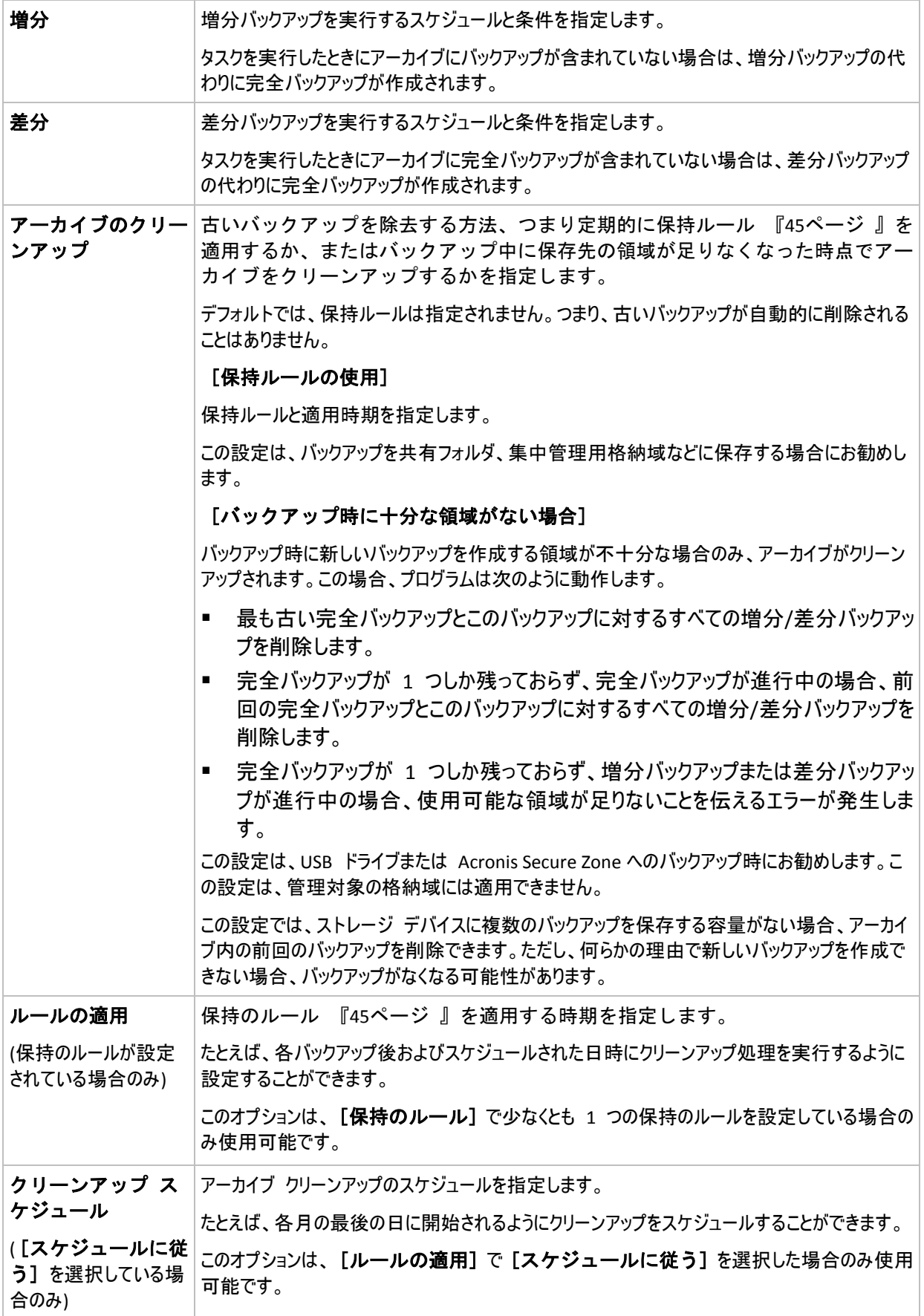

### 例

#### 週単位の完全バックアップ

次のバックアップ スキームでは、毎週金曜日の夜に完全バックアップが実行されます。

### 完全バックアップ: スケジュール**:** 週単位、金曜日ごと、午後 **10:00**

ここでは、「完全バックアップ」の「スケジュール」以外のパラメータはすべて空白のままになります。 アーカイブ内のすべてのバックアップは無期限に保持されます(アーカイブのクリーンアップは実行されません)。

#### 完全バックアップおよび増分バックアップとクリーンアップ

次のようなスキームを使用したアーカイブは、毎週の完全バックアップと毎日の増分バックアップで構成されま す。完全バックアップを開始するには、すべてのユーザーがログオフする必要があります。

#### 完全バックアップ**:** スケジュール**:** 週単位、金曜日ごと、午後 **10:00**

#### 完全バックアップ**:** 条件**:** ユーザーのログオフ

#### 増分**:** スケジュール**:** 週単位、すべての平日、午後 **9:00**

さらに、1 年以上経過しているすべてのバックアップをアーカイブから削除し、新しいバックアップを作成する際 にクリーンアップを実行します。

#### 保持ルール**: 12** か月経過したバックアップを削除

#### ルールの適用**:** バックアップ後

デフォルトでは、1 年以上経過している完全バックアップは、これに依存するすべての増分 バックアップが削除対象にならない限り削除されません。詳細については、「保持ルール 『[45](#page-44-0)ページ 』」をご参照ください。

### 月単位の完全バックアップ、週単位の差分バックアップ、および日単位の増分バッ クアップとクリーンアップ

この例は、カスタム スキームで利用できるすべてのオプションの使用方法を示しています。

月単位で完全バックアップ、週単位で差分バックアップ、および日単位で増分バックアップを作成するスキー ムが必要だとします。このときのバックアップ スケジュールは次のようになります。

#### 完全バックアップ**:** スケジュール**:** 月単位、毎月の最終日曜日、午後 **9:00**

増分**:** スケジュール**:** 週単位、すべての平日、午後 **7:00**

#### 差分**:** スケジュール**:** 週単位、土曜日ごと、午後 **8:00**

さらに、バックアップ タスクを開始するための条件を追加することができます。この条件は、それぞれのバックア ップの種類の[条件]フィールドに設定します。

#### 完全バックアップ: 条件: ロケーションが使用可能

#### 増分: 条件: ユーザーのログオフ

#### 差分: 条件: ユーザーがアイドル状態

これにより、本来は午後 9:00 にスケジュールされている完全バックアップが、実際にはそれより遅く、 バック アップ ロケーションが使用できるようになった直後に開始されることがあります。同様に、増分バックアップと差 分バックアップのバックアップ タスクはそれぞれ、すべてのユーザーがログオフするまで、およびユーザーがアイド ル状態になるまで待機します。

最後に、アーカイブの保持ルールを作成します。作成後 6 か月以内のバックアップのみを保持し、各バック アップ タスクの終了後および毎月の最終日にクリーンアップを実行します。

保持ルール: **6** か月経過したバックアップを削除

#### ルールの適用: バックアップ後、スケジュールに従う

#### クリーンアップ スケジュール: 月単位、毎月の最終日、午後 **10:00**

デフォルトでは、バックアップは、そのバックアップに依存し、保持する必要があるバックアップがあるときは削除さ れません。たとえば、完全バックアップが削除の対象となっても、そのバックアップに依存する増分バックアップま たは差分バックアップがあるときは、依存するバックアップもすべて削除できるようになるまで、完全バックアップ の削除は延期されます。

詳細については、「保持ルール 『[45](#page-44-0)ページ 』」をご参照ください。

#### 生成されるタスク

すべてのカスタム スキームは常に 3 つのバックアップ タスクを生成し、保持のルールが指定されている場合 はさらにクリーンアップ タスクを生成します。タスクの一覧内で各タスクは「スケジュール済み](スケジュー ルが設定されている場合)または[手動](スケジュールが設定されていない場合)と表示されます。

スケジュールされているかどうかに関係なく、いつでも任意のバックアップ タスクまたはクリーンアップ タスクを手 動で実行することができます。

前の例の冒頭では、完全バックアップのスケジュールのみを設定しました。しかし、それでもスキームにより 3 つのバックアップ タスクが生成され、次の種類のバックアップを手動で開始することができます。

- 完全バックアップを毎週金曜日の午後 10 時に実行する。
- 増分バックアップを手動で実行する。
- 差分バックアップを手動で実行する。

左側のペインの「バックアップの計画およびタスク】セクションでタスクの一覧からこれらのバックアップ タスクを選択して、実行できます。

バックアップ スキームで保持のルールも指定している場合は、スキームは 4 つのタスク(3 つのバックアップ タ スクと 1 つのクリーンアップ タスク)が生成されます。

### **6.2.11** アーカイブのベリファイ

バックアップ データが復元可能かどうかを確認するにはベリファイ タスクを設定します。バックアップのベリファイ 結果が不合格の場合は、ベリファイ タスクが失敗し、バックアップ計画がのステータスがエラーになります。

ベリファイを設定するには、次のパラメータを指定します。

1. 「ベリファイの実行時期1 - ベリファイを実行する時期を選択します。ベリファイは多くのリソースを 使用する処理なので、管理対象のコンピュータのピーク時以外にベリファイをスケジュールするのが効 果的です。これに対し、ベリファイがデータ保護戦略の主要な部分になっていて、バックアップされたデータ に破損がなく正常に復元できるかどうかをすぐに知りたい場合は、バックアップ作成後すぐにベリファイを開 始することを検討してください。

- 2. [ベリファイの対象] アーカイブ全体またはアーカイブ内の前回のバックアップのどちらをベリファイ するかを選択します。ファイル バックアップのベリファイでは、バックアップからダミーの復元先に対してすべ てのファイルの復元を疑似的に実行します。ボリューム バックアップのベリファイでは、バックアップに保存さ れているすべてのデータ ブロックのチェックサムを計算します。アーカイブのベリファイでは、すべてのアーカイ ブのバックアップをベリファイするので、長い時間がかかり多くのシステム リソースを使用する場合がありま す。
- 3. [ベリファイのスケジュール](手順 1 でスケジュールに従うように選択した場合のみ表 示されます) - ベリファイのスケジュールを設定します。詳細については、「スケジュー ル 『[178](#page-177-0)ページ 』」をご参照ください。

### **6.2.12** 仮想コンピュータへの定期的な変換の設定

バックアップ計画の作成時に 『[211](#page-210-0)ページ 』、ディスクまたはボリュームのバックアップか ら仮想コンピュータへの定期的な変換を設定できます。ここでは、適切な設定を行うための 情報について説明します。

#### 変換スケジュールの設定

バックアップ計画の実行中に作成されたディスクのバックアップ 『[404](#page-403-0)ページ 』は、すぐ に、またはスケジュールに従って、仮想コンピュータに変換することができます。その両方 の方法を組み合わせて変換することもできます。

変換タスクは、バックアップされるコンピュータで作成され、このコンピュータの日時を使用します。

最初の変換の結果、新しい仮想コンピュータが作成されます。 その後は変換するごとに、このコンピュータが 最初から作成されます。 まず、新しい(一時的な)仮想コンピュータが作成されます。 この処理が成功する と、古いコンピュータが置き換えられます。 一時的なコンピュータの作成中にエラーが発生すると、一時的な コンピュータは削除されます。 このように、タスクは常に単一のコンピュータを処理しますが、変換中は、一時 的なコンピュータを保持するために、追加のストレージ領域が必要になります。

古い仮想コンピュータの電源は、変換前にオフにしてください。オフにしないと、そのコンピュータは削除され、 変換タスクは中止されます。 このような場合は、コンピュータの電源をオフにしてから、変換タスクを手動で再 開します。 電源がオンのときにコンピュータに加えられた変更は、上書きされます。

#### 変換を実行するホストの選択

変換を実行するコンピュータを指定します。 コンピュータには Acronis Backup & Recovery 10 エージェント for Windows、エージェント for ESX/ESXi、またはエージェント for Hyper-V がインストールされている必要 があります。

次の項目について考慮する必要があります。

### ホストにインストールされているエージェントの種類。

最終的な仮想コンピュータの種類と場所は、選択したホストに存在するエージェントによって異なります。

- エージェント for Windows がホストにインストールされている場合 仮想コンピュータの種類として、VMware Workstation、Microsoft Virtual PC、Parallels Workstation のいずれかを選択できます。 新しい仮想コンピュータのファイルは、選択したフォルダに保存されます。
- **エージェント for ESX/ESXi** がホストにインストールされている場合 VMware 仮想コンピュータが ESX/ESXi サーバー上に作成されます。

バックアップの結果として作成された仮想コンピュータはバックアップされないため、仮想コンピュータと VMware vCenter Server との統合が有効になっていない場合、仮想コンピュータは管理サーバーに表 示されません。 統合が有効になっている場合、このようなコンピュータは管理不能として表示されます。 これらのコンピュータにバックアップ ポリシーを適用することはできません。

■ エージェント for Hyper-V がホストにインストールされている場合 Hyper-V サーバー上に仮想コンピュータを作成するか、VMware Workstation、Microsoft Virtual PC、 または Parallels Workstation コンピュータを選択したフォルダ内に作成するのかを選択できます。 バックアップの結果として Hyper-V サーバー上に作成された仮想コンピュータはバックアップされないた め、管理サーバーに表示されません。

### ホストの処理能力

変換タスクは、バックアップされるコンピュータで作成され、このコンピュータの日時を使用します。 実際には選 択したホストによってタスクが実行されるので、ホストの CPU リソースが使用されます。 複数のバックアップ 計画で同じホストを使用する場合、複数の変換タスクがそのホスト上の待ち行列に入れられ、すべてを完了 するのに長い時間がかかることがあります。

### 仮想コンピュータで使用されるストレージの種類

#### ネットワーク使用率

通常のバックアップ(TIB ファイル)とは異なり、仮想コンピュータのファイルは圧縮されずにネットワーク経由で 転送されます。 そのため、ネットワーク使用率の観点から見て、SAN または変換を実行するホストのローカ ル ストレージを使用するのが最善の選択肢です。 ただし、バックアップされるコンピュータと同じコンピュータ で変換を実行する場合、ローカル ディスクは選択しないでください。 NAS を使用するのも効果的です。

#### ディスク領域

VMware ESX/ESXi では、事前に割り当てられたディスクを使用して新しいコンピュータが作成されます。 つ まり、仮想ディスクのサイズは常に元のディスク領域と等しくなります。 元のディスク サイズが 100 GB だと仮 定すると、ディスクに 10 GB のデータが格納されている場合でも、対応する仮想ディスクは 100 GB を占有 します。

Hyper-V サーバーまたはワークステーション タイプのコンピュータ(VMware Workstation、Microsoft Virtual PC、または Parallels Workstation)に作成される仮想コンピュータは、元のデータと同じサイズのディスク領域 を使用します。 ディスク領域は事前に割り当てられないため、仮想コンピュータが実行される物理ディスクに は、仮想ディスクのサイズ増加に対応できる十分な空き領域が必要です。

# **6.3** データの復元

データを復元する場合は、まず、最も機能的な方法を検討します。コンソールをオペレーティング シス テムを実行する管理対象のコンピュータに接続し、復元タスクを作成します。

管理対象のコンピュータのオペレーティング システムが起動しない場合やベア メタル状態 のディスクにデータを復元する必要がある場合は、ブータブル メディア 『[407](#page-406-0)ページ 』か ら、または Acronis スタートアップ リカバリ マネージャ 『[57](#page-56-0)ページ 』を使用してコンピ ュータを起動します。次に、復元タスクを作成します。

Acronis Universal Restore『[58](#page-57-0)ページ 』を使用すると、異なるハードウェア上の **Windows** ま たは仮想コンピュータを復元して起動することができます。

復元中に、**Windows** システムを数秒以内にオンラインにすることができます。Acronis Backup & Recovery 10 は、独自の Acronis Active Restore 『[59](#page-58-0)ページ 』 テクノロジを使用し て、システムが物理ディスク上にある場合と同様に、バックアップ内に見つかったオペレー ティング システムからコンピュータを起動します。システムが使用可能になり、必要なサ ービスを提供できるようになります。したがって、システムのダウンタイムは最小になりま す。

ダイナミック ボリュームは、既存のボリューム上(ディスク グループの未割り当て領域、 またはベーシック ディスクの未割り当て領域)に復元できます。ダイナミック ボリューム の復元の詳細については、「Microsoft LDM(ダイナミック ボリューム) 『[47](#page-46-0)ページ 』」を ご参照ください。

Acronis Backup & Recovery 10 エージェント for Windows を使用すると、VMware Workstation、 Microsoft Virtual PC、Parallels Workstation、または Citrix XenServer オープン仮想アプライアンス( OVA)、または Red Hat KVM の新しい仮想コンピュータにディスク(ボリューム)のバックアップをリカバリできま す。次に、仮想アプライアンスを XenServer にインポートできます。VMware Workstation コンピュータは、 VMware OVF ツールを使用して OVF(Open Virtualization Format)に変換できます。Acronis Backup & Recovery 10 エージェント for Hyper-V(またはエージェント for ESX/ESXi)を使用すると、新しい仮想コンピ ュータをそれぞれの仮想サーバー上に作成できます。

復元する前にターゲット ディスクの準備が必要になる場合があります。Acronis Backup & Recovery 10 には、ターゲット ハードウェア(オペレーティング システムおよびベアメタル 状態のディスクの両方)において、ボリュームの作成または削除、ディスク パーティション 形式の変換、ディスク グループの作成、およびその他のディスク管理操作を実行できるよ うにするための便利なディスク管理ユーティリティが用意されています。Acronis Disk Director LV の詳細については、「ディスクの管理 『[295](#page-294-0)ページ 』」をご参照ください。

#### 復元タスクを作成する手順は、次のとおりです。

#### 全般

#### タスク名

(オプション)復元タスクの一意の名前を入力します。わかりやすい名前にすると、容易に他のタスクと 区別することができます。

#### [タスクのログイン情報] 『[238](#page-237-0)ページ 』

(オプション)タスクは、タスクを作成したユーザーの代わりに実行されます。タスク アカウントのログイン 情報は、必要に応じて変更することができます。このオプションにアクセスするには、[詳細ビュー] チェックボックスをオンにします。

#### [復元元]

アーカイブ 『[238](#page-237-0)ページ 』

データの復元元のアーカイブを選択します。

- データの種類 『[239](#page-238-0)ページ 』
	- 適用対象:ディスクの復元

選択したディスク バックアップからの復元を必要とするデータの種類を選択します。

[コンテンツ] 『[240](#page-239-0)ページ 』

復元するバックアップおよびその内容を選択します。

#### アクセス ログイン情報 『[240](#page-239-1)ページ 』

(オプション)タスク アカウントがアーカイブの保存先に対するアクセス権限を持っていない場合は、ア ーカイブの保存先のログイン情報を指定します。このオプションにアクセスするには、「詳細ビュー] チェックボックスをオンにします。

#### [復元先]

このセクションは、必要なバックアップが選択され、復元するデータの種類が定義された後に表示さ れます。ここで指定するパラメータは、復元するデータの種類によって異なります。

### ディスク

### ボリューム

#### **Acronis Active Restore**

(オプション)Windows 2000 から Windows を復元する場合は、[**Acronis Active Restore**] チェ ックボックスを使用できます。Acronis Active Restore は、復元の開始直後にシステムをオンラインに します。オペレーティング システムはバックアップ イメージから起動して、コンピュータが使用可能にな り、必要なサービスを提供できるようになります。要求された処理に必要なデータが最高の優先度 で復元され、それ以外のすべてのデータはバックグラウンドで復元されます。

詳細については、「Acronis Active Restore 『[59](#page-58-0)ページ 』」をご参照ください。

[ファイル] 『[247](#page-246-0)ページ 』

復元先のログイン情報を指定する必要がある場合があります。ブータブル メディアを使用して起動 されたコンピュータで実行する場合は、この手順をスキップします。

### アクセス ログイン情報 『[248](#page-247-0)ページ 』

(オプション)タスクのログイン情報によって選択したデータの復元が有効にならない場合は、復元先の ログイン情報を指定します。このオプションにアクセスするには、[詳細ビュー] チェックボックスをオ ンにします。

#### [復元の実行時期]

復元する 『[249](#page-248-0)ページ 』

復元を開始する時期を選択します。タスクは、作成直後に開始するか、後で指定した日時に実行 するようにスケジュールするか、または手動で実行するために保存することもできます。

#### **(**オプション**)Acronis Universal Restore**

適用対象:Windows OS およびシステム ボリュームの復元

**Universal Restore** 『[249](#page-248-1)ページ 』

異なるハードウェアで復元して Windows を起動する必要がある場合は、Acronis Universal Restore を使用します。

#### [自動ドライバ検索]

HAL、大容量記憶装置、およびネットワーク アダプタのドライバを検索する場所を指定します。 Acronis Universal Restore は、ターゲット ハードウェアに適しているドライバをインストールします。

#### インストールする大容量記憶装置ドライバ

(オプション)自動ドライバ検索によって適切なドライバが見つからない場合は、手動で大容量記憶 装置のドライバを指定します。このオプションにアクセスするには、 [詳細ビュー] チェックボックスを オンにします。

```
[復元オプション]
```
設定

(オプション)復元処理は、復元の前後に実行するコマンド、復元の優先度、エラーの 処理、通知オプションなどの復元オプションを構成することでカスタマイズできま す。このセクションで何も指定しない場合は、デフォルト値 『[130](#page-129-0)ページ 』が使用 されます。

いずれかの設定をデフォルト値から変更すると、新しい行に新しく設定した値が表示されます。設定 のステータスが [デフォルト] から [カスタム] に変更されます。設定を再度変更すると、 新しい値がデフォルト値ではない場合に行が表示されます。デフォルト値が設定されると、行が非表 示になるので、[設定] セクションには、常にデフォルト値と異なる設定のみが表示されます。

[デフォルトにリセット] をクリックすると、すべての設定がデフォルト値にリセットされます。

必要なすべての手順を完了したら、[**OK**] をクリックして復元タスクの作成をコミットします。

# **6.3.1** タスクのログイン情報

タスクを実行するアカウントのログイン情報を指定します。

#### ログイン情報を指定する手順は、次のとおりです。

- 1. 次のいずれかを選択します。
	- 現在のログイン情報を使用する

タスクは、タスクを起動するユーザーがログインしたときのログイン情報を使用して実行されます。スケ ジュールを設定してタスクを実行する場合は、タスクの作成を完了する際に現在のユーザーのパスワ ードを入力するよう求められます。

 次のログイン情報を使用する タスクは、手動で開始されるか、スケジュールに従って実行されるかにかかわらず、常にユーザーが指

定するログイン情報を使用して実行されます。

次の項目を指定します。

- [ユーザー名] Active Directory ユーザー アカウントの名前を入力する場合は、ドメイ ン名(DOMAIN\ユーザー名またはユーザー名@ドメイン)も指定してください。
- 「パスワード] アカウントのパスワード。
- 2. [**OK**]をクリックします。

Acronis Backup & Recovery 10 のログイン情報の詳細については、「所有者とログイン情報 『[35](#page-34-0)ページ 』」をご参照ください。

ユーザー権限に応じて使用可能になる操作の詳細については、「管理対象のコンピュータ上 のユーザー権限 『[34](#page-33-0)ページ 』」をご参照ください。

### <span id="page-237-0"></span>**6.3.2** アーカイブの選択

### アーカイブの選択

- 1. 場所のフル パスを [パス] フィールドに入力するか、フォルダ ツリーから目的のフォルダを選択します。
	- アーカイブが集中管理用格納域に保存されている場合、「集中管理】 グループを展開し、格納 域をクリックします。
	- アーカイブが集中管理用格納域に保存されている場合、[個人用] グループを展開し、格納域 をクリックします。
	- アーカイブがコンピュータ上のローカル フォルダに保存されている場合、[ローカル フォルダ] グ ループを展開し、目的のフォルダをクリックします。

複数枚の DVD などのリムーバブル メディアにアーカイブがある場合は、まず最後に作成した DVD を挿入し、以 降はメッセージに従って 1 枚目のディスクから順に挿入してください。

■ アーカイブがネットワーク共有に保存されている場合は、[ネットワーク フォルダ] グループを 展開し、ネットワーク上の必要なコンピュータを選択して、共有フォルダをクリックします。 ネットワーク 共有がアクセス ログイン情報を必要とする場合は、それらの情報が要求されます。

**Linux** ユーザーの場合**:** /mnt/share などのマウント ポイントにマウントされている CIFS(Common Internet File System)のネットワーク共有を指定するには、ネットワーク共有そのものではなく、このマウント ポイントを選択し ます。

**■ アーカイブが FTP または SFTP サーバーに保存されている場合は、「パス] フィールドにサーバー** 名またはアドレスを次のように入力します。

**ftp://ftp\_server:<**ポート番号**>** または **sftp://sftp\_server:<**ポート番号**>** ポート番号が指定されていない場合、ポート 21 が FTP 用に、ポート 22 が SFTP 用に使用さ れます。

アクセス ログイン情報を入力すると、サーバー上のフォルダが使用できるようになります。 サーバー 上の適切なフォルダをクリックします。

匿名アクセスがサーバーによって許可されている場合、匿名ユーザーとしてサーバーにアクセスするこ とができます。 匿名ユーザーとしてアクセスするには、ログイン情報を入力する代わりに、[匿名アク セスを使用する] をクリックします。

FTP 仕様の原文に記載されているように、FTP サーバーにアクセスするのに必要なログイン情報は、ネットワーク上 をテキスト形式で転送されます。 このことは、ユーザー名とパスワードが、パケット スニファを使用した盗聴者によっ て傍受される可能性があることを意味します。

■ ローカル接続したテープ デバイスにアーカイブが保存されている場合は、[テープ ドライブ] グ ループを展開し、目的のデバイスをクリックします。

ブータブル メディアを使用して起動したコンピュータで実行する場合:

- 管理対象の格納域を表示するには、以下の文字列を [パス] フィールドに入力します。 **bsp://node\_address/vault\_name/**
- 管理対象外の集中管理用格納域にアクセスするには、格納域のフォルダのフルパスを入力します。
- 2. ツリーの右側にある表からアーカイブを選択します。 この表には、選択した格納域またはフォルダに含ま れているアーカイブの名前が表示されます。

アーカイブの保存場所の内容を確認しているとき、別のユーザーまたはスケジュール設定された処理によ って、アーカイブが追加、削除、または変更されることがあります。[更新]を使用すると、アーカイブの一 覧を更新できます。

3. [**OK**] をクリックします。

# <span id="page-238-0"></span>**6.3.3** データの種類

選択したディスク バックアップから復元するデータの種類を選択します。

- [ディスク] ディスクを復元します。
- [ボリューム] ボリュームを復元します。
- [ファイル] 特定のファイルとフォルダを復元します。

# <span id="page-239-0"></span>**6.3.4** 復元対象の選択

このウィンドウに表示される内容は、アーカイブに保存されているデータの種類によって異なります。

### ディスク**/**ボリュームの選択

## 復元するバックアップおよびディスク**/**ボリュームを選択する手順は、次のとおりで す。

- 1. 作成日時によって、連続しているバックアップの 1 つを選択します。このようにして、ディスクのデータの状 態を特定の時点に戻すことができます。 復元する項目を指定します。デフォルトでは、選択したバックアップのすべての項目が選択されます。特 定の項目を復元しない場合は、その項目をオフにします。 ディスク/ボリュームに関する情報を取得するには、右クリックしてから [情報] をクリックします。
- 2. **[OK]** をクリックします。

### **MBR** の選択

一般的に、次のような場合はディスクの MBR を選択します。

- オペレーティング システムを起動できない
- ディスクが新しいため、MBR が存在しない
- カスタムまたは Windows 以外のブート ローダーを復元する(LILO、GRUB など)
- ディスクのジオメトリがバックアップに保存されているジオメトリと異なる

MBR の復元が必要になる状況は他にもありますが、上記のような状況が最も一般的です。

MBR をディスク間で復元する場合、Acronis Backup & Recovery 10 はトラック 0 を復元しますが、このこ とによりターゲット ディスクのパーティション テーブルとパーティション レイアウトが影響を受けることはありませ ん。Acronis Backup & Recovery 10 は、復元後に Windows ローダーを自動的に更新するため、MBR が破損していない場合は、Windows システムで MBR とトラック 0 を復元する必要はありません。

#### ファイルの選択

### 復元するバックアップおよびファイルを選択する手順は、次のとおりです。

- 1. 作成日時によって、連続しているバックアップの 1 つを選択します。ファイル/フォルダを特定の時点に戻 すことができます。
- 2. アーカイブ ツリーで対応するチェックボックスをオンにすることによって、復元するファイルとフォルダを指定し ます。

フォルダを選択すると、入れ子になっているすべてのフォルダとファイルが自動的に選択されます。

アーカイブ ツリーの右にあるテーブルを使用して、入れ子になっている項目を選択します。[名前]列の 見出しのチェックボックスをオンにすると、テーブル内のすべての項目が自動的に選択されます。このチェッ クボックスをオフにすると、すべての項目が自動的に選択解除されます。

<span id="page-239-1"></span>3. [**OK**]をクリックします。

# **6.3.5** 場所のアクセス ログイン情報

バックアップ アーカイブの保存先にアクセスするために必要なログイン情報を指定します。

### ログイン情報を指定する手順は、次のとおりです。

1. 次のいずれかを選択します。

■ [タスクのログイン情報を使用する]

[全般]セクションで指定されたタスク アカウントのログイン情報を使用して、その場所にアクセスしま す。

■ 「次のログイン情報を使用する]

ユーザーが指定するログイン情報を使用して、その場所にアクセスします。タスク アカウントがその場 所に対するアクセス許可を持っていない場合は、このオプションを使用します。ネットワーク共有また はストレージ ノードの格納域に対しては、特別なログイン情報を指定する必要がある場合がありま す。

次の項目を指定します。

- 〔ユーザー名〕 Active Directory ユーザー アカウントの名前を入力する場合は、ドメイ ン名(DOMAIN\ユーザー名またはユーザー名@ドメイン)も指定してください。
- [パスワード] アカウントのパスワード。
- 2. [**OK**]をクリックします。

FTP 仕様の原文に記載されているように、FTP サーバーにアクセスするのに必要なログイン情報は、ネットワーク上をテ キスト形式で転送されます。 このことは、ユーザー名とパスワードが、パケット スニファを使用した盗聴者によって傍受さ れる可能性があることを意味します。

### **6.3.6** 復元先の選択

選択したデータを復元する復元先を指定します。

### ディスク

使用できるディスクのリカバリ先は、コンピュータで動作しているエージェントによって異なります。

#### リカバリ先**:**

#### 物理コンピュータ

Acronis Backup & Recovery 10 エージェント for Windows またはエージェント for Linux がインストールされている場合に使用できます。

選択したディスクは、コンソールが接続されているコンピュータの物理ディスクにリカバリされます。これ を選択した場合は、次に示す通常のディスク マッピングの手順に進みます。

新しい仮想コンピュータ 『[246](#page-245-0)ページ 』

Acronis Backup & Recovery 10 エージェント for Windows がインストールされている場合

選択したディスクは、VMware Workstation、Microsoft Virtual PC、Parallels Workstation、**Citrix XenServer** オープン仮想アプライアンス(**OVA**)、または **Red Hat KVM** の新しい仮想 コンピュータにリカバリされます。仮想コンピュータのファイルは、指定したリカ バリ先に保存されます。

Acronis Backup & Recovery 10 エージェント for Hyper-V またはエージェント for ESX/ESXi がインストールされている場合

これらのエージェントによって、指定した仮想サーバー上に新しい仮想コンピュータを作成できます。

新しい仮想コンピュータは自動的に構成され、ソース コンピュータの構成が可能な 範囲でコピーされます。構成内容は、[**仮想コンピュータの設定**] 『[246](#page-245-1)ページ 』 セ クションに表示されます。設定を確認し、必要に応じて変更します。

その後、次に示す通常のディスク マッピングの手順に進みます。

#### 既存の仮想コンピュータ

Acronis Backup & Recovery 10 エージェント for Hyper-V またはエージェント for ESX/ESXi がインストールされている場合に使用できます。

これを選択した場合は、仮想サーバーとターゲット仮想コンピュータを指定します。その後、次に示す 通常のディスク マッピングの手順に進みます。

リカバリ先のコンピュータは、リカバリ前に電源が自動的にオフになることに注意してください。手動で電源をオフにす る場合は、VM 電源管理オプションを変更します。

### ディスク番号**:**

ディスク番号(モデル) 『[244](#page-243-0)ページ 』

各ソース ディスクに対して、リカバリ先ディスクを選択します。

**NT** シグネチャ 『[242](#page-241-0)ページ 』 リカバリするディスクのシグネチャの処理方法を選択します。ディスクのシグネチャは、Windows およ び Linux カーネルのバージョン 2.6 以降によって使用されます。

### 復元先ディスク

#### 復元先のディスクを指定する手順は、次のとおりです。

- 1. 選択したディスクの復元先となるディスクを選択します。復元先のディスク領域には、少なくとも圧縮され ていないイメージ データと同じサイズが必要です。
- 2. [**OK**]をクリックします。

復元先のディスクに保存されているすべてのデータは、バックアップ データで置き換えられるため、復元先に存在するバッ クアップされていない必要なデータに注意してください。

# <span id="page-241-0"></span>[NT シグネチャ]

ディスク バックアップと共に MBR を選択する場合、ターゲット ディスク ボリュームでもオペレーティング シス テムが起動できるように保つ必要があります。オペレーティング システムが、MBR ディスク レコードに保持さ れたディスク NT シグネチャと一致するシステム ボリューム情報(ボリュームのドライブ文字など)を持つ必要が あります。ただし、オペレーティング システムのもとでは、2 つのディスクが同じ NT シグネチャを持つと正しく 機能できません。

コンピュータにシステム ボリュームを構成しているディスクが 2 つあり、同じ NT シグネチャを持っている場合、起動時 に最初のディスクからオペレーティング システムが実行され、2 番目のディスクで同じシグネチャが検出されます。その際 に、自動的に新しい一意の NT シグネチャが生成され、2 番目のディスクにはそのシグネチャが割り当てられます。その 結果、2 番目のディスク上のすべてのボリュームはそのドライブ文字を失います。ドライブ文字がないため、そのディスクに 対するパスはすべて無効となり、プログラムからそのディスク上のファイルは見えなくなります。そのディスク上のオペレーティ ング システムは起動できなくなります。

### ターゲット ディスク ボリュームでシステムを起動できるように保つには、次のいずれ かを選択します。

[自動的に選択]

既存の NT シグネチャがバックアップのものと異なる場合のみ、新しい NT シグネチャが作成されます。 それ以外の場合は、既存の NT シグネチャが保持されます。

[新規作成]

ターゲット ハード ディスク ドライブに対して、新しい NT シグネチャが生成されます。

[バックアップから復元]

ターゲット ハード ディスクの NT シグネチャは、ディスク バックアップにあるシグネチャで置き換えられま す。

次のような理由により、ディスクのシグネチャの復元が必要になります。

- Acronis Backup & Recovery 10 は、ソース ハード ディスクのシグネチャを使用してタスク スケジュ ールを作成します。同じディスク シグネチャを復元する場合は、前に作成されたタスクを再作成また は編集する必要はありません。
- 一部のインストール済みのアプリケーションは、ライセンス管理およびその他の目的のためにディスク シグネチャを使用します。
- これにより、復元されるディスク上のすべての Windows 復元ポイントを保持できます。
- Windows Vista の「以前のバージョン」の機能が使用する VSS スナップショットを復元するには、次 のオプションを選択します。

#### [既存のものを保持]

ターゲット ハード ディスクの既存の NT シグネチャがそのまま残ります。

#### [ボリューム]

使用できるボリュームのリカバリ先は、コンピュータで動作しているエージェントによって異なります。

#### リカバリ先**:**

#### 物理コンピュータ

Acronis Backup & Recovery 10 エージェント for Windows またはエージェント for Linux がインストールされている場合に使用できます。

選択したボリュームは、コンソールが接続されているコンピュータの物理ディスクにリカバリされます。こ れを選択した場合は、次に示す通常のボリューム マッピングの手順に進みます。

#### 新しい仮想コンピュータ 『[246](#page-245-0)ページ 』

Acronis Backup & Recovery 10 エージェント for Windows がインストールされている場合

選択したボリュームは、VMware Workstation、Microsoft Virtual PC、Parallels Workstation、 **Citrix XenServer** オープン仮想アプライアンス(**OVA**)、または **Red Hat KVM** の新しい 仮想コンピュータにリカバリされます。仮想コンピュータのファイルは、指定した リカバリ先に保存されます。

Acronis Backup & Recovery 10 エージェント for Hyper-V またはエージェント for ESX/ESXi がインストールされている場合

これらのエージェントによって、指定した仮想サーバー上に新しい仮想コンピュータを作成できます。

新しい仮想コンピュータは自動的に構成され、ソース コンピュータの構成が可能な 範囲でコピーされます。構成内容は、[仮想コンピュータの設定]『[246](#page-245-1)ページ 』 セ クションに表示されます。設定を確認し、必要に応じて変更します。

その後、次に示す通常のボリューム マッピングの手順に進みます。

#### 既存の仮想コンピュータ

Acronis Backup & Recovery 10 エージェント for Hyper-V またはエージェント for ESX/ESXi がインストールされている場合に使用できます。

これを選択した場合は、仮想サーバーとターゲット仮想コンピュータを指定します。その後、次に示す 通常のボリューム マッピングの手順に進みます。

リカバリ先のコンピュータは、リカバリ前に電源が自動的にオフになることに注意してください。手動で電源をオフにす る場合は、VM 電源管理オプションを変更します。

### **MBR** のリカバリ先(ディスク番号**):** (マスター ブート レコードがリカバリ対象と して選択されている場合**)**

ディスク番号 『[244](#page-243-1)ページ 』

マスタ ブート レコードのリカバリ先ディスクを選択します。

**NT** シグネチャ**:** 『[242](#page-241-0)ページ 』

処理する MBR に含まれるディスクのシグネチャの処理方法を選択します。ディスクのシグネチャは、 Windows および Linux カーネルのバージョン 2.6 以降によって使用されます。

### リカバリ先(ボリューム**)**(ドライブ文字**):**

[ディスク番号**/**ボリューム] 『[244](#page-243-0)ページ 』

それぞれのソース ボリュームをリカバリ先ディスクのボリュームまたは未割り当て領域に連続してマップしま す。

#### サイズ:

(オプション)リカバリするボリュームのサイズ、場所、およびその他のプロパティを変更します。

### <span id="page-243-1"></span>MBR の復元先

### 復元先のディスクを指定する手順は、次のとおりです。

- 1. MBR の復元先ディスクを選択します。
- 2. **[OK]** をクリックします。

### <span id="page-243-0"></span>ボリュームの復元先

#### 復元先のボリュームを指定する手順は、次のとおりです。

- 1. 選択したボリュームを復元するボリュームまたは未割り当て領域を選択します。復元先のボリューム/未 割り当て領域には、少なくとも圧縮されていないイメージ データと同じサイズが必要です。
- 2. **[OK]** をクリックします。

復元先のボリュームに保存されているすべてのデータは、バックアップ データで置き換えられるため、復元先に存在する バックアップされていない必要なデータに注意してください。

### ブータブル メディアを使用する場合

Windows スタイルのブータブル メディアで表示されるディスクのドライブ文字が Windows で識別されるド ライブと異なることがあります。たとえば、レスキュー ユーティリティでの D: ドライブが、Windows の E: ドライ ブに対応することがあります。

ご注意ください。安全のために、各ボリュームに一意の名前を割り当てておくことをお勧めします。

Linux スタイルのブータブル メディアでは、ローカル ディスクとボリュームがマウントされていない状態(sda1、 sda2...)で表示されます。

# ボリュームのプロパティ

### サイズと位置の変更

ボリュームをベーシック MBR ディスクに復元する場合は、ボリュームまたはボリュームの境界をマウスでドラッグ するか、該当するフィールドに対応する値を入力すると、ボリュームのサイズや位置を変更できます。この機能 を使用すると、復元されるボリューム間でハード ディスク領域を再配分することができます。この場合、縮小 するボリュームを最初に復元する必要があります。

ヒント**:** 複数の DVD またはテープに分割されたバックアップから復元する場合は、ボリュームのサイズを変更できませ ん。ボリュームのサイズを変更するには、バックアップのすべての部分をハード ディスク上の 1 つの場所にコピーします。

### プロパティ

#### 種類

ベーシック MBR ディスクには、最大 4 つまでのプライマリ ボリュームまたは最大 3 つまでのプライマリ ボリ ュームと複数の論理ドライブを含めることができます。デフォルトでは、元のボリュームの種類が選択されます。 この設定は、必要に応じて変更できます。

- [プライマリ] -プライマリ ボリュームに関する情報は、MBR パーティション テーブルに含まれていま す。ほとんどのオペレーティング システムは、最初のハード ディスクのプライマリ ボリュームからのみ起動 が可能ですが、プライマリ ボリュームの数には制限があります。 ベーシック MBR ディスクにシステム ボリュームを復元する場合は、[アクティブ] チェック ボックスをオン にします。アクティブなボリュームは、オペレーティング システムの読み込みに使用されます。オペレーティン グ システムがインストールされていないボリュームに対して [アクティブ] を選択すると、コンピュータが
- [論理] -論理ボリュームに関する情報は、MBR ではなく拡張パーティション テーブルにあります。単 一のディスク上の論理ボリュームの数に制限はありません。論理ボリュームをアクティブに設定することはで きません。独自のボリュームとオペレーティング システムを含むシステム ボリュームを別のハード ディスク に復元する場合は、一般にデータのみが必要になります。この場合は、ボリュームを論理ボリュームとして 復元することで、データのみにアクセスします。

起動できなります。論理ドライブまたはダイナミック ボリュームをアクティブに設定することはできません。

#### ファイル システム

必要に応じて、ボリュームのファイル システムを変更します。デフォルトでは、元のボリュームのファイル システ ムが選択されます。Acronis Backup & Recovery 10 が実行できるファイル システム変換には、FAT 16 → FAT 32 および Ext2 → Ext3 があります。その他の形式をベースにしたファイル システムを使用するボリュー ムに対しては、このオプションは使用できません。

古い、容量の少ない FAT16 ディスクから新しいディスクにボリュームを復元するとします。大容量のハード ディスクでは、FAT16 は効率的ではなく、設定できない場合もあります。これは、FAT16 が最大 4GB まで のボリュームしかサポートしておらず、ファイル システムを変更することなく、FAT16 ボリュームに対するこの 4GB の制限を超えるボリュームに復元することはできないためです。そこで、FAT16 から FAT32 にファイル システムを変更することが意味を持ちます。

古いオペレーティング システム(MS-DOS、Windows 95、Windows NT 3.x、4.x)は FAT32 をサポートしない ため、ボリュームを復元した後にファイル システムを変更しても動作しません。これらは、一般に FAT16 ボリ ュームのみに復元できます。

#### 論理ドライブ文字(**Windows** のみ**)**

復元したボリュームにドライブ文字を割り当てます。ドロップダウン リストから目的のドライブ文字を選択しま す。

- デフォルトの自動選択では、最初の未使用のドライブ文字がボリュームに割り当てられます。
- [いいえ] を選択すると、復元されたボリュームにはドライブ文字が割り当てられず、OS に対して非表 示になります。FAT および NTFS 以外で Windows からアクセスできないボリュームには、ドライブ文字 を割り当てないでください。

### <span id="page-245-0"></span>仮想コンピュータの種類**/**仮想サーバーの選択

新しい仮想コンピュータは、仮想サーバー(これには、Acronis Backup & Recovery 10 エージェント for Hyper-V(またはエージェント for ESX/ESXi)をインストールする必要があります)またはローカル フォルダやネット ワーク接続を介してアクセスできるフォルダ上に作成できます。

### 新しい仮想コンピュータを作成する仮想サーバーを選択する手順は、次のとおりです。

- 1. [選択した仮想サーバー上に配置する]オプションを選択します。
- 2. ウィンドウの左側で、仮想サーバーを選択します。 ウィンドウの右側の部分を使用して、選択したサーバ ーの詳細を確認します。
- 3. [**OK**]をクリックして、[データの復元]ページに戻ります。

#### 仮想コンピュータの種類を選択する手順は、次のとおりです。

- 1. [選択した種類の **VM** のファイルとして、指定したフォルダに保存する]オプションを選択 します。
- 2. ウィンドウの左側で、仮想コンピュータの種類を選択します。 ウィンドウの右側の部分を使用して、選択 した仮想コンピュータの種類の詳細を確認します。
- 3. [**OK**]をクリックして、[データの復元]ページに戻ります。

### <span id="page-245-1"></span>仮想コンピュータの設定

次の仮想コンピュータの設定を構成できます。

### ストレージ

初期設定**:** 仮想サーバーで新しいコンピュータが作成された場合の仮想サーバーのデフォルト ストレージで す。 それ以外の場合は、現在のユーザーのドキュメント フォルダです。

これは、新しい仮想コンピュータを作成する場所です。 仮想サーバー上のストレージを変更できるかどうか は、仮想化製品の製造元と設定によって異なります。 VMware ESX では、複数のストレージを使用できま す。 Microsoft Hyper-V サーバーでは、任意のローカル フォルダに新しい仮想コンピュータを作成できます。

#### メモリ

初期設定**:** バックアップに含まれない場合は、仮想サーバーのデフォルト設定になります。

これは、新しい仮想コンピュータに割り当てられたメモリ容量です。 メモリの調整範囲は、ホストのハードウェ ア、ホストのオペレーティング システム、および仮想化製品の設定によって異なります。 たとえば、仮想コンピ ュータはメモリの 30% まで使用できます。

### ディスク

初期設定**:** ソース コンピュータのディスクの数とサイズです。

ディスクの数は、一般にソース コンピュータのディスクの数と同じですが、仮想化製品で設定されている制限 により、プログラムがソース コンピュータのボリュームを確保するために、さらにディスクを追加する必要がある 場合があります。 コンピュータの構成に仮想ディスクを追加するか、場合によっては、指定されたディスクを削 除できます。

Xen コンピュータの実装は Microsoft Virtual PC をベースにして行われ、その制限(IDE ディスク最大 3 台とプロセッ サ 1 つ)が継承されます。 SCSI ディスクはサポートされていません。

### プロセッサ

初期設定**:** バックアップに含まれない場合、または仮想サーバーでバックアップの設定がサポートされていない 場合は、デフォルトのサーバーの設定になります。

これは、新しい仮想コンピュータのプロセッサの数です。 ほとんどの場合、これは 1 に設定されます。 コンピ ュータに複数のプロセッサを割り当てた場合の結果は保証されません。 仮想プロセッサの数は、ホストの CPU の構成、仮想化製品、およびゲスト オペレーティング システムによって制限される場合があります。 複数の仮想のプロセッサは、一般にマルチプロセッサ ホストで使用できます。 マルチコア ホストの CPU ま たはハイパースレッドでは、単一プロセッサ ホスト上で複数の仮想プロセッサを使用できる場合があります。

### <span id="page-246-0"></span>ファイルの復元先

### 復元先を指定する手順は、次のとおりです。

- 1. バックアップ ファイルを復元する場所を選択します。
	- [元のロケーション] ファイルとフォルダは、バックアップ内と同じパスに復元されます。たとえ ば、C:\Documents\Finance\Reports\ にあるすべてのファイルとフォルダをバックアップした場合、ファ イルは同じパスに復元されます。フォルダが存在しない場合は、自動的に作成されます。
	- [新しい場所] ファイルは、ツリー内で指定した場所に復元されます。[フルパスを復元し ない]チェックボックスをオフにしない場合、ファイルとフォルダはフルパスを再作成せずに復元されま す。
- 2. [**OK**]をクリックします。

# <span id="page-246-1"></span>リカバリからの除外

リカバリから除外するファイルを設定します。

ファイル マスクの一覧を作成するには、[追加]、[編集]、[削除]、および [すべて削除] ボタ ンを使用します。 名前がいずれかのマスクに一致するファイルはリカバリ中にスキップされます。

- 1 つ以上のワイルドカード文字(\* および ?)を ファイル マスク内で使用することができます。
- アスタリスク(\*)はファイル名内の 0 個以上の文字の代用として使用します。たとえば、ファイル マスク Doc\*.txt は Doc.txt、Document.txt などの文字と一致します。
- 疑問符(?)はファイル名内の厳密に 1 文字の代用として使用します。たとえば、ファイルマスク Doc?.txt は Doc1.txt、Docs.txt などのファイルと一致しますが、Doc.txt、Doc11.txt などのファイルと は一致しません。

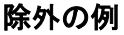

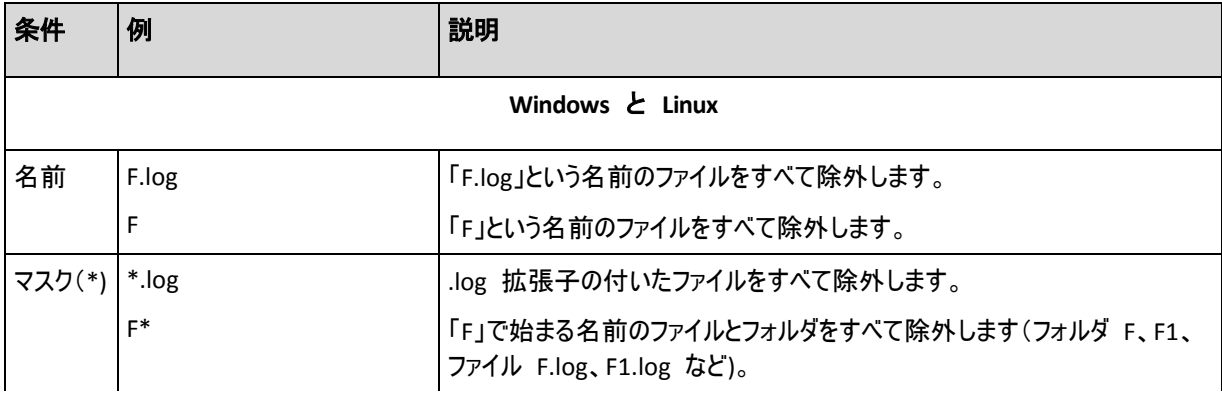

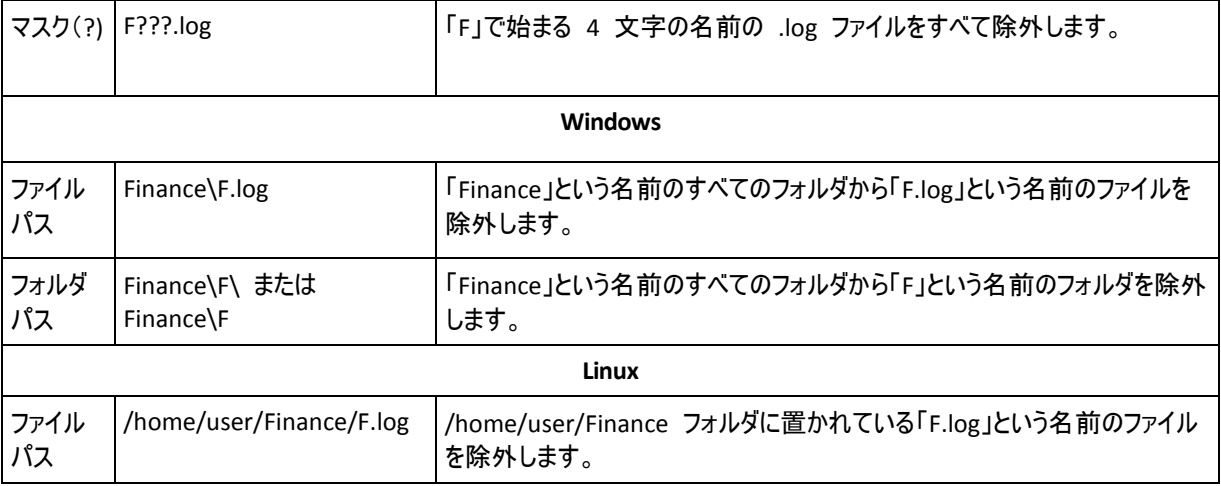

上記の設定は、明示的にリカバリ対象として選択されたファイルまたはフォルダには適用されません。 たとえ ば、MyFolder というフォルダとこのフォルダの外部にある MyFile.tmp というファイルをバックアップ対象に選 択して、すべての .tmp ファイルをスキップするように選択したとします。 この場合、リカバリ処理中に MyFolder フォルダ内のすべての .tmp ファイルはスキップされますが、MyFile.tmp ファイルはスキップされま せん。

# 上書き

このオプションは、リカバリ先フォルダに、バックアップ アーカイブにあるファイルと同じファイル名が見つかった場 合の処理を選択します。

- - 「既存のファイルを上書きする]- バックアップにあるファイルをハード ディスクのファイルより優先し ます。
- [既存のファイルが古い場合に上書きする] 最新のファイル修正をバックアップまたはディスク にかかわらず優先します。
- [既存のファイルを上書きしない] **-** ハード ディスク上のファイルをバックアップにあるファイルより も優先します。

ファイルの上書きを許可する場合でも、リカバリ処理から除外 『[247](#page-246-1)ページ 』することによ って、特定のファイルの上書きを防止できます。

# <span id="page-247-0"></span>**6.3.7** 復元先のアクセス ログイン情報

### ログイン情報を指定する手順は、次のとおりです。

- 1. 次のいずれかを選択します。
	- [タスクのログイン情報を使用する]

[全般]セクションで指定されたタスク アカウントのログイン情報を使用して、復元先にアクセスしま す。

[次のログイン情報を使用する]

ユーザーが指定するログイン情報を使用して、復元先にアクセスします。タスク アカウントがその復 元先に対するアクセス許可を持っていない場合は、このオプションを使用します。 次の項目を指定します。

[ユーザー名] - Active Directory ユーザー アカウントの名前を入力する場合は、ドメイ ン名(DOMAIN\ユーザー名またはユーザー名@ドメイン)も指定してください。

- [パスワード] アカウントのパスワード。
- 2. **[OK] を**クリックします。

## <span id="page-248-0"></span>**6.3.8** [復元の実行時期]

復元タスクを開始する時期を選択します。

- 「今すぐ] 最後の **[OK]** をクリックすると、直ちに復元タスクが開始されます。
- 「後で】 復元タスクは、指定した日時に開始されます。

タスクをスケジュールする必要がなく、後で手動で起動する場合は、[このタスクは手動で開始されま す**(**このタスクはスケジュールしないでください**)**。]チェックボックスをオンにします。

### <span id="page-248-1"></span>**6.3.9 Universal Restore**

異なるハードウェアで復元して Windows を起動する必要がある場合は、Acronis Backup & Recovery 10 Universal Restore を使用します。Universal Restore は、ストレージ コントローラ、マザーボード、チップセッ トなどのオペレーティング システムの起動にとって重要なデバイスの相違に対応できます。

Universal Restore テクノロジの詳細については、「Universal Restore 『[58](#page-57-0)ページ 』」をご参 照ください。

#### **Acronis Backup & Recovery 10 Universal Restore** は、次の場合には使用できません。

- コンピュータが Acronis スタートアップ リカバリ マネージャ(「F11]キーを使用)によって起動された場合
- バックアップ イメージが Acronis セキュア ゾーンにある場合
- Acronis Active Restore 『[398](#page-397-0)ページ 』 を使用するよう選択した場合

これは、これらの機能が主に同じコンピュータ上での簡単なデータ復元を目的としているためです。

#### 準備

Windows を異なるハードウェアに復元する前に、新しい HDD コントローラとチップセット用のドライバがある ことを確認します。これらのドライバは、オペレーティング システムの起動に不可欠です。ハードウェア ベンダ が提供する CD または DVD を使用するか、またはベンダの Web サイトからドライバをダウンロードします。 ドライバ ファイルの拡張子は、\*.inf、\*.sys、または \*.oem です。\*.exe、\*.cab、または \*.zip 形式でドライ バをダウンロードした場合は 、 WinRAR [\(http://www.rarlab.com/\)](http://www.rarlab.com/) または Universal Extractor [\(http://legroom.net/software/uniextract\)](http://legroom.net/software/uniextract) などのサードパーティ製アプリケーションを使用してドライバを取 り出します。

ベスト プラクティスは、組織で使用するすべてのハードウェアのドライバを、デバイスの種類やハードウェア構 成ごとに単一のレポジトリに保存することです。レポジトリのコピーを DVD またはフラッシュ ドライブに保存 し、いくつかのドライバを選択してブータブル メディアに追加し、サーバーごとに必要なドライバ(およびネットワ ーク構成)を使用してカスタムのブータブル メディアを作成できます。または、Universal Restore を使用する たびに、レポジトリのパスを指定することもできます。

ブータブル メディアで作業している場合は、ドライバのあるデバイスにアクセスできることを確認します。 Windows 環境でシステム ディスクの復元を設定している場合でも、Linux ベースの環境ではコンピュータ が再起動して復元が実行されます。Windows でデバイスが使用可能で、Linux ベースのメディアがそれを 検出しない場合は、WinPE ベースのメディアを使用します。

#### **Universal Restore** の設定

### [自動ドライバ検索]

プログラムが HAL(Hardware Abstraction Layer)、HDD コントローラのドライバ、およびネットワーク アダ プタのドライバを探す場所を指定します。

- ドライバがベンダのディスクまたはその他のリムーバブル メディアにある場合は、[リムーバブル メデ ィアの検索] をオンにします。

- ドライバがネットワーク上のフォルダまたはブータブル メディアにある場合、「**フォルダの検索**】 フィ ールドにフォルダのパスを指定します。

復元中に、Universal Restore は指定されたフォルダのすべてのサブフォルダを再帰的に検索し、すべて の利用可能な HAL および HDD コントローラのドライバから最適なドライバを特定して、復元するシス テムにインストールします。Universal Restore は、ネットワーク アダプタのドライバも検索し、見つかった ドライバのパスが Universal Restore によってオペレーティング システムに伝達されます。ハードウェアに 複数のネットワーク インターフェイス カードがある場合、Universal Restore はすべてのカードのドライバ の構成を試みます。指定された場所に互換性のあるドライバが見つからない場合、Universal Restore は問題のあるデバイスを特定し、ドライバのディスクまたはネットワーク パスを要求します。

Windows が起動すると、新しいハードウェアをインストールするための標準の手順が開始されます。ドラ イバに Microsoft Windows のシグネチャがある場合、ネットワーク アダプタのドライバはダイアログが表 示されることなくインストールされます。それ以外の場合、Windows は、署名されていないドライバをイン ストールするかどうかの確認を求めます。

その後で、ネットワーク接続を構成し、ビデオ アダプタ、USB、およびその他のデバイスのドライバを指定で きます。

### インストールする大容量記憶装置ドライバ

このオプションにアクセスするには、 [詳細ビュー] チェックボックスをオンにします。

ターゲット ハードウェアに RAID(特に NVIDIA RAID)、ファイバ チャネル アダプタなどの大容量記憶コン トローラがある場合、[ドライバ] フィールドで適切なドライバを指定します。

ここで定義されたドライバが優先されます。さらに適切なドライバが見つかった場合でも、警告を表示して このドライバがインストールされます。

このオプションは、自動ドライバ検索によってシステムを起動できなかった場合にのみ使用してください。

### 仮想コンピュータのドライバ

システムを新しい仮想コンピュータに復元する場合は、サポートされている仮想コンピュータに必要なドライバ は明らかであるため、Universal Restore テクノロジはバックグラウンドで適用されます。

システムを SCSI ハード ディスク ドライブのコントローラを使用する既存の仮想コンピュータに復元する場合 は、[インストールする大容量記憶装置ドライバ] の手順で仮想環境用の SCSI ドライバを指定 する必要があります。仮想コンピュータのソフトウェアに同梱されているドライバを使用するか、最新版のドライ バをソフトウェアの開発元の Web サイトからダウンロードしてください。

# **6.3.10** ディスク バックアップを仮想コンピュータに変換する方法

TIB ファイルを仮想ディスク ファイルに変換すると追加の操作によって仮想ディスクを使用可能にする必要が あるため、Acronis Backup & Recovery 10 では、設定済みで使用可能な新しい仮想コンピュータにディスク バックアップをリカバリする方法で変換を実行します。リカバリ処理を構成するときに、ユーザーのニーズを満た すように仮想コンピュータの構成を調整できます。

**Acronis Backup & Recovery 10** エージェント **for Windows** を使用すると、**VMware Workstation**、 **Microsoft Virtual PC**、**Parallels Workstation**、または **Citrix XenServer** オープン仮想アプライア ンス(**OVA)**、または **Red Hat KVM** の新しい仮想コンピュータにディスク(ボリューム**)**のバ ックアップをリカバリできます。

新しい仮想コンピュータのファイルは、選択したフォルダに保存されます。それぞれの仮想 ソフトウェアを使用してコンピュータを起動するか、他の用途のためにコンピュータのファ イルを準備することができます。Citrix XenServer オープン仮想アプライアンス(OVA)は、 Citrix XenCenter を使用して XenServer にインポートできます。VMware Workstation コンピ ュータは、VMware OVF ツールを使用して OVF(Open Virtualization Format)に変換できます。

**Acronis Backup & Recovery 10** エージェント **for Hyper-V** またはエージェント **for ESX/ESXi** を 使用すると、ディスク(ボリューム)バックアップをそれぞれの仮想サーバー上の新しい仮想コンピュータにリカバリ できます。

ヒント Microsoft Virtual PC では、127 GB より大きいディスクはサポートされていません。アクロニス製品では、これ より容量の多いディスクを使用して Virtual PC コンピュータを作成し、ディスクを Microsoft Hyper-V 仮想コンピュータ に接続することができます。

### ディスク バックアップを仮想コンピュータに変換する手順は、次のとおりです。

- 1. エージェント for Windows、エージェント for Hyper-V、またはエージェント for ESX/ESXi がインストール されているコンピュータにコンソールを接続します。
- 2. 次のいずれかを実行します。
	- [リカバリ] をクリックして、[データのリカバリ] ページを開きます。「データ のリカバリ」の説明に従って、リカバリ タスクの作成を開始します。アーカイブを 選択し、変換するディスク バックアップまたはボリューム バックアップを選択し ます。
	- [ナビゲーション] ペインを使用して、アーカイブが保存されている格納域に移動します。アーカ イブを選択し、変換するディスク バックアップまたはボリューム バックアップを選択します。 [仮想コン ピュータとしてリカバリ] をクリックします。[データのリカバリ] ページが開き、あらかじ め選択されているバックアップが表示されます。
- 3. [データの種類] で、変換対象に応じて [ディスク] または [ボリューム] を選択します。
- 4. [コンテンツ] で、変換するディスクを選択するか、該当するディスクのマスタ ブート レコード(MBR) を含むボリュームを選択します。
- 5. [リカバリ先] で、[新しい仮想コンピュータ] を選択します。
- 6. [**VM** サーバー] で、作成する新しい仮想コンピュータの種類、つまり仮想コンピュータを作成する 仮想サーバーを選択します。
- 7. [**VM** 名] に、新しい仮想コンピュータの名前を入力します。
- 8. (オプション)[仮想コンピュータの設定] 『**[246](#page-245-1)**ページ 』 を確認し、必要に応じて設 定を変更します。ここで、新しい仮想コンピュータのパスを変更できます。

同じフォルダ内に、同じ種類のコンピュータを同じ名前で作成することはできません。同じ名前が原因でエラー メッ セージが表示される場合は、VM 名またはパスを変更してください。

9. 各ソース ディスクまたは各ソース ボリュームと MBR に対して、リカバリ先ディスクを選択します。

Microsoft Virtual PC では、オペレーティング システムのローダーが存在するハード ディスク 1 上のディスクまたは ボリュームに復元するようにしてください。そうしないと、オペレーティング システムが起動しなくなります。Virtual PC は BIOS 内の起動デバイスの順序に関する設定を無視するため、BIOS で起動デバイスの順序を変更してもこの 問題を解決することはできません。

- 10. 「リカバリの実行時期】 で、リカバリ タスクを開始する時期を指定します。
- 11. (オプション)[リカバリ オプション] を確認し、必要に応じてデフォルト値から設定を変更します。 [リカバリ オプション] **→**[**VM** 電源管理] を選択して、新しい仮想コンピュータを自動的に 起動するか、またはリカバリが完了した後で起動するかを指定できます。このオプションは、仮想サーバー 上に新しいコンピュータを作成した場合にのみ使用できます。
- 12. [**OK**] をクリックします。将来のリカバリ タスクをスケジュールするときは、タスクを実行するためのログイ ン情報を指定します。

[バックアップの計画およびタスク] ビューが表示され、リカバリ タスクの状態と進行状況を調べる ことができます。

#### 変換後の操作

変換後のコンピュータには常に、SCSI ディスク インターフェイスとベーシック MBR ボリ ュームがあります。そのコンピュータでカスタム ブート ローダーを使用する場合は、新し いデバイスを指すようにローダーを構成し、再度アクティブ化する必要があります。GRUB の構成については、「GRUB を再度アクティブ化して構成を変更する方法 『[253](#page-252-0)ページ 』」 を参照してください。

ヒント Linux コンピュータで論理(LVM)ボリュームを保持する場合は、他の方法による変換を検討し ます。新しい仮想コンピュータを作成し、物理コンピュータの場合と同じように、ブータブル メデ ィアを使用して起動し、リカバリを実行します。LVM 構造は、バックアップに保存 『[51](#page-50-0)ページ 』さ れていれば、リカバリ時に自動的に再作成 『[289](#page-288-0)ページ 』できます。

# **6.3.11** 起動のトラブルシューティング

システムがバックアップ時に起動可能であれば、復元後にも起動できると予期されます。ただし、ボリュームの サイズ、場所、または復元先のドライブを変更する場合は特に、オペレーティング システムが保存して起動 に使用する情報が復元する際には古くなっている可能性があります。Acronis Backup & Recovery 10 は、 復元後に Windows ローダーを自動的に更新します。他のローダーも修復される場合がありますが、ローダ ーを再度アクティブ化する必要がある場合もあります。特に Linux のボリュームを復元する場合は、Linux が正しく起動して読み込むことができるように、修正を適用するか、または起動を変更する必要もあります。

次に、ユーザーによる追加の操作を必要とする一般的な状況について示します。

復元したオペレーティング システムを起動できない理由

- コンピュータの **BIOS** によって別の **HDD** から起動するように構成されている 解決策: オペレーティング システムが存在する HDD から起動するように BIOS を構成します。
- システムが異なるハードウェアに復元されたため、新しいハードウェアはバックアップ に含まれているほとんどの重要なドライバと互換性がない

**Windows** 用の解決策: もう一度ボリュームを復元します。復元を構成する際に、Acronis Universal Restore を使用するように選択し、適切な HAL と大容量記憶装置のドライバを指定 します。

 起動できないダイナミック ボリュームに **Windows** が復元された 解決策: ベーシック ボリューム、シンプル ボリューム、またはミラー ボリュームに Windows を復 元します。

**MBR** が存在しないディスクにシステム ボリュームが復元された
MBR が存在しないディスクにシステム ボリュームを復元するように構成する場合は、システム ボリ ュームと共に MBR を復元するかどうかを確認するメッセージが表示されます。システムを起動可能 にしない場合にのみ、復元しないことを選択してください。

解決策: 対応するディスクの MBR と共にボリュームを再度復元します。

**■ システムは、Acronis OS Selector を使用している** 

マスタ ブート レコード(MBR)はシステムの復元中に変更できるため、MBR を使用する Acronis OS Selector が動作しなくなる場合があります。この場合は、次のようにして Acronis OS Selector を再度有効化します。

解決策: Acronis Disk Director のブータブル メディアからコンピュータを起動し、[ツール]**→**[**OS Selector** の有効化]を選択します。

 システムは **GRUB(GRand Unified Bootloader)**を使用して、**(raw**、つまりセクタごとではな く**)**通常のバックアップから復元された

GRUB ローダーの一部が、ディスクまたはボリュームの先頭のいくつかのセクタに存在しています。残り は、いずれかのボリュームのファイル システム上に存在しています。システムの起動は、GRUB がディ スクの先頭のいくつかのセクタ、および直接アクセス可能なファイル システムに存在する場合にのみ 自動的に復元できます。それ以外の場合は、ユーザーは手動でブート ローダーを再度アクティブ化 する必要があります。

解決策: ブート ローダーを再度アクティブ化します。構成ファイルの修正が必要になる場合があり ます。

 システムは **LILO(Linux Loader)**を使用して、**(raw**、つまりセクタごとではなく**)**通常のバッ クアップから復元された

LILO には、絶対セクタ番号に対する一連の参照が含まれているため、ソース ディスクと同じ絶対セ クタ番号を持っているセクタにすべてのデータが復元される場合を除いて、自動的に修復することは できません。

解決策: ブート ローダーを再度アクティブ化します。前の項目で説明した理由により、ローダー構 成ファイルの修正が必要になる場合があります。

## システム ローダーが誤ったボリュームをポイントする

この現象は、システム ボリュームまたはブート ボリュームが元の場所に復元されない場合に発生す る可能性があります。

## 解決策:

boot.ini または boot\bcd ファイルを変更すると、Windows ローダーに対するこの問題を修正で きます。Acronis Backup & Recovery 10 は、この処理を自動的に実行するため、問題はほとんど 発生しません。

GRUB ローダーと LILO ローダーに関しては、GRUB 構成ファイルを修正する必要があります。 Linux ルート パーティションの数が変更された場合は、SWAP ボリュームに正しくアクセスできるよう に、/etc/fstab を変更することもお勧めします。

# **Linux** が **LVM** ボリュームのバックアップからベーシック **MBR** ディスクに復元された

そのようなシステムのカーネルは、LVM ボリュームにルート ファイル システムをマウントしようとするた め、システムを起動できません。

解決策: LVM を使用しないようにローダーの構成と /etc/fstab を変更し、再度ブート ローダー を起動します。

## **GRUB** を再度アクティブ化して構成を変更する方法

一般に、適切な手順についてはブート ローダーのマニュアルを参照する必要があります。また、対応する Knowledge Base の記事を Acronis Web サイトで参照することもできます。

システム ディスク(ボリューム)を同じハードウェアに復元した場合に GRUB を再度アクティブ化する方法の例 を次に示します。

- 1. Linux を起動するかブータブル メディアから起動し、[Ctrl]+[Alt]+[F2]を押します。
- 2. 復元するシステムをマウントします。

mkdir /mnt/system/ mount -t ext3 /dev/sda2 /mnt/system/ # root partition mount -t ext3 /dev/sda1 /mnt/system/boot/ # boot partition

3. **proc** および **dev** ファイル システムを、復元するシステムにマウントします。

mount -t proc none /mnt/system/proc/ mount -o bind /dev/ /mnt/system/dev/

4. 次のいずれかのコマンドを実行して、GRUB メニュー ファイルを保存します。

```
cp /mnt/system/boot/grub/menu.lst /mnt/system/boot/grub/menu.lst.backup
```
または

cp /mnt/system/boot/grub/grub.conf /mnt/system/boot/grub/grub.conf.backup

5. **/mnt/system/boot/grub/menu.lst** ファイル(Debian、Ubuntu、および SUSE Linux ディストリビューシ ョン)または **/mnt/system/boot/grub/grub.conf** ファイル(Fedora および Red Hat Enterprise Linux ディストリビューション)を編集します。たとえば、次のように編集します。

vi /mnt/system/boot/grub/menu.lst

6. **menu.lst** ファイル(または **grub.conf**)内で、復元するシステムに対応するメニュー項目を見つけます。こ のメニュー項目は次のような形式になっています。

```
title Red Hat Enterprise Linux Server (2.6.24.4)
       root (hd0,0)
       kernel /vmlinuz-2.6.24.4 ro root=/dev/sda2 rhgb quiet
       initrd /initrd-2.6.24.4.img
```
これらの行は **title**、**root**、**kernel**、および **initrd** で始まっており、それぞれ次の内容を表します。

- メニュー項目のタイトル。
- Linux カーネルが置かれているデバイス。通常、これはブート パーティションまたはルート パーティシ ョンで、この例では **root (hd0,0)** です。
- デバイス上にあるカーネルとルート パーティションのパス。この例では、カーネルのパスは **/vmlinuz-2.6.24.4** で、ルート パーティションは **/dev/sda2** です。ルート パーティションは、ラベル (**root=LABEL=/** な ど ) 、 識別子 (**root=UUID=**some\_uuid の 形 式 ) 、 またはデバイス名 (**root=/dev/sda2** など)で指定できます。
- デバイスの **initrd** サービスのパス。
- 7. ファイル **/mnt/system/etc/fstab** を編集して、復元の結果として変更されたデバイスの名前を修正し ます。
- 8. 次のいずれかのコマンドを実行して、GRUB シェルを開始します。 chroot /mnt/system/ /sbin/grub

または

chroot /mnt/system/ /usr/sbin/grub

9. GRUB が置かれているディスクを指定します。通常は、ブート パーティションまたはルート パーティション です。

root (hd0,0)

10. GRUB をインストールします。たとえば、GRUB を最初のディスクのマスタ ブート レコード(MBR)にインス トールするには、次のコマンドを実行します。

setup (hd0)

11. GRUB シェルを終了します。

quit

12. マウントしたファイル システムのマウントを解除し、再起動します。

umount /mnt/system/dev/ umount /mnt/system/proc/ umount /mnt/system/boot/ umount /mnt/system/ reboot

13. ツールと、使用している Linux ディストリビューションのドキュメントを使用して、ブート ローダーを再設定 します。たとえば、Debian および Ubuntu では、**/boot/grub/menu.lst** ファイル内のコメント行を編集 して、**update-grub** スクリプトを実行する必要がある場合があります。これを行わないと、変更は有効に なりません。

### **Windows** ローダーについて

### **Windows NT/2000/XP/2003**

ローダーの一部はパーティションのブート セクタにあり、残りは ntldr、boot.ini、ntdetect.com、 ntbootdd.sys ファイルにあります。boot.ini は、ローダーの構成を含むテキスト ファイルです。例:

```
[boot loader]
timeout=30
default=multi(0)disk(0)rdisk(0)partition(1)\WINDOWS
[operating systems]
multi(0)disk(0)rdisk(0)partition(1)\WINDOWS="Microsoft Windows XP Professional" 
/noexecute=optin /fastdetect
```
#### **Windows Vista/2008**

ローダーの一部はパーティションのブート セクタにあり、残りは bootmgr、boot\bcd ファイルにあります。 Windows の起動時に、boot\bcd がレジストリ キー HKLM\BCD00000000 にマウントされます。

# **6.3.12** リカバリする **MD** デバイスの構築(**Linux)**

Linux でディスク バックアップから既存の MD デバイス(Linux ソフトウェア RAID デバイスとも呼ばれます) へのリカバリを実行する際には、リカバリ時にこのデバイスが構築済みであることを確認してください。

デバイスが構築済みでない場合は、**mdadm** ユーティリティを使用して構築してください。 以下に 2 つの例 を示します。

例 **1:** 次のコマンドは、ボリューム /dev/sdb1 と /dev/sdc1 を組み合わせたデバイス /dev/md0 を構 築します。

mdadm --assemble /dev/md0 -ayes /dev/sdb1 /sdc1

例 **2:** 次のコマンドは、ディスク /dev/sdb と /dev/sdc を組み合わせたデバイス /dev/md0 を構築しま す。

mdadm --assemble /dev/md0 -ayes /dev/sdb /dev/sdc

リカバリでコンピュータの再起動が必要な場合(通常、リカバリするボリュームにブート パーティションが含まれ ている場合)は、次のガイドラインに従ってください。

- MD デバイスのすべての部分がボリュームの場合は(最初の例と同様に、典型的な実例です)、各ボリュ ームの種類(パーティションの種類またはシステム ID と呼ばれます)が **Linux raid automount** であり、 このパーティションの種類の 16 進コードが 0xFD であることを確認してください。 これにより、再起動 後にデバイスが自動的に構築されることが保証されます。 パーティションの種類を表示または変更する には、**fdisk** などのディスク パーティション ユーティリティを使用します。
- それ以外の場合(2番目の例など)は、ブータブル メディアからリカバリを実行します。 この場合、再起動は必要ありません。 ブータブル メディアでは、必要に応じて MD デ バイスを手動または自動で作成します(「MD デバイスと論理ボリュームのリカバリ『[289](#page-288-0) ページ 』」を参照)。

# **6.3.13** ファイル バックアップからの膨大な数のファイルの復元

対象: Microsoft Windows Server 2003

ファイル バックアップから膨大な数のファイル(数十万から数百万)を同時に復元しようとすると、次の問題が 発生することがあります。

- 復元処理が失敗し、"ファイルの読み取りエラーです" というメッセージが表示される。
- すべてのファイルが復元されない。

この問題の原因として最も可能性の高いのは、オペレーティング システムのキャッシュ マネージャによって復 元処理に割り当てられたメモリ量が十分ではなかったことです。 次に説明する方法で、この問題を回避する か、レジストリを変更して割り当てられるメモリ量を増やすことができます。

問題を解決するには、次のいずれかを行います。

- ファイルを複数のグループに分けて復元します。 たとえば、100 万のファイルの復元時に問題が発生する ときは、最初の 50 万のファイルを復元してから、残りの 50 万のファイルを復元します。
- レジストリを次のように変更します。

注意**:** この手順ではコンピュータの再起動が必要になります。 レジストリを変更するときの標準の予防措置を行っ てください。

1. レジストリ エディタで、次のレジストリ サブキーを開きます。 HKEY\_LOCAL\_MACHINE\SYSTEM\CurrentControlSet\Control\Session Manager\Memory Management

- 2. このサブキーに **PoolUsageMaximum** エントリを追加します。
	- エントリの種類: **DWORD** 値
	- 表記: **10** 進
	- 値: **40**
- 3. このサブキーに **PagedPoolSize** エントリを追加します。
	- エントリの種類: **DWORD** 値
	- 表記: **16** 進
	- 値: **FFFFFFFF**
- 4. レジストリ エディタを終了してから、コンピュータを再起動します。

この方法で問題が解決しないとき、またはレジストリ設定を追加する方法の詳細につい ては、対応する Microsoft のヘルプとサポートの記事をご参照ください。

ヒント**:** 一般に、1 つのボリュームに多数のファイルが格納されているときは、ファイル レベルのバックアップではなく、デ ィスク レベルのバックアップの使用を検討してください。 ディスク レベルのバックアップでは、ボリューム全体およびボリュー ムに格納されている特定のファイルを復元できます。

# **6.3.14** ストレージ ノードの復元

Acronis Backup & Recovery 10 ストレージ ノードによって管理される集中管理用格納域へのデータのバッ クアップに加えて、ストレージ ノード自体がインストールされているコンピュータのディスク バックアップを実行す る必要がある場合があります。

ここでは、ストレージ ノードと管理サーバーが異なるコンピュータにインストールされている場合に、管理サー バーに登録されているストレージ ノードを復元する方法について説明します(これらが同じコンピュータにイン ストールされている場合は、そのコンピュータを復元するだけで済みます)。

次のようなシナリオについて考えてみます。

- 管理サーバーと、ストレージ ノードが存在するコンピュータを保有しているとします。
- ストレージ ノードは管理サーバーに登録されています。
- 以前に、ストレージ ノードと共にこのコンピュータはバックアップされており、同じコンピュータまたは別のコン ピュータ上でその復元が終了したところです。

復元したストレージ ノードを使用する前に、以下の手順を実行します。

- ストレージ ノードが同じコンピュータに復元されていて、バックアップと復元の間に、ストレージ ノードによ って管理される集中管理用格納域が追加または削除されていない場合は、何も実行する必要はあり ません。
- それ以外の場合は、以下の手順を実行します。
	- 1. 管理サーバーに接続し、ストレージ ノードを削除します。

注意**:** ストレージ ノードによって管理されるすべての格納域も管理サーバーから削除されます。アーカイブが失わ れることはありません。

- 2. 復元されたストレージ ノードがインストールされているコンピュータを指定して、管理サーバーに再度 ストレージ ノードを追加します。
- 3. 必要な管理対象の格納域を再作成します。

# **6.4** 格納域、アーカイブ、およびバックアップのベリファイ

ベリファイは、バックアップからデータ リカバリを行うことができるかどうかを確認する処理です。

ファイル バックアップのベリファイでは、バックアップからダミーの復元先に対してすべてのファイルの復元を疑似 的に実行します。ディスクまたはボリュームのバックアップのベリファイでは、バックアップに保存されているすべて のデータ ブロックのチェックサムを計算します。両方の手順では、リソースを集中的に使用します。

アーカイブのベリファイでは、アーカイブのすべてのバックアップがベリファイされます。格納域(または場所)のベリ ファイでは、この格納域(場所)に保存されているすべてのアーカイブがベリファイされます。

ベリファイの成功は復元の成功の可能性が高いことを示しますが、復元処理に影響するすべての要因を確 認するわけではありません。オペレーティング システムをバックアップする場合、ブータブル環境から予備のハー ド ディスク ドライブへの復元テストによってのみ復元の成功が保証されます。少なくとも、ブータブル メディア を使用してバックアップを正常にベリファイできることを確認してください。

## ベリファイ タスクを作成するさまざまな方法

ベリファイ タスクを作成する最も一般的な方法は、[ベリファイ]ページを使用することです。この時点ですぐに ベリファイできますが、アクセス許可がある任意のバックアップ、アーカイブ、またはロケーションに対してベリファイ スケジュールを設定することもできます。

アーカイブまたはそのアーカイブに含まれる最新バックアップのベリファイは、バックアッ プ計画の一部としてスケジュールできます。詳細については、「バックアップ計画の作成 『[211](#page-210-0)ページ 』」をご参照ください。

[ベリファイ]ページには、[格納域] 『[139](#page-138-0)ページ 』ビューからアクセスできます。ベリ ファイするオブジェクト(アーカイブ、バックアップ、または格納域)を右クリックし、コン テキスト メニューから [ベリファイ] を選択します。ソースとしてオブジェクトがあらかじ め選択された状態で、[ベリファイ]ページが開きます。必要な作業は、ベリファイの実行 時期の指定、およびタスクの名前の指定(オプション)のみです。

ベリファイ タスクを作成する手順は、次のとおりです。

## [全般]

### [タスク名]

(オプション)ベリファイ タスクの一意の名前を入力します。わかりやすい名前にすると、容易に他のタ スクと区別することができます。

### [ログイン情報] 『[258](#page-257-0)ページ 』

(オプション)ベリファイ タスクは、タスクを作成したユーザーの代わりに実行されます。タスクのログイン 情報は、必要に応じて変更することができます。このオプションにアクセスするには、 [詳細ビュー] チェックボックスをオンにします。

### [ベリファイの対象]

## [ベリファイ]

ベリファイするオブジェクトを選択します。

[アーカイブ]『[259](#page-258-0)ページ 』 - この場合、アーカイブを指定する必要があります。

[バックアップ] 『[260](#page-259-0)ページ 』 - 最初にアーカイブを指定し、次に、このアーカ イブから必要なバックアップを選択します。

[格納域]『[260](#page-259-1)ページ 』 - ベリファイ用にアーカイブする格納域(または他の場所) を選択します。

## [アクセス ログイン情報] 『[261](#page-260-0)ページ 』

(オプション)タスク アカウントがソースに対する十分なアクセス権限を持っていない場合は、ソースに アクセスするためのログイン情報を指定します。このオプションにアクセスするには、 [詳細ビュー] チ ェックボックスをオンにします。

#### [ベリファイの実行時期]

[ベリファイ] 『[261](#page-260-1)ページ 』

ベリファイの実行時期と頻度を指定します。

必要なすべての手順を完了したら、[**OK**]をクリックしてベリファイ タスクを作成します。

## <span id="page-257-0"></span>**6.4.1** タスクのログイン情報

タスクを実行するアカウントのログイン情報を指定します。

# ログイン情報を指定する手順は、次のとおりです。

- 1. 次のいずれかを選択します。
	- 現在のログイン情報を使用する

タスクは、タスクを起動するユーザーがログインしたときのログイン情報を使用して実行されます。スケ ジュールを設定してタスクを実行する場合は、タスクの作成を完了する際に現在のユーザーのパスワ ードを入力するよう求められます。

次のログイン情報を使用する

タスクは、手動で開始されるか、スケジュールに従って実行されるかにかかわらず、常にユーザーが指 定するログイン情報を使用して実行されます。

次の項目を指定します。

- [ユーザー名] Active Directory ユーザー アカウントの名前を入力する場合は、ドメイ ン名(DOMAIN\ユーザー名またはユーザー名@ドメイン)も指定してください。
- [パスワード] アカウントのパスワード。
- 2. **[OK]** をクリックします。

Acronis Backup & Recovery 10 のログイン情報の詳細については、「所有者とログイン情報 『[35](#page-34-0)ページ 』」をご参照ください。

ユーザー権限に応じて使用可能になる操作の詳細については、「管理対象のコンピュータ上 のユーザー権限 『[34](#page-33-0)ページ 』」をご参照ください。

# <span id="page-258-0"></span>**6.4.2** アーカイブの選択

# アーカイブの選択

- 1. 場所のフル パスを 「パス] フィールドに入力するか、フォルダ ツリーから目的のフォルダを選択します。
	- アーカイブが集中管理用格納域に保存されている場合、「**集中管理**】 グループを展開し、格納 域をクリックします。
	- アーカイブが集中管理用格納域に保存されている場合、[個人用] グループを展開し、格納域 をクリックします。
	- アーカイブがコンピュータ上のローカル フォルダに保存されている場合、[ローカル フォルダ] グ ループを展開し、目的のフォルダをクリックします。

複数枚の DVD などのリムーバブル メディアにアーカイブがある場合は、まず最後に作成した DVD を挿入し、以 降はメッセージに従って 1 枚目のディスクから順に挿入してください。

■ アーカイブがネットワーク共有に保存されている場合は、「ネットワーク フォルダ] グループを 展開し、ネットワーク上の必要なコンピュータを選択して、共有フォルダをクリックします。 ネットワーク 共有がアクセス ログイン情報を必要とする場合は、それらの情報が要求されます。

**Linux** ユーザーの場合**:** /mnt/share などのマウント ポイントにマウントされている CIFS(Common Internet File System)のネットワーク共有を指定するには、ネットワーク共有そのものではなく、このマウント ポイントを選択し ます。

**■ アーカイブが FTP または SFTP サーバーに保存されている場合は、「パス] フィールドにサーバー** 名またはアドレスを次のように入力します。

**ftp://ftp\_server:<**ポート番号**>** または **sftp://sftp\_server:<**ポート番号**>**

ポート番号が指定されていない場合、ポート 21 が FTP 用に、ポート 22 が SFTP 用に使用さ れます。

アクセス ログイン情報を入力すると、サーバー上のフォルダが使用できるようになります。 サーバー 上の適切なフォルダをクリックします。

匿名アクセスがサーバーによって許可されている場合、匿名ユーザーとしてサーバーにアクセスするこ とができます。 匿名ユーザーとしてアクセスするには、ログイン情報を入力する代わりに、[匿名アク セスを使用する] をクリックします。

FTP 仕様の原文に記載されているように、FTP サーバーにアクセスするのに必要なログイン情報は、ネットワーク上 をテキスト形式で転送されます。 このことは、ユーザー名とパスワードが、パケット スニファを使用した盗聴者によっ て傍受される可能性があることを意味します。

- ローカル接続したテープ デバイスにアーカイブが保存されている場合は、 [テープ ドライブ] グ ループを展開し、目的のデバイスをクリックします。
- ブータブル メディアを使用して起動したコンピュータで実行する場合:
- 管理対象の格納域を表示するには、以下の文字列を [パス] フィールドに入力します。 **bsp://node\_address/vault\_name/**
- 管理対象外の集中管理用格納域にアクセスするには、格納域のフォルダのフルパスを入力します。
- 2. ツリーの右側にある表からアーカイブを選択します。 この表には、選択した格納域またはフォルダに含ま れているアーカイブの名前が表示されます。 アーカイブの保存場所の内容を確認しているとき、別のユーザーまたはスケジュール設定された処理によ って、アーカイブが追加、削除、または変更されることがあります。[更新]を使用すると、アーカイブの一
- 覧を更新できます。 3. [**OK**] をクリックします。

# <span id="page-259-0"></span>**6.4.3** バックアップの選択

## ベリファイするバックアップを指定する手順は、次のとおりです。

- 1. 上部のペインで、作成日時によってバックアップを選択します。 正しいバックアップを見つけることができるように、ウィンドウの下部に、選択したバックアップの内容が表示 されます。
- 2. [**OK**]をクリックします。

# <span id="page-259-1"></span>**6.4.4** ロケーションの選択

## 場所を選択する手順は、次のとおりです。

場所のフル パスを[パス]フィールドに入力するか、フォルダ ツリーから目的の場所を選択します。

- 集中管理用格納域を選択するには、[集中管理] グループを展開し、適切な格納域をクリックします。
- 個人用格納域を選択するには、「個人用]グループを展開し、適切な格納域をクリックします。
- ローカル フォルダ(CD/DVD ドライブ、またはローカル接続のテープ デバイス)を選択するには、 [ローカ ル フォルダ] グループを展開し、目的のフォルダをクリックします。
- ネットワーク共有を選択するには、「ネットワーク フォルダ] グループを展開し、目的のネットワー ク コンピュータを選択して、共有フォルダをクリックします。ネットワーク共有がアクセス ログイン情報を必 要とする場合は、それらの情報が要求されます。
- **FTP** サーバーまたは **SFTP** サーバーを選択するには、対応するグループを展開し、サーバー上の適切な フォルダをクリックします。

FTP 仕様の原文に記載されているように、FTP サーバーにアクセスするのに必要なログイン情報は、ネットワ ーク上をテキスト形式で転送されます。 このことは、ユーザー名とパスワードが、パケット スニファを使用した 盗聴者によって傍受される可能性があることを意味します。

# アーカイブ テーブルの使用

正しいロケーションを選択できるように、選択した各ロケーションに含まれているアーカイブの名前がテーブルに 表示されます。アーカイブの保存場所の内容を確認しているとき、別のユーザーまたはスケジュール設定され た処理によって、アーカイブが追加、削除、または変更されることがあります。「更新]を使用すると、アーカイ ブの一覧を更新できます。

# <span id="page-260-0"></span>**6.4.5** ソースのアクセス ログイン情報

バックアップ アーカイブの保存先にアクセスするために必要なログイン情報を指定します。

## ログイン情報を指定する手順は、次のとおりです。

1. 次のいずれかを選択します。

[タスクのログイン情報を使用する]

[全般]セクションで指定されたタスク アカウントのログイン情報を使用して、その場所にアクセスしま す。

■ [次のログイン情報を使用する]

ユーザーが指定するログイン情報を使用して、その場所にアクセスします。タスク アカウントがその場 所に対するアクセス許可を持っていない場合は、このオプションを使用します。ネットワーク共有また はストレージ ノードの格納域に対しては、特別なログイン情報を指定する必要がある場合がありま す。

次の項目を指定します。

- 「ユーザー名] Active Directory ユーザー アカウントの名前を入力する場合は、ドメイ ン名(DOMAIN\ユーザー名またはユーザー名@ドメイン)も指定してください。
- [パスワード] アカウントのパスワード。
- 2. **[OK]** をクリックします。

FTP 仕様の原文に記載されているように、FTP サーバーにアクセスするのに必要なログイン情報は、ネットワーク上をテ キスト形式で転送されます。 このことは、ユーザー名とパスワードが、パケット スニファを使用した盗聴者によって傍受さ れる可能性があることを意味します。

# <span id="page-260-1"></span>**6.4.6** ベリファイの実行時期

ベリファイは多くのリソースを使用する処理なので、管理対象のコンピュータのピーク時以外にベリファイをスケ ジュールするのが効果的です。これに対し、データに破損がなく正常に復元できるかどうかをすぐに知りたい場 合は、タスクの作成後すぐにベリファイを開始することを検討してください。

## 次のいずれかを選択します。

- [今すぐ] ベリファイ タスクの作成直後、つまり、[ベリファイ]ページで[OK]をクリックした直後にタス クを開始します。
- [後で] 指定した日時に 1 回だけベリファイ タスクを開始します。 次のように適切なパラメータを指定します。
	- [日付と時刻] タスクを開始する日付と時刻です。
- [このタスクは手動で開始されます**(**タスクをスケジュールしないでください**)**] 後 から手動でタスクを開始する場合は、このチェックボックスをオンにします。
- 【スケジュールに従う】- タスクをスケジュールします。スケジュール パラメータを構 成する方法の詳細については、「スケジューリング 『[178](#page-177-0)ページ 』」をご参照ください。

# **6.5** イメージのマウント

ディスク バックアップ(イメージ)からボリュームをマウントすると、物理ディスクと同様にボリュームにアクセスできま す。同じバックアップに含まれる複数のボリュームは、単一のマウント操作によってマウントできます。マウント操 作は、Windows または Linux を実行している管理対象のコンピュータにコンソールが接続されている場合 に実行できます。

読み取り/書き込みモードでボリュームをマウントすると、バックアップの内容の変更(ファイルまたはフォルダの保 存、移動、作成、削除)、および単一のファイルで構成されている実行可能ファイルの実行を行うことができま す。

制限事項**:** Acronis Backup & Recovery 10 のストレージ ノードに保存されているボリュームのバックアップをマウントす ることはできません。

### 使用例**:**

- 共有:マウントされたイメージをネットワーク上のユーザーが簡単に共有できます。
- **"**応急処置的な**"** データベース復元ソリューション: 最近障害が発生したコンピュータの SQL データベースを含むイメージをマウントします。これにより、障害が発生したコンピュータが復元されるまで の、データベースへのアクセスが可能になります。
- オフラインでのウィルス除去: コンピュータが攻撃された場合、管理者はコンピュータをシャットダウ ンし、ブータブル メディアで起動してイメージを作成します。次に、このイメージを読み取り/書き込みモー ドでマウントし、ウィルス対策プログラムでスキャンしてウィルスを除去してから、コンピュータを復元します。
- エラー チェック: ディスク エラーにより復元に失敗した場合、イメージを読み取り/書き込みモードで マウントします。次に、**chkdsk /r** コマンドを使用して、マウントしたディスクにエラーがないかどうかをチェッ クします。

## イメージをマウントするには、次の手順を実行します。

### ソース

アーカイブ 『[263](#page-262-0)ページ 』

アーカイブの保存先のパスを指定し、ディスク バックアップを含むアーカイブを選択します。

[バックアップ] 『[264](#page-263-0)ページ 』

バックアップを選択します。

[アクセス ログイン情報] 『[264](#page-263-1)ページ 』

(オプション)アーカイブの保存先のログイン情報を指定します。このオプションにアクセスするには、[詳 細ビュー]チェックボックスをオンにします。

## マウントの設定

[ボリューム] 『[264](#page-263-2)ページ 』

マウントするボリュームを選択し、すべてのボリュームに対するマウントの設定を構成します。ドライブ 文字を割り当てるか、マウント ポイントを入力し、読み取り/書き込みまたは読み取り専用のアクセ ス モードを選択します。

必要なすべての手順を完了したら、[**OK**]をクリックしてボリュームをマウントします。

# <span id="page-262-0"></span>**6.5.1** アーカイブの選択

# アーカイブの選択

- 1. 場所のフル パスを 「パス] フィールドに入力するか、フォルダ ツリーから目的のフォルダを選択します。
	- アーカイブが集中管理用格納域に保存されている場合、「**集中管理**】 グループを展開し、格納 域をクリックします。
	- アーカイブが集中管理用格納域に保存されている場合、[個人用] グループを展開し、格納域 をクリックします。
	- アーカイブがコンピュータ上のローカル フォルダに保存されている場合、[ローカル フォルダ] グ ループを展開し、目的のフォルダをクリックします。

複数枚の DVD などのリムーバブル メディアにアーカイブがある場合は、まず最後に作成した DVD を挿入し、以 降はメッセージに従って 1 枚目のディスクから順に挿入してください。

■ アーカイブがネットワーク共有に保存されている場合は、「ネットワーク フォルダ] グループを 展開し、ネットワーク上の必要なコンピュータを選択して、共有フォルダをクリックします。 ネットワーク 共有がアクセス ログイン情報を必要とする場合は、それらの情報が要求されます。

**Linux** ユーザーの場合**:** /mnt/share などのマウント ポイントにマウントされている CIFS(Common Internet File System)のネットワーク共有を指定するには、ネットワーク共有そのものではなく、このマウント ポイントを選択し ます。

**■ アーカイブが FTP または SFTP サーバーに保存されている場合は、「パス] フィールドにサーバー** 名またはアドレスを次のように入力します。

**ftp://ftp\_server:<**ポート番号**>** または **sftp://sftp\_server:<**ポート番号**>**

ポート番号が指定されていない場合、ポート 21 が FTP 用に、ポート 22 が SFTP 用に使用さ れます。

アクセス ログイン情報を入力すると、サーバー上のフォルダが使用できるようになります。 サーバー 上の適切なフォルダをクリックします。

匿名アクセスがサーバーによって許可されている場合、匿名ユーザーとしてサーバーにアクセスするこ とができます。 匿名ユーザーとしてアクセスするには、ログイン情報を入力する代わりに、[匿名アク セスを使用する] をクリックします。

FTP 仕様の原文に記載されているように、FTP サーバーにアクセスするのに必要なログイン情報は、ネットワーク上 をテキスト形式で転送されます。 このことは、ユーザー名とパスワードが、パケット スニファを使用した盗聴者によっ て傍受される可能性があることを意味します。

■ ローカル接続したテープ デバイスにアーカイブが保存されている場合は、[テープ ドライブ] グ ループを展開し、目的のデバイスをクリックします。

ブータブル メディアを使用して起動したコンピュータで実行する場合:

- 管理対象の格納域を表示するには、以下の文字列を [パス] フィールドに入力します。 **bsp://node\_address/vault\_name/**
- 管理対象外の集中管理用格納域にアクセスするには、格納域のフォルダのフルパスを入力します。
- 2. ツリーの右側にある表からアーカイブを選択します。 この表には、選択した格納域またはフォルダに含ま れているアーカイブの名前が表示されます。

アーカイブの保存場所の内容を確認しているとき、別のユーザーまたはスケジュール設定された処理によ って、アーカイブが追加、削除、または変更されることがあります。[更新]を使用すると、アーカイブの一 覧を更新できます。

3. [**OK**] をクリックします。

# <span id="page-263-0"></span>**6.5.2** バックアップの選択

## バックアップを選択する手順は、次のとおりです。

- 1. 作成日時によって、いずれかのバックアップを選択します。
- 2. 正しいバックアップを選択できるように、下部のテーブルには選択したバックアップに含まれているボリューム が表示されます。

ボリュームに関する情報を取得するには、ボリュームを右クリックし、[情報]をクリックします。

<span id="page-263-1"></span>3. [**OK**]をクリックします。

# **6.5.3** アクセス ログイン情報

## ログイン情報を指定する手順は、次のとおりです。

- 1. 次のいずれかを選択します。
	- [現在のユーザーのログイン情報を使用する] 現在のユーザーのログイン情報を使用して、その場所にアクセスします。
	- [次のログイン情報を使用する] ユーザーが指定するログイン情報を使用して、その場所にアクセスします。現在のユーザー アカウン トがその場所に対するアクセス許可を持っていない場合は、このオプションを使用します。ネットワーク 共有またはストレージ ノードの格納域に対しては、特別なログイン情報を指定する必要がある場 合があります。

次の項目を指定します。

- [ユーザー名] Active Directory ユーザー アカウントの名前を入力する場合は、ドメイ ン名(DOMAIN\ユーザー名またはユーザー名@ドメイン)も指定してください。
- [パスワード] アカウントのパスワード。
- 2. **[OK]** をクリックします。

FTP 仕様の原文に記載されているように、FTP サーバーにアクセスするのに必要なログイン情報は、ネットワーク上をテ キスト形式で転送されます。 このことは、ユーザー名とパスワードが、パケット スニファを使用した盗聴者によって傍受さ れる可能性があることを意味します。

# <span id="page-263-2"></span>**6.5.4** ボリュームの選択

マウントするボリュームを選択し、選択した各ボリュームに対するマウント用のパラメータを次のように構成しま す。

- 1. マウントを必要とする各ボリュームのチェックボックスをオンにします。
- 2. 選択したボリュームをクリックして、マウント用のパラメータを設定します。
	- 【アクセス モード】 ボリュームをマウントする際のモードを次の中から選択します。
		- [読み取り専用] 変更内容をコミットせずにバックアップ内のファイルを参照して開く場合に 有効にします。
- 「**読み取り/書き込み**】 このモードでは、バックアップの内容が変更されることを前提とし て、増分バックアップを作成して変更内容を取り込みます。
- 「ドライブ文字の割り当て】(Windows) Acronis Backup & Recovery 10 は、マウントされた ボリュームに未使用のドライブ文字を割り当てます。必要に応じて、ドロップダウン リストから別のドラ イブ文字を選択して割り当てます。
- [マウント ポイント] (Linux) ボリュームをマウントするディレクトリを指定します。
- 3. 複数のボリュームをマウントする場合は、前の手順で説明した要領で、すべてのボリュームをクリックしてマ ウント用のパラメータを設定します。
- 4. [**OK**]をクリックします。

# **6.6** マウントされているイメージの管理

ボリュームをマウントすると、ファイル マネージャを使用してバックアップに含まれているファイルとフォルダを選択 し、必要なファイルを任意の場所にコピーすることができます。したがって、ボリュームのバックアップから少数の ファイルとフォルダだけを取り出す場合は、復元手順を実行する必要はありません。

## イメージの参照

マウントされているボリュームを参照すると、ボリュームの内容を表示したり変更したりすることができます(読み 取り/書き込みモードでマウントされている場合)。

マウントされているボリュームを参照するには、テーブルからボリュームを選択し、 ( 「参照]をクリックします。 デフォルトのファイル マネージャのウィンドウが開き、マウントされているボリュームの内容を確認できます。

## イメージのマウント解除

マウントされているボリュームの保守には、かなりのシステム リソースを必要とします。必要な処理が完了した 後は、ボリュームのマウントを解除することをお勧めします。手動でマウントを解除しなければ、ボリュームはオ ペレーティング システムが再起動するまでマウントされたままになります。

イメージのマウントを解除するには、テーブルからボリュームを選択し、 マウント解除]をクリックします。

マウントされているすべてのボリュームのマウントを解除するには、※ 「すべてマウント解除]をクリックし ます。

# **6.7** アーカイブとバックアップのエクスポート

エクスポート処理によって、指定した場所にアーカイブのコピーまたはアーカイブのそれ自体で完結した部分コ ピーが作成されます。元のアーカイブはそのまま残されます。

エクスポート処理は次のものに適用できます。

- 単一のアーカイブ 正確なアーカイブ コピーが作成されます。
- 単一のバックアップ 1 つの完全バックアップから成るアーカイブが作成されます。増分バックアップま たは差分バックアップのエクスポートは、最も近い完全バックアップまでの、以前のバックアップの統合を使 用して実行されます。
- ユーザーが選択したバックアップ(同じアーカイブに属するもの) 作成されるアーカイブには、指定 したバックアップのみが含められます。必要に応じて統合が実行されるため、作成されるアーカイブには、 完全バックアップ、増分バックアップ、および差分バックアップが含まれる可能性があります。

■ 格納域全体(コマンドライン インターフェイスを使用してエクスポートできるもの) - 詳 細については、Acronis Backup & Recovery 10 コマンド ライン リファレンスをご参照く ださい。

### 使用例

エクスポートを使用すると、特定のバックアップを増分バックアップと区別することができます。分けることにより、 迅速なリカバリ、リムーバブル メディアや取り外し可能なメディアへの書き込みなどの目的に使用できます。

例: 不安定な、または帯域幅の狭いネットワーク接続でリモートの場所にバックアップ データを作成する場 合(VPN アクセスの WAN 経由でバックアップするなど)、まず取り外し可能なメディアに初回の完全バックア ップを保存します。 その後、リモートの場所にメディアを送信します。 すると、そのバックアップは、メディアから ターゲットのストレージにエクスポートされます。 以降の増分バックアップは、通常初回よりもサイズが小さいの で、ネットワーク経由で転送できます。

管理対象の格納域を取り外し可能なメディアにエクスポートすると、移動可能な管理対象外の格納域がで きます。これは、次のケースに使用できます。

- サイト外に自分の格納域、または最も重要なアーカイブのコピーを保持する
- 別の場所にある支社に、データのみでなく格納域をメディアごと移送する
- ネットワークの問題やストレージ ノードの障害に備えて、そのストレージ ノードにアクセスせずにリカバリす る
- ストレージ ノード自体をリカバリする

HDD ベースの格納域からテープ デバイスにエクスポートする方法は、単純なオンデマンド アーカイブと見な されます。

### 作成されるアーカイブの名前

デフォルトでは、エクスポートされたアーカイブは、元のアーカイブの名前を継承します。同じ場所に同じ名前 のアーカイブが複数存在することは推奨されないため、デフォルトのアーカイブ名の使用時は、次の操作が無 効になります。

- アーカイブの一部を同じ場所にエクスポートする操作
- 同じ名前のアーカイブが存在する場所にアーカイブまたはアーカイブの一部をエクスポートする操作
- アーカイブまたはアーカイブの一部を同じ場所に 2 回エクスポートする操作

前述のいずれの場合でも、エクスポート先のフォルダまたは格納域には一意のアーカイブ名を指定します。同 じアーカイブ名を使用してエクスポートをやり直す必要がある場合は、まず、以前のエクスポート操作で作成 されたアーカイブを削除します。

#### 作成されるアーカイブのオプション

エクスポートされたアーカイブは、暗号化とパスワードを含めて、元のアーカイブのオプションを継承します。パス ワード保護されたアーカイブをエクスポートするときには、パスワードの入力を求められます。元のアーカイブが 暗号化されている場合、そのパスワードを使用して、作成されるアーカイブの暗号化が行われます。

#### ソースとエクスポート先の場所

コンソールが管理対象コンピュータに接続されているときは、そのコンピュータに配置されているエージェン トがアクセスできる任意の場所との間で、アーカイブまたはアーカイブの一部を相互にエクスポートすることがで きます。これには、個人用格納域、ローカル接続のテープ デバイス、リムーバブル メディアが含まれます。製 品バージョンが アドバンスト エディション の場合は、管理対象および管理対象外の集中管理用格納域も 含まれます。

コンソールが**管理サーバー**に接続されているときは、2 つのエクスポート方法を使用できます。

- 管理対象の格納域からのTクスポート。Tクスポートは、格納域を管理しているストレージ ノードによっ て実行されます。エクスポート先には、ネットワーク共有またはストレージ ノードのローカル フォルダを指 定できます。
- 管理対象外の集中管理用格納域からのエクスポート。エクスポートは、指定した管理対象コンピュータ にインストールされているエージェントによって実行されます。エクスポート先には、管理対象の格納域を 含め、エージェントがアクセスできる任意の場所を指定できます。

ヒント**:** 重複除外された管理対象の格納域へのエクスポートを設定する場合は、エージェントに対する Deduplication アドオンがインストールされているコンピュータを選択します。そのようにしないと、エクスポート タスクは失 敗します。

### エクスポート タスクでの操作

エクスポート タスクは、設定を完了したすぐ後に開始されます。エクスポート タスクは、その他のタスクと同じ 方法で停止または削除することができます。

エクスポート タスクが完了したら、いつでもそのタスクを再実行できます。再実行する前に、以前のタスクの実 行によって作成されたアーカイブがエクスポート先の格納域にまだ存在している場合は、それを削除します。 そのようにしないと、タスクは失敗します。エクスポート タスクを編集して、エクスポート先アーカイブに別の名 前を指定することはできません(これは制限事項です)。

ヒント**:** 定期的に、アーカイブの削除タスクを実行してからエクスポート タスクを実行することで、ステージング シナリオ を手動で実施できます。

#### エクスポート タスクを作成するさまざまな方法

エクスポート タスクを作成する最も一般的な方法は、 [エクスポート]ページを使用することです。このぺ ージでは、アクセス許可を持っている任意のバックアップまたはアーカイブをエクスポートできます。

[エクスポート]ページには、[格納域]ビューからアクセスできます。エクスポートするオブジェクト(アーカ イブまたはバックアップ)を右クリックし、コンテキスト メニューから 「エクスポート]を選択します。ソースとし てオブジェクトがあらかじめ選択された状態で、[エクスポート]ページが開きます。必要な作業は、エクス ポート先の選択、およびタスクの名前の指定(オプション)のみです。

## アーカイブまたはバックアップをエクスポートする手順は、次のとおりです。

#### [全般]

#### [タスク名]

(オプション)タスクの一意の名前を入力します。わかりやすい名前にすると、容易に他のタスクと区別 することができます。

### [タスクのログイン情報] 『[268](#page-267-0)ページ 』

(オプション)エクスポート タスクは、タスクを作成したユーザーの代わりに実行されます。タスクのログイ ン情報は、必要に応じて変更することができます。このオプションにアクセスするには、[詳細ビュ ー]チェックボックスをオンにします。

## [エクスポートの対象]

[エクスポート]

エクスポートするオブジェクトを選択します。

[アーカイブ] 『[238](#page-237-0)ページ 』 - この場合、アーカイブのみ指定する必要がありま す。

[バックアップ] 『[270](#page-269-0)ページ 』 - 最初にアーカイブを指定し、次に、このアーカ イブから必要なバックアップを選択します。

### [アクセス ログイン情報] 『[270](#page-269-1)ページ 』

(オプション)タスク アカウントがソースに対する十分なアクセス権限を持っていない場合は、ソースに アクセスするためのログイン情報を指定します。このオプションにアクセスするには、「詳細ビュー]チ ェックボックスをオンにします。

## [エクスポート先]

[アーカイブ] 『[270](#page-269-2)ページ 』

新しいアーカイブを作成する場所のパスを入力します。

新しいアーカイブにわかりやすい名前とコメントを指定します。

[アクセス ログイン情報] 『[272](#page-271-0)ページ 』

(オプション)タスクのログイン情報が、エクスポート先に対する十分なアクセス権限を持っていない場 合は、エクスポート先のログイン情報を指定します。このオプションにアクセスするには、「詳細ビュ ー]チェックボックスをオンにします。

すべての必要な処理を実行したら、[**OK**]をクリックして、エクスポート タスクを開始します。

# <span id="page-267-0"></span>**6.7.1** [タスクのログイン情報]

タスクを実行するアカウントのログイン情報を指定します。

## ログイン情報を指定する手順は、次のとおりです。

- 1. 次のいずれかを選択します。
	- 現在のログイン情報を使用する

タスクは、タスクを起動するユーザーがログインしたときのログイン情報を使用して実行されます。スケ ジュールを設定してタスクを実行する場合は、タスクの作成を完了する際に現在のユーザーのパスワ ードを入力するよう求められます。

次のログイン情報を使用する

タスクは、手動で開始されるか、スケジュールに従って実行されるかにかかわらず、常にユーザーが指 定するログイン情報を使用して実行されます。

次の項目を指定します。

- [ユ―ザ―名] Active Directory ユーザー アカウントの名前を入力する場合は、ドメイ ン名(DOMAIN\ユーザー名またはユーザー名@ドメイン)も指定してください。
- [パスワード] アカウントのパスワード。
- 2. [**OK**]をクリックします。

Acronis Backup & Recovery 10 のログイン情報の詳細については、「所有者とログイン情報 『[35](#page-34-0)ページ 』」をご参照ください。

ユーザー権限に応じて使用可能になる操作の詳細については、「管理対象のコンピュータ上 のユーザー権限 『[34](#page-33-0)ページ 』」をご参照ください。

# **6.7.2** アーカイブの選択

# アーカイブを選択する手順は、次のとおりです。

- 1. 場所のフル パスを[パス]フィールドに入力するか、フォルダ ツリーから目的のフォルダを選択します。
	- アーカイブが集中管理用格納域に保存されている場合、[集中管理] グループを展開し、格納 域をクリックします。
	- アーカイブが集中管理用格納域に保存されている場合、[個人用] グループを展開し、格納域 をクリックします。
	- アーカイブがコンピュータ上のローカル フォルダに保存されている場合、 「ローカル フォルダ] グ ループを展開し、目的のフォルダをクリックします。

複数枚の DVD などのリムーバブル メディアにアーカイブがある場合は、まず最後に作成した DVD を挿入し、以 降はメッセージに従って 1 枚目のディスクから順に挿入してください。

■ アーカイブがネットワーク共有に保存されている場合は、「ネットワーク フォルダ] グループを 展開し、ネットワーク上の必要なコンピュータを選択して、共有フォルダをクリックします。 ネットワーク 共有がアクセス ログイン情報を必要とする場合は、それらの情報が要求されます。

**Linux** ユーザーの場合**:** /mnt/share などのマウント ポイントにマウントされている CIFS(Common Internet File System)のネットワーク共有を指定するには、ネットワーク共有そのものではなく、このマウント ポイントを選択し ます。

**■ アーカイブが FTP または SFTP サーバーに保存されている場合は、「パス] フィールドにサーバー** 名またはアドレスを次のように入力します。

**ftp://ftp\_server:<**ポート番号**>** または **sftp://sftp\_server:<**ポート番号**>**

ポート番号が指定されていない場合、ポート 21 が FTP 用に、ポート 22 が SFTP 用に使用さ れます。

アクセス ログイン情報を入力すると、サーバー上のフォルダが使用できるようになります。 サーバー 上の適切なフォルダをクリックします。

匿名アクセスがサーバーによって許可されている場合、匿名ユーザーとしてサーバーにアクセスするこ とができます。 匿名ユーザーとしてアクセスするには、ログイン情報を入力する代わりに、[匿名アク セスを使用する] をクリックします。

FTP 仕様の原文に記載されているように、FTP サーバーにアクセスするのに必要なログイン情報は、ネットワーク上 をテキスト形式で転送されます。 このことは、ユーザー名とパスワードが、パケット スニファを使用した盗聴者によっ て傍受される可能性があることを意味します。

■ ローカル接続したテープ デバイスにアーカイブが保存されている場合は、 「テープ ドライブ] グ ループを展開し、目的のデバイスをクリックします。

管理サーバーの場合は、フォルダ ツリーで管理対象の格納域を選択します。

2. ツリーの右側にある表からアーカイブを選択します。この表には、選択した格納域またはフォルダに含まれ ているアーカイブの名前が表示されます。アーカイブがパスワードで保護されている場合は、パスワードを 入力します。

アーカイブの保存場所の内容を確認しているとき、別のユーザーまたはスケジュール設定された処理によ って、アーカイブが追加、削除、または変更されることがあります。[更新]を使用すると、アーカイブの一 覧を更新できます。

3. [**OK**]をクリックします。

# <span id="page-269-0"></span>**6.7.3** バックアップの選択

## エクスポートするバックアップを指定する手順は、次のとおりです。

1. ウィンドウの上部で、チェックボックスを選択します。 正しいバックアップを確実に選択するため、バックアップをクリックし、選択したバックアップに含まれているボ リュームが表示された下部のテーブルを調べます。

ボリュームに関する情報を取得するには、ボリュームを右クリックし、「情報]を選択します。

2. [**OK**]をクリックします。

# <span id="page-269-1"></span>**6.7.4** ソースのアクセス ログイン情報

ソース アーカイブ(またはバックアップ)の保存先にアクセスするために必要なログイン情報を指定します。

## ログイン情報を指定する手順は、次のとおりです。

- 1. 次のいずれかを選択します。
	- [タスクのログイン情報を使用する] [全般]セクションで指定されたタスク アカウントのログイン情報を使用して、その場所にアクセスしま す。
	- [次のログイン情報を使用する]

ユーザーが指定するログイン情報を使用して、その場所にアクセスします。タスク アカウントがその場 所に対するアクセス許可を持っていない場合は、このオプションを使用します。ネットワーク共有また はストレージ ノードの格納域に対しては、特別なログイン情報を指定する必要がある場合がありま す。

次の項目を指定します。

- [ユーザー名] Active Directory ユーザー アカウントの名前を入力する場合は、ドメイ ン名(DOMAIN\ユーザー名またはユーザー名@ドメイン)も指定してください。
- [パスワード] アカウントのパスワード。
- 2. [**OK**]をクリックします。

FTP 仕様の原文に記載されているように、FTP サーバーにアクセスするのに必要なログイン情報は、ネットワーク上をテ キスト形式で転送されます。 このことは、ユーザー名とパスワードが、パケット スニファを使用した盗聴者によって傍受さ れる可能性があることを意味します。

# <span id="page-269-2"></span>**6.7.5** 場所の選択

エクスポートしたオブジェクトの保存先を指定します。バックアップを同じアーカイブにエクスポートすることはでき ません。

## **1.** エクスポート先の選択

保存先の完全なパスを [パス] フィールドに入力するか、フォルダ ツリーから保存先を選択します。

- 管理対象外の集中管理用格納域にデータをエクスポートするには、[**集中管理用格納域**] グループ を展開し、目的の格納域をクリックします。
- 個人用格納域にデータをエクスポートするには、[個人用格納域] グループを展開し、目的の格納域 をクリックします。
- コンピュータ上のローカル フォルダにデータをエクスポートするには、 [ローカル フォルダ] グループを 展開し、目的のフォルダをクリックします。
- ネットワーク共有にデータをエクスポートするには、[ネットワーク フォルダ] グループを展開し、目 的のネットワーク コンピュータを選択して、共有フォルダをクリックします。ネットワーク共有がアクセス ログ イン情報を必要とする場合は、それらの情報が要求されます。

**Linux** ユーザー向けの注意: /mnt/share などのマウント ポイントにマウントされている CIFS(Common Internet File System)のネットワーク共有を指定するには、ネットワーク共有そのものではなく、このマウント ポイント を選択します。

**■ FTP** サーバーまたは SFTP サーバーにデータをTクスポートするには、「パス】フィールドにサーバー名ま たはアドレスを次のように入力します。

**ftp://ftp\_server:port \_number** または **sftp://sftp\_server:port number**

ポート番号が指定されていない場合、ポート 21 が FTP 用に、ポート 22 が SFTP 用に使用されま す。

アクセス ログイン情報を入力すると、サーバー上のフォルダが使用できるようになります。サーバー上の適 切なフォルダをクリックします。

匿名アクセスがサーバーによって許可されている場合、匿名ユーザーとしてサーバーにアクセスすることが できます。匿名ユーザーとしてアクセスするには、ログイン情報を入力する代わりに、[匿名アクセスを 使用する]をクリックします。

FTP 仕様の原文によれば、FTP サーバーにアクセスするのに必要なログイン情報は、ネットワーク上をテキスト形式 で転送されます。このことは、ユーザー名とパスワードが、パケット スニファを使用した盗聴者によって傍受される可 能性があることを意味します。

■ ローカル接続したテープ デバイスにデータをエクスポートするには、[テープ ドライブ] グループを展 開し、目的のデバイスをクリックします。

管理サーバーの場合、フォルダ ツリーには次のものが含まれています。

- ストレージ ノードのローカルのハード ディスク ドライブ上にある、データをエクスポートするローカル フォル ダ グループ。
- ネットワーク共有にデータをエクスポートするネットワーク フォルダ グループ。ネットワーク共有がアクセス ログイン情報を必要とする場合は、それらの情報が要求されます。

Linux ユーザー向けの注意: /mnt/share などのマウント ポイントにマウントされている CIFS(Common Internet File System)のネットワーク共有を指定するには、ネットワーク共有そのものではなく、このマウント ポイントを選択し ます。

# **2.** アーカイブ テーブルの使用

正しい保存先を選択できるように、ツリーで選択した各場所に含まれているアーカイブの名前が右側のテー ブルに表示されます。

アーカイブの保存場所の内容を確認しているとき、別のユーザーまたはスケジュール設定された処理によっ て、アーカイブが追加、削除、または変更されることがあります。[更新]を使用すると、アーカイブの一覧を 更新できます。

# **3.** 新しいアーカイブの名前付け

デフォルトでは、エクスポートされたアーカイブは、元のアーカイブの名前を継承します。同じ場所に同じ名前 のアーカイブが複数存在することは推奨されないため、デフォルトのアーカイブ名の使用時は、次の操作が無 効になります。

- アーカイブの一部を同じ場所にエクスポートする操作
- 同じ名前のアーカイブが存在する場所にアーカイブまたはアーカイブの一部をエクスポートする操作
- アーカイブまたはアーカイブの一部を同じ場所に 2 回エクスポートする操作

前述のいずれの場合でも、エクスポート先のフォルダまたは格納域には一意のアーカイブ名を指定します。同 じアーカイブ名を使用してエクスポートをやり直す必要がある場合は、まず、以前のエクスポート操作で作成 されたアーカイブを削除します。

# <span id="page-271-0"></span>**6.7.6** 復元先のアクセス ログイン情報

作成されるアーカイブの保存先にアクセスするために必要なログイン情報を指定します。名前が指定された ユーザーがアーカイブの所有者と見なされます。

# ログイン情報を指定する手順は、次のとおりです。

- 1. 次のいずれかを選択します。
	- [タスクのログイン情報を使用する]

[全般]セクションで指定されたタスク アカウントのログイン情報を使用して、その場所にアクセスしま す。

■ [次のログイン情報を使用する]

ユーザーが指定するログイン情報を使用して、その場所にアクセスします。タスク アカウントがその場 所に対するアクセス許可を持っていない場合は、このオプションを使用します。ネットワーク共有また はストレージ ノードの格納域に対しては、特別なログイン情報を指定する必要がある場合がありま す。

次の項目を指定します。

- [ユーザー名] Active Directory ユーザー アカウントの名前を入力する場合は、ドメイ ン名(DOMAIN\ユーザー名またはユーザー名@ドメイン)も指定してください。
- [パスワード] アカウントのパスワード。
- 2. [**OK**]をクリックします。

FTP 仕様の原文に記載されているように、FTP サーバーにアクセスするのに必要なログイン情報は、ネットワーク上をテ キスト形式で転送されます。 このことは、ユーザー名とパスワードが、パケット スニファを使用した盗聴者によって傍受さ れる可能性があることを意味します。

# **6.8 Acronis Secure Zone**

Acronis Secure Zone は、管理対象のコンピュータのディスク領域に作成された、バックアップ アーカイブを保 存できる安全なパーティションです。このため、バックアップが置かれているディスク自体からディスクを復元する ことができます。

ゾーンには、Acronis ディスク管理ツールなどの特定の Windows アプリケーションを使用してアクセスできま す。

Acronis Secure Zone の利点と制限事項の詳細については、「Acronis 独自のテクノロジ」の「 Acronis Secure Zone 『[56](#page-55-0)ページ 』」をご参照ください。

# **6.8.1 Acronis Secure Zone** の作成

オペレーティング システムの実行中、またはブータブル メディアから起動して、Acronis Secure Zone を作成 することができます。

#### **Acronis Secure Zone** を作成する手順は、次のとおりです。

### [領域]

[ディスク] 『[273](#page-272-0)ページ 』

ゾーンを作成するハード ディスク(複数ある場合)を選択します。Acronis Secure Zoneは、未割り当 て領域(使用可能な場合)またはボリュームの空き領域を使用して作成されます。

[サイズ] 『[273](#page-272-1)ページ 』

ゾーンの正確なサイズを指定します。現在アクティブなオペレーティング システムが含まれるボリュー ムなどのロックされたボリュームを移動またはサイズ変更するには、再起動する必要があります。

#### [設定]

[パスワード] 『[274](#page-273-0)ページ 』

(オプション)パスワードを使用して Acronis Secure Zoneを権限のないアクセスから保護します。ゾー ンに関連するすべての操作で、パスワードの入力を求めるメッセージが表示されます。

必要な設定を構成したら、 [OK] をクリックします。 [結果の確認] 『[274](#page-273-1)ページ 』ウィ ンドウで、予定されるレイアウトを確認し、[OK]をクリックしてゾーンの作成を開始しま す。

## <span id="page-272-0"></span>**Acronis Secure Zone** ディスク

Acronis Secure Zone は、任意の固定ハード ディスク ドライブに配置することができます。Acronis Secure Zone は、常にハード ディスクの末尾に作成されます。Acronis Secure Zone は 1 台のコンピュータに 1 つ だけ作成できます。Acronis Secure Zone は、未割り当て領域(使用可能な場合)またはボリュームの空き領 域を使用して作成されます。

Acronis Secure Zone は、ダイナミック ディスク上または GPT パーティション スタイルを使用するディスク上に作成するこ とはできません。

#### **Acronis Secure Zone** の領域を割り当てる手順は、次のとおりです。

- 1. ゾーンを作成するハード ディスク(複数ある場合)を選択します。デフォルトでは未割り当て領域が選択 されます。Acronis Secure Zone で使用可能な領域の合計が表示されます。
- 2. より多くの領域をゾーンに割り当てる必要がある場合は、空き領域を使用できるボリュ ームを選択することができます。選択内容に応じて、Acronis Secure Zone で使用可能な領 域の合計がもう一度表示されます。[**Acronis Secure Zone** のサイズ] 『[273](#page-272-1)ページ 』ウ ィンドウでゾーンの正確なサイズを設定することができます。
- 3. [**OK**]をクリックします。

## <span id="page-272-1"></span>**Acronis Secure Zone** のサイズ

Acronis Secure Zone のサイズを入力するか、スライダをドラッグしてサイズを選択します。ハード ディスクにも よりますが、最小サイズは約 50MB になります。最大サイズは、ハード ディスクの未割り当て領域と、前の 手順で選択したすべてのボリュームの空き領域の合計に等しくなります。

ブート ボリュームまたはシステム ボリュームの領域を使用する必要がある場合は、次の点に注意してくださ い。

- システムの起動元のボリュームを移動またはサイズ変更するには、再起動する必要があります。
- システム ボリュームの空き領域をすべて使用すると、オペレーティング システムの動作が不安定になり、 起動できなくなる場合もあります。ブート ボリュームまたはシステム ボリュームを選択する場合は、ゾーン に最大サイズを設定しないでください。

## <span id="page-273-0"></span>**Acronis Secure Zone** のパスワード

パスワードを設定すると、Acronis Secure Zone を権限のないアクセスから保護できます。データのバックアップ や復元、アーカイブのベリファイ、ゾーンのサイズ変更や削除などの、ゾーンやゾーン中のアーカイブに関連しす るすべての操作でパスワードが要求されます。

## パスワードを設定する手順は、次のとおりです。

- 1. [パスワードを使用する]を選択します。
- 2. [パスワードの入力] フィールドに新しいパスワードを入力します。
- 3. 「パスワードの確認入力】フィールドにパスワードを再入力します。
- 4. [**OK**]をクリックします。

## パスワードを無効にする手順は、次のとおりです。

- 1. [使用しない]を選択します。
- 2. **[OK]** をクリックします。

### <span id="page-273-1"></span>結果の確認

選択した設定に従って、[結果の確認]ウィンドウに予定されるパーティションのレイアウトが表示されます。 レイアウトに問題がない場合は、[**OK**]をクリックし、Acronis Secure Zone の作成を開始します。

## ユーザー設定の処理方法

ここでは、Acronis Secure Zone を作成する際に、複数のボリュームを持つディスクがどのように変換されるか について説明します。

- Acronis Secure Zoneは、常にハード ディスクの末尾に作成されます。 ボリュームの最終的なレイアウト を計算する際には、最初に、末尾にある未割り当て領域が使用されます。
- ディスクの末尾に十分な未割り当て領域がないがボリュームの間に未割り当て領域がある場合は、末 尾に未割り当て領域を追加するためにボリュームが移動されます。
- すべての未割り当て領域を集めてもまだ十分ではない場合は、選択したボリュームから空き領域が取得 され、それに合わせてボリュームのサイズが縮小されます。ロックされているボリュームのサイズを変更すると 再起動が必要になります。
- ただし、オペレーティング システムとアプリケーションが、一時ファイルを作成する場合など、動作できるよ うにするにはボリュームに空き領域が必要です。空き領域がボリュームの合計サイズの 25% 以下になる 場合は、ボリュームのサイズは縮小されません。ディスク上のすべてのボリュームの空き領域が 25% 以 下の場合にのみ、比率に応じてボリュームのサイズが引き続き縮小されます。

これらのことから、使用可能なゾーンを最大サイズに設定することはお勧めできません。ボリューム上に空き領 域がなくなると、オペレーティング システムやアプリケーションの動作が不安定になり、起動できなくなることが あります。

## **6.8.2 Acronis Secure Zone** の管理

Acronis Secure Zone は、個人用格納域 『[409](#page-408-0)ページ 』と見なされます。ゾーンは、管理対象 のコンピュータに作成されると、[個人用格納域]の一覧に常に表示されます。集中管理さ

れたバックアップ計画ででもローカルの計画と同じように、Acronis Secure Zone を使用でき ます。

Acronis Secure Zone を以前に使用したことがある場合は、機能が大幅に変更されていることに注意してくだ さい。ゾーンでは、自動クリーンアップ、つまり、古いアーカイブの削除は実行されなくなりました。自動クリーン アップ付きのバックアップ スキームを使用してゾーンにバックアップするか、格納域管理機能を使用して古いア ーカイブを手動で削除してください。

新しい Acronis Secure Zone の動作では、次の処理を行うことができます。

- ゾーンに配置されているアーカイブ、および各アーカイブに含まれるバックアップを表示する。
- バックアップの内容を調べる。
- バックアップから物理ディスクにファイルをコピーするために、ボリューム バックアップをマウントする。
- アーカイブと、アーカイブのバックアップを安全に削除する。

格納域の操作の詳細については、「格納域 『[139](#page-138-0)ページ 』」をご参照ください。

### **Acronis Secure Zone** の拡大

#### **Acronis Secure Zone** を拡大する手順は、次のとおりです。

- 1. [Acronis Secure Zone の管理] ページで、[拡大] をクリックします。
- 2. Acronis Secure Zone を拡大するために使用する空き領域が含まれるボリュームを選択します。
- 3. 次の操作によってゾーンの新しいサイズを指定します。
	- スライダをドラッグし、現在の値と最大値の間の任意のサイズを選択します。最大サイズは、ディスク の未割り当て領域と、選択したパーティションの空き領域の合計に等しくなります。
	- [Acronis Secure Zone のサイズ]フィールドに正確な値を入力します。
	- ゾーンのサイズの拡大は、プログラムにより次のように行われます。
	- 最初に、未割り当て領域が使用されます。必要に応じて、ボリュームは移動されますが、サイズは変 更されません。ロックされたボリュームが移動されると再起動が必要になります。
	- 十分な未割り当て領域がない場合は、選択したボリュームから空き領域が取得され、それに合わせ てボリュームのサイズが縮小されます。ロックされているパーティションのサイズを変更すると再起動が 必要になります。

システム ボリュームを最小サイズに縮小すると、コンピュータのオペレーティング システムが起動しなくなることがあり ます。

4. [**OK**]をクリックします。

## **Acronis Secure Zone** の縮小

#### **Acronis Secure Zone** を縮小する手順は、次のとおりです。

- 1. [**Acronis Secure Zone** の管理]ページで、[縮小]をクリックします。
- 2. 縮小したゾーンの空き領域を受け取るボリュームを選択します。
- 3. 次の操作によってゾーンの新しいサイズを指定します。
	- スライダをドラッグし、現在の値と最小値の間の任意のサイズを選択します。 ハード ディスクにもより ますが、最小サイズは約 50MB になります。
	- [**Acronis Secure Zone** のサイズ]フィールドに正確な値を入力します。
- 4. [**OK**]をクリックします。

## **Acronis** セキュア ゾーンの削除

**Acronis** セキュア ゾーンを削除する手順は、次のとおりです。

- 1. [**Acronis** セキュア ゾーンの操作] バー([アクションとツール] ペイン)で、[削除] を 選択します。
- 2. [**Acronis** セキュア ゾーンの削除] ウィンドウで、セキュア ゾーンから解放される領域を追加する ボリュームを選択し、[**OK**] をクリックします。 複数のボリュームを選択した場合、領域は各パーティションのサイズに比例して分配されます。 ボリュー ムを選択しない場合は、空き領域は未割り当てになります。

[**OK**] をクリックすると、Acronis Backup & Recovery 10 によってゾーンの削除が開始されます。

# **6.9 Acronis** スタートアップ リカバリ マネージャ

Acronis スタートアップ リカバリ マネージャはブータブル エージェント 『[407](#page-406-0)ページ 』の 改定版で、システム ディスク上に常駐し、起動時に [F11] キーを押すと起動するように 設定されています。これにより、ブータブル レスキュー ユーティリティを起動するための 別のメディアまたはネットワーク接続が不要になります。

# [アクティブ化する]

起動時の [Press F11 for Acronis Startup Recovery Manager...] というメッセージを有効にするか(GRUB ブート ローダーがない場合)、[Acronis スタートアップ リカバリ マネージャ] という項目を GRUB のメニュ ーに追加します(GRUB がある場合)。システムが起動しない場合は、[F11]キーを押すか、メニューから選択 することによってブータブル レスキュー ユーティリティを起動することができます。

Acronis スタートアップ リカバリ マネージャを起動するには、システム ディスク(または Linux の /boot パーティション) に、70 MB 以上の未使用領域が必要です。

GRUB ブート ローダーを使用し、それがマスタ ブート レコード(MBR)にインストールされている場合を除き、 Acronis スタートアップ リカバリ マネージャを起動すると、MBR は自らのブート コードで上書きされます。こ のため、インストールされている場合は、サードパーティ製ブート ローダーを再度アクティブ化する必要がある 場合があります。

Linux では、GRUB 以外のブート ローダー(LILO など)を使用する場合、ASRM をアクティブ化する前に、 MBR ではなく Linux のルート(またはブート)パーティション ブート レコードにインストールすることを検討しま す。インストールしない場合は、アクティブ化後にブート ローダーを手動で再設定してください。

# [アクティブ化しない]

起動時の [Press F11 for Acronis Startup Recovery Manager...] というメッセージ(または GRUB のメニ ュー項目)を無効にします。Acronis スタートアップ リカバリ マネージャが有効になっていない場合は、システ ムが起動しないときにシステムを復元するために次のいずれかを実行する必要があります。

- 別のブータブル メディアからコンピュータを起動する。
- Acronis PXE サーバーまたは Microsoft リモート インストール サービス(RIS)からネットワーク ブートを 使用する。

詳細については、「ブータブル メディア 『[277](#page-276-0)ページ 』」をご参照ください。

# <span id="page-276-0"></span>**6.10** ブータブル メディア

# ブータブル メディア

ブータブル メディアは、物理メディア(CD、DVD、USB ドライブ、またはコンピュータの BIOS によってブート デ バイスとしてサポートされるその他のメディア)です。ブータブル メディアを使用すると、オペレーティング システ ムを使用せずに、任意の PC 互換コンピュータから Linux ベースの環境または Windows プレインストール 環境(WinPE)を起動して、Acronis Backup & Recovery 10 エージェントを実行できます。ブータブル メディ アは次の状況で最も多く使用されます。

- 起動できないオペレーティング システムの復元
- 破損したシステム内に残存するデータへのアクセスとバックアップ
- ベアメタル状態のディスクへのオペレーティング システムの配置
- ベアメタル状態のディスクへのベーシック ボリュームまたはダイナミック ボリュームの作成
- サポートされていないファイル システムを使用しているディスクのセクタ単位のバックアップ
- アクヤス制限、アプリケーションの実行による連続的なロック、またはその他の原因のためにオンラインでバ ックアップできないデータのオフライン バックアップ

コンピュータは、物理メディアを使用するか、Acronis PXE サーバー、Windows 展開サービス(WDS)、または リモート インストール サービス(RIS)からネットワーク ブートを使用して、上記の環境で起動することができま す。アップロードされたブータブル コンポーネントを含むこれらのサーバーは、ブータブル メディアの一種と考え ることもできます。同じウィザードを使用して、ブータブル メディアを作成したり、PXE サーバーまたは WDS/RIS を設定できます。

# **Linux** ベースのブータブル メディア

Linux ベースのメディアには、Linux カーネルを基にした Acronis Backup & Recovery 10 ブータブル エージ ェントが含まれています。このエージェントは、ベアメタル状態のディスクや、破損していたりサポートされていな いファイル システムを使用しているコンピュータを含め、任意の PC 互換ハードウェアから起動でき、操作を 実行することができます。この操作は、管理コンソールを使用して、ローカルでまたはリモートから設定および 制御できます。

# **PE** ベースのブータブル メディア

PE ベースのブータブル メディアには、Windows プレインストール環境(WinPE)と呼ばれる最小限の Windows システム、および Acronis Backup & Recovery 10 エージェントをプレインストール環境で実行で きるように変更された、WinPE 用 Acronis プラグインが含まれています。

WinPE は、異種のハードウェアが混在する大規模な環境では、最も便利なブータブル ソリューションである ことが証明されています。

## 利点**:**

- Windows プレインストール環境で Acronis Backup & Recovery 10 を使用すると、Linux ベースのブ ータブル メディアを使用するときに比べ、より多くの機能を利用できます。PC 互換ハードウェアを WinPE で起動すると、Acronis Backup & Recovery 10 エージェントだけでなく、PE コマンドと PE スク リプトおよび PE に追加したその他のプラグインも使用できます。
- PE ベースのブータブル メディアを使用すると、特定の RAID コントローラのサポートや RAID アレイの 特定のレベルのみのサポートなど、一部の Linux 関連のブータブル メディアの問題を解決できます。 Windows Vista または Windows Server 2008 のカーネルである PE 2.x に基づくメディアでは、必要 なデバイス ドライバを動的に読み込むことができます。

# <span id="page-277-0"></span>**6.10.1** ブータブル メディアの作成方法

物理メディアを作成するには、コンピュータに CD/DVD 書き込み用ドライブが搭載されているか、フラッシュ ドライブを接続できることが必要です。 PXE または WDS/RIS を設定するには、コンピュータをネットワークに 接続する必要があります。 また、ブータブル メディア ビルダを使用すると、ブータブル ディスクの ISO イメー ジを作成できるため、後で空のディスクに書き込むことができます。

## **Linux** ベースのブータブル メディア

次に、ブータブル メディア ビルダを、管理コンソールから起動するか、[ツール] **→** [ブータブル メ ディアの作成] を選択して起動するか、別のコンポーネントとして起動します。

ボリュームおよびネットワーク リソースの処理方法(メディア形式)を選択します。

- Linux 形式でボリュームを処理するメディアでは、ボリュームは hda1、sdb2 のように表示されます。 リカ バリを開始する前に、MD デバイスおよび論理(LVM)ボリュームを再構成しようとします。
- Windows 形式でボリュームを処理するメディアでは、ボリュームは C:、D: のように表示されます。 ダイ ナミック(LDM)ボリュームにアクセスできます。

ウィザードによって必要な操作が示されます。 詳細は、「Linux ベースのブータブル メディ ア 『[279](#page-278-0)ページ 』」をご参照ください。

## **PE** ベースのブータブル メディア

WinPE 用 Acronis プラグインは、次のいずれかのカーネルに基づく WinPE ディストリビューションに追加で きます。

- Windows XP Professional Service Pack 2 (PE 1.5)
- Windows Server 2003 with Service Pack 1 (PE 1.6)
- Windows Vista (PE 2.0)
- Windows Vista SP1 および Windows Server 2008 (PE 2.1)
- $\blacksquare$  Windows 7 (PE 3.0)

既に PE1.x ディストリビューションのメディアをお持ちの場合は、メディア ISO をローカ ル フォルダにアンパックし、ブータブル メディア ビルダを、管理コンソールから起動す るか、[ツール] **→** [ブータブル メディアの作成] を選択して起動するか、別のコンポ ーネントとして起動します。 ウィザードによって必要な操作が示されます。 詳細は、「 WinPE 1.x への Acronis プラグインの追加 『[283](#page-282-0)ページ 』」を参照してください。

PE 2.x または 3.0 イメージを作成または変更できるようにするには、Windows 自動インス トール キット(AIK)がインストールされているコンピュータにブータブル メディア ビルダ をインストールします。 操作の詳細な説明は、「WinPE 2.x または 3.0 への Acronis プラグ インの追加 『[284](#page-283-0)ページ 』」を参照してください。

WAIK がインストールされているコンピュータがない場合は、次の手順に従って準備します。

1. Windows 自動インストール キット(WAIK)をダウンロードしてインストールします。 Windows Vista 用の自動インストール キット(AIK)(PE 2.0): [http://www.microsoft.com/Downloads/details.aspx?familyid=C7D4BC6D-15F3-4284-9123-67983](http://www.microsoft.com/Downloads/details.aspx?familyid=C7D4BC6D-15F3-4284-9123-679830D629F2&displaylang=ja) [0D629F2&displaylang=ja](http://www.microsoft.com/Downloads/details.aspx?familyid=C7D4BC6D-15F3-4284-9123-679830D629F2&displaylang=ja)

Windows Vista SP1 および Windows Server 2008 用の自動インストール キット(AIK)(PE 2.1):

[http://www.microsoft.com/downloads/details.aspx?FamilyID=94bb6e34-d890-4932-81a5-5b50c](http://www.microsoft.com/downloads/details.aspx?FamilyID=94bb6e34-d890-4932-81a5-5b50c657de08&DisplayLang=ja) [657de08&DisplayLang=ja](http://www.microsoft.com/downloads/details.aspx?FamilyID=94bb6e34-d890-4932-81a5-5b50c657de08&DisplayLang=ja)

Windows 7 用の自動インストール キット(AIK)(PE 3.0): [http://www.microsoft.com/downloads/details.aspx?displaylang=ja&FamilyID=696dd665-9f76-41](http://www.microsoft.com/downloads/details.aspx?displaylang=ja&FamilyID=696dd665-9f76-4177-a811-39c26d3b3b34) [77-a811-39c26d3b3b34](http://www.microsoft.com/downloads/details.aspx?displaylang=ja&FamilyID=696dd665-9f76-4177-a811-39c26d3b3b34)

インストールのシステム要件については、上記のリンク先を参照してください。

- 2. (オプション)WAIK を DVD に書き込むかフラッシュ ドライブにコピーします。
- 3. このキットから Microsoft .NET Framework v.2.0(ハードウェアに応じて、NETFXx86 または NETFXx64) をインストールします。
- 4. このキットから Microsoft Core XML(MSXML)5.0 パーサーまたは 6.0 パーサーをインストールします。
- 5. このキットから Windows AIK をインストールします。
- 6. 同じコンピュータ上にブータブル メディア ビルダをインストールします。

Windows AIK で提供されているヘルプ ドキュメントの内容を把握しておくことをお勧めします。 ドキュメント にアクセスするには、[スタート] メニューから [**Microsoft Windows AIK**] **→** [ドキュメント] を 選択します。

## **Bart PE** の使用

Bart PE ビルダを使用して、Acronis プラグイン付きの Bart PE イメージを作成できます。 詳細は、「Windows ディストリビューションを使用した Acronis プラグイン付き Bart PE の 作成 『[285](#page-284-0)ページ 』」をご参照ください。

# <span id="page-278-0"></span>**Linux** ベースのブータブル メディア

# メディア ビルダを使用する際は、次の項目を指定する必要があります。

- 1. (オプション)Linux カーネル のパラメータ。複数のパラメータはスペースで区切ります。 たとえば、メディアから起動するたびにブータブル エージェントのディスプレイ モードを選択できるようにす るには、「**vga=ask**」と入力します。 パラメータの一覧については、「カーネルのパラメータ 『[280](#page-279-0)ページ 』」をご参照くだ さい。
- 2. メディアに配置する Acronis ブータブル コンポーネント。
	- メディアを作成するコンピュータに Acronis Backup & Recovery 10 Universal Restore がインストー ルされている場合は、Universal Restore を有効にすることができます。
- 3. (オプション)起動メニューのタイムアウト時間と、タイムアウトしたときに自動的起動するコンポーネント。
	- 設定されていない場合、Acronis ローダーは、ユーザーが、オペレーティング システム(存在する場 合)を起動するか、または Acronis コンポーネントを起動するかを選択するまで待機します。
	- たとえば、ブータブル エージェントに対して 10 秒と設定すると、メニューが表示されてから 10 秒 後にブータブル エージェントが起動します。これにより、PXE サーバーまたは WDS/RIS から起動す るときに、無人のオンサイト操作を実行できます。
- 4. (オプション)リモート ログオン設定。
	- エージェントへの接続時にコンソール側で入力するユーザー名とパスワード。これらのフィールドを空 白のままにすると、プロンプト ウィンドウに任意の文字を入力するだけで接続できます。
- 5. (オプション)ネットワーク設定 『[281](#page-280-0)ページ 』。
	- コンピュータのネットワーク アダプタに割り当てる TCP/IP 設定です。
- 6. (オプション)ネットワーク ポート 『[282](#page-281-0)ページ 』。
- ブータブル エージェントが受信接続をリッスンする TCP ポートです。
- 7. 作成するメディアの種類。次の操作を実行できます。
	- ハードウェア BIOS で CD、DVD、またはリムーバブル USB フラッシュ ドライブなどのその他のブータ ブル メディアからの起動が許可されている場合は、そのブータブル メディアの作成。
	- 後で空のディスクに書き込むための、ブータブル ディスクの ISO イメージの作成。
	- Acronis PXE サーバーへの選択したコンポーネントのアップロード。
	- WDS/RIS への選択したコンポーネントのアップロード。
- 8. (オプション)Acronis Universal Restore で使用する Windows システム ドライバ 『[283](#page-282-1)ペー ジ 』。このウィンドウは、Acronis Universal Restore アドオンがインストールされ、PXE および WDS/RIS 以外のメディアが選択されている場合にのみ表示されます。
- 9. メディア ISO ファイルへのパス、あるいは、PXE や WDS/RIS の名前または IP とログイン情報。

# <span id="page-279-0"></span>カーネル パラメータ

このウィンドウでは、Linux カーネル パラメータを 1 つ以上指定できます。パラメータは、ブータブル メディア の起動時に自動的に適用されます。

これらのパラメータは、一般的に、ブータブル メディアの操作中に問題が発生すると使用されます。通常は、 このフィールドは空のままにできます。

ブート メニューで F11 を押して、いずれかのパラメータを指定することも可能です。

## パラメータ

複数のパラメータを指定する場合、パラメータをスペースで区切ります。

#### **acpi=off**

Advanced Configuration and Power Interface(ACPI)を無効にします。特定のハードウェア構成で問題 が発生した場合、このパラメータを使用します。

#### **noapic**

Advanced Programmable Interrupt Controller(APIC)を無効にします。特定のハードウェア構成で問 題が発生した場合、このパラメータを使用します。

#### **vga=ask**

ブータブル メディアのグラフィカル ユーザー インターフェイスによって使用されるビデオ モードを要求する メッセージが表示されます。**vga** パラメータを指定しない場合、ビデオ モードは自動的に検出されます。

#### **vga=**mode\_number

ブータブル メディアのグラフィカル ユーザー インターフェイスによって使用されるビデオ モードを指定しま す。モード番号は、mode\_number に 16 進数で指定します。たとえば、**vga=0x318** のように指定し ます。

モード番号に対応する画面の解像度と色数は、コンピュータによって異なる場合があります。最初に **vga=ask** パラメータを使用して、mode\_number の値を選択することをお勧めします。

### **quiet**

Linux カーネルが読み込まれる際のスタートアップ メッセージの表示を無効にして、カーネルが読み込ま れた後に管理コンソールを開始します。

このパラメータは、ブータブル メディアの作成時に自動的に指定されますが、ブート メニューで削除する ことができます。

このパラメータを指定しない場合、コマンド プロンプトが表示される前に、すべてのスタートアップ メッセー ジが表示されます。コマンド プロンプトから管理コンソールを開始するには、**/bin/product** コマンドを実 行します。

### **nousb**

USB(Universal Serial Bus)サブシステムの読み込みを無効にします。

#### **nousb2**

USB 2.0 のサポートを無効にします。このパラメータを指定しても、USB 1.1 デバイスは動作します。この パラメータを指定すると、USB 2.0 モードでは動作しない一部の USB ドライブを USB 1.1 モードで使 用できます。

#### **nodma**

すべての IDE ハード ディスク ドライブの Direct Memory Access(DMA)を無効にします。一部のハー ドウェアでカーネルがフリーズするのを防ぎます。

#### **nofw**

FireWire(IEEE1394)インターフェイスのサポートを無効にします。

#### **nopcmcia**

PCMCIA ハードウェアの検出を無効にします。

#### **nomouse**

マウスのサポートを無効にします。

#### module\_name**=off**

module\_name に指定した名前のモジュールを無効にします。たとえば、SATA モジュールの使用を無 効にするには、**sata\_sis=off** と指定します。

#### **pci=bios**

ハードウェア デバイスに直接アクセスせず、PCI BIOS を強制的に使用します。コンピュータに非標準の PCI ホスト ブリッジが存在している場合は、このパラメータを使用します。

#### **pci=nobios**

PCI BIOS の使用を無効にします。ハードウェアへの直接アクセスのみを許可します。BIOS が原因でブー タブル メディアを起動できない場合など、このパラメータを使用します。

#### **pci=biosirq**

PCI BIOS の呼び出しを使用して、割り込みルーティング テーブルを取得します。カーネルが、割り込み 要求(IRQ)を割り当てられなかったり、マザーボード上のセカンダリ PCI バスを検出できなかったりする場 合、このパラメータを使用します。

これらの呼び出しは、一部のコンピュータで正しく動作しない可能性があります。しかし、この呼び出し以 外に割り込みルーティング テーブルを取得する方法はありません。

#### <span id="page-280-0"></span>ネットワークの設定

Acronis ブータブル メディアを作成するときに、ブータブル エージェントで使用するネットワーク接続をあらか じめ設定することができます。次のパラメータをあらかじめ設定することができます。

- IP アドレス
- サブネット マスク
- ゲートウェイ
- DNS サーバー
- WINS サーバー

コンピュータでブータブル エージェントが起動すると、コンピュータのネットワーク インターフェイス カード(NIC)に 設定が適用されます。設定があらかじめ構成されていない場合は、エージェントは DHCP 自動構成を使用 します。コンピュータでブータブル エージェントを実行しているときに、手動でネットワーク設定を構成すること もできます。

## 複数のネットワーク接続の事前設定

最大で 10 個のネットワーク インターフェイス カードの TCP/IP 設定をあらかじめ設定できます。それぞれの NIC に適切な設定が割り当てられるようにするには、メディアをカスタマイズするサーバー上でメディアを作成 します。ウィザード ウィンドウで既存の NIC を選択すると、メディアに保存する NIC の設定が選択されま す。既存の NIC それぞれの MAC アドレスもメディアに保存されます。

MAC アドレス以外の設定を変更したり、必要に応じて、存在しない NIC の設定を構成することもできま す。

サーバーでブータブル エージェントが起動すると、エージェントは使用可能な NIC の一覧を取得します。こ の一覧は、NIC が占有するスロット別に、プロセッサに最も近い側から順に並べ替えられます。

ブータブル エージェントは、既知の NIC それぞれに適切な設定を割り当て、MAC アドレスによって NIC を 識別します。既知の MAC アドレスで NIC を設定した後、残りの NIC には、上位の未割り当て NIC か ら順に、存在しない NIC に対して作成した設定が割り当てられます。

メディアを作成したコンピュータだけでなく、任意のコンピュータ用のブータブル メディアをカスタマイズできます。 これを行うには、そのコンピュータのスロットの順序(NIC1 はプロセッサに最も近いスロットを占有し、NIC2 はそ の次のスロットを占有するなど)に従って NIC を設定します。そのコンピュータでブータブル エージェントが起 動した際に、既知の MAC アドレスを持つ NIC が見つからない場合は、カスタマイズしたときと同じ順序で NIC が設定されます。

## 例

ブータブル エージェントは、運用ネットワークを経由して管理コンソールと通信するためのネットワーク アダプタ の 1 つを使用できます。自動構成でこの接続用の設定を行うことができます。復元用の大きなデータは、 静的な TCP/IP 設定を使用するバックアップ専用のネットワークに接続された、2 番目の NIC を経由して 転送できます。

# <span id="page-281-0"></span>ネットワーク ポート

ブータブル メディアを作成するときに、ブータブル エージェントが受信接続をリッスンするネットワーク ポートを あらかじめ設定しておくことができます。次のいずれかを選択できます。

- デフォルトのポート
- 現在使用中のポート
- 新しいポート(ポート番号を入力)

ポートがあらかじめ設定されていないときは、エージェントはデフォルトのポート番号(9876)を使用します。この ポートは、Acronis Backup & Recovery 10 管理コンソールもデフォルトとして使用します。一時的なポート 設定を使用できます。コンソールをエージェントに接続している間、URL 表記 <エージェントの IP>:<ポート> を使用して、特定のセッションのポートを指定します。

<span id="page-282-1"></span>Universal Restore のドライバ

ブータブル メディアを作成する際に、Windows ドライバをメディアに追加できます。これらのドライバは、プロ セッサ、マザーボード、または大容量記憶装置がバックアップ システムとは異なるコンピュータ上に Windows を復元する際に、Universal Restore によって使用されます。

次の処理を実行するように Universal Restore を設定できます。

- ブータブル メディア内で、復元先ハードウェアに最も適したドライバを検索する。
- 明示的に指定した大容量記憶装置のドライバをブータブル メディアから取得する。この処理は、復元 先ハードウェアにハード ディスク用の特定の大容量記憶装置コントローラ(SCSI、RAID、ファイバ チャネ ル アダプタなど)が搭載されているときに必要になります。

詳細については、「Universal Restore 『[249](#page-248-0)ページ 』」をご参照ください。

ドライバは、ブータブル メディア上で表示可能な Drivers フォルダに格納されます。ドライバは復元先コンピ ュータの RAM には読み込まれないため、Universal Restore で操作を実行している間は、メディアを挿入 または接続したままにしておく必要があります。

ブータブル メディアへのドライバの追加は、次の状態のときに実行できます。

- 1. ブータブル メディアを作成するコンピュータに Acronis Backup & Recovery 10 Universal Restore アド オンがインストールされている。
- 2. リムーバブル メディア、その ISO、またはフラッシュ ドライブなどの取り外し可能なメディアを作成してい る。PXE サーバーや WDS/RIS にはドライバをアップロードできません。

ドライバは、INF ファイルまたはそのファイルが格納されているフォルダを追加することで、グループ単位でのみ 一覧に追加することができます。INF ファイルから個々のドライバを選択することはできませんが、メディア ビ ルダには参照用としてファイルの内容が表示されます。

## ドライバを追加する手順は、次のとおりです。

- 1. [追加] をクリックし、INF ファイルまたは INF ファイルが格納されているフォルダを参照します。
- 2. INF ファイルまたはフォルダを選択します。
- 3. [**OK**]をクリックします。

ドライバは、INF ファイルを削除することにより、グループ単位のみで一覧から削除できます。

## ドライバを削除する手順は、次のとおりです。

- 1. INF ファイルを選択します。
- 2. [削除]をクリックします。

## <span id="page-282-0"></span>**WinPE 1.x** への **Acronis** プラグインの追加

WinPE 用 Acronis プラグインは次の環境に追加できます。

- Windows PE 2004(1.5)(Windows XP Professional Service Pack 2)
- Windows PE 2005(1.6)(Windows Server 2003 Service Pack 1)

## **Acronis** プラグインを **WinPE 1.x** に追加する手順は、次のとおりです。

1. WinPE 1.x ISO のすべてのファイルをハード ディスク上の別のフォルダにアンパックします。

- 2. 次に、ブータブル メディア ビルダを、管理コンソールから起動するか、[ツール] → [ブータブル メ ディアの作成] を選択して起動するか、別のコンポーネントとして起動します。
- 3. [ブータブル メディアの種類の選択**:**] で [**Windows PE**]を選択します。
	- [指定したフォルダにある **WinPE** ファイルを使用する] を選択します。
- 4. WinPE ファイルが保存されているフォルダのパスを指定します。
- 5. コンピュータのネットワーク アダプタのネットワーク設定 『[281](#page-280-0)ページ 』を指定する か、DHCP 自動構成を選択します。
- 6. 作成する ISO ファイルのフル パスを、ファイル名を含めて指定します。
- 7. 概要の画面で設定を確認し、[実行] をクリックします。
- 8. サードパーティのツールを使用して .ISO を CD または DVD に書き込むか、フラッシュ ドライブにコピー します。

コンピュータが WinPE で起動すると、Acronis Backup & Recovery 10 が自動的に起動します。

## <span id="page-283-0"></span>**WinPE 2.x** または **3.0** への **Acronis** プラグインの追加

ブータブル メディア ビルダには、Acronis Backup & Recovery 10 を WinPE 2.x または 3.0 に統合する、 次の 3 つの方法が用意されています。

- Acronis プラグインを既存の PE ISO に追加する。この方法は、以前に設定済みで既に使用中の PE ISO にプラグインを追加するときに便利です。
- プラグインが組み込まれた PE ISO を最初から作成する。
- 将来使用する目的で(手動での ISO 作成、イメージへの他のツールの追加など)、Acronis プラグイン を WIM ファイルに追加する。

上記の操作のいずれかを実行できるようにするには、Windows 自動インストール キット( WAIK)がインストールされているコンピュータにブータブル メディア ビルダをインストー ルします。 このようなコンピュータがない場合は、「ブータブル メディアの作成方法『[278](#page-277-0) ページ 』」の説明に従って準備してください。

ブータブル メディア ビルダでは、x86 WinPE 2.x または 3.0 のみがサポートされています。 この WnPE ディストリビュ ーションは、x64 ハードウェア上でも動作します。

Win PE 2.0 に基づく PE イメージが動作するには、少なくとも 256MB の RAM が必要です。 PE 2.0 の推奨される メモリ サイズは 512MB です。 Win PE 3.0 に基づく PE イメージが動作するには、少なくとも 512MB の RAM が 必要です。

## **WinPE 2.x** または **3.0 ISO** への **Acronis** プラグインの追加

## **WinPE 2.x** または **3.0 ISO** に **Acronis** プラグインを追加する手順は、次のとおりです。

- 1. 既存の Win PE ISO にプラグインを追加する際に、Win PE ISO のすべてのファイルをハード ディスク上 の別のフォルダにアンパックします。
- 2. 次に、ブータブル メディア ビルダを、管理コンソールから起動するか、[ツール] → [ブータブル メ ディアの作成] を選択して起動するか、別のコンポーネントとして起動します。
- 3. [ブータブル メディアの種類の選択**:**] で [**Windows PE**]を選択します。 新しい PE ISO を作成する場合は、次の操作を実行します。
	- [**Windows PE 2.x** または **3.0** を自動的に作成] を選択します。
	- ソフトウェアは、適切なスクリプトを実行して、次のウィンドウに進みます。

プラグインを既存の PE ISO に追加する場合は、次の操作を実行します。

- [指定したフォルダにある **WinPE** ファイルを使用する] を選択します。
- WinPF ファイルが保存されているフォルダのパスを指定します。
- 4. コンピュータのネットワーク アダプタのネットワーク設定 『[281](#page-280-0)ページ 』を指定する か、DHCP 自動構成を選択します。
- 5. (オプション)Windows PE に追加する Windows ドライバを指定します。 Windows PE でコンピュータ を起動すると、ドライバにより、バックアップ アーカイブが保存されているデバイスにアクセスすることができ ます。 [追加] をクリックし、対応する SCSI、RAID、SATA コントローラ、ネットワーク アダプタ、テープ ドライブ、その他のデバイスに必要な \*.inf ファイルのパスを指定します。 生成される WinPE ブート メ ディアに追加するドライバごとにこの手順を繰り返す必要があります。
- 6. ISO または WIM のイメージを作成するかどうか、またはメディアを Acronis PXE サーバーにアップロード するかどうかを選択します。
- 7. 作成するイメージ ファイルのフル パスを、ファイル名を含めて指定するか、PXE サーバーを指定して、ア クセスするためのユーザー名とパスワードを入力します。
- 8. 概要の画面で設定を確認し、[実行] をクリックします。
- 9. サードパーティのツールを使用して .ISO を CD または DVD に書き込むか、フラッシュ ドライブにコピー します。

コンピュータが WinPE で起動すると、Acronis Backup & Recovery 10 が自動的に起動します。

## 結果の **WIM** ファイルから **PE** イメージ(**ISO** ファイル**)**を作成する手順は、次のとおり です。

■ Windows PE フォルダ内のデフォルトの boot.wim ファイルを、新しく作成した WIM ファイルに置き換 えます。 上の例では、次のように入力します。

copy c:\AcronisMedia.wim c:\winpe\_x86\ISO\sources\boot.wim

 **Oscdimg** ツールを使用します。 上の例では、次のように入力します。 oscdimg -n -bc:\winpe\_x86\etfsboot.com c:\winpe\_x86\ISO c:\winpe\_x86\winpe\_x86.iso

Windows PE のカスタマイズの詳細については、『Windows プレインストール環境 (Windows PE) ユーザ ーズ ガイド』(Winpe.chm)をご参照ください。

## <span id="page-284-0"></span>**Windows** ディストリビューションを使用した **Acronis** プラグイン付き **Bart PE** の作成

- 1. Bart PE ビルダを取得します。
- 2. Acronis Backup & Recovery 10 セットアップ ファイルからブータブル メディア ビルダをインストールしま す。
- 3. 現在のフォルダを、WinPE 用 Acronis プラグインがインストールされているフォルダ(デフォルトでは C:\Program Files\Acronis\Bootable Components\WinPE)に変更します。 プラグインがデフォルト以外のフォルダにインストールされている場合は、そのフォルダにパスを変更します( レジストリ キ ー HKEY LOCAL MACHINE\SOFTWARE\Acronis\Bootable Components\Settings\WinPE でプラグインの場所を確認してください)。
- 4. WinPE.zip ファイルを現在のフォルダにアンパックします。
- 5. 次のコマンドを実行します。 export\_license.bat
- 6. 現在のフォルダ(デフォルトでは C:\Program Files\Acronis\Bootable Components\WinPE)の内容を %BartPE folder%\plugins\Acronis にコピーします。
- 7. HDD に Windows インストール ファイルのコピーがない場合は、Windows ディストリビューション CD を挿入します。
- 8. Bart PE ビルダを起動します。
- 9. Windows インストール ファイルまたは Windows ディストリビューション CD のパスを指定します。
- 10. [プラグイン] をクリックし、Acronis Backup & Recovery 10 プラグインが有効になっているかどうかを 確認します。 無効になっているときは有効にします。
- 11. 出力フォルダと、作成する ISO ファイルへのファイル名を含むフル パスまたは作成するメディアのフル パ スを指定します。
- 12. Bart PE を作成します。
- 13. ISO を CD または DVD に書き込むか(まだ書き込んでいない場合)、フラッシュ ドライブにコピーしま す。

コンピュータが Bart PE で起動し、ネットワーク接続の設定が完了したら、[移動] **→** [システム] **→**  [ストレージ] **→** [**Acronis Backup & Recovery 10**] を選択して起動します。

# **6.10.2** メディアから起動したコンピュータへの接続

ブータブル メディアからコンピュータが起動すると、コンピュータ端末にスタートアップ ウィンドウが表示され、 DHCP から取得したか、あらかじめ構成された値に設定された IP アドレスが表示されます。

#### リモート接続

リモートからこのコンピュータに接続するには、コンソール メニューの[接続]**→**[リモート コンピュ ータの管理]を選択し、コンピュータの IP アドレスの 1 つを指定します。ブータブル メディアを作成す る際にユーザー名とパスワードを設定した場合は、そのユーザー名とパスワードを指定します。

#### ローカル接続

Acronis Backup & Recovery 10 管理コンソールは、ブータブル メディアに必ず用意されています。コン ピュータ端末に物理的にアクセスできる場合は、誰でもこのコンソールを実行して接続できます。ブータブ ル エージェントのスタートアップ ウィンドウで [管理コンソールの実行] をクリックするだけで接続でき ます。

# **6.10.3** ブータブル メディア使用時の操作

ブータブル メディアを使用して起動したコンピュータでの操作は、オペレーティング システムでのバックアップと 復元によく似ています。両者の違いは次のとおりです。

1. Windows スタイルのブータブル メディアで表示されるディスクのドライブ文字は、Windows で識別され るドライブと異なる場合があります。たとえば、起動用ユーティリティにおける D: ドライブが、Windows では E: に対応することがあります。

注意!安全のために、各ボリュームに一意の名前を割り当てておくことをお勧めします。

- 2. Linux スタイルのブータブル メディアでは、ローカル ディスクとボリュームがマウント解除(sda1、sda2...)と して表示されます。
- 3. Linux 形式のブータブル メディアでは、バックアップを NTFS 形式のボリュームに書き込むことはできませ ん。Windows 形式に切り替える必要があります。
- 4. ブータブル メディアの形式を Windows と Linux で切り替えるには、[ツール] > [ボリューム 表記の変更] を選択します。
- 5. メディア GUI には [ナビゲーション] ツリーはありません。ビューの間を移動するには、[ナビゲ ーション】 メニューを使用します。
- 6. タスクのスケジュールは設定できない。つまり、タスクはまったく作成されません。操作を繰り返す必要があ る場合は、操作手順を最初から設定します。
- 7. ログは、現在のセッションの期間内だけ有効です。ログ全体またはフィルタ処理されたログ エントリをファイ ルに保存できます。
- 8. 「アーカイブ】 ウィンドウのフォルダ ツリーには、集中管理用格納域は表示されません。 管理対象の格納域を表示するには、以下の文字列を [パス] フィールドに入力します。 **bsp://node\_address/vault\_name/** 管理対象外の集中管理格納域にアクセスするには、格納域のフォルダのフル パスを入力します。 アクセス ログイン情報を入力すると、格納域に配置されているアーカイブの一覧が表示されます。

## ディスプレイ モードの設定

メディアから起動されたコンピュータでは、ディスプレイ ビデオ モードはハードウェア構成(モニターおよびグラフィ ック カードの仕様)に基づいて自動的に検出されます。何らかの原因で、正しくないビデオ モードが検出され た場合は、次の操作を行います。

- 1. ブート メニューで[F11]を押します。
- 2. コマンド プロンプトに「**vga=ask**」というコマンドを追加し、起動を続行します。
- 3. サポートされているビデオ モードの一覧から、該当する数字(**318** など)を入力して適切なモードを 1 つ 選択し、[Enter]を押します。

メディアから起動する度に、提示されたハードウェア構成からモードを選択する手順を繰り 返したくない場合は、[カーネル パラメータ]ウィンドウで適切なモード番号(**vga=0x318** な ど)を入力して、ブータブル メディアを再作成します(詳細については、「ブータブル メディ ア ビルダ 『[279](#page-278-0)ページ 』」をご参照ください)。

## **iSCSI** デバイスと **NDAS** デバイスの構成

ここでは、ブータブル メディアから起動して操作する場合の、iSCSI(Internet Small Computer System Interface)デバイスと NDAS(Network Direct Attached Storage)デバイスの設定方法について説明します。

これらのデバイスは、ネットワーク インターフェイスを通してコンピュータに接続され、ローカル接続のデバイスの ように表示されます。ネットワーク上では、iSCSI デバイスは IP アドレスによって識別され、NDAS デバイスは デバイス ID によって識別されます。

iSCSI デバイスは、iSCSI ターゲットとも呼ばれます。コンピュータと iSCSI ターゲットの間の対話機能を提供 するハードウェアまたはソフトウェア コンポーネントは、iSCSI イニシエータと呼ばれます。通常、iSCSI イニシエ ータの名前は、デバイスをホストするサーバーの管理者によって定義されます。

## **iSCSI** デバイスを追加する手順は、次のとおりです。

- 1. ブータブル メディア(Linux ベースまたは PE ベース)で、管理コンソールを実行します。
- 2. [**iSCSI/NDAS** デバイスの構成](Linux ベースのメディア)または[**iSCSI** セットアップの実行] (PE ベースのメディア)をクリックします。
- 3. iSCSI デバイスのホストの IP アドレスおよびポートと、iSCSI イニシエータの名前を指定します。
- 4. ホストで認証が必要な場合は、認証用のユーザー名とパスワードを指定します。
- 5. [**OK**]をクリックします。
- 6. 一覧から iSCSI デバイスを選択し、[接続] をクリックします。

7. 認証情報の入力を求められた場合、iSCSI デバイスにアクセスするためのユーザー名とパスワードを指定 します。

## **NDAS** デバイスを追加する手順は、次のとおりです。

- 1. Linux ベースのブータブル メディアで、管理コンソールを実行します。
- 2. [iSCSI/NDAS デバイスの構成] をクリックします。
- 3. [NDAS デバイス]で、[デバイスの追加]をクリックします。
- 4. 20 文字のデバイス ID を指定します。
- 5. デバイスへのデータの書き込みを許可するには、5 文字の書き込みキーを指定します。このキーを指定 しなければ、デバイスは読取専用モードで使用できます。
- 6. [**OK**]をクリックします。

# **6.10.4 Linux** ベースのブータブル メディアで使用できるコマンドとユーティリティの一 覧

Linux ベースのブータブル メディアには、次のコマンドとコマンド ライン ユーティリティが用意されています。こ れらは、コマンド シェルを実行する際に使用できます。 コマンド シェルを起動するには、ブータブル メディア の管理コンソールで Ctrl+Alt+F2 キーを押します。

# **Acronis** コマンド ライン ユーティリティ

- acronis
- asamba
- $\blacksquare$  lash
- restoreraids
- **trueimagecmd**
- **·** trueimagemnt

# **Linux** のコマンドとユーティリティ

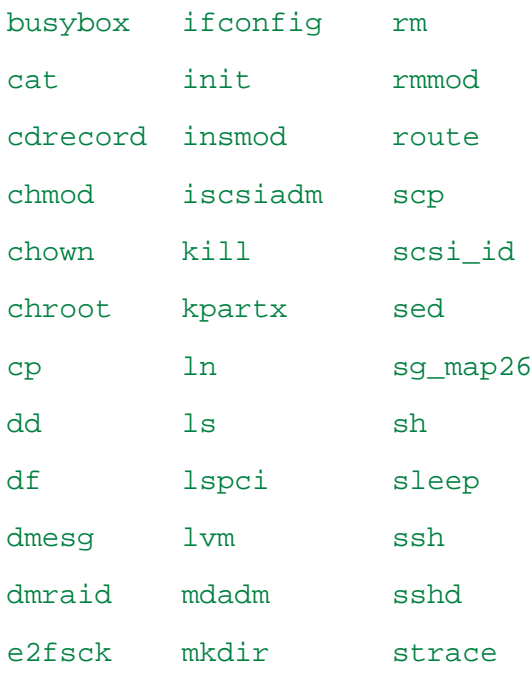
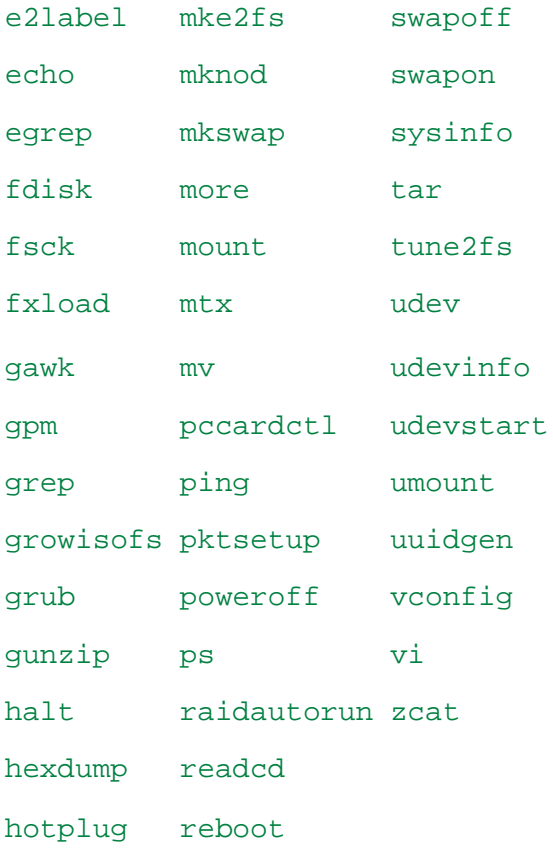

## **6.10.5 MD** デバイスと論理ボリュームのリカバリ

MD デバイス(Linux ソフトウェア RAID)をリカバリしたり、LVM(論理ボリューム マネージャ)によって作成され たデバイスをリカバリしたりするには、リカバリを開始する前に、対応するボリューム構造を作成する必要があり ます。

ボリューム構造は、以下のいずれかの方法で作成することができます。

- 管理コンソールまたはスクリプトを使用して Linux ベースのブータブル メディアに自 動的に作成 - 「自動によるボリューム構造の作成 『[289](#page-288-0)ページ 』」を参照してください。
- **mdadm** および **lvm** ユーティリティを使用して手動で作成 「手動によるボリューム構 造の作成 『[290](#page-289-0)ページ 』」を参照してください。

#### <span id="page-288-0"></span>自動によるボリューム構造の作成

ボリューム構造は /etc/Acronis ディレクトリに保存 『[51](#page-50-0)ページ 』され、このディレクトリ のボリュームはアーカイブに含まれると仮定します。

Linux ベースのブータブル メディアにボリューム構造を再作成するには、次に示す方法のいずれかを使用し ます。

注意**:** 次の手順を実行すると、コンピュータの現在のボリューム構造は、アーカイブに保存されたボリューム構造に置き 換えられます。 これにより、コンピュータのハード ディスクの一部またはすべてに現在保存されているデータが消去されま す。

ディスク構成が変更された場合**:** MD デバイスまたは論理ボリュームは、1 つ以上のディスクに存在し ます。各ディスクのサイズは異なります。 バックアップとリカバリの間にディスクを交換した場合、またはボリュー ムを別のコンピュータにリカバリする場合は、新しいディスク構成でのディスクのサイズが元のディスク以上の十 分なサイズになるようにします。

#### 管理コンソールを使用してボリューム構造を作成する手順は、次のとおりです。

- 1. Linux ベースのブータブル メディアからコンピュータを起動します。
- 2. [**Acronis** ブータブル エージェント] をクリックします。 次に、[管理コンソールの実行] を クリックします。
- 3. 管理コンソールで、[リカバリする] をクリックします。 アーカイブの内容の下に、ボリューム構造に関する情報が Acronis Backup & Recovery 10 によって検 出されたことを示すメッセージが表示されます。
- 4. メッセージが表示されている領域で [詳細] をクリックします。
- 5. ボリューム構造を確認し、[**RAID/LVM** の適用] をクリックして作成します。

#### スクリプトを使用してボリューム構造を作成する手順は、次のとおりです。

- 1. Linux ベースのブータブル メディアからコンピュータを起動します。
- 2. [**Acronis** ブータブル エージェント] をクリックします。 次に、[管理コンソールの実行] を クリックします。
- 3. ツール バーの [アクション] をクリックし、[シェルの開始] をクリックします。 または、Ctrl+Alt+F2 キーを押します。
- 4. **restoreraids.sh** スクリプトにアーカイブの完全ファイル名を指定して実行します。たとえば、次のように指 定します。

/bin/restoreraids.sh smb://server/backups/linux\_machine\_2010\_01\_02\_12\_00\_00\_123D.tib

- 5. Ctrl+Alt+F1 キーを押すか、**/bin/product** コマンドを実行して管理コンソールに戻ります。
- 6. [リカバリする] をクリックし、アーカイブのパスとその他の必要なパラメータを指定して、[**OK**] を クリックします。

Acronis Backup & Recovery 10 でボリューム構造を作成できない(または Acronis Backup & Recovery 10 がアーカイブ内に存在しない)場合は、手動で構造を作成します。

#### <span id="page-289-0"></span>手動によるボリューム構造の作成

Linux ベースのブータブル メディアを使用して MD デバイスと論理ボリュームをリカバリするときの一般的な 手順と、そのリカバリの例を次に示します。 Linux でも同様の手順を使用できます。

#### **MD** デバイスと論理ボリュームをリカバリする手順は、次のとおりです。

- 1. Linux ベースのブータブル メディアからコンピュータを起動します。
- 2. [**Acronis** ブータブル エージェント] をクリックします。 次に、[管理コンソールの実行] を クリックします。
- 3. ツール バーの [アクション] をクリックし、[シェルの開始] をクリックします。 または、Ctrl+Alt+F2 キーを押します。
- 4. 必要に応じて、**trueimagecmd** ユーティリティを使用して、アーカイブに保存されているボリュームの構造 を調べます。 また、**trueimagemnt** ユーティリティを使用して、これらのボリュームの 1 つまたは複数の ボリュームを、通常のボリュームと同様にマウントすることもできます(後述の「バックアップ ボリュームのマウ ント」を参照)。
- 5. **mdadm** ユーティリティ(MD デバイスの場合)、**lvm** ユーティリティ(論理ボリュームの場合)、またはその 両方を使用して、アーカイブ内の構造に従ってボリューム構造を作成します。

注意**:** 通常、Linux で使用可能な **pvcreate** や **vgcreate** などの LVM(論理ボリューム マネージャ)ユーティリ ティはブータブル メディア環境に含まれていないため、対応する **lvm pvcreate** や **lvm vgcreate** などのコマンド が含まれた **lvm** ユーティリティを使用する必要があります。

- 6. 以前に **trueimagemnt** ユーティリティを使用してバックアップをマウントしてある場合は、もう一度このユ ーティリティを使用してバックアップのマウントを解除します(後述の「バックアップ ボリュームのマウント」を 参照)。
- 7. Ctrl+Alt+F1 キーを押すか、**/bin/product** コマンドを実行して管理コンソールに戻ります。 (この時点でコンピュータを再起動しないでください。 再起動すると、ボリューム構造をもう一度作成しな ければならなくなります。)
- 8. [リカバリする] をクリックし、アーカイブのパスとその他の必要なパラメータを指定して、[**OK**] を クリックします。

注意**:** リモートから Acronis Backup & Recovery 10 ブータブル エージェントに接続している場合はコマンド シェルを 使用できないため、この手順は実行できません。

## 例

以前に、次のディスク構成のコンピュータのディスク バックアップを実行したことがあるとします。

- コンピュータに 2 台の 1 GB SCSI ハード ディスクと 2 台の 2 GB SCSI ハード ディスクがあり、それぞ れ **/dev/sda**、**/dev/sdb**、**/dev/sdc**、および **/dev/sdd** にマウントされている。
- 最初と 2 番目の 1 組のハード ディスクは、共に RAID-1 構成の 2 台の MD デバイスとして設定 され、それぞれ **/dev/md0** と **/dev/md1** にマウントされている。
- 論理ボリュームは 2 台の MD デバイスに基づいており、/dev/my\_volgroup/my\_logvol にマウントさ れている。

この設定を次の図に示します。

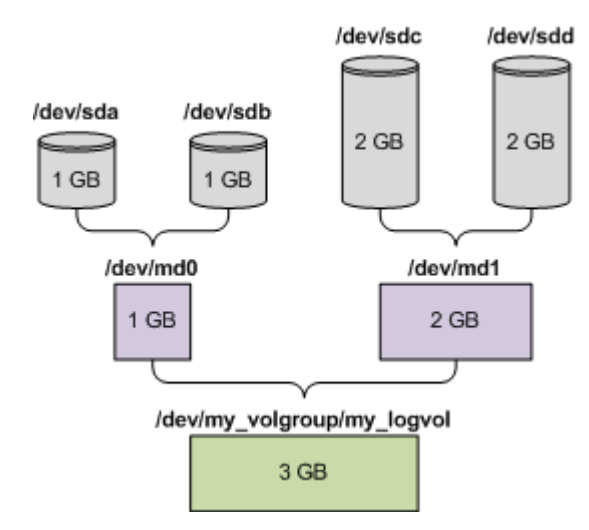

次の手順を実行して、このアーカイブからデータをリカバリします。

#### 手順 **1:** ボリューム構造の作成

- 1. Linux ベースのブータブル メディアからコンピュータを起動します。
- 2. 管理コンソールで、Ctrl+Alt+F2 キーを押します。
- 3. 次のコマンドを実行して、MD デバイスを作成します。

```
mdadm --create /dev/md0 --level=1 --raid-devices=2 /dev/sd [ab]
mdadm --create /dev/md1 --level=1 --raid-devices=2 /dev/sd [cd]
```
4. 次のコマンドを実行して、論理ボリューム グループを作成します。

注意**: pvcreate** コマンドを実行すると、**/dev/md0** および **/dev/md1** デバイス上のデータがすべて消去されま す。

```
lvm pvcreate /dev/md0 /dev/md1
lvm vgcreate my_volgroup /dev/md0 /dev/md1
lvm vgdisplay
```
**lvm vgdisplay** コマンドの出力には、次に示すような行が含まれています。

--- Volume group --- VG Name my\_volgroup ... VG Access read/write VG Status resizable ... VG Size 1.99 GB ... VG UUID 0qoQ4l-Vk7W-yDG3-uF1l-Q2AL-C0z0-vMeACu

5. 次のコマンドを実行して論理ボリュームを作成します。**-L** パラメータには、**VG Size** に示されたサイズを指 定します。

lvm lvcreate -L1.99G --name my\_logvol my\_volgroup

- 6. 次のコマンドを実行して、ボリューム グループを有効にします。 lvm vgchange -a y my\_volgroup
- 7. Ctrl+Alt+F1 キーを押して、管理コンソールに戻ります。

#### 手順 **2:** リカバリの開始

- 1. 管理コンソールで、[リカバリする] をクリックします。
- 2. [アーカイブ] で [変更] をクリックし、アーカイブの名前を指定します。
- 3. [バックアップ] で [変更] をクリックし、データのリカバリに使用するバックアップを選択します。
- 4. [データの種類] で [ボリューム] を選択します。
- 5. [リカバリする項目] で [**my\_volgroup-my\_logvol**] の横のチェックボックスをオンにします。
- 6. [リカバリ先] で [変更] をクリックし、手順 1 で作成した論理ボリュームを選択します。 ボタン をクリックし、ディスクの一覧を展開します。
- 7. [**OK**] をクリックしてリカバリを開始します。

ブータブル メディア環境で使用できるコマンドとユーティリティの一覧については、「Linux ベースのブータブル メディアで使用できるコマンドとユーティリティの一覧 『[288](#page-287-0)ページ 』 」を参照してください。 **trueimagecmd** ユーティリティと **trueimagemnt** ユーティリティの 詳細な説明については、Acronis Backup & Recovery 10 コマンド ライン リファレンスを参照 してください。

## バックアップ ボリュームのマウント

たとえば、リカバリを開始する前に、ボリューム内のいくつかのファイルを確認するために、ディスク バックアップに 保存されているボリュームのマウントが必要になることがあります。

#### バックアップ ボリュームをマウントする手順は、次のとおりです。

1. **--list** コマンドを使用して、バックアップに保存されているボリュームの一覧を表示します。 たとえば、次の ようになります。 trueimagecmd --list --filename:smb://server/backups/linux\_machine.tib 出力には、次に示すような行が含まれています。 Num Idx Partition Flags Start Size Type ---- --- --------- ----- ----- --------- ------ Disk 1: Table 0 Table Disk 2: Table 0 Table ... Dynamic & GPT Volumes: DYN1 4 my\_volgroup-my\_logvol 12533760 Ext2 次の手順では、**Idx** 列に示されるボリュームのインデックスが必要になります。 2. **--mount** コマンドを使用して、**-i** パラメータにボリュームのインデックスを指定します。 たとえば、次のよう

になります。 trueimagemnt --mount /mnt --filename smb://server/backups/linux\_machine.tib -i 4 このコマンドで、バックアップのインデックスが 4 の論理ボリューム DYN1 が、マウント ポイント /mnt に マウントされます。

#### バックアップ ボリュームのマウントを解除する手順は、次のとおりです。

 **--unmount** コマンドを使用して、ボリュームのマウント ポイントをパラメータとして指定します。 たとえ ば、次のようになります。 trueimagemnt --unmount /mnt

## **6.10.6 Acronis PXE** サーバー

Acronis PXE サーバーを使用すると、ネットワーク経由で Acronis ブータブル コンポーネントを使用してコン ピュータを起動することができます。

ネットワーク ブートには次の利点があります。

- 起動する必要のあるシステムにブータブル メディアをインストールする技術者を現地で待機させる必要 がなくなります。
- グループ操作の実行では、物理的なブータブル メディアを使用するときに比べて、複数のコンピュータを 起動するのに必要な時間が短縮されます。

ブータブル コンポーネントは、Acronis ブータブル メディア ビルダを使用して Acronis PXE サーバーにアップロードします。 ブータブル コンポーネントをアップロードするに は、ブータブル メディア ビルダを起動し(管理コンソールから起動するか、[ツール] **→**  [ブータブル メディアの作成] を選択して起動するか、別のコンポーネントとして起動)、 「ブータブル メディア ビルダ 『[279](#page-278-0)ページ 』」で説明されている詳細な手順に従います。

Acronis PXE サーバーから複数のコンピュータを起動する方法は、ネットワークに DHCP(Dynamic Host Control Protocol)サーバーが存在する環境に適しています。 DHCP サーバーが存在すると、起動したコンピ ュータのネットワーク インターフェイスは自動的に IP アドレスを取得できます。

## **Acronis PXE** サーバーのインストール

## **Acronis PXE** サーバーをインストールする手順は、次のとおりです。

- 1. Acronis Backup & Recovery 10 セットアップ ファイルを実行します。
- 2. [集中管理用のコンポーネント]の一覧から Acronis PXE サーバーを選択します。
- 3. 画面の指示に従ってください。

Acronis PXE サーバーは、インストールが完了すると直ちにサービスとして動作します。その後は、システムが 再起動するたびに自動的に起動されます。Acronis PXE サーバーは、他の Windows サービスと同じ方法 で停止および起動できます。

#### **PXE** から起動するコンピュータの設定

ベアメタル状態のディスクの場合は、コンピュータの BIOS でネットワーク ブートがサポートされているだけで起 動できます。

ハード ディスクにオペレーティング システムがインストールされているコンピュータでは、ネットワーク インターフ ェイス カードが最初のブート デバイスになるか、少なくともハード ディスク デバイスより前に起動されるように BIOS を設定する必要があります。適切な BIOS 設定の 1 つの例を次に示します。ブータブル メディアを 挿入しないと、コンピュータはネットワークから起動します。

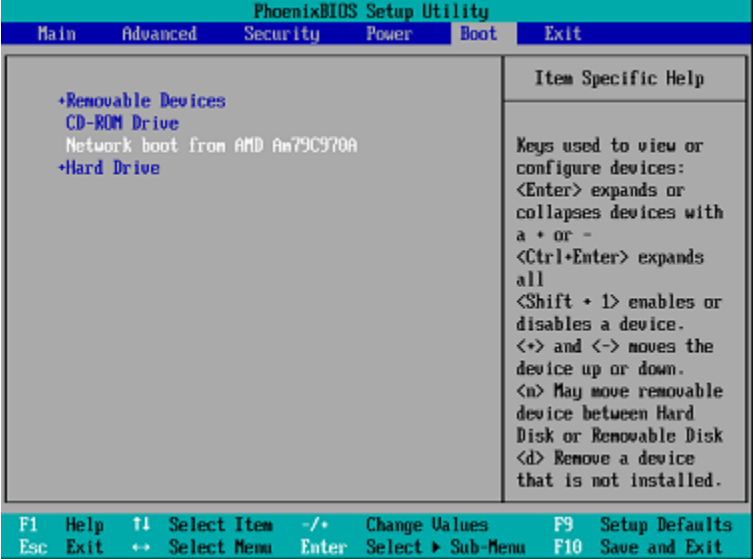

一部の BIOS のバージョンでは、ブート デバイスの一覧にネットワーク インターフェイス カードを表示するに は、そのカードを有効にして変更内容を BIOS に保存する必要があります。

ハードウェアに複数のネットワーク インターフェイス カードがあるときは、BIOS でサポートされているカードにネ ットワーク ケーブルが接続されていることを確認してください。

## 同じサーバー上の **PXE** と **DHCP**

Acronis PXE サーバーと DHCP サーバーが同じコンピュータにインストールされている場合は、文字列値「 PXEClient」を使用してオプション 60 に対する「クライアント識別子」を DHCP サーバーに追加します。この 操作は、次の手順で実行できます。

```
C:\WINDOWS\system32>netsh
netsh>dhcp
netsh>dhcp>server \\<サーバー名> または <IP アドレス>
netsh dhcp>add optiondef 60 PXEClient STRING 0 comment="Option added for PXE 
support"
netsh dhcp>set optionvalue 60 STRING PXEClient
```
## サブネットをまたがる操作

Acronis PXE サーバーが(ルーターを越えて)別のサブネットを操作できるようにするには、 PXE トラフィックを中継するようにルーターを設定します。PXE サーバーの IP アドレス は、IP ヘルパー機能を使用して、DHCP サーバーのアドレスと同じようにインターフェイス ごとに設定されます 。 詳 細 については 、 次をご参照ください 。 <http://support.microsoft.com/kb/257579/ja>

## **6.11** ディスクの管理

Acronis Disk Director Lite は、Acronis Backup & Recovery 10 ソフトウェアによって保存されたボリューム イメージを復元するために、コンピュータのディスクまたはボリューム構成を準備するツールです。

ボリュームをバックアップしてイメージを安全なストレージに保管した後に、HDD の交換やハードウェアの損失 のため、コンピュータのディスク構成を変更することがあります。このような状況で Acronis Disk Director Lite を使用すると、ユーザーは必要なディスク構成を再作成して、ボリューム イメージを全く以前どおりに、または 必要に応じてディスクやボリュームの構造を変更して復元できます。

ディスクやボリュームに対するすべての操作には、データ損傷に関する一定のリスクがあります。システム ボリューム、ブー タブル ボリューム、またはデータ ボリュームに対する操作は慎重に行い、起動処理やハード ディスク データ ストレー ジで考えられる問題を回避する必要があります。

ハード ディスクやボリュームの操作には一定の時間がかかります。処理中の停電、不注意によるコンピュータのオフ、ま たはリセット ボタンの誤操作は、ボリュームの損傷やデータの損失につながる可能性があります。

Windows XP および Windows 2000 のダイナミック ディスクのボリュームに対するすべての操作では、管理者権限の あるアカウントで Acronis Managed Machine Service を実行する必要があります。

必要な予防措置 『[295](#page-294-0)ページ 』をすべて行って、考えられるデータの損失を回避してくださ い。

## <span id="page-294-0"></span>**6.11.1** 基本的な予防措置

考えられるディスクまたはボリューム構造の損傷やデータの損失を回避するため、必要な予防措置をすべて 行い、次の簡単なルールに従ってください。

- 1. ボリュームを作成または管理するディスクをバックアップします。最も重要なデータを別のハード ディスク、 ネットワーク共有、またはリムーバブル メディアにバックアップしておくと、データの安全性が確保されている 状態でディスク ボリュームを操作できます。
- 2. ディスクをテストして、完全に機能すること、および不良セクタやファイル システム エラーがないことを確 認します。
- 3. 低レベルでディスクにアクセスする他のソフトウェアを実行しているときは、ディスクやボリュームの処理を実 行しないでください。これらのプログラムを終了してから Acronis Disk Director Lite を実行します。

これらの簡単な予防措置により、偶発的なデータの損失を防ぐことができます。

## **6.11.2 Acronis Disk Director Lite** の実行

Acronis Disk Director Lite は、Windows で実行することも、ブータブル メディアから起動することもできま す。

#### **Windows** での **Acronis Disk Director Lite** の実行

Acronis Backup & Recovery 10 管理コンソールを実行し、管理対象のコンピュータに接続すると、[ディス クの管理]ビューがコンソールの [ナビゲーション]ツリーで使用できるようになります。ここから、Acronis Disk Director Lite を起動できます。

#### ブータブル メディアからの **Acronis Disk Director Lite** の実行

ベアメタル状態のディスク、起動できないコンピュータ、Windows 以外のコンピュータで も、Acronis Disk Director Lite を実行できます。この場合、Acronis ブータブル メディア ビ ルダで作成したブータブル メディア 『[407](#page-406-0)ページ 』からコンピュータを起動し、管理コン ソールを実行してから、[ディスクの管理]をクリックします。

## <span id="page-295-0"></span>**6.11.3** ディスク管理用のオペレーティング システムの選択

複数のオペレーティング システムを持つコンピュータでは、ディスクとボリュームの表示方法は現在実行中のオ ペレーティング システムによって異なります。

Windows オペレーティング システムが異なる場合、ボリュームのドライブ文字が異なることがあります。たとえ ば、ボリューム E: は、同じコンピュータにインストールされている別の Windows オペレーティング システムを 起動すると、D: または L: と表示される場合があります (また、コンピュータにインストールされているすべての Windows OS でこのボリュームが同じドライブ文字 E: になる可能性もあります)。

ある Windows オペレーティング システム上に作成されたダイナミック ディスクは、別の Windows オペレー ティング システムでは形式の異なるディスクと見なされるか、そのオペレーティング システムではサポート されない場合があります。

このようなコンピュータでディスク管理操作を実行する必要がある場合は、ディスク レイアウトを表示するオペ レーティング システムを指定してからディスク管理操作を実行します。

現在選択されているオペレーティング システムの名前は、コンソール ツールバーの[現在のディスク レイ アウト**:**]の後に表示されます。 [オペレーティング システムの選択]ウィンドウで OS 名をクリッ クし、別のオペレーティング システムを選択します。 ブータブル メディアでは、このウィンドウは [ディスクの 管理]をクリックした後に表示されます。 ディスク レイアウトは、選択したオペレーティング システムに従って 表示されます。

## **6.11.4** [ディスクの管理]ビュー

Acronis Disk Director Lite は、コンソールの [ディスクの管理] ビューから操作します。

ビューの上部には、データの並べ替えと列のカスタマイズが可能なディスクおよびボリュー ム テーブルと、ツールバーが表示されます。テーブルには、ディスク番号のほか、各ボリ ュームに割り当てられたドライブ文字、ラベル、種類、容量、空き領域のサイズ、使用領域 のサイズ、ファイル システム、ステータスが表示されます。ツールバーは、保留中の操作

『[311](#page-310-0)ページ 』を対象とした[元に戻す]、[やり直す]、および[コミット]の各操作を 実行するアイコンから構成されます。

ビューの下部にあるグラフィック パネルにも、すべてのディスクとそのボリュームが、基本データ(ラベル、ドライブ 文字、サイズ、ステータス、種類、ファイル システム)が記された四角形として、図表形式で表されます。

ビューのどちらの部分にも、ボリューム作成に利用可能な未割り当てディスク領域がすべて表示されます。

#### 操作の開始

すべての操作は次の方法で開始できます。

- ボリュームまたはディスクのコンテキスト メニューから(テーブルとグラフィック パネルの両方に配置)
- コンソールの「ディスクの管理]メニューから
- [アクションとツール]ペインの[操作]バーから **コンテキスト メニュー、[ディスクの管理] メニュー、[操作] バーで利用できる操作の一覧は、選択したボリ** ュームまたはディスクの種類によって異なることに注意してください。未割り当て領域にも同じことが当てはまります。

#### 操作結果の表示

計画したすべてのディスクまたはボリューム操作の結果は、コンソールの「ディスクの管理]ビューにすぐに 表示されます。たとえば、ボリュームを作成すると、すぐにテーブルに表示され、ビューの下部にも図表形式で 表示されます。ボリュームのドライブ文字やラベルの変更など、ボリュームに何らかの変更があった場合も、す ぐにビューに表示されます。

## **6.11.5** ディスク操作

Acronis Disk Director Lite には、ディスクに対して実行できる次の操作が含まれています。

- ディスクの初期化 『[298](#page-297-0)ページ 』 システムに新しく追加されたハードウェアを初期化 します。
- ベーシック ディスクのクローン作成 『[298](#page-297-1)ページ 』 ソースのベーシック MBR ディ スクからターゲットに全データを転送します。
- ディスク変換: MBR から GPT『[300](#page-299-0)ページ 』- MBR パーティション テーブルを GPT に 変換します。
- ディスク変換: GPT から MBR『[301](#page-300-0)ページ 』- GPT パーティション テーブルを MBR に 変換します。
- ディスク変換: ベーシックからダイナミック 『[302](#page-301-0)ページ 』 ベーシック ディスクを ダイナミック ディスクに変換します。
- ディスク変換: ダイナミックからベーシック 『[302](#page-301-1)ページ 』 ダイナミック ディスク をベーシック ディスクに変換します。

完全版の Acronis Disk Director には、ディスクでの作業に使用するツールとユーティリティが多数用意され ています。

Acronis Disk Director Lite は、ターゲット ディスクに排他的にアクセスする必要があります。つまり、このアプリケーション がアクセスしている間、他のディスク管理ユーティリティ(Windows のディスクの管理ユーティリティなど)はターゲット ボリュ ームにアクセスできません。ディスクをブロックできないことを示すメッセージが表示された場合は、このディスクを使用して いるディスク管理アプリケーションを閉じてから、Acronis Disk Director Lite を再度起動します。ディスクを使用している アプリケーションがわからない場合は、すべてのアプリケーションを終了してください。

## <span id="page-297-0"></span>ディスクの初期化

新しいディスクをコンピュータに追加すると、Acronis Disk Director Lite は構成変更を認識し、追加されたデ ィスクをスキャンして、ディスクとボリュームの一覧に表示します。ディスクがまだ初期化されていない場合、また はファイル システムが認識できない場合、そのディスクにはプログラムをインストールすることもファイルを保存 することもできません。

Acronis Disk Director Lite は、ディスクがシステムで使用できないこと、および初期化する必要があることを 検出します。[ディスクの管理]ビューは、新たに検出したハードウェアを、淡色表示のアイコンを持つ灰 色のブロックで表示し、ディスクがシステムで使用できないことを示します。

#### ディスクを初期化する必要がある場合の手順は、次のとおりです。

- 1. 初期化するディスクを選択します。
- 2. 選択したボリュームを右クリックして、コンテキスト メニューで [初期化] をクリックします。ディスク番号、 容量、および状態などの基本ハードウェア詳細を提供する [ディスクの初期化]ウィンドウが表示さ れるため、可能な処理を選択するのに役立ちます。
- 3. このウィンドウでは、ディスク パーティション スキーム(MBR または GPT)、およびディスクの種類(ベーシッ クまたはダイナミック)を設定できます。新しいディスクの状態は、コンソールの[ディスクの管理]ビュー に図表形式で直ちに表示されます。
- 4. [**OK**]をクリックすると、ディスクの初期化が保留中の操作に追加されます

(追加した操作を完了するには、コミット 『[311](#page-310-0)ページ 』する必要があります。保留中の操 作をコミットせずにプログラムを終了すると、操作を事実上キャンセルすることになりま す。)

初期化後、すべてのディスク領域はまだ未割り当てで、プログラムのインストールやファイルの保存には使用で きません。使用できるようにするには、通常どおり [**ボリュームの作成**] 操作に進みます。

ディスク設定を変更するには、標準の Acronis Disk Director Lite ディスクツールを使用して後から変更できます。

## <span id="page-297-1"></span>ベーシック ディスクのクローン作成

場合によっては、すべてのディスク データを新しいディスクに転送する必要があります。 これに該当するの は、システム ボリュームを拡張する場合や、新しいシステム レイアウトを開始する場合、ハードウェア障害が 原因でディスク データを退避する場合などです。 いずれの場合でも、すべてのソース ディスク データを現 状とまったく同じ状態でターゲット ディスクに転送する必要があるために、[ベーシック ディスクのクロ 一ン作成]操作を行います。

Acronis Disk Director Lite では、ベーシック MBR ディスクに対してのみ操作を実行できます。

[ベーシック ディスクのクローン作成]操作を計画する手順は、次のとおりです。

- 1. クローンを作成するディスクを選択します。
- 2. クローン作成操作のターゲットとなるディスクを選択します。
- 3. クローン作成方法を選択し、詳細オプションを指定します。

新しいボリューム構造は、[ディスクの管理]ビューに図表形式で直ちに表示されます。

システム ディスクのクローンを作成する前に、Acronis リカバリ マネージャ 『[398](#page-397-0)ページ 』(ASRM) が有効になっている場合は無効にすることをお勧めします。 無効にしないと、クローン作成された オペレーティング システムが起動しない場合があります。 クローン作成が完了した後で、ASRM を

再度有効にすることができます。 無効にできない場合は、ディスクのクローンを作成する際に、[現 状のまま]を選択します。

## ソース ディスクとターゲット ディスクの選択

ディスクのパーティション一覧が表示され、ソース ディスクを選択するように求められます。そのディスクからデー タが別のディスクに転送されます。

次の手順では、クローン作成操作のターゲットとなるディスクを選択します。ソース ディスクのデータを失うこと なくすべて保持できる十分なサイズのあるディスクだけが選択できます。

ターゲットとして選択されたディスクにデータがある場合、「警告**:** 選択したターゲット ディスクは空で はありません。そのボリュームのデータは上書きされます。」という警告がユーザーに表示されま す。これは、選択したターゲット ディスク上に現在保存されているデータはすべて失われ、回復できないことを 意味します。

#### クローン作成方法と詳細オプション

通常、「ベーシック ディスクのクローン作成] 操作では、ソース ディスクからの情報がターゲットに 「現状のまま」転送されます。 したがって、転送先のディスクが同じサイズの場合やさらに大きい場合でも、 すべての情報を、ソースに保存されているとおりに転送できます。

ただし、利用できるハードウェアが多岐に及ぶため、通常、ターゲット ディスクとソース ディスクのサイズは異 なります。 ターゲット ディスクのほうが大きい場合、[ボリュームに合わせてサイズを変更する] オ プションを選択して、ターゲット ディスクに未割り当て領域が残らないように、ソース ディスク ボリュームのサイ ズを変更することをお勧めします。 [ベーシック ディスクのクローン作成] を「現状のまま」行うオ プションもありますが、デフォルトのクローン作成方法は、未割り当ての領域がターゲット ディスクに残らな いように、すべてのソース ディスク ボリュームをターゲットに合わせて拡大するオプションが選択されていま す。

ターゲット ディスクが小さい場合、クローン作成の [現状のまま] オプションは利用できず、ソース ディ スク ボリュームをサイズに合わせて変更する必要があります。 このプログラムは、ターゲット ディスクを分 析し、ソース ディスクの全データを失うことなく保持できる十分なサイズであるかどうかを検証します。 転送 先に合わせてサイズを変更し、データの損失なくソース ディスク ボリュームの転送が可能であれば、操作 を続行できます。 ボリュームのサイズを変更しても、サイズ制限のためにすべてのソース ディスク データを ターゲット ディスクに安全に転送できない場合は、[ベーシック ディスクのクローン作成] 処 理を実行できず、操作を続行できません。

システム ボリュームを構成しているディスクのクローンを作成する場合は、[詳細オプション] に注 意してください。

[完了] をクリックすると、ディスクのクローン作成が保留中の操作に追加されます。

(保留中の処理を実行するには、その処理をコミット 『[311](#page-310-0)ページ 』する必要があります。 保留中の処理をコミットせずにプログラムを終了すると、操作を事実上キャンセルすること になります。)

#### 詳細オプションの使用

システム ボリュームを構成しているディスクのクローンを作成する場合、ターゲット ディスク ボリュームで もオペレーティング システムが起動できるように保つ必要があります。 つまり、オペレーティング システムが、 MBR ディスク レコードに保持されたディスク NT シグネチャと一致するシステム ボリューム情報(ボリューム のドライブ文字など)を持つ必要があります。 ただし、オペレーティング システムのもとでは、2 つのディスクが 同じ NT シグネチャを持つと正しく機能できません。

コンピュータにシステム ボリュームを構成しているディスクが 2 つあり、同じ NT シグネチャを持っている場合、起動時 に最初のディスクからオペレーティング システムが実行され、2 番目のディスクで同じシグネチャが検出されます。その際 に、自動的に新しい一意の NT シグネチャが生成され、2 番目のディスクにはそのシグネチャが割り当てられます。 そ の結果、2 番目のディスク上のすべてのボリュームはそのドライブ文字を失います。ドライブ文字がないため、そのディスク に対するパスはすべて無効となり、プログラムからそのディスク上のファイルは見えなくなります。 そのディスク上のオペレー ティング システムは起動できなくなります。

ターゲット ディスク ボリュームでもシステムが起動できるように保つには、次の 2 つの方法があります。

- 1. NT シグネチャをコピーする ターゲット ディスクにコピーされたレジストリ キーと一致するソース ディスク NT シグネチャをターゲットディスクに設定します。
- 2. NT シグネチャを保持する 従来のターゲット ディスク シグネチャは変更せず、そのシグネチャに応じて オペレーティング システムを更新します。

#### **NT** シグネチャをコピーする必要がある場合の手順は、次のとおりです。

- 1. [**NT** シグネチャのコピー] チェックボックスをオンにします。 次のような警告が表示されます。「 ハード ディスクにオペレーティング システムが存在する場合は、コンピュータを再起動する前に、コンピュ ータからソースまたはターゲットのハード ディスク ドライブを取り外してください。 そうしなければ、OS は 2 台のディスクのうち最初のディスクから起動され、2 番目のディスクの OS は起動できなくなります。」 白動的に「クローンの作成処理後にコンピュータの電源を切る]チェックボックスが選択され、 オフになります。
- 2. [完了] をクリックすると、ディスクのクローン作成操作が保留中の操作の一覧に追加されます。
- 3. ツールバーの [コミット] をクリックし、[保留中の処理] ウィンドウで [実行] をクリックしま す。
- 4. 処理が完了するまで待機します。
- 5. コンピュータの電源が切れるまで待機します。
- 6. ソースまたはターゲット ハード ディスク ドライブのどちらかをコンピュータから切断します。
- 7. コンピュータを起動します。

#### **NT** シグネチャを残す必要がある場合の手順は、次のとおりです。

- 1. 必要に応じて [**NT** シグネチャのコピー] チェックボックスをクリックしてオフにします。
- 2. 必要に応じて、[クローンの作成処理後にコンピュータの電源を切る] チェックボックスをオフ にします。
- 3. [完了] をクリックすると、ディスクのクローン作成操作が保留中の処理の一覧に追加されます。
- 4. ツールバーの [コミット] をクリックし、[保留中の処理] ウィンドウで [実行] をクリックしま す。
- 5. 処理が完了するまで待機します。

#### <span id="page-299-0"></span>ディスク変換**: MBR** から **GPT**

次のように、ベーシック MBR ディスクをベーシック GPT ディスクに変換する必要がある場合があります。

- 1 つのディスクに 5 つ以上のプライマリ ボリュームが必要な場合。
- データの損傷に備えて、ディスクの信頼性を高める必要がある場合。

## ベーシック **MBR** ディスクをベーシック **GPT** に変換する必要がある場合の手順は、次 のとおりです。

- 1. GPT に変換するベーシック MBR ディスクを選択します。
- 2. 選択したボリュームを右クリックして、コンテキスト メニューで [GPT への変換] をクリックします。 MBR を GPT に変換しようとしていることを示す警告ウィンドウが表示されます。
- 3. [**OK**]をクリックすると、MBR から GPT へのディスク変換が保留中の操作に追加されます。

(追加した操作を完了するには、コミット 『[311](#page-310-0)ページ 』する必要があります。保留中の操 作をコミットせずにプログラムを終了すると、操作を事実上キャンセルすることになりま す。)

注意: GPT パーティション ディスクは、パーティション領域の最後に、バックアップ領域に必要な領域を予約します。こ の領域には、GPT ヘッダーとパーティション テーブルのコピーが保存されます。ディスクがいっぱいで、ボリューム サイズを 自動的に小さくすることができない場合、MBR ディスクから GPT への変換操作は失敗します。

この操作を元に戻すことはできません。MBR ディスクに属するプライマリ ボリュームがあり、ディスクを最初に GPT に変 換してから MBR に戻す場合、このボリュームは論理ボリュームになり、システム ボリュームとしては使用できなくなりま す。

GPT ディスクをサポートしない OS をインストールする予定がある場合、ディスクの MBR へ逆変換は、同じ メニュー項目にある[**MBR** への変換]を使用して行うことができます。

#### ダイナミック ディスク変換**: MBR** から **GPT**

Acronis Disk Director Lite は、ダイナミック ディスクについては MBR から GPT への直接の変換をサポー トしていません。ただし、プログラムで次の複数回の変換を実行することにより、結果的にこの変換を行うこと ができます。

- 1. MBR ディスク変換: ダイナミックからベーシック 『[302](#page-301-1)ページ 』 [ベーシックへの **変換**】操作を使用します。
- 2. ベーシック ディスク変換: MBR から GPT [**GPT** への変換]操作を使用します。
- 3. GPT ディスク変換: ベーシックからダイナミック 『[302](#page-301-0)ページ 』 [**ダイナミックへの** 変換]操作を使用します。

#### <span id="page-300-0"></span>ディスク変換**: GPT** から **MBR**

GPT ディスクをサポートしない OS をインストールする予定がある場合、 GPT ディスクから MBR への変換 **も、[MBR への変換]の操作を使用して行うことができます。** 

#### **GPT** ディスクを **MBR** に変換する必要がある場合の手順は、次のとおりです。

- 1. MBR に変換する GPT ディスクを選択します。
- 2. 選択したボリュームを右クリックして、コンテキスト メニューで [MBR への変換] をクリックします。 GPT を MBR に変換しようとしていることを示す警告ウィンドウが表示されます。 選択したディスクを GPT から MBR に変換すると、その際にシステム上で発生する可能性のあることに ついて説明が表示されます。たとえば、このような変換によってシステムがディスクにアクセスできなくなる と、オペレーティング システムがこのような変換後にはディスクの読み込みを停止する、または選択した GPT ディスク上の一部のボリュームが MBR でアクセスできなくなる(たとえば、ディスクの先頭から 2TB を超えた位置に配置されたボリューム)などの障害についてここで警告されます。

変換する GPT ディスクに属するボリュームは、操作の後は論理ボリュームになり、元に戻すことはできません。

3. [**OK**]をクリックすると、GPT から MBR へのディスク変換が保留中の操作に追加されます。

(追加した操作を完了するには、コミット 『[311](#page-310-0)ページ 』する必要があります。保留中の操 作をコミットせずにプログラムを終了すると、操作を事実上キャンセルすることになりま す。)

## <span id="page-301-0"></span>ディスク変換**:** ベーシックからダイナミック

ベーシック ディスクをダイナミック ディスクに変換するのは、次のような場合があります。

- ダイナミック ディスク グループの一部としてディスクを使用する予定の場合。
- データ ストレージ用にディスクの信頼性を高める場合。

## ベーシック ディスクをダイナミック ディスクに変換する必要がある場合の手順は、次 のとおりです。

- 1. ダイナミック ディスクに変換するベーシック ディスクを選択します。
- 2. 選択したボリュームを右クリックして、コンテキスト メニューで [ダイナミックへの変換]をクリックしま す。ベーシック ディスクがダイナミック ディスクに変換されることについて最終的な警告が表示されます。
- 3. この警告ウィンドウで[**OK**]をクリックすると、すぐに変換が実行され、必要に応じてコンピュータが再起動 されます。

注意: ダイナミック ディスクは、物理ディスクの最後の 1 メガバイトを使用して、各ダイナミック ボリュームの 4 レ ベルの記述(ボリューム - コンポーネント - パーティション - ディスク)を含むデータベースを保存します。ダイナミック ディスクへの変換中、ベーシック ディスクがいっぱいになり、ボリュームのサイズを自動的に縮小できない場合、ベー シック ディスクからダイナミック ディスクへの変換操作は失敗します。

ダイナミック ディスクをサポートしないコンピュータ上で OS の使用を開始する場合などのため、ダイナミック ディスクをベーシック ディスクに戻すことにした場合、同じメニュー項目にある [ベーシックへの変換]の操 作を使用してディスクを変換できます。

## システム ディスク変換

Acronis Disk Director Lite では、次の場合、ベーシック ディスクからダイナミック ディスクへの変換後にオペ レーティング システムを再起動する必要はありません。

- 1. Windows 2008/Vista オペレーティング システムが 1 つだけディスクにインストールされている場合。
- 2. コンピュータがこのオペレーティング システムを実行する場合。

システム ボリュームを構成するディスクをベーシック ディスクからダイナミック ディスクに変換するには一定の時間がかかり ます。不注意によるコンピュータの電源オフ、誤ってリセット ボタンを押した場合などにより処理中に停電した場合、起 動できなくなる可能性があります。

Windows のディスクの管理とは異なり、このプログラムでは、操作後にディスク上のオフライン オペレー ティング システムが起動できなくなることはありません。

## <span id="page-301-1"></span>ディスク変換**:** ダイナミックからベーシック

たとえば、ダイナミック ディスクをサポートしないコンピュータ上で OS の使用を開始する場合などのため、ダイ ナミック ディスクをベーシック ディスクに戻す必要がある場合があります。

## ダイナミック ディスクをベーシック ディスクに変換する必要がある場合の手順は、次 のとおりです。

1. ベーシック ディスクに変換するダイナミック ディスクを選択します。

2. 選択したボリュームを右クリックして、コンテキスト メニューで [ベーシックへの変換]をクリックします。 ダイナミック ディスクがベーシック ディスクに変換されることについて最終的な警告が表示されます。 選択したディスクをダイナミック ディスクからベーシック ディスクに変換した場合にシステムに発生する変 化に関する説明が表示されます。たとえば、このような変換によってシステムがディスクにアクセスできなく なる場合、オペレーティング システムがこのような変換後、ディスクの読み込みを停止したり、またはベー シック ディスクに変換するディスクに、ダイナミック ディスクでのみサポートされる種類のボリュームが含ま れる場合(シンプル ボリューム以外のすべての種類のボリューム)、変換に起因するデータへの損傷の可 能性があることについて、ここで警告が表示されます。

この操作は、スパン、ストライプ、または RAID-5 のボリュームを含むダイナミック ディスクには使用できないことに注 意してください。

3. この警告ウィンドウで [OK] をクリックすると、変換がすぐに実行されます。

変換後、ディスク領域の最後の 8MB は、将来、ベーシック ディスクからダイナミック ディスクに変換するた めに予約されます。

場合によっては、使用可能な未割り当て領域と、提示された最大ボリューム サイズが異なることがあります( たとえば、一方のミラーのサイズにより他方のミラーのサイズが決まる場合や、ディスク領域の最後の 8MB が ベーシック ディスクからダイナミック ディスクへの将来の変換用に予約されている場合など)。

## システム ディスク変換

Acronis Disk Director Lite では、次の場合、ダイナミック ディスクからベーシック ディスクへの変換後にオペ レーティング システムを再起動する必要はありません。

- 1. Windows 2008/Vista オペレーティング システムが 1 つだけディスクにインストールされている場合。
- 2. コンピュータがこのオペレーティング システムを実行する場合。

システム ボリュームを構成するディスクをダイナミック ディスクからベーシック ディスクに変換するには一定の時間がかかり ます。不注意によるコンピュータの電源オフ、誤ってリセット ボタンを押した場合などにより処理中に停電した場合、起 動できなくなる可能性があります。

Windows のディスクの管理とは異なり、このプログラムでは次のことが保証されます。

- シンプル ボリュームおよびミラー ボリュームのデータの保存されたボリュームを含むダイナミック ディス クをベーシック ディスクに安全に変換
- マルチブート システムで、処理中にオフラインだったシステムを起動可能

#### ディスクのステータス変更

ディスクのステータス変更は、Windows Vista SP1、Windows Server 2008、Windows 7 の各オ ペレーティング システムに対して有効で、現在のディスク レイアウト 『[296](#page-295-0)ページ 』に適 用されます。

ディスク名の横にあるディスクの図には、次のディスクのステータスのいずれかが常に表示されます。

[オンライン]

オンラインのステータスは、読み取り/書き込みモードでディスクにアクセスできることを意味します。これは 通常のディスク ステータスです。ディスクへのアクセスを読み取り専用モードにする必要がある場合は、 目的のディスクを選択し、[処理]メニューから [ディスク ステータスのオフラインへの変更] を選択してステータスをオフラインに変更します。

■ オフライン

オフラインのステータスは、読み取り専用モードでディスクにアクセスできることを意 味します。選択したオフライン ディスクをオンラインに戻すには、「処理】メニューか ら「ディスク ステータスのオンラインへの変更]を選択します。

ディスクのステータスがオフラインで、ディスクの名前が[不足]である場合、そのディ スクはオペレーティング システムから見つけられないか、識別できないことを意味しま す。ディスクは破損しているか、切断されているか、電源がオフである可能性がありま す。「オフライン」かつ「不足」のディスクをオンラインに戻す方法の詳細については、 次 の Microsoft サポート技術情報の記事をご参照ください 。 [http://technet.microsoft.com/ja-jp/library/cc732026.aspx.](http://technet.microsoft.com/ja-jp/library/cc732026.aspx)

## 形式の異なるディスクのインポート

複数のオペレーティング システムを持つコンピュータでは、ディスクとボリュームの表示方法は現在実行中のオ ペレーティング システムによって異なります。

通常、同じコンピュータおよびオペレーティング システム内で作成されたすべてのダイナミック ディスクは、同じ ディスク グループのメンバになります。 ディスク グループは、別のコンピュータに移動したり、同じコンピュータ 上の別のオペレーティング システムに追加したりすると、形式が異なると見なされます。形式の異なるグル ープのディスクは、既存のディスク グループ内にインポートするまで使用できません。 コンピュータ上にディスク グループが存在していない場合、外部グループはそのままの状態(元の名前)でインポートされます。

形式の異なるディスク上のデータにアクセスするには、形式の異なるディスクのインポート処理を使用 して、これらのディスクをコンピュータのシステム設定に追加する必要があります。

この処理では、形式の異なるディスク グループのすべてのダイナミック ディスクが同時にインポートされます。ダイナミック ディスクを個別にインポートすることはできません。

## 形式の異なるディスクをインポートするには

- 1. 形式の異なるディスクを右クリックし、[形式の異なるディスクのインポート]をクリックします。 ウィンドウが表示されて、コンピュータに追加された、形式の異なるすべてのダイナミック ディスクが一覧で 示され、インポートされるボリュームに関する情報が表示されます。 ボリューム ステータスによって、ディス ク グループの必要なすべてのディスクをインポートしているかどうかを確認できます。 必要なすべてのディ スクをインポートすると、そのすべてのボリュームのステータスは正常に設定されます。 ステータスが正常 以外の場合は、ディスクの一部がインポートされなかったことを示します。 ボリューム ステータスの詳細については、次の Microsoft サポート技術情報の記事をご 参照ください。<http://technet.microsoft.com/ja-jp/library/cc771775.aspx>
- 2. [**OK**] をクリックすると、形式の異なるディスクのインポートが保留中の処理に追加されます。

保留中の処理の結果は、その処理が実行されていたかのように、すぐに表示されます。

保留中の処理を実行するには、その処理をコミットする必要があります。 保留中の処理を コミットせずにプログラムを終了すると、その処理は事実上キャンセルされます。

## **6.11.6** ボリューム操作

Acronis Disk Director Lite では、ボリュームに対して次の操作を実行できます。

- [ボリュームの作成] 『[305](#page-304-0)ページ 』 [ボリュームの作成]ウィザードを使用して新 しいボリュームを作成します。
- [ボリュームの削除] 『[309](#page-308-0)ページ 』 選択したボリュームを削除します。
- 「アクティブに設定] 『[309](#page-308-1)ページ 』 インストールされている OS でコンピュータが 起動できるように、選択したボリュームをアクティブに設定します。
- 「ドライブ文字の変更] 『[310](#page-309-0)ページ 』 選択したボリュームのドライブ文字を変更し ます。
- [ラベルの変更] 『[310](#page-309-1)ページ 』 選択したボリューム ラベルを変更します。
- [ボリュームのフォーマット] 『[311](#page-310-1)ページ 』 必要なファイル システムにボリュー ムをフォーマットします。

完全版の Acronis Disk Director には、ボリュームでの作業に使用するツールとユーティリティが多数用意さ れています。

Acronis Disk Director Lite は、ターゲット ボリュームに排他的にアクセスする必要があります。つまり、このアプリケーショ ンがアクセスしている間、他のディスク管理ユーティリティ(Windows のディスクの管理ユーティリティなど)はターゲット ボリ ュームにアクセスできません。ディスクをブロックできないことを示すメッセージが表示された場合は、このボリュームを使用 しているディスク管理アプリケーションを閉じてから、Acronis Disk Director Lite を再度起動します。そのボリュームを使 用しているアプリケーションが何かわからない場合は、すべてのアプリケーションを終了してください。

#### <span id="page-304-0"></span>ボリュームの作成

新しいボリュームには次のような操作が必要な場合があります。

- 以前に保存したバックアップ コピーを「以前の状態のまま」の設定で復元する。
- 同じ種類のファイルをまとめて別々に保存する(たとえば、MP3 コレクションやビデオ ファイルを別のボリュ ームに保存する)。
- 特別なボリューム上に他のボリュームまたはディスクのバックアップ(イメージ)を保存する。
- 新しいオペレーティング システム(またはスワップ ファイル)を新しいボリュームにインストールする。
- ■■新しいハードウェアをコンピュータに追加する。

Acronis Disk Director Lite でボリュームを作成するツールは、ボリューム作成ウィザードです。

## ダイナミック ボリュームの種類

#### シンプル ボリューム

単一の物理ディスク上の空き領域から作成されたボリューム。ディスク上の 1 つの領域で構成すること も、複数の領域から構成することもでき、LDM (Logical Disk Manager)によって仮想的に連結されます。 信頼性の向上、速度の改善、サイズの追加におけるメリットはありません。

#### スパン ボリューム

複数の物理ディスクから LDM が仮想的に連結した空きディスク領域から作成されたボリューム。最大 32 のディスクを 1 つのボリュームに含めて、ハードウェア サイズの制限を克服できます。ただし、1 つで もディスクに障害が生じると、すべてのデータが失われ、ボリューム全体を壊さずにスパン ボリュームの一 部を取り除くことができません。そのため、スパン ボリュームには、信頼性の向上または I/O 速度の改 善におけるメリットはありません。

#### ストライプ ボリューム

ボリューム内の各ディスクにわたって書き込まれた、均一サイズのデータのストライプから構成されるボリュ ームで、RAID 0 とも呼ばれます。つまり、ストライプ ボリュームを作成するには、複数のディスクが必要で す。ストライプ ボリューム内のディスクは同一である必要はありませんが、ボリュームに含めるそれぞれのデ ィスクに利用可能な未使用領域が存在する必要があり、ボリュームのサイズは最も小さな領域のサイズ に従います。I/O が複数のディスクにまたがっているので、ストライプ ボリューム上のデータへのアクセス は、通常、単一の物理ディスク上の同じデータへのアクセスよりも高速になります。

ストライプ ボリュームの作成はパフォーマンスを改善するためであり、信頼性の向上を目的としていませ ん。ストライプ ボリュームには、冗長な情報は含まれません。

#### ミラー ボリューム

データが 2 つの同一の物理ディスク上に複製された、フォールト トレラントなボリュームであり、RAID 1 とも呼ばれます。一方のディスク上のすべてのデータが他方のディスクにコピーされ、データの冗長性をも たらします。システム ボリュームやブート ボリュームを含め、ほとんどすべてのボリュームをミラー化できま す。どちらかのディスクに障害が発生しても、もう一方のディスクからデータにアクセスできます。残念なが ら、ミラー ボリュームを使用する場合、サイズとパフォーマンスに関するハードウェア制限はより厳しくなりま す。

#### ミラー ストライプ ボリューム

ストライプ レイアウトの高速な I/O とミラー タイプの冗長性の利点を組み合わせた、フォールト トレラ ントなボリュームであり、RAID 1+0 とも呼ばれます。ディスクとボリュームのサイズ比率が低いという、ミラー アーキテクチャの明白な短所をそのまま継承しています。

**RAID-5**

データが 3 つ以上のディスクのアレイにわたってストライプされる、フォールトトレラントなボリューム。ディス クは同一である必要はありませんが、ボリューム内の各ディスクで利用できる未割り当て領域のブロックは 同じサイズにする必要があります。パリティ(障害が発生した場合にデータの再編成に使用できる計算 値)もまた、ディスク アレイにわたってストライプされます。また、パリティは常にデータ自体とは別のディスク に保存されます。物理ディスクに障害が発生した場合、障害のあるディスク上にあった RAID-5 ボリュー ムの部分は、残りのデータとパリティから再度作成できます。RAID-5 ボリュームは、信頼性におけるメリッ トがあり、ミラーよりもディスクとボリュームのサイズ比率が高いため、物理ディスクのサイズ制限を克服でき ます。

## ボリューム作成ウィザード

[ボリューム作成]ウィザードには、システムとアクティブを含むすべての種類のボリュームの作成、ファイル システムの選択、ラベルの設定、ドライブ文字の割り当て機能、およびその他のディスク管理機能が用意さ れています。

ウィザードのページでは、段階的に進めながら操作パラメータを入力したり、必要に応じて前のステップに戻 り、以前に選択したオプションを変更することができます。選択を簡単に行えるように、各パラメータには詳細 な説明が付けられています。

#### ボリュームを作成する場合の手順は、次のとおりです。

「ウィザード]バーで「ボリュームの作成]を選択するか、または、未割り当て領域を右クリックして表 示されるコンテキスト メニューから [ボリュームの作成]を選択して、[ボリュームの作成] ウィザード を実行します。

## <span id="page-305-0"></span>作成するボリュームの種類の選択

手順の最初で、作成するボリュームの種類を指定する必要があります。次のボリュームの種類を利用できま す。

- ベーシック
- シンプル/スパン
- ストライプ
- ミラー
- **RAID-5**

使用可能な各ボリューム アーキテクチャの利点と制限を適切に理解できるように、すべての種類のボリュー ムの簡単な説明が表示されます。

コンピュータにインストールされている現在のオペレーティング システムが、選択した種類のボリュームをサポートしていな い場合は、該当する警告が表示されます。この場合、[次へ]ボタンが無効になり、新しいボリュームの作成に進むに は、別の種類のボリュームを選択する必要があります。

[次へ]ボタンをクリックすると、ターゲット ディスクの選択 『[307](#page-306-0)ページ 』を行う次の ウィザード ページに進みます。

## <span id="page-306-0"></span>ターゲット ディスクの選択

次のウィザード ページでは、ボリューム作成に使用する領域を含むディスクを選択するように求められます。

ベーシック ボリュームを作成する手順は、次のとおりです。

■ ターゲット ディスクを選択し、ベーシック ボリュームを作成する未割り当て領域を指定します。

#### シンプル**/**スパン ボリュームを作成する手順は、次のとおりです。

■ ボリュームを作成する 1 つ以上のターゲット ディスクを選択します。

#### ミラー ボリュームを作成する手順は、次のとおりです。

■ ボリュームを作成する 2 つのディスクを選択します。

#### ストライプ ボリュームを作成する手順は、次のとおりです。

■ ボリュームを作成するターゲット ディスクを 2 つ以上選択します。

#### **RAID-5** ボリュームを作成する手順は、次のとおりです。

■ ボリュームを作成するターゲット ディスクを 3 つ選択します。

ディスクを選択すると、選択したディスクの未割り当て領域のサイズと、前に選択したボリュームの種類の要件 に従って、作成されるボリュームの最大サイズが計算されます。

ダイナミック ボリュームを作成していて、ターゲットに 1 つ以上のベーシック ディスクを選択した場 合、選択したディスクが自動的にダイナミックに変換されるという警告が表示されます。

必要に応じて、作成するボリュームの種類に対して必要な数のディスクを選択に追加するように求められま す。

[戻る]ボタンをクリックすると、作成するボリュームの種類の選択『[306](#page-305-0)ページ 』を行う、 前のページに戻ります。

[次へ]ボタンをクリックすると、ボリューム サイズの設定 『[307](#page-306-1)ページ 』を行う次のペ ージに進みます。

## <span id="page-306-1"></span>ボリューム サイズの設定

ウィザードの 3 ページでは、これまで行った選択に従って、作成するボリュームのサイズを定義できます。スラ イダを使用して最小値と最大値の間で必要なサイズを選択するか、専用のウィンドウに必要な値を入力す るか、スピンボックスをクリックして最小値と最大値の間の値を選択するか、ディスクの画像の境界をカーソー ルでドラッグします。

最大値には通常、最大限の未割り当て領域が含まれます。ただし、場合によっては、使用可能な未割り当 て領域と、提示された最大ボリューム サイズが異なることがあります(たとえば、一方のミラーのサイズにより他 方のミラーのサイズが決まる場合や、ディスク領域の最後の 8MB がベーシック ディスクからダイナミック ディ スクへの将来の変換用に予約されている場合など)。

ベーシック ボリュームでは、ディスク上に未割り当て領域が残っている場合、ディスクでの新しいボリュームの 位置も選択できます。

[戻る]ボタンをクリックすると、ターゲット ディスクの選択 『[307](#page-306-0)ページ 』を行う、前 のページに戻ります。

[次へ]ボタンをクリックすると、ボリューム オプションの設定 『[308](#page-307-0)ページ 』を行う次 のページに進みます。

#### <span id="page-307-0"></span>ボリューム オプションの設定

次のウィザード ページでは、ボリュームの [ドライブ文字](デフォルトでは、アルファベット順で最初の空い ているドライブ文字)と、オプションで[ラベル](デフォルトでは、なし)を割り当てることができます。ここでは、 [ファイル システム]と [クラスタ サイズ] も指定します。

ファイル システムを、FAT16(ボリューム サイズが 2GB を超えて設定されている場合は無効)、FAT32(ボリュ ーム サイズが 2TB を超えて設定されている場合は無効)、NTFS または [**未フォーマット**] から選択す るように求められます。

クラスタ サイズの設定では、各ファイル システムの現在の容量内で任意の数値を選択できます。選択した ファイル システムのボリュームに最適なクラスタ サイズが提示されることに注意してください。

システム ボリュームに設定できるベーシック ボリュームを作成している場合、このページの内容は異なりま す。その場合、ボリュームの [種類]を[プライマリ]([アクティブ]かつ [プライマリ])または [論 理]から選択できます。

通常は、ボリュームにオペレーティング システムをインストールできる 「プライマリ]を選択します。オペレー ティング システムをこのボリュームにインストールしてコンピュータの起動時に、起動させる場合は、 [アクテ ィブ](デフォルト)を選択します。 [プライマリ]を選択しない場合、 [アクティブ]オプションは有効 になりません。ボリュームがデータ ストレージ用の場合は、[論理]を選択します。

ベーシック ディスクには、最大 4 つのプライマリ ボリュームを含めることができます。すでに最大数のボリュームが存在し ている場合は、ディスクをダイナミック ディスクに変換する必要があります。ベーシック ディスクのままでは、[アクティ ブ]と[プライマリ]オプションは無効で、ボリュームの種類は[論理]しか選択できません。このボリュームに OS を インストールしても起動できないことを示す警告メッセージが表示されます。

新しいボリューム ラベルを設定するときに、現在インストールされているオペレーティング システムでサポートされない文 字を使用した場合は、警告が表示され、[次へ]ボタンが無効になります。新しいボリュームの作成を続行するには、 ラベルを変更する必要があります。

[戻る]ボタンをクリックすると、ボリューム サイズの設定 『[307](#page-306-1)ページ 』を行う、前の ページに戻ります。

「完了]ボタンをクリックすると、操作の計画が完了します。

計画した操作を実行するには、ツールバーの [コミット]をクリックし、[保留中の操作]ウィンドウで [実 行] をクリックします。

FAT16/FAT32 に 64KB のクラスタ サイズを設定した場合、または NTFS に 8 ~ 64KB のクラスタ サイズを設定し た場合、Windows はボリュームをマウントできますが、一部のプログラム(セットアップ プログラムなど)がディスク容量を 正しく計算できない場合があります。

#### <span id="page-308-0"></span>ボリュームの削除

このバージョンの Acronis Disk Director Lite は、主に、以前に保存したボリューム イメージ を復元できるようにベアメタル システムを準備するツールであるため、機能が制限されて います。 既存のボリュームの空き領域を使用した既存のボリュームのサイズ変更と新しい ボリュームの作成機能は、このアプリケーションの完全版に含まれています。このバージョ ンでは、既存のディスク構成を変更せずに必要なディスク領域を解放するには、既存のボリ ュームを削除する以外に方法はありません。

ボリュームを削除すると、その領域は未割り当てディスク領域に追加されます。この領域は、新しいボリューム を作成したり、別のボリュームの種類を変更するために使用できます。

#### ボリュームを削除する必要がある場合の手順は、次のとおりです。

- 1. 削除するハード ディスクとボリュームを選択します。
- 2. 「操作]サイドバーリストの「ボリュームの削除]または、同様の項目を選択するか、ツールバーの [選択したボリュームの削除] アイコンをクリックします。

ボリュームにデータが含まれている場合は、このボリューム上のすべてのデータは失われ、元に戻すことはできないこと を示す警告が表示されます。

3. [ボリュームの削除]ウィンドウで [OK] をクリックすると、ボリュームの削除が保留中の操作に追加 されます。

(追加した操作を完了するには、コミット 『[311](#page-310-0)ページ 』する必要があります。保留中の操 作をコミットせずにプログラムを終了すると、操作を事実上キャンセルすることになりま す。)

#### <span id="page-308-1"></span>アクティブ ボリュームの設定

複数のプライマリ ボリュームがある場合、ブート ボリュームとして 1 つを指定する必要があります。これを行 うには、ボリュームをアクティブに設定します。ディスクにはアクティブなボリュームを 1 つしか設定できません。 したがって、あるボリュームをアクティブに設定した場合、以前にアクティブだったボリュームは自動的に設定解 除されます。

#### ボリュームをアクティブに設定する必要がある場合の手順は、次のとおりです。

- 1. アクティブに設定するベーシック MBR ディスク上のプライマリ ボリュームを選択します。
- 2. 選択したボリュームを右クリックして、コンテキスト メニューで [アクティブに設定]をクリックします。 システムにアクティブなボリュームが他にない場合、アクティブ ボリュームの設定が保留中の操作に追加 されます。

新しいアクティブ ボリュームを設定すると、以前のアクティブ ボリュームのドライブ文字が変更されたり、インストール されている一部のプログラムの動作が停止する場合があることに注意してください。

3. システムに別のアクティブ ボリュームが存在する場合、最初に以前のアクティブ ボリュームを非アクティブ に設定する必要があることを示す警告が表示されます。[警告]ウィンドウで[**OK**]をクリックすると、ア クティブ ボリュームの設定が保留中の操作に追加されます。

注意: 新しいアクティブ ボリュームにオペレーティング システムがある場合でも、コンピュータがそのボリュームから 起動できないことがあります。新しいボリュームをアクティブに設定するという決定を確認する必要があります。

(追加した操作を完了するには、コミット 『[311](#page-310-0)ページ 』する必要があります。保留中の操 作をコミットせずにプログラムを終了すると、操作を事実上キャンセルすることになりま す。)

新しいボリューム構造は、「ディスクの管理」ビューに図表形式で直ちに表示されます。

#### <span id="page-309-0"></span>ボリュームのドライブ文字の変更

Windows オペレーティング システムは、起動時にハード ディスク ボリュームにドライブ文字(C:、D: など)を 割り当てます。これらのドライブ文字は、ボリュームでファイルやフォルダを見つけるためにアプリケーションとオペ レーティング システムで使用されます。

追加のディスクを接続したり、既存のディスクのボリュームを作成または削除すると、システム構成が変更され る場合があります。この結果、一部のアプリケーションが通常どおり機能しなくなったり、ユーザー ファイルが自 動で検出されず開けなくなる場合があります。これを回避するには、オペレーティング システムによって自動 的にボリュームに割り当てられたドライブ文字を手動で変更します。

## オペレーティング システムによってボリュームに割り当てられたドライブ文字を変更 する必要がある場合の手順は、次のとおりです。

- 1. ドライブ文字を変更するボリュームを選択します。
- 2. 選択したボリュームを右クリックして、コンテキスト メニューで [ドライブ文字の変更]をクリックします。
- 3. 「ドライブ文字の変更]ウィンドウで新しいドライブ文字を選択します。
- 4. [ドライブ文字の変更]ウィンドウで[**OK**]をクリックすると、ボリュームのドライブ文字の割り当てが 保留中の操作に追加されます。

(追加した操作を完了するには、コミット 『[311](#page-310-0)ページ 』する必要があります。保留中の 操作をコミットせずにプログラムを終了すると、操作を事実上キャンセルすることにな ります。)

新しいボリューム構造は、「ディスクの管理」ビューに図表形式で直ちに表示されます。

#### <span id="page-309-1"></span>ボリューム ラベルの変更

ボリューム ラベルはオプションの属性であり、認識しやすくするためにボリュームに割り当てられる名前です。た とえば、ボリュームには、SYSTEM(オペレーティング システムのあるボリューム)、PROGRAM(アプリケーション ボ リューム)、DATA(データ ボリューム)などの名前が付けられますが、ラベルで示されたデータの種類しかそのボリ ュームに保存できないわけではありません。

Windows では、ボリューム ラベルは、エクスプローラのディスクおよびフォルダ ツリーに LABEL1(C:)、 LABEL2(D:)、LABEL3(E:)のように表示されます。LABEL1、LABEL2、および LABEL3 はボリューム ラベルで す。ボリューム ラベルは、アプリケーションからファイルを開いたり保存したりするすべての ダイアログ ボックスに 表示されます。

#### ボリューム ラベルを変更する必要がある場合の手順は、次のとおりです。

- 1. 選択したボリュームを右クリックして、[ラベルの変更]をクリックします。
- 2. [ラベルの変更]ウィンドウのテキスト フィールドに新しいラベルを入力します。
- 3. [ラベルの変更]ウィンドウで [OK] をクリックすると、ボリューム ラベルの変更が保留中の操作に追 加されます。

新しいボリューム ラベルを設定するときに、現在インストールされているオペレーティング システムでサポートされな い文字を使用した場合は、警告が表示され、「OK<sup>]</sup>ボタンが無効になります。ボリューム ラベルの変更を続行す るには、サポートされる文字だけを使用する必要があります

(追加した操作を完了するには、コミット 『[311](#page-310-0)ページ 』する必要があります。保留中の 操作をコミットせずにプログラムを終了すると、操作を事実上キャンセルすることにな ります)。

新しいラベルは、コンソールの[ディスクの管理]ビューに図表形式で直ちに表示されます。

#### <span id="page-310-1"></span>ボリュームのフォーマット

次のような目的でファイル システムを変更する場合に、ボリュームをフォーマットします。

- FAT16 または FAT32 ファイル システムのクラスタ サイズのために未利用となっている領域を利用する 場合
- このボリュームに存在するデータを破壊するための、ある程度信頼できる簡単な方法として使用する場 合

#### ボリュームをフォーマットする場合の手順は、次のとおりです。

- 1. フォーマットするボリュームを選択します。
- 2. 選択したボリュームを右クリックして、コンテキスト メニューで [フォーマット]をクリックします。

[ボリュームのフォーマット] ウィンドウが表示され、ここで新しいファイル システム オプションを設 定できます。FAT16(ボリューム サイズが 2GB を超えている場合は無効)、FAT32(ボリューム サイズが 2TB を超えている場合は無効)、または NTFS のいずれかの Windows ファイル システムを選択でき ます。

必要に応じて、テキスト ウィンドウにボリューム ラベルを入力できます。デフォルトでは、このウィンド ウは空白です。

クラスタ サイズの設定では、各ファイル システムの現在の容量内で任意の数値を選択できます。 選択したファイル システムのボリュームに最適なクラスタ サイズが提示されることに注意してくださ い。

3. [OK]をクリックして [ボリュームのフォーマット]操作を続行すると、ボリュームのフォーマットが 保留中の操作に追加されます

(追加した操作を完了するには、コミット 『[311](#page-310-0)ページ 』する必要があります。保留中の 操作をコミットせずにプログラムを終了すると、操作を事実上キャンセルすることにな ります)。

新しいボリューム構造は、[ディスクの管理]ビューに図表形式で表示されます。

FAT16/FAT32 に 64KB のクラスタ サイズを設定した場合、または NTFS に 8 ~ 64KB のクラスタ サイズを設定し た場合、Windows はボリュームをマウントできますが、一部のプログラム(セットアップ プログラムなど)がディスク容量を 正しく計算できない場合があります。

## <span id="page-310-0"></span>**6.11.7** 保留中の操作

手動モードまたはウィザードを使用してユーザーが準備したすべての操作は、ユーザーが特定のコマンドを発 行して変更を確定するまでは保留中と見なされます。そのときまで、Acronis Disk Director Lite は、ディスク およびボリュームで実行するように計画された操作で作成される新しいボリューム構造だけを示します。この 方法によって、すべての計画された操作を制御できます。目的の変更を再確認したり、必要に応じて実行 前に操作を取り消したりすることができます。

ディスクで予定外の変更を実行しないようにするため、最初にすべての保留中の操作の一覧が表示されま す。

[ディスクの管理]ビューには、保留中の操作を対象とした [元に戻す]、[やり直す]、[コミッ ト]の各アクションを実行するアイコンのあるツールバーが表示されています。これらの操作は、コンソールの [ディスクの管理]メニューから実行することもできます。

計画されたすべての操作は、保留中の操作の一覧に追加されます。

[元に戻す]操作を使用すると、一覧の最後の操作を元に戻すことができます。この操作は、一覧が空で ない場合に利用できます。

[やり直す]操作を使用すると、元に戻した最後の保留中の操作を復帰できます。

[コミット]操作を実行すると、[保留中の操作]ウィンドウが表示されます。このウィンドウでは、保留 中の操作の一覧を確認できます。 [実行] をクリックすると、保留中の操作が実行されます。 [実行] 操 作を選択した後は、操作を元に戻すことはできません。「キャンセル]をクリックして、コミットを取り消すこ ともできます。この場合、保留中の操作の一覧に対する変更は行われません。

保留中の操作をコミットせずに Acronis Disk Director Lite を終了すると、これらの操作は事実上取り消さ れます。そのため、保留中の操作をコミットせずに [ディスクの管理]を終了しようとすると、警告が表示さ れます。

## **6.12** システム情報の収集

システム情報収集ツールは、管理コンソールが接続されているコンピュータの情報を収集し、それをファイルに 保存します。 このファイルは、Acronis テクニカル サポートにお問い合わせになるときに、テクニカル サポート に提供することができます。

このオプションは、ブータブル メディア、およびエージェント for Windows、エージェント for Linux、または Acronis Backup & Recovery 10 管理サーバーがインストールされているコンピュータで使用できます。

## システム情報を収集するには、次の手順に従います。

- 1. 管理コンソールで、[ヘルプ] > [**<**コンピュータ名**>** からシステム情報を収集する] を選 択します。
- 2. システム情報のファイルを保存する場所を指定します。

# **7** 集中管理

ここでは、集中管理用のコンポーネントを使用して集中的に実行できる操作について説明します。このセク ションの内容は、Acronis Backup & Recovery 10 アドバンスト エディション に対してのみ適用できます。

## **7.1 Acronis Backup & Recovery 10** 管理サーバーの管理

ここでは、管理サーバーに接続されているコンソールのナビゲーション ツリーで使用できるビューと、各ビューの 使用方法について説明します。

## **7.1.1** ダッシュボード

登録済みのコンピュータ上のデータ保護の状態をすばやく評価するには、ダッシュボードを使用します。ダッシ ュボードには Acronis Backup & Recovery 10 エージェントの活動の概要が表示されるので、管理対象の 格納域の空き領域を確認し、問題をすばやく特定して解決することができます。

## アラート

[アラート]セクションでは、管理サーバー、登録済みのコンピュータ、集中管理用格納域で発生した問題に ついてユーザーの注意を促し、その問題を修正したり、調査する手段を提供します。最も重大な問題が最 上部に表示されます。その時点でアラートまたは警告がない場合は、「アラートまたは警告はありません。」と 表示されます。

## アラートの種類

下の表は、表示される可能性のあるメッセージの種類を示しています。

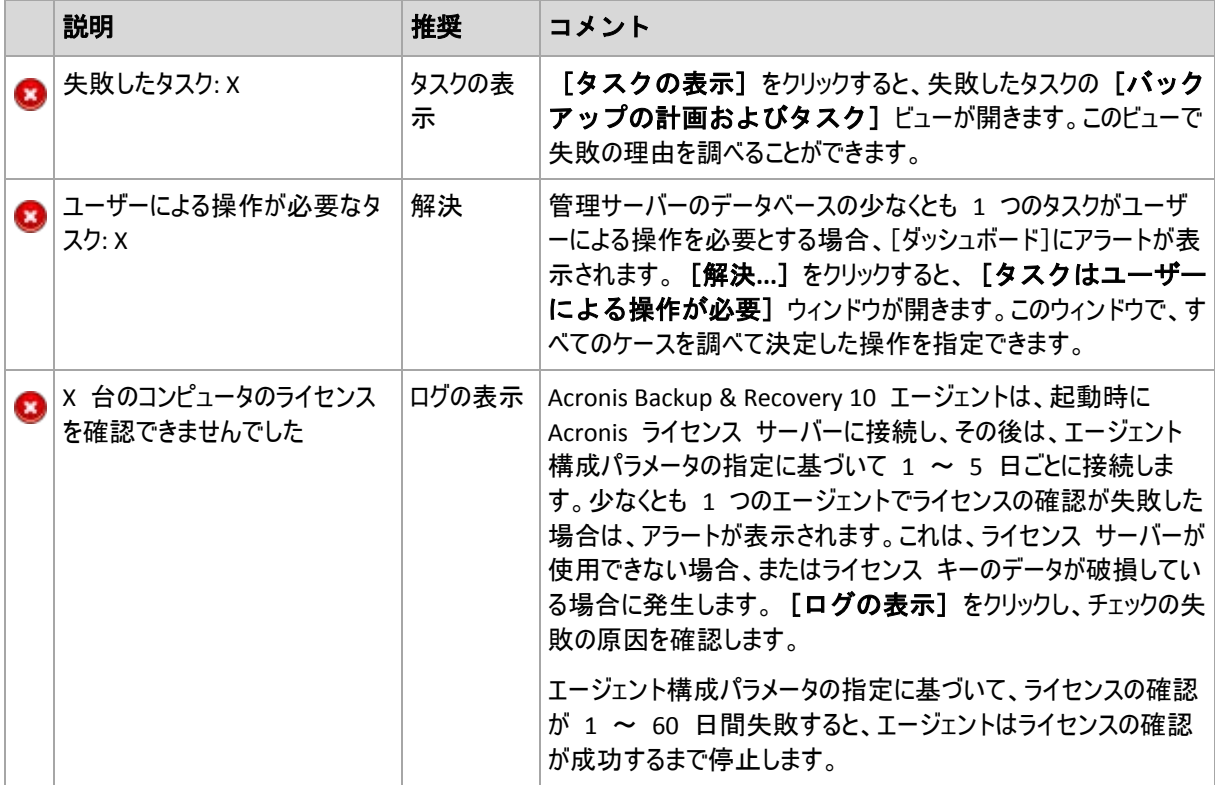

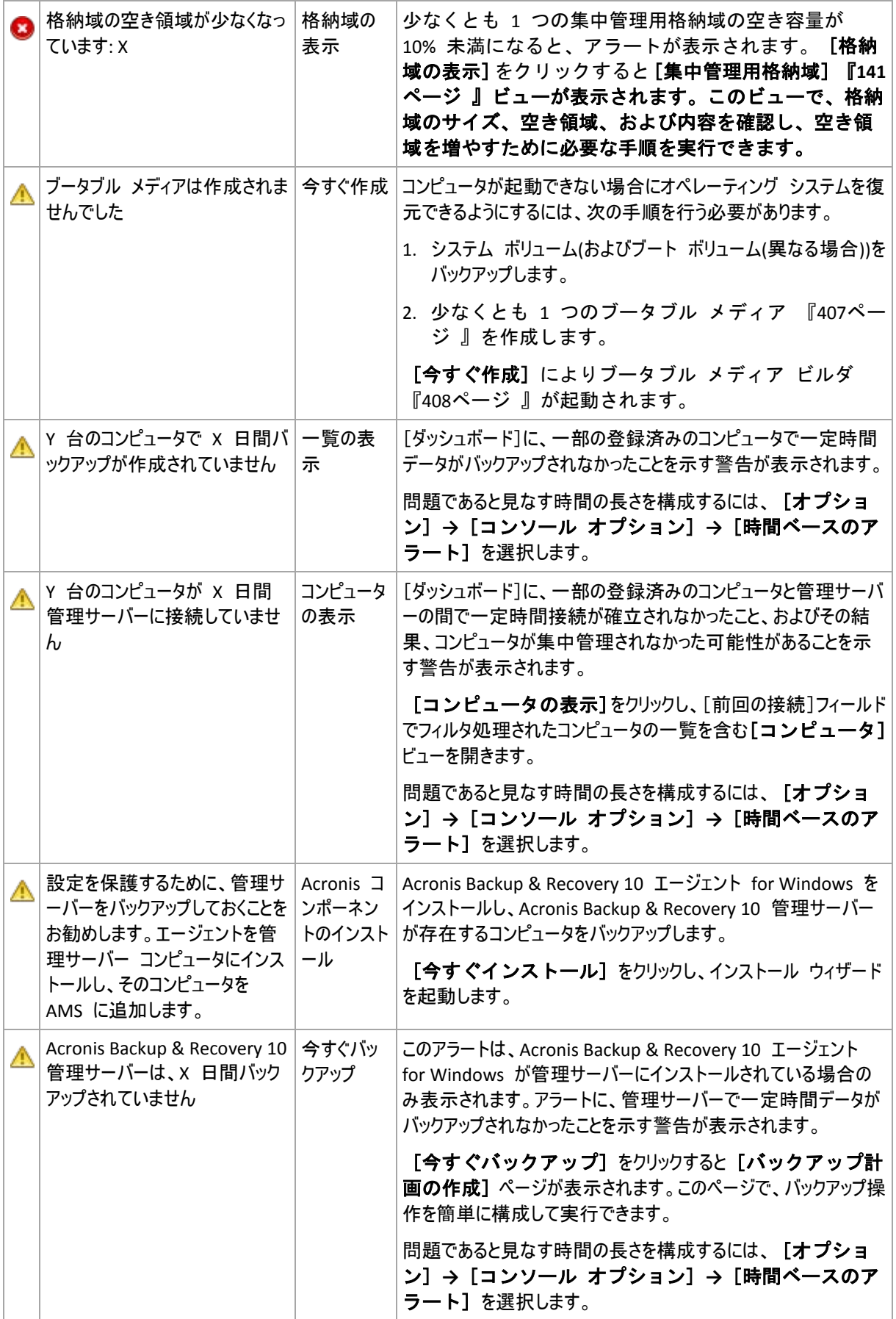

#### 活動

積み上げ縦棒グラフによって、Acronis Backup & Recovery 10 エージェントの活動の日単位の履歴を確認 できます。履歴はログ エントリに基づき、登録済みのコンピュータと管理サーバーから収集されます。グラフに は、特定の日の各種類(エラー、警告、情報)のログ エントリの数が表示されます。

選択した日の統計情報は、グラフの右に表示されます。すべての統計フィールドは対話式なので、任意のフ ィールドをクリックすると、そのフィールドによって事前にフィルタ処理されたログ エントリが [ログ]ビューに表 示されます。

グラフの最上部で、エラーの存在と重大度によって、表示する活動を選択できます。

「当日の選択]リンクには現在の日付が選択されます。

#### システム ビュー

[システム ビュー] セクションには、登録済みのコンピュータ、タスク、バックアップ ポリシー、および集中 管理用バックアップ計画の統計情報の概要が表示されます。関連情報を取得するには、これらのセクション の項目(集中管理用バックアップ計画を除く)をクリックします。これにより、事前にフィルタ処理されたコンピュー タ、タスク、またはバックアップ ポリシーが適切なビューに表示されます。たとえば、 「タスク]の [アイドル] をクリックすると、[アイドル]状態でフィルタ処理されたタスクを示す[タスク]ビューが開きます。

[システム ビュー]セクションに表示される情報は、管理サーバーがコンピュータと同期するたびに更新さ れます。他のセクションの情報は、10 分ごとおよびダッシュボードにアクセスするたびに更新されます。

#### 格納域

「格納域]セクションには、集中管理対象の格納域に関する情報が表示されます。格納域は、名前別ま たは使用領域別に並べ替えることができます。格納域がテープ ライブラリにある場合など、格納域の空き領 域に関する情報を利用できないときもあります。格納域自体が使用できない場合(オフラインの場合)、「格 納域は使用できません」というメッセージが表示されます。

## **7.1.2** バックアップ ポリシー

複数のコンピュータを全体として管理して保護できるようにするために、「バックアップ ポリシー」というバックアッ プ計画のテンプレートを作成できます。このテンプレートをコンピュータのグループに適用することによって、1 回 の操作で複数のバックアップ計画を配置できます。バックアップ ポリシーは、Acronis Backup & Recovery 10 管理サーバーのみに存在します。

各コンピュータに個別に接続して、データが正しく保護されているかどうかを確認する必要 はありません。代わりに、ポリシーが適用されるすべての管理対象のコンピュータの、ポリ シーの蓄積されたステータス 『[316](#page-315-0)ページ 』を確認します。

バックアップ ポリシーの現在の状況(配置、取り消し、または更新)を確認するには、ポリシ ーの配置状態 『[316](#page-315-1)ページ 』を確認します。

#### バックアップ ポリシーのビューの操作方法

- ツールバーの操作ボタンを使用して新しいポリシーを作成するか、既存のポリシーをコ ンピュータに適用するか、またはバックアップ ポリシーを使用するその他の操作 『[317](#page-316-0) ページ 』を実行します。
- [情報]ペインのタブを使用して選択したポリシーに関する詳細情報を表示して、ポリシ ーの取り消し、ポリシーを適用するコンピュータ(グループ)の詳細の表示などの追加の

操作を実行します。ペインはデフォルトで折りたたまれています。ペインを展開するに は、│ △ をクリックします。ペインの内容は、[ポリシーの詳細] 『[319](#page-318-0)ページ 』ウィ ンドウにも重複して表示されます。

■ ポリシー テーブルを簡単に参照して確認するには、フィルタ処理と並べ替え 『[319](#page-318-1)ペー ジ 』の機能を使用します。

#### <span id="page-315-1"></span>バックアップ ポリシーの配置状態

バックアップ ポリシーの配置状態は、ポリシーが適用されるすべてのコンピュータのポリシーの配置状態の組 み合わせで示されます。たとえば、ポリシーが 3 台のコンピュータに適用され、最初のコンピュータの状態が "配置中"、2 番目のコンピュータの状態が "更新中"、3 番目のコンピュータの状態が "配置済み" の場 合、ポリシーの状態は "配置中、更新中、配置済み" になります。

コンピュータのグループのバックアップ ポリシーの配置状態は、グループを構成するコンピュータのポリシーの配 置状態の組み合わせで示されます。

バックアップ ポリシーの配置状態の詳細については、「バックアップ ポリシーの状態とス テータス 『[74](#page-73-0)ページ 』」をご参照ください。

## <span id="page-315-0"></span>バックアップ ポリシーのステータス

バックアップ ポリシーのステータスは、ポリシーが適用されるすべてのコンピュータのポリシー ステータスの蓄積 されたステータスで示されます。たとえば、ポリシーが 3 台のコンピュータに適用され、最初のコンピュータのス テータスが "OK"、2 番目のコンピュータのステータスが "警告"、3 番目のコンピュータのステータスが "エラ ー" の場合、ポリシーのステータスは "エラー" になります。

コンピュータのグループのバックアップ ポリシーのステータスは、グループに含まれるコンピュータのポリシー ステ ータスの蓄積されたステータスで示されます。

|                | ステー<br>タス | 判断方法                                           | 対処方法                                                                                |
|----------------|-----------|------------------------------------------------|-------------------------------------------------------------------------------------|
|                |           | エラー 少なくとも 1 台のコンピュータのポリシ<br>ー ステータスが "エラー" です。 | ログを表示するか失敗したタスクを確認し、失敗の原因を特定し<br>て、次の 1 つ以上の操作を行います。                                |
|                |           | それ以外の場合は、2 をご参照くださ <br>い。                      | 失敗の原因を取り除きます。このためには、必要に応じて、<br>$\blacksquare$<br>失敗したタスクを手動で開始します。                  |
|                |           |                                                | ■ バックアップ ポリシーを編集し、今後の失敗の発生を防止し<br>ます。                                               |
| $\overline{2}$ | 警告        | 少なくとも 1 台のコンピュータのポリシ<br>ー ステータスが "警告" です。      | ログを表示して警告を確認します。このためには、必要に応じ<br>て、今後の警告や失敗を防止するための操作を実行します。                         |
|                |           | それ以外の場合は、3 をご参照くださ<br>い。                       |                                                                                     |
| 3              | OK        | タスが "OK" です。                                   | すべてのコンピュータのポリシー ステー 操作は必要ありません。バックアップ ポリシーがどのコンピュータに<br>も適用されていない場合も状態は "OK" になります。 |

バックアップ ポリシーのステータスの概要を次の表に示します。

## ポリシーのステータスが **"**エラー**"** の場合

1. 失敗の原因を特定するには、次の 1 つ以上の操作を行います。

■ 「エラー】ハイパーリンクをクリックし、最新のエラーのログ エントリを確認します。

- ポリシーを選択し、「タスクの表示]をクリックします。前回の結果が「失敗]のタスクを確認しま す。タスクを選択し、「ログの表示]をクリックします。ログ エントリを選択し、「詳細の表示]を クリックします。この方法は、ポリシーの状態が "配置済み" の場合、つまりポリシーのタスクが既に 管理対象のコンピュータに存在している場合に役立ちます。
- ポリシーを選択し、「ログの表示]をクリックします。"エラー" のログ エントリをチェックし、失敗の原 因を特定します。ログ エントリを選択し、[詳細の表示]をクリックします。この方法は、ポリシーの 配置、取り消し、または更新中にエラーが発生した場合に役立ちます。

[タスク]ビューで、[前回の結果 **->** 失敗]フィルタを適用します(タスクが多すぎる場合)。失敗したタスクは、 バックアップ計画別またはコンピュータ別に並べ替えることもできます。

「ログ] ビューで、エラー ◎ フィルタを適用します(ログ エントリが多すぎる場合)。"エラー" のエントリは、バックア ップ計画、管理対象のエンティティ、またはコンピュータ別に並べ替えることもできます。

- 2. 失敗の原因がわかったら、次の 1 つ以上の操作を行います。
	- 失敗の原因を取り除きます。その後、バックアップ スキームの整合性を維持するために失敗したタス クを手動で開始できます(ポリシーが GFS またはハノイの塔バックアップ スキームを使用する場合な ど)。
	- バックアップ ポリシーを編集し、今後の失敗の発生を防止します。

[ダッシュボード]の [アクティビティ] セクションを使用して、"エラー" のログ エントリに迅速にアクセスします。

#### ポリシーのステータスが **"**警告**"** の場合

- 1. 警告の原因を特定するには、次の 1 つ以上の操作を行います。
	- [警告]ハイパーリンクをクリックし、最新の警告のログ エントリを確認します。
	- ポリシーを選択し、[タスクの表示]をクリックします。前回の結果が「警告を伴う正常終了] のタスクを確認します。タスクを選択し、[ログの表示]をクリックします。この方 法は、ポリシーの状態が **"**配置済み**"** の場合、つまりポリシーのタスクが既に管理 対象のコンピュータに存在している場合に役立ちます。
	- ポリシーを選択し、[ログの表示]をクリックします。"警告"のログ エントリをチェックし、警告の原 因を特定します。ログ エントリを選択し、「詳細の表示】をクリックします。この方法は、ポリシーの 配置、取り消し、または更新中に警告が発生した場合に役立ちます。

[タスク]ビューで、[前回の結果 **->** 警告を伴う正常終了]フィルタを適用します(タスクの数が多すぎる場 合)。警告を伴って正常終了したタスクは、バックアップ計画別またはコンピュータ別に並べ替えることもできます。

[ログ] ビューで、警告 △ フィルタを適用します(ログ エントリが多すぎる場合)。"警告" のエントリは、バックアッ プ計画、管理対象のエンティティ、またはコンピュータ別に並べ替えることもできます。

2. 警告の原因がわかったら、その後の警告または失敗を防止するためのアクションを実行できます。

[ダッシュボード]の [アクティビティ] セクションを使用して、"警告" のログ エントリに迅速にアクセスします。

#### ポリシー ステータスが **"OK"** の場合

操作は必要ありません。

#### <span id="page-316-0"></span>バックアップ ポリシーの操作

次に説明するすべての操作は、タスクのツールバーの対応する項目をクリックすると実行されます。これらの 操作は、コンテキスト メニュー(選択したバックアップ ポリシーを右クリックする)または [アクションとツー ル]ペインの[**'**バックアップ ポリシー名**'** アクション]バーを使用して実行することもできます。

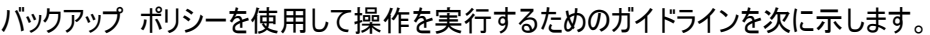

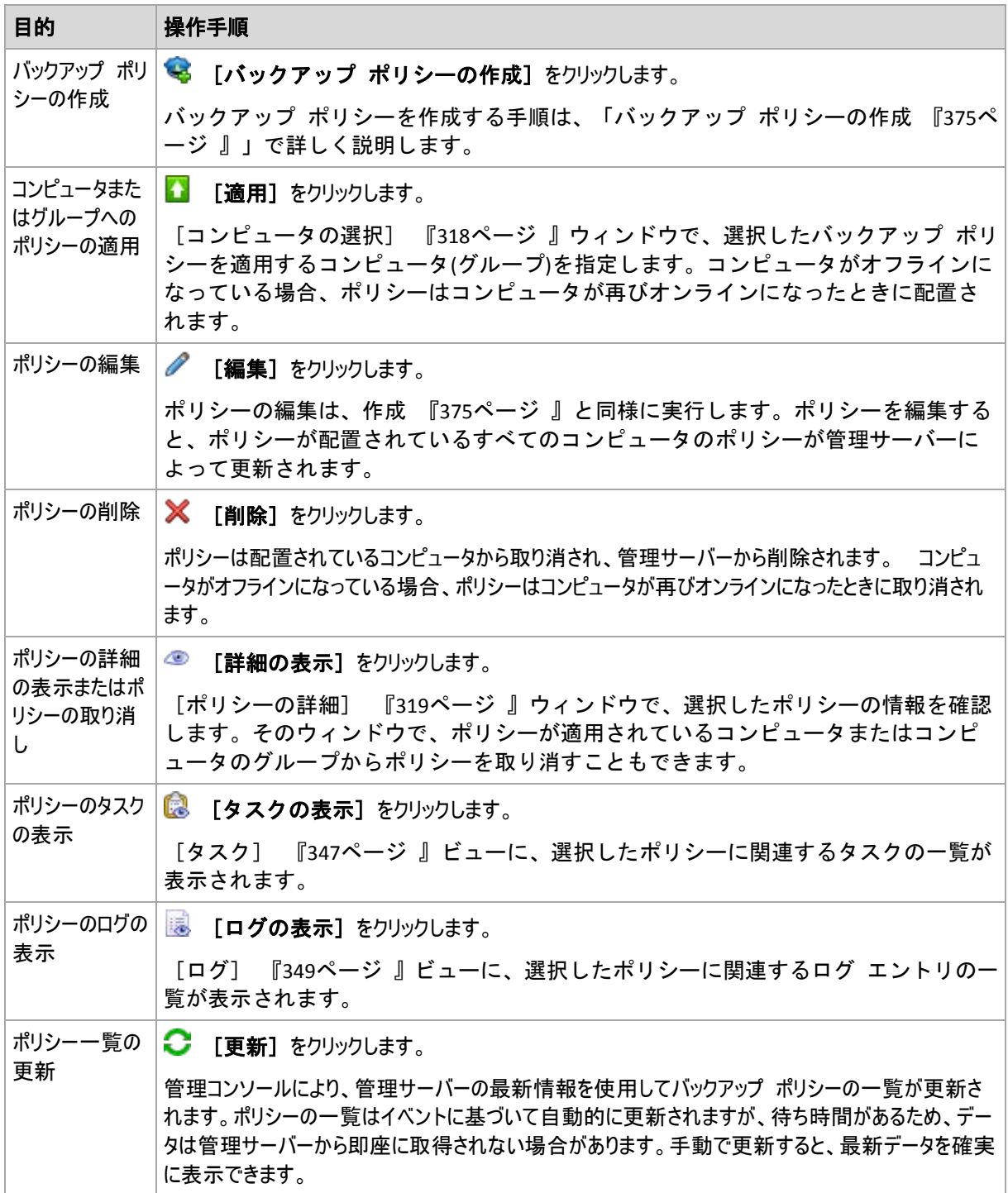

## <span id="page-317-0"></span>コンピュータの選択

## コンピュータまたはコンピュータのグループにバックアップ ポリシーを適用する手順 は、次のとおりです。

- 1. 選択したバックアップ ポリシーを次のどちらに適用するかを指定します。
	- グループ

グループ ツリーで、ポリシーを適用するグループを選択します。ウィンドウの右側に、選択したグルー プのコンピュータの一覧が表示されます。

#### ■ 個々のコンピュータ

グループ ツリーで、目的のグループを選択します。次に、ウィンドウの右側で、バックアップ ポリシーを 適用するコンピュータを選択します。

2. [**OK**]をクリックします。

Acronis Backup & Recovery 10 管理サーバーによって、選択したコンピュータおよび選択したグループに属し ているコンピュータにポリシーが配置されます。

## <span id="page-318-1"></span>バックアップ ポリシーのフィルタ処理と並べ替え

バックアップ ポリシーのフィルタ処理と並べ替えを実行するためのガイドラインを次に示します。

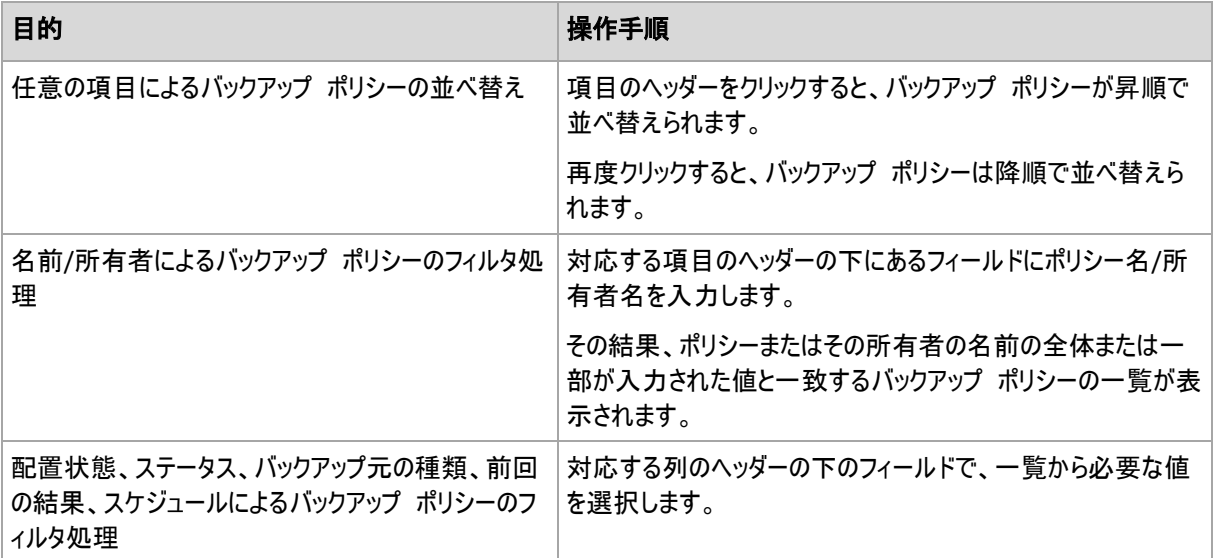

## バックアップ ポリシー テーブルの設定

デフォルトでは、テーブルに 7 つの項目が表示され、その他の項目は非表示になります。個々のニーズと設 定に応じて、項目の表示を調整できます。

#### 列を表示または非表示にする手順は、次のとおりです。

- 1. 項目のヘッダーを右クリックしてコンテキスト メニューを開きます。 チェックボックスをオンにしたメニュー項 目が、表のヘッダー項目に表示されます。
- 2. 表示/非表示を切り換える項目をクリックします。

#### <span id="page-318-0"></span>ポリシーの詳細

[ポリシーの詳細] ウィンドウでは、選択したバックアップ ポリシーに関するすべての情報が 5 つのタブに まとめられているので、ポリシーを適用するコンピュータおよびコンピュータのグループに対して操作を実行でき ます。

この情報は、[情報] ペインにも重複して表示されます。

## バックアップ ポリシー

このタブには、選択したポリシーに関する情報が表示されます。

## ソース

このタブには、バックアップするソースの種類およびソースの選択ルールに関する情報が表示されます。

ターゲット

このタブには、バックアップの保存先に関する情報が表示されます。

## 設定

このタブには、ポリシーに使用するバックアップ スキームおよびデフォルト設定から変更されたバックアップ オプ ションに関する情報が表示されます。

## 適用先

このタブには、選択したポリシーが適用されるコンピュータおよびそのグループの一覧が表示されます。

#### 操作

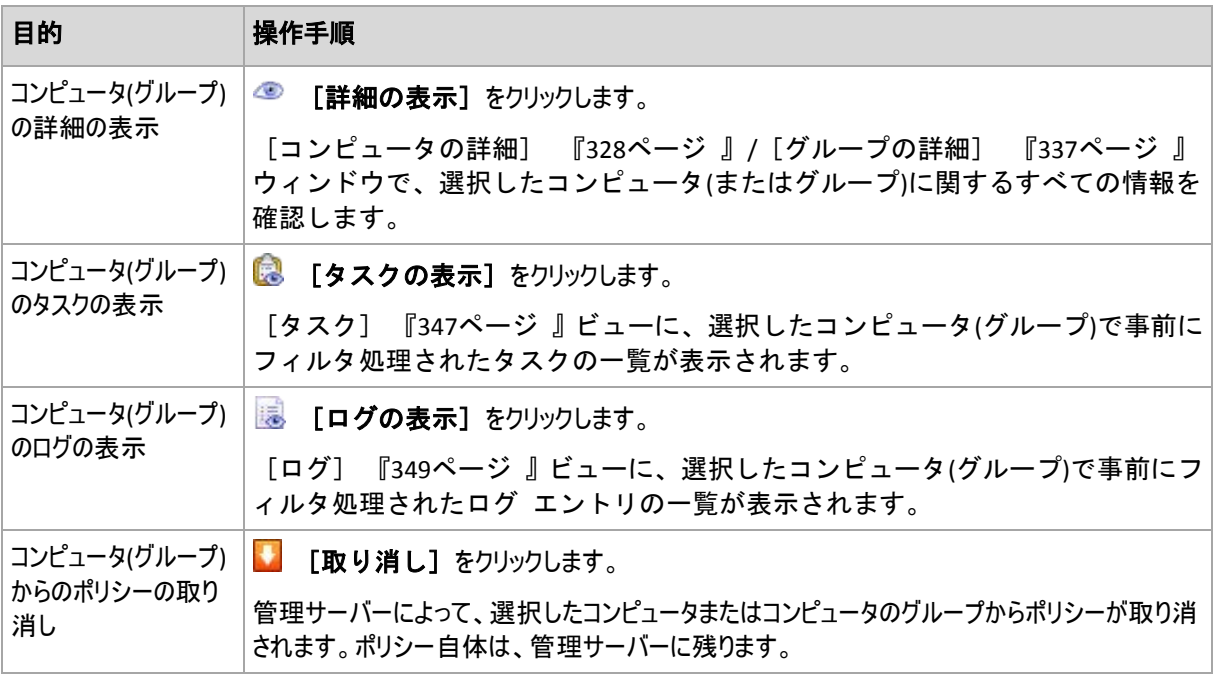

## **7.1.3** 物理コンピュータ

Acronis Backup & Recovery 10 を使用すると、管理者は複数のコンピュータ上でデータを保護 したり、管理操作を実行したりすることができます。管理者は、コンピュータの名前または IP アドレスを使用して管理サーバーにコンピュータを追加し、Active Directory または テキ スト ファイルからコンピュータをインポートします。コンピュータが管理サーバーに登録 『[412](#page-411-0)ページ 』されると、コンピュータのグループ化、バックアップ ポリシーの適用、デー タ保護に関連する活動の監視を行うことができます。

管理対象のコンピュータ上でデータが正常に保護されているかどうかを確認するために、管 理サーバーの管理者はステータスをチェックします。コンピュータのステータスは、コンピ ュータ上に存在するすべてのバックアップ計画 『[197](#page-196-0)ページ 』(ローカルと集中管理の両方) およびコンピュータに適用されるすべてのバックアップ ポリシー 『[316](#page-315-0)ページ 』のうち最 も重大なステータスに決定されます。 ステータスは、[OK]、[警告]、または[エラー] のいずれかになります。

## グループ

管理サーバーの管理者はコンピュータをグループ化することができます。1 台のコンピュータが、複数のグルー プのメンバになることができます。管理者が作成した任意のグループの内部に、1 つ以上の入れ子になったグ ループを作成することができます。

グループ化することで、会社の部門別、Active Directory ドメインまたはドメイン内の組織単位別、さまざま なユーザーの集団別、サイト ロケーション別などでデータ保護を編成することができます。

グループ化の主な目的は、1 つのポリシーで複数のコンピュータを保護することです。コンピュータをグループに 追加すると、グループに適用されるポリシーがそのコンピュータに適用され、コンピュータ上のポリシーによって新 しいタスクが作成されます。コンピュータをグループから削除すると、グループに適用されるポリシーがコンピュー タから取り消され、ポリシーによって作成されたタスクが削除されます。

ビルトイン グループ - 管理サーバー上に常に存在するグループ。 このグループを削除したり名前を変 更したりすることはできません。ビルトイン グループ内に、入れ子になったグループに含めることはできません。 バックアップ ポリシーをビルトイン グループに適用することができます。ビルトイン グループの例として、管理サ ーバーに登録されているすべてのコンピュータを含む ■ [すべての物理コンピュータ] グループがあり ます。

カスタム グループ - 管理サーバー管理者によって手動で作成されるグループ。

■ ● 静的グループ 静的グループには、管理者が手動でグループに追加したコンピュータが含まれます。静的メンバは、管理 者がグループからメンバを削除するか、対応する管理対象のコンピュータを管理サーバーから削除するま でグループ内に残ります。

■ ■ ダイナミック グループ ダイナミック グループには、管理者が指定した条件に従って自動的に追加されたコンピュータが含まれま す。条件を指定すると、管理サーバーが既存のコンピュータのプロパティの分析を開始し、新しく登録さ れるコンピュータもすべて分析します。特定の動的な条件を満たすコンピュータは、この動的な条件を使 用するすべてのグループに追加されます。

コンピュータのグループ化の詳細については、「登録されたコンピュータのグループ化 『[66](#page-65-0) ページ 』」をご参照ください。

コンピュータとグループにポリシーを適用する方法については、「コンピュータとグループ のポリシー 『[69](#page-68-0)ページ 』」をご参照ください。

#### コンピュータの操作方法

- 最初に、コンピュータを管理サーバーに追加します。コンピュータの追加は、 <sup>8</sup>8 「物理コンピュータ] ビューを選択するか、ナビゲーション ツリーで [すべての物理コンピュータ]を選択したとき に行うことができます。
- 必要なコンピュータが含まれているグループを選択してからコンピュータを選択します。
- コンピュータの操作 『[324](#page-323-0)ページ 』を実行するには、ツールバーの操作ボタンを使用し ます。
- 選択したコンピュータに関する詳細情報を表示し、タスクの開始/停止、ポリシーの取り 消し、ポリシーの継承の確認などの追加の操作を実行するには、「情報]パネルのタブを 使用します。このパネルはデフォルトでは折りたたまれています。パネルを展開するに は、 <u>☆ をクリックします。このパネルの内容は、</u> [コ**ンピュータの詳細**] 『[328](#page-327-0)ページ 』ウィンドウにも重複して表示されます。

■ フィルタ処理と並べ替え 『[333](#page-332-0)ページ 』機能を使用すると、目的のコンピュータを簡単 に参照して調べることができます。

## グループの操作方法

- 『情』「物理コンピュータ]ビューでグループを選択します。
- 選択したグループの操作 『[333](#page-332-1)ページ 』を実行するには、ツールバーの操作ボタンを使 用します。
- 選択したグループに関する詳細情報を表示し、ポリシーの取り消し、ポリシーの継承の 確認などの追加の操作を実行するには、[情報]パネルのタブを使用します。パネルはデ フォルトでは折りたたまれています。パネルを展開するには、 | 《 | をクリックします。 このパネルの内容は、[グループの詳細] 『[337](#page-336-0)ページ 』ウィンドウにも重複して表示 されます。

#### コンピュータの操作

管理サーバーへのコンピュータの登録

コンピュータを「すべての物理コンピュータ]グループに追加すると、そのコンピュータは管理サーバーに 登録されます。登録されたコンピュータにはバックアップ ポリシーを配置したり、他の集中管理操作を実行し たりすることができます。登録によって、コンピュータ上に存在するエージェントと管理サーバーの間に信頼関 係が設定されます。

追加とインポートの操作は、『『物理コンピュータ]ビューまたはナビゲーション ツリーの ■ 「すべて の物理コンピュータ] グループを選択したときに使用できます。

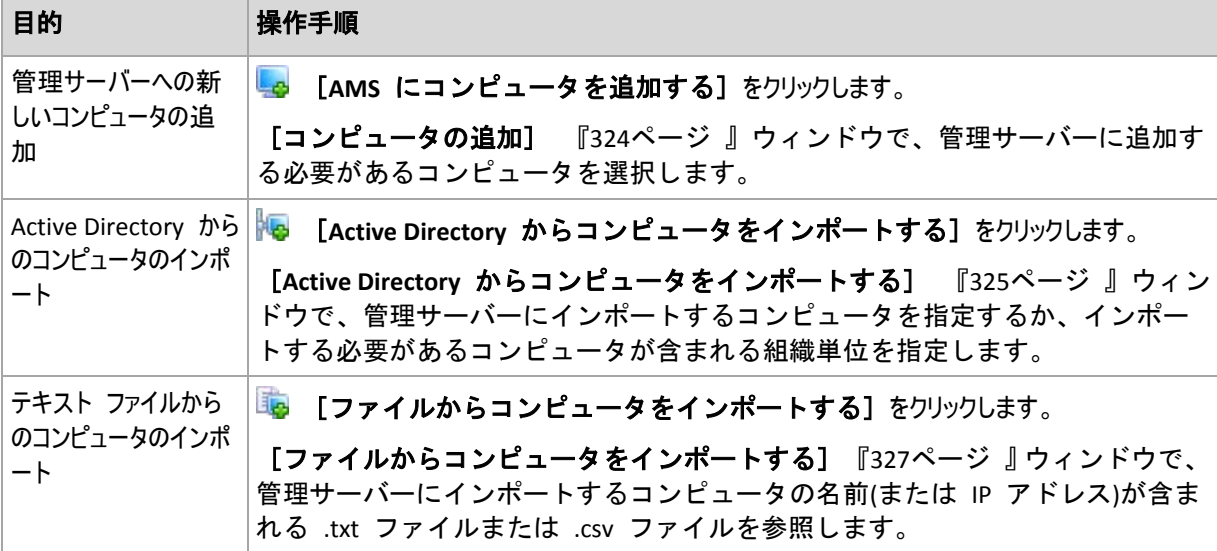

管理コンソールがエージェントを指定し、登録処理を開始します。登録にはエージェントが関与する必要があ るので、コンピュータがオフラインのときは実行できません。

登録されているコンピュータにインストールされた追加のエージェントは、自動的に同じ管理サーバーに登録さ れます。複数のエージェントが一緒に登録および登録解除されます。

## ポリシーの適用

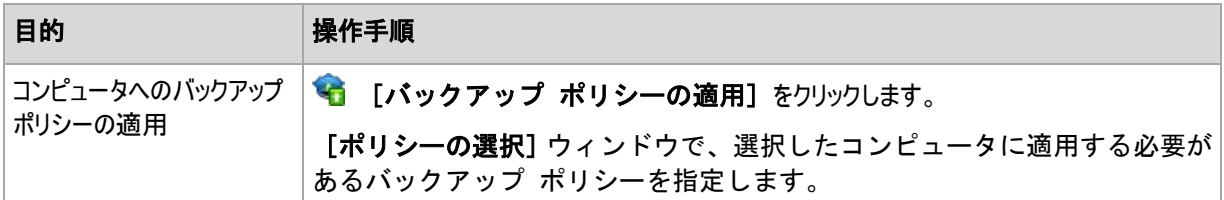

## グループ化の操作

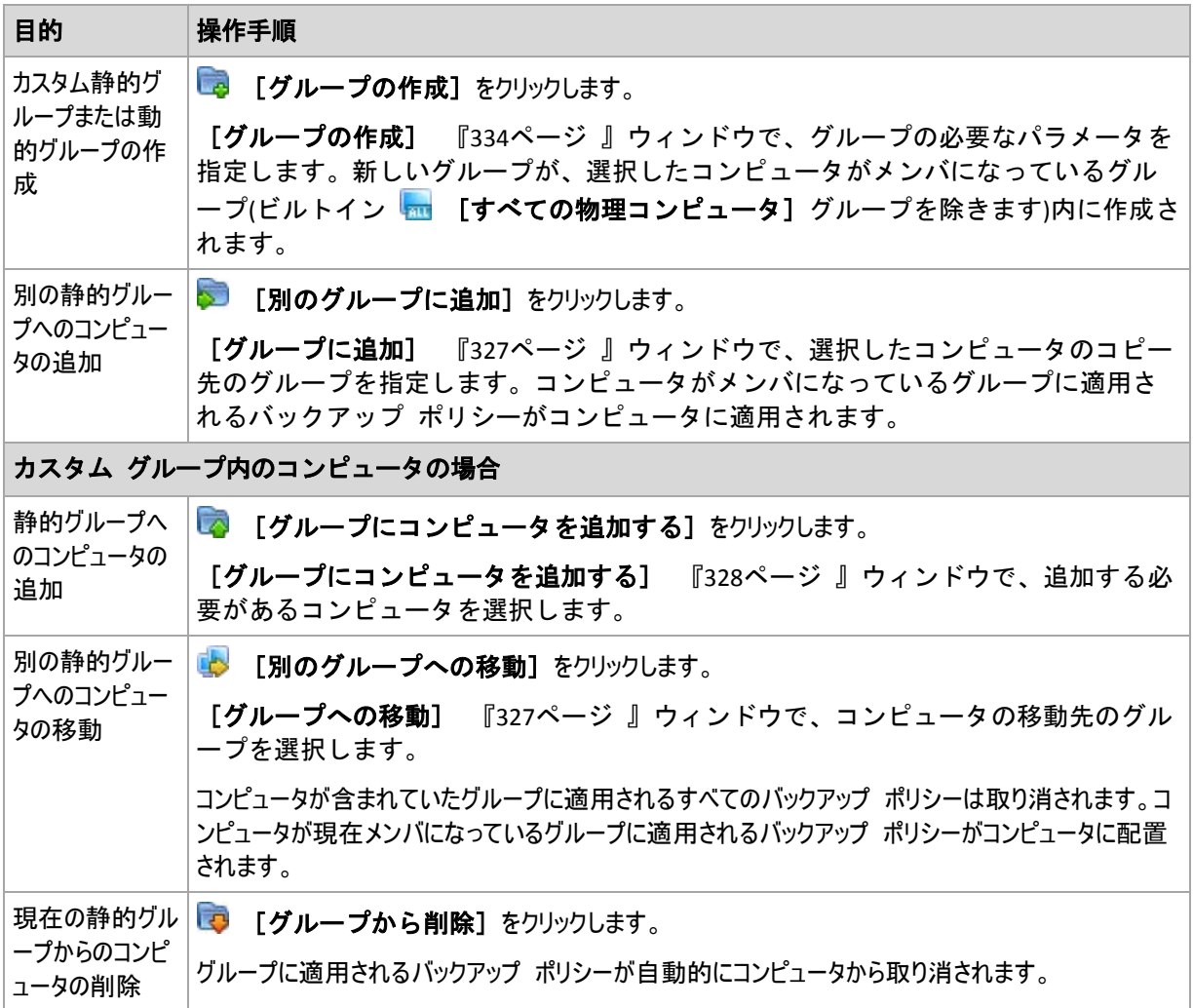

## 管理サーバーからの選択したコンピュータの削除

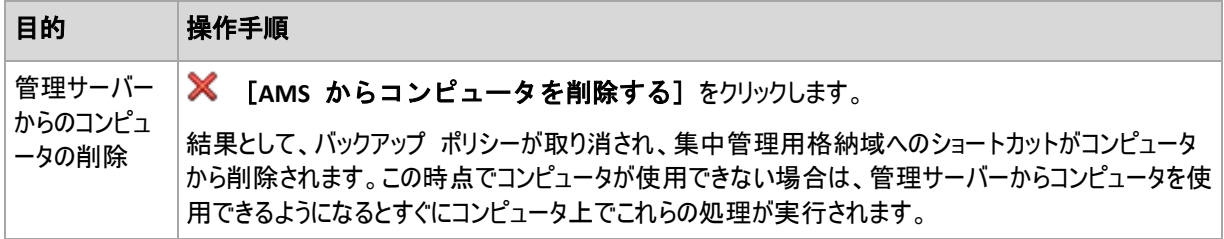

## その他の操作

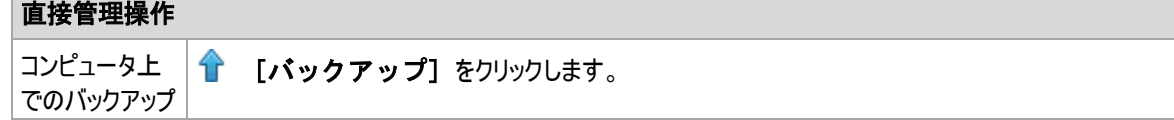

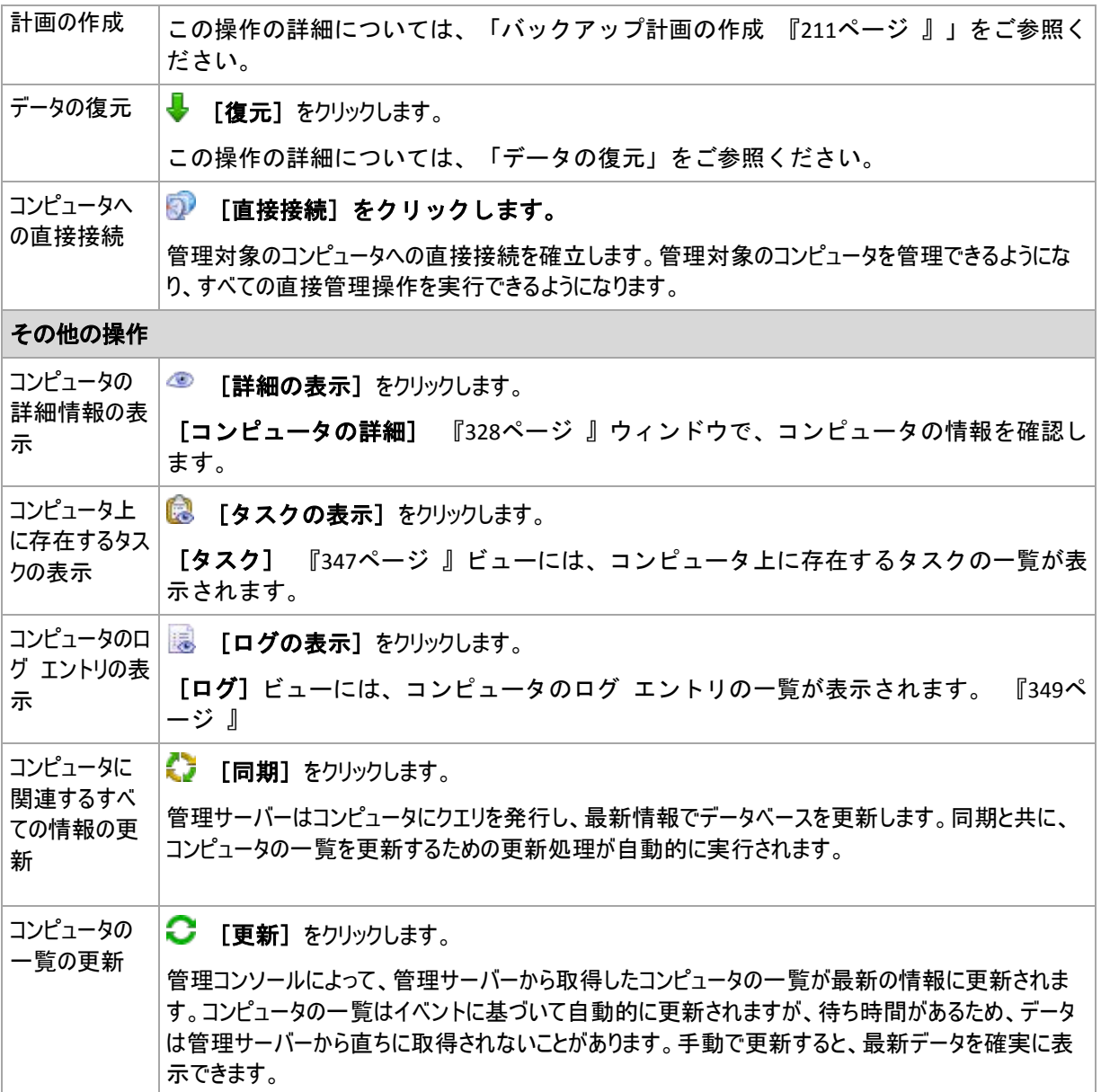

## <span id="page-323-0"></span>管理サーバーへのコンピュータの追加

Acronis Backup & Recovery 10 管理サーバーから管理対象のコンピュータにバックアップ ポリシーを配置 し、その他の集中管理処理を実行するには、管理サーバーにコンピュータを登録する必要があります。

## コンピュータを登録する手順は、次のとおりです。

- 1. [ナビゲーション] ツリーで 朝 [物理コンピュータ] を選択します。
- 2. ツールバーの  **p AMS** 
にコンピュータを追加する〕
をクリックします。
- 3. [**IP/**名前] フィールドにコンピュータの名前または IP アドレスを入力するか、[参照**...**] をクリックし てネットワーク上のコンピュータを参照します。

**Virtual Edition** ユーザー向けの注意**:** VMware ESX/ESXi ホストを追加する場合は、Acronis Backup & Recovery 10 エージェント for ESX/ESXi を実行している仮想アプライアンスの IP アドレスを入力します。

4. コンピュータの **Administrators** グループのメンバであるユーザーのユーザー名とパスワードを指定しま す。
**Virtual Edition** ユーザー向けの注意**:** VMware ESX/ESXi ホストを追加する場合は、vCenter または ESX/ESXi ホストのユーザー名とパスワードを指定します。

[**Options>>**](オプション >>)をクリックし、次の項目を指定します。

- [ユーザー名] Active Directory ユーザー アカウントの名前を入力する場合は、ドメイン名( DOMAIN\ユーザー名)も指定してください。
- [パスワード] アカウントのパスワードです。 後で接続するときのためにパスワードを保存するには、[パスワードを保存する] チェック ボックスを オンにします。
- 5. [**OK**] をクリックします。

### コンピュータ側での登録の開始

登録手順はコンピュータ側で開始できます。

- 1. Acronis Backup & Recovery 10 エージェントがインストールされているコンピュータにコンソールを接続し ます。 ログイン情報の入力を求められた場合は、コンピュータの **Administrators** グループに属している メンバのログイン情報を指定します。
- 2. メニューから [オプション] → [コンピュータ オプション] → [コンピュータの管理] を選択します
- 3. [集中管理]を選択し、コンピュータを登録する管理サーバーを指定します。 詳細につ いては、「コンピュータの管理 『[101](#page-100-0)ページ 』」を参照してください。

Active Directory からのコンピュータのインポート

# **Active Directory** からコンピュータをインポートする手順は、次のとおりです。

- 1. 「ナビゲーション]ツリーで、『――「物理コンピュータ]または ――「すべての物理コンピュ ータ]を選択します。
- 2. ツールバーの **梅 [Active Directory からコンピュータをインポートする]**をクリックします。
- 3. 「検索対象] フィールドに、コンピュータ(または組織単位)の名前を入力し、 [検索] をクリックしま す。アスタリスク(\*)を使用して、コンピュータ(または組織単位)の名前の 0 以上の文字を置き換えること ができます。

ウィンドウの左側には、入力した値と完全に一致するか、部分的に一致するコンピュータ(または組織単 位)の名前が表示されます。インポートに追加する項目をクリックし、[**追加>>]**をクリックします。項目が ウィンドウの右側に移動されます。見つかったすべての項目を追加するには、[すべて追加**>>**]をクリッ クします。

1,000 以上の一致する項目が見つかった場合は、最初の 1,000 項目のみが表示されます。この場合、検索を 絞り込んで再び実行することをお勧めします。

ウィンドウの右側には、インポート用に選択した項目が表示されます。必要な場合は、それぞれの ※ [削除] ボタンと ※ [すべて削除] ボタンを使用して、間違って選択された項目を削除します。

4. **[OK] をクリックしてインポートを開始します。** 

# テキスト ファイルを使用したコンピュータの同期

同期処理中、管理サーバーは、.txt ファイルまたは .csv ファイルに指定されているコンピュータの一覧に従っ て [すべての物理コンピュータ] グループを調整します。 管理サーバーで行われる処理は次のとおり です。

- 一覧に存在するが登録されていないコンピュータを追加する
- 一覧に存在しない、登録済みのコンピュータを削除する
- 一覧に存在するが、現在のアベイラビリティー 『[328](#page-327-0)ページ 』が 「登録取り消し】 で ある登録済みのコンピュータを削除してから再度追加を試みる

この結果、ファイルに一覧されている物理コンピュータのみが [すべての物理コンピュータ] グループに 存在するようになります。

# テキスト ファイルの要件

ファイルには、1 行あたり 1 台のコンピュータの名前または IP アドレスが指定されている必要があります。

例:

```
Machine name 1
Machine name 2
192.168.1.14
192.168.1.15
```
空のファイルを指定すると、管理サーバーからすべての物理コンピュータが削除されます。

登録済みのコンピュータは、登録アドレスで指定する必要があります。つまり、コンピュータを管理サーバーに初めて追加 したときに指定したものと同じホスト名、完全修飾ドメイン名(FQDN)、または IP アドレスで指定する必要があります。 同じ名前または IP アドレスで指定しないと、そのコンピュータが削除され、別のコンピュータとして再度追加されます。 これにより、すべてのポリシー(継承したポリシーと直接適用したポリシーの両方)がコンピュータから取り消され、静的グル ープ メンバシップが失われます。

各コンピュータの登録アドレスは、コンピュータが含まれているあらゆる管理サーバー ビューの 「登録アドレ ス]列に表示されます。

矛盾を回避するため、まず、テキスト ファイルからコンピュータをインポートします。 その後必要に応じて、コン ピュータを追加および削除して、このファイルを変更します。ただし、登録したままにしておくコンピュータの名前 やアドレスは変更しないでください。

### コンピュータをテキスト ファイルと同期するには、次の手順に従います。

- 1. [ナビゲーション] ツリーで、『』[物理コンピュータ] または『… [すべての物理コンピ ュータ] を選択します。
- 2. ツールバーの 8 [コンピュータをテキスト ファイルと同期する] をクリックします。
- 3. [パス] フィールドに、コンピュータの一覧が含まれている .txt ファイルまたは .csv ファイルのパスを入 力するか、[参照] をクリックして [参照] ウィンドウでファイルを選択します。
- 4. 「ログオン設定】 で、ファイルに一覧されているすべてのコンピュータの Administrators グループのメ ンバであるユーザーのユーザー名とパスワードを指定します。
- 5. [**OK**] をクリックしてコンピュータの同期を開始します。

# 同期コマンド ライン ツール

Acronis Backup & Recovery 10 管理サーバーには、バッチ ファイルを作成し、Windows スケジューラを使 用して同期タスクのスケジュールを設定することができるコマンド ライン ツールが備わっています。

# コマンド ラインを使用してコンピュータをテキスト ファイルと同期するには、次の手 順に従います。

1. **Acronis Centralized Admins** セキュリティ グループのメンバとしてログオンします。

- 2. コマンド プロンプトで、Acronis Backup & Recovery 10 管理サーバーのインストール先フォルダに移動し ます。デフォルトでは、**C:\Program Files\Acronis\AMS** です。
- 3. 次のコマンドを実行します。

syncmachines [path\_to\_the\_file] {username password}

ここで、

- [path\_to\_the\_file] は、コンピュータの一覧が含まれている .txt ファイルまたは .csv ファイルの パスです。 パス名にスペースを含めることはできません。
- {username password} は、ファイルに一覧されているすべてのコンピュータの Administrators グル ープのメンバであるユーザーの名前とパスワードです。 指定しなかった場合は、すべてのコンピュータ を操作するためにシングル サインオン メカニズムが使用されます。

テキスト ファイルからのコンピュータのインポート

### ファイルからコンピュータをインポートする手順は、次のとおりです。

- 1. 「ナビゲーション]ツリーで、 <mark>端</mark> 「物理コンピュータ]または <mark>…</mark> 「すべての物理コンピュ ータ]を選択します。
- 2. ツールバーの | ファイルからコンピュータのインポート]をクリックします。
- 3. [フォルダ] フィールドに、.txt ファイルまたは .csv ファイルのパスを入力するか、[参照] をクリックし て[参照]ウィンドウでファイルを選択します。

.txt ファイルまたは .csv ファイルにはコンピュータの名前または IP アドレスが含まれていて、コンピュータ ごとに改行されている必要があります。

例:

コンピュータ名 1 コンピュータ名 2 192.168.1.14 192.168.1.15

- 4. [ログオン設定]で、ファイルに記載されているすべてのコンピュータで Administrators グループのメン バになっているユーザーのユーザー名とパスワードを指定します。
- 5. **[OK] を**クリックしてインポートを開始します。

別のグループへのコンピュータの追加

### 選択したコンピュータを別のグループに追加する手順は、次のとおりです。

- 1. コンピュータを追加するグループを選択します。
- 2. [**OK**]をクリックします。

追加するコンピュータは、複数のグループのメンバになります。結果として、最初のグループに適用されるバック アップ ポリシーはコンピュータ上に残り、2 番目、3 番目、およびそれ以降のグループに適用されるバックアッ プ ポリシーがコンピュータに配置されます。

# 別のグループへのコンピュータの移動

# 選択したコンピュータを別のグループに移動する手順は、次のとおりです。

- 1. グループ ツリーでコンピュータの移動先のグループを選択します。
- 2. [OK] をクリックします。

移動されるコンピュータは、元のグループを出て別のグループのメンバになります。結果として、最初のグループ に適用されるバックアップ ポリシーはコンピュータから取り消され、2 番目のグループに適用されるバックアップ ポリシーがコンピュータに配置されます。

# グループへのコンピュータの追加

# コンピュータを選択したグループに追加する手順は、次のとおりです。

- 1. グループ ツリーで、追加する必要があるコンピュータが含まれるグループを選択します。
- 2. ウィンドウの右側で、コンピュータを選択します。
- 3. 他のグループからさらにコンピュータを追加するには、各グループについて手順 1 と 2 を繰り返します。
- 4. [**OK**]をクリックしてコンピュータを追加します。

コンピュータがグループに追加されると、グループに適用されていたポリシー(存在する場合)がコンピュータに配 置されます。選択したコンピュータのいずれかがそのときに使用できないか接続できない場合、操作は管理サ ーバー内に保留として保持され、コンピュータが使用可能になるとすぐに実行されます。

# <span id="page-327-0"></span>コンピュータの詳細

選択したコンピュータに関するすべての情報が 4 つのタブに集約されます。管理サーバーの管理者は、コン ピュータ上に存在するバックアップ計画とタスク、およびコンピュータに適用されるポリシーを使用して操作を実 行することができます。

この情報は、[情報]パネルにも重複して表示されます。

# コンピュータ

このタブには、登録されているコンピュータに関する次の情報が表示されます。

- [名前] 選択したコンピュータの名前(Windows の [コンピュータ名]から取得されます)。
- **[IP アドレス] 選択したコンピュータの IP アドレス。**
- [ステータス] コンピュータのステータス。コンピュータ上に存在するすべてのバッ クアップ計画(ローカルと集中管理の両方)およびコンピュータに適用されるバックアッ プ ポリシー 『[316](#page-315-0)ページ 』のうち最も重大なステータス 『[198](#page-197-0)ページ 』が表示されま す。
- 「前回の接続】 管理サーバーが前回コンピュータに接続してから経過した時間。
- [前回正常に完了したバックアップ] 前回の正常なバックアップから経過した時間。
- [アベイラビリティー]**:**
	- [オンライン] コンピュータを管理サーバーで使用できます。これは、管理サーバーからコンピュ ータへの前回の接続が正常に実行されたことを示します。接続は、2 分ごとに確立されます。
	- [オフライン] コンピュータを管理サーバーで使用できません。コンピュータはオフになっている か、ネットワーク ケーブルが接続されていません。
	- [不明] このステータスは、コンピュータの追加後または管理サーバーのサービス開始後、初めて 管理サーバーとコンピュータの間の接続が確立されるまで表示されます。
	- [登録取り消し] コンピュータが別の管理サーバーに登録されているか、[オプシ ョン]**→**[コンピュータ オプション]**→**[コンピュータの管理] 『[101](#page-100-0)ページ 』で [スタンドアロン管理]パラメータが選択されています。結果として、現在の管理サ ーバーからコンピュータを制御することができません。ただし、[コンピュータの管 理]設定で管理サーバーのアドレスを指定することで、コンピュータを再び制御でき るようになります。
- [有効期限切れ] コンピュータのエージェントの試用期間が終了しました。製品版 ライセンス キーを指定するには、[ライセンスの変更]機能を使用するか、セット アップ プログラムを実行して指示に従います。
- [インストールされているエージェント] コンピュータにインストールされている Acronis エー ジェントの完全な名前。
- [オペレーティング システム] コンピュータのエージェントが実行されるオペレーティング システ ム。
- [プロセッサ] 管理対象のコンピュータで使用される CPU の種類。
- [**CPU** クロック] CPU のクロック レート。
- [RAM] メモリ サイズ。
- [コメント] コンピュータの説明(Windows の [コンピュータの説明]から取得されます)。

### バックアップ ポリシー

選択したコンピュータに適用されるバックアップ ポリシーの一覧が表示され、管理サーバー管理者が次の操 作を実行することができます。

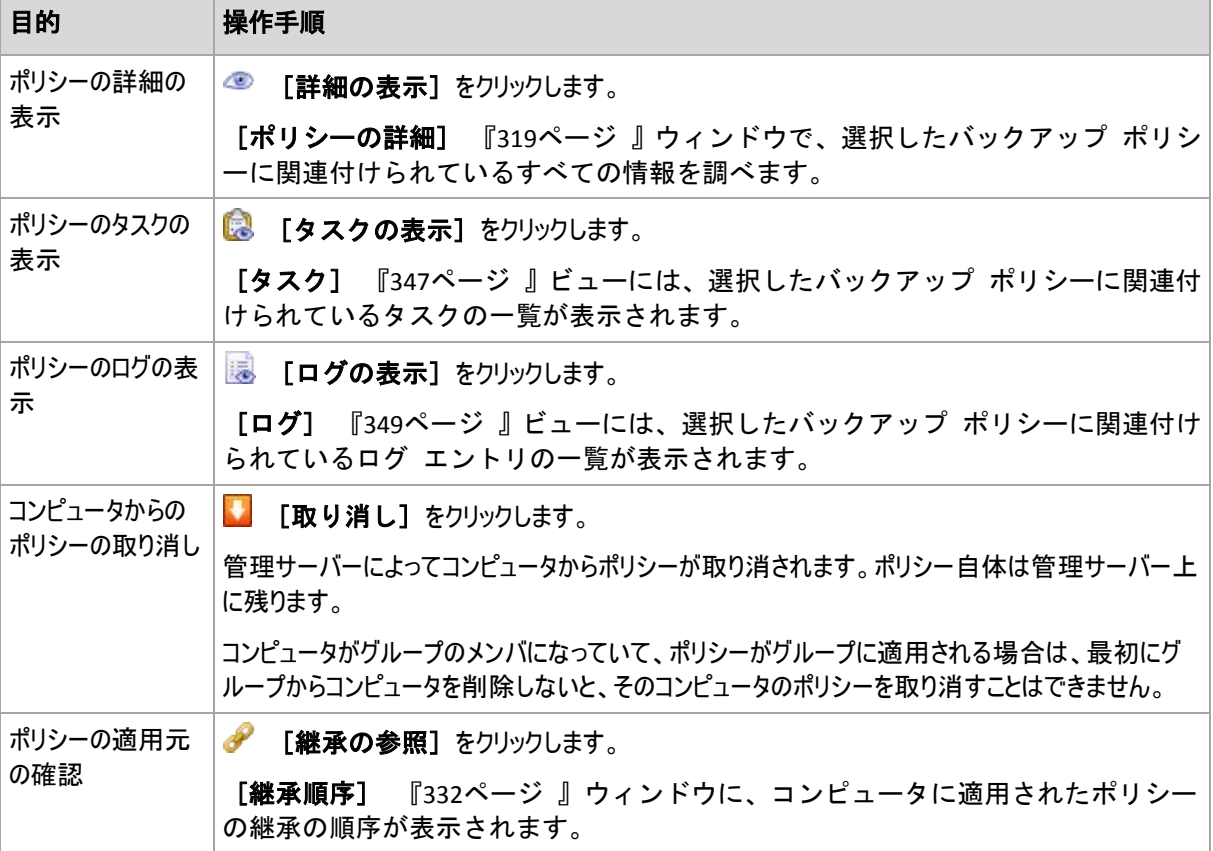

#### フィルタ処理と並べ替え

バックアップ ポリシーのフィルタ処理と並べ替えは、「バックアップ ポリシー]ビューと 同じ方法で実行します。詳細については、「バックアップ ポリシーのフィルタ処理と並べ替 え 『[319](#page-318-1)ページ 』」をご参照ください。

### 計画およびタスク

選択したコンピュータ上に存在する計画(ローカルと集中管理の両方)およびタスクの一覧が表示されます。

#### 操作

Copyright © Acronis, Inc. 329

バックアップ計画およびタスクを使用して操作を実行するためのガイドラインを次に示します。

| 目的                         | 操作手順                                                                                                    |
|----------------------------|----------------------------------------------------------------------------------------------------|
| 計画また<br>はタスクの<br>詳細の表<br>示 | バックアップ計画                                                                                                    |
|                            | Ô<br><b>[詳細の表示]</b> をクリックします。<br>[計画の詳細] 『207ページ 』ウィンドウで、計画の詳細を確認します。                                                                                         |
|                            | タスク                                                                                                    |
|                            | œ<br>[詳細の表示] をクリックします。<br>【 <b>タスクの詳細</b> 】 『205ページ 』ウィンドウで、タスクの詳細を確認します。                                                                                     |
| 計画また<br>はタスクの<br>ログの表<br>示 | バックアップ計画                                                                                                    |
|                            |                                                                                                    |
|                            | 計画に関連したログ エントリの一覧を含む [ログ] 『208ページ 』ビューが表示されま<br>す。                                                                                                    |
|                            | タスク                                                                                                    |
|                            |                                                                                                    |
|                            | タスクに関連したログ エントリの一覧を含む【ロ <b>グ</b> 】 『208ページ 』ビューが表示され<br>ます。                                                                                                   |
| 計画また<br>はタスクの<br>実行        | バックアップ計画                                                                                                    |
|                            | ▶ [実行] をクリックします。                                                                                                    |
|                            | [ <b>バックアップ計画の実行</b> ]『205ページ』ウィンドウで、実行するタスクを選択します。                                                                                                    |
|                            | バックアップ計画を実行すると、その計画から選択したタスクがスケジュールや条件にかかわらず直ちに開<br>始されます。                                                                                                    |
|                            | タスク                                                                                                    |
|                            | D<br>[実行] をクリックします。                                                                                                    |
|                            | タスクは、スケジュールや条件にかかわらず直ちに実行されます。                                                                                                    |
| 計画また<br>はタスクの<br>停止        | バックアップ計画                                                                                                    |
|                            | [停止] をクリックします。                                                                                                    |
|                            | 実行中のバックアップ計画を停止すると、そのタスクがすべて停止されます。したがって、すべてのタスク処<br>理は中断されます。                                                                                                |
|                            | タスク                                                                                                    |
|                            | [停止] をクリックします。                                                                                                    |
|                            | タスクを停止した場合の動作                                                                                                    |
|                            | 一般に、タスクを停止すると、その処理(バックアップ、復元、ベリファイ、エクスポート、変換、移行)が中断<br>されます。タスクの状態は、まず[停止中]に変化し、次に[アイドル]になります。タスクのスケジュール(作<br>成されている場合)は、引き続き有効です。処理を完了するには、タスクを再実行する必要があります。 |
|                            | 復元タスク(ディスク バックアップから): ターゲット ボリュームは削除され、その領域は未割り当てになり<br>٠<br>ます。復元が正常終了しなかった場合も同じ結果になります。「失われた」ボリュームを復元するに<br>は、タスクを再実行する必要があります。                             |
|                            | 復元タスク(ファイル バックアップから): 中断された処理によって、復元先のフォルダが変更される可能<br>٠<br>性があります。タスクをどの時点で停止したかによって、復元されるファイルと復元されないファイルが発                                                   |

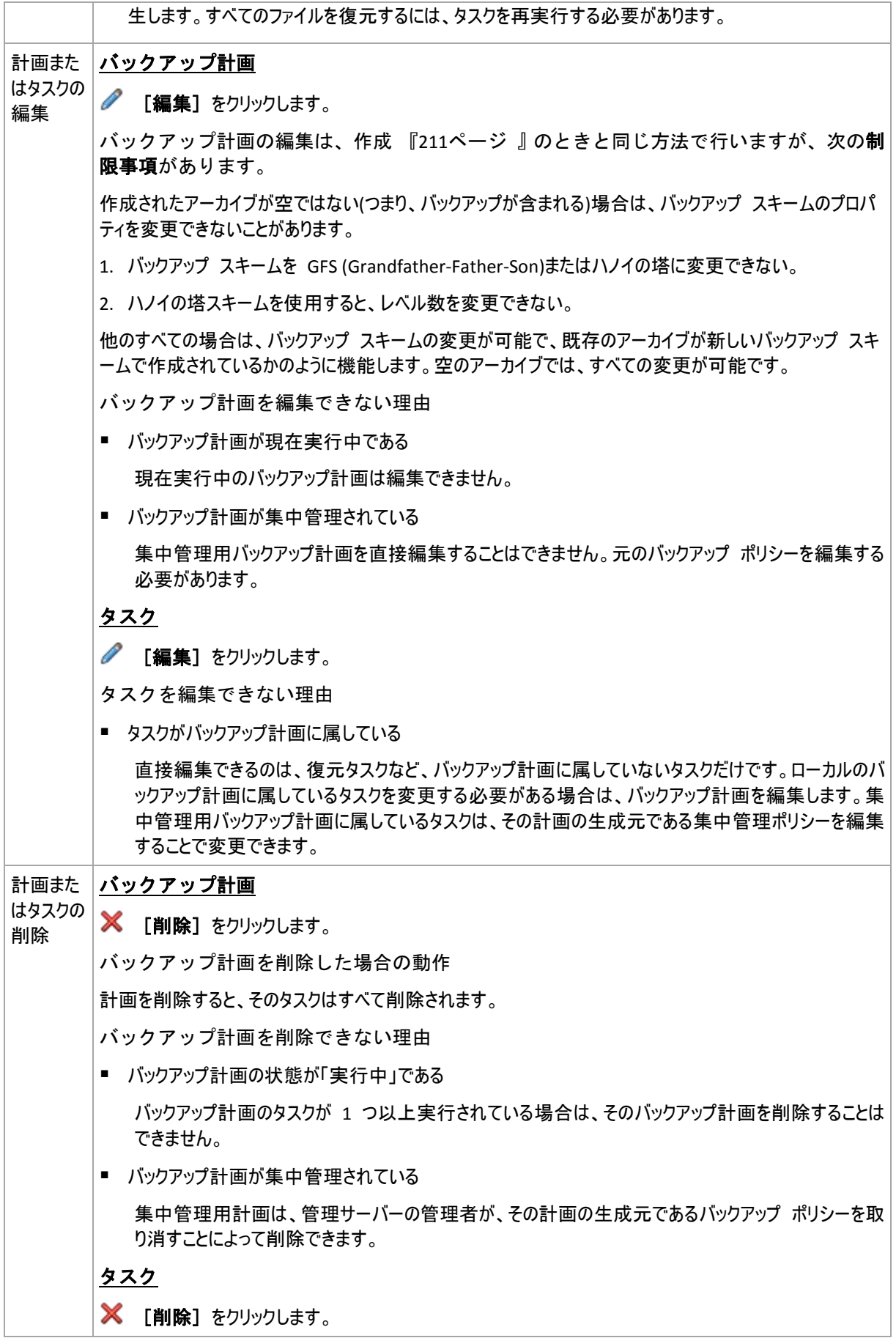

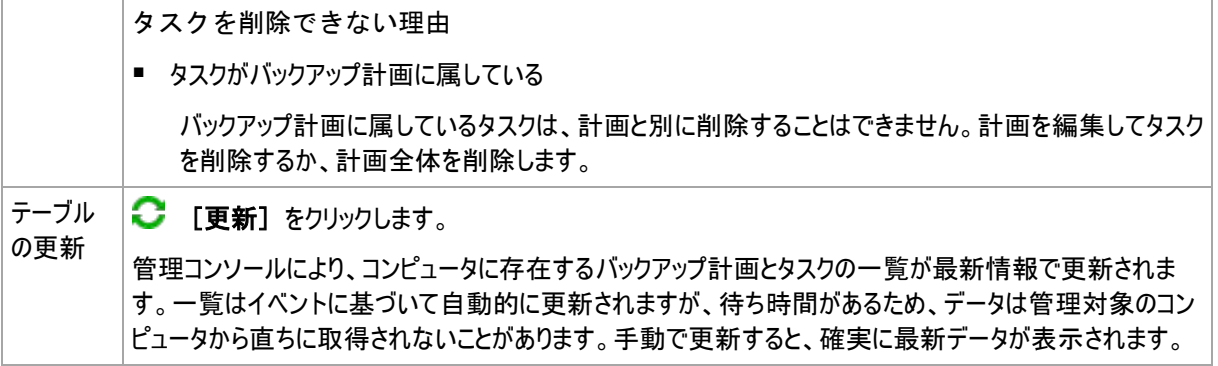

### フィルタ処理と並べ替え

バックアップ ポリシーのフィルタ処理と並べ替えは、直接管理の[バックアップの計画およ びタスク]ビューと同じ方法で実行します。詳細については、「バックアップ計画およびタ スクのフィルタ処理と並べ替え 『[204](#page-203-0)ページ 』」をご参照ください。

# グループ

このタブは、選択したコンピュータが 1 つ以上のカスタム グループに追加されている場合にのみ表示され、コ ンピュータがメンバになっているグループの一覧が表示されます。

#### 操作

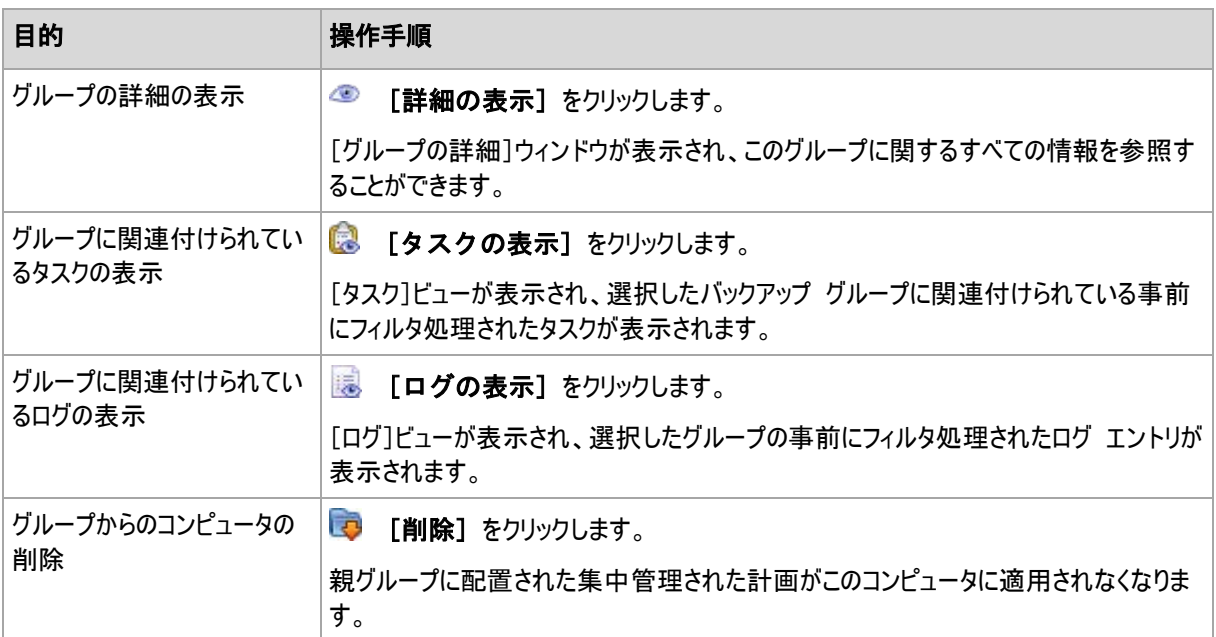

# ホストされる仮想コンピュータ

このタブには、選択した仮想サーバーでホストされているコンピュータ、または指定した仮想アプライアンスによ って管理されているコンピュータの一覧が表示されます。

ホストされている仮想コンピュータの一覧に基づいて、動的グループを作成できます。その ためには、[動的グループの作成]をクリックします。作成されたグループは、仮想コンピ ュータ ビュー 『[339](#page-338-0)ページ 』でアクセス可能になります。

### <span id="page-331-0"></span>継承順序

[継承順序]ウィンドウで、コンピュータに適用されるポリシーの適用元を確認することができます。

コンピュータに直接適用されるポリシーは次のように表示されます。 ■ コンピュータ名

継承によってコンピュータに適用されるポリシーは次の例のように表示されます。 Group1 > **Group2** > Group3 > Machine1

ルートにある Group1 は、ポリシーが直接適用される Group2 を含んでいます。Group2 は、親からポリシ ーを継承して、Machine1 にポリシーを個々に適用する子の Group3 を含んでいます。

ポリシーが直接適用されるコンピュータ(またはグループ)は、太字で表示され、アイコンでマークが付けられま す。

すべての項目は対話式で操作可能で、コンピュータまたはグループをクリックすると、その親グループのビューが 開かれます。

# コンピュータのフィルタ処理と並べ替え

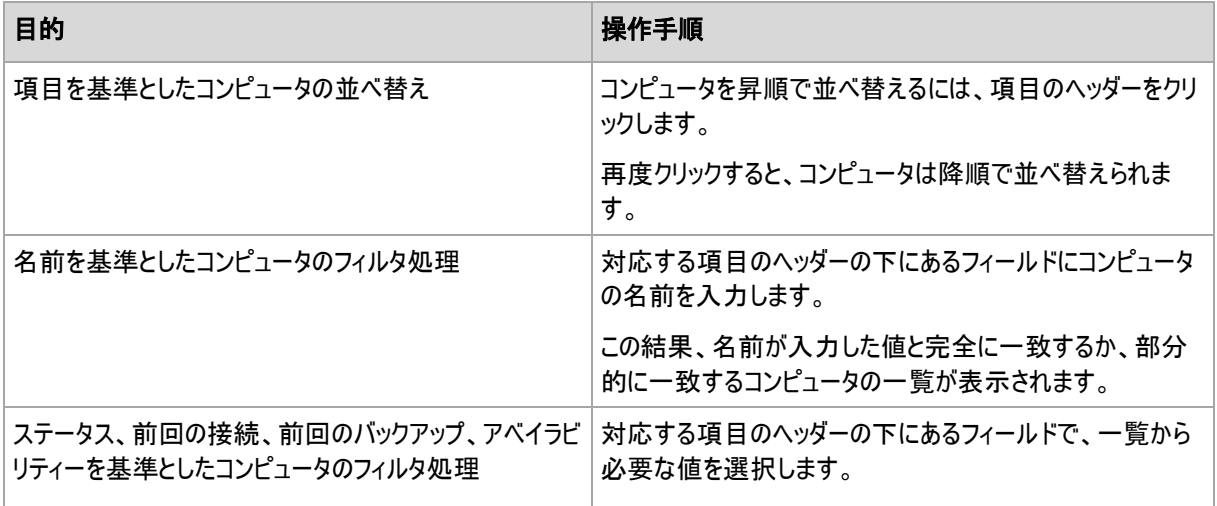

# コンピュータ テーブルの設定

デフォルトでは、テーブルには 5 つの項目が表示され、他は非表示になっています。必要に応じて、表示さ れている項目を非表示にしたり、非表示の項目を再表示することができます。

# 列を表示または非表示にする手順は、次のとおりです。

- 1. 項目のヘッダーを右クリックしてコンテキスト メニューを開きます。 チェックボックスをオンにしたメニュー項 目が、表のヘッダー項目に表示されます。
- 2. 表示/非表示を切り換える項目をクリックします。

# グループの操作

[ナビゲーション]ツリーで コ [物理コンピュータ]を選択し、グループをクリックしたときに操作を実 行できます。

選択したグループの操作を実行するためのガイドラインを次に示します。

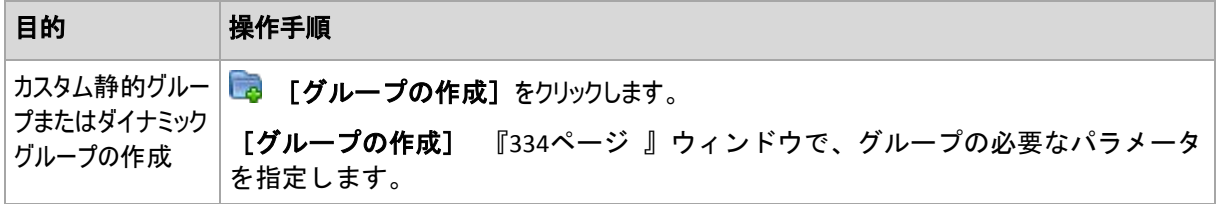

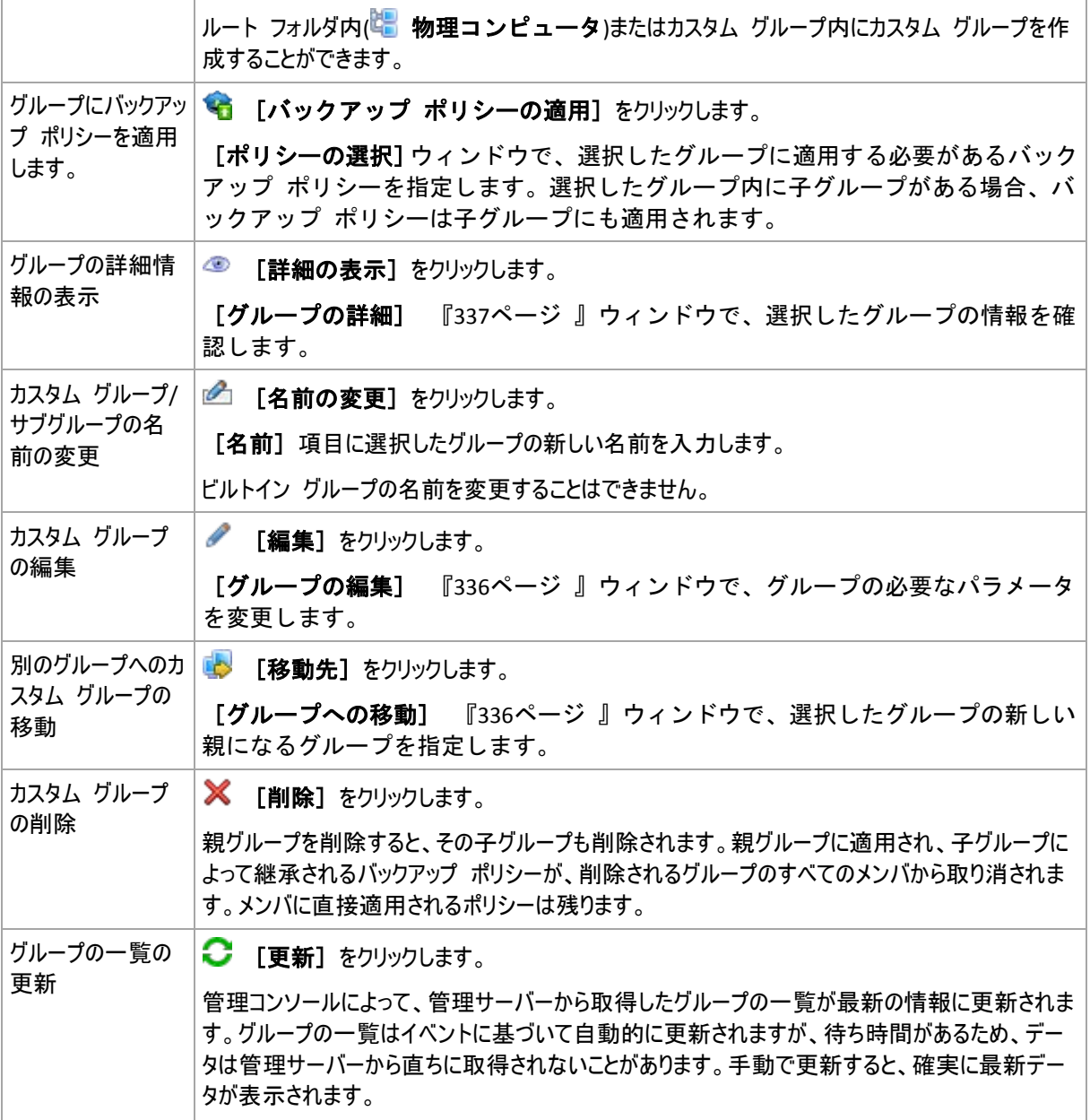

# <span id="page-333-0"></span>カスタム静的グループまたは動的グループの作成

# グループを作成する手順は、次のとおりです。

- 1. [名前]フィールドに作成するグループの名前を入力します。
- 2. 次のようにグループの種類を選択します。
	- a. [静的] 手動で追加するコンピュータを含むグループを作成します。
	- b. [ダイナミック] 指定した条件に従って自動的に追加されるコンピュータを含むグループを作 成します。

[条件の追加]をクリックし、条件のパターンを選択します。

- [オペレーティング システム] 選択したオペレーティング システムを実行しているすべてのコンピュータが動的グループのメンバ になります。
- [組織単位] 『[335](#page-334-0)ページ 』

指定した組織単位(OU)に属しているすべてのコンピュータが動的グループのメンバになります。

- [**IP** アドレス範囲] 指定した IP アドレスの範囲に含まれる IP アドレスを持つすべてのコンピュータが動的グループ のメンバになります。
- [**txt/csv** ファイルに指定] 『[336](#page-335-2)ページ 』 指定した .txt ファイルまたは .csv ファイルに指定されているすべてのコンピュータが、動的グル ープのメンバになります。
- 3. 「コメント]フィールドに、作成されるグループの説明を入力します。
- 4. [**OK**]をクリックします。

#### 複数の条件の追加

複数の条件を追加した場合は、次のルールに従って条件が処理されます。

a) 同じ条件のすべての入力項目は論理和(OR)で結合されます。

たとえば、次の条件のセットがあるとします。

オペレーティング システム: Windows Server 2008

オペレーティング システム: Windows Server 2003

この場合、オペレーティング システムが Windows 2000 か Windows 2003 のすべてのコンピュー タが同じグループに追加されます。

b) 異なる条件の入力項目は論理積(AND)によって結合されます。

たとえば、次の条件のセットがあるとします。

オペレーティング システム: Windows Server 2008 オペレーティング システム: Windows Server 2003 組織単位: SERVERS IP アドレス範囲: 192.168.17.0 - 192.168.17.55

この場合、オペレーティング システムが Windows 2000 か Windows 2003 で、SERVERS 組織 単位に属し、IP アドレスが 192.168.17.0~192.168.17.55 の範囲に含まれるすべてのコンピュー タが同じグループに追加されます。

# 動的グループのメンバがグループ内に保持される期間

動的グループのメンバは、メンバが条件を満たしている限りグループ内に残ります。次の場合は、すぐにメンバ がグループから自動的に削除されます。

- メンバが変更されて条件を満たさなくなったとき
- 管理者が条件を変更し、メンバがその条件を満たさなくなったとき

管理サーバーからコンピュータを削除する以外に、ビルトイン グループからコンピュータを手動で削除する方 法はありません。

### <span id="page-334-0"></span>組織単位の条件

組織単位の条件は、管理サーバーが現在属しているドメインに対して OU=OU1 のように指定します。

[参照]をクリックして、Active Directory ツリーから組織単位を選択するか、手動で組織単 位を入力します。ドメインのアクセス ログイン情報が管理サーバー オプションに指定され ていない場合、ログイン情報を入力するように要求されます。このログイン情報は「ドメイ ンのアクセス ログイン情報] 『[99](#page-98-0)ページ 』オプションに保存されます。

たとえば、ドメイン us.corp.example.com に OU1 (ルートにある OU) があり、OU1 に OU2 があり、OU2 に OU3 があるとします。この場合、OU3 のコンピュータを追加する必要があります。これにより、条件は OU=OU3, OU=OU2, OU=OU1 となります。

OU3 に子コンテナがあり、そのコンテナのコンピュータもグループに追加する必要があるときは、[子コンテナ を含める]チェックボックスをオンにします。

<span id="page-335-2"></span>[txt/csv ファイルに指定]条件

この条件を使用する場合、指定した .txt ファイルまたは .csv ファイルの一覧に示されたコンピュータが動的 グループに含められます。

後でこのファイルに変更を加えると、それに従ってグループの内容が変化します。このファイルは 15 分ごとにチ ェックされます。

後でファイルを削除した場合や、ファイルが使用できなくなった場合、グループの内容は、ファイルに最後に保 存されていた一覧に対応したものになります。

# テキスト ファイルの要件

このファイルには、1 行につき 1 台のコンピュータの名前または IP アドレスを記載する必要があります。

例:

コンピュータ名 1 コンピュータ名 2 192.168.1.14 192.168.1.15

登録済みコンピュータは、登録アドレスで指定する必要があります。つまり、コンピュータが最初に管理サーバ ーに追加されたときに指定したとおり、正確に同じホスト名、完全修飾ドメイン名(FQDN)、または IP アドレ スを指定する必要があります。そうしないと、コンピュータはグループに追加されません。各コンピュータの登録 アドレスは、このコンピュータを含む管理サーバーの任意のビューの [登録アドレス]列で確認できます(こ の項目はデフォルトでは非表示になっています)。

# <span id="page-335-1"></span>別のグループへのグループの移動

### 選択したグループを別のグループまたはルートに移動する手順は、次のとおりです。

1. グループ ツリーで、選択したグループの移動先のグループをクリックします。任意の種類のカスタム グルー プ(静的またはダイナミック)を任意の種類のカスタム グループまたはルート フォルダに移動することができ ます。

コンピュータ ツリーのルート フォルダには最初のレベルのグループが含まれています。他のグループを 含むグループは、親グループと呼ばれます。親グループ内のグループは、子グループと呼ばれます。親 グループに適用されるすべてのバックアップ ポリシーは子グループにも適用されます。

<span id="page-335-0"></span>2. [**OK**]をクリックします。

# カスタム グループの編集

カスタム グループの編集は、グループの作成 『[334](#page-333-0)ページ 』と同じ方法で行います。

グループの種類を変更すると、グループが変換されます。任意のカスタム グループを静的グループからダイナミ ック グループに変換したり、その逆の変換を行ったりすることができます。

- 静的グループをダイナミック グループに変換するときは、グループの条件を指定します。その静的グループ 内に存在している、指定された条件を満たさないすべてのメンバは、ダイナミック グループから削除されま す。
- ダイナミック グループを静的グループに変換するときには、現在のグループの内容をそのまま残すか、グル ープを空にするか、どちらかのオプションを選択できます。

# <span id="page-336-0"></span>グループの詳細

選択したグループに関するすべての情報が 2 つのタブに集約されます。グループに適用されるポリシーを使 用して操作を実行することができます。

この情報は、「情報]パネルにも重複して表示されます。

# グループ

グループに関する次の情報が表示されます。

- [名前] 選択したグループの名前
- [親グループ](サブグループの場合のみ) 親グループの名前
- [コンピュータ] グループ内のコンピュータの数
- [種類] グループの種類(静的またはダイナミック)
- [条件](ダイナミック グループの場合のみ) グループ化の条件
- [コメント] グループの説明(指定した場合)

# バックアップ ポリシー

グループに関連付けられているバックアップ ポリシーの一覧が表示され、次の操作を実行することができま す。

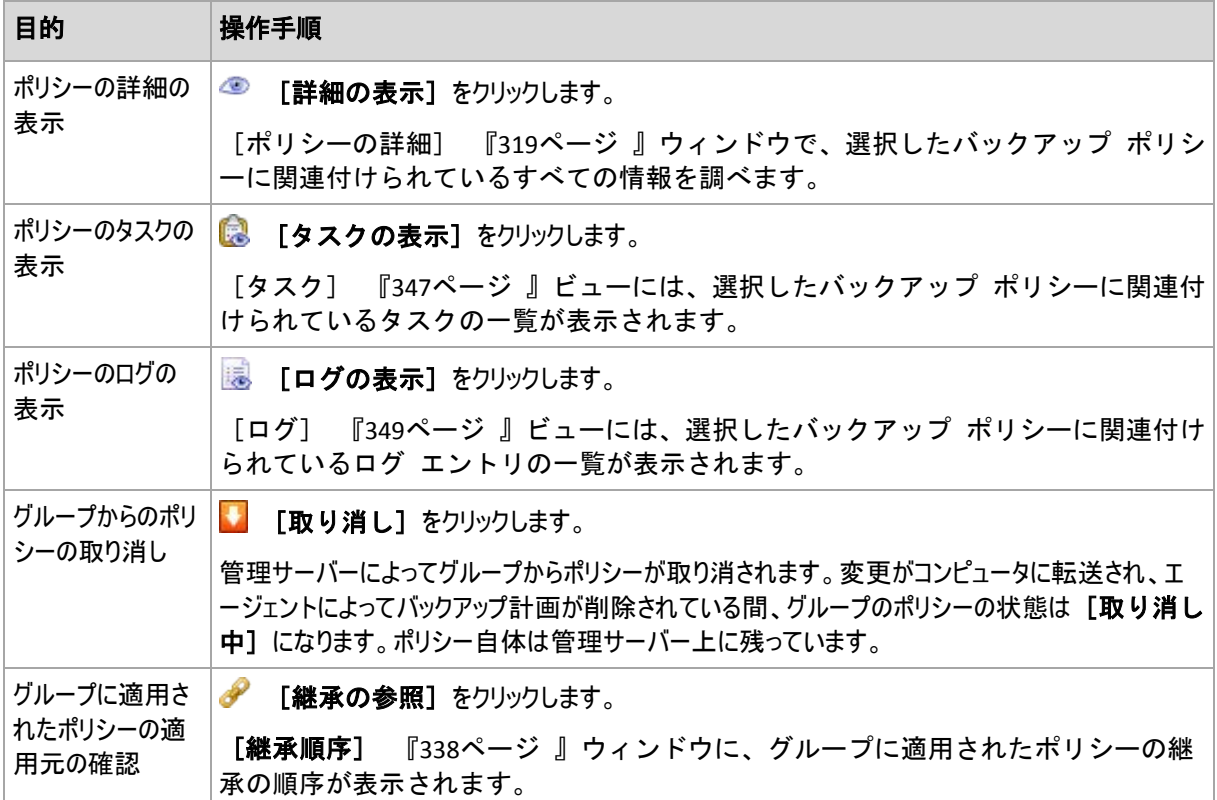

# フィルタ処理と並べ替え

Copyright © Acronis, Inc. 337

バックアップ ポリシーのフィルタ処理と並べ替えは、[バックアップ ポリシー]ビューと 同じ方法で実行します。詳細については、「バックアップ ポリシーのフィルタ処理と並べ替 え 『[319](#page-318-1)ページ 』」をご参照ください。

#### <span id="page-337-0"></span>継承順序

[継承順序]ウィンドウで、グループに適用されるポリシーの適用元を確認することができます。

グループに直接適用されるポリシーは次のように表示されます。

# ■ グループ名

次の例は、継承を使用してグループに適用されるポリシーがどのように表示されるかを示しています。 グループ 1 > グループ **2** > グループ 3

グループ 1 はルートに存在し、ポリシーが直接適用される グループ 2 を含んでいます。 グループ 2 は、 親からポリシーを継承する子の グループ 3 を含んでいます。

ポリシーが直接適用されるグループは、太字で表示され、アイコンでマークが付けられます。

すべての項目は対話式で操作可能で、グループをクリックすると、その親グループのビューが開かれます。

# **7.1.4** 仮想コンピュータ

次の方法のいずれかまたは両方を使用して、仮想コンピュータを集中管理できます。

### 仮想コンピュータを物理コンピュータとして追加する

Acronis Backup & Recovery 10 エージェント for Windows またはエージェント for Linux を仮 想コンピュータにインストールし、管理サーバーに登録 『[324](#page-323-0)ページ 』します。この仮想コ ンピュータは、物理コンピュータとして扱われます。[エージェントがインストールされて いるすべてのコンピュータ] グループの [エージェントがインストールされているコンピ ュータ] の下に表示されます。

この方法は次のような状況で役立ちます。

- コンピュータが仮想サーバーでホストされていない。
- Acronis Backup & Recovery 10 Virtual Edition のライセンスがない。
- Virtual Edition は、この特定の仮想製品のハイパーバイザ レベルでのバックアップをサポートしません。
- 実行するには、ハイパーバイザ レベルでのバックアップにおける制限を克服する必要が あります。

### 仮想コンピュータを仮想コンピュータとして追加する

Acronis Backup & Recovery 10 管理サーバーでは、エージェントをコンピュータにインストールせずに、そのコ ンピュータを仮想ホストからバックアップできる場合、コンピュータは仮想コンピュータと見なされます。この操作 は、Acronis Backup & Recovery 10 Advanced Server Virtual Edition を使用すると実行できます。

管理サーバーに仮想コンピュータを追加する方法はいくつかあります。

■ 管理サーバーと vCenter サーバーの統合を有効 『[100](#page-99-0)ページ 』にします。 結果**:** vCenter サーバーで管理されている仮想コンピュータは [すべての仮想コンピュータ] グ ループの [仮想コンピュータ] に表示されます。コンピュータは管理不可に見えますが(グレー表 示)、統合の際にエージェントの自動配置が有効にされていれば、バックアップできます。

- エージェント for ESX(i) VMware vSphere (仮想アプライアンス)またはエージェント for ESX(i) VMware vSphere(Windows)をインストールして構成します。管理サーバーにエージ ェントを登録します。
	- 結果**:** エージェントがインストールされたコンピュータ(仮想アプライアンスまたは Windows ホスト)は [エージェントがインストールされているすべてのコンピュータ] グループの [エージェ ントがインストールされているコンピュータ]の下に表示されます。エージェントによって管理さ れている仮想コンピュータは [すべての仮想コンピュータ] グループの [仮想コンピュータ] に表示されます。
- Hyper-V ホスト上または Hyper-V クラスタの全ノード上にエージェント for Hyper-V を インストールします。管理サーバーにエージェントを登録します。 結果**:** Hyper-V ホスト(ノード)が[エージェントがインストールされているすべてのコンピュ
	- ータ] グループの [エージェントがインストールされているコンピュータ] の下に表示さ れます。エージェントによって管理されている仮想コンピュータは 「すべての仮想コンピュータ] グ ループの [仮想コンピュータ] に表示されます。

管理サーバーに仮想コンピュータとして追加された仮想コンピュータは、「ナビゲーション]ツリーの[仮 想コンピュータ]の下に表示されます。ここでは、こららのコンピュータで使用できる操作 について説明します。

### <span id="page-338-0"></span>管理サーバー上の仮想コンピュータ

### 使用可能な仮想コンピュータ

仮想コンピュータは、管理サーバーでエージェントを使用可能で、さらにそのエージェントで仮想コンピュータを 使用可能である場合に、使用可能と表示されます。仮想コンピュータの一覧は、管理サーバーがエージェン トと同期するたびに動的に更新されます。

仮想サーバーまたは仮想アプライアンスが使用できなくなるか登録を取り消されると、仮想 コンピュータは灰色表示になります。

エージェントで仮想コンピュータが使用できなくなると(この状態は、コンピュータが仮想サーバーの一覧から削 除される、ディスクから削除される、またはサーバーのストレージが停止するか接続が解除されると発生しま す)、仮想コンピュータは、「すべての仮想コンピュータ] グループおよびそのコンピュータが含まれている その他のグループに表示されなくなります。これらの仮想コンピュータをバックアップするタスクは適切なログを記 録できないため、生成ポリシーのステータスはエラーになります。

仮想コンピュータはオンラインでもオフラインでもバックアップできるため、仮想コンピュータの状態がオンラインか どうかはバックアップに影響しません。

### 仮想コンピュータのポリシー

ディスクおよびボリュームをバックアップするすべてのポリシーは、物理コンピュータと同 じように仮想コンピュータに適用することができます。ファイル レベルのバックアップを 実行するポリシーは、仮想コンピュータに適用することはできません。仮想コンピュータの バックアップと復元、サポートされるゲスト オペレーティング システム、およびディスク 構成の詳細については、「仮想コンピュータのバックアップ」をご参照ください。

### 仮想コンピュータのグループに対してポリシーを適用した場合の動作

各コンピュータは、個別のタスクを使用して個別のアーカイブにバックアップされます。デフォルトのアーカイブ名 には、仮想コンピュータの名前とポリシーの名前が含まれます。格納域内の各コンピュータのバックアップを簡 単に識別できるように、デフォルトのアーカイブ名を使用することをお勧めします。

# 仮想コンピュータのグループ化

ナビゲーション ツリーの[仮想コンピュータ]セクションには、[すべての仮想コンピュータ]と呼ば れる 1 つのビルトイン グループがあります。このグループを手動で変更、削除、または移動することはできま せん。ディスクまたはボリュームをバックアップするポリシーをこのグループに適用できます。

仮想コンピュータに対して、静的グループと動的グループの両方を作成できます。現在使用可能な任意の 仮想コンピュータを静的グループに追加することができます。物理コンピュータと仮想コンピュータの両方が含 まれたグループを作成することはできません。

仮想コンピュータの動的なメンバシップの条件は次のとおりです。

#### 仮想サーバーの種類**(Hyper-V**、**ESX/ESXi)**

この条件を使用すると、登録されているすべての Hyper-V(または ESX/ESXi それぞれの)サーバー上でホス トされている仮想コンピュータの動的グループを作成できます。サーバーに追加されたコンピュータはすべてこの グループに表示されます。サーバーから削除されたコンピュータはこのグループに表示されなくなります。

#### **Host/VA**

この条件を使用すると、指定した仮想サーバー上でホストされる仮想コンピュータまたは指定した仮想アプラ イアンスによって管理される仮想コンピュータの動的グループを作成できます。

### <span id="page-339-0"></span>**VMware vCenter** 統合

VMware vSphere を使用している場合は、管理サーバーを vCenter Server と統合することをお勧めしま す。

#### 管理サーバーを **VMware vCenter Server** と統合する手順は、次のとおりです。

- 1. [ナビゲーション]ツリーで、[物理コンピュータ]を右クリックし、[**VMware vCenter** 統合] を選択します。
- 2. 「統合の構成】をクリックします。
- 3. [**VMware vCenter** 統合を有効にする]チェックボックスをオンにします。
- 4. vCenter Server の IP アドレスまたは名前を指定し、サーバーのアクセス ログイン情報を指定します。
- 5. [**OK**]をクリックします。

これにより、管理サーバーの[仮想コンピュータ]の下に、vCenter Server と同じ名前のグル ープが表示されます。詳細については、「VMware vCenter 統合 『[100](#page-99-0)ページ 』」をご参照 ください。

#### **VMware vCenter Server** との統合を削除する手順は、次のとおりです。

- 1. [ナビゲーション]ツリーで、[物理コンピュータ]を右クリックし、[**VMware vCenter** 統合] を選択します。
- 2. [統合の構成]をクリックします。
- 3. [**VMware vCenter** 統合を有効にする]チェックボックスをオフにします。
- 4. [**OK**]をクリックします。

vCenter Server と同じ名前のグループが削除され、このグループや、このグループの子グループに適用されて いたポリシーが取り消されます。

ホストがエージェント for ESX/ESXi によって管理されている仮想コンピュータは、「すべての仮想コンピュ ータ]グループおよびその他のグループに残ります。これらのグループに適用されていたポリシーや、コンピュー タに直接適用されていたポリシーは、コンピュータで引き続き機能します。このように、統合を削除すると、管 理可能ではないコンピュータのみが削除されます。

#### エージェント **for ESX/ESXi** の展開と更新

Acronis Backup & Recovery 10 管理サーバーには、バックアップ対象の仮想コンピュータが含まれているす べての VMware ESX または ESXi サーバーにエージェント for ESX/ESXi を簡単に展開できる方法が用意 されています。

指定するすべての ESX/ESXi サーバーに、仮想アプライアンスとエージェントが作成され、管理サーバーに登 録されます。 ホストによって動的にグループ分けされた仮想コンピュータは管理サーバーに表示されるので、 仮想コンピュータにバックアップ ポリシーを適用したり、各コンピュータを個別にバックアップすることができます。

既にインストールされているエージェントの更新は、展開と同じ方法で行います。 エージェントがインストール されているホストまたはクラスタを選択するときに、そのホスト上のエージェントの更新を求められます。

VMware vSphere を使用している場合は、エージェントの展開を開始する前に、管理サーバ ーを vCenter サーバーと統合 『[340](#page-339-0)ページ 』することをお勧めします。 この場合、すべて のホストを手動で指定する必要はありません。

# エージェント **for ESX/ESXi** を **VMware ESX/ESXi** サーバーに展開するには、次の手順に 従います。

- 1. ナビゲーション ツリーで、[仮想コンピュータ] を右クリックするか、vCenter サーバーと同じ名 前のグループを右クリックします。
- 2. [Deploy ESX agent] (ESX エージェントを展開)をクリックします。
- 3. **ESX/ESXi** ホスト

vCenter サーバーの場合は、vCenter サーバーから取得した ESX/ESXi ホストとクラスタの一覧が表示 されます。 エージェントに展開するホストとクラスタを選択するか、「すべて選択] チェックボックスをオ ンにします。

vCenter クラスタでは、1 つのエージェント for ESX/ESXi が、クラスタのすべてのホストでホス トされている仮想コンピュータをバックアップします。 詳細については、「vCenter クラスタの サポート 『[343](#page-342-0)ページ 』」をご参照ください。

IP アドレスまたは名前を指定して、1 つのホストを一覧に追加できます。 一覧に追加するホストごと に、名前とパスワードを指定します。 vCenter サーバーは、このウィンドウでは指定できません。

エージェントが既にインストールされているホストまたはクラスタを選択すると、[**ESX Agent Deployment**] (ESX エージェントの展開)ウィンドウの右パネルに [このホストの **ESX** エージェントを更新す る] と表示されます。 その他の設定は行えません。 更新のみ行う場合は、手順 6 に進みます。

4. (オプション)エージェントの設定

エージェント for ESX/ESXi をデフォルト設定で展開することも、任意のエージェントに対してカスタム設 定を指定することもできます。 設定は、次のとおりです。

**Datastore**(データストア): 仮想アプライアンスが格納される ESX/ESXi ホスト上のデータ ストアです。 エージェントを vCenter クラスタに展開する場合、クラスタ内のすべて のサーバーがこのデータストアを共有します。 詳細については、「vCenter クラスタの サポート 『[343](#page-342-0)ページ 』」をご参照ください。

ネットワーク インターフェイス: 仮想アプライアンスが含まれるホストの内部ネットワークです。 ホスト上に複数のネットワークがある場合、エージェントの操作に最も適切なネットワークが選択され、そ のネットワークがデフォルトとして指定されます。 ホストのサービス コンソール (VMware Infrastructure の場合は、管理ネットワーク)に接続されているネットワークのみが選択対象になります。 これはエージェントの操作に重要です。

次の設定は、エージェントの展開方法によって異なって表示されます。

vCenter サーバーを通じて展開する場合 - **vCenter** サーバーへのエージェント接続に使用さ れるアカウント。

ESX/ESXi サーバーに直接展開する場合 - **ESX** サーバーへのエージェント接続に使用される アカウント。

管理サーバーは、このアカウントを使用して登録時にエージェントと信頼関係を確立し ます。 管理サーバーに由来する集中管理用バックアップ計画およびリカバリ タスク は、デフォルトでこのアカウントの元に実行されます。 つまり、このアカウントは、 vCenter サーバー上に必要な権限を持っていなければなりません。

デフォルトでは、vCenter との統合の設定時、または ESX/ESXi サーバーへのアクセス確立時に、既に 指定されているアカウントがソフトウェアで使用されます。 必要に応じて、別のアカウントのログイン情報 を指定することもできます。

仮想アプライアンスのタイム ゾーンは、管理サーバーのタイム ゾーンに従って自動的 に設定されます。 このタイム ゾーンは、「ESX/ESXi 仮想アプライアンスのインストー ル」の手順に従って仮想アプライアンスの GUI を使用することで、直接変更できます。 アカウントまたはネットワークの設定を変更することもできますが、どうしても必要な 場合を除いて変更しないことをお勧めします。

### 5. ライセンス

[ライセンスの入力] をクリックします。

試用版製品をインストールする場合は、[次の試用版のライセンス キーを使用する] を選択し て、試用版のライセンス キーを入力します。 試用版では、重複除外は常に有効となります。

製品版をインストールする場合は、[次の **Acronis** ライセンス サーバーにあるライセンスを 使用する] を選択して、適切な数の Acronis Backup & Recovery 10 Advanced Server Virtual Edition ライセンスが含まれているライセンス サーバーを指定します。 選択した各ホストに 1 つのライ センスが必要です。

バックアップの重複除外を行うには、エージェントに別売の Deduplication ライセンスが必要となります。 そのようなライセンスサーバーにインポートしてある場合は、「重複除外を有効にする] チ ェックボックスを選択して、エージェントにこれらのライセンスを取得させることができます。

製品のオンライン バックアップ機能のみをインストールする場合は、「オンライン バックア ップ専用(ライセンス キー不要**)**] を選択します。 このオプションは、初回のバックアップまでに Acronis Backup & Recovery 10 Online サービスへのサブスクリプションをすでに所有しているか、または これから取得することを前提としています。

6. [**Deploy ESX agent**](ESX エージェントを展開)をクリックします。

#### 展開の進行状況と結果の監視

仮想アプライアンスの作成または更新には、時間がかかることがあります。 処理の進行状況は、仮想コンピ ュータのビューの下部にある情報バーで確認できます。 仮想アプライアンスが作成されて登録されると、仮想 コンピュータの対応するグループが管理サーバーに表示されます。

# 展開は完了したが、仮想コンピュータのグループが表示されていない場合

vSphere/VMware Infrastructure クライアントを使用して仮想アプライアンス コンソールにア クセスし、エージェントの構成を確認します。 必要な場合は、「ESX/ESXi 仮想アプライアン スのインストール」の手順に従ってエージェントを手動で設定します。「管理サーバーへの

コンピュータの追加 『[324](#page-323-0)ページ 』」の手順に従って、仮想アプライアンスを管理サーバー に追加します。

### <span id="page-342-0"></span>**vCenter** クラスタのサポート

vCenter クラスタでは、1 つのエージェント for ESX/ESXi が、クラスタのすべてのホストでホストされている仮 想コンピュータをバックアップします。

#### クラスタへのエージェント **for ESX/ESXi** の展開

管理サーバーからのエージェント展開を設定する場合、クラスタを正規 ESX ホストとして選択できます。 エ ージェントの仮想アプライアンス(VA)は、すべてのクラスタのホストによって共有されているストレージに展開さ れます。 通常、これは、それぞれのホストに接続されている NFS 共有 または SAN-LUN です。

たとえば、クラスタに 3 つのサーバーが含まれているとします。

- サーバー 1 は、ストレージ A、B、C、D を使用
- サーバー 2 は、ストレージ C、D、E を使用
- サーバー 3 は、ストレージ B、C、D を使用

VA は、C または D に展開できます。 すべてのサーバーで共有されているストレージが存在しない場合 は、VA を任意のホストに手動でインポートできます。 この場合、バックアップ パフォーマンスは非常に低くな ります。

展開後、負荷分散がどのように設定されているかによって、エージェントの仮想アプライアンスはクラスタに含 まれている任意のホストに表示されます。

#### クラスタでのエージェント **VA** の移動

エージェントの処理は、Distributed Resource Scheduler(DRS)が仮想アプライアンスを別のホストに移行す るときに影響を受けません。

#### 既にエージェントがあるサーバーのクラスタの作成

エージェント for ESX/ESXi を、1 つのサーバーにだけ残し、他のすべてのサーバーから削除することをお勧め します。 VA が共有ストレージに存在するエージェントを残します。 VA を再起動して、クラスタを認識させ ます。

# **7.1.5** ストレージ ノード

Acronis Backup & Recovery 10 ストレージ ノードにより、エンタープライズ データの保護に 必要な各種のリソースの使用方法を最適化することができます。これは、エンタープライズ バックアップ アーカイブの専用ストレージとして機能する管理対象の格納域 『[410](#page-409-0)ページ 』 を作成することによって達成されます。

ストレージ ノードによって次のことを実現できます。

- ストレージ ノード側のクリーンアップ 『[401](#page-400-0)ページ 』およびストレージ ノード側のベ リファイ 『[402](#page-401-0)ページ 』を使用して、管理対象のコンピュータの不要な CPU 負荷を軽 減する。
- 重複除外 『[77](#page-76-0)ページ 』を使用して、バックアップ トラフィックおよびアーカイブによ って使用されるストレージ領域を大幅に削減する。

■ ストレージ メディアが盗まれたり、悪意を持つ人物がアクセスした場合でも、暗号化さ れた格納域 『[408](#page-407-0)ページ 』を使用してバックアップ アーカイブへのアクセスを防止す る。

Acronis Backup & Recovery 10 ストレージ ノードの詳細については、「Acronis Backup & Recovery 10 ストレージ ノード 『[22](#page-21-0)ページ 』」をご参照ください。

### [ストレージ ノード]ビューの主な要素

### ■ ツールバーがあるストレージ ノード一覧

このツールバーによって、選択したストレージ ノードに操作を実行 『[344](#page-343-0)ページ 』でき ます。ストレージ ノード一覧には、管理サーバーに追加されたオンラインおよびオフラ インのストレージ ノードが表示されます。さらにストレージ ノードのバックアップと アーカイブの総数も表示されます。

情報ペイン

選択したストレージ ノードの詳細情報が表示され、圧縮タスクを管理できます。ペイン はデフォルトでは折りたたまれています。ペインを展開するには、 | 《 | をクリックしま す。ペインの内容は、[ストレージ ノードの詳細] 『[346](#page-345-0)ページ 』ウィンドウにも重 複して表示されます。

### ストレージ ノードの操作方法**(**一般的なワークフロー**)**

- 1. Acronis Backup & Recovery 10 ストレージ ノードをインストールします。
- 2. ストレージ ノードへのアクセスを許可する各ユーザーのユーザー アカウントを作成します。

注意**:** ストレージ ノードとユーザーのコンピュータの両方が同じ Active Directory ドメインにある場合は、この手 順をスキップできます。

ストレージ ノードおよびその管理対象の格納域のユーザー権限については、「ストレー ジ ノードのユーザー権限 『[86](#page-85-0)ページ 』」をご参照ください。

- 3. Acronis Backup & Recovery 10 管理サーバーにストレージ ノードを追加 『[346](#page-345-1)ページ 』し ます。
- 4. 管理対象の格納域を作成します 『[144](#page-143-0)ページ 』。格納域へのパスを指定し、格納域を管 理するストレージ ノードを選択して、重複除外、暗号化などの管理操作を選択します。
- 5. バックアップ ポリシー 『[375](#page-374-0)ページ 』または管理対象の格納域を使用するバックアップ 計画を作成します。

#### <span id="page-343-0"></span>ストレージ ノードの操作

次に説明するすべての操作は、ツールバーの対応するボタンをクリックすると実行されます。これらの操作に は、[ストレージ ノード]バー([アクションとツール]ペイン)とメイン メニューの[ストレージ ノ ━ド] 項目からアクセスすることもできます。

管理サーバーに追加したストレージ ノードを使用して操作を実行するには、最初にストレージ ノードを選 択してください。

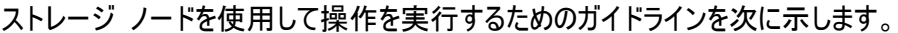

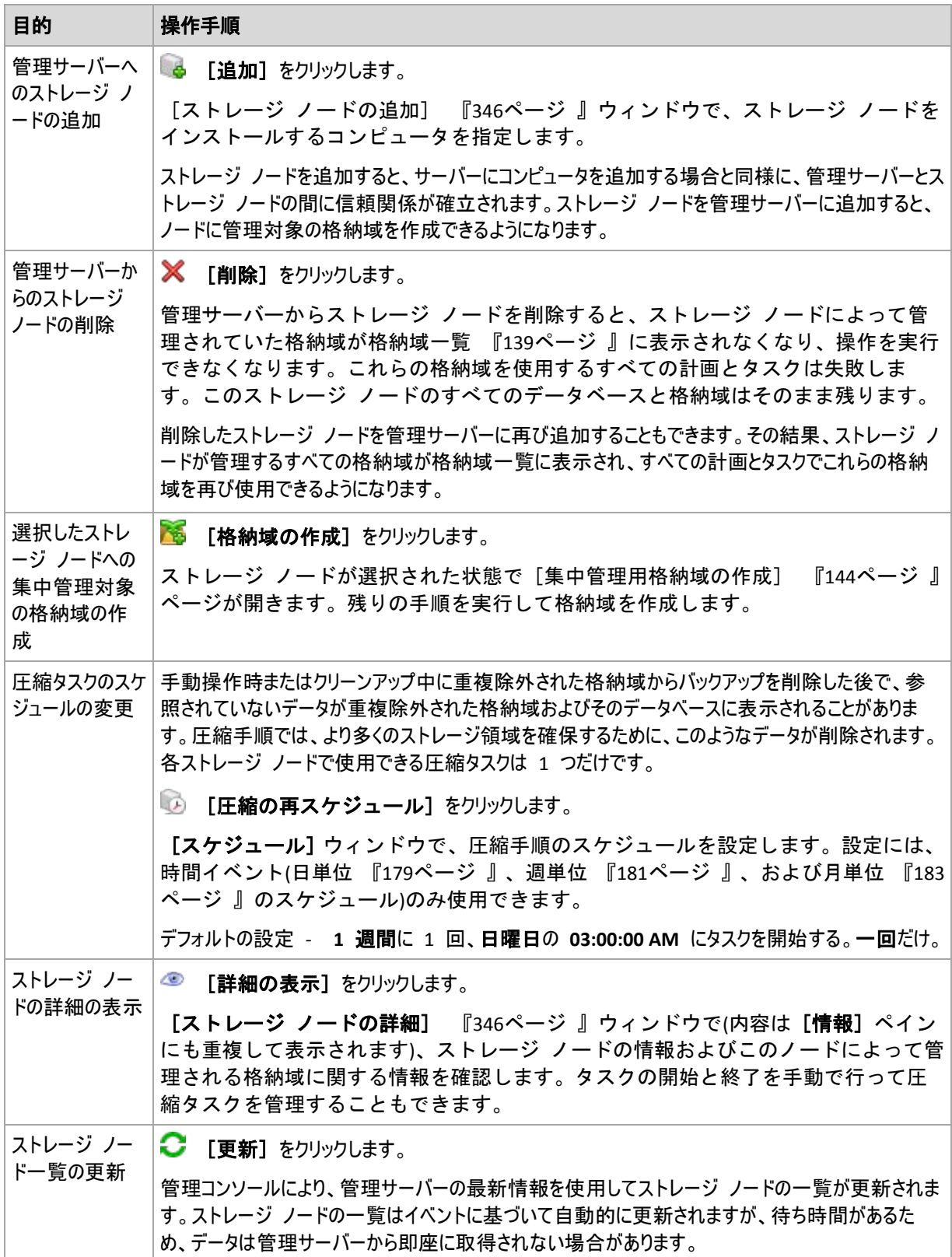

# <span id="page-345-1"></span>ストレージ ノードの追加

# ストレージ ノードを追加する手順は、次のとおりです。

1. [**IP/**名前]フィールドで、ストレージ ノードが存在するコンピュータの名前または IP アドレスを入力す るか、[参照**...**]をクリックしてコンピュータのネットワークを参照します。 ストレージ ノードの完全修飾ドメイン名(FQDN)、つまり、トップレベル ドメインで終了する完全に指定さ れたドメイン名を使用します。 "127.0.0.1" または "localhost" をストレージ ノードの IP または名前

として入力しないでください。 ストレージ ノードを使用したポリシーが配置されると、各エージェントは、エ ージェントのホストにインストールされているかのようにストレージ ノードにアクセスしようとするため、管理 サーバーとストレージ ノードが同じコンピュータ上にない場合は、これらの設定は適切ではありません。

- 2. コンピュータに対して有効なユーザー アカウントを設定するには、[オプション**>>**]をクリックして次の 項目を指定します。
	- 〔ユーザー名〕 Active Directory ユーザー アカウントの名前を入力する場合は、ドメイン名 (DOMAIN\ユーザー名またはユーザー名@ドメイン)も指定してください。 ユーザー アカウントは、コ ンピュータの Administrators グループのメンバでなければなりません。
	- [パスワード] アカウントのパスワード。 [パスワードを保存する] チェックボックスをオンにして、アカウントのパスワードを保存します。
- 3. [**OK**]をクリックします。

登録にはストレージ ノードが必要なので、コンピュータがオフラインのときは登録を実行することはできませ  $h_{\rm o}$ 

# <span id="page-345-0"></span>ストレージ ノードの詳細

[ストレージ ノードの詳細]ウィンドウでは、選択した Acronis Backup & Recovery 10 ストレージ ノ ードに関するすべての情報が 4 つのタブにまとめられています。この情報は、[情報]ペインにも重複して表 示されます。

# ストレージ ノード プロパティ

このタブには、選択したストレージ ノードに関する次の情報が表示されます。

- [名前] ストレージ ノードがインストールされているコンピュータの名前
- [**IP**] ストレージ ノードがインストールされているコンピュータの IP アドレス
- [アベイラビリティー]:
	- [不明] このステータスは、ストレージ ノードの追加後、または管理サーバーのサービスの起動 後に、管理サーバーとストレージ ノードの間に最初の接続が確立されるまで表示されます。
	- [オンライン] 管理サーバーは、ストレージ ノードを使用できます。つまり、管理サーバーとノ ードの最新の接続が成功したことを意味します。接続は、2 分ごとに確立されます。
	- [オフライン] ストレージ ノードは使用できません。
	- 【取り消し】 ストレージ ノードは、別の管理サーバーに登録されました。その結果、現在の管 理サーバーからノードを制御することはできません。
- 「アーカイブ] ストレージ ノードによって管理されるすべての格納域に保存されているアーカイブの 総数
- [バックアップ] ストレージ ノードによって管理されるすべてのアーカイブに保存されているバックア ップの総数

### 格納域

このタブには、ストレージ ノードによって管理される格納域の一覧が表示されます。

詳しく調べて操作を実行するために管理対象の格納域を開くには、格納域を選択してからタ ブのツールバーの  $Q$ 「格納域の表示]をクリックします。「集中管理用格納域] 『[140](#page-139-0)ペー ジ 』ビューで、必要な操作を実行します。

### サービス

このタブには、圧縮タスクのスケジュール パラメータが表示されます。

### タスク

このタブで、管理サーバーの管理者は圧縮タスクを管理し、そのパラメータを確認できます。1 つのストレージ ノードに存在できる圧縮タスクは 1 つだけです。

# <span id="page-346-0"></span>**7.1.6** タスク

[タスク]ビューでは、登録済みのコンピュータに存在するタスクを監視および管理できます。タスクの詳細、 その状態、および実行結果を表示し、さらにタスクを実行、停止、および削除できます。

コンピュータで現在実行されているタスクを特定するには、タスクの実行状態を確認します。タスクのステータ スによって、タスクが正常に実行されたかどうかを確認できます。

タスクの状態とステータスの詳細については、「タスクの状態 『[199](#page-198-0)ページ 』」および「タ スクのステータス 『[200](#page-199-0)ページ 』」をご参照ください。

### タスクの操作方法

- フィルタ処理と並べ替え 『[349](#page-348-1)ページ 』の機能を使用して、テーブルの目的のタスクを 表示します。
- タスクを選択して操作を実行します。

### タスクの操作

タスクを使用して操作を実行するためのガイドラインを次に示します。

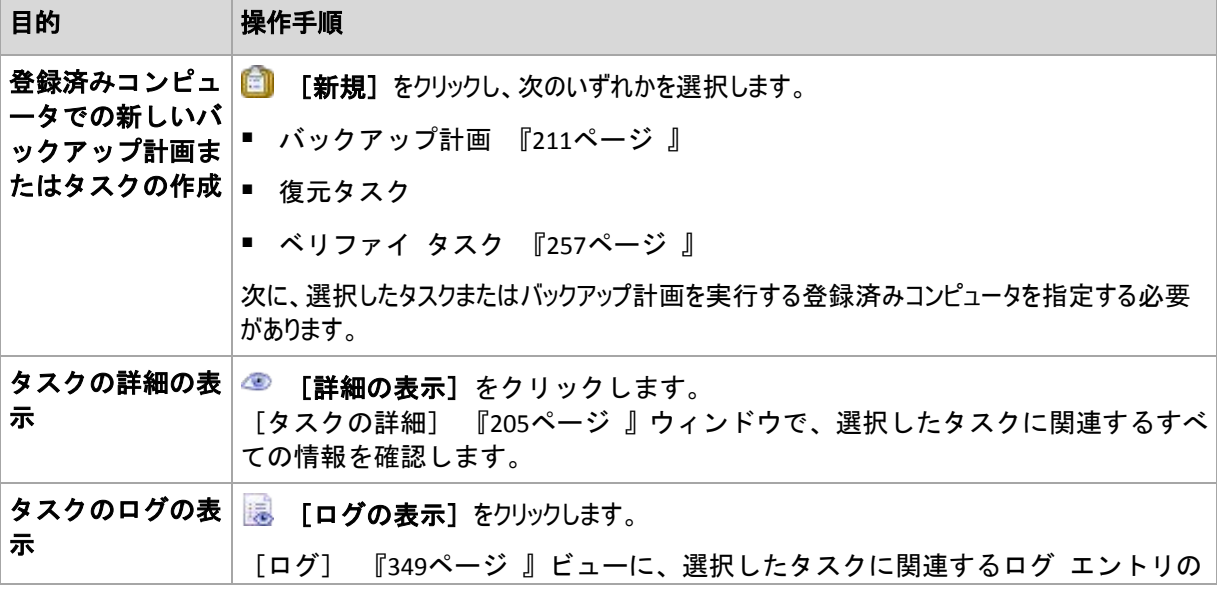

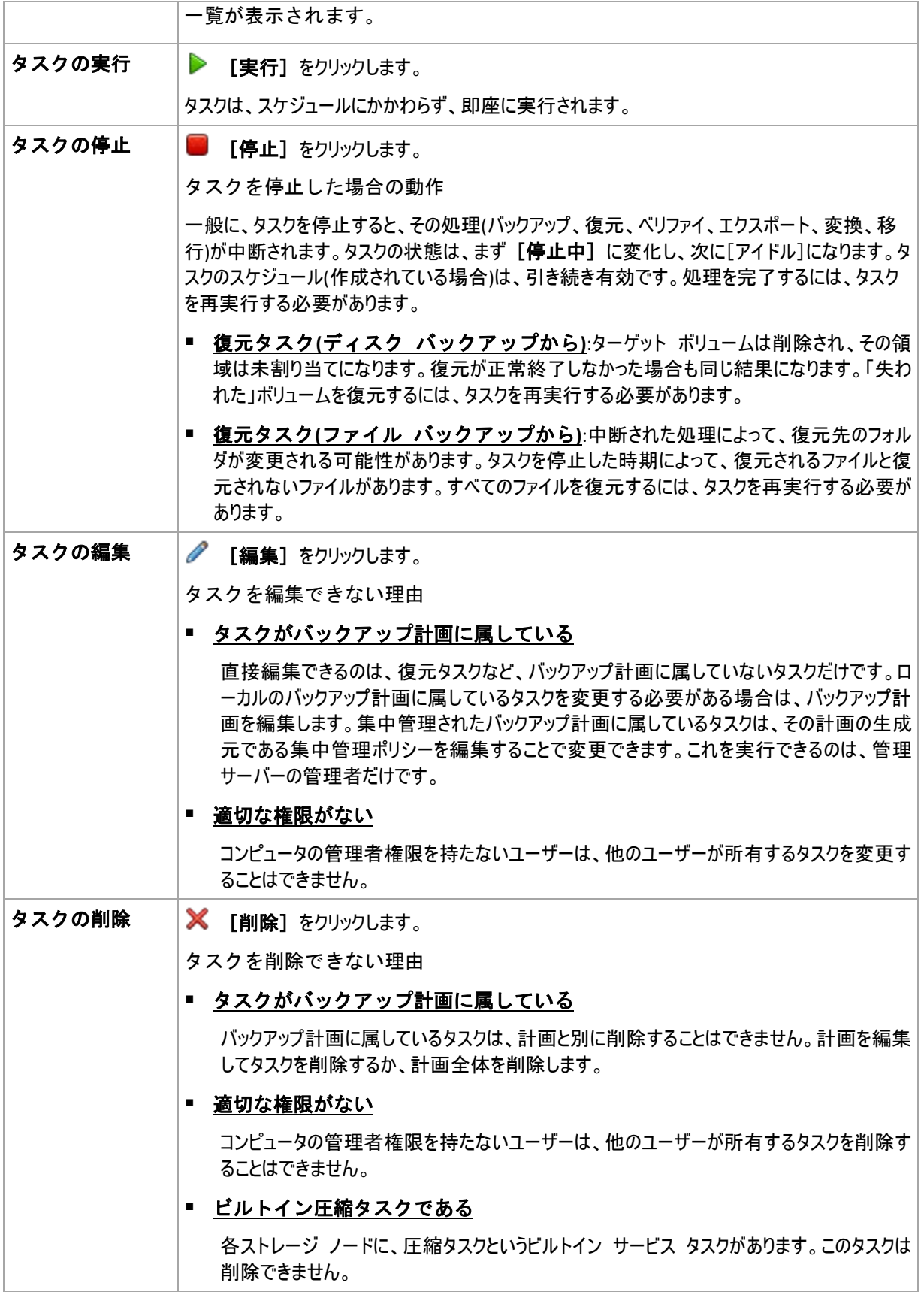

タスク テーブル の更新 ■●■「更新」をクリックします。 コンピュータに存在するタスクの一覧が、管理コンソールにより最新情報で更新されます。タスク の一覧はイベントに基づいて自動的に更新されますが、待ち時間があるため、データは管理対 象のコンピュータから即座に取得されない場合があります。手動で更新すると、最新データを確 実に表示できます。

# <span id="page-348-1"></span>タスクのフィルタ処理と並べ替え

タスクのフィルタ処理と並べ替えを実行するためのガイドラインを次に示します。

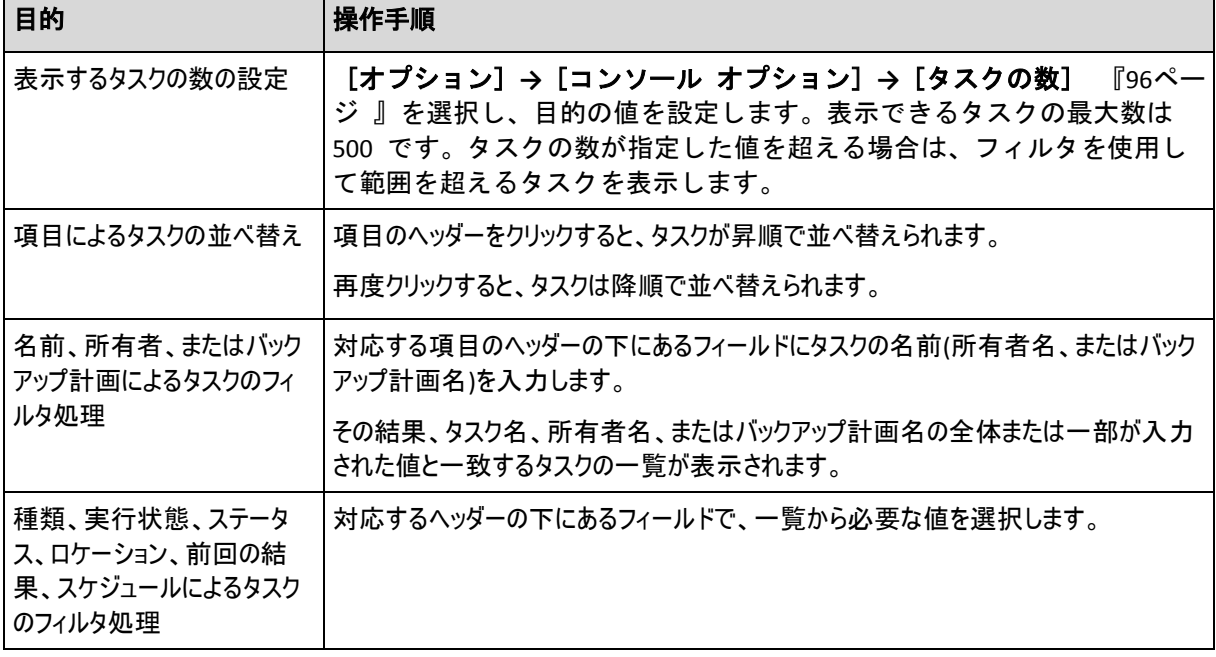

# タスク テーブルの設定

デフォルトでは、テーブルに 8 つの項目が表示され、その他の項目は非表示になります。必要に応じて、表 示されている項目を非表示にしたり、非表示の項目を再表示することができます。

# 列を表示または非表示にする手順は、次のとおりです。

- 1. 項目のヘッダーを右クリックしてコンテキスト メニューを開きます。 チェックボックスをオンにしたメニュー項 目が、表のヘッダー項目に表示されます。
- 2. 表示/非表示を切り換える項目をクリックします。

# <span id="page-348-0"></span>**7.1.7** ログ

Acronis Backup & Recovery 10 のログには、ソフトウェアによってコンピュータで実行される操作またはユーザ ーがソフトウェアを使用してコンピュータで実行する操作の履歴が保存されます。たとえば、ユーザーがタスクを 編集すると、ログにエントリが追加されます。ソフトウェアによってタスクが実行されると、現在の実行内容を表 す複数のエントリが追加されます。

# **Acronis Backup & Recovery 10** におけるローカルおよび集中管理のログの記録

Acronis Backup & Recovery 10 には、イベントのローカルおよび集中管理のログがあります。

# ローカルのイベント ログ

ローカルのイベント ログには、管理対象のコンピュータにおける Acronis Backup & Recovery 10 の処理に 関する情報が含まれます。たとえば、バックアップ計画の作成、バックアップ計画の実行、個人用格納域にお けるアーカイブの管理、復元タスクの実行によって、ローカル イベント ログにイベントが記録されます。実際に は、ローカル イベント ログはコンピュータに保存されている XML ファイルのコレクションです。管理対象のコ ンピュータのローカル イベント ログには、コンソールがコンピュータに接続されているときにアクセスできます。ロ ーカル イベントのログの記録を無効にすることはできません。

ブータブル メディアを使用して実行する操作もログに記録されますが、ログの保存期限は現在のセッションに 制限されます。再起動するとログは削除されますが、メディアを使用してコンピュータが起動されている間にロ グをファイルに保存できます。

Acronis Backup & Recovery 10 ストレージ ノードには専用のローカル イベント ログがあります。このログの イベントには、集中管理のログを介してのみアクセスできます。

### 集中管理のイベント ログ

### ログ エントリの操作方法

- 集中管理のログに保存されるエントリの最大数は 50,000 です。表示できるエントリの 最大数は 10,000 です。ログ エントリの数が 10,000 を超える場合は、フィルタ処理お よび並べ替えの機能を使用して、テーブルの目的のログ エントリを表示します。不要な 項目を非表示にしたり、非表示の項目を再表示することもできます。詳細については、 「ログ エントリのフィルタ処理と並べ替え 『[351](#page-350-0)ページ 』」をご参照ください。
- 操作を実行するログ エントリを選択します(複数選択可能)。詳細については、「ログ エ ントリの操作 『[351](#page-350-1)ページ 』」をご参照ください。
- [情報]ペインを使用して、選択したログ エントリに関する詳細情報を確認します。ペ インはデフォルトでは折りたたまれています。ペインを展開するには、 < をクリック します。このペインの内容は、[ログ エントリの詳細] 『[352](#page-351-0)ページ 』ウィンドウに も重複して表示されます。

# 事前にフィルタ処理されたログ エントリの [ログ] ビューを開く方法

他の管理ビュー([ダッシュボード]、[コンピュータ]、[バックアップ ポリシー]、[タスク])で選択した項目がある 場合、目的の項目に対してフィルタ処理したログ エントリを含む[ログ]ビューを開くことができます。したがっ て、ログ テーブルで独自にフィルタを構成する必要はありません。

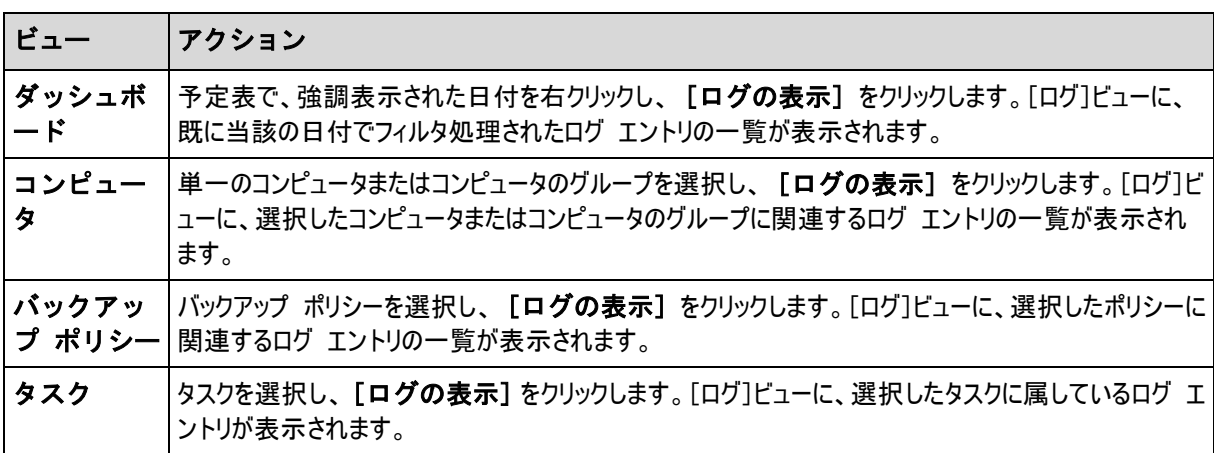

# <span id="page-350-1"></span>ログ エントリの操作

次に説明するすべての操作は、ログのツールバーで対応する項目をクリックすると実行されます。 また、す べての操作は、コンテキスト メニュー(ログ エントリを右クリックして表示)、または [ログ] アクション バー([ア クションとツール]ペイン上)からも実行できます。

ログ エントリの操作を実行するためのガイドラインを次に示します。

<span id="page-350-0"></span>

| 目的                    | 操作手順                                                                                                    |
|-----------------------|----------------------------------------------------------------------------------------------------|
| 単一のログ エントリの選<br>択     | 該当するログエントリをクリックします。                                                                                                    |
| 複数のログ エントリの選          | ■ 非連続: 【Ctrl】キーを押しながら、ログ エントリを 1 つずつクリックします。                                                                                 |
| 択                     | 連続: 1 つのログ エントリを選択し、次に [shift] キーを押しながら別のエントリを<br>$\blacksquare$<br>クリックします。最初に選択したエントリと最後に選択したエントリの間にあるすべての<br>エントリが選択されます。 |
| ログエントリの詳細の表           | 1. ログ エントリを 1 つ選択します。                                                                                                    |
| ᅲ                     | 2. 次のいずれかを実行します。                                                                                                    |
|                       | $\bigcirc$<br>[詳細の表示] をクリックします。 そのログ エントリの詳細が別のウィンドウに表<br>示されます。                                                             |
|                       | $\blacksquare$<br>[情報]ペインのボタンをクリックして[情報]ペインを展開します。                                                                           |
| 選択したログ エントリのフ         | 1. 1 つまたは複数のログ エントリを選択します。                                                                                                   |
| ァイルへの保存               | 2. 图 [選択項目をファイルに保存]をクリックします。                                                                                                 |
|                       | 3. 開いたウィンドウで、ファイルのパスと名前を指定します。                                                                                               |
| すべてのログ エントリのフ         | 1.フィルタが設定されないようにします。                                                                                                    |
| ァイルへの保存               | 2. ゴ [すべてをファイルに保存]をクリックします。                                                                                                  |
|                       | 3. 開いたウィンドウで、ファイルのパスと名前を指定します。                                                                                               |
| フィルタ処理されたすべて          | 1. フィルタを設定して、フィルタ条件を満たすログ エントリの一覧を取得します。                                                                                     |
| のログ エントリのファイル<br>への保存 | 2.   【すべてをファイルに保存】をクリックします。                                                                                                  |
|                       | 3. 開いたウィンドウで、ファイルのパスと名前を指定します。 この結果、その一覧のログ<br>エントリが保存されます。                                                                  |
| すべてのログ エントリの削         | ■ [ログの消去] をクリックします。                                                                                                    |
| 除                     | すべてのログ エントリがログから削除され、新しいログ エントリが作成されます。 このエン<br>トリには、エントリを削除したユーザーと日時に関する情報が含まれます。                                           |
| ログ出力レベルの設定            | [ログ出力レベルの設定] をクリックします。<br>湯                                                                                                  |
|                       | [ログ レベル] 『97ページ 』 ウィンドウで、登録済みのコンピュータから<br>集中管理のログにログ イベントを収集するかどうかを指定します。                                                    |

# ログ エントリのフィルタ処理と並べ替え

ログ エントリのフィルタ処理と並べ替えを実行するためのガイドラインを次に示します。

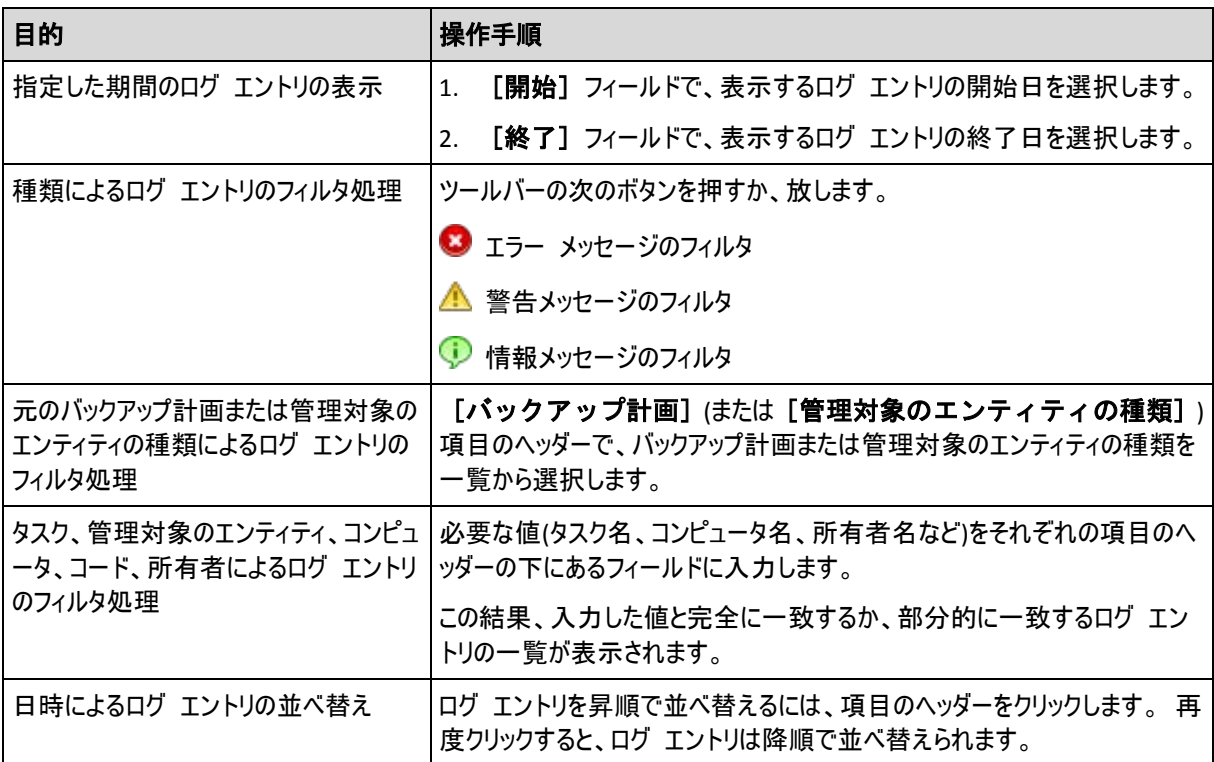

# ログ テーブルの設定

デフォルトでは、テーブルに 7 つの項目が表示され、その他の項目は非表示になります。 必要に応じて、 表示されている項目を非表示にしたり、非表示の項目を再表示することができます。

# 列を表示または非表示にする手順は、次のとおりです。

- 1. 項目のヘッダーを右クリックしてコンテキスト メニューを開きます。 チェックボックスをオンにしたメニュー項 目が、表のヘッダー項目に表示されます。
- 2. 表示/非表示を切り換える項目をクリックします。

# <span id="page-351-0"></span>集中管理のログ エントリの詳細

選択したログ エントリに関する詳細情報が表示され、詳細をクリップボードにコピーすることができます。

詳細をコピーするには、[クリップボードにコピー]をクリックします。

# ログ エントリのデータ フィールド

集中管理のログ エントリには、次のデータ フィールドがあります。

- [種類] イベントの種類(エラー、警告、情報)
- [日付] イベントが発生した日時
- [ポリシー] イベントに関連するバックアップ ポリシー(存在する場合)
- [タスク] イベントに関連するタスク(存在する場合)
- [管理対象のエンティティの種類] イベントが発生した管理対象のエンティティの種類(存在す る場合)
- 【**管理対象のエンティティ**】 イベントが発生した管理対象のエンティティの名前(存在する場合)
- [コンピュータ] イベントが発生したコンピュータの名前(存在する場合)
- [コード] 空白またはイベントの種類がエラーのときはプログラム エラー コードです。エラー コード は、Acronis サポート サービスが問題を解決するために使用する整数です。
- 「モジュール】 空白またはエラーが発生したプログラム モジュールの番号です。Acronis サポート サービスが問題を解決するために使用する整数です。
- [所有者] ポリシー/バックアップ計画の所有者 『[35](#page-34-0)ページ 』のユーザー名
- [メッセージ] イベントの説明テキスト

コピーしたログ エントリの詳細は、次のような内容になります。

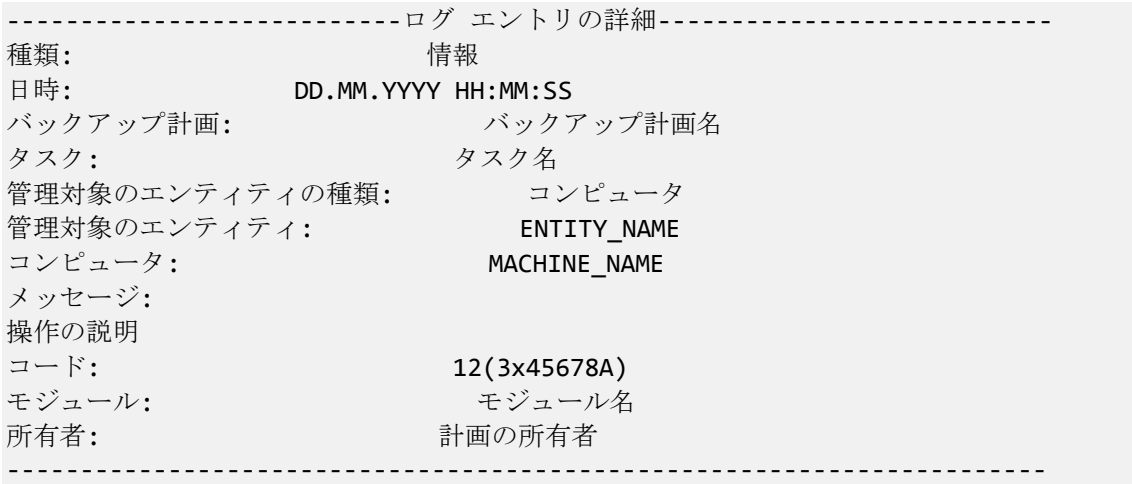

# **7.1.8** レポート

レポートでは、管理サーバーの管理者に向けて、企業データの保護操作に関する詳細な情報が、適切に 整理されて提供されます。レポートは、企業ネットワーク内のバックアップ インフラストラクチャ全体について、 詳細な分析を行う手段として利用できます。

管理サーバーでは、登録済みのコンピュータと管理サーバーから収集され、専用データベースに保存された統 計情報とログを使用して、レポートが生成されます。

レポートはレポート テンプレートに基づいて生成されます。テンプレートでは、レポートに含める情報と、それら の情報の表示方法が定義されます。

Acronis Backup & Recovery 10 管理サーバーには次のレポート テンプレートが用意されています。

- 登録済みのコンピュータ
- 管理サーバー上に存在するバックアップ ポリシー
- 登録済みのコンピュータに存在するローカル バックアップ計画と集中管理されたバックアップ計画
- 登録済みのコンピュータに存在するローカル タスクと集中管理タスク
- 集中管理対象の格納域に保存されているアーカイブとバックアップ
- 集中管理対象の格納域の統計情報
- タスクのアクティビティ履歴

コンピュータ、バックアップ ポリシー、バックアップ計画、タスク、およびアーカイブとバックアップに関するレポート には、現時点での情報が含まれます。

格納域の統計情報およびタスク アクティビティに関するレポートは期間ベースで、指定した期間の履歴情 報を表示できます。期間は、データベースに保持されているデータ量に応じて、数日から数年まで指定でき ます。

#### レポートの生成

レポートの生成を開始するには、[レポート]ビューでレポート テンプレートを選択し、ツールバーの[生成] をクリックします。

レポート テンプレートには、カスタマイズ可能なテンプレートと、あらかじめ定義されたテンプレートの 2 種類 があります。カスタマイズ可能なレポート テンプレートでは、フィルタを使用して、レポートに含めるエントリを指 定できます。あらかじめ定義されたレポート テンプレートは、1 回のクリックでレポートを生成できるように設 定されています。

レポートには、テンプレート設定に従って選択、グループ化、および並べ替えされた情報が含められます。レポ ートは別個の対話型ウィンドウに表示されます。このウィンドウでは、テーブルの展開と折りたたみが可能で す。レポートは、XML ファイルにエクスポートして、後で Microsoft Excel や Microsoft Access を使用して 開くことができます。

### コンピュータに関するレポート

このビューでは、管理サーバーに登録されているコンピュータに関するレポートを生成できます。このレポート は、1 つ以上のテーブルから構成されます。

### [フィルタ]

[フィルタ]で、レポートに含めるコンピュータを選択します。すべてのフィルタ条件を満たすコンピュータだけ が含められます。

- [コンピュータ]: コンピュータの一覧。物理コンピュータまたは仮想コンピュータのいずれかを選択し ます。
- [ステータス]: コンピュータのステータス。[**OK**]、[警告]、[エラー]のいずれかです。
- 「前回の接続】(物理コンピュータのみ): コンピュータと管理サーバーの間で最後に接続が確立された 期間。
- [前回正常に完了したバックアップ]: 前回正常に完了したバックアップが各コンピュータで終了し た期間。
- [次回のバックアップ]:次回のスケジュールされたバックアップが、各コンピュータで開始される期間。
- [オペレーティング システム]: コンピュータで実行されているオペレーティング システム。
- [**IP** アドレス](物理コンピュータのみ): 最後に使用された、コンピュータの既知の IP アドレスの範 囲。
- [アベイラビリティー](物理コンピュータのみ): コンピュータのアベイラビリティーの種類。[オンラ イン]または[オフライン]です。

デフォルトのフィルタ設定では、レポートにはすべての物理コンピュータが含められます。

[レポート ビュー]

[レポート ビュー]で、レポートの外観を選択します。

- すべての項目を 1 つのテーブルに表示するか、特定の項目に基づいてグループ化するかを選択します。
- 表示するテーブルの項目と、その順序を指定します。
- テーブルを並び替える方法を指定します。

# バックアップ ポリシーに関するレポート

このビューでは、管理サーバーに存在しているバックアップ ポリシーに関するレポートを生成できます。このレポ ートは、1 つ以上のテーブルから構成されます。

# [フィルタ]

[フィルタ]で、レポートに含めるバックアップ ポリシーを選択します。すべてのフィルタ条件を満たすバック アップ ポリシーだけが含められます。

- [バックアップ ポリシー]: バックアップ ポリシーの一覧。
- [ソースの種類]: バックアップ ポリシーに基づいてバックアップされたデータの種類。[ディスク/ボ リューム]または[ファイル]です。
- [配置の状態]: バックアップ ポリシーの配置の状態([配置済み]など)。
- [ステータス]: バックアップ ポリシーのステータス。[**OK**]、[警告]、[エラー]のいずれかで す。
- [スケジュール]: バックアップ ポリシーのスケジュールの種類。[手動]または[スケジュール済 み]です。[手動]スケジュールは、手動で開始した場合のみ、対応する集中管理されたバックアップ計 画が実行されることを意味します。
- 「所有者1:バックアップ ポリシーを作成したユーザーの一覧。

デフォルトのフィルタ設定では、レポートにはすべてのバックアップ ポリシーが含められます。

[レポート ビュー]

[レポート ビュー]で、レポートの外観を選択します。

- すべての項目を 1 つのテーブルに表示するか、特定の項目に基づいてグループ化するかを選択します。
- 表示するテーブルの項目と、その順序を指定します。
- テーブルを並び替える方法を指定します。

### バックアップ計画に関するレポート

このビューでは、登録済みコンピュータに存在しているバックアップ計画に関するレポートを生成できます。この レポートは、1 つ以上のテーブルから構成されます。

# [フィルタ]

[フィルタ]で、レポートに含めるバックアップ計画を選択します。すべてのフィルタ条件を満たすバックアップ 計画だけが含められます。

- [場所]: バックアップ計画の場所の種類。[ローカル]または [集中管理]です。
- [バックアップ ポリシー](集中管理されたバックアップ計画でのみ選択可能): 集中管理された バックアップ計画の基になっているバックアップ ポリシー。
- [コンピュータ]: バックアップ計画が存在するコンピュータの一覧。
- [実行状態]: バックアップ計画の実行状態。たとえば、[実行中]です。
- [ステータス]: バックアップ計画のステータス。[OK]、[警告]、[エラー]のいずれかです。
- [前回の完了時刻]:各バックアップ計画のもとで、前回のバックアップが終了した期間。
- 「スケジュール]: バックアップ計画のスケジュールの種類。「手動]または「スケジュール済み] です。[手動]スケジュールは、手動で開始した場合のみ、バックアップ計画が実行されることを意味しま す。

[所有者]: バックアップ計画を作成したユーザーの一覧。

デフォルトのフィルタ設定では、レポートにはすべてのコンピュータのバックアップ計画すべてが含められます。

[レポート ビュー]

[レポート ビュー]で、レポートの外観を選択します。

- すべての項目を 1 つのテーブルに表示するか、特定の項目に基づいてグループ化するかを選択します。
- 表示するテーブルの項目と、その順序を指定します。
- テーブルを並び替える方法を指定します。

### タスクに関するレポート

このビューでは、登録済みコンピュータで実行されるタスクに関するレポートを生成できます。このレポートは、 1 つ以上のテーブルから構成されます。

[フィルタ]

[フィルタ]で、レポートに含めるタスクを選択します。すべてのフィルタ条件を満たすタスクだけが含められ ます。

- [場所]: タスクの場所の種類。[集中管理]、[ローカル]、または[ローカル**(**バックアッ プ計画なし**)**]です。集中管理タスクは、集中管理されたバックアップ計画に属しています。ローカル タ スクは、バックアップ計画(復元タスクなど)に属していないことがあります。
- [バックアップ ポリシー](集中管理タスクのみ): タスクの基になっているバックアップ ポリシー。
- [コンピュータ]: タスクが存在するコンピュータの一覧。
- [種類] : タスクの種類(例: ディスク バックアップ タスク)。
- [実行状態]: タスクの実行状態([実行中]など)。
- [前回の結果]: タスクの前回の結果。[正常終了]、[警告を伴う正常終了]、[失敗]の いずれかです。
- [スケジュール]: タスクのスケジュールの種類。[手動]または[スケジュール済み]です。[手 動]スケジュールは、手動で開始した場合のみ、タスクが実行されることを意味します。
- [所有者]: タスクを作成したユーザーの一覧。
- [期間]: 各タスクが前回実行された時間の制限値。

デフォルトのフィルタ設定では、レポートにはすべてのコンピュータのタスクすべてが含められます。

# [レポート ビュー]

[レポート ビュー]で、レポートの外観を選択します。

- すべての項目を 1 つのテーブルに表示するか、特定の項目に基づいてグループ化するかを選択します。
- 表示するテーブルの項目と、その順序を指定します。
- テーブルを並び替える方法を指定します。

# アーカイブとバックアップに関するレポート

このビューでは、集中管理格納域に保存されているアーカイブに関するレポートを生成できます。このレポート は、1 つ以上のテーブルから構成されます。

[フィルタ]

[フィルタ]で、レポートに含めるアーカイブを選択します。すべてのフィルタ条件を満たすアーカイブだけが 含められます。

- [格納域]: アーカイブを保存している集中管理格納域の一覧。
- 「コンピュータ]: アーカイブが作成された登録済みコンピュータの一覧。
- [種類]: アーカイブの種類。ディスク レベルのアーカイブまたはファイル レベルのアーカイブです。
- 「所有者]: アーカイブを作成したユーザーの一覧。
- 「作成時間]: 各アーカイブで、最も新しいバックアップが作成された期間。
- 「使用領域]: 各アーカイブが占有する領域の制限値。
- 「バックアップされたデータ]: 各アーカイブに現在保存されているデータの合計サイズの制限 値。このサイズは、圧縮や重複除外によって、使用領域とは異なる場合があります。
- 「バックアップの数]: 各アーカイブに含まれるバックアップの数の制限値。

デフォルトのフィルタ設定では、レポートには、集中管理格納域に保存されているすべてのアーカイブが含めら れます。

[レポート ビュー]

「レポート ビュー1 で、レポートの外観を選択します。

- すべての項目を 1 つのテーブルに表示するか、特定の項目に基づいてグループ化するかを選択します。
- 表示するテーブルの項目と、その順序を指定します。
- テーブルを並び替える方法を指定します。

格納域の統計情報に関するレポート

このビューでは、管理サーバーに現在追加されている集中管理対象の格納域の使用状況に関するレポート を生成できます。このレポートは、1 つ以上のテーブルと図から構成されます。

### レポートの範囲

「レポートの範囲]で、レポートを生成する期間を選択します。レポートには、選択した格納域の毎日 指定時刻の状態がレポート期間中にわたって表示されます。

[フィルタ]

[フィルタ]で、レポートに含める集中管理対象の格納域を選択し、選択したすべての格納域の合計し た情報を含めるかどうかを選択します。

格納域の合計とは、合計の空き領域と使用中の領域、バックアップされたデータの合計サイズ、アーカイブと バックアップの合計数、および選択した格納域にわたる平均比率のことです。

デフォルトのフィルタ設定では、レポートには、すべての集中管理対象の格納域に加え、格納域の合計した 情報が含められます。

[レポート ビュー]

[レポート ビュー]で、レポートの外観を選択します。

- 表示するテーブルの項目と、その順序を指定します。
- レポートに含める図を選択します。図には、格納域の領域の使用状況が表示されます。

### タスクのアクティビティに関するレポート

このビューでは、選択した期間内に、登録済みコンピュータ上に存在していたタスクに関するレポートを生成 できます。このレポートは、1 つ以上の図から構成されます。コンピュータごとに 1 つの図が表示されます。

図には、特定の日に各タスクが「正常終了」、「警告を伴う正常終了」、「失敗」のそれぞれの結果で終了し た回数が表示されます。

### レポートの範囲

[レポートの範囲]で、レポートを生成する期間を選択します。

[フィルタ]

[フィルタ]で、レポートに含めるタスクを選択します。すべてのフィルタ条件を満たすタスクだけが含められ ます。

- [場所]: タスクの場所の種類。[集中管理]、[ローカル]、または[ローカル**(**バックアッ プ計画なし**)**]です。集中管理タスクは、集中管理されたバックアップ計画に属しています。ローカル タ スクは、バックアップ計画(復元タスクなど)に属していないことがあります。
- [バックアップ ポリシー](集中管理タスクのみ): タスクの基になっているバックアップ ポリシー。デ フォルトの設定は、レポートの期間中に存在したことのあるすべてのバックアップ ポリシーです。
- 「コンピュータ1: タスクが存在するコンピュータの一覧。
- 【種類】: タスクの種類(例: ディスク バックアップ タスク)。
- [所有者]: タスクを作成したユーザーの一覧。

デフォルトのフィルタ設定では、レポートには、レポート期間中の任意の時点で登録済みコンピュータ上に存 在していたすべてのタスクが含められます。

#### 項目の選択

[項目の選択]ウィンドウでは、レポートに含めるテーブルの項目と、その順序を選択できます。

レポートのテーブルには、[レポートに表示]に一覧表示されているとおり、左から右の順序で項目が格 納されます。一覧の最上部の項目が、レポートの左端の項目になります。

表示する項目を選択するときには、左矢印と右矢印のボタンを使用して、項目を含めるか除外するかを指 定し、上矢印と下矢印のボタンを使用して、項目の順序を変更します。

[コンピュータ名]など、コンピュータに関するレポート内の一部の項目は、一覧から除外したり、一覧内 で上下に移動したりすることはできません。

### レポート ビュー

Web ブラウザで、生成したレポートの日付やその他の情報を正しく表示するには、アクティブなコンテンツ( JavaScript)を有効にします。アクティブなコンテンツは、現在表示されているウェブ ページ用に一時的に実行 することもできれば、永続的に有効化することもできます。Internet Explorer でアクティブなコンテンツの一時 的な実行を許可するには、デフォルトで Web ページの上部に表示される情報バーをクリックし、[ブロック されているコンテンツを許可] をクリックします。

### アクティブなコンテンツを永続的に許可するには

Internet Explorer の場合

- 1. [ツール] メニューで [インターネット オプション] をクリックし、[詳細設定] をク リックします。
- 2. [セキュリティ] の [マイ コンピュータのファイルでのアクティブ コンテンツの 実行を許可する] チェックボックスをオンにします。
- 3. [**OK**] をクリックします。

Mozilla Firefox の場合

- 1. [オプション] メニューで [コンテンツ] をクリックします。
- 2. [**JavaScript** を有効にする] チェックボックスがオンであることを確認します。
- 3. [**OK**] をクリックします。

# **7.2 Acronis Backup & Recovery 10** コンポーネントの設定

Windows で Acronis Backup & Recovery 10 コンポーネントのさまざまなパラメータを設定するには、次の 3 つの方法があります。

- Acronis 管理用テンプレートを使用する。
- グラフィカル ユーザー インターフェイス(GUI)を使用する。
- Windows のレジストリを変更する。

Linux では、管理用テンプレートの使用やレジストリの変更の代わりに、対応するコンフィギュレーション ファ イルを編集することによってパラメータを設定します。

管理用テンプレートを使用して設定したいずれかのパラメータの値が、グラフィカル ユーザー インターフェイス を使用して設定した値と異なる場合、テンプレート ベースのパラメータの値が優先され、直ちに有効になりま す。GUI に表示されるパラメータは、これに従って変更されます。

この後のトピックでは、それぞれの設定方法、および各設定方法によって設定できるパラメータについて説明 します。

# **7.2.1** 管理用テンプレートを使用して設定されるパラメータ

Acronis 管理用テンプレートを使用して設定できる Acronis Backup & Recovery 10 コンポーネ ントのパラメータを次に示します。管理用テンプレートの適用方法については、「Acronis 管 理用テンプレートの適用方法 『[359](#page-358-0)ページ 』」をご参照ください。

管理用テンプレートには、対応するトピックで説明されているように、Acronis Backup & Recovery 10 エージ ェント、Acronis Backup & Recovery 10 管理サーバー、および Acronis Backup & Recovery 10 ストレージ ノードの設定パラメータが含まれます。

## <span id="page-358-0"></span>**Acronis** 管理用テンプレートの読み込み方法

アクロニスが提供する管理用テンプレートによって、暗号化された通信設定を含むセキュリティに関連する機 能を調整できます。 Microsoft グループ ポリシーのメカニズムを介して、単一のコンピュータまたはドメインに テンプレートのポリシーの設定を適用できます。

### **Acronis** 管理用テンプレートを読み込む手順は、次のとおりです。

- 1. Windows グループ ポリシー オブジェクト エディタ(%windir%\system32\gpedit.msc)を実行します。
- 2. 編集するグループ ポリシー オブジェクト(GPO)を開きます。
- 3. [コンピュータの構成] を展開します。
- 4. [管理用テンプレート] を右クリックします。
- 5. [テンプレートの追加と削除] をクリックします。
- 6. [追加] をクリックします。
- 7. Acronis 管理用テンプレート(\Program files\Common Files\Acronis\Agent\Acronis\_agent.adm ま たは \Program files\Acronis\BackupAndRecoveryConsole\Acronis\_agent.adm)を選択し、[開く] をクリックします。

テンプレートが読み込まれたら、それを開いて必要な設定を編集できます。 テンプレートの読み込み、または 設定の編集が完了したら、設定したコンポーネントまたはそのサービスの一部を再起動する必要があります。

Windows GPO エディタの詳細については、次のページをご参照ください。

<http://msdn2.microsoft.com/ja-jp/library/aa374163.aspx>

グループ ポリシーの詳細については、次のページをご参照ください。

#### <http://msdn2.microsoft.com/ja-jp/library/aa374177.aspx>

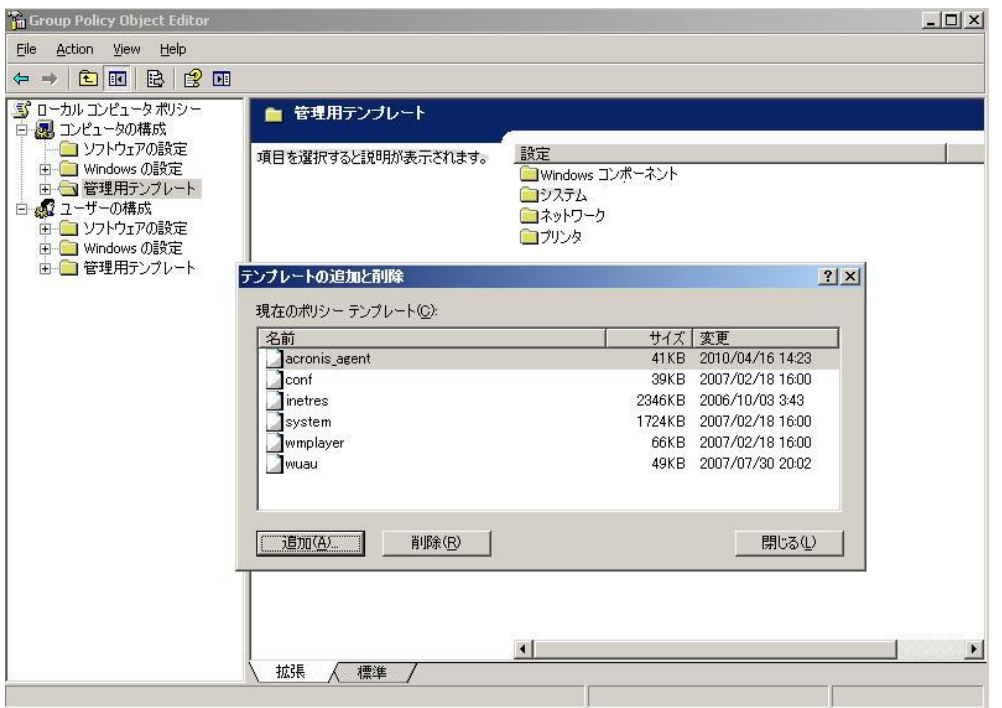

### **Acronis Backup & Recovery 10** ストレージ ノード

Acronis 管理用テンプレートを使用して設定できる Acronis Backup & Recovery 10 ストレージ ノードの パラメータを次に示します。

#### **Client Connection Limit**

説明: バックアップまたはリカバリを実行するエージェントによるストレージ ノードへの同時接続数の最大 値を指定します。

設定可能な値: **1**~**2147483647** の任意の整数

デフォルト値: **10**

Acronis Backup & Recovery 10 エージェントは、バックアップまたはリカバリの際にストレージ ノードに接 続して、管理対象の格納域にアクセスします。 **Client Connection Limit** パラメータでは、ストレージ ノードが同時に処理できるこのような接続の最大数を設定します。
この制限値に到達すると、ストレージ ノードは接続を待機しているエージェントのバックアップ キューを使 用します(次のパラメータを参照)。

#### **Backup Queue Limit**

説明: ストレージ ノードのバックアップ キューに入れる Acronis Backup & Recovery 10 コンポーネント の最大数を指定します。

設定可能な値: **1**~**2147483647** の任意の整数

デフォルト値: **50**

バックアップ キューは、ストレージ ノードへの接続を待機または現在行っている Acronis Backup & Recovery 10 コンポーネントの一覧です(前のパラメータを参照)。

バックアップ キューのコンポーネントの数が **Backup Queue Limit** の値と等しくなったときに、別のコンポ ーネントが接続を確立しようとすると、ストレージ ノードはキューにそのコンポーネントを入れません。

この場合、コンポーネントのストレージ ノードへの接続は失敗します。 コンポーネントが Acronis Backup & Recovery 10 エージェントである場合は、対応するバックアップ タスクまたはリカバリ タスクは [失敗] 状態で停止します。

#### **Vault Warnings and Limits**

警告またはエラーがログに記録される、格納域内の空き領域のサイズ(絶対値とパーセント値の両方)を指 定します。

このパラメータには、次の設定があります。

#### **Vault Free Space Warning Limit**

説明: 管理対象の格納域の空き領域のサイズを MB 単位で指定します。この値未満になると、 ストレージ ノードのログに警告が記録されます。

設定可能な値: **0**~**2147483647** の任意の整数

デフォルト値: **200**

格納域の空き領域は、格納域が保存されているディスク ボリュームなどのメディアの空き領域のサ イズです。

格納域の空き領域のサイズが **Vault Free Space Warning Limit** の値以下になると、問題が発生 している格納域を示す警告がストレージ ノードのログに記録されます。 ストレージ ノードの警告 は、ダッシュボードに表示されます。

#### **Vault Free Space Warning Percentage**

説明: 管理対象の格納域の空き領域のサイズを合計サイズのパーセント値で指定します。この値 未満になるとストレージ ノードのログに警告が記録されます。

設定可能な値: **0**~**100** の任意の整数

デフォルト値: **10**

格納域の合計サイズは、格納域の空き領域と格納域に含まれるすべてのアーカイブのサイズの合 計です。

たとえば、2 つの格納域(格納域 A と格納域 B)の両方がディスク ボリュームに保存されているとし ます。 さらに、格納域 A 内のアーカイブのサイズが 20 GB で、格納域 B 内のアーカイブのサイズ が 45 GB であると仮定します。

このボリュームの空き領域が 5 GB の場合は、ボリュームのサイズに関係なく、格納域 A の合計サ イズは 20 GB + 5 GB = 25 GB で、格納域 B の合計サイズは 45 GB + 5 GB = 50 GB になりま す。

格納域の空き領域のパーセント値は、格納域の空き領域を格納域の合計サイズで除算したもの です。 前の例では、格納域 A の空き領域は 5 GB ÷ 25 GB = 20% で、格納域 B の空き領域 は 5 GB ÷ 50 GB = 10% になります。

格納域の空き領域のサイズが **Vault Free Space Warning Percentage** の値以下になると、問題 が発生している格納域を示す警告がストレージ ノードのログに記録されます。 ストレージ ノードの 警告は、ダッシュボードに表示されます。

注意**: Vault Free Space Warning Limit** パラメータと **Vault Free Space Warning Percentage** パラメータは、互いに 独立しています。いずれかのしきい値に到達するたびに警告が記録されます。

#### **Vault Free Space Error Limit**

説明: 管理対象の格納域の空き領域のサイズを MB 単位で指定します。この値未満になると、 ストレージ ノードのログにエラーが記録され、格納域へのすべてのバックアップが禁止されます。

設定可能な値: **0**~**2147483647** の任意の整数

デフォルト値: **50**

格納域の空き領域のサイズが **Vault Free Space Error Limit** の値以下になると、ストレージ ノー ドのログにエラーが記録されます。 格納域に対して実行されるバックアップは、格納域の空き領域 が制限値より大きくなるまで失敗します。

#### **Vault Database Free Space Warning Limit**

説明: 管理対象の格納域のデータベースを含むボリュームの空き領域のサイズを MB 単位で指 定します。この値未満になると、ストレージ ノードのログに警告が記録されます。

設定可能な値: **0**~**2147483647** の任意の整数

デフォルト値: **20**

管理対象の格納域のデータベースを含むボリュームの空き領域のサイズが **Vault Database Free Space Warning Limit** の値以下になると、問題が発生している格納域を示 す警告がストレージ ノードのログに記録されます。 ストレージ ノードの警告は、ダッシュボードに表 示されます。

データベースは、格納域の作成時に [データベースのパス] で名前を指定した、ローカルフ ォルダのストレージ ノードに保存されます。

#### **Vault Database FreeSpace Error Limit**

説明: 管理対象の格納域のデータベースを含むボリュームの空き領域のサイズを MB 単位で指 定します。この値未満になると、ストレージ ノードのログにエラーが記録され、格納域へのバックアッ プが禁止されます。

設定可能な値: **0**~**2147483647** の任意の整数

デフォルト値: **10**

管理対象の格納域のデータベース を含むディスクの空き領域のサイズが **Vault Database Free Space Error Limit** の値以下になると、ストレージ ノードのログにエラーが記 録されます。 格納域に対して実行されるバックアップは、空き領域のサイズが制限値より大きくなる まで失敗します。

ストレージ ノードのエラーは、ダッシュボードに表示されます。

データベースは、格納域の作成時に [データベースのパス] で名前を指定した、ローカルフ ォルダのストレージ ノードに保存されます。

#### **Acronis Backup & Recovery 10** 管理サーバー

Acronis 管理用テンプレートを使用して設定できる Acronis Backup & Recovery 10 管理サーバーのパラ メータを次に示します。

#### [ログの収集]

Acronis Backup & Recovery 10 管理サーバーが管理するコンピュータからログ エントリを収集する時期 を指定します。

このパラメータには、次の 2 つの設定があります。

[トレースの状態]

説明: コンポーネントのイベントに関するログ エントリを登録済みのコンピュータから収集するかどう かを指定します。

設定可能な値: **True** または **False**

デフォルト値: True

[トレース レベル]

説明: 収集されるエントリの重大度の最小レベルを指定します。[トレース レベル] の値以上 のレベルであるエントリのみが収集されます。

設定可能な値: **0**(内部イベント)、**1**(デバッグ情報)、**2**(情報)、**3**(警告)、**4**(エラー)、または **5**(重 大なエラー)

デフォルト値: 0(すべてのエントリが収集されます)

#### [ログのクリーンアップ ルール]

管理サーバーのレポート データベース内に格納された集中管理のイベント ログのクリ ーンアップ方法を指定します。

このパラメータには、次の設定があります。

#### [最大サイズ]

説明: 集中管理のイベント ログの最大サイズ(KB 単位)を指定します。

設定可能な値: **0**~**2,147,483,647** の任意の整数

デフォルト値: **1,048,576**(つまり、1 GB)

#### [維持するパーセント値]

説明: クリーンアップ時に維持する最大ログ サイズのパーセント値を指定します。

設定可能な値: **0**~**100** の任意の整数

デフォルト値: **95**

集中管理のイベント ログのクリーンアップ方法の詳細については、「ログのクリーンア ップ ルール 『[97](#page-96-0)ページ 』」をご参照ください。

### [**Windows** イベント ログ]

Windows のアプリケーション イベント ログに Acronis Backup & Recovery 10 管理サーバーのイベン トを記録する時期を指定します。

このパラメータには、次の 2 つの設定があります。

## [トレースの状態]

説明: Acronis Backup & Recovery 10 管理サーバーのイベントをイベント ログに記録するかどうか を指定します。

設定可能な値: **True** または **False**

デフォルト値: False

[トレース レベル]

説明: イベント ログに記録するイベントの重大度の最小レベルを指定します。 「トレース レベ ル] の値以上のレベルであるイベントのみが記録されます。

設定可能な値: **0**(内部イベント)、**1**(デバッグ情報)、**2**(情報)、**3**(警告)、**4**(エラー)、または **5**(重 大なエラー)

デフォルト値: **4**([**Trace State**]が **True** に設定されている場合、エラーと重大なエラーのみ が記録されます)

#### **SNMP**

簡易ネットワーク管理プロトコル(SNMP)を使用して通知を送信する、管理サーバーのイベントの種類を 指定します。

このパラメータには、次の設定があります。

#### [トレースの状態]

説明: SNMP 通知を送信するかどうかを指定します。

設定可能な値: **True** または **False**

デフォルト値: False

### [トレース レベル]

説明: SNMP 通知を送信するイベントの重大度の最小レベルを指定します。 [トレース レベル] の値以上のレベルであるイベントに関する通知のみが送信されます。

設定可能な値: **0**(内部イベント)、**1**(デバッグ情報)、**2**(情報)、**3**(警告)、**4**(エラー)、または **5**(重 大なエラー)

デフォルト値: 4([トレースの状態] が [**True**] に設定されている場合、エラーと重大 なエラーのみが送信されます)。

#### [**SNMP** アドレス]

説明: SNMP サーバーのネットワーク名または IP アドレスを指定します。

設定可能な値: 0 ~ 32765 文字の任意の文字列

デフォルト値: 文字列の指定なし

#### [**SNMP** コミュニティ]

説明: SNMP 通知のコミュニティ名を指定します。 設定可能な値: 0 ~ 32765 文字の任意の文字列

デフォルト値: public

## [同期]

Acronis Backup & Recovery 10 管理サーバーが登録済みのコンピュータに接続する方法を指定しま す。この接続により、集中管理ポリシーの展開、ログとバックアップ計画の状態の取得、およびこれに類 似した操作が行われます。これらの操作は総称して同期と呼ばれます。 このパラメータには、次の設定があります。

#### [最大接続数]

説明: 同時に接続を維持する同期接続の最大数を指定します。 設定可能な値: 1~500 の任意の整数 デフォルト値: 200

オンライン登録済みのコンピュータの総数が 「最大接続数】 の値を超えない場合、これらのコン ピュータとの接続は常に維持され、管理サーバーは定期的に各コンピュータとの同期を実行します。 この値を超えている場合、同時接続に割り当てられている数に基づいた数の登録済みコンピュータ に接続します。コンピュータの同期が完了すると、管理サーバーはそのコンピュータとの接続を切断 し、解放された接続を使用して別のコンピュータと同期します(この操作を繰り返します)。

(注: 同期の優先度が高いコンピュータとの接続は、多くの場合、常に保持されます。このことについ ては、この後で説明する「[周期 **-** 高優先度]」をご参照ください)。

同期接続は、Acronis Backup & Recovery 10 管理サーバーと Acronis Backup & Recovery 10 管理コンソール間の接続などとは関係ありません。

### [最大ワーカー数]

説明: 同期で使用できるスレッドの最大数を指定します。

設定可能な値: 1~100 の任意の整数

デフォルト値: 30

管理サーバーの処理では、ワーカー スレッドまたはワーカーと呼ばれる特別なスレッドを使用して、 同期のために接続された登録済みのコンピュータの同期を実行します。

各ワーカーは、一度に 1 台ずつコンピュータを同期します。

接続されている同期対象のコンピュータは、利用可能なワーカーを待ちます。このため、実際のワー カー数が接続の最大数を超えることはありません(前記「最大接続数」をご参照ください)。

[周期](秒単位)

説明: 同期の優先度が標準であるコンピュータ(特に、集中管理されたバックアップ タスクを現在 実行していないコンピュータ)の同期を実行する間隔を秒単位で指定します。

設定可能な値: 120~2147483647 の任意の整数

デフォルト値: 120

Acronis Backup & Recovery 10 管理サーバーは、利用可能なワーカー スレッドを使用し、標準の 優先度の各コンピュータに対して、[周期] で指定されている間隔(秒単位)で同期を実行します (前記の [最大ワーカー数] をご参照ください)。

ワーカー スレッドの数が標準の優先度のコンピュータよりも少ない場合、実際の同期の間隔は、こ のパラメータの値よりも長くなる可能性があります。

#### [周期 **-** 高優先度](秒単位)

説明: 同期の優先度が高く設定されたコンピュータ(通常、集中管理されたバックアップ タスクを現 在実行しているコンピュータ)の同期を実行する間隔を秒単位で指定します。

設定可能な値: 15~2147483647 の任意の整数

デフォルト値: 15

このパラメータは、前述の [周期] パラメータに似ています。

#### [リアルタイム監視]

説明: 登録済みのコンピュータに対して、ポーリング メカニズムを使用する代わりにリアルタイム監視 を実行するかどうかを指定します。

設定可能な値: **True** または **False**

デフォルト値: False

デフォルトでは、Acronis Backup & Recovery 10 管理サーバーは、登録済みのコンピュータに接続 して同期を実行し、主にバックアップ ログなどのデータを取得します。この手法は、ポーリング メカニ ズムと呼ばれています。

[リアルタイム監視] を [**True**] に設定すると、管理サーバーは、新しいデータが出現する たびにそれを提供するようコンピュータに要求を送信し、この後でリッスン モードに入ります。この手 法は、リアルタイム監視と呼ばれています。

集中管理されたバックアップ タスクの実行間隔が長い場合などは、リアルタイム監視によってネット ワーク トラフィックが減少する可能性があります。ただし、登録済みのコンピュータが比較的少ない 場合にのみ効果があります。

登録済みのコンピュータの数が同時接続の最大数を超えている場合は、リアルタイム監視を有効に しないでください(前の「[最大接続数]」をご参照ください)。

#### [**2** 回目の接続試行]

説明: ホスト名を使用した接続に失敗した後に、前回使用した既知の IP アドレスを使用して登 録済みのコンピュータに接続するかどうかを指定します。

設定可能な値: **True** または **False**

デフォルト値: False

登録済みのコンピュータに接続する場合、Acronis Backup & Recovery 10 管理サーバーは、最初 にコンピュータのネットワーク名(コンピュータが名前で管理サーバーに追加された場合)を使用しま す。

[**2** 回目の接続試行] が [**True**] に設定されているときにネットワーク名を使用したコンピュ ータとの接続が失敗すると、管理サーバーはそのネットワーク名に関連付けられた前回の IP アドレ スを使用して 2 回目の接続を試行します。

[**2** 回目の接続試行] は、固定 IP アドレスまたは DHCP のリース期間が長い場合など、コン ピュータの IP アドレスは頻繁に変更されず、ネットワークで DNS サーバーとの問題が頻繁に発生 している場合にのみ [**True**] に設定することをお勧めします。

この設定は、IP アドレスによって管理サーバーに追加されたコンピュータには影響しません。

#### [オフライン期間のしきい値] (秒単位)

説明: オフラインになっている登録済みのコンピュータへの接続を試行する間隔の最大値を秒単位 で指定します。

設定可能な値: 120~2147483647 の任意の整数

デフォルト値: 1800

通常、管理サーバーは、登録済みのコンピュータそれぞれに特定の時間間隔で接続します(前記の 「[周期]」と「[周期 **-** 高 優先度]」をご参照ください)。コンピュータがオフラインであることを管 理サーバーが検出すると、この間隔の値は 2 倍に変更されます。その後、接続が試行され、オフラ インであることが検出されるごとに、「オフライン期間のしきい値]に達するまで間隔の値が 2 倍に変更されます。コンピュータがオンラインに戻ると、時間間隔は通常に戻ります。

この方法は、管理サーバーのリソースを有効に活用し、ネットワークの負荷を軽減することを目的とし ています。

## バックアップ

スナップショット ストレージの初期のサイズと位置を指定します。スナップショット ストレージは、スナップシ ョットを作成することでデータをバックアップする際に使用する一時ファイルです。このファイルは、バックアッ プが完了するとすぐに削除されます。

デフォルトの設定では、スナップショット ストレージは Windows の一時ファイル フォルダに作成され、そ のフォルダが格納されているボリュームで使用可能な容量のうち 50 % を使用します。この容量は、スナ ップショットで必要となる容量が増加するとともに大きくなります。

データのバックアップ時に大幅に変更されるデータでさまざまな問題が生じる場合は、スナップショット スト レージの初期容量を増やすか、別のボリュームにスナップショット ストレージを配置してください。

このパラメータは、バックアップ ポリシーを作成する際に使用され、このポリシーに基づくすべての集中管 理用バックアップ計画に適用されます。このパラメータに変更しても、すでに存在するバックアップ ポリシー (およびそれらの集中管理用バックアップ計画)には影響がありません。

このパラメータには、次の設定があります。

## [スナップショット ストレージ パス]

説明: スナップショット ストレージの配置先フォルダを指定します。

設定可能な値: 0~32,765 文字の任意の文字列

デフォルト値: 文字列の指定なし

文字列の指定がない場合は、一時ファイル フォルダ(通常は環境変数 TMP または TEMP で指 定します)を指します。

ローカル フォルダは、バックアップするボリュームを含め、どのボリュームにも指定できます。

#### [スナップショット ストレージの絶対容量]

説明: スナップショット ストレージの初期容量を MB 単位で指定します。

設定可能な値: **0**~**2,147,483,647** の任意の整数

デフォルト値: **0**

この設定が **0** である場合、管理サーバーは [スナップショット ストレージの相対的容 量] 設定を使用します。

初期容量は、使用可能な容量から 50 MB を差し引いた容量を超えてはなりません。

## [スナップショット ストレージの相対的容量]

この設定は、[スナップショット ストレージの絶対容量] の値が **0** に設定されている場 合にのみ有効です。

説明: スナップショット ストレージの初期容量を、バックアップ開始時に使用可能なディスク容量の パーセント値で指定します。

設定可能な値: **0**~**100** の任意の整数

デフォルト値: **50**

設定が **0** の場合、スナップショット ストレージは作成されません。

初期容量は、使用可能な容量から 50 MB を差し引いた容量を超えてはなりません。

スナップショット ストレージがない場合も、スナップショットを作成することは可能です。

スナップショット ストレージの容量は、バックアップの容量に影響を与えません。

#### **Acronis Backup & Recovery 10** エージェント **for Windows**

Acronis 管理用テンプレートを使用して設定できる Acronis Backup & Recovery 10 エージェントのパラメ ータを次に示します。

## ライセンス

エージェントがライセンス サーバーでライセンスをチェックする間隔と、ライセンス サーバーなしで操作可能な 期間を指定します。

### [ライセンス確認の間隔] (日単位)

説明: Acronis ライセンス サーバーでライセンスが利用可能かどうかを確認する間隔を日単位で指 定します。 設定可能な値: **0**~**5** の任意の整数 デフォルト値: 1

Acronis Backup & Recovery 10 エージェントは、ライセンス サーバーにプロダクト キーがあるかどう かを定期的に確認します。最初の確認は Acronis Backup & Recovery 10 エージェントが起動さ れるたびに実行され、その後の確認は 「ライセンス確認の間隔】 で指定されている間隔(日 数)で実インデックス付けされます。

エージェントがライセンス サーバーに接続できない場合は、エージェントのログに警告が記録されま す。この警告は、ダッシュボードに表示されます。

この値を **0** にすると、ライセンスの確認は実行されません。ライセンスがない状態で [ライセン ス サーバーなしでの最大時間] で指定されている日数が経過すると、Acronis Backup & Recovery 10 の機能が使用できなくなります(次のパラメータをご参照ください)。

トピック後半の「「ライセンス サーバーの再接続の試行間隔]」もご参照ください。

#### [ライセンス サーバーなしでの最大時間] (日単位)

説明: Acronis Backup & Recovery 10 の機能が無効化されずに正常に動作する期間を日単位 で指定します。

設定可能な値: **0**~**60** の任意の整数

デフォルト値: 30

Acronis ライセンス サーバーが使用できない場合、Acronis Backup & Recovery 10 は、インストー ル時または前回成功した確認日から数えて [ライセンス サーバーなしでの最大時間] で 指定した日数だけ、すべての機能を使用できます。

#### [ライセンス サーバーの再接続の試行間隔](時間単位)

説明: Acronis ライセンス サーバーが使用できない場合に接続を試行する間隔を時間単位で指 定します。

設定可能な値: **0**~**24** の任意の整数

デフォルト値: 1

プロダクト キーの確認中に(前の「ライセンス確認の間隔」をご参照ください)、Acronis Backup & Recovery 10 エージェントがライセンス サーバーに接続できなかった場合は、[ライセンスサー バー再接続の試行間隔] で指定されている間隔(時間数)で再接続を試行します。

この値を **0** にすると、再接続は試行されません。エージェントは [ライセンス確認の間隔] で 指定されている間隔でのみライセンスを確認します。

## [ライセンス サーバーのアドレス]

説明: Acronis ライセンス サーバーのネットワーク名または IP アドレスを指定します。 設定可能な値: 0 ~ 32765 文字の任意の文字列 デフォルト値: 文字列の指定なし

### [ログのクリーンアップ ルール]

エージェント ログをクリーンアップする方法を指定します。

このパラメータには、次の設定があります。

#### [最大サイズ]

説明: エージェント ログ フォルダの最大サイズ(KB 単位)を指定します。

指定できる値: **0**~**2,147,483,647** の任意の整数

デフォルト値: **1,048,576**(つまり、1 GB)

#### [維持するパーセント値]

説明: クリーンアップ時に維持する最大ログ サイズのパーセント値を指定します。 指定できる値: **0**~**100** の任意の整数

デフォルト値: **95**

エージェントのクリーンアップ方法の詳細については、「ログのクリーンアップ ルール 『[104](#page-103-0)ページ 』」をご参照ください。

#### [**Windows** イベント ログ]

Windows のアプリケーション イベント ログに Acronis Backup & Recovery 10 エージェントのイベントを 記録する時期を指定します。

このパラメータには、次の 2 つの設定があります。

[トレースの状態]

説明: エージェントのイベントをイベント ログに記録するかどうかを指定します。

設定可能な値: **True** または **False**

デフォルト値: False

[トレース レベル]

説明: イベント ログに記録するイベントの重大度の最小レベルを指定します。[トレース レベ ル] の値以上のレベルであるイベントのみが記録されます。

設定可能な値: **0**(内部イベント)、**1**(デバッグ情報)、**2**(情報)、**3**(警告)、**4**(エラー)、または **5**(重 大なエラー)

デフォルト値: **4**([**Trace State**]が **True** に設定されている場合、エラーと重大なエラーのみ が記録されます)

#### **SNMP**

簡易ネットワーク管理プロトコル(SNMP)を使用して通知を送信する、エージェントのイベントの種類を指 定します。

このパラメータには、次の設定があります。

#### [トレースの状態]

説明: SNMP 通知を送信するかどうかを指定します。

設定可能な値: **True** または **False**

デフォルト値: False

## [トレース レベル]

説明: SNMP 通知を送信するイベントの重大度の最小レベルを指定します。 [トレース レベル] の値以上のレベルであるイベントに関する通知のみが送信されます。

設定可能な値: **0**(内部イベント)、**1**(デバッグ情報)、**2**(情報)、**3**(警告)、**4**(エラー)、または **5**(重 大なエラー)

デフォルト値: **4**([**Trace State**]が **True** に設定されている場合、エラーと重大なエラーのみ が記録されます)

## [**SNMP** アドレス]

説明: SNMP サーバーのネットワーク名または IP アドレスを指定します。

設定可能な値: 0 ~ 32765 文字の任意の文字列

デフォルト値: 文字列の指定なし

## [**SNMP** コミュニティ]

説明: SNMP 通知のコミュニティ名を指定します。 設定可能な値: 0 ~ 32765 文字の任意の文字列 デフォルト値: public

## バックアップ

スナップショット ストレージの初期のサイズと位置を指定します。スナップショット ストレージは、スナップシ ョットを作成することでデータをバックアップする際に使用する一時ファイルです。このファイルは、バックアッ プが完了するとすぐに削除されます。

デフォルトの設定では、スナップショット ストレージは Windows の一時ファイル フォルダに作成され、最 初はそのフォルダが格納されているボリュームで使用可能な容量のうち 50 % を使用します。この容量 は、スナップショットで必要となる容量が増加するとともに大きくなります。

データのバックアップ時に大幅に変更されるデータでさまざまな問題が生じる場合は、スナップショット スト レージの初期容量を増やすか、別のボリュームにスナップショット ストレージを配置してください。

このパラメータは、バックアップ計画を作成する際に使用されます。このパラメータに変更しても、すでに存 在するバックアップ計画には影響がありません。

このパラメータには、次の設定があります。

### [スナップショット ストレージ パス]

説明: スナップショット ストレージの作成先フォルダを指定します。

指定できる値: 0 ~ 32,765 文字の任意の文字列

デフォルト値: 文字列の指定なし

文字列の指定がない場合は、一時ファイル フォルダ(通常は環境変数 TMP または TEMP で指 定します)を指します。

ローカル フォルダは、バックアップするボリュームを含め、どのボリュームにも指定できます。

## [スナップショット ストレージの絶対容量]

説明: スナップショット ストレージの初期容量を MB 単位で指定します。

指定できる値: **0**~**2,147,483,647** の任意の整数

デフォルト値: **0**

この設定が **0** である場合、管理サーバーは [スナップショット ストレージの相対的容 量] 設定を使用します。

初期容量は、使用可能な容量から 50 MB を差し引いた容量を超えてはなりません。

#### [スナップショット ストレージの相対的容量]

この設定は、[スナップショット ストレージの絶対容量] の値が **0** に設定されている場 合にのみ有効です。

説明: スナップショット ストレージの初期容量を、バックアップ開始時に使用可能なディスク容量の パーセント値で指定します。

指定できる値: **0**~**100** の任意の整数

デフォルト値: **50**

設定が **0** の場合、スナップショット ストレージは作成されません。

初期容量は、使用可能な容量から 50 MB を差し引いた容量を超えてはなりません。

スナップショット ストレージがない場合も、スナップショットを作成することは可能です。

スナップショット ストレージの容量は、バックアップの容量に影響を与えません。

### **Acronis Backup & Recovery 10**

管理用テンプレートのこのセクションでは、次の Acronis Backup & Recovery 10 コンポーネントの接続パラ メータとイベント トレース パラメータを指定します。

- Acronis Backup & Recovery 10 管理サーバー
- Acronis Backup & Recovery 10 エージェント
- Acronis Backup & Recovery 10 ストレージ ノード

#### 接続パラメータ

#### リモート エージェントのポート

コンポーネントが他の Acronis コンポーネントとの送受信を行うために使用するポートを指定します。 次のいずれかを選択します。

## 未設定

コンポーネントは、デフォルトの TCP ポート番号の 9876 を使用します。

#### 有効

コンポーネントは、指定したポートを使用します。ポート番号を [サーバーの **TCP** ポート] に 入力します。

#### 無効

[未設定] と同じです。

#### クライアント暗号化オプション

コンポーネントがクライアント アプリケーションとして動作する場合に転送されるデータを暗号化するかどう か、および自己署名 SSL 証明書を信頼するかどうかを指定します。

次のいずれかを選択します。

## 未設定

コンポーネントはデフォルトの設定を使用します。この設定では、可能な場合に暗号化を使用し、 自己署名 SSL 証明書を信頼します(次のオプションをご参照ください)。

## 有効

暗号化が有効になります。[暗号化] で、次のいずれかを選択します。

#### 有効

データ転送では、サーバー アプリケーションで暗号化が有効になっている場合は暗号化され、無効 になっている場合は暗号化されません。

#### 無効

暗号化は無効になり、暗号化を必要とするサーバー アプリケーションとの接続は確立されません。

#### 必須

データ転送は、サーバー アプリケーションで暗号化が有効になっている場合のみ実行され(「サーバ ー暗号化オプション」をご参照ください)、暗号化されます。

認証パラメータ

[自己署名証明書を信頼する] チェックボックスをオンにすると、クライアントは Acronis Backup & Recovery 10 コンポーネントのインストール中に作成される証明書な どの自己署名 SSL 証明書を使用するサーバー アプリケーションに接続できます (「 SSL 証明書 『[93](#page-92-0)ページ 』」をご参照ください)。

このチェックボックスは、環境に公開鍵基盤(PKI)がある場合を除き、オンにしておく必要があります。

[エージェント証明書による認証を使用する] で、次のいずれかを選択します。

#### 使用しない

SSL 証明書の使用は無効になります。SSL 証明書の使用を必要とするサーバー アプリケーションと の接続が確立されません。

## 可能な場合に使用

SSL 証明書の使用は有効です。クライアントは、サーバー アプリケーションで SSL 証明書の使用 が有効になっている場合はその証明書を使用し、無効になっている場合は使用しません。

#### 常に使用

SSL 証明書の使用は有効です。接続は、サーバー アプリケーションで SSL 証明書の使用が有効 になっている場合のみ確立されます。

#### 無効

[未設定] と同じです。

#### サーバー暗号化オプション

コンポーネントがサーバー アプリケーションとして動作する場合に、転送されるデータを暗号化するかどう かを指定します。

次のいずれかを選択します。

### 未設定

コンポーネントは、可能な場合は暗号化を使用するデフォルトの設定を使用します(次のオプション をご参照ください)。

#### 有効

暗号化が有効になります。 [暗号化] で、次のいずれかを選択します。

#### 有効

データ転送では、クライアント アプリケーションで暗号化が有効になっている場合は暗号化され、無 効になっている場合は暗号化されません。

#### 無効

暗号化は無効になり、暗号化を必要とするクライアント アプリケーションとの接続は確立されませ  $h_{\alpha}$ 

#### 必須

データ転送は、クライアント アプリケーションで暗号化が有効になっている場合のみ実行され(「クラ イアント暗号化オプション」をご参照ください)、暗号化されます。

認証パラメータ

[エージェント証明書による認証を使用する] で、次のいずれかを選択します。

### 使用しない

SSL 証明書の使用は無効になります。SSL 証明書の使用を必要とするクライアント アプリケーショ ンとの接続が確立されません。

### 可能な場合に使用

SSL 証明書の使用は有効です。サーバーは、クライアント アプリケーションで SSL 証明書の使用 が有効になっている場合はその証明書を使用し、無効になっている場合は使用しません。

#### 常に使用

SSL 証明書の使用は有効です。接続は、クライアント アプリケーションで SSL 証明書の使用が有 効になっている場合のみ確立されます。

### 無効

[未設定] と同じです。

## イベント トレースのパラメータ

Windows では、Acronis Backup & Recovery 10 で発生したイベントをイベント ログまたはファイル、あるい はその両方に記録することができます。

各イベントは、次の表に示すように、イベントの重要度に基づいて 0~5 までのレベルに分けられます。

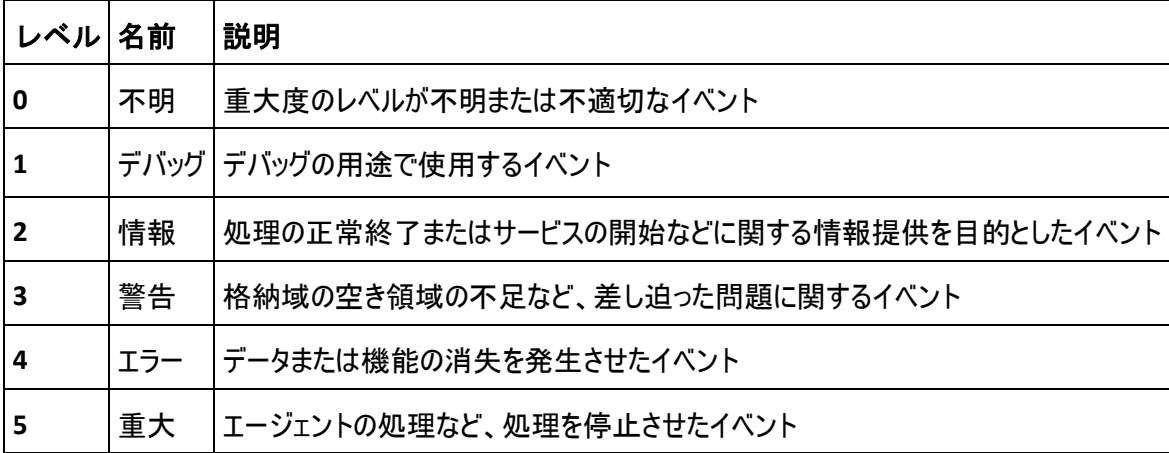

イベント トレースのパラメータは、管理用テンプレートの次の設定で指定します。

### ファイル トレースの最小レベル

説明: ファイルに記録するイベントの重大度の最小レベルを指定します。レベルが [ファイル トレー スの最小レベル] の値以上のイベントのみが記録されます。

設定可能な値: [**Unknown**]から[**Critical**]の任意の重大度レベル、またはイベントを記録しない 場合は[**Blocked**]

デフォルト値: 2(重大度レベルが 2~5 のイベントが記録されます)

ログ ファイルは、**%ALLUSERSPROFILE%\Application Data\Acronis** フォルダの特定のコンポーネントの **Logs** サブフォルダ内にあります。

## **Win32** トレースの最小レベル

説明: システム イベント ログに記録するイベントの重大度の最小レベルを指定します。レベルが [**Win32** トレースの最小レベル] の値以上のイベントのみが記録されます。

設定可能な値: [**Unknown**]から[**Critical**]の任意の重大度レベル、またはイベントを記録しない **場合は「Blocked]** 

デフォルト値: 4(エラーおよび重大なエラーに関するイベントが記録されます)

## カスタマ エクスペリエンス プログラム

Acronis Backup & Recovery 10 コンポーネントがインストールされているコンピュータをカスタマ エクスペ リエンス プログラムに参加するかどうかを指定します。

次のいずれかを選択します。

## 未設定

デフォルトでは、コンピュータはカスタマ エクスペリエンス プログラムに参加しません。

有効

[**Acronis** へのレポートの送信を有効にする] で、次のいずれかを選択します。 有効にする

ハードウェア構成、使用頻度の最も高い機能と最も低い機能、および問題に関する情報が自動 的にコンピュータから収集されて、定期的に Acronis に送信されます。最終的に、Acronis ユーザ ーのニーズをより的確に満たすことができるように、ソフトウェアの改善および機能向上に役立てられ ます。Acronis は、個人データを収集しません。参加条件については、アクロニスの Web サイトを 参照してください。

## 無効にする

情報は送信されません。

#### 無効

[未設定] と同じです。

## **7.2.2 GUI** を使用して設定するパラメータ

次のパラメータは、グラフィカル ユーザー インターフェイス(GUI)を使用して設定できます。

- Acronis Backup & Recovery 10 管理サーバー: **Collecting Logs, Windows Event Log, SNMP**、 **SNMP Address**、および **SNMP Community**
- Acronis Backup & Recovery 10 エージェント: **Windows Event Log**、**SNMP**、**SNMP Address**、 **SNMP Community**、および **Customer Experience Program**

これらのパラメータについては、管理用テンプレートを使用した設定に関するトピックで説明しています。

## **7.2.3 Windows** レジストリを使用して設定するパラメータ

レジストリを編集してのみ設定できる Acronis Backup & Recovery 10 ストレージ ノードのパラメータを次に 示します。

## 重複除外に関連したパラメータ

#### **CompactingTriggerThreshold**

説明: データ ストア内の使用項目のパーセント値を指定します。この値未満になると、圧縮が実行さ れます。

設定可能な値: **0**~**100** の任意の整数

デフォルト値: **80**

レジストリ キー:

HKEY\_LOCAL\_MACHINE\SOFTWARE\Acronis\ASN\Configuration\StorageNode\CompactingTrigge rThreshold

バックアップが重複除外格納域から削除される際は、重複除外データ ストア『[78](#page-77-0)ページ 』に未使用の項目が含まれている可能性があります。その項目とは、バックアップから参 照されなくなったファイルやディスク ブロックなどです。 ストレージ ノードは、両方 のデータ ストアを順に処理して、未使用の項目を削除します。 この操作は圧縮と呼ば れます。

圧縮はリソースが消費される操作なので、未使用の項目数が大量にある場合にだけ圧縮が実行され るようにする必要があります。

**CompactingTriggerThreshold** パラメータでは、未使用の項目の保存に必要な追加の領域と圧縮の 頻度のバランスが保たれるように設定することができます。 このパラメータの値を大きくすると、データ ス トアに保存できる未使用の項目の量は減り、圧縮はより頻繁に行われるようになります。

このパラメータは、ディスク レベルとファイル レベルの各バックアップに個別に適用されます。 したがって、 圧縮は 1 つのデータ ストアに対して実行され、もう 1 つのデータ ストアではスキップされます

## 格納域データベースに関連したパラメータ

次の 2 つのパラメータでは、Acronis Backup & Recovery 10 ストレージ ノードの内部データベース(管理 対象の格納域に関する情報を含む)のパスを指定します。

**DatabasePath** パラメータで指定したフォルダにあるデータベースは、通常は小規模です。 一方、 **TapeDatabasePath** パラメータで指定したフォルダにあるデータベース(テープ データベース)は、テープ ライ ブラリに数千のアーカイブが存在する場合は大規模になる可能性があります。 このため、テープ データベー スは別のボリュームに保存した方が望ましいことがあります。

重要**:** これらのパラメータは変更しないことをお勧めします。 パラメータを変更する必要がある場合は、対応する(テー プまたはテープ以外の)管理対象の格納域を作成する前に変更してください。 これを行わない場合、これらの格納域 に再接続するまで、ストレージ ノードは格納域にアクセスできなくなります。特に重複除外格納域の場合、格納域へ の再接続にはかなりの時間がかかります。

#### **DatabasePath**

説明: Acronis Backup & Recovery 10 ストレージ ノードがテープ以外の格納域データベースを保存す るフォルダを指定します。

このデータベースには、テープ格納域を除く、ストレージ ノードによって管理される格納域の一覧が含ま れます(次のパラメータをご参照ください)。 一般的なサイズは、数 KB 以内です。

設定可能な値: 0~32765 文字の任意の文字列

デフォルト値: C:\Program Files\Acronis\StorageNode

レジストリ キー:

HKEY\_LOCAL\_MACHINE\SOFTWARE\Acronis\ASN\Configuration\StorageNode\DatabasePath

#### **TapesDatabasePath**

説明: Acronis Backup & Recovery 10 ストレージ ノードがテープ格納域データベースを保存するフォル ダを指定します。

このデータベースには、ストレージ ノードによって管理されるテープ格納域の一覧が含まれます。 格納 域のサイズは、テープ ライブラリに保存されているアーカイブの数に依存しており、100 アーカイブあたり 約 10 MB です。

設定可能な値: 0~32765 文字の任意の文字列

デフォルト値: C:\Documents and Settings\All Users\Application

Data\Acronis\BackupAndRecovery\TapeLocation\

レジストリ キー:

HKEY\_LOCAL\_MACHINE\SOFTWARE\Acronis\BackupAndRecovery\TapeLocation\TapesDatabase Path

# **7.3** バックアップ ポリシーの作成

バックアップ ポリシーは、Windows コンピュータと Linux コンピュータの両方に適用できます。

バックアップ ポリシーを作成する手順は、次のとおりです。

### 全般

### ポリシー名

(オプション)バックアップ ポリシーの一意の名前を入力します。 わかりやすい名前にすると他のポリシ ーと区別することができます。

#### ソースの種類

バックアップする項目の種類として、[ディスク**/**ボリューム] または [ファイル] を選択し ます。

ポリシーのログイン情報 『[378](#page-377-0)ページ 』

(オプション)ポリシー アカウントのログイン情報は、必要に応じて変更することができます。 このオプ ションにアクセスするには、[詳細ビュー] チェックボックスをオンにします。

コメント

(オプション)バックアップ ポリシーの説明を入力します。 このオプションにアクセスするには、[詳細ビ ュー] チェックボックスをオンにします。

### ラベル

(オプション)バックアップするコンピュータのテキスト ラベルを入力します。 ラベルを使用すると、さまざ まな場面でコンピュータまたはコンピュータのグループを識別できます。 このオプションにアクセスするに は、[詳細ビュー] チェックボックスをオンにします。

## バックアップの対象

バックアップする項目 『[378](#page-377-1)ページ 』

ポリシーの配置先の各コンピュータでバックアップするデータ項目を指定します。 各コンピュータのエー ジェントにより、指定したルールを使用してデータ項目が検索されます。 たとえば、選択ルールが [すべてのボリューム] の場合は、コンピュータ全体がバックアップされます。

#### アクセス ログイン情報 『[384](#page-383-0)ページ 』

(オプション)バックアップ ポリシー アカウントがデータに対するアクセス許可を持っていない場合は、ソ ース データへのログイン情報を指定します。 このオプションにアクセスするには、[詳細ビュー] チ ェックボックスをオンにします。

除外 『[384](#page-383-1)ページ 』

(オプション)バックアップから除外するファイルの種類を設定します。 このオプションにアクセスするに は、[詳細ビュー] チェックボックスをオンにします。

### バックアップ先

アーカイブ 『[385](#page-384-0)ページ 』

バックアップ アーカイブの保存先のパスとアーカイブ名を指定します。 アーカイブ名は保存先の中で 一意な名前にすることをお勧めします。 保存先は、管理サーバーがポリシーの配置を開始する時 点で使用可能な状態になっている必要があります。

#### アクセス ログイン情報 『[386](#page-385-0)ページ 』

(オプション)バックアップ ポリシー アカウントが保存先に対するアクセス許可を持っていない場合は、 保存先のログイン情報を指定します。 このオプションにアクセスするには、 [詳細ビュー] チェック ボックスをオンにします。

アーカイブのコメント

(オプション)アーカイブのコメントを入力します。 このオプションにアクセスするには、[詳細ビュー] チェックボックスをオンにします。

## バックアップ方法

### バックアップ スキーム 『[387](#page-386-0)ページ 』

データのバックアップの実行時期と実行間隔を指定し、作成したバックアップ アーカイブを選択した 保存先に保存する期間を定義して、アーカイブのクリーンアップ処理のスケジュールを設定します。 GFS(Grandfather-Father-Son)、ハノイの塔などのよく知られた最適化されたバックアップ スキームを 使用して、カスタム バックアップ スキームを作成するか、データを 1 回だけバックアップします。

## アーカイブのベリファイ

## ベリファイの実行時期

(オプション)ベリファイの実行時期と実行間隔、およびアーカイブ全体またはアーカイブ内の前回のバ ックアップのどちらをベリファイするかを定義します。

### バックアップ オプション

### 設定

(オプション)バックアップの前後に実行するコマンド、バックアップ ストリームに 割り当てられるネットワークの最大帯域幅、バックアップ アーカイブの圧縮レベル などのバックアップ操作のパラメータを設定します。 このセクションで何も指定し ない場合は、管理サーバーに設定されているデフォルト値 『[106](#page-105-0)ページ 』が使用さ れます。

いずれかの設定をデフォルト値から変更すると、新しい行に新しく設定した値が表示されます。 設 定のステータスが [デフォルト] から [カスタム] に変更されます。 設定を再度変更す ると、新しい値がデフォルト値ではない場合に行が表示されます。 デフォルト値が設定されると、行 は非表示になるので、[バックアップ ポリシーの作成] ページのこのセクションには常にデフ ォルト値と異なる設定のみが表示されます。

すべての設定をデフォルト値にリセットするには、「デフォルトにリセット] をクリックします。 バックアップの処理中は、登録されたコンピュータのデフォルトのバックアップ オプションは無視されま す。

## **VM** への変換

#### 適用対象: ディスク**/**ボリューム バックアップ

Linux を実行しているコンピュータでは使用できません。

定期的な変換を設定することによって、仮想コンピュータでサーバーまたはワークステーションのコピーを取得し ます。元のコンピュータに障害が発生した場合、このコピーを直ちに使用できます。 変換は、管理サーバーに 登録されているコンピュータで Acronis Backup & Recovery 10 エージェントおよび対応する機能が備わって いれば実行できます。 ネットワーク フォルダや管理対象の格納域などの共有の場所にアーカイブを保存し て、選択したコンピュータからアーカイブにアクセスできるようにする必要があります。

#### 変換の実行時期 『[234](#page-233-0)ページ 』

(オプション)すべての完全バックアップ、増分バックアップ、または差分バックアップを変換するのか、ス ケジュールに従って最後に作成されたバックアップを変換するのかを指定します。 必要に応じて変 換スケジュールを指定します。

ホスト 『[234](#page-233-1)ページ 』

変換を実行するコンピュータを指定します。 コンピュータには Acronis Backup & Recovery 10 エー ジェント for Windows、エージェント for ESX/ESXi、またはエージェント for Hyper-V がインストール されている必要があります。

仮想サーバー 『[234](#page-233-1)ページ 』

作成する仮想コンピュータの種類と場所を選択します。 使用できるオプションは、前の手順で選択 したホストによって異なります。

ストレージ 『[234](#page-233-1)ページ 』

仮想コンピュータ ファイルの保存先としてフォルダか仮想サーバー上のストレージを選択します。

### 作成される仮想コンピュータ

作成される仮想コンピュータの名前を指定してください。 デフォルトの名前は、ポリシー名およびバッ クアップするコンピュータ名を反映した変数で構成されます。 名前にサフィックスを付加することはで きますが、変数を削除することはできません。これは、仮想コンピュータごとに異なる一意の名前を付 ける必要があるからです。

## **VMware vCenter** のフォルダ

管理サーバーが vCenter Server と統合されている場合は、作成される仮想コンピュータは vCenter の **Acronis Backups** フォルダに表示されます。 ポリシーの実行によって作成されるコンピ ュータのサブフォルダを指定できます。

すべての必要な処理を実行したら、[**OK**] をクリックしてバックアップ ポリシーを作成します。

## <span id="page-377-0"></span>**7.3.1** [ポリシーのログイン情報]

コンピュータで集中管理タスクを実行するときに使用するログイン情報を指定します。

## ログイン情報を指定する手順は、次のとおりです。

- 1. 次のいずれかを選択します。
	- [**Acronis** サービスのログイン情報を使用する] タスクは、手動で開始されるか、スケジュールに従って実行されるかにかかわらず、Acronis サービス アカウントを使用して実行されます。
	- [次のログイン情報を使用する] タスクは、手動で開始されるか、スケジュールに従って実行されるかにかかわらず、ユーザーが指定す るログイン情報を使用して実行されます。

次の項目を指定します。

- [ユーザー名] Active Directory ユーザー アカウントの名前を入力する場合は、ドメイ ン名(DOMAIN\ユーザー名またはユーザー名@ドメイン)も指定してください。
- [パスワード] アカウントのパスワード。
- 2. [**OK**]をクリックします。

Acronis サービスのログイン情報の詳細については、「Acronis サービスの権限 『[87](#page-86-0)ページ 』 」をご参照ください。

ユーザー権限に応じて使用可能になる操作の詳細については、「管理対象のコンピュータ上 のユーザー権限 『[34](#page-33-0)ページ 』」をご参照ください。

## <span id="page-377-1"></span>**7.3.2** [バックアップする項目]

「全般]の [ソースの種類] フィールドで選択した、バックアップする項目の選択ルールを指定します。

バックアップするボリュームの選択ルール 『[379](#page-378-0)ページ 』

バックアップするファイルの選択ルール 『[382](#page-381-0)ページ 』

## <span id="page-378-0"></span>バックアップするボリュームの選択ルール

ポリシーを適用するコンピュータのバックアップ対象のボリュームに応じて、ボリュームの選択ルールを定義しま す。

## ボリュームの選択ルールを定義する手順は、次のとおりです。

最初の行で、一覧からルールを選択するか、ルールを入力します。 別のルールを追加するには、次の空白 の行をクリックし、一覧からルールを選択するか、ルールを入力します。 入力したルールはプログラムによって 記憶され、次回ウィンドウを開いたときに、一覧でこれらのルールを選択することができます。

次の表は、一覧から選択できる定義済みのルールを示しています。

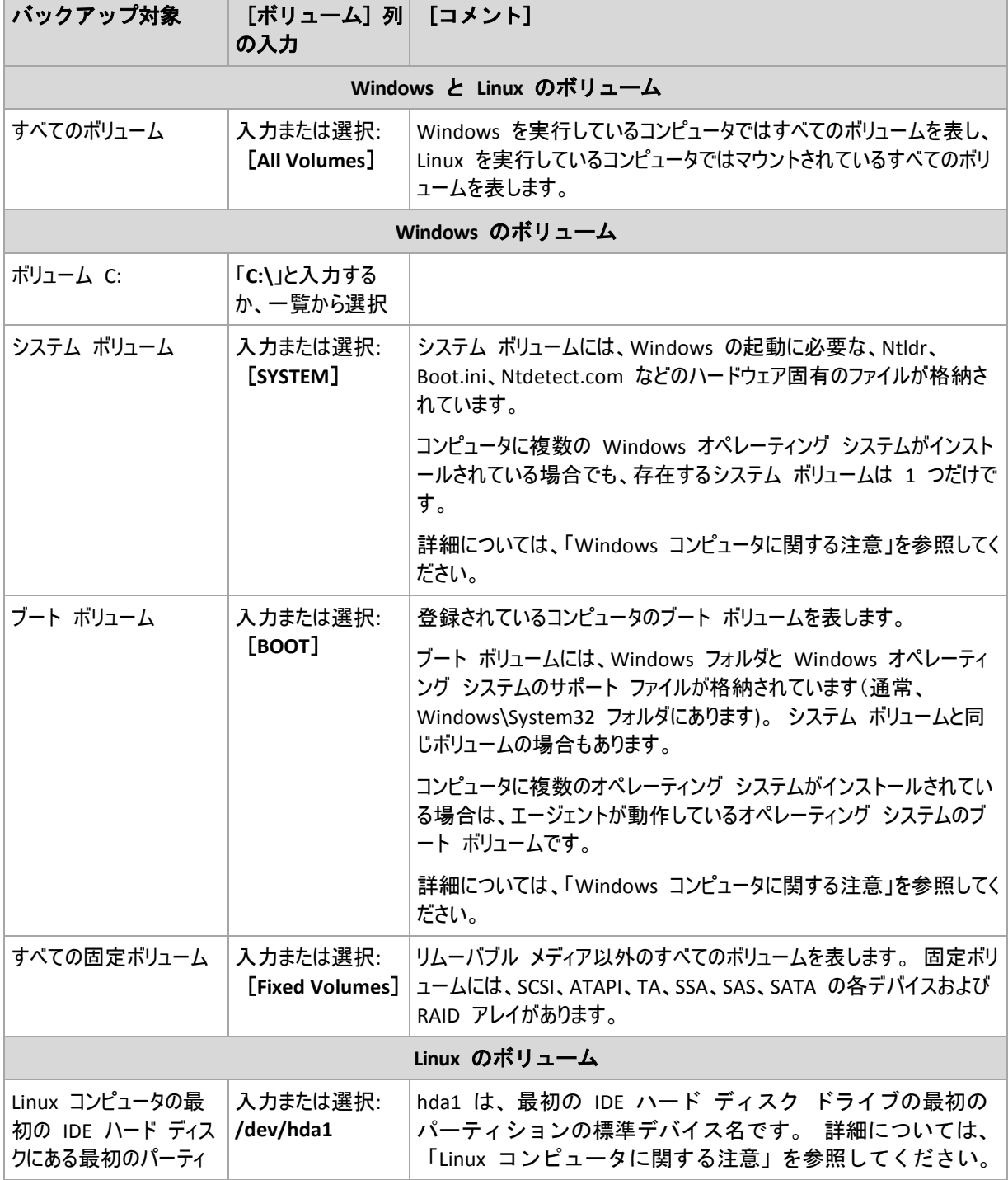

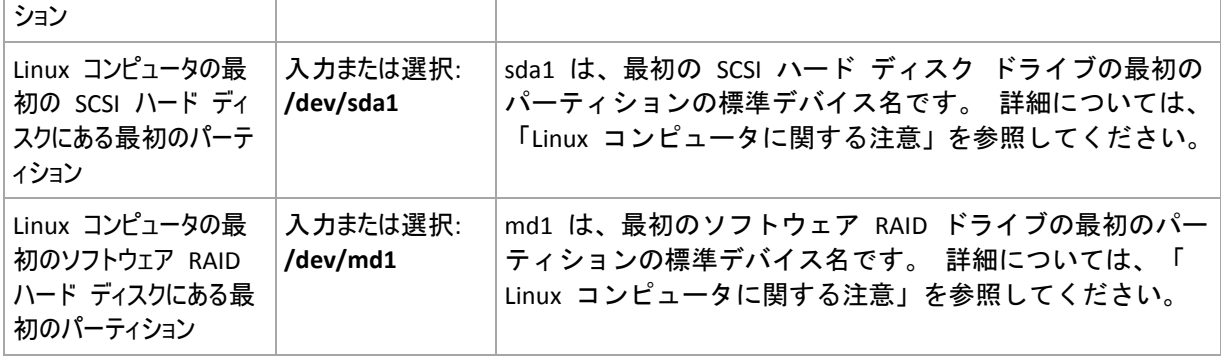

テンプレートの名前は大文字/小文字が区別されます。

## ディスクまたはボリュームのバックアップに保存される内容

サポートされるファイル システムの場合、ディスク バックアップまたはボリューム バックアップで保存されるの は、データが格納されているセクタだけです。これにより、作成されるバックアップのサイズが小さくなり、バックア ップと復元の処理速度が向上します。

#### **Windows**

スワップ ファイル(pagefile.sys)およびコンピュータが休止状態になったときに RAM の内容を保存するフ ァイル(hiberfil.sys)はバックアップされません。復元後は、それらのファイルが適切な場所にサイズ 0 で再 作成されます。

ボリューム バックアップには、隠しファイル、システム ファイルなどの属性に関係なく、選択されたボリュー ムのすべてのファイルとフォルダ、ブート レコード、存在する場合はファイル アロケーション テーブル (FAT)、マスタ ブート レコード(MBR)を含むハード ディスクのルート トラックとゼロ トラックが保存されま す。GPT ボリュームのブート コードはバックアップされません。

ディスク バックアップには、ベンダの保守パーティションなどの隠しボリュームを含む、選択されたディスクの すべてのボリュームと、マスタ ブート レコードを含むゼロ トラックが保存されます。

#### **Linux**

ボリューム バックアップには、属性に関係なく、選択されたボリュームのすべてのファイルとフォルダ、ブート レコード、ファイル システム スーパー ブロックが保存されます。

ディスク バックアップにはすべてのディスク ボリュームとマスタ ブート レコードを含むゼロ トラックが保存さ れます。

サポートされないファイル システムのボリュームは、セクタ単位でバックアップされます。

## **Windows** コンピュータに関する注意

Windows 7 および Windows Server 2008 R2 より前の Windows オペレーティング システムは、システム のインストール時に異なるボリュームが指定されていない限り、システム ファイルとローダーを同じボリューム上 に保持します。 Windows ファイルとローダーが同じボリューム上にある場合、[**SYSTEM**] または [**BOOT**] のどちらかを選択すれば、オペレーティング システム全体を十分にバックアップできます。 それ以外の場合 は、[**SYSTEM**] と [**BOOT**] の両方を選択します。

Windows 7 および Windows Server 2008 R2 以降のオペレーティング システムでは、**System Reserved** という専用のシステム ボリュームが作成されます。 [**SYSTEM**] を選択した場合、この専用のボリュームだ けがバックアップされます。 これらのオペレーティング システムを実行しているコンピュータをバックアップする場 合は、常に [**SYSTEM**] と [**BOOT**] の両方を選択してください。

バックアップ ポリシーはさまざまなオペレーティング システムを実行する複数のコンピュータに共通して適用さ れます。アクロニスでは、すべてのオペレーティング システムの整合性を確保するため、常にシステム ボリュー ムとブート ボリュームの両方のバックアップを選択することをお勧めします。

#### **Linux** コンピュータに関する注意

1 つの集中管理バックアップ ポリシーに Windows ボリュームと Linux ボリューム(パーティション)の両方を 含めることができます。

たとえば、Windows コンピュータのボリューム **C:** および Linux コンピュータのパーティション **/dev/hda1** を バックアップするポリシーを設定できます。

Windows と異なり、Linux ではボリューム(パーティション)とフォルダ(ディレクトリ)の間に明確な区別はありま せん。 Linux にはルート パーティション(/で表記)があり、ハード ディスク、ディレクトリ、システム デバイスな どのさまざまな種類の要素を接続(マウント)して、Windows のファイルやフォルダの構造に似たツリーを構成 します。

たとえば、3 つのボリューム、つまり第 1 パーティション、第 2 パーティション、および第 3 パーティションに分 割した 1 つのハード ディスクを Linux コンピュータに用意します。 これらのパーティションは、ツリー内でそれ ぞれ /dev/hda1、/dev/hda2、および /dev/hda3 として参照できます。 たとえば、第 3 パーティションの ディスク バックアップを実行するには、[バックアップするボリュームの選択ルール] ダイアログボッ クスの行に「/dev/hda3」と入力します。

また、Linux パーティションはツリー内部の任意の場所にマウントすることができます。 たとえば、/dev/hda3 を /home/usr/docs などのツリー内部の "サブディレクトリ" としてマウントできます。 この例では、[ボリュー ム] フィールドに「/dev/hda3」または「/home/usr/docs」と入力して、第 3 パーティションのディスク バックア ップを実行することができます。

通常、1 つの集中管理ポリシーを設定して Linux コンピュータのボリューム バックアップを実行するときは、 [ボリューム] フィールドに入力するパスを、ディレクトリではなくパーティション(前の例では /dev/hda2 また は /home/usr/docs)に対応させます。

#### **Linux** パーティションの標準の名前

/dev/hda1 などの名前には、Linux の IDE ハード ディスク パーティションに対する標準の名前付けの方 法が適用されています。 プレフィックス hd はディスクの種類(IDE)、a はシステムの最初の IDE ハード デ ィスク、1 はディスクの最初のパーティションを表します。

通常、Linux パーティションの標準の名前は次の 3 つの要素から構成されます。

- ディスクの種類 hd は IDE ドライブ、sd は SCSI ドライブ、md はソフトウェア RAID ドライブ(たとえ ば、ダイナミック ボリューム)
- ディスク番号 -a は最初のディスク、b は 2 番目のディスクなど
- ディスク上のパーティション番号 1 は最初のパーティション、2 は 2 番目のパーティションなど

ディスクの種類に関係なく、選択したディスクをバックアップできるようにするには、[バックアップするボリ ュームの選択ルール] ダイアログボックスで、それぞれが使用可能なディスクの種類を表す 3 つのエント リを設定します。 たとえば、1 つの集中管理ポリシーで各 Linux コンピュータの最初のハード ディスクをバッ クアップするには、[ボリューム] フィールドに次の行を入力します。

/dev/hda1

/dev/sda1

/dev/mda1

## 論理ボリュームの名前

論理ボリューム(LVM ボリュームとも呼ばれます)をバックアップするには、選択ルールにボリュームの完全な名 前を指定します。 論理ボリュームの完全な名前には、ボリュームが属するボリューム グループを含めます。

たとえば、ボリューム グループ **vg\_mymachine** に属する 2 つの論理ボリューム **lv\_root** と **lv\_bin** をバッ クアップするには、次の選択ルールを指定します。

/dev/vg\_mymachine/lv\_root /dev/vg\_mymachine/lv\_bin

コンピュータ上の論理ボリュームの一覧を表示するには、**lvdisplay** ユーティリティを実行します。 この例で は、出力は次のようになります。

--- Logical volume --- LV Name /dev/vg\_mymachine/lv\_root<br>VG Name vg mymachine vg\_mymachine … --- Logical volume --- LV Name /dev/vg mymachine/lv bin VG Name vg mymachine …

ヒント**:** リカバリ中にボリューム構造情報を自動的に作成できるようにするには、各コンピュータの **/etc/Acronis** ディレクトリで、ボリュームがバックアップ対象に選択されていることを確認します。 詳細については、「ボリューム構造情報の保存 『[51](#page-50-0)ページ 』」を参照してください。

## <span id="page-381-0"></span>バックアップするファイルの選択ルール

ポリシーを適用するコンピュータのバックアップ対象のファイルおよびフォルダに応じて、ファイルの選択ルールを 定義します。

## ファイルの選択ルールを定義する手順は、次のとおりです。

最初の行で、一覧からルールを選択するか、ルールを入力します。別のルールを追加するには、次の空白の 行をクリックし、一覧からルールを選択するか、ルールを入力します。

入力したルールはプログラムによって記憶され、次回ウィンドウを開いたときに、一覧でデフォルトのルールと共 にこれらのルールを選択することができます。

### **Windows**

## フル パス

バックアップするフォルダおよびファイルを指します。ファイルまたはフォルダへのパスを明示的に指定すると、各コ ンピュータでこのパスによって正確に示される項目がバックアップされます。

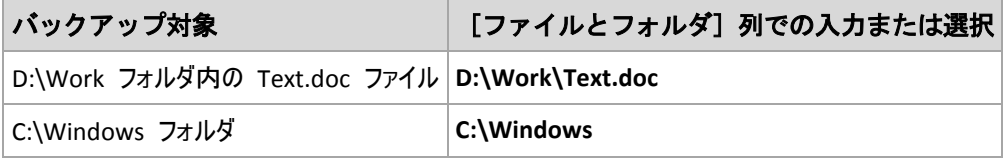

## 環境変数

一部の環境変数は、Windows フォルダを指します。フォルダおよびファイルへのフル パスの代わりにこれらの 変数を使用すると、コンピュータ上の Windows のインストール先に関係なく、正しい Windows フォルダを バックアップすることができます。

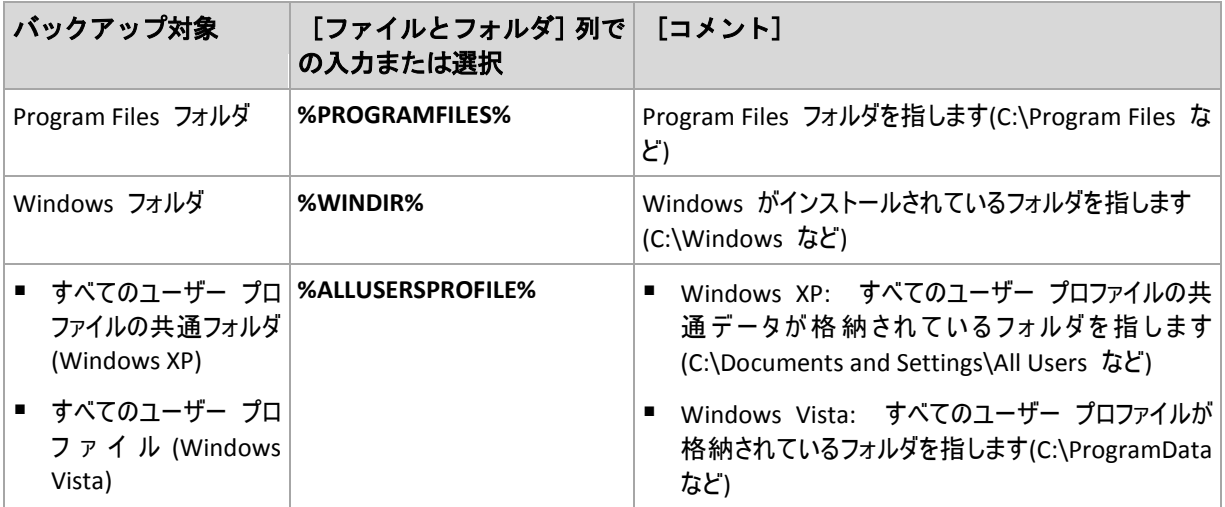

他の環境変数を使用したり、環境変数とテキストを組み合わせて使用することができます。たとえば、コンピ ュータの Program Files フォルダ内の Acronis フォルダを参照するには、 「**%PROGRAMFILES%\Acronis** 」と入力します。

## テンプレート

テンプレートは環境変数に似ていますが、既にカスタマイズされています。

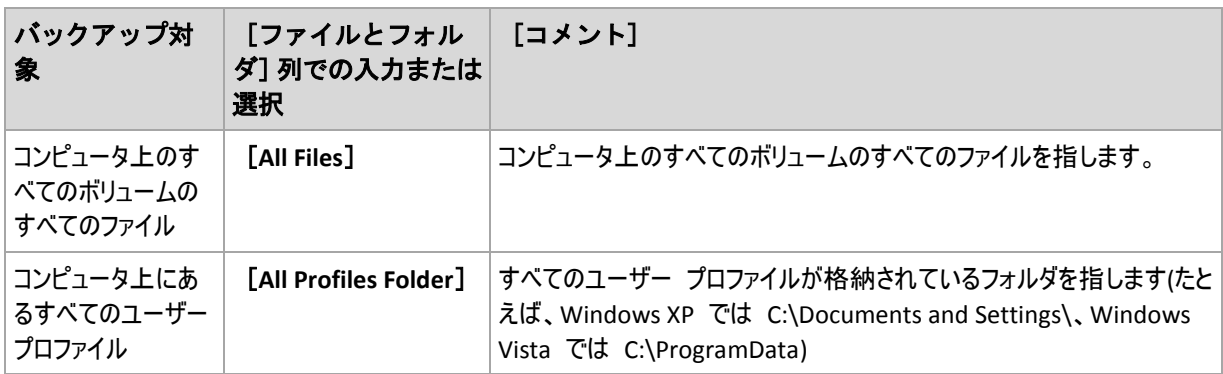

**Linux**

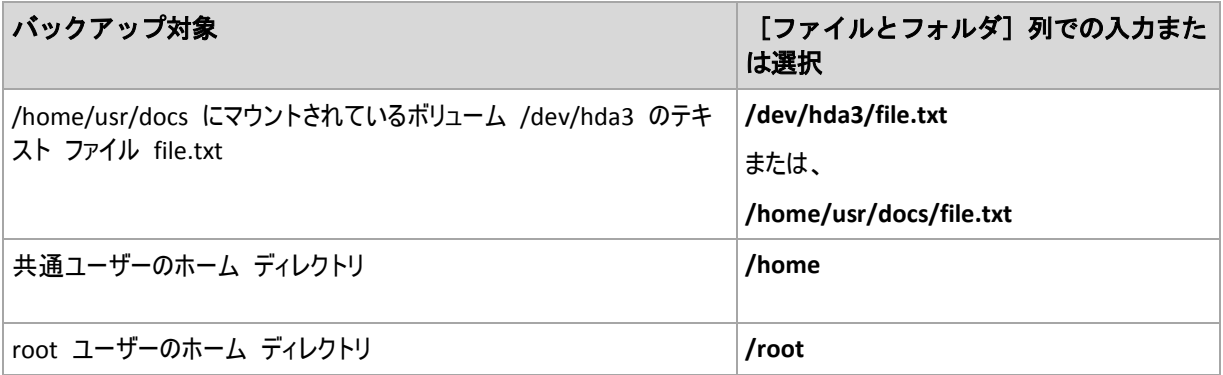

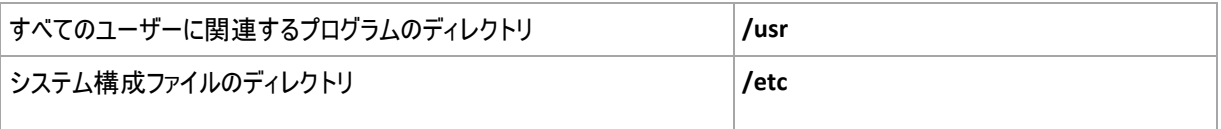

# <span id="page-383-0"></span>**7.3.3** ソースのアクセス ログイン情報

バックアップするデータにアクセスするために必要なログイン情報を指定します。

## ログイン情報を指定する手順は、次のとおりです。

- 1. 次のいずれかを選択します。
	- [ポリシーの実行アカウントを使用する] [全般]セクションで指定されたバックアップ ポリシー アカウントのログイン情報を使用して、ソース データにアクセスします。
	- [次のログイン情報を使用する] ユーザーが指定するログイン情報を使用して、そのデータ ソースにアクセスします。ポリシー ログイン 情報にデータに対するアクセス許可がない場合は、このオプションを使用します。 次の項目を指定します。
		- [ユーザー名] Active Directory ユーザー アカウントの名前を入力する場合は、ドメイ ン名(DOMAIN\ユーザー名またはユーザー名@ドメイン)も指定してください。
		- [パスワード] アカウントのパスワード。
- 2. [**OK**]をクリックします。

## <span id="page-383-1"></span>**7.3.4** [除外]

バックアップから除外するファイルの種類を設定します。たとえば、データベース、隠しファイルと隠しフォルダ、シ ステム ファイルとシステム フォルダ、特定の拡張子が付いたファイルをアーカイブに保存したくない場合があり ます。

## 除外するファイルおよびフォルダを指定する手順は、次のとおりです。

次のいずれかのパラメータを設定します。

■ すべての隠しファイルおよびフォルダを除外

このオプションは、Windows でサポートされているファイル システムでのみ有効です。 隠しファイル 属性が指定されているファイルとフォルダをスキップする場合は、このチェックボックスをオンにします。 フォ ルダに隠しファイル属性が指定されている場合、フォルダの内容は隠しファイルになっていないファ イルも含めてすべて除外されます。

## ■ すべてのシステム ファイルおよびフォルダを除外

このオプションは、Windows でサポートされているファイル システムでのみ有効です。 システム属性が 指定されているファイルとフォルダをスキップする場合は、このチェックボックスをオンにします。 フォルダにシ ステム属性が指定されている場合、フォルダの内容はシステム属性が指定されていないファイルも含 めてすべて除外されます。

**attrib** コマンドを使用してファイルまたはフォルダのファイル/フォルダ プロパティ内の属性を表示することができます。 詳 細については、Windows の [ヘルプとサポート] をご参照ください。

## ■ 次の条件に一致するファイルを除外

一覧内のいずれかの条件(ファイル マスクと呼ばれます)に一致するファイルとフォルダをスキップする場合 は、このチェックボックスをオンにします。ファイル マスクの一覧を作成するには、「追加]、「編集]、 「削除]、および 「すべて削除] ボタンを使用します。

1 つ以上のワイルドカード文字(\* および ?)を ファイル マスク内で使用することができます。

アスタリスク(\*)はファイル名内の 0 個以上の文字の代用として使用します。たとえば、ファイル マスク Doc\*.txt は Doc.txt、Document.txt などの文字と一致します。

疑問符(?)はファイル名内の厳密に 1 文字の代用として使用します。たとえば、ファイルマスク Doc?.txt は Doc1.txt、Docs.txt などのファイルと一致しますが、Doc.txt、Doc11.txt などのファイルと は一致しません。

ドライブ文字を含むパスで指定したフォルダを除外するには、条件のフォルダ名にバックスラッシュ(\)を追加し ます。たとえば、C:\Finance\ のようになります。

除外の例

| 条件              | 例                   | 説明                                                                                    |
|-----------------|---------------------|---------------------------------------------------------------------------------------|
| Windows と Linux |                     |                                                                                       |
| 名前              | F.log               | 「F.log」という名前のファイルをすべて除外します。                                                           |
|                 | F                   | 「F」という名前のファイルをすべて除外します。                                                               |
| マスク(*)          | *.log               | .log 拡張子の付いたファイルをすべて除外します。                                                            |
|                 | $F^*$               | 「F」で始まる名前のファイルとフォルダをすべて除外します(フォルダ F、F1、フ<br>ァイル F.log、F1.log など)。                     |
| マスク(?)          | $F$ ???. $log$      | 「F」で始まる 4 文字の名前の .log ファイルをすべて除外します。                                                  |
| <b>Windows</b>  |                     |                                                                                       |
| ファイル<br>パス      | C:\Finance\F.log    | C:\Finance フォルダに置かれている「F.log」という名前のファイルを除外しま<br>す。                                    |
| フォルダ<br>パス      | $C:\F$ inance $\F$  | フォルダ C:\Finance\F を除外します(ドライブ文字で始まるフル パスを指定<br>する必要があります)。                            |
| Linux           |                     |                                                                                       |
| ファイル<br>パス      |                     | /home/user/Finance/F.log   /home/user/Finance フォルダに置かれている「F.log」という名前のファイルを<br>除外します。 |
| フォルダ<br>パス      | /home/user/Finance/ | /home/user/Finance フォルダを除外します。                                                        |

# <span id="page-384-0"></span>**7.3.5** アーカイブ

アーカイブを保存する場所を指定し、新しいバックアップ アーカイブの名前を定義します。

## **1.** アーカイブの保存先の選択

コンピュータのアーカイブを保存する場所を選択します。

■ [すべてのコンピュータのアーカイブを 1 つの場所に保存します]

- 集中管理用格納域にアーカイブを保存するには、「集中管理] グループを展開し、格納域をクリ ックします。
- ネットワーク共有にアーカイブを保存するには、「ネットワーク フォルダ] グループを展開し、ネットワ ーク上の必要なコンピュータを選択して、共有フォルダをクリックします。 ネットワーク共有がアクセス ログイン情報を必要とする場合は、それらの情報が要求されます。
- FTP または SFTP サーバーにアーカイブを保存するには、対応するグループを展開して目的のサー バーに接続し、アーカイブの保存に使用するフォルダを選択します。

FTP 仕様の原文に記載されているように、FTP サーバーにアクセスするのに必要なログイン情報は、ネットワーク上 をテキスト形式で転送されます。 このことは、ユーザー名とパスワードが、パケット スニファを使用した盗聴者によっ て傍受される可能性があることを意味します。

- 「各コンピュータのアーカイブをコンピュータ上の指定されたフォルダに保存します] フォルダのフル パスを [パス] フィールドに入力します。 このパスは、ポリシーを適用する各コンピュータ に作成されます。
- 各コンピュータのアーカイブをコンピュータの Acronis Secure Zone に保存する Acronis Secure Zone は、ポリシーを適用する各コンピュータに作成する必要があります。 Acronis Secure Zone の作成方法については、「Acronis Secure Zone の作成 『[273](#page-272-0)ページ 』 」を参照してください。

## **2.** アーカイブの名前付け

各コンピュータのデータは、個別のアーカイブにバックアップされます。 アーカイブの名前を指定します。

新しいアーカイブに対して共通の名前が生成され、[名前] フィールドに表示されます。 この名前は、< ポリシー名>\_<コンピュータ名&gt;\_Archive1 のようになります。 自動的に生成された名前が不適切 なときは、別の名前を付けてください。

[すべてのコンピュータのアーカイブを 1 つの場所に保存する] を選択した場合は、保存先で固有のアー カイブ名を指定するために変数を使用する必要があります。

- 1. [変数を追加] をクリックし、次を選択します。
	- [コンピュータ名]: コンピュータの名前に置き換えられます
	- [ポリシー名]: バックアップ ポリシーの名前に置き換えられます

この結果、[名前] フィールドには、[<コンピュータ名>]\_[<ポリシー名>]\_Archive1 というルール が表示されます。

たとえば、SYSTEM\_BACKUP という名前のバックアップ ポリシーを 3 台のコンピュータ(FINDEPT1、 FINDEPT2、FINDEPT3)に適用すると、ロケーションに次の 3 つのアーカイブが作成されます。 FINDEPT1\_SYSTEM\_BACKUP\_Archive1 FINDEPT2\_SYSTEM\_BACKUP\_Archive1

FINDEPT3\_SYSTEM\_BACKUP\_Archive1

2. [OK] をクリックします。

名前は「ArchiveN」のように表示されます(「N」は連番)。 保存先にアーカイブ Archive1 が既に保存され ていることが検出されると、自動的に Archive2 という名前が表示されます。

# <span id="page-385-0"></span>**7.3.6** 場所のアクセス ログイン情報

バックアップ アーカイブの保存先にアクセスするために必要なログイン情報を指定します。これらのログイン情 報のユーザー名がアーカイブの所有者と見なされます。

## ログイン情報を指定する手順は、次のとおりです。

- 1. 次のいずれかを選択します。
	- [ポリシーの実行アカウントを使用する]

[全般]セクションで指定されたバックアップ ポリシーのログイン情報を使用して、その場所にアクセス します。

■ [次のログイン情報を使用する]

ユーザーが指定するログイン情報を使用して、その場所にアクセスします。ポリシー ログイン情報に 保存先に対するアクセス許可がない場合は、このオプションを使用します。ネットワーク共有またはス トレージ ノードに対しては、特別なログイン情報を指定する必要がある場合があります。 次の項目を指定します。

- [ユーザー名] Active Directory ユーザー アカウントの名前を入力する場合は、ドメイ ン名(DOMAIN\ユーザー名またはユーザー名@ドメイン)も指定してください。
- [パスワード] アカウントのパスワード。
- 2. **[OK]** をクリックします。

警告**:** FTP 仕様の原文に記載されているように、FTP サーバーにアクセスするのに必要なログイン情報は、ネットワーク 上をテキスト形式で転送されます。 このことは、ユーザー名とパスワードが、パケット スニファを使用した盗聴者によって 傍受される可能性があることを意味します。

# <span id="page-386-0"></span>**7.3.7** バックアップ スキームの選択

次の使用可能なバックアップ スキームのいずれかを選択します。

- [今すぐバックアップ]: 手動で開始するためのバックアップ タスクを作成し、作成後すぐにタスクを 実行します。
- [後でバックアップ]: 手動で開始するためのバックアップ タスクを作成するか、将来 1 回だけ実 行するタスクをスケジュールします。
- [シンプル]: データのバックアップの実行時期と実行間隔をスケジュールし、保持のルールを指定しま す。
- [**Grandfather-Father-Son**]: GFS(Grandfather-Father-Son)スキームを使用します。 このスキームで は、1 日に 2 回以上データのバックアップを行うことはできません。 日単位のバックアップを実行する曜 日を設定し、それらの日の中から週単位または月単位のバックアップの日を選択します。 次に、日単位 (「Son」と呼ばれます)、週単位(「Father」と呼ばれます)、月単位(「Grandfather」と呼ばれます)のバック アップの保持期間を設定します。 期限切れになったバックアップは自動的に削除されます。
- [ハノイの塔]: ハノイの塔バックアップ スキームを使用します。バックアップ(セッション)の実行時期と 実行間隔をスケジュールし、バックアップ レベル数(最大 16)を選択します。 このスキームでは、1 日に 複数回データをバックアップすることができます。 バックアップ スケジュールを設定し、バックアップ レベル を選択することによって、ロールバック期間(いつでも戻ることができる保証されたセッション数)が自動的に 取得されます。 自動クリーンアップ メカニズムは、期限切れになったバックアップを削除し、各レベルの 最新のバックアップを保持することによって必要なロールバック期間を維持します。
- 「カスタム]: カスタム スキームを作成して、組織に最適なバックアップ戦略を自由に設定できます。 タイプの異なるバックアップへの複数スケジュールの指定、条件の追加、および保持のルールの指定など ができます。

# 「今すぐバックアップ」スキーム

「今すぐバックアップ」スキームでは、ページの下部にある[**OK**]ボタンをクリックするとすぐにバックアップが 実行されます。

[バックアップの種類]フィールドで、完全バックアップ、増分バックアップまたは差分バ ックアップ 『[36](#page-35-0)ページ 』のどれを作成するかを選択します。

## 「後でバックアップ」スキーム

「後でバックアップ」スキームでは、指定した日時にバックアップが 1 回だけ実行されます。

次の項目に適切な値を指定します。

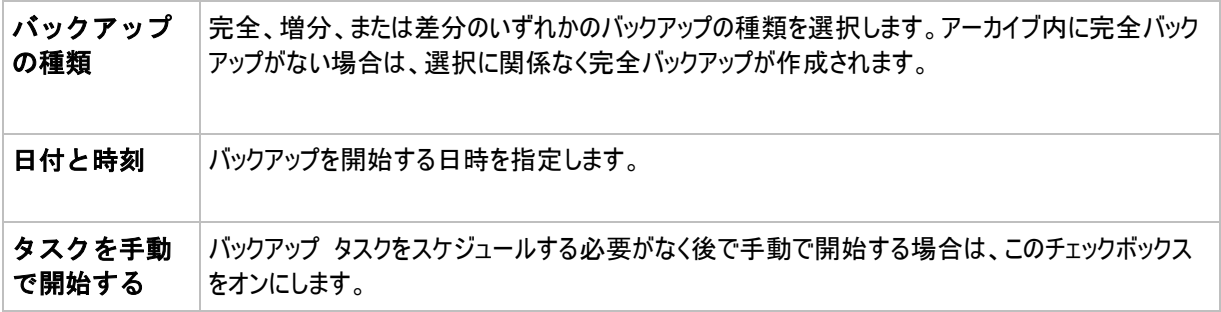

## 「シンプル」スキーム

シンプル バックアップ スキームでは、データのバックアップの実行時期と実行間隔のみをスケジュールし、保持 のルールを設定します。最初は完全バックアップが作成されます。次のバックアップは増分になります。

シンプル バックアップ スキームを設定するには、次の項目に適切な値を指定します。

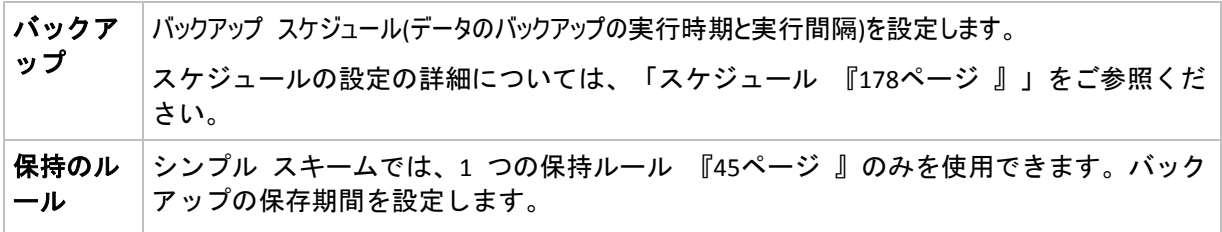

## 「**GFS (Grandfather-Father-Son)**」スキーム

## 概要

- 日単位の増分バックアップ、週単位の差分バックアップ、月単位の完全バックアップ
- 週単位および月単位のバックアップのカスタム日付
- 各種類のバックアップのカスタム保持期間

## 説明

日単位(D)、週単位(W)、および月単位(M)の一連のバックアップを定期的に生成するバックアップ計画を設 定すると仮定します。通常は次のような方法でこれを実行します。次の表に、2 か月間のこの計画の例を 示します。

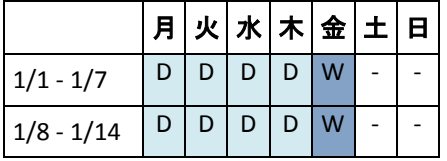

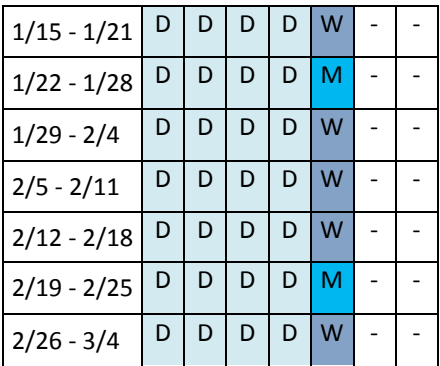

日単位のバックアップは、金曜日を除くすべての平日に実行され、金曜日には週単位および月単位のバック アップが実行されます。月単位のバックアップは毎月第 4 金曜日に実行され、週単位のバックアップは他の すべての金曜日に実行されます。

- 月単位(Grandfather)のバックアップは完全バックアップ。
- 週単位(Father)のバックアップは差分。
- 日単位(Son)のバックアップは増分。

# パラメータ

GFS (Grandfather-Father-Son)スキームでは、次のパラメータを設定できます。

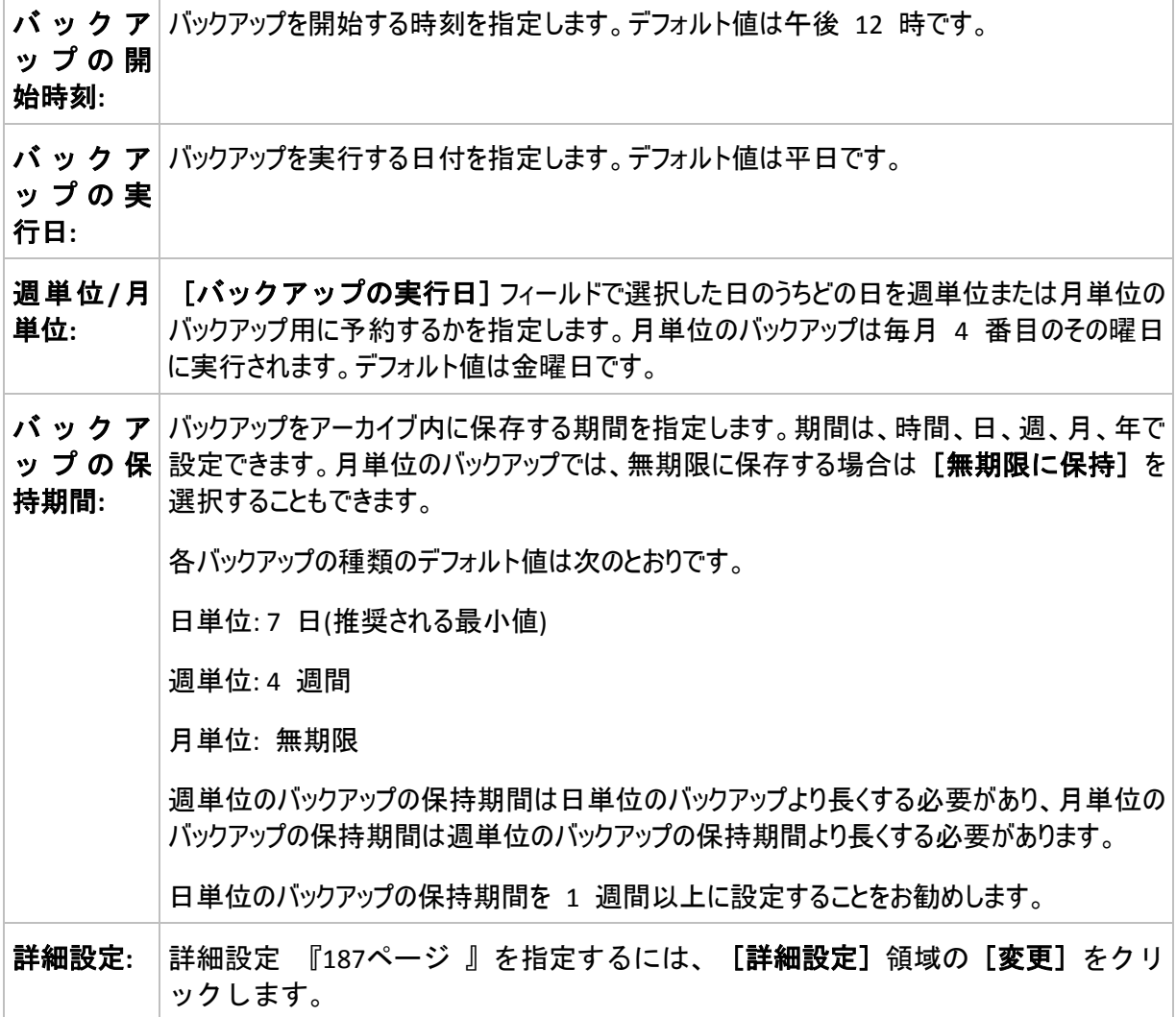

常に、バックアップは、そのバックアップに直接依存しているすべてのバックアップも削除対象になるまで削除されません。こ のため、有効期限が数日経過した週単位または月単位のバックアップがアーカイブ内に残っている場合があります。

スケジュールによって最初に日単位または週単位のバックアップが開始される場合は、代わりに完全バックアップが作成 されます。

## 例

## 先週の各曜日、先月の各週

多くのユーザーが役立つと考える GFS バックアップ スキームについて考えてみましょう。

- 週末を含む毎日ファイルをバックアップする。
- 過去 7 日間の任意の日付のファイルを復元できる。
- 先月の週単位のバックアップにアクセスできる。
- 月単位のバックアップを無期限に保存する。

バックアップ スキームのパラメータを次のように設定できます。

- バックアップの開始時刻: 午後 **11:00**
- バックアップの実行日: 毎日
- 週単位/月単位: 土曜日(例)
- バックアップの保存期間:
	- 日単位: **1** 週間
	- 週単位: **1** か月
	- 月単位: 無期限

結果として、日単位、週単位、月単位のバックアップのアーカイブが作成されます。 日単位のバックアップは 作成後 7 日間使用できます。 たとえば、1 月 1 日(日曜日)の日単位のバックアップは次の 1 月 8 日(日曜日)まで使用できます。1 月 7 日(土曜日)の最初の週単位のバックアップは、2 月 7 日までシス テムに保存されます。月単位のバックアップは削除されません。

## ストレージの制限

大きなアーカイブを保存するために膨大なサイズの格納域を用意したくない場合は、バックアップの保存期間 が短くなるように GFS スキームを設定し、同時に不測のデータ損失が発生した場合に情報を復元できるよ うにすることができます。

次のような要件があると仮定します。

- 各平日の最後にバックアップを実行する。
- 誤って削除されたかまたは不注意で変更されたファイルを、比較的早期に見つかった場合に復元でき る。
- 週単位のバックアップに作成後 10 日間アクセスできる。
- 月単位のバックアップを半年間保存する。

バックアップ スキームのパラメータを次のように設定できます。

- バックアップの開始時刻: 午後 6:00
- バックアップの実行日: 平日
- 週単位/月単位: 金曜日
- バックアップの保存期間:
- 日単位: **1** 週間
- 调単位: 10 日
- 月単位: **6** か月

このスキームを使用すると、破損したファイルの以前のバージョンを日単位のバックアップから 1 週間にわたり 復元でき、週単位のバックアップに 10 日間アクセスできます。それぞれの月単位の完全バックアップは、作 成日から 6 か月間使用できます。

## 作業スケジュール

非常勤の会計コンサルタントとして、火曜日と木曜日に会社で作業をしているとします。これらの日には、自 分のラップトップ コンピュータで会計文書や財務諸表の変更、スプレッドシートの更新などを行います。この データをバックアップするために、次の作業を行います。

- 火曜日と木曜日に行った財務諸表やスプレッドシートなどに対する変更の追跡(日単位の増分バックア ップ)。
- 先月以降のファイルの変更に関する週単位の要約の作成(金曜日の週単位の差分バックアップ)。
- ■■月単位のファイルの完全バックアップ。

また、日単位のバックアップを含め、最近 6 か月のすべてのバックアップにアクセスできるようにします。

このような目的には、次の GFS スキームが適しています。

- バックアップの開始時刻: 午後 **11** 時 **30** 分
- バックアップの実行日: 火曜日、木曜日、金曜日
- 週単位/月単位: 金曜日
- バックアップの保存期間:
	- 日単位: **6** か月
	- 週単位: **6** か月
	- 月単位: **5** 年

これで、火曜日と木曜日に日単位の増分バックアップが作成され、金曜日は週単位と月単位のバックアップ が実行されます。[週単位**/**月単位]フィールドで[金曜日]を選択するには、まず[バックアップの 実行日】フィールドでその曜日を選択しておく必要があります。

このようなアーカイブを作成すると、作業の最初の日と最後の日の会計文書の比較、すべての文書の 5 年 間にわたる履歴の保持などを行うことができます。

## 日単位のバックアップなし

次のような少し変わった GFS スキームについて考えてみます。

- バックアップの開始時刻: 午後 **12:00**
- バックアップの実行日: 金曜日
- 週単位/月単位: 金曜日
- バックアップの保存期間:
	- 日単位: **1** 週間
	- 週単位: **1** か月
	- 月単位: 無期限

このスキームでは、バックアップは金曜日にのみ実行されます。これにより、金曜日に週単位または月単位の バックアップが実行され、日単位のバックアップを行う他の曜日は残っていません。そのため、作成される "祖 父-父" アーカイブは、週単位の差分バックアップと月単位の完全バックアップのみで構成されます。

GFS を使用するとこのようなアーカイブを作成することもできますが、この状況にはカスタム スキームのほうが より柔軟に対応できます。

## 「ハノイの塔」スキーム

## 概要

- 最大 16 レベルの完全バックアップ、差分バックアップ、および増分バックアップ
- 次のレベルのバックアップは、前のレベルのバックアップの 2 倍希薄になる。
- 一度に 1 つ各レベルのバックアップが保存される。
- 新しいバックアップほど密度が高くなる。

## パラメータ

ハノイの塔スキームでは、次のパラメータを設定できます。

ス ケ│日単位 『[179](#page-178-0)ページ 』、週単位 『[181](#page-180-0)ページ 』、または月単位 『[183](#page-182-0)ページ 』の ジ ュ スケジュールを設定します。スケジュールのパラメータを設定すると、シンプル ス ール ケジュール(例: 1 日おきに午前 10 時にバックアップ タスクを実行する単純な日単 位のスケジュール)およびより複雑なスケジュール(例: 1 月 15 日から 3 日おきにタ スクを実行し、指定した日の午前 10 時から午後 10 時までの間に 2 時間おきにタ スクを繰り返すような複雑な日単位のスケジュール)を作成できます。このように、 複雑なスケジュールではスキームを実行するセッションを指定します。下の説明で は、「日」を「スケジュールされたセッション」に置き換えることができます。

レ ベ 2 から 16 までのバックアップ レベルを選択します。詳細については、以下の例をご参照ください。 ル数

ロ 一 アーカイブ内でいつでも戻ることができる保証されたセッション数。スケジュールのパラメータと選択した ル バ レベル数に応じて自動的に計算されます。詳細については、以下の例をご参照ください。 ッ ク

## 例

期間

[スケジュール]パラメータを次のように設定します。

- 繰り返し: 1 日に 1 回
- 間隔: 午後 6 時に 1 回のみ

## レベル数: 4

このスキームのスケジュールの最初の 14 日間(14 セッション)は次のようになります。同じ数字は同じバックア ップ レベルを示します。

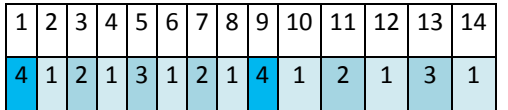

レベルが異なるバックアップは種類が異なります。

- 最後のレベル(この場合はレベル 4)のバックアップは完全。
- 中間レベル(2、3)のバックアップは差分。
- 最初のレベル(1)のバックアップは増分。

クリーンアップ メカニズムにより、各レベルの最新のバックアップのみが保持されます。次に、新しい完全バック アップを作成する前の日である 8 日目のアーカイブの状態を示します。

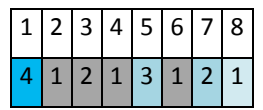

このスキームではデータ ストレージの効率が上がり、現時点に近いほどバックアップの間隔は密となります。4 つのバックアップがあれば、今日、昨日、半週前、または 1 週間前のデータを復元できます。

## ロールバック期間

アーカイブ内で戻ることができる日数は、日によって異なります。保証されている最少日数はロールバック期 間と呼ばれます。

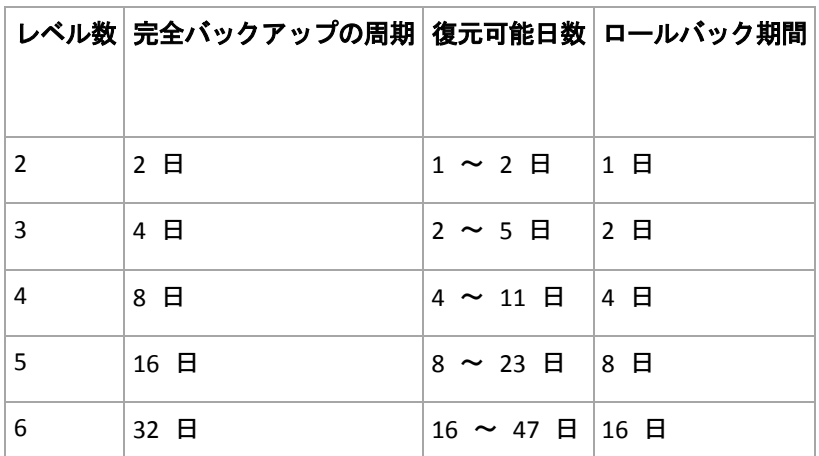

次の表は、さまざまなレベルのスキームの完全バックアップとロールバック期間を示しています。

レベルが 1 つ増えると完全バックアップおよびロールバックの期間が 2 倍になります。

復元可能日数が異なる理由を確認するために、もう一度前の例を見てみましょう。

12 日目には次のバックアップがあります(背景が灰色の数字は削除されたバックアップを表します)。

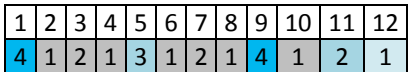

新しいレベル 3 の差分バックアップはまだ作成されていないので、5 日目のバックアップがまだ保存されてい ます。このバックアップは 1 日目の完全バックアップに依存しているので、この完全バックアップも使用可能で す。これにより 11 日前まで戻ることが可能になるので、これが最善のシナリオです。

ただし、次の日には、新しい第 3 レベルの差分バックアップが作成され、古い完全バックアップは削除されま す。

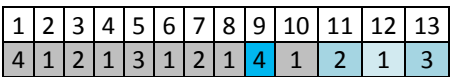

これにより、復元可能日は 4 日間のみとなるので、これは最悪のシナリオです。

14 日目の復元可能日は 5 日間です。復元可能日は再び減少に変わるまで後続の日にも増加していき ます。

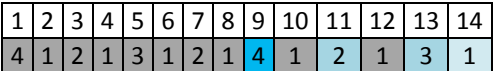

ロールバック期間は、最悪の状況でも保証されている日数を示します。4 レベルのスキームの場合は 4 日 間です。

# カスタム バックアップ スキーム

## 概要

- 各種類のバックアップのカスタム スケジュールと条件
- カスタムのスケジュールと保持ルール

# パラメータ

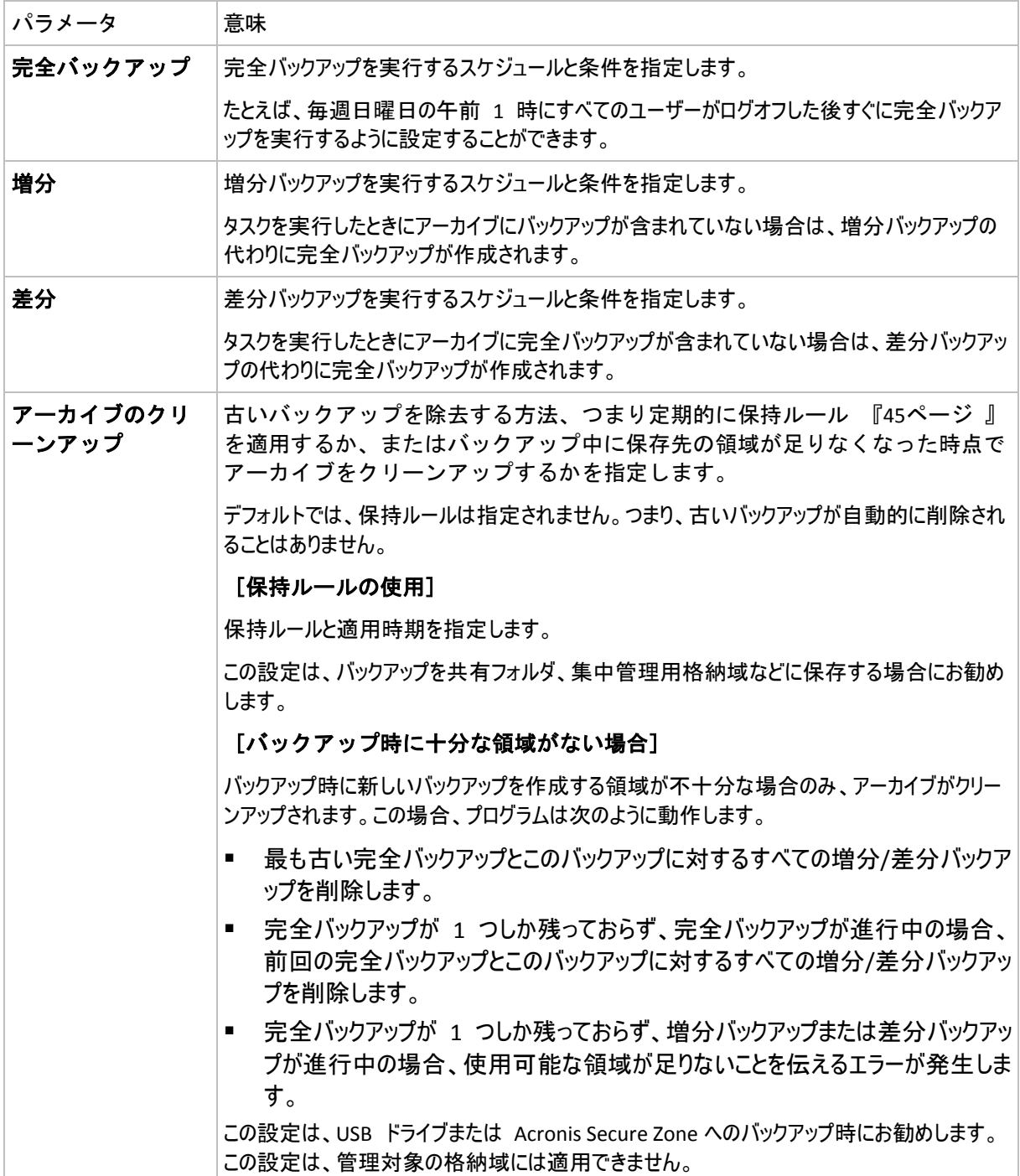

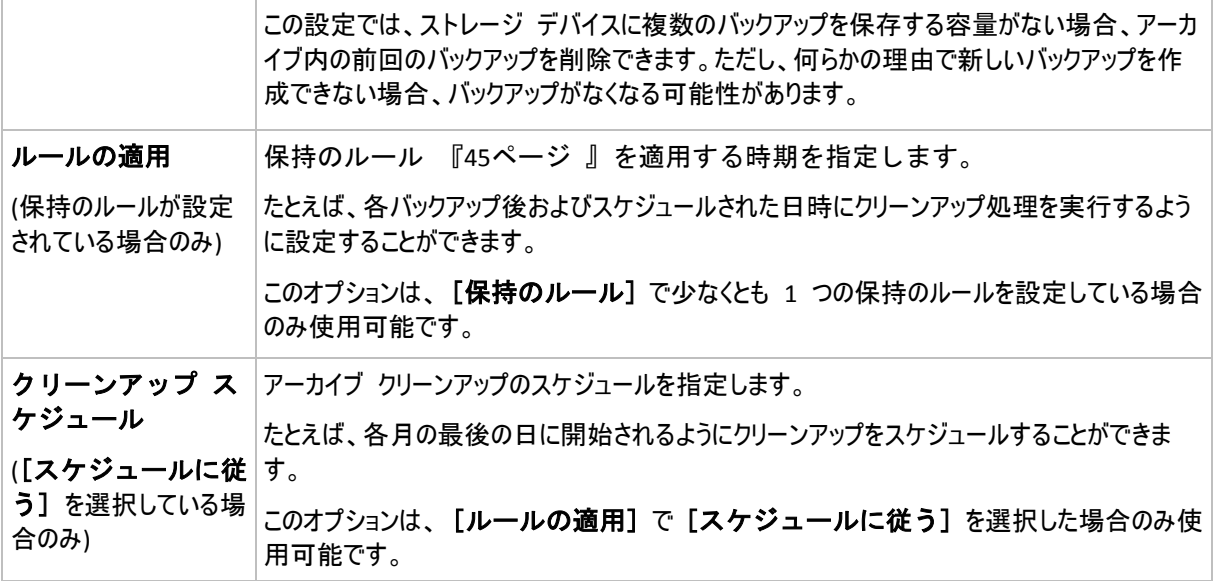

### 例

## 週単位の完全バックアップ

次のバックアップ スキームでは、毎週金曜日の夜に完全バックアップが実行されます。

### 完全バックアップ: スケジュール**:** 週単位、金曜日ごと、午後 **10:00**

ここでは、「完全バックアップ]の「スケジュール]以外のパラメータはすべて空白のままになります。 アーカイブ内のすべてのバックアップは無期限に保持されます(アーカイブのクリーンアップは実行されません)。

## 完全バックアップおよび増分バックアップとクリーンアップ

次のようなスキームを使用したアーカイブは、毎週の完全バックアップと毎日の増分バックアップで構成されま す。完全バックアップを開始するには、すべてのユーザーがログオフする必要があります。

### 完全バックアップ**:** スケジュール**:** 週単位、金曜日ごと、午後 **10:00**

#### 完全バックアップ**:** 条件**:** ユーザーのログオフ

#### 増分**:** スケジュール**:** 週単位、すべての平日、午後 **9:00**

さらに、1 年以上経過しているすべてのバックアップをアーカイブから削除し、新しいバックアップを作成する際 にクリーンアップを実行します。

保持ルール**: 12** か月経過したバックアップを削除

#### ルールの適用**:** バックアップ後

デフォルトでは、1 年以上経過している完全バックアップは、これに依存するすべての増分 バックアップが削除対象にならない限り削除されません。詳細については、「保持ルール 『[45](#page-44-0)ページ 』」をご参照ください。

## 月単位の完全バックアップ、週単位の差分バックアップ、および日単位の増分バッ クアップとクリーンアップ

この例は、カスタム スキームで利用できるすべてのオプションの使用方法を示しています。

月単位で完全バックアップ、週単位で差分バックアップ、および日単位で増分バックアップを作成するスキー ムが必要だとします。このときのバックアップ スケジュールは次のようになります。

#### 完全バックアップ**:** スケジュール**:** 月単位、毎月の最終日曜日、午後 **9:00**

## 増分**:** スケジュール**:** 週単位、すべての平日、午後 **7:00**

#### 差分**:** スケジュール**:** 週単位、土曜日ごと、午後 **8:00**

さらに、バックアップ タスクを開始するための条件を追加することができます。この条件は、それぞれのバックア ップの種類の[条件]フィールドに設定します。

#### 完全バックアップ: 条件: ロケーションが使用可能

#### 増分: 条件: ユーザーのログオフ

#### 差分: 条件: ユーザーがアイドル状態

これにより、本来は午後 9:00 にスケジュールされている完全バックアップが、実際にはそれより遅く、 バック アップ ロケーションが使用できるようになった直後に開始されることがあります。同様に、増分バックアップと差 分バックアップのバックアップ タスクはそれぞれ、すべてのユーザーがログオフするまで、およびユーザーがアイド ル状態になるまで待機します。

最後に、アーカイブの保持ルールを作成します。作成後 6 か月以内のバックアップのみを保持し、各バック アップ タスクの終了後および毎月の最終日にクリーンアップを実行します。

保持ルール: **6** か月経過したバックアップを削除

### ルールの適用: バックアップ後、スケジュールに従う

#### クリーンアップ スケジュール: 月単位、毎月の最終日、午後 **10:00**

デフォルトでは、バックアップは、そのバックアップに依存し、保持する必要があるバックアップがあるときは削除さ れません。たとえば、完全バックアップが削除の対象となっても、そのバックアップに依存する増分バックアップま たは差分バックアップがあるときは、依存するバックアップもすべて削除できるようになるまで、完全バックアップ の削除は延期されます。

詳細については、「保持ルール 『[45](#page-44-0)ページ 』」をご参照ください。

#### 生成されるタスク

すべてのカスタム スキームは常に 3 つのバックアップ タスクを生成し、保持のルールが指定されている場合 はさらにクリーンアップ タスクを生成します。タスクの一覧内で各タスクは [スケジュール済み](スケジュー ルが設定されている場合)または「手動](スケジュールが設定されていない場合)と表示されます。

スケジュールされているかどうかに関係なく、いつでも任意のバックアップ タスクまたはクリーンアップ タスクを手 動で実行することができます。

前の例の冒頭では、完全バックアップのスケジュールのみを設定しました。しかし、それでもスキームにより 3 つのバックアップ タスクが生成され、次の種類のバックアップを手動で開始することができます。

- 完全バックアップを毎週金曜日の午後 10 時に実行する。
- 増分バックアップを手動で実行する。
- 差分バックアップを手動で実行する。
左側のペインの「バックアップの計画およびタスク】セクションでタスクの一覧からこれらのバックアップ タスクを選択して、実行できます。

バックアップ スキームで保持のルールも指定している場合は、スキームは 4 つのタスク(3 つのバックアップ タ スクと 1 つのクリーンアップ タスク)が生成されます。

# **7.3.8** [アーカイブのベリファイ]

バックアップ データが復元可能かどうかを確認するにはベリファイ タスクを設定します。バックアップのベリファイ 結果が不合格の場合は、ベリファイ タスクが失敗し、バックアップ計画がのステータスがエラーになります。

ベリファイを設定するには、次のパラメータを指定します。

- 1. 「ベリファイの実行時期1 ベリファイを実行する時期を選択します。ベリファイは多くのリソースを 使用する処理なので、管理対象のコンピュータのピーク時以外にベリファイをスケジュールするのが効 果的です。これに対し、ベリファイがデータ保護戦略の主要な部分になっていて、バックアップされたデータ に破損がなく正常に復元できるかどうかをすぐに知りたい場合は、バックアップ作成後すぐにベリファイを開 始することを検討してください。
- 2. [ベリファイの対象] アーカイブ全体またはアーカイブ内の前回のバックアップのどちらをベリファイ するかを選択します。ファイル バックアップのベリファイでは、バックアップからダミーの復元先に対してすべ てのファイルの復元を疑似的に実行します。ボリューム バックアップのベリファイでは、バックアップに保存さ れているすべてのデータ ブロックのチェックサムを計算します。アーカイブのベリファイでは、すべてのアーカイ ブのバックアップをベリファイするので、長い時間がかかり多くのシステム リソースを使用する場合がありま す。
- 3. [ベリファイのスケジュール](手順 1 でスケジュールに従うように選択した場合のみ表 示されます) - ベリファイのスケジュールを設定します。詳細については、「スケジュー ル 『[178](#page-177-0)ページ 』」をご参照ください。

# **8** 用語集

# <span id="page-397-2"></span>**A**

### Acronis Active Restore

システムの復元の開始直後にシステムをオンラインにする Acronis 独自のテクノロジ。シス テムはバックアップ 『[404](#page-403-0)ページ 』から起動して、コンピュータが使用可能になり、必要な サービスを提供できるようになります。要求された処理に必要なデータが最高の優先度で復 元され、それ以外のすべてのデータはバックグラウンドで復元されます。制限事項:

- バックアップは、ローカル ドライブ(ネットワーク ブート以外の BIOS 経由で使用可能なデバイス)に置か れている必要があります。
- <span id="page-397-1"></span>■ Linux イメージでは動作しません。

### Acronis Secure Zone

管理対象のコンピュータ 『[409](#page-408-0)ページ 』内にあるバックアップ アーカイブ 『[400](#page-399-0)ページ 』 を保存するための安全なボリューム。利点:

- 同じディスクに保存したバックアップからディスクを復元することができる。
- ソフトウェアの誤動作、ウィルス攻撃、オペレータによるエラーからデータ保護するためのコスト効率のよい 便利な方法を提供する。
- データをバックアップまたは復元するための別のメディアやネットワーク接続が不要になる。このことは、モバ イル ユーザーにとって特に便利です。
- 二重化するバックアップの保存先の主要な場所として使用できる。

制限事項: Acronis Secure Zone は、ダイナミック ディスク 『[402](#page-401-0)ページ 』上または GPT パ ーティション スタイルを使用するディスク上に作成することはできません。

<span id="page-397-0"></span>Acronis Secure Zone は、個人用格納域 『[410](#page-409-0)ページ 』と見なされます。

### Acronis スタートアップ リカバリ マネージャ(ASRM)

ブータブル エージェント 『[407](#page-406-0)ページ 』の改訂版。システム ディスクに常駐し、起動時に [F11] キーを押すと起動するように設定されています。Acronis スタートアップ リカバリ マネージャを使用すると、ブータブル レスキュー ユーティリティを起動するためのブータ ブル メディアまたはネットワーク接続が不要になります。

Acronis スタートアップ リカバリ マネージャは、モバイル ユーザーにとって特に役に立ちます。障害が発生し た場合、ユーザーはコンピュータを再起動し、[Press F11 for Acronis Startup Recovery Manager…] とい うプロンプトに対して [F11] キーを押して、通常のブータブル メディアと同じ方法でデータ リカバリを実行 します。

<span id="page-397-3"></span>制限事項: Windows ローダーと GRUB 以外のローダーは、再起動が必要です。

# **G**

# GFS (Grandfather-Father-Son; 祖父-父-息子)

バックアップ アーカイブ 『[404](#page-403-1)ページ 』のサイズと使用できる復元点 『[413](#page-412-0)ページ 』の数 の最適なバランスを保つことを目的としてよく使用されるバックアップ スキーム 『[405](#page-404-0)ペー ジ 』。GFS を使用すると、直近の数日間については日単位のバックアップから復元し、直近 の数週間については週単位のバックアップから復元し、そして過去の任意の時点については 月単位のバックアップから復元することができます。

詳細については、「GFS バックアップ スキーム 『[38](#page-37-0)ページ 』」をご参照ください。

# **U**

### Universal Restore (Acronis Backup & Recovery 10 Universal Restore)

異なるハードウェアまたは仮想コンピュータ上での Windows の起動を支援する Acronis 独自のテクノロ ジ。Universal Restore は、ストレージ コントローラ、マザーボード、チップセットなどのオペレーティング システ ムの起動にとって重要なデバイスの相違に対応できます。

次の場合は Universal Restore を使用できません。

- Acronis スタートアップ リカバリ マネージャ 『[398](#page-397-0)ページ 』(F11 を使用)を使用してコ ンピュータを起動する場合
- 復元されるイメージが Acronis セキュア ゾーン 『[398](#page-397-1)ページ 』にある場合
- Acronis Active Restore 『[398](#page-397-2)ページ 』 を使用する場合

これは、これらの機能が主に同じコンピュータ上での簡単なデータ復元を目的としているためです。

Universal Restore は Linux を復元する場合には使用できません。

# <span id="page-398-1"></span>**W**

### Windows プレインストール環境(WinPE)

次のいずれかのカーネルを基にした最小限の Windows システム。

- Windows XP Professional Service Pack 2(PE 1.5)
- Windows Server 2003 with Service Pack 1(PE 1.6)
- Windows Vista(PE 2.0)
- Windows Vista SP1 および Windows Server 2008(PE 2.1)

WinPE は、一般的に、配置、テスト、診断、およびシステム修復のために OEM および企業 によって使用されます。コンピュータは、PXE、CD-ROM、USB フラッシュ ドライブ、また はハード ディスクを使用して WinPE を起動できます。WinPE 用 Acronis プラグイン 『[399](#page-398-0) ページ 』 を使用すると、Acronis Backup & Recovery 10 エージェント 『[400](#page-399-1)ページ 』をプレ インストール環境で実行できます。

# <span id="page-398-0"></span>WinPE 用 Acronis プラグイン

Acronis Backup & Recovery 10 エージェント for Windows のプレインストール環境版。このプ ラグインは、ブータブル メディア ビルダを使用して WinPE 『[399](#page-398-1)ページ 』 イメージに追 加することができます。結果のブータブル メディア 『[407](#page-406-1)ページ 』を使用すると、任意の PC 互換コンピュータを起動して、オペレーティング システムを使用せずにほとんどの(あ る程度の制限がありますが)直接管理 『[412](#page-411-0)ページ 』操作を実行することができます。GUI を 使用してローカルで、またはコンソール 『[401](#page-400-0)ページ 』を使用してリモートから操作を設定 および制御することができます。

# <span id="page-399-0"></span>アーカイブ

「バックアップ スキーム 『[404](#page-403-1)ページ 』」をご参照ください。

### イメージ

<span id="page-399-1"></span>ディスク バックアップ 『[404](#page-403-0)ページ 』と同じです。

#### エージェント(Acronis Backup & Recovery 10 エージェント)

データのバックアップと復元を実行し、タスク管理やハード ディスクの操作などの他の管 理操作をコンピュータ 『[401](#page-400-1)ページ 』上で実行できるようにするアプリケーション。

バックアップできるデータの種類はエージェントの種類によって異なります。Acronis Backup & Recovery 10 に は、ディスクとファイルをバックアップするためのエージェント、および仮想化サーバー上に存在する仮想コンピュ ータをバックアップするためのエージェントが含まれています。

#### <span id="page-399-3"></span>エージェント側のクリーンアップ

アーカイブ 『[400](#page-399-0)ページ 』を生成するバックアップ計画 『[405](#page-404-1)ページ 』に従って、エージ ェント 『[400](#page-399-1)ページ 』によって実行されるクリーンアップ 『[400](#page-399-2)ページ 』。エージェント 側のクリーンアップは管理対象外の格納域 『[410](#page-409-1)ページ 』で実行されます。

# <span id="page-399-4"></span>エージェント側のベリファイ

アーカイブ 『[400](#page-399-0)ページ 』を生成するバックアップ計画 『[405](#page-404-1)ページ 』に従って、エージ ェント 『[400](#page-399-1)ページ 』によって実行されるベリファイ 『[407](#page-406-2)ページ 』。エージェント側の ベリファイは管理対象外の格納域 『[410](#page-409-1)ページ 』で実行されます。

### <span id="page-399-5"></span>エクスポート

アーカイブ 『[404](#page-403-1)ページ 』のコピーまたはアーカイブの自己完結部分のコピーを指定した場 所に作成する処理。エクスポート処理は、単一アーカイブ、単一バックアップ 『[404](#page-403-2)ページ 』、または同一アーカイブの選択したバックアップに適用できます。コマンド ライン イン ターフェイスを使用すれば、格納域 『[409](#page-408-1)ページ 』全体をエクスポートできます。

### <span id="page-399-2"></span>クリーンアップ

古いバックアップを除去するため、またはアーカイブが特定のサイズを超えないようにする ために、バックアップ アーカイブ 『[404](#page-403-1)ページ 』からバックアップ 『[404](#page-403-2)ページ 』を削除 すること。

クリーンアップには、アーカイブを生成するバックアップ計画 『[405](#page-404-1)ページ 』によって設定 された保持ルールをアーカイブに適用する処理が含まれます。この処理では、アーカイブが 最大サイズを超えているかどうか、およびバックアップが期限切れになっているかどうかを 確認します。 この結果、保持ルールに違反しているかどうかに応じてバックアップが削除 される場合があります。

<span id="page-400-0"></span>詳細については、「保持ルール 『[45](#page-44-0)ページ 』」をご参照ください。

### コンソール(Acronis Backup & Recovery 10 管理コンソール)

Acronis エージェント『[400](#page-399-1)ページ 』および Acronis Backup & Recovery 10 管理サーバー『[409](#page-408-2) ページ 』にリモート アクセスまたはローカル アクセスするためのツール。

管理者は、コンソールを管理サーバーに接続して、バックアップ ポリシー 『[405](#page-404-2)ページ 』 を設定および管理したり、他の管理サーバー機能にアクセスしたりします。つまり、集中管 理 『[410](#page-409-2)ページ 』を実行します。管理者は、コンソールとエージェントの直接接続を使用し て直接管理 『[412](#page-411-0)ページ 』を実行します。

# <span id="page-400-1"></span>コンピュータ

オペレーティング システムのインストールによって一意に識別される物理コンピュータまたは仮想コンピュータ。 複数のオペレーティング システムがインストールされたコンピュータ(マルチブート システム)は、複数のコンピュ ータと見なされます。

### <span id="page-400-3"></span>ストレージ ノード(Acronis Backup & Recovery 10 ストレージ ノード)

企業データの保護に必要となる各種リソースの使用を最適化するためのサーバー。これは、 管理対象の格納域 『[410](#page-409-3)ページ 』を作成することによって達成されます。管理者はストレー ジ ノードによって次のことを実現できます。

- ストレージ ノード側のクリーンアップ 『[401](#page-400-2)ページ 』およびストレージ ノード側のベ リファイ 『[402](#page-401-1)ページ 』を使用して、管理対象のコンピュータ 『[409](#page-408-0)ページ 』の不要 な CPU 負荷を低減する。
- 重複除外 『[411](#page-410-0)ページ 』を使用して、バックアップ トラフィックおよびアーカイブ 『[404](#page-403-1)ページ 』によって使用されるストレージ領域を大幅に削減する。
- ストレージ メディアが盗まれたり、悪意を持つ人物がアクセスした場合でも、暗号化さ れた格納域 『[408](#page-407-0)ページ 』を使用してバックアップ アーカイブへのアクセスを防止す る。

### <span id="page-400-2"></span>ストレージ ノード側のクリーンアップ

管理対象の格納域 『[410](#page-409-3)ページ 』に保存されるアーカイブ 『[404](#page-403-1)ページ 』を生成するバッ クアップ計画 『[405](#page-404-1)ページ 』に従って、ストレージ ノード 『[401](#page-400-3)ページ 』によって実行さ れるクリーンアップ 『[400](#page-399-2)ページ 』。エージェント側のクリーンアップ 『[400](#page-399-3)ページ 』に 代わるものとして、ストレージ ノード側のクリーンアップでは運用サーバーに不要な CPU 負荷をかけません。

クリーンアップ スケジュールは、エージェント 『[400](#page-399-1)ページ 』が存在するコンピュータ 『[401](#page-400-1)ページ 』上に存在しており、そのコンピュータの時間とイベントを使用するため、ス ケジュールされた時刻になるかイベントが発生するたびに、エージェントがストレージ ノ ード側のクリーンアップを開始する必要があります。そのためには、エージェントがオンラ インになっている必要があります。

次の表に、Acronis Backup & Recovery 10 で使用されるクリーンアップの種類の概要を示します。

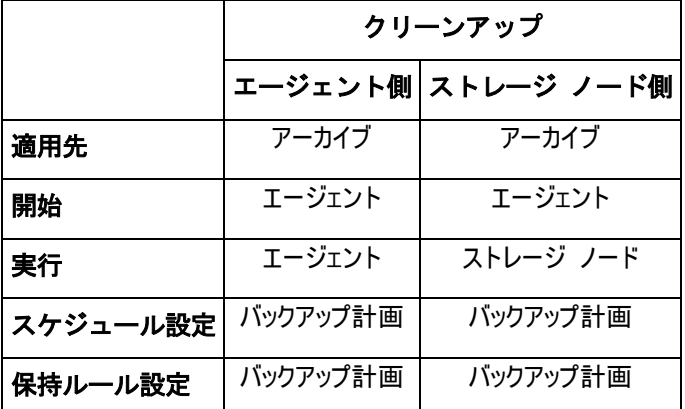

# <span id="page-401-1"></span>ストレージ ノード側のベリファイ

ストレージ ノード 『[401](#page-400-3)ページ 』によって実行されるベリファイ 『[407](#page-406-2)ページ 』。管理対 象のロケーション 『[410](#page-409-3)ページ 』に保存するアーカイブ 『[404](#page-403-1)ページ 』を生成するバック アップ計画 『[405](#page-404-1)ページ 』に従って実行される。エージェント側のベリファイ 『[400](#page-399-4)ページ 』に代わるものとして、ストレージ ノード側のベリファイでは運用サーバーに不要な CPU 負荷をかけません。

# <span id="page-401-2"></span>ダイナミック グループ

管理サーバー 『[409](#page-408-2)ページ 』が、管理者の指定したメンバシップ条件に従って自動的にメン バを構成するコンピュータ 『[401](#page-400-1)ページ 』のグループ。Acronis Backup & Recovery 10 では次 のメンバシップ条件が提供されています。

- オペレーティング システム
- Active Directory の組織単位
- IP アドレス範囲

コンピュータは、コンピュータがグループの条件を満たす限りダイナミック グループ内に残ります。次の場合は、 すぐにコンピュータがグループから自動的に削除されます。

- コンピュータのプロパティが変更され、コンピュータが条件を満たさなくなったとき
- 管理者が条件を変更し、コンピュータがその条件を満たさなくなったとき

管理サーバーからコンピュータを削除する以外に、ビルトイン グループからコンピュータを手動で削除する方 法はありません。

# <span id="page-401-0"></span>ダイナミック ディスク

Windows 2000 以降から提供されている論理ディスク マネージャ(LDM)によって管理されるハード ディス ク。LDM を使用すると、ストレージ デバイス上でより柔軟にボリュームを割り当てることができるようになり、フ ォールト トレランスとパフォーマンスが向上し、ボリューム サイズを大きくすることができます。

ダイナミック ディスクではマスタ ブート レコード(MBR)または GUID パーティション テーブル(GPT)パーティショ ン スタイルを使用できます。MBR または GPT に加えて、各ダイナミック ディスクには LDM がダイナミック ボリュームの設定を保存する隠しデータベースがあります。各ダイナミック ディスクにはディスク グループ内に 存在するすべてのダイナミック ボリュームに関する完全な情報が保持され、これによりストレージの信頼性が 向上します。このデータベースは、MBR ディスクの最後の 1MB を占有します。GPT ディスク上で、

Windows は Microsoft 予約パーティション(MSR)から領域を取得して、専用の LDM メタデータ パーティ ションを作成します。

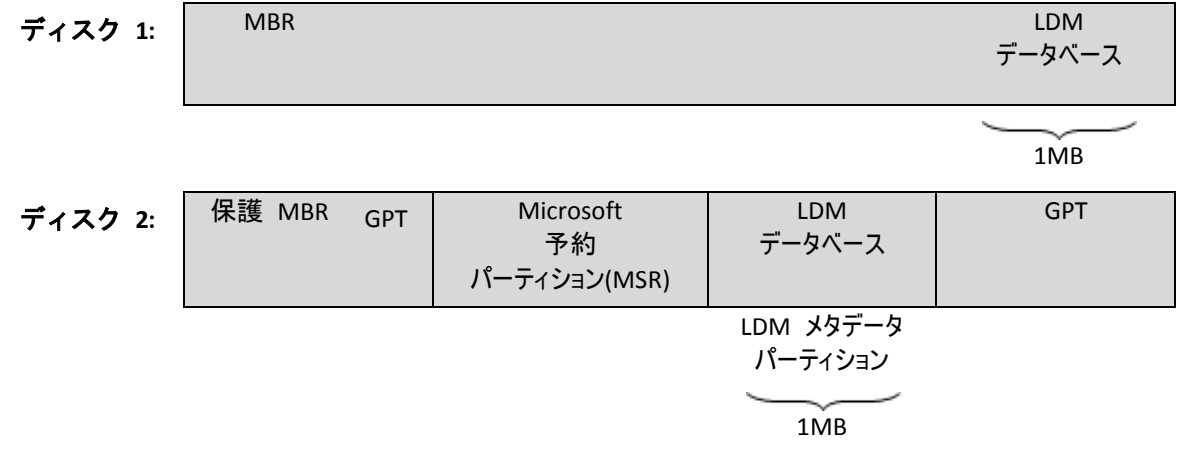

#### **MBR(**ディスク **1)**と **GPT (**ディスク **2)**ディスク上に作成されたダイナミック ディスク。

ダイナミック ディスクの詳細については、次の Microsoft サポート技術情報の記事をご参照ください。

Disk Management (Windows XP Professional Resource Kit) <http://technet.microsoft.com/en-us/library/bb457110.aspx>

816307 Windows Server 2003 ベースのコンピュータでのダイナミック ディスクの使用に関する推奨事例 <http://support.microsoft.com/kb/816307/ja>

# <span id="page-402-2"></span>ダイナミック ボリューム

ダイナミック ディスク 『[402](#page-401-0)ページ 』またはより正確にはディスク グループ 『[403](#page-402-0)ページ 』上にあるボリューム。ダイナミック ボリュームは複数のディスクに分散することができま す。ダイナミック ボリュームは通常、次のような目的に応じて設定されます。

- ボリューム サイズを増やす(スパン ボリューム)
- アクセス時間を短縮する(ストライプ ボリューム)
- <span id="page-402-1"></span>■ 冗長性を導入することでフォールト トレランスを実現する(ミラーおよび RAID-5 ボリューム)

# タスク

Acronis Backup & Recovery 10 では、タスクは、特定の時刻になるか特定のイベントが発生し たときに管理対象のコンピュータ 『[409](#page-408-0)ページ 』上で実行される一連のアクションのセット です。アクションは xml スクリプト ファイルで記述されます。開始条件(スケジュール)は 保護されているレジストリ キー内に存在します。

# <span id="page-402-0"></span>ディスク グループ

一般的な設定データを LDM データベースに保存して一括管理できるようにする、複数のダ イナミック ディスク 『[402](#page-401-0)ページ 』。通常、同じコンピュータ 『[401](#page-400-1)ページ 』内で作成さ れたすべてのダイナミック ディスクは、同じディスク グループのメンバになります。

LDM または別のディスク管理ツールによって最初のダイナミック ディスクが作成されるとすぐに、ディスク グル ープ名がレジストリ キー HKEY LOCAL MACHINE\SYSTEM\CurrentControlSet\Services\dmio\Boot Info\Primary Disk Group\Name に設定されます。

次に作成またはインポートされるディスクは同じディスク グループに追加されます。 少なくとも 1 つのメンバが 存在している限り、そのグループは存在します。最後のダイナミック ディスクが切断されるかベーシック ディス クに変換されると、そのグループは使用が中止されますが、その名前は上記のレジストリ キーに保持されま す。ダイナミック ディスクが作成または再接続されると、1 つ多い番号を付加した名前のディスク グループが 作成されます。

別のコンピュータに移動した場合、ディスク グループは「外部」と見なされ、既存のディスク グループにインポ ートするまで使用することはできません。インポートによって、ローカル ディスクと外部ディスクの両方の設定デ ータが更新され、1 つのエンティティになります。コンピュータ上にディスク グループが存在していない場合、外 部グループはそのままの状態(元の名前)でインポートされます。

ディスク グループの詳細については、次の Microsoft サポート技術情報の記事をご参照ください。

222189 Description of Disk Groups in Windows Disk Management <http://support.microsoft.com/kb/222189/ja/>

# <span id="page-403-0"></span>ディスク バックアップ(イメージ)

ディスクまたはボリュームのセクタ ベースのコピーをパッケージした形式のバックアップ 『[404](#page-403-2)ページ 』。通常は、データを含むセクタのみがコピーされます。Acronis Backup & Recovery 10 では、すべてのディスク セクタをそのままコピーするオプションが用意されて います。これにより、サポートされていないファイル システムのイメージ作成が可能にな ります。

# <span id="page-403-2"></span>バックアップ

バックアップは、バックアップ処理『[406](#page-405-0)ページ 』を 1 回実行した結果です。物理的には、 特定の日時にバックアップされたデータのコピーを含むファイルまたはテープのレコードで す。Acronis Backup & Recovery 10 によって作成されたバックアップの拡張子は TIB です。バ ックアップをエクスポート 『[400](#page-399-5)ページ 』または統合 『[413](#page-412-1)ページ 』した結果である TIB フ ァイルもバックアップと呼びます。

# <span id="page-403-1"></span>バックアップ アーカイブ(アーカイブ)

バックアップ計画 『[405](#page-404-1)ページ 』によって管理されているバックアップ 『[404](#page-403-2)ページ 』の セット。アーカイブには複数の完全バックアップ 『[409](#page-408-3)ページ 』に加えて、増分バックアッ プ 『[412](#page-411-1)ページ 』や差分バックアップ 『[410](#page-409-4)ページ 』も含めることができます。同じアー カイブに属するバックアップは、常に同じ場所に保存されます。複数のバックアップ計画で 同じソースを同じアーカイブにバックアップすることができますが、「1 つのバックアップ 計画に対して 1 つのアーカイブを使用する」ことが基本的なシナリオです。

<span id="page-403-3"></span>アーカイブ内のバックアップは一般的にバックアップ計画によって管理されます。アーカイ ブの手動操作(ベリファイ『[407](#page-406-2)ページ 』、内容の表示、バックアップのマウントと削除)は、 Acronis Backup & Recovery 10 を使用して実行する必要があります。Windows エクスプローラ やサードパーティのファイル管理ソフトなどの Acronis 以外のツールを使用してアーカイブ を変更しないでください。

# バックアップ オプション

バックアップの前後に実行するコマンド、バックアップ ストリームに割り当てるネットワ ークの最大帯域幅、データ圧縮レベルなどのバックアップ操作 『[406](#page-405-0)ページ 』の設定パラメ ータ。バックアップ オプションはバックアップ計画 『[405](#page-404-1)ページ 』の一部です。

# <span id="page-404-0"></span>バックアップ スキーム

バックアップ スケジュール、保持のルール(オプション)、およびクリーンアップ 『[400](#page-399-2)ペ ージ 』 スケジュールが含まれているバックアップ計画 『[405](#page-404-1)ページ 』の一部です。たとえ ば、毎月の末日の午前 10 時に完全バックアップ『[409](#page-408-3)ページ 』を実行し、日曜日の午後 10 時に増分バックアップ 『[412](#page-411-1)ページ 』を実行します。3 か月経過したバックアップは削除さ れます。バックアップ操作が完了するたびに削除するバックアップが確認されます。

Acronis Backup & Recovery 10 では、GFS やハノイの塔のような、一般的な最適化バックアップ スキーム を使用したり、カスタム バックアップ スキームを作成したり、データを 1 度にバックアップしたりすることが可能 です。

## <span id="page-404-2"></span>バックアップ ポリシー(ポリシー)

管理サーバー 『[409](#page-408-2)ページ 』の管理者によって作成され、管理サーバーに保存されるバック アップ計画のテンプレート。バックアップ ポリシーには、バックアップ計画と同じルール が含まれていますが、バックアップするデータ項目の内容を明示的に指定していない場合が あります。代わりに、環境変数などの選択ルール 『[412](#page-411-2)ページ 』を使用することができま す。この選択の柔軟性により、バックアップ ポリシーを 1 箇所から複数のコンピュータに 適用することができます。データ項目が明示的に指定されている場合(/dev/sda または C:\Windows など)、ポリシーは、この正確なパスが見つかった各コンピュータ上でこの項目 をバックアップします。

ポリシーをコンピュータのグループに適用することによって、管理者は、1 回の操作で複数のバックアップ計画 を配置できます。

ポリシーを使用する際のワークフローは次のとおりです。

- 1. 管理者がバックアップ ポリシーを作成します。
- 2. 管理者がポリシーをコンピュータのグループまたは 1 台のコンピュータ 『[401](#page-400-1)ページ 』 に適用します。
- 3. 管理サーバーがポリシーをコンピュータに配置します。
- 4. 各コンピュータ上で、コンピュータにインストールされているエージェント『[400](#page-399-1)ページ 』が、選択ルールを使用してデータ項目を検索します。たとえば、選択ルールが[すべて のボリューム]の場合は、コンピュータ全体がバックアップされます。
- 5. 各コンピュータ上で、コンピュータにインストールされているエージェントが、ポリシ ーで指定された他のルールを使用してバックアップ計画 『[405](#page-404-1)ページ 』を作成します。 このようなバックアップ計画は集中管理用計画 『[411](#page-410-1)ページ 』と呼ばれます。
- <span id="page-404-1"></span>6. 各コンピュータ上で、コンピュータにインストールされているエージェントが、計画を 実行する集中管理タスク 『[411](#page-410-2)ページ 』のセットを作成します。

# バックアップ計画(計画)

特定のコンピュータ上で特定のデータを保護する方法を指定したルールのセット。バックアップ計画では次のも のを指定します。

- バックアップするデータ
- バックアップ アーカイブ 『[404](#page-403-1)ページ 』の保存場所(バックアップ アーカイブの名前と 保存先)
- バックアップ スケジュールと保持ルール(オプション)を含むバックアップ スキーム 『[405](#page-404-0)ページ 』
- (オプション)アーカイブのベリファイ ルール 『[408](#page-407-1)ページ 』
- バックアップ オプション 『[404](#page-403-3)ページ 』

たとえば、バックアップ計画には次の情報を含めることができます。

- ボリューム C: のバックアップ(計画によって保護するデータ)。
- アーカイブに MySystemVolume という名前を付けて \\server\backups\ に保存する(バックアップ アーカイブ名と場所**)**。
- 月末の日の午前 10 時に月単位の完全バックアップを実行し、日曜日の午後 10 時に増分バックア ップを実行する。3 か月経過したバックアップを削除する**(**バックアップ スキーム**)**。
- バックアップを作成後すぐにベリファイする(ベリファイ ルール)。
- アーカイブをパスワードで保護する**(**オプション**)**。

物理的には、バックアップ計画は管理対象のコンピュータ 『[409](#page-408-0)ページ 』上で実行するため に設定されるタスク 『[403](#page-402-1)ページ 』の集まりです。

バックアップ計画はコンピュータ上で直接作成するか(ローカルの計画)、バックアップ ポ リシー 『[405](#page-404-2)ページ 』が配置されている場合は、コンピュータ上に表示することができます (集中管理用計画 『[411](#page-410-1)ページ 』)。

## <span id="page-405-0"></span>バックアップ操作

特定の日時のデータを復元するためにコンピュータ 『[401](#page-400-1)ページ 』のハード ディスク上に 存在するデータのコピーを作成する処理。

### ハノイの塔

バックアップ アーカイブ 『[404](#page-403-1)ページ 』のサイズと使用できる復元点 『[413](#page-412-0)ページ 』の数 の最適なバランスを保つことを目的としてよく使用されるバックアップ スキーム 『[405](#page-404-0)ペー ジ 』です。復元単位が 3 つのレベル(日単位、週単位、月単位)のみの GFS 『[398](#page-397-3)ページ 』 スキームとは異なり、ハノイの塔スキームは、バックアップの世代数が増えるにつれて、復 元点間の時間間隔が短くなります。これにより、バックアップ ストレージを非常に効率よ く使用することができます。

詳細については、「ハノイの塔バックアップ スキーム 『[42](#page-41-0)ページ 』」をご参照ください。

# ビルトイン グループ

管理サーバー 『[409](#page-408-2)ページ 』上に常に存在するコンピュータのグループ。

管理サーバーには、すべての物理コンピュータ 『[413](#page-412-2)ページ 』とすべての仮想コンピュータ 『[409](#page-408-4)ページ 』という 2 つのビルトイン グループがあり、それぞれの種類のすべてのコン ピュータが含まれています。

ビルトイン グループは削除することも、他のグループに移動することも、手動で変更することもできません。ビ ルトイン グループ内にカスタム グループを作成することはできません。管理サーバーからコンピュータを削除す る以外に、ビルトイン グループから物理コンピュータを削除する方法はありません。仮想コンピュータは、ホス ト サーバーを削除すると、結果的に削除されます。

バックアップ ポリシー 『[405](#page-404-2)ページ 』をビルトイン グループに適用することができます。

# <span id="page-406-0"></span>ブータブル エージェント

Acronis Backup & Recovery 10 エージェント 『[400](#page-399-1)ページ 』のほとんどの機能を含むブータブ ル レスキュー ユーティリティ。ブータブル エージェントは Linux カーネルが基になって います。コンピュータ『[401](#page-400-1)ページ 』は、ブータブル メディア『[407](#page-406-1)ページ 』または Acronis PXE サーバーを使用してブータブル エージェントを起動できます。GUI を使用してローカ ルで、またはコンソール 『[401](#page-400-0)ページ 』を使用してリモートから操作を設定および制御する ことができます。

# <span id="page-406-1"></span>ブータブル メディア

ブータブル エージェント 『[407](#page-406-0)ページ 』または WinPE 用 Acronis プラグイン 『[399](#page-398-0)ペー ジ 』がインストールされた Windows プレインストール環境(WinPE) 『[399](#page-398-1)ページ 』を含む 物理的なメディア(CD、DVD、USB フラッシュ ドライブ、またはコンピュータ 『[401](#page-400-1)ページ 』の BIOS によってブート デバイスとしてサポートされるその他のメディア)。コンピュー タは、Acronis PXE サーバーまたは Microsoft リモート インストール サービス(RIS)からネッ トワーク ブートを使用して上記の環境で起動することもできます。ブータブル コンポーネ ントがアップロードされたこれらのサーバーは、ブータブル メディアの一種と考えること もできます。

ブータブル メディアは次の状況で最も多く使用されます。

- 起動できないオペレーティング システムの復元
- 破損したシステム内に残存するデータへのアクセスとバックアップ
- ベアメタル状態のディスクへのオペレーティング システムの配置
- ベアメタル状態のディスクへのベーシック ボリュームまたはダイナミック ボリューム 『[403](#page-402-2)ページ 』の作成
- サポートされていないファイル システムを使用しているディスクのセクタ単位のバックアップ
- アクセス制限、アプリケーションの実行による連続的なロック、またはその他の原因のためにオンラインでバ ックアップできないデータのオフライン バックアップ

# <span id="page-406-2"></span>ベリファイ

バックアップ 『[404](#page-403-2)ページ 』からデータを復元できるかどうかを確認する処理。

ファイル バックアップのベリファイでは、バックアップからダミーの復元先に対してすべてのファイルの復元を疑似 的に実行します。以前の製品バージョンでは、ファイル バックアップのヘッダーに含まれるメタデータに整合性 があれば、バックアップは有効と見なされていました。現在の方法は、時間がかかりますが信頼性が向上して

います。ボリューム バックアップのベリファイでは、バックアップに保存されているすべてのデータ ブロックのチェッ クサムを計算します。この処理も多くのリソースを消費します。

ベリファイの成功は復元の成功の可能性が高いことを示しますが、復元処理に影響するすべての要因を確 認するわけではありません。オペレーティング システムをバックアップする場合、ブータブル メディアから予備の ハード ディスク ドライブへの復元テストによってのみ将来の復元の成功が保証されます。

### <span id="page-407-1"></span>ベリファイ ルール

バックアップ計画 『[405](#page-404-1)ページ 』の一部。ベリファイ 『[407](#page-406-2)ページ 』を実行する頻度と時 期、およびベリファイする対象がアーカイブ 『[404](#page-403-1)ページ 』全体か、アーカイブ内の前回の バックアップかを定義するルールです。

### ポリシー

「バックアップ ポリシー 『[405](#page-404-2)ページ 』」をご参照ください。

## メディア ビルダ

<span id="page-407-4"></span>ブータブル メディア 『[407](#page-406-1)ページ 』を作成するための専用のツール。

## ローカル タスク

ローカルのバックアップ計画 『[408](#page-407-2)ページ 』に属するタスク 『[403](#page-402-1)ページ 』、または復元 タスクのようにどの計画にも属していないタスク。バックアップ計画に属しているローカル タスクは、計画を編集することによってのみ変更できます。他のローカル タスクは直接変 更できます。

### <span id="page-407-2"></span>ローカルのバックアップ計画

直接管理 『[412](#page-411-0)ページ 』を使用して管理対象のコンピュータ 『[409](#page-408-0)ページ 』上に作成され たバックアップ計画 『[405](#page-404-1)ページ 』。

# <span id="page-407-3"></span>漢字

# 暗号化されたアーカイブ

AES(Advanced Encryption Standard)に従って暗号化されたバックアップ アーカイブ 『[404](#page-403-1)ペー ジ 』。アーカイブの暗号化オプションとパスワードをバックアップ オプション 『[404](#page-403-3)ペー ジ 』で設定すると、そのアーカイブに属する各バックアップは、エージェント 『[400](#page-399-1)ページ 』によって暗号化されてから保存先に保存されます。

<span id="page-407-0"></span>AES 暗号化アルゴリズムは、暗号ブロック連鎖(CBC)モードで動作し、ランダムに生成されるキーを使用しま す。キーの長さは 128、192、または 256 ビットからユーザーが指定できます。次に、暗号化キーは、パスワ ードの SHA-256 ハッシュをキーとして使用して、AES-256 で暗号化されます。パスワード自体はディスクまた はバックアップ ファイルに保存されませんが、パスワードのハッシュがベリファイには使用されます。この 2 段階 のセキュリティにより、バックアップ データは権限のないアクセスから保護されますが、失われたパスワードを復 元することはできません。

# 暗号化された格納域

すべての読み書きが、ストレージ ノード 『[401](#page-400-3)ページ 』によって透過的に暗号化および暗 号化解除される管理対象の格納域 『[410](#page-409-3)ページ 』。暗号化キーはノードに保存された格納域 専用の暗号化キーを使用します。ストレージ メディアが盗まれたり権限のない人物によっ てアクセスされた場合でも、格納域の内容はストレージ ノードにアクセスしなければ、暗 号化解除することはできません。暗号化されたアーカイブ 『[408](#page-407-3)ページ 』の暗号化は、エー ジェント 『[400](#page-399-1)ページ 』によって実行されます。

# <span id="page-408-4"></span>仮想コンピュータ

Acronis Backup & Recovery 10 管理サーバーでは、エージェント 『[400](#page-399-1)ページ 』をコンピュー タにインストールせずに、そのコンピュータを仮想ホストからバックアップできる場合、コ ンピュータ 『[401](#page-400-1)ページ 』は仮想コンピュータと見なされます。仮想コンピュータ用の Acronis Backup & Recovery 10 エージェントがサーバーにインストールされていることを前提 として、仮想コンピュータは、コンピュータをホストする仮想サーバーの登録後に管理サー バー上に表示されます。

### <span id="page-408-1"></span>格納域

バックアップ アーカイブ 『[404](#page-403-1)ページ 』を保存する場所。格納域はローカル ドライブ、ネ ットワーク上のドライブ、または外部 USB ドライブなどの取り外し可能なメディア上に作 成することができます。格納域のサイズまたは格納域内のバックアップの数を制限する設定 はありません。クリーンアップ 『[400](#page-399-2)ページ 』を使用して各アーカイブのサイズを制限でき ますが、格納域に保存するアーカイブの合計サイズはストレージのサイズによってのみ制限 されます。

### <span id="page-408-3"></span>完全バックアップ

バックアップ用に選択されたすべてのデータを含む、それ自体で完結したバックアップ 『[404](#page-403-2)ページ 』。完全バックアップからデータを復元する場合は、他のバックアップにアク セスする必要はありません。

### <span id="page-408-2"></span>管理サーバー(Acronis Backup & Recovery 10 管理サーバー)

企業ネットワーク内のデータ保護を管理する中央のサーバー。Acronis Backup & Recovery 10 管理サーバ ーは、次の機能を管理者に提供します。

- Acronis Backup & Recovery 10 インフラストラクチャへの単一のエントリ ポイント
- バックアップ ポリシー 『[405](#page-404-2)ページ 』とグループを使用して多数のコンピュータ 『[401](#page-400-1) ページ 』上のデータを簡単に保護する方法
- 全社規模の監視機能
- 全社のバックアップ アーカイブ 『[404](#page-403-1)ページ 』を保存するための集中管理用格納域 『[411](#page-410-3)ページ 』を作成する機能
- ストレージ ノード 『[401](#page-400-3)ページ 』を管理する機能

<span id="page-408-0"></span>ネットワーク上に複数の管理サーバーがある場合、それらのサーバーは独立して動作し、異なるコンピュータを 管理し、異なる集中管理用格納域を使用してアーカイブを保存します。

### 管理対象のコンピュータ

少なくとも 1 つの Acronis Backup & Recovery 10 エージェント 『[400](#page-399-1)ページ 』がインストー ルされている物理コンピュータまたは仮想コンピュータ 『[401](#page-400-1)ページ 』。

#### <span id="page-409-3"></span>管理対象の格納域

ストレージ ノード 『[401](#page-400-3)ページ 』によって管理される集中管理用格納域 『[411](#page-410-3)ページ 』。 管理対象の格納域内のアーカイブ 『[404](#page-403-1)ページ 』は、次のようにしてアクセスできます。

bsp://node\_address/vault\_name/archive\_name/

物理的には、管理対象の格納域は、ネットワーク共有、SAN、NAS、ストレージ ノードのロ ーカルのハード ディスク ドライブ、またはストレージ ノードにローカル接続されたテー プ ライブラリに置くことができます。ストレージ ノードは、管理対象の格納域に保存され た各アーカイブに対して、ストレージ ノード側のクリーンアップ 『[401](#page-400-2)ページ 』およびス トレージ ノード側のベリファイ 『[402](#page-401-1)ページ 』を実行します。管理者は、ストレージ ノー ドが実行するその他の処理(重複除外 『[411](#page-410-0)ページ 』、暗号化)を指定することができます。

管理対象の格納域は自己完結型です。つまり、ストレージ ノードが格納域を管理するために必要なすべ てのメタデータが含まれています。ストレージ ノードが失われたりデータベースが破損した場合は、新しいスト レージ ノードがメタデータを取得してデータベースを再作成します。格納域が別のストレージ ノードに接続さ れる場合、同じ手順が実行されます。

### <span id="page-409-1"></span>管理対象外の格納域

管理対象の格納域 『[410](#page-409-3)ページ 』ではないすべての格納域 『[409](#page-408-1)ページ 』。

### 計画

「バックアップ計画 『[405](#page-404-1)ページ 』」をご参照ください。

#### <span id="page-409-0"></span>個人用格納域

直接管理 『[412](#page-411-0)ページ 』を使用して作成された、ローカルまたはネットワーク上の格納域 『[409](#page-408-1)ページ』。個人用格納域が作成されると、そのショートカットが「ナビゲーション] ペインの[個人用格納域]の下に表示されます。複数のコンピュータで、ネットワーク共有 などの物理的に同じ場所を個人用格納域として使用できます。

### <span id="page-409-4"></span>差分バックアップ

差分バックアップは、前回の完全バックアップ 『[409](#page-408-3)ページ 』に対するデータの変更点を保 存します。差分バックアップからデータを復元するには、対応する完全バックアップにアク セスする必要があります。

#### <span id="page-409-2"></span>集中管理

Acronis Backup & Recovery 10 管理サーバー 『[409](#page-408-2)ページ 』と呼ばれる集中管理ユニットを使 用した Acronis Backup & Recovery 10 インフラストラクチャの管理。集中管理操作には次の ものが含まれます。

■ バックアップ ポリシー 『[405](#page-404-2)ページ 』の作成、適用、および管理

- コンピュータ 『[401](#page-400-1)ページ 』の静的 『[412](#page-411-3)ページ 』グループおよびダイナミック グル ープ 『[402](#page-401-2)ページ 』の作成および管理
- コンピュータ上に存在するタスク 『[403](#page-402-1)ページ 』の管理
- アーカイブを保存するための集中管理用格納域 『[411](#page-410-3)ページ 』の作成および管理
- ストレージ ノード 『[401](#page-400-3)ページ 』の管理
- <span id="page-410-2"></span>■ Acronis Backup & Recovery 10 コンポーネントの活動の監視、集中管理のログの表示など

### 集中管理タスク

集中管理用バックアップ計画 『[411](#page-410-1)ページ 』に属するタスク 『[403](#page-402-1)ページ 』。このような タスクは、管理サーバー 『[409](#page-408-2)ページ 』からバックアップ ポリシー 『[405](#page-404-2)ページ 』を配置 すると管理対象のコンピュータ 『[409](#page-408-0)ページ 』に表示され、バックアップ ポリシーを編集 することによってのみ変更できます。

#### <span id="page-410-1"></span>集中管理用バックアップ計画

管理サーバー 『[409](#page-408-2)ページ 』からバックアップ ポリシー 『[405](#page-404-2)ページ 』を配置すると管理 対象のコンピュータ 『[409](#page-408-0)ページ 』上に表示されるバックアップ計画 『[405](#page-404-1)ページ 』。こ の計画は、バックアップ ポリシーを編集することによってのみ変更できます。

#### <span id="page-410-3"></span>集中管理用格納域

管理サーバー 『[409](#page-408-2)ページ 』の管理者によって割り当てられ、バックアップ アーカイブ 『[404](#page-403-1)ページ 』のストレージとして使用されるネットワーク上の場所。集中管理用格納域 は、ストレージ ノード 『[401](#page-400-3)ページ 』によって管理することも管理対象外にすることもで きます。集中管理用格納域に保存されるアーカイブの合計数とサイズは、ストレージのサイ ズによってのみ制限されます。

管理サーバーの管理者が集中管理用格納域を作成するとすぐに、サーバーに登録されている コンピュータ 『[413](#page-412-3)ページ 』すべてに格納域名と格納域のパスが配布されます。格納域のシ ョートカットが集中管理用格納域の一覧に記載されているコンピュータ上に表示されます。 ローカルの計画を含むコンピュータに存在するすべてのバックアップ計画 『[405](#page-404-1)ページ 』で 集中管理用格納域を使用することができます。

管理サーバーに登録されていないコンピュータ上では、集中管理用格納域にバックアップする権限を持つユ ーザーが格納域のフル パスを指定することで、バックアップを実行できます。格納域が管理対象である場合 は、格納域に保存される他のアーカイブと同様に、ユーザーのアーカイブがストレージ ノードによって管理され ます。

#### <span id="page-410-0"></span>重複除外

重複して出現する同一情報は一度だけ保存する方法。

Acronis Backup & Recovery 10 では、ストレージ ノード 『[401](#page-400-3)ページ 』に保存されているバ ックアップ アーカイブ 『[404](#page-403-1)ページ 』に重複除外テクノロジを適用することができます。 これにより、アーカイブによって使用されるストレージ領域、バックアップ トラフィッ ク、およびバックアップ中のネットワークの使用量が最小限に抑えられます。

### 重複除外された格納域

重複除外 『[411](#page-410-0)ページ 』が有効になっている管理対象の格納域 『[410](#page-409-3)ページ 』。

### <span id="page-411-3"></span>静的グループ

管理サーバー 『[409](#page-408-2)ページ 』の管理者が、手動でグループにコンピュータを追加することに よって構成するコンピュータのグループ。コンピュータは、管理者がグループまたは管理サ ーバーからコンピュータを削除するまで静的グループ内に残ります。

### <span id="page-411-2"></span>選択ルール

バックアップ ポリシー 『[405](#page-404-2)ページ 』の一部。 管理サーバー 『[409](#page-408-2)ページ 』の管理者が、 コンピュータ内でバックアップするデータを選択できるようにします。

### <span id="page-411-1"></span>増分バックアップ

前回のバックアップに対するデータの変更点を保存するバックアップ 『[404](#page-403-2)ページ 』。増分 バックアップからデータを復元するには、同じアーカイブ 『[404](#page-403-1)ページ 』の他のバックアッ プにアクセスする必要があります。

### <span id="page-411-0"></span>直接管理

コンソール 『[401](#page-400-0)ページ 』とエージェント 『[400](#page-399-1)ページ 』の直接接続を使用して管理対象 のコンピュータ 『[409](#page-408-0)ページ 』上で実行される管理操作。これに対し、操作が管理サーバー 『[409](#page-408-2)ページ 』上で設定され、サーバーによって管理対象のコンピュータに伝達される場合 が集中管理 『[410](#page-409-2)ページ 』です。

直接管理操作には次のものが含まれます。

- ローカルのバックアップ計画 『[408](#page-407-2)ページ 』の作成および管理
- 復元タスクなどのローカル タスク 『[408](#page-407-4)ページ 』の作成および管理
- 個人用格納域 『[410](#page-409-0)ページ 』とそこに保存されるアーカイブの作成および管理
- コンピュータ上に存在する集中管理タスク 『[411](#page-410-2)ページ 』の状態、進行状況、およびプ ロパティの表示
- エージェントの処理ログの表示および管理
- ディスクのクローン作成、ボリュームの作成、ボリュームの変換などのディスク管理操作

ブータブル メディア 『[407](#page-406-1)ページ 』を使用した操作も、直接管理の一種です。一部の直接 管理操作は、管理サーバーの GUI を使用して実行することもできますが、 これには選択し たコンピュータへの明示的または暗黙的な直接接続が前提になります。

### <span id="page-411-4"></span>登録

管理対象のコンピュータ 『[409](#page-408-0)ページ 』を管理サーバー 『[409](#page-408-2)ページ 』に追加する処理。

登録は、コンピュータ上に存在するエージェント 『[400](#page-399-1)ページ 』とサーバーの間に信頼関係 を設定します。登録中に、コンソールは管理サーバーのクライアント証明書を取得してエー ジェントに渡し、エージェントはそれを使用して接続を試みるクライアントを認証します。

これにより、信頼されるプリンシパル(管理サーバー)になりすましてネットワーク攻撃者が 偽造した接続を確立することを防止できます。

### <span id="page-412-3"></span>登録済みのコンピュータ

管理サーバー 『[409](#page-408-2)ページ 』によって管理されるコンピュータ 『[401](#page-400-1)ページ 』。コンピュ ータは、一度に 1 つの管理サーバーに対してのみ登録できます。コンピュータは登録『[412](#page-411-4) ページ 』処理を行うと、登録済みになります。

### <span id="page-412-1"></span>統合

同じアーカイブ 『[404](#page-403-1)ページ 』に属する複数のバックアップ 『[404](#page-403-2)ページ 』を 1 つのバッ クアップに結合すること。

統合は、手動によってまたはクリーンアップ 『[400](#page-399-2)ページ 』中にバックアップを削除すると きに必要になる場合があります。たとえば、保持ルールのために、完全バックアップ 『[409](#page-408-3) ページ 』が期限切れになり削除する必要があっても、この完全バックアップの次の増分 『[412](#page-411-1)ページ 』バックアップは保持しなければならない場合があります。この場合、これら のバックアップは 1 つの完全バックアップに結合され、そのバックアップに増分バックア ップの日付が付けられます。統合には多くの時間とシステム リソースが必要になることが あるため、保持ルールでは、依存関係のあるバックアップを削除しないオプションが提供さ れています。この例では、増分バックアップが期限切れになるまで完全バックアップも保持 されます。両方のバックアップが期限切れになった時点で、両方とも削除されます。

# <span id="page-412-0"></span>復元点

<span id="page-412-2"></span>バックアップされたデータを復元することができる日時。

### 物理コンピュータ

Acronis Backup & Recovery 10 管理サーバーでは、物理コンピュータは登録済みのコンピュー タ 『[413](#page-412-3)ページ 』と同じです。Acronis Backup & Recovery 10 エージェントがコンピュータ上 にインストールされ、コンピュータが管理サーバーに登録されている場合、仮想コンピュー タは物理コンピュータと見なされます。